# $\frac{d\ln\ln}{d}$

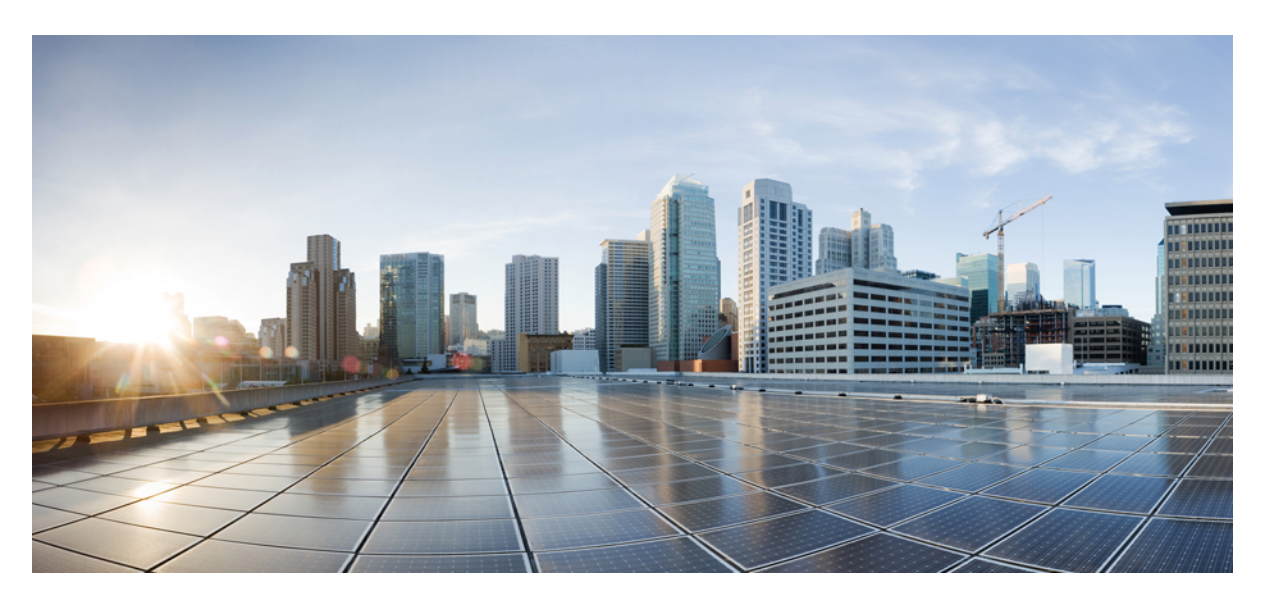

### **Cisco UCS Director Administration Guide, Release 6.9**

**First Published:** 2024-05-07

#### **Americas Headquarters**

Cisco Systems, Inc. 170 West Tasman Drive San Jose, CA 95134-1706 USA http://www.cisco.com Tel: 408 526-4000 800 553-NETS (6387) Fax: 408 527-0883

THE SPECIFICATIONS AND INFORMATION REGARDING THE PRODUCTS IN THIS MANUAL ARE SUBJECT TO CHANGE WITHOUT NOTICE. ALL STATEMENTS, INFORMATION, AND RECOMMENDATIONS IN THIS MANUAL ARE BELIEVED TO BE ACCURATE BUT ARE PRESENTED WITHOUT WARRANTY OF ANY KIND, EXPRESS OR IMPLIED. USERS MUST TAKE FULL RESPONSIBILITY FOR THEIR APPLICATION OF ANY PRODUCTS.

THE SOFTWARE LICENSE AND LIMITED WARRANTY FOR THE ACCOMPANYING PRODUCT ARE SET FORTH IN THE INFORMATION PACKET THAT SHIPPED WITH THE PRODUCT AND ARE INCORPORATED HEREIN BY THIS REFERENCE. IF YOU ARE UNABLE TO LOCATE THE SOFTWARE LICENSE OR LIMITED WARRANTY, CONTACT YOUR CISCO REPRESENTATIVE FOR A COPY.

The Cisco implementation of TCP header compression is an adaptation of a program developed by the University of California, Berkeley (UCB) as part of UCB's public domain version of the UNIX operating system. All rights reserved. Copyright © 1981, Regents of the University of California.

NOTWITHSTANDING ANY OTHER WARRANTY HEREIN, ALL DOCUMENT FILES AND SOFTWARE OF THESE SUPPLIERS ARE PROVIDED "AS IS" WITH ALL FAULTS. CISCO AND THE ABOVE-NAMED SUPPLIERS DISCLAIM ALL WARRANTIES, EXPRESSED OR IMPLIED, INCLUDING, WITHOUT LIMITATION, THOSE OF MERCHANTABILITY, FITNESS FOR A PARTICULAR PURPOSE AND NONINFRINGEMENT OR ARISING FROM A COURSE OF DEALING, USAGE, OR TRADE PRACTICE.

IN NO EVENT SHALL CISCO OR ITS SUPPLIERS BE LIABLE FOR ANY INDIRECT, SPECIAL, CONSEQUENTIAL, OR INCIDENTAL DAMAGES, INCLUDING, WITHOUT LIMITATION, LOST PROFITS OR LOSS OR DAMAGE TO DATA ARISING OUT OF THE USE OR INABILITY TO USE THIS MANUAL, EVEN IF CISCO OR ITS SUPPLIERS HAVE BEEN ADVISED OF THE POSSIBILITY OF SUCH DAMAGES.

Any Internet Protocol (IP) addresses and phone numbers used in this document are not intended to be actual addresses and phone numbers. Any examples, command display output, network topology diagrams, and other figures included in the document are shown for illustrative purposes only. Any use of actual IP addresses or phone numbers in illustrative content is unintentional and coincidental.

All printed copies and duplicate soft copies of this document are considered uncontrolled. See the current online version for the latest version.

Cisco has more than 200 offices worldwide. Addresses and phone numbers are listed on the Cisco website at www.cisco.com/go/offices.

Cisco and the Cisco logo are trademarks or registered trademarks of Cisco and/or its affiliates in the U.S. and other countries. To view a list of Cisco trademarks, go to this URL: <https://www.cisco.com/c/en/us/about/legal/trademarks.html>. Third-party trademarks mentioned are the property of their respective owners. The use of the word partner does not imply a partnership relationship between Cisco and any other company. (1721R)

© 2024 Cisco Systems, Inc. All rights reserved.

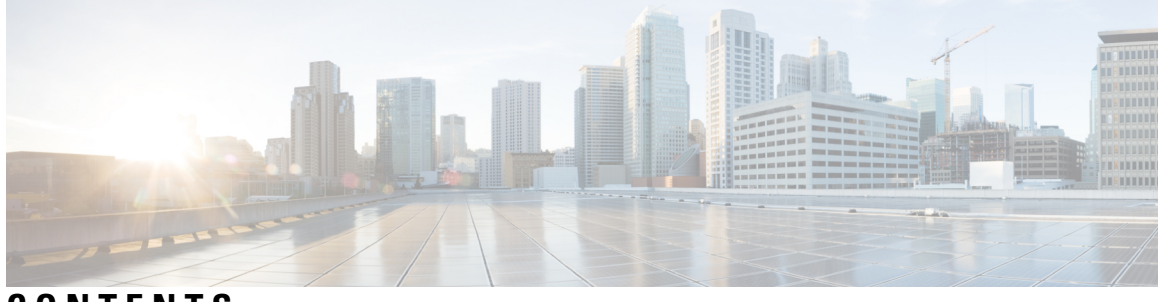

### **CONTENTS**

# **Full Cisco Trademarks with Software License ?**

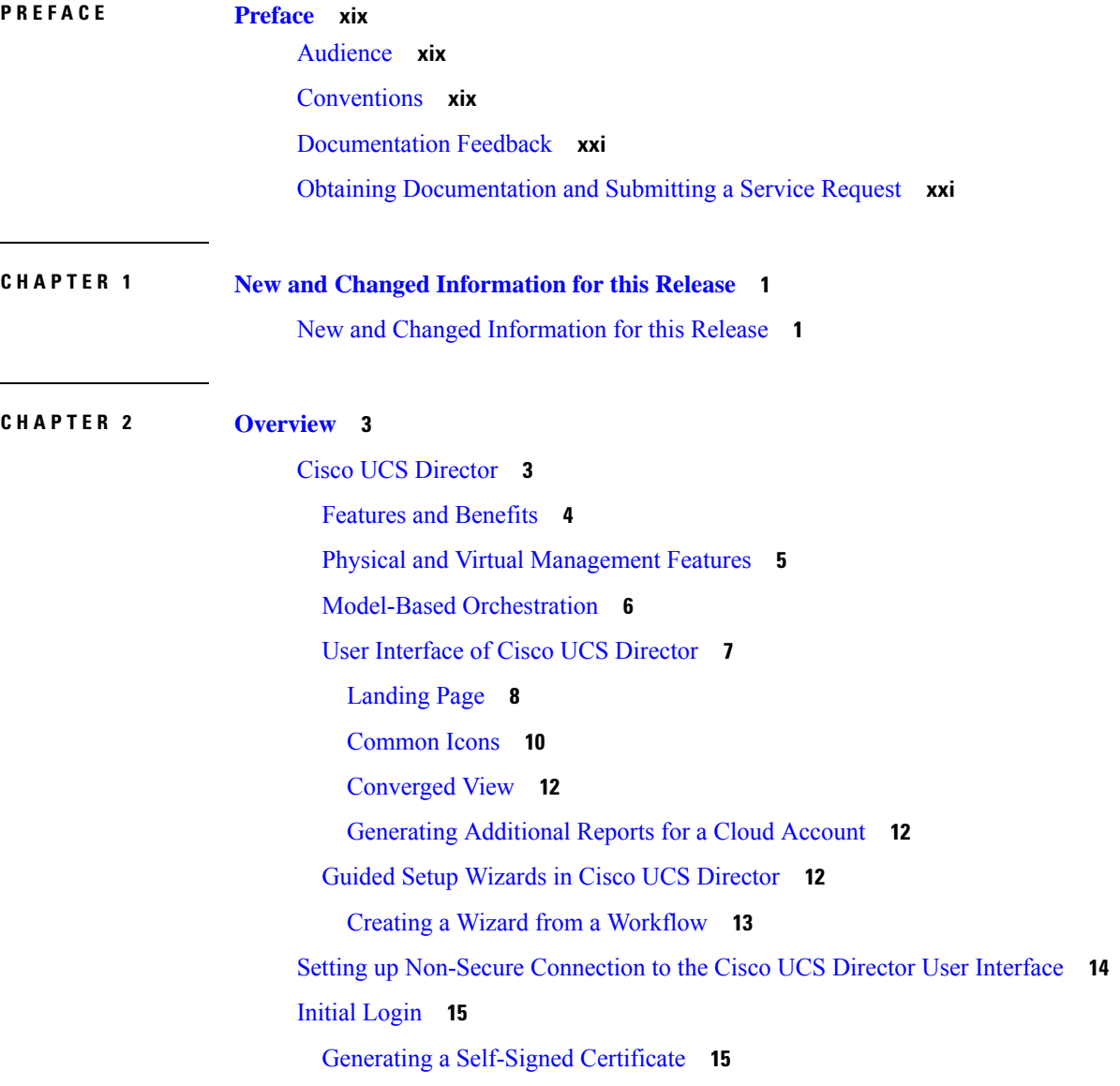

[Recommended](#page-37-0) Order of System Setup **16** [Configuring](#page-39-0) the Host Name for Cisco UCS Director **18** [Working](#page-40-0) with Ciphers **19** [Editing](#page-40-1) Cipher Usage **19**

#### **CHAPTER 3 [Managing](#page-42-0) Users and Groups 21**

User [Roles](#page-42-1) **21** [Adding](#page-44-0) a User Role **23** [Adding](#page-45-0) Users **24** [Managing](#page-47-0) User Types **26** Default User [Permissions](#page-47-1) **26** User Roles and [Permissions](#page-47-2) **26** Permissions for Server [Management](#page-50-0) **29** All Policy [Admin](#page-51-0) **30** Billing [Admin](#page-53-0) **32** [Computing](#page-54-0) Admin **33** Group [Admin](#page-56-0) **35** IS [Admin](#page-58-0) **37** [Network](#page-59-0) Admin **38** [Operator](#page-61-0) **40** [Service](#page-63-0) End User **42** [Storage](#page-64-0) Admin **43** Viewing User Role [Information](#page-66-0) for Users **45** [Reviewing](#page-67-0) Recent Login History of Users **46** [Configuring](#page-67-1) Session Limits for Users **46** [Managing](#page-68-0) User Account Status **47** [Unassigning](#page-68-1) Resources From a User **47** [Disabling](#page-69-0) a User Account in Cisco UCS Director **48** [Disabling](#page-69-1) User Accounts within a Group **48** MSP [Administrator](#page-70-0) Role **49** [Managing](#page-71-0) Groups **50** [Creating](#page-71-1) a User Group **50** Using the Global [Dashlet](#page-72-0) Setup Option **51** Creating an MSP [Organization](#page-73-0) **52**

Creating a Customer [Organization](#page-74-0) **53** [Password](#page-75-0) Policy **54** Creating a [Password](#page-75-1) Policy **54** Group [Budget](#page-76-0) Policy **55** [Viewing](#page-77-0) and Editing a Group Budget Policy **56** [Resource](#page-77-1) Limits **56** Viewing [Resource](#page-78-0) Limits **57** Editing [Resource](#page-78-1) Limits **57** Configuring the [Administration](#page-81-0) Profile **60** [Creating](#page-81-1) the Admin Profile **60** Editing Your [Administrative](#page-82-0) Profile **61** Sending a [Broadcast](#page-83-0) Message **62** [Changing](#page-84-0) the Admin Password **63** [Viewing](#page-84-1) Current Online Users **63** Viewing [Workflow](#page-84-2) Task Details **63** [Managing](#page-85-0) User Access Profiles **64** [Multi-Role](#page-85-1) Access Profiles **64** [Creating](#page-85-2) a User Access Profile **64** [Logging](#page-86-0) in to a Profile **65** [Default](#page-86-1) Profile **65** [Changing](#page-87-0) a Default Profile **66** [Authentication](#page-87-1) and LDAP Integration **66** Configuring [Authentication](#page-87-2) Preferences **66** LDAP [Integration](#page-88-0) **67** Single Sign On with [OneLogin](#page-102-0) **81** [Authentication](#page-108-0) and Cisco Identity Services Engine (Cisco ISE) **87** Cisco Identity Services Engine (Cisco ISE) [Integration](#page-108-1) **87** [Configuring](#page-108-2) Cisco Identity Services Engine (Cisco ISE) Server Integration **87** Branding for Customer [Organizations](#page-111-0) **90** [Branding](#page-112-0) User Groups **91** Branding Customer [Organizations](#page-113-0) **92** Login Page [Branding](#page-114-0) **93** [Configuring](#page-115-0) a Custom Domain Logo **94**

#### **CHAPTER 4 [Setting](#page-116-0) Up the End User Portal 95**

End User [Portal](#page-116-1) **95** [Summary](#page-116-2) of Tasks to Set Up the End User Portal **95** Setting Up User [Accounts](#page-117-0) for the End User Portal **96** [Creating](#page-117-1) a User Group **96** [Adding](#page-118-0) Users **97** Setting [Permissions](#page-120-0) for the End User Portal **99** [Permissions](#page-120-1) Required for Approvals **99** [Permissions](#page-121-0) Required for Catalogs **100** [Permissions](#page-121-1) Required for Budget Entries **100** Physical [Resources](#page-122-0) **101** [Permissions](#page-122-1) Required for CloudSense Reports **101** [Permissions](#page-122-2) Required for Rack Servers **101** [Permissions](#page-122-3) Required for Servers **101** [Permissions](#page-122-4) Required for Service Profiles **101** Permissions Required for [SnapMirrors](#page-123-0) **102** [Permissions](#page-123-1) Required for Storage Virtual Machines **102** [Permissions](#page-123-2) Required for vFilers **102** [Permissions](#page-123-3) Required for SVM Initiator Groups **102** [Permissions](#page-124-0) Required for SVM LUNs **103** [Permissions](#page-124-1) Required for SVM CIFS Shares **103** [Permissions](#page-124-2) Required for SVM Export Policies **103** [Permissions](#page-124-3) Required for SVM Export Rules **103** [Permissions](#page-125-0) Required for SVM Initiators **104** [Permissions](#page-125-1) Required for SVM Port Sets **104** [Permissions](#page-125-2) Required for SVM SIS Policies **104** [Permissions](#page-125-3) Required for SVM Snapshot Policies **104** [Permissions](#page-125-4) Required for SVM WWPN Aliases **104** [Permissions](#page-126-0) Required for SVM Volume Snapshots **105** [Permissions](#page-126-1) Required for SVM Volumes **105** [Permissions](#page-127-0) Required for vFiler Volumes **106** [Services](#page-127-1) **106** [Permissions](#page-127-2) Required for Service Requests **106**

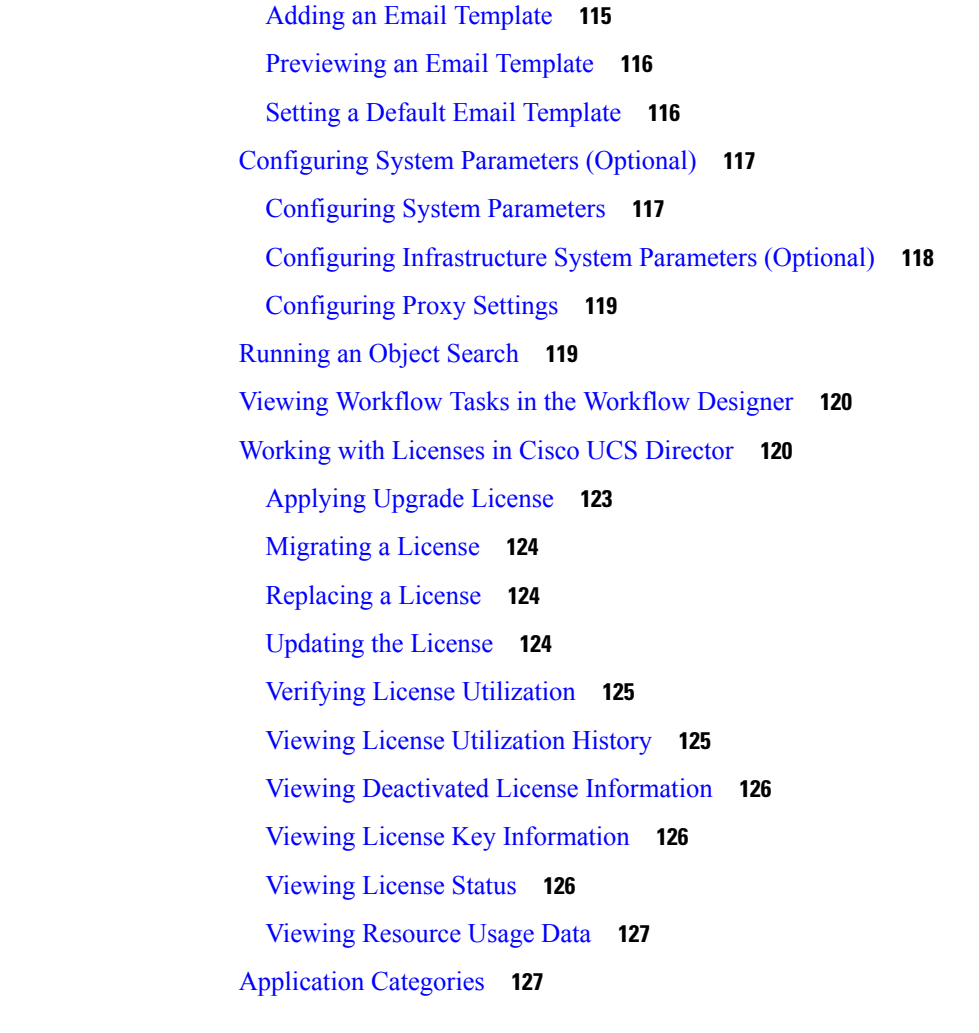

Permissions Required for User OVF [Management](#page-128-0) **107**

[Permissions](#page-128-2) Required for Application Containers **107**

Setting Up the User [Interface](#page-130-0) of the End User Portal **109**

[Permissions](#page-129-0) Required for VMs **108** [Permissions](#page-129-1) Required for Images **108**

[Changing](#page-131-0) Colors of Dashlet Reports **110** [Selecting](#page-132-0) Catalogs for End User Portal **111**

Setting up the [Outgoing](#page-134-1) Mail Server **113**

Working with Email [Templates](#page-135-0) **114**

Virtual [Resources](#page-128-1) **107**

[Configuring](#page-130-1) Dashlets **109**

**CHAPTER 5 Managing System [Administration](#page-134-0) Settings 113**

Adding [Application](#page-149-0) Categories **128** [Customizing](#page-150-0) the Portal **129** [Customizing](#page-150-1) the Login Page and Background Images **129** [Customizing](#page-151-0) the Application Logo **130** [Customizing](#page-152-0) Favicons **131** [Customizing](#page-153-0) Application Header **132** [Customizing](#page-153-1) Date Display **132** [Customizing](#page-154-0) the Color Theme **133** [Customizing](#page-154-1) Logout Redirect **133** [Customizing](#page-154-2) Reports **133** Enabling [Advanced](#page-155-0) Controls **134** [Enabling](#page-156-0) the Service Provider Feature **135** User [Menus](#page-157-0) **136** [Setting](#page-157-1) User Menus **136** Setting User [Permissions](#page-157-2) **136** [System](#page-158-0) Tasks **137** [Creating](#page-159-0) a Node Pool **138** [Creating](#page-159-1) a System Task Policy **138** [Assigning](#page-160-0) a Node Pool to a System Task Policy **139** [Creating](#page-160-1) a Service Node **139** [Assigning](#page-161-0) a System Policy to a System Task **140** [Executing](#page-162-0) System Tasks **141** [Disabling](#page-162-1) or Enabling a System Task **141** [Scheduling](#page-162-2) a System Task **141** [System](#page-164-0) Tasks with Fixed Rate Option **143** [Managing](#page-165-0) Icons in the Cisco UCS Director User Interface **144** [Modifying](#page-166-0) an Icon in the Cisco UCS Director User Interface **145** [Editing](#page-167-0) an Icon **146** [Deleting](#page-167-1) an Icon **146** [Previewing](#page-167-2) an Icon **146** Tag [Library](#page-168-0) **147** [Creating](#page-168-1) a Tag **147** Support [Information](#page-169-0) **148** Viewing System [Information](#page-170-0) **149**

[Showing](#page-171-0) Logs **150** [Downloading](#page-171-1) Logs **150** [Starting](#page-172-0) the Debug Log **151** [Generating](#page-172-1) API Logs **151** [Database](#page-173-0) Audit Logging **152** [Enabling](#page-173-1) Audit Logging **152** Device [Connector](#page-173-2) **152** [Configuring](#page-174-0) Device Connector **153** [Launching](#page-175-0) Cisco UCS Director from Cisco Intersight **154** Connector Pack [Management](#page-176-0) **155** [Upgrading](#page-178-0) Connector Packs **157** Viewing Connector Pack Upgrade [Information](#page-179-0) **158** Base Platform Pack and System Update [Manager](#page-180-0) **159** [Upgrading](#page-180-1) Base Platform Pack **159** [Upgrading](#page-181-0) the System Update Manager **160** Upgrade Process [Validation](#page-182-0) and Failure Scenarios **161**

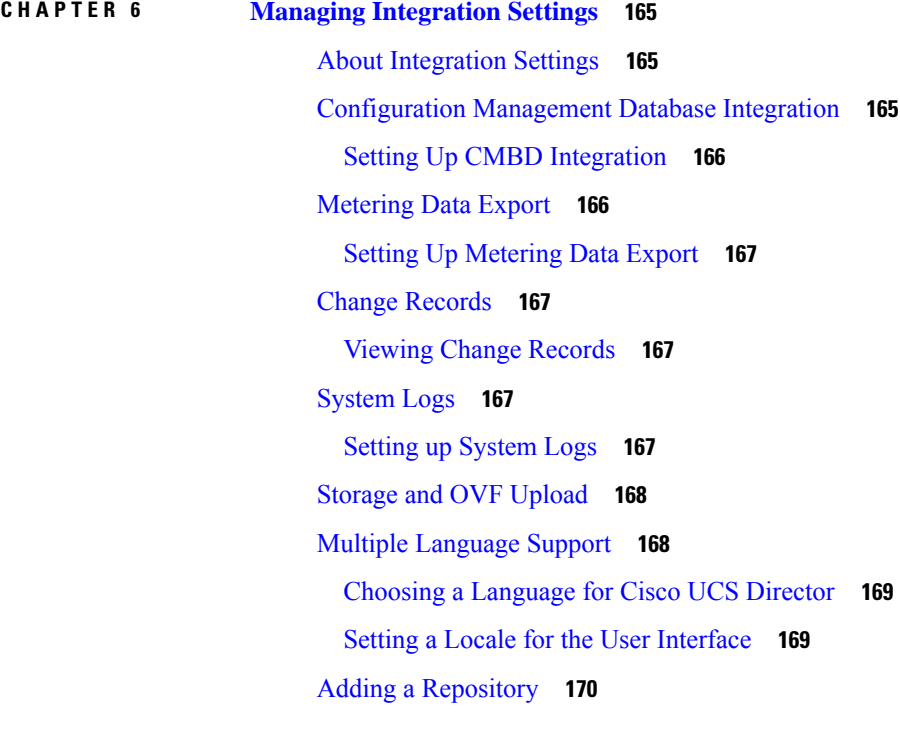

**CHAPTER 7 Managing a Physical [Infrastructure](#page-192-0) 171**

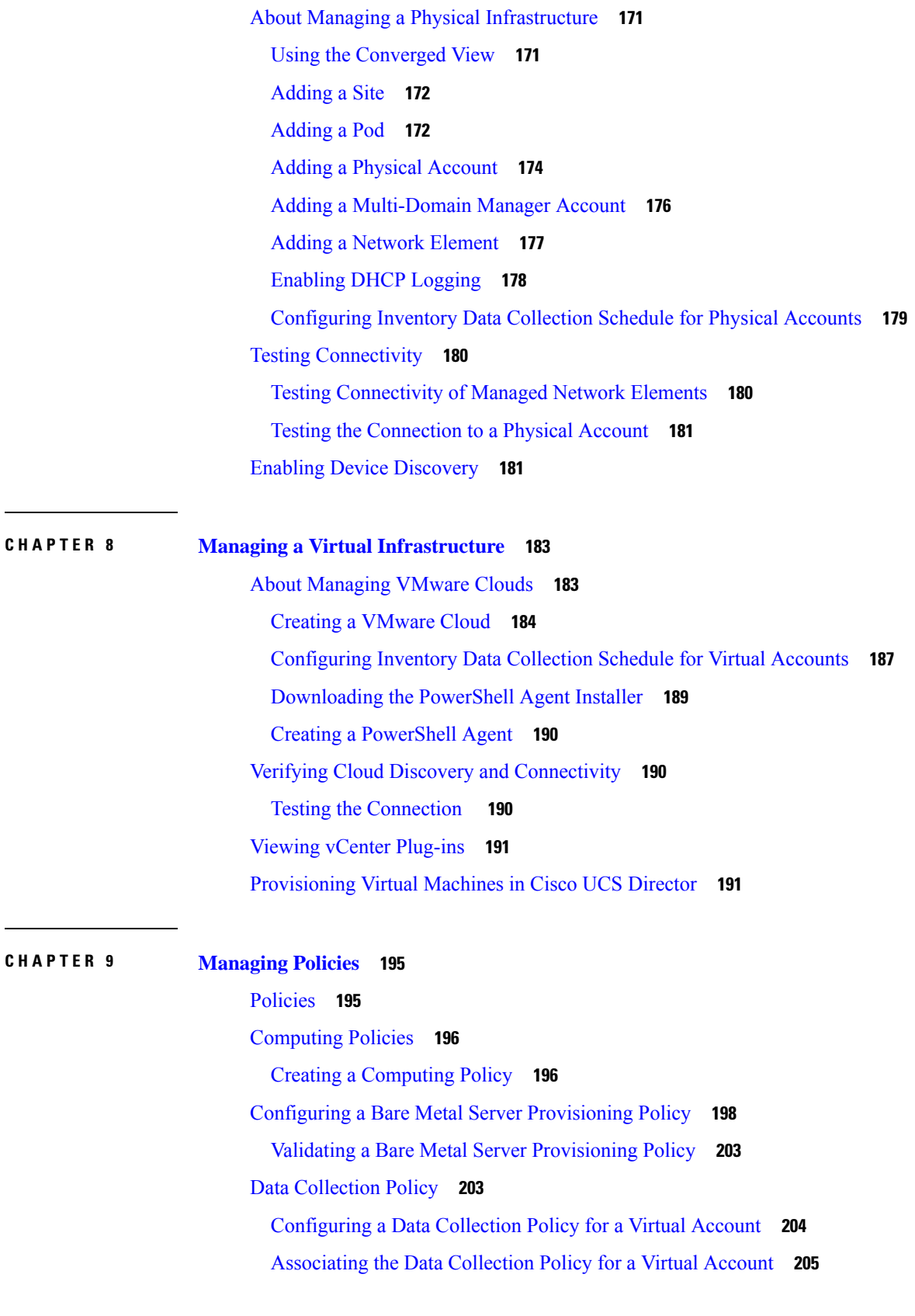

I

I

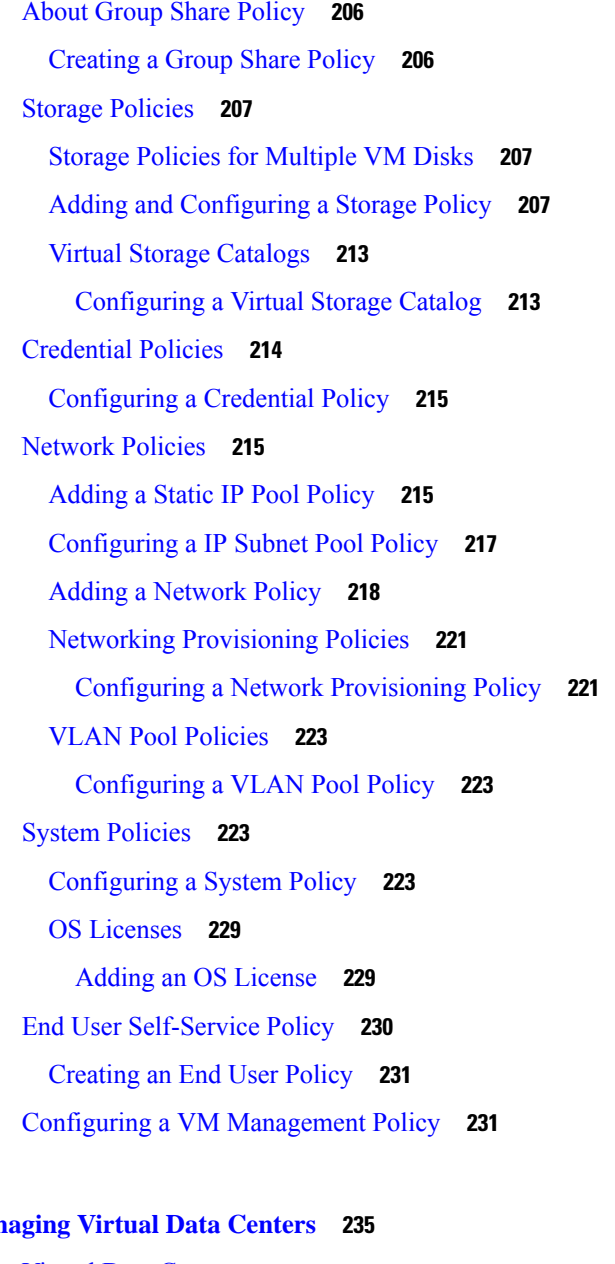

#### **CHAPTER 10 Man**

Virtual Data [Centers](#page-256-1) **235** VDC [Actions](#page-257-0) **236** [Adding](#page-257-1) a Virtual Data Center **236** [Viewing](#page-260-0) a Virtual Data Center **239** Managing [Application](#page-261-0) Categories in a Virtual Data Centers **240** Assigning an [Application](#page-261-1) Category to Multiple VDCs **240** Virtual Data Center Service [Profiles](#page-262-0) **241** [Adding](#page-262-1) a Virtual Data Center Service Profile **241**

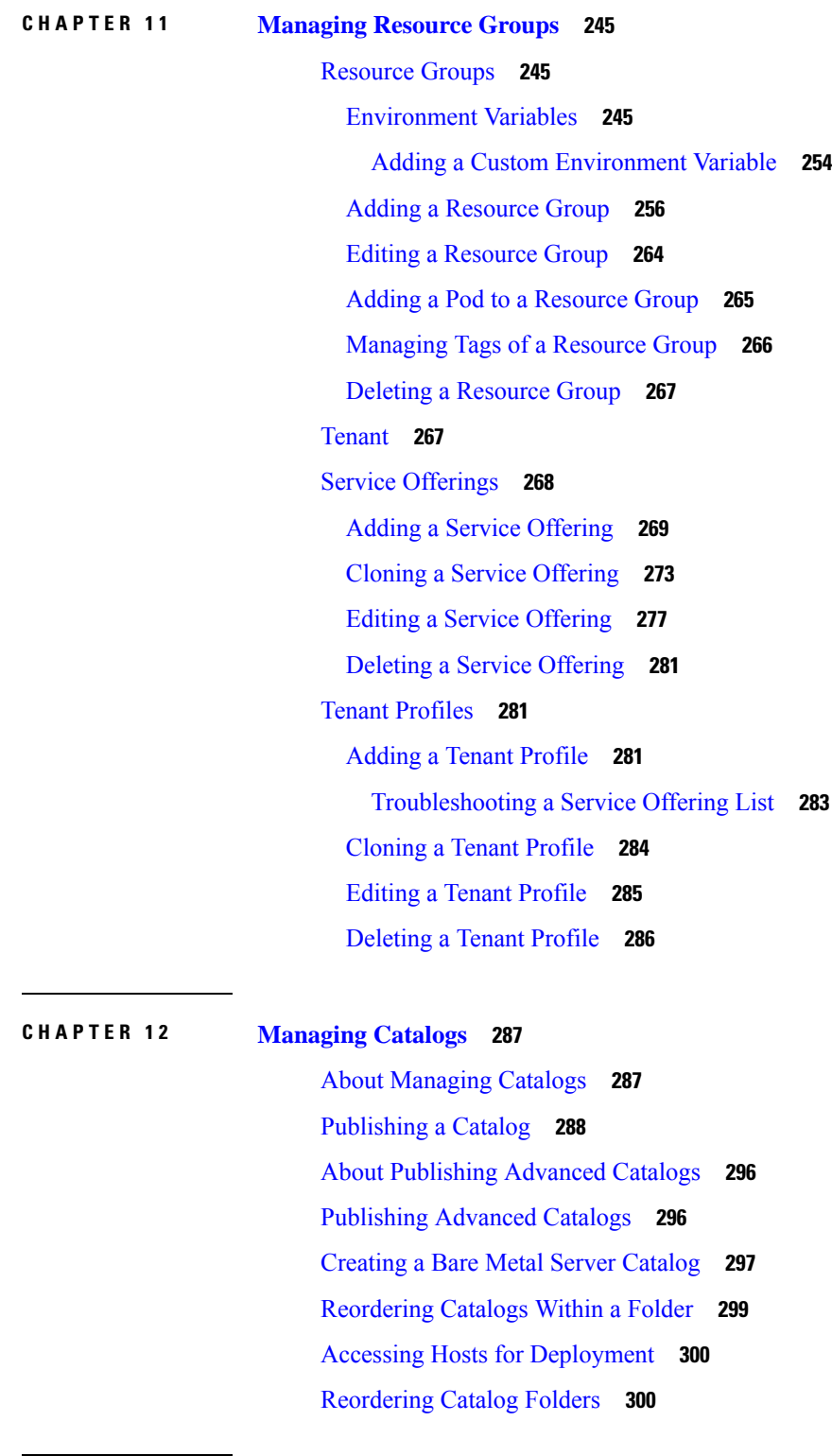

I

**CHAPTER 1 3 Using Self-Service [Provisioning](#page-322-0) 301**

Self-Service [Provisioning](#page-322-1) **301** Service [Requests](#page-322-2) **301** Creating a Service Request with Catalog [Type—Standard](#page-323-0) **302** Creating a Service Request with Catalog [Type—Advanced](#page-330-0) **309** Creating a Service Request with Catalog [Type—Bare](#page-331-0) Metal **310** Service Request [Workflow](#page-334-0) and Details **313** Service Request [Workflow](#page-334-1) **313** Service [Request](#page-336-0) Details **315** Viewing the [Workflow](#page-337-0) Status of a Service Request **316** [Viewing](#page-337-1) Log Details for a Service Request **316** About [Scheduling](#page-338-0) a Service Request **317** [Scheduling](#page-338-1) Service Requests **317** About [Resubmitting](#page-338-2) a Service Request **317** [Resubmitting](#page-339-0) a Service Request **318** Other Service Request [Functions](#page-339-1) **318** [Canceling](#page-339-2) a Service Request **318** Rolling Back a Service [Request](#page-339-3) **318** [Archiving](#page-340-0) a Service Request **319** Bulk [Archiving](#page-340-1) Service Requests **319** Deleting Service [Requests](#page-342-0) **321** Viewing Service Requests for a [Particular](#page-343-0) Group **322** [Searching](#page-343-1) the Records of Service Requests for a Group **322** [Exporting](#page-344-0) a Report of Service Requests for a Group **323** [Reinstating](#page-344-1) an Archived Service Request **323** [Launching](#page-344-2) the Service Request Quick View **323** Service Request [Approval](#page-345-0) Process **324** [Approving](#page-345-1) a Service Request **324** [Rejecting](#page-346-0) a Service Request **325** Viewing Approval [Information](#page-346-1) on Service Requests **325** Searching the Records of Service Request [Approvals](#page-346-2) **325** Exporting a Report of Service Request [Approvals](#page-347-0) **326** Service Request [Budgeting](#page-347-1) **326** Viewing the Current Month Budget [Availability](#page-347-2) **326** [Viewing](#page-347-3) Budget Entries **326**

#### [Adding](#page-348-0) a Budget Entry **327**

I

I

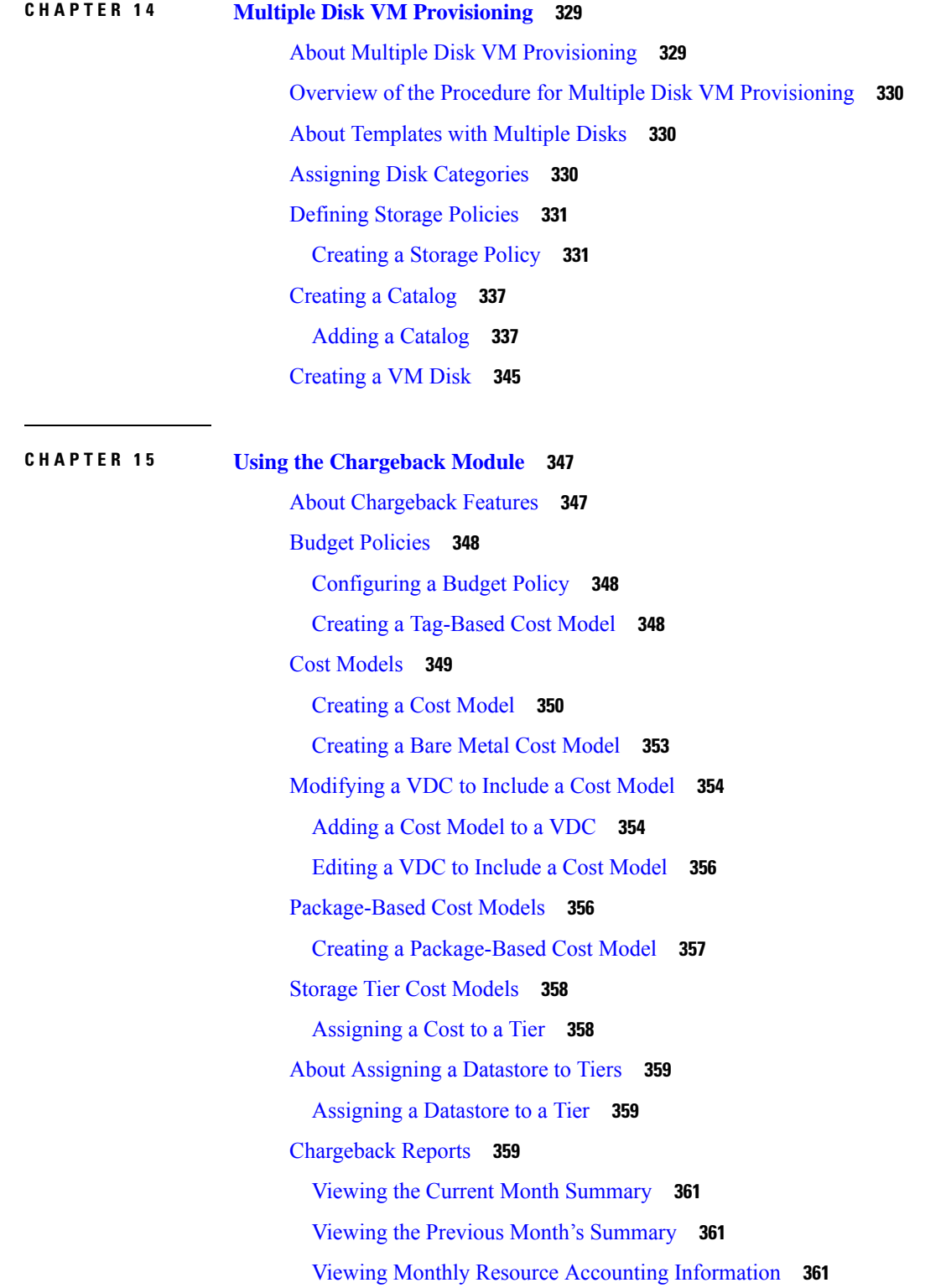

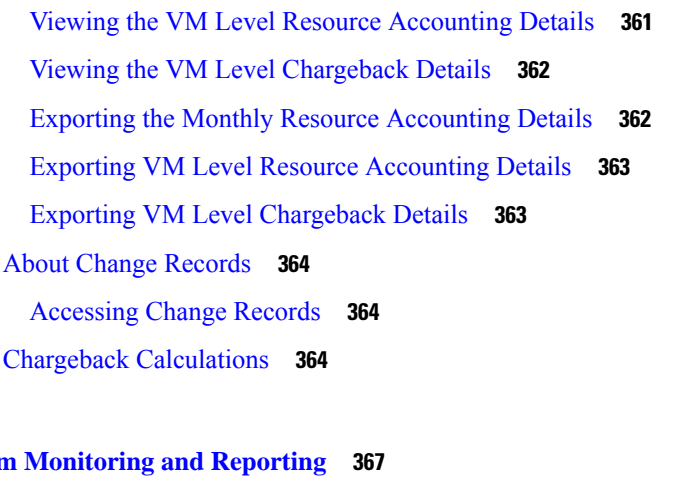

#### **CHAPTER 16 System**

 $\mathbf{l}$ 

 $\mathbf I$ 

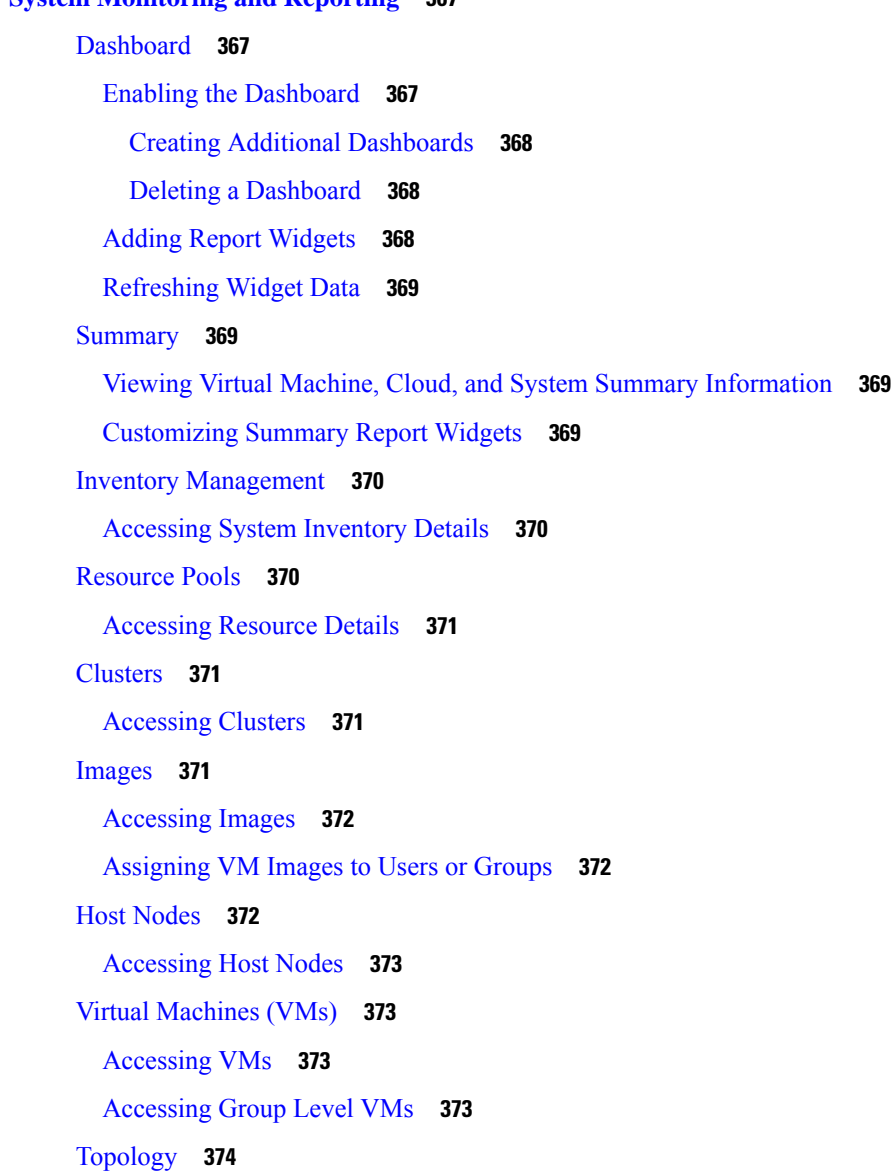

**CHAPTER 1 7 [Managing](#page-398-0) Lifecycles 377**

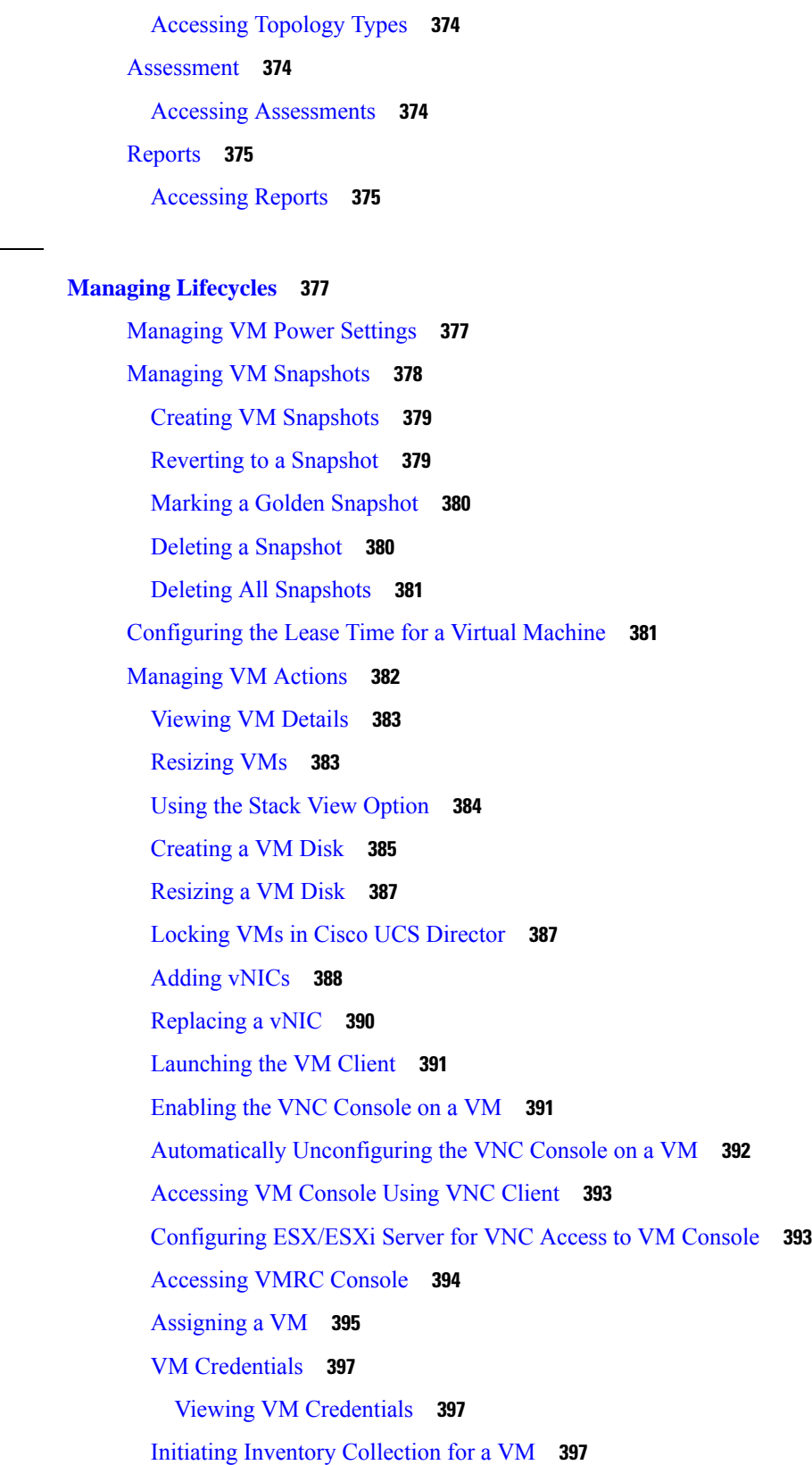

 $\mathbf I$ 

Testing VNC [Connectivity](#page-419-0) **398** [Cloning](#page-419-1) a VM **398** [Moving](#page-424-0) a VM to VDC **403** [Resynchronizing](#page-425-0) a VM **404** [Applying](#page-425-1) a Tag to a VM **404** [Mounting](#page-426-0) an ISO Image as a CD/DVD Drive **405** [Unmounting](#page-426-1) an ISO Image as a CD/DVD Drive **405**

#### **CHAPTER 1 8 Managing [CloudSense](#page-428-0) Analytics 407**

[CloudSense](#page-428-1) Analytics **407** [Generating](#page-429-0) a Report **408** Generating an [Assessment](#page-431-0) **410** Report Builder for Custom Report [Templates](#page-431-1) **410** Creating a Report Builder [Template](#page-432-0) **411** [Generating](#page-433-0) a Report from a Template **412** Viewing Reports [Generated](#page-434-0) From a Template **413** Emailing Reports [Generated](#page-435-0) From a Template **414**

#### **Contents**

I

I

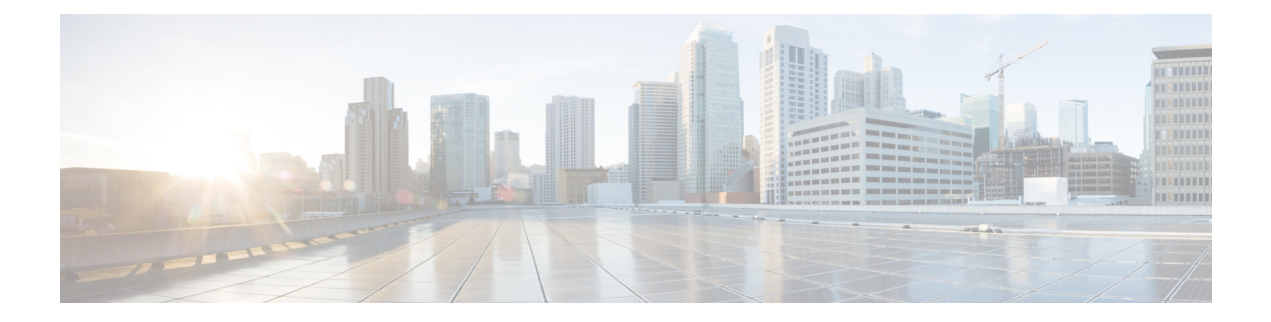

### <span id="page-18-0"></span>**Preface**

This preface contains the following sections:

- [Audience,](#page-18-1) on page xix
- [Conventions,](#page-18-2) on page xix
- [Documentation](#page-20-0) Feedback, on page xxi
- Obtaining [Documentation](#page-20-1) and Submitting a Service Request, on page xxi

### <span id="page-18-1"></span>**Audience**

This guide is intended primarily for data center administrators who use Cisco UCS Director and who have responsibilities and expertise in one or more of the following:

- Server administration
- Storage administration
- Network administration
- Network security
- Virtualization and virtual machines

### <span id="page-18-2"></span>**Conventions**

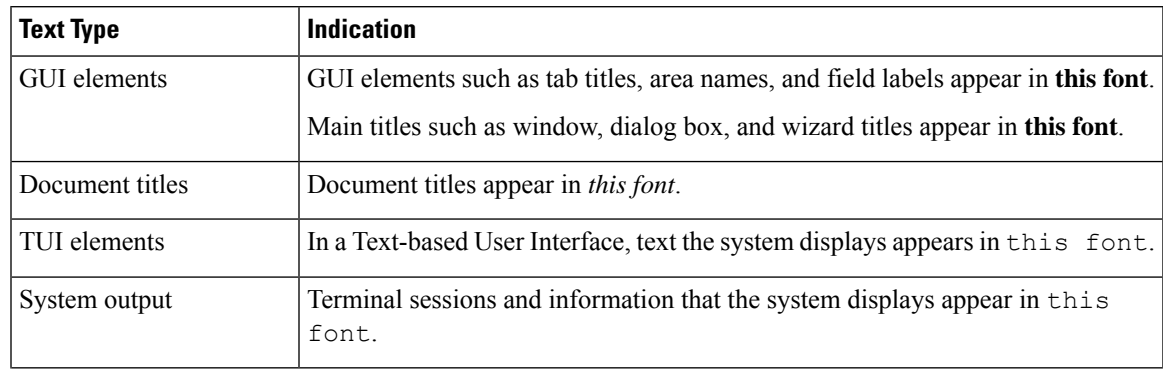

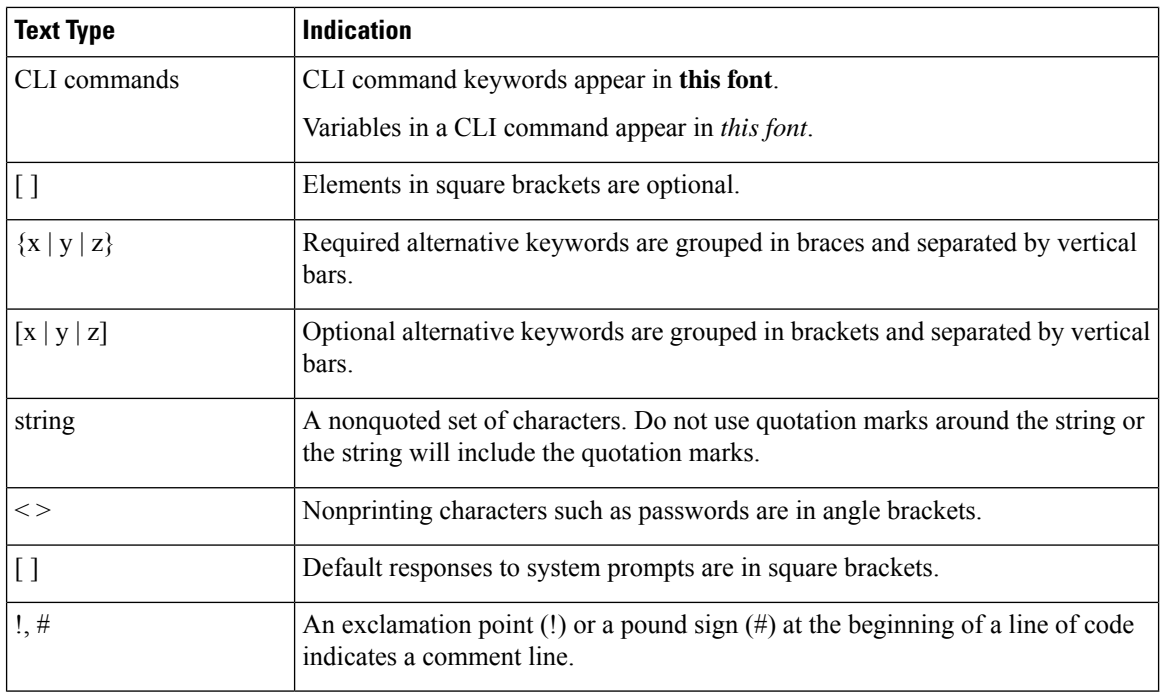

Means *reader take note*. Notes contain helpful suggestions or references to material not covered in the document. **Note**

### $\bigwedge$

**Caution**

Means *reader be careful*. In this situation, you might perform an action that could result in equipment damage or loss of data.

### $\boldsymbol{\mathcal{L}}$

Means *the following information will help you solve a problem*. The tips information might not be troubleshooting or even an action, but could be useful information, similar to a Timesaver. **Tip**

### $\mathcal{O}$

</del>

**Timesaver** Means*the described action savestime*. You can save time by performing the action described in the paragraph.

#### **Warning**

#### IMPORTANT SAFETY INSTRUCTIONS

This warning symbol means danger. You are in a situation that could cause bodily injury. Before you work on any equipment, be aware of the hazards involved with electrical circuitry and be familiar with standard practices for preventing accidents. Use the statement number provided at the end of each warning to locate its translation in the translated safety warnings that accompanied this device.

SAVE THESE INSTRUCTIONS

### <span id="page-20-0"></span>**Documentation Feedback**

To provide technical feedback on this document, or to report an error or omission, please send your comments to [ucs-director-docfeedback@cisco.com](mailto:ucs-director-docfeedback@cisco.com). We appreciate your feedback.

### <span id="page-20-1"></span>**Obtaining Documentation and Submitting a Service Request**

For information on obtaining documentation, submitting a service request, and gathering additional information, see the monthly What's New in Cisco Product [Documentation,](http://www.cisco.com/c/en/us/td/docs/general/whatsnew/whatsnew.html) which also lists all new and revised Cisco technical documentation.

Subscribe to the *What's New in Cisco Product Documentation* as a Really Simple Syndication (RSS) feed and set content to be delivered directly to your desktop using a reader application. The RSS feeds are a free service and Cisco currently supports RSS version 2.0.

I

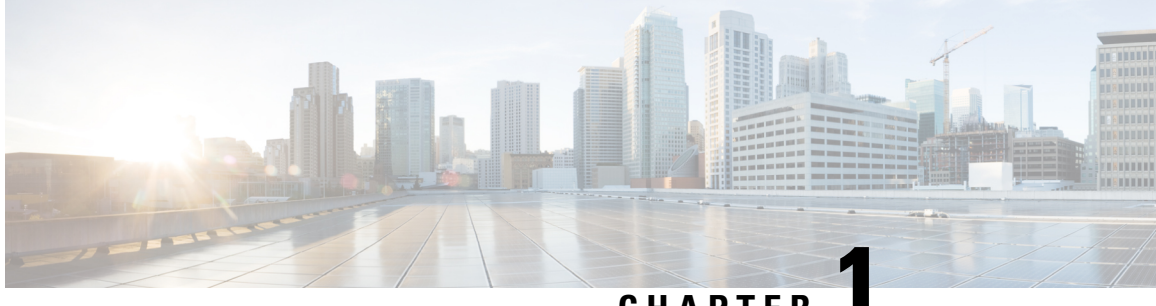

### **CHAPTER 1**

## <span id="page-22-0"></span>**New and Changed Information for this Release**

This chapter contains the following section:

• New and Changed [Information](#page-22-1) for this Release, on page 1

### <span id="page-22-1"></span>**New and Changed Information for this Release**

The following tables provides an overview of the significant changes to this guide for this current release. The table does not provide an exhaustive list of all changes made to this guide or of all new features in this release.

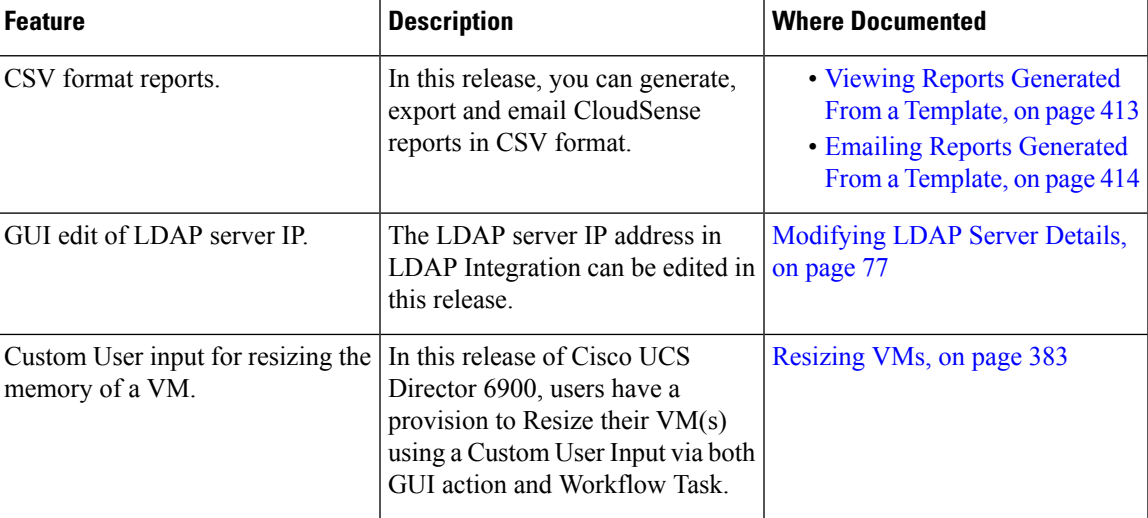

#### **Table 1: Changes Introduced in Release 6.9**

I

٦

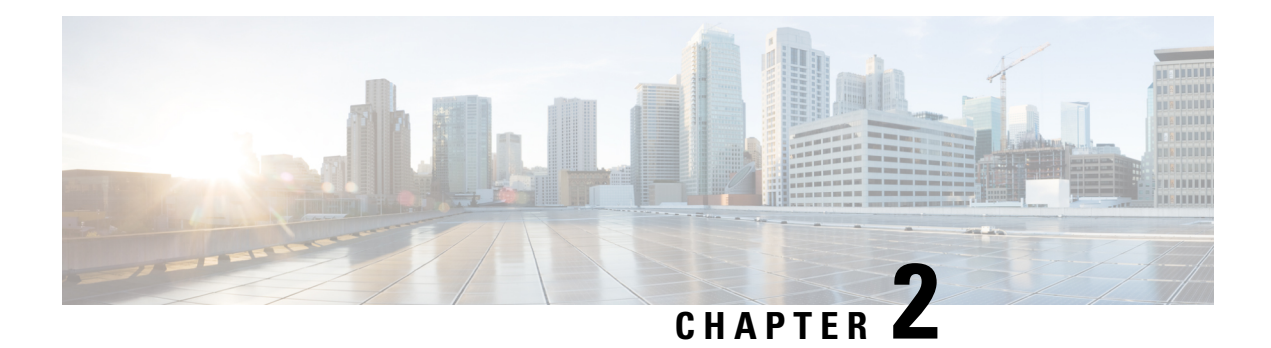

### <span id="page-24-0"></span>**Overview**

This chapter contains the following sections:

- Cisco UCS [Director,](#page-24-1) on page 3
- Setting up [Non-Secure](#page-35-0) Connection to the Cisco UCS Director User Interface, on page 14
- Initial [Login,](#page-36-0) on page 15
- [Recommended](#page-37-0) Order of System Setup, on page 16
- [Configuring](#page-39-0) the Host Name for Cisco UCS Director, on page 18
- [Working](#page-40-0) with Ciphers, on page 19

### <span id="page-24-1"></span>**Cisco UCS Director**

Cisco UCS Director is a complete, highly secure, end-to-end management, orchestration, and automation solution for a wide array of Cisco and non-Cisco data infrastructure components, and for the industry'sleading converged infrastructure solutions based on the Cisco UCS and Cisco Nexus platforms. For a complete list of supported infrastructure components and solutions, see the Cisco UCS Director [Compatibility](http://www.cisco.com/c/en/us/support/servers-unified-computing/ucs-director/products-device-support-tables-list.html) Matrix.

Cisco UCS Director is a 64-bit appliance that uses the following standard templates:

- Open Virtualization Format (OVF) and Open Virtual Appliance (OVA) for VMware vSphere
- Virtual Hard Disk (VHD) for Microsoft Hyper-V

#### **Management through Cisco UCS Director**

Cisco UCS Director extends the unification of computing and networking layers through Cisco UCS to provide you with comprehensive visibility and management of your data center infrastructure components. You can use Cisco UCS Director to configure, administer, and monitor supported Cisco and non-Cisco components. The tasks you can perform include the following:

- Create, clone, and deploy service profiles and templates for all Cisco UCS servers and compute applications.
- Monitor organizational usage, trends, and capacity across a converged infrastructure on a continuous basis. For example, you can view heat maps that show virtual machine (VM) utilization across all your data centers.
- Deploy and add capacity to converged infrastructures in a consistent, repeatable manner.
- Manage, monitor, and report on data center components, such as Cisco UCS domains or Cisco Nexus network devices.
- Extend virtual service catalogs to include services for your physical infrastructure.
- Manage secure multi-tenant environments to accommodate virtualized workloads that run with non-virtualized workloads.

#### **Automation and Orchestration with Cisco UCS Director**

Cisco UCS Director enables you to build workflows that provide automation services, and to publish the workflows and extend their services to your users on demand. You can collaborate with other experts in your company to quickly and easily create policies. You can build Cisco UCS Director workflows to automate simple or complex provisioning and configuration processes.

Once built and validated, these workflows perform the same way every time, no matter who runs the workflows. An experienced data center administrator can run them, or you can implement role-based access control to enable your users and customers to run the workflows on a self-service basis, as needed.

With Cisco UCS Director, you can automate a wide array of tasks and use cases across a wide variety of supported Cisco and non-Cisco hardware and software data center components. A few examples of the use cases that you can automate include, but are not limited to:

- VM provisioning and lifecycle management
- Network resource configuration and lifecycle management
- Storage resource configuration and lifecycle management
- Tenant onboarding and infrastructure configuration
- Application infrastructure provisioning
- Self-service catalogs and VM provisioning
- Bare metal server provisioning, including installation of an operating system

### <span id="page-25-0"></span>**Features and Benefits**

The features and benefits of Cisco UCS Director are as follows:

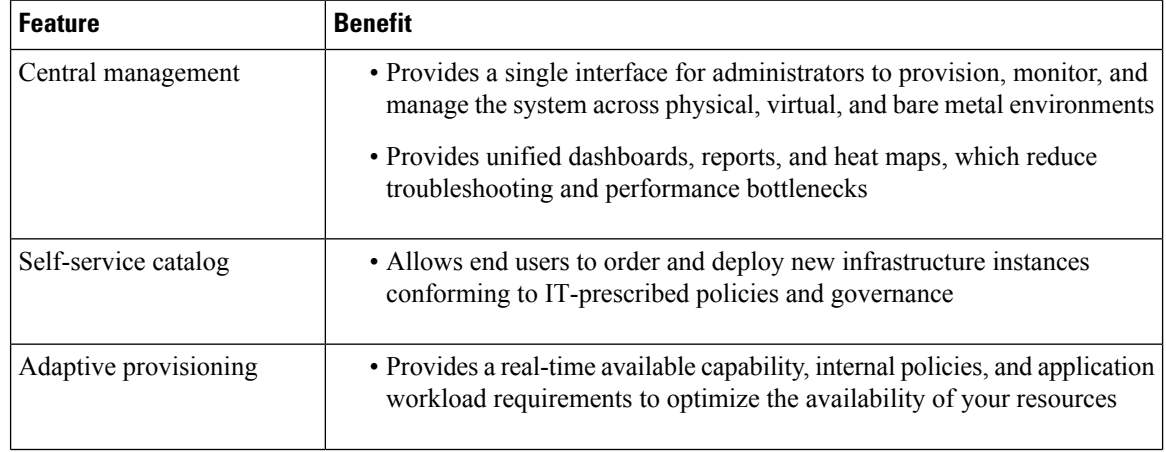

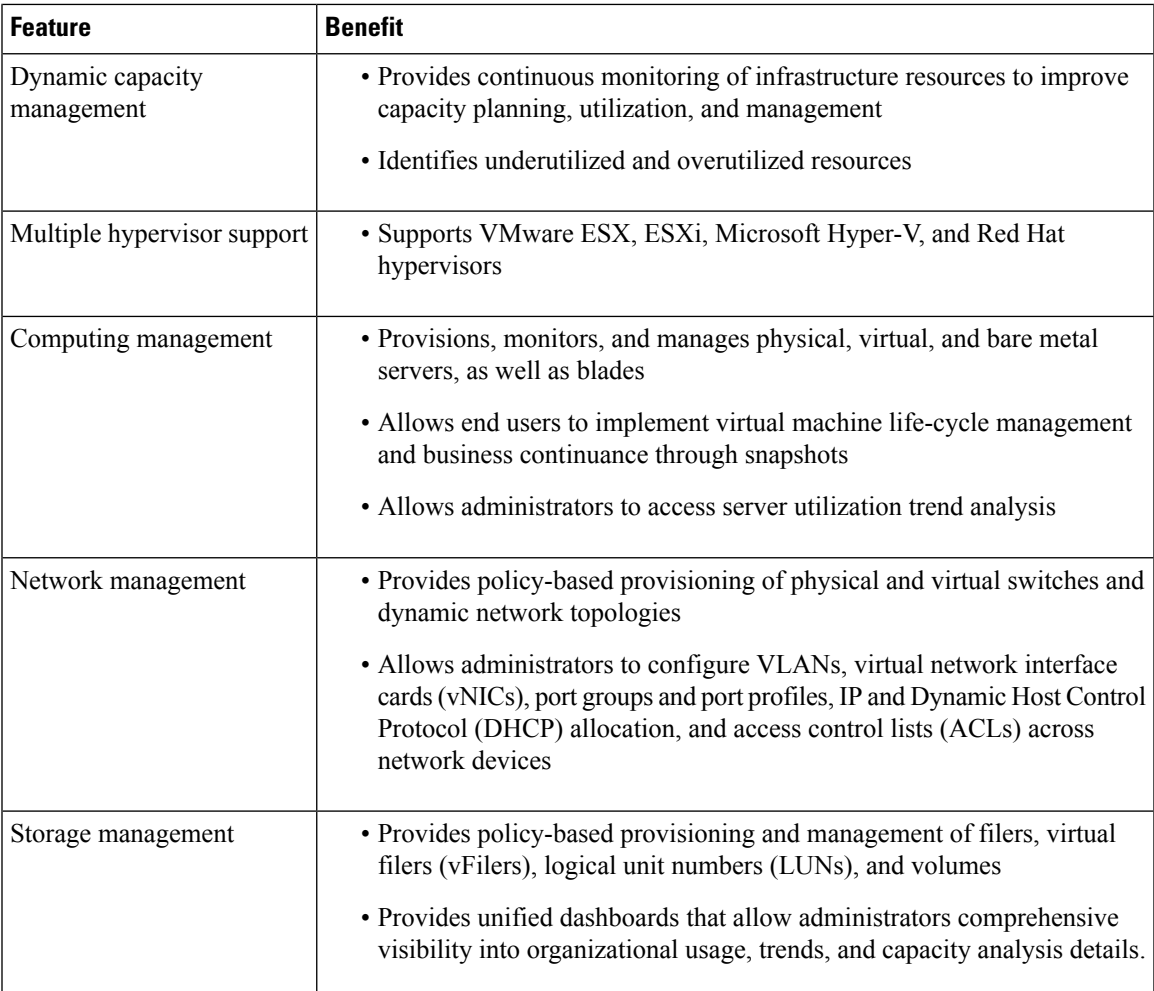

### <span id="page-26-0"></span>**Physical and Virtual Management Features**

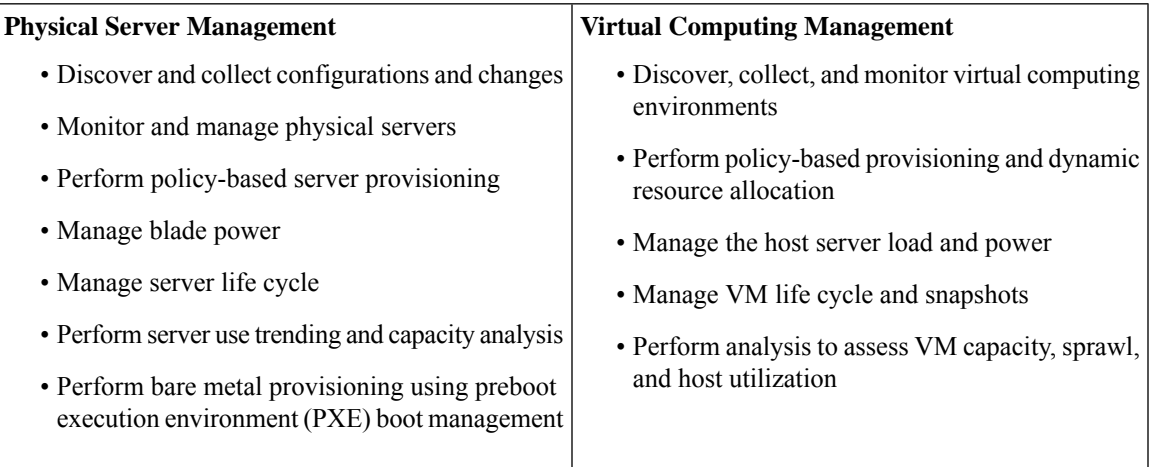

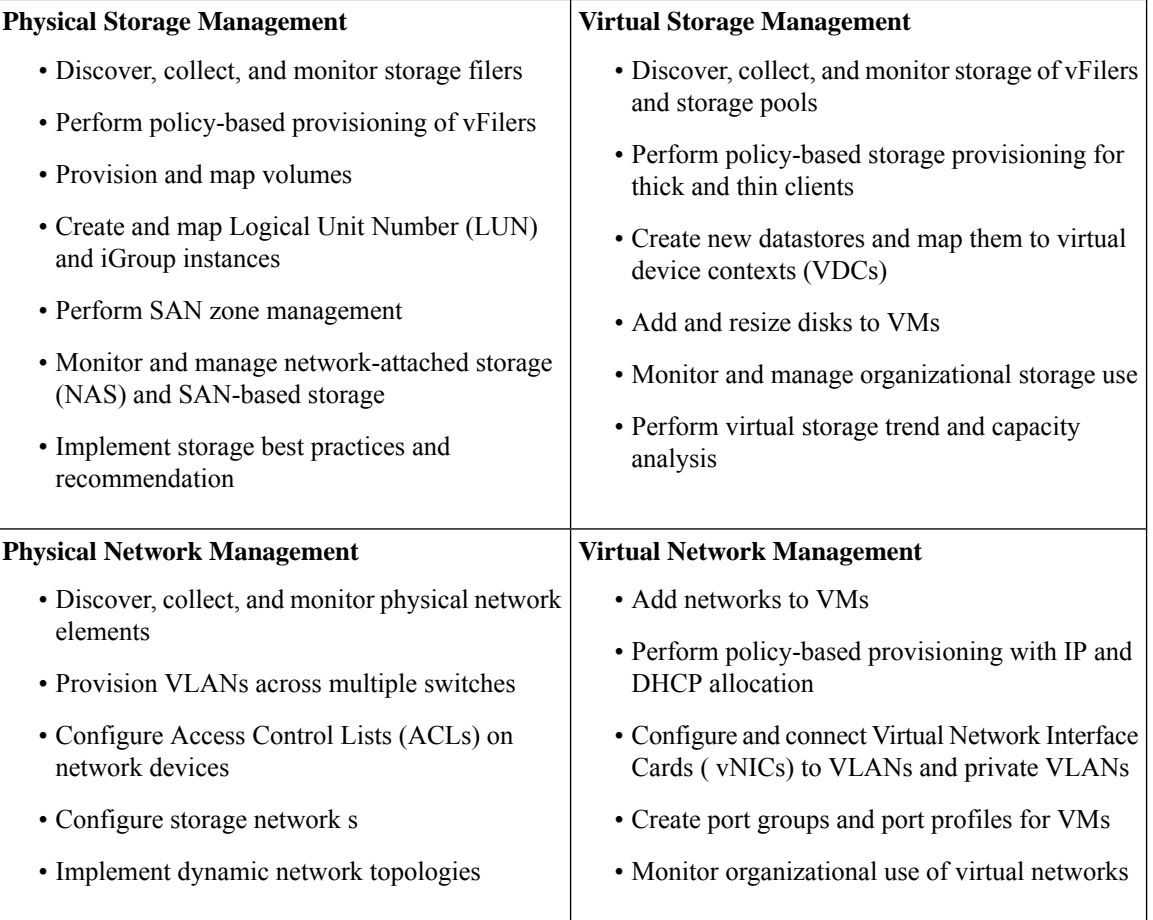

### <span id="page-27-0"></span>**Model-Based Orchestration**

Cisco UCS Director includes a task library containing over 1000 tasks and out-of-the-box workflows. Model-based orchestration and a workflow designer enable you to customize and automate the infrastructure administrative and operational tasks. You can extend and customize the system to meet individual needs.

The following table shows the maintenance and update activities of the task library from day1 through day 3:

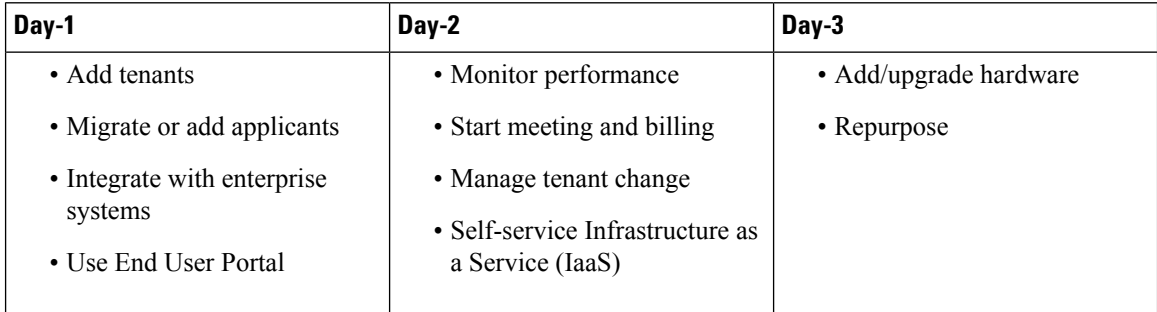

### <span id="page-28-0"></span>**User Interface of Cisco UCS Director**

Cisco UCS Director introduces a new user interface for the administrative portal. This section introduces you to some of the key features of this new user interface.

#### **Change in Navigation**

In earlier releases, you could access screens using the main menu bar. Starting with this release, all navigation options are now available from a side bar, and not from the horizontal main menu bar. As a result, the main menu bar is no longer visible in the user interface. You can use your mouse or the cursor to hover over an option on the side navigation bar, and then click on any of the menu options.

#### **Absence of User Interface Labels**

The user interface no longer includes labels for actions such as Add, Edit, Delete, Export, and Filter. These actions are represented only with icons. If you use your mouse or cursor to hover over the icon, the label will display the action you can perform using that icon. You can also modify the icons in the user interface for all actions and status messages. For more information, see [Modifying](#page-166-0) an Icon in the Cisco UCS Director User [Interface,](#page-166-0) on page 145.

#### **Using Dashboard to Access Detailed Reports**

If you have enabled the **Dashboard**, then it is the first screen that you will see when you login to Cisco UCS Director. Typically, you can use this dashboard to add important or frequently accessed report widgets. Now, you can click on any of the reports that are displayed on the **Dashboard**, and immediately access the screen in the user interface where more detailed information is displayed.

For more information, see Enabling the [Dashboard,](#page-388-2) on page 367

In addition, you can create multiple dashboards and delete them when you no longer need them. For more information, see Creating Additional [Dashboards,](#page-389-0) on page 368 and Deleting a [Dashboard,](#page-389-1) on page 368.

#### **Enhanced Capabilities with Tabular Reports**

Following are some of the enhanced capabilities with tabular reports available in the user interface:

• Right-click to view additional options

After you select a row, if you right-click on your mouse, a list of options relevant to the row you selected are displayed.

• Filter and Search

You can use a **Filter** option or a **Search** option with tabular reports in the Cisco UCS Director interface. On any page with a tabular report, you can use the **Filter** option that allows you to narrow down the tabular report results with a specific criteria. You can use this **Filter** option on tabular reports that do not span across pages. For tabular reports that do span across multiple pages, you can use the **Search** option to narrow down your search result.

• Adding tabular reports to the **Favorites** menu

You can add any tabular report displayed in the user interface as a Favorite. By adding a report as a favorite, you can access this report from the **Favorites** menu.

• Resizing of columns

You can resize all the columns that are displayed in the tabular report, including the last column. After you expand the columns, you can use the horizontal scroll bar to view the complete screen.

• Informational message displayed in the absence of data

If there is no information to be displayed in a report, the following message is displayed.

**No Data**

#### **Removing and Restoring Tabs**

On any screen that has multiple tabs available, you can choose the number of tabs that you would like to see on that screen. If you close a tab on a screen, it will no longer be displayed in the row of tabs displayed in the user interface. If you would like to bring it back on the screen, then click the arrow facing downwards that is visible on the far right of the screen. It displays a drop-down list of tabs that are available but hidden from view. Choose the tab you would like to restore.

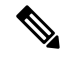

**Note**

You can remove and restore tabs on a screen only when there are a minimum of two tabs. This functionality is not available when there is only one tab displayed on a screen in the interface.

#### **Enhancements to Reporting Capabilities**

Following are some of the enhanced reporting capabilities available in the user interface:

• Introduction of pie charts and bar graphs

Each individual pie chart or bar graph can be exported out of the system in PDF, CSV or XLS format, or can be added to the **Dashboard**.

• Availability of **More Reports** option

Using the **More Reports** option, you can now generate reports on specific data for the resources in the cloud accounts. For more information, see [Generating](#page-33-1) Additional Reports for a Cloud Account, on page [12](#page-33-1).

#### <span id="page-29-0"></span>**Landing Page**

The landing page opens when you log in to the Cisco UCS Director administrator portal. The elements that you see on the landing page depend upon how you have configured the display. By default, the Converged View is displayed when you login to the portal.

The following are the available elements for your landing page:

- Header—Displays across the top of the screen.
- Navigation menu—The main navigation bar is no longer on the top of the screen. It is now available as a vertical menu on the left-side of the screen.

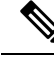

The menu does not have a scroll bar. The menu only displays the number of options that fit in the space available. Some options may not appear if you minimize your screen or zoom in. You can click **Site Map** to view all available options. **Note**

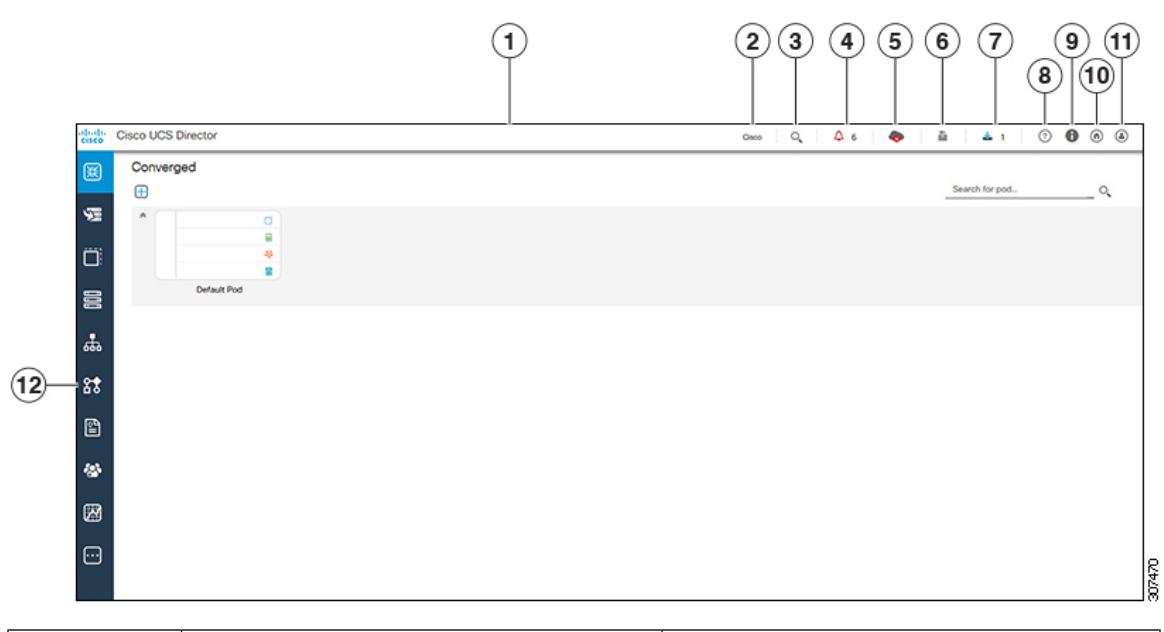

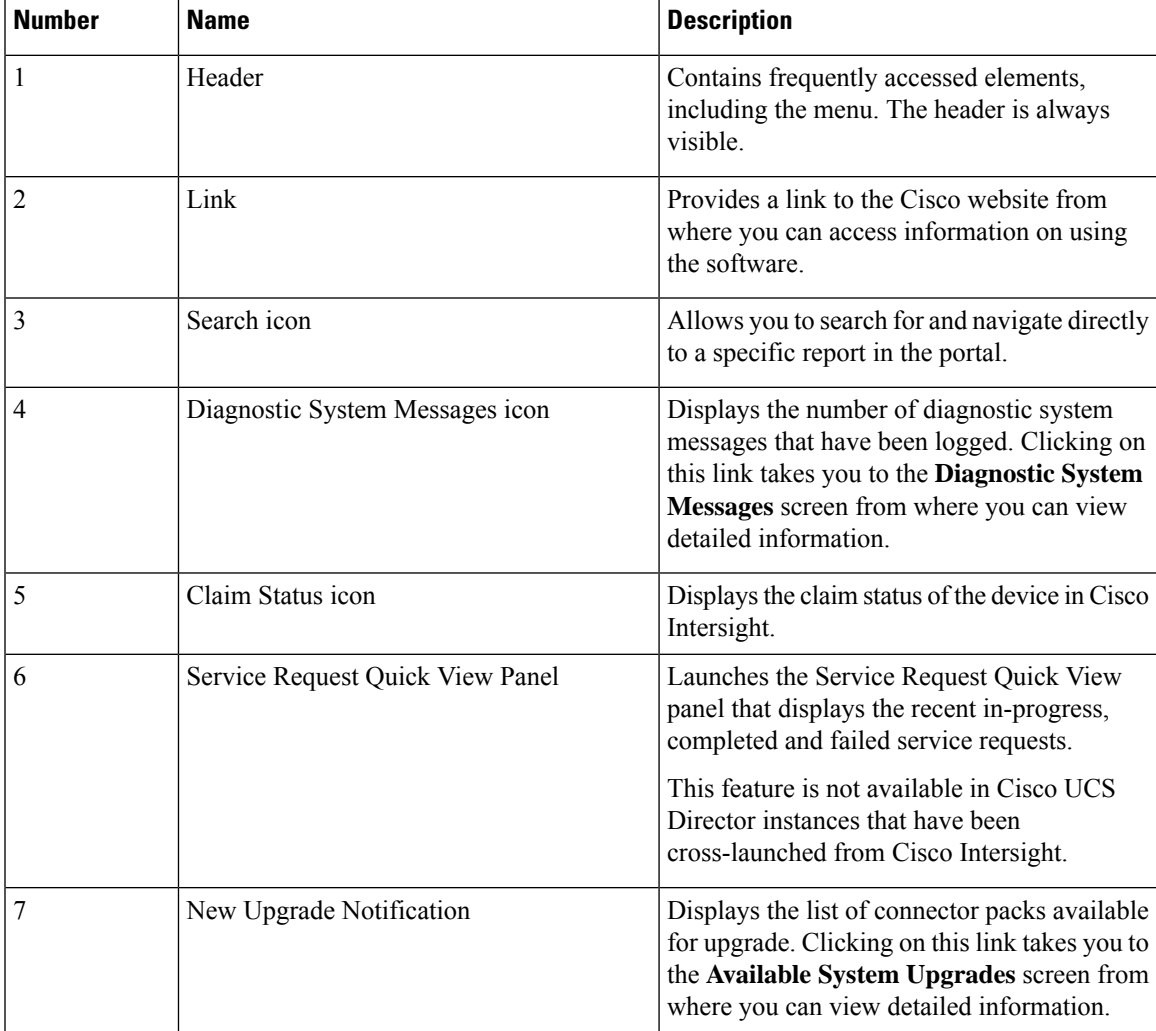

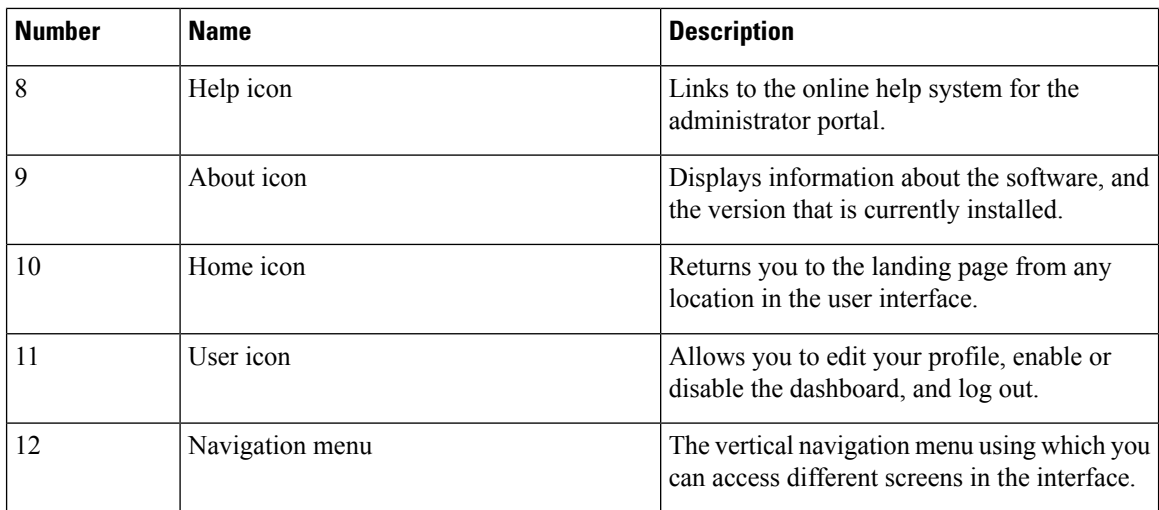

#### <span id="page-31-0"></span>**Common Icons**

The following table provides information about the common icons used in the user interface. You can see the name of an icon when you hover over it with your mouse. Some icons may have a different name, depending upon the context in which they're used.

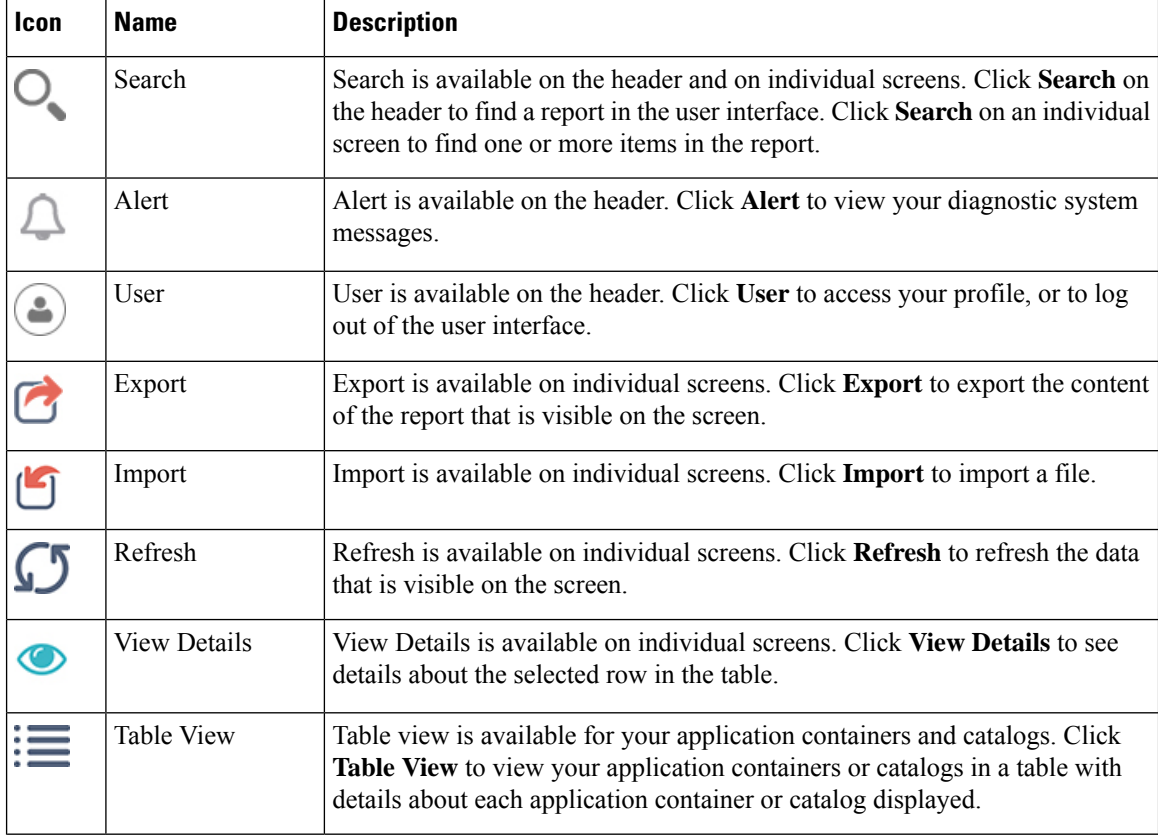

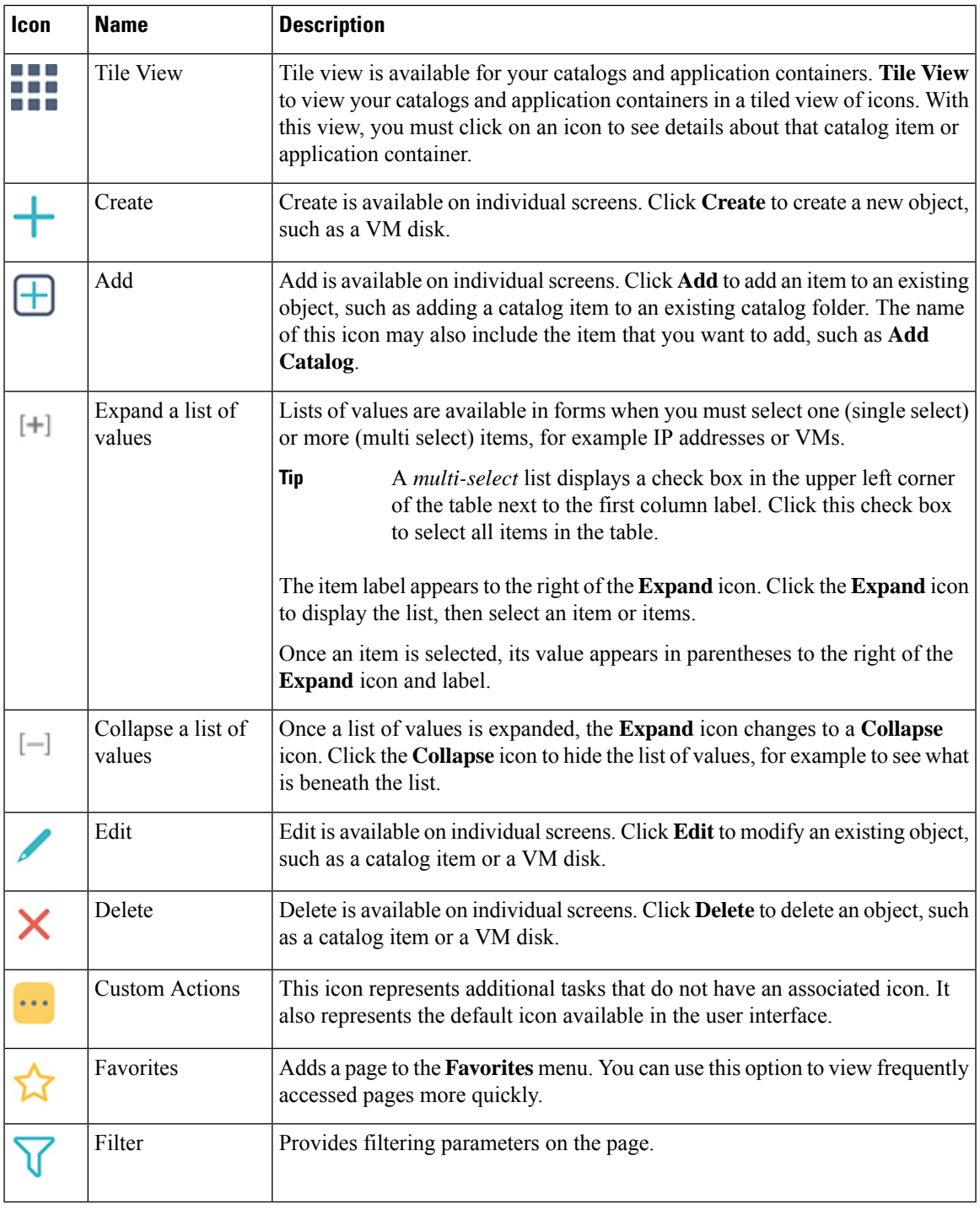

## 

**Note**

 $\overline{\phantom{a}}$ 

You can view the complete list of icons and the details from the **Administration** > **User Interface Settings** > **Icon Management** screen. These icons are listed in the **Action Icon Set** category.

#### <span id="page-33-0"></span>**Converged View**

When you login to the administrator portal for the first time, by default, the **Converged** screen is displayed. This screen displays the currently configured pods in your environment. From this screen, you can add additional pods, or you can select a pod and view additional details on the resources within the pod. Typically, the additional details displayed include the following:

- Virtual resources
- Compute resources
- Network resources
- Storage resources

You can click on any of these resources, and the screen loads additional information.

Cisco UCS Director allows you to configure the Dashboard as the first screen to be displayed when you login to the user interface. For more information, see Enabling the [Dashboard,](#page-388-2) on page 367.

#### <span id="page-33-1"></span>**Generating Additional Reports for a Cloud Account**

You can use the **More Reports** option to generate specific reports for either a virtual cloud account or for a physical pod account. The type of reports that are generated using this **More Reports** option varies based on the type of account.

If there is no information available to generate this report, then a message stating that there is no data is displayed.

#### **Procedure**

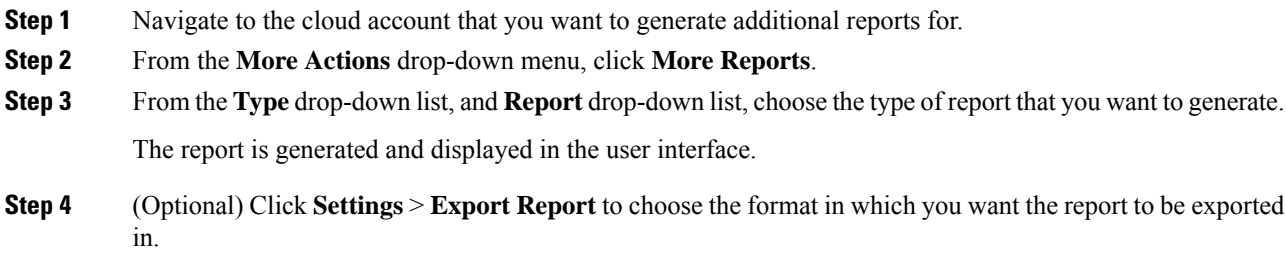

### <span id="page-33-2"></span>**Guided Setup Wizards in Cisco UCS Director**

Cisco UCS Director includes a set of wizards that guide you through configuring important features. The following are the available guided setup wizards:

- Device Discovery—This wizard enables you to discover devices and assign them to a pod.
- Initial System Configuration—This wizard helps you complete initial tasks to set up Cisco UCS Director, such as uploading licenses, and setting up SMTP, NTP, and DNS servers.
- vDC Creation—This wizard enables you to configure the policies required to provision VMs in private clouds.

Ш

- FlexPod Configuration—This wizard helps you set up a FlexPod account.
- Vblock Pod Configuration—This wizard enables you to discover and assign accounts to Vblock pods.
- VSPEX Pod Configuration—This wizard enables you to discover and assign accounts to VSPEX pods.
- Virtual SAN Pod Configuration—This wizard enables you to set up a Virtual SAN Pod and add devices.

When you first log into Cisco UCS Director, a **Wizard Explorer** window is displayed. From this window, you can view the details of the available guided setup wizards and choose to launch any of them. If you do not want this **Wizard Explorer** to appear every time you log in, you can check the **Do not show this page again** checkbox. To launch these wizards later on, click **Administration** > **Guided Setup**.

In addition to these system-provided wizards, you can create a wizard from a workflow that you have previously configured. For more information, see Creating a Wizard from a [Workflow,](#page-34-0) on page 13.

#### <span id="page-34-0"></span>**Creating a Wizard from a Workflow**

You can convert valid workflows into wizards, and save them in Cisco UCS Director.

#### **Before you begin**

You must have created valid workflows in Cisco UCS Director.

#### **Procedure**

- **Step 1** Choose **Administration** > **Guided Setup**.
- **Step 2** On the **Guided Setup** page, click **Setup**.
- **Step 3** From the **More Actions** drop-down menu, click **Create from Workflow**.
- **Step 4** In the **Create Wizard from Workflow** screen, complete the required fields, including the following:

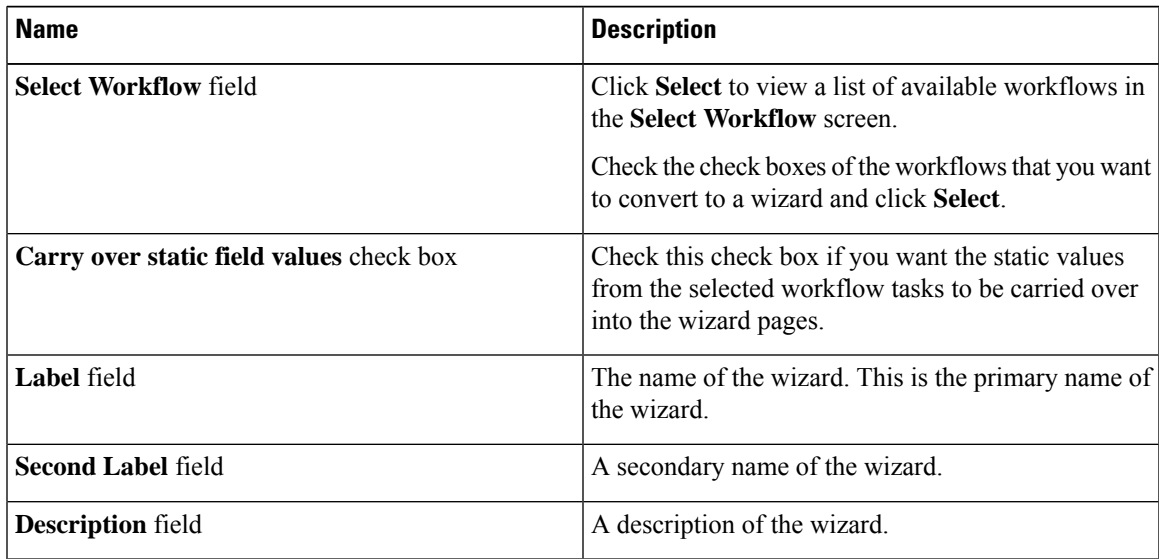

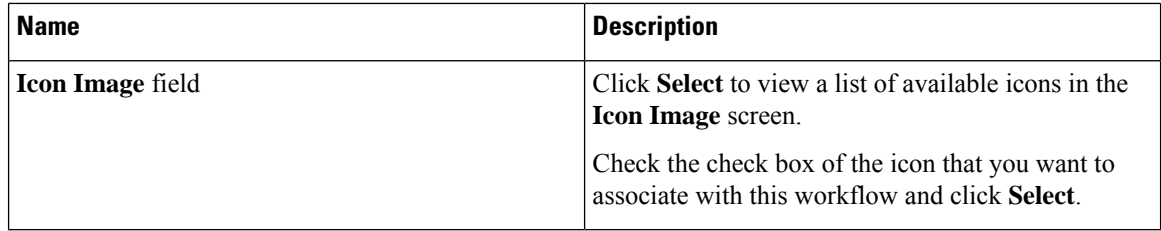

#### **Step 5** Click **Submit**.

#### **What to do next**

You can perform the following tasks:

- Launch the wizard.
- Edit the wizard.
- View details of the wizard.
- Re-order the wizard in the interface.
- Delete the wizard.

### <span id="page-35-0"></span>**Setting up Non-Secure Connection to the Cisco UCS Director User Interface**

By default, the Cisco UCS Director user interface launches in the secure mode. If you want to bypass the secure mode, and launch the user interface in a non-secure mode (HTTP), you must follow this procedure.

#### **Procedure**

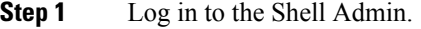

- **Step 2** Enable the shell admin option 28--Enable/Disable HTTP. For more information, see *Enabling HTTP Access* section in the Cisco UCS Director Shell Guide, Release 6.9.
- **Step 3** Restart the services.
- **Step 4** Launch the user interface and log in to the system.

You can now log into the system in the non-secure mode using the following URL format:

http://<IP-Address>:8080 or http://<IP-Address>

You can launch the user interface in both, secure and non-secure modes.
Ш

## **Initial Login**

Log into Cisco UCS Director using the hostname or IP address with the default credentials that have been provided. After logging in to the administrator portal, you are prompted to change your password. Enter the current password and the new password information. You cannot save the new password information unless you have also reset the defaultSSH password for root and shelladmin users. To reset these passwords, connect to Cisco UCS Director using SSH, and reset the passwords. After you reset the SSH root and shelladmin passwords, the **Save** button on this screen is enabled.

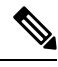

**Note**

We recommend that you delete the startup admin account after you create the first admin account. To access the End User Portal, you must have a valid email address.

### **Generating a Self-Signed Certificate**

Prior versions of Cisco UCS Director required a Cisco-signed SSL certificate. Cisco UCS Director now requires a user-signed certificate instead of a Cisco-signed certificate. After installing or upgrading Cisco UCS Director, if the SSL certificate in the system is identified as a Cisco-signed certificate, you will be prompted post login to generate a self-signed certificate. After you generate the self-signed certificate, the Tomcat service is restarted to associate with the new certificate. After the Tomcat service is restarted, you are prompted to re-login to the user interface.

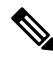

**Note** Do not use this self-signed certificate for the Device Connector.

To generate the self-signed certificate, do the following:

- **Step 1** Log into the Cisco UCS Director user interface.
- **Step 2** In the **Generate Self-Signed Certificate** screen, complete the required fields, including the following:

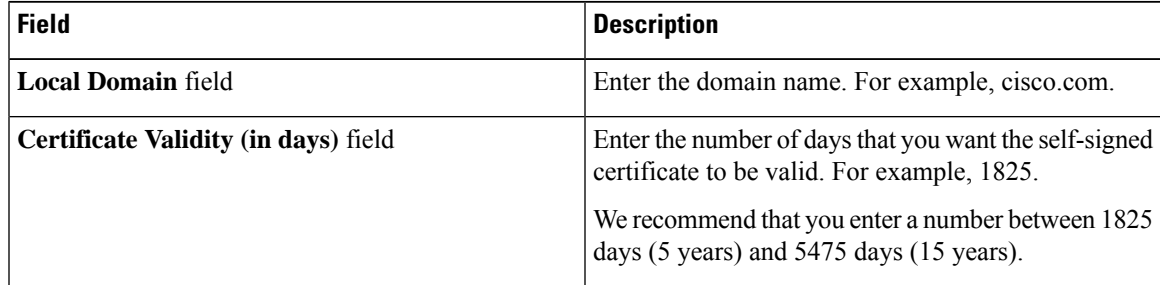

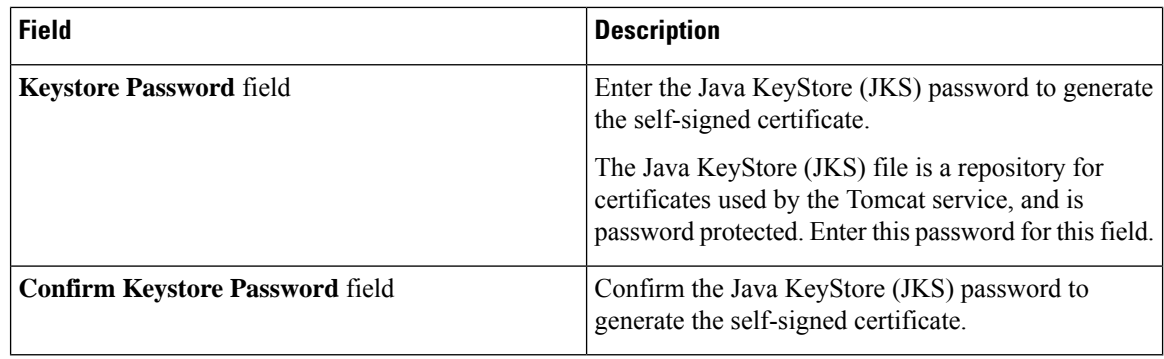

**Step 3** Click **Save**.

# **Recommended Order of System Setup**

The following figure illustrates the workflow to set up your environment using Cisco UCS Director:

П

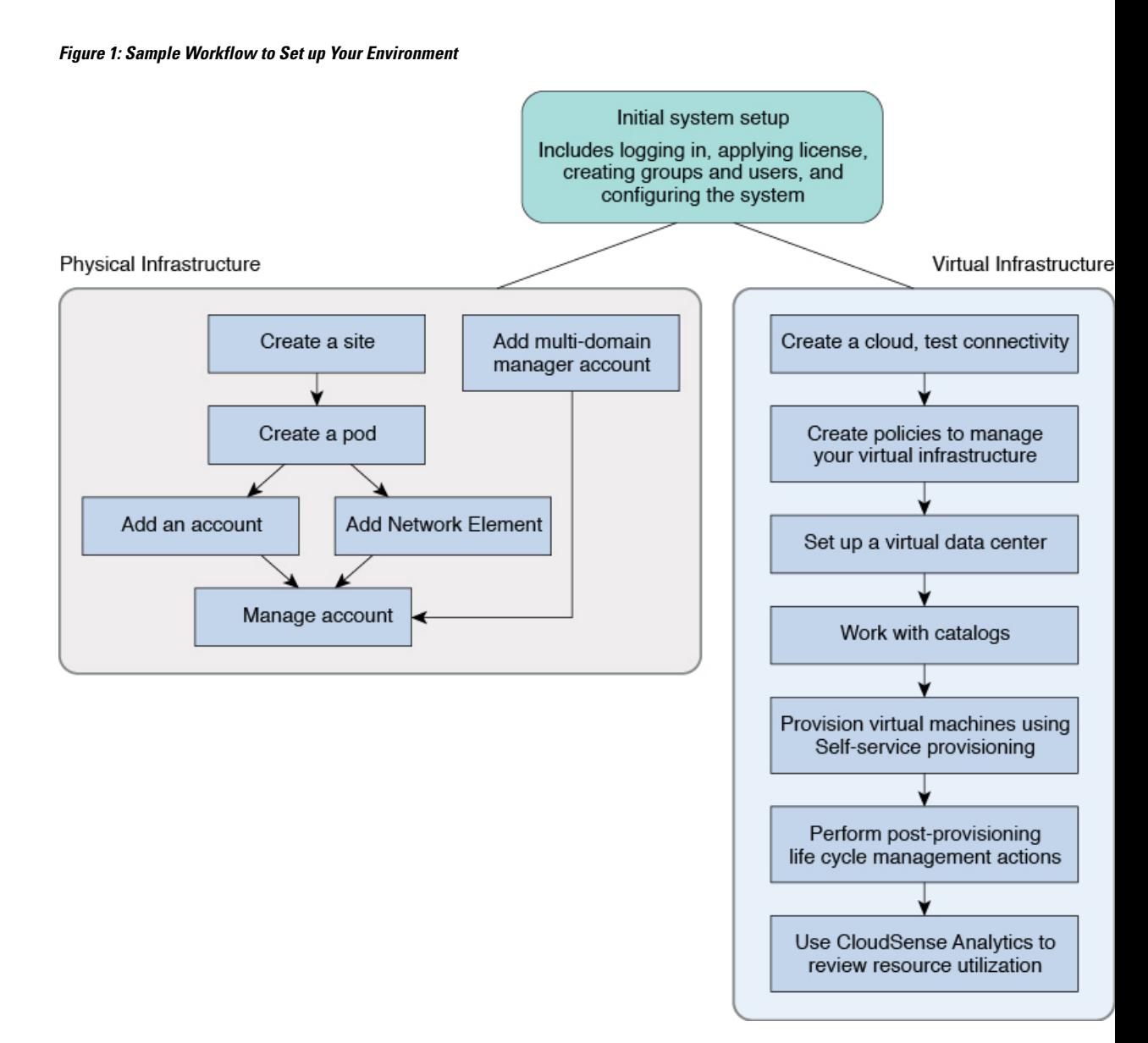

The following table describes the chapters available in this book using which you can complete setting up your environment.

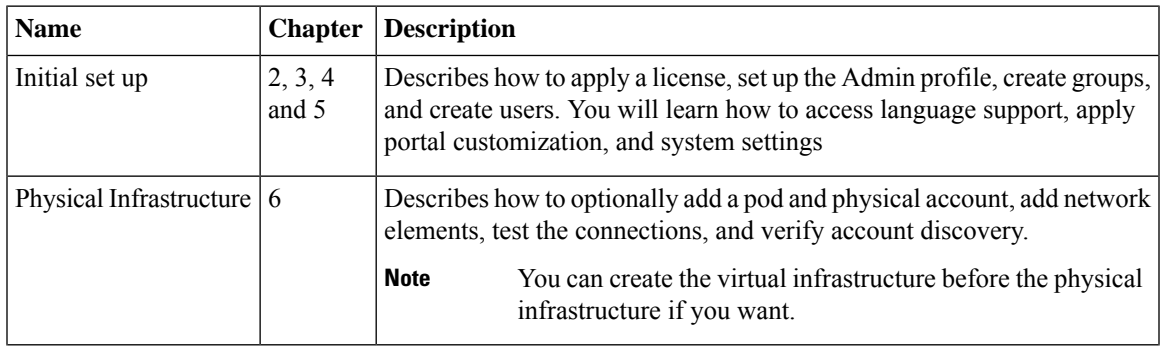

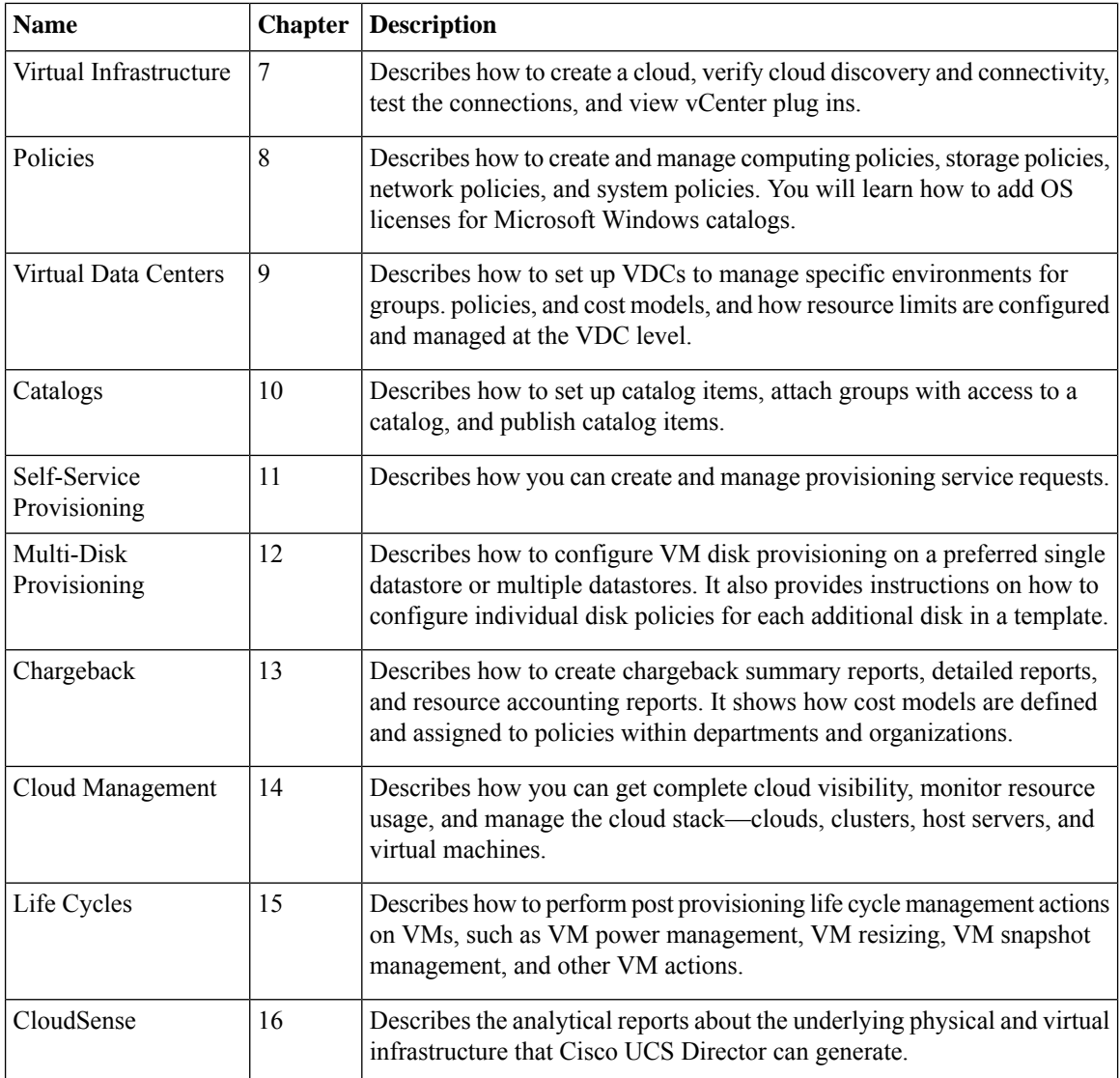

# **Configuring the Host Name for Cisco UCS Director**

If you changed the default host name of the appliance of Cisco UCS Director using the command prompt, then you must follow this procedure to ensure that the name is updated in the /etc/hosts file.

### **Procedure**

**Step 1** SSH to the appliance using the root account. **Step 2** Edit the /etc/hosts to update the new host name.

In a single node environment, you must update the file in the following format:

```
vi /etc/hosts
198.51.100.1 new_hostname
```
Ш

In a multi-node environment, if the host names of other nodes are changed, then you must update the IP address and the new host name on the primary node, service nodes and database nodes. For example:

```
vi /etc/hosts
198.51.100.1 new_hostname
Ex:
198.51.100.2 UCSD_Primary
198.51.100.3 UCSD_Service
198.51.100.4 UCSD_Inv_DB
198.51.100.5 UCSD_Mon_DB
```
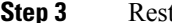

**Step 3** Restart the appliance services.

## **Working with Ciphers**

As an administrator in Cisco UCS Director, you have the capability to enable or disable ciphers from the property file. In the event that you enable a cipher with a potential security risk, a warning message is logged in the Cisco UCS Director log file. By default, all ciphers that pose a risk are disabled. You can configure specific ciphers from the defaultEnabledCipherSuites.properties file, located in the /opt/infra/inframgr folder. For more information, see [Editing](#page-40-0) Cipher Usage, on page 19.

In addition, you can change the preference order of the standard set of ciphers, based on your system requirements. By default, the standard ciphers are listed according to the preference order.

### <span id="page-40-0"></span>**Editing Cipher Usage**

CipherSuites are maintained in the defaultEnabledCipherSuites.properties file. You can edit the list of ciphers in this file, based on the application requirements for your network.

We recommend that you always use the standard ciphers and not enable any broken or risky ciphers for your application.

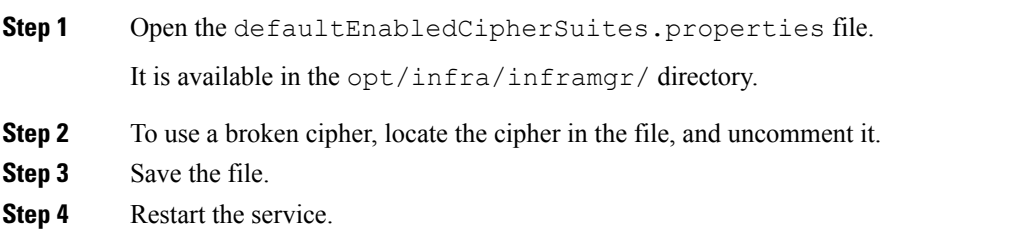

 $\mathbf I$ 

ı

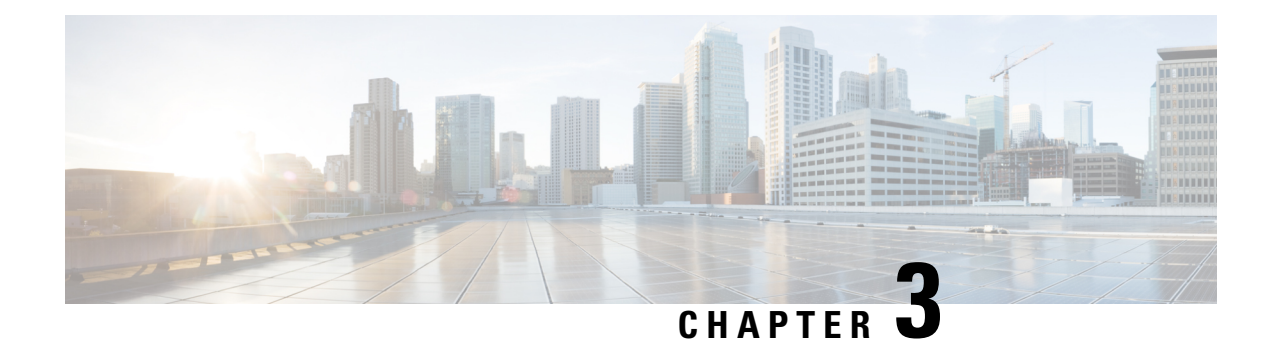

# **Managing Users and Groups**

This chapter contains the following sections:

- User [Roles,](#page-42-0) on page 21
- [Adding](#page-44-0) a User Role, on page 23
- [Adding](#page-45-0) Users, on page 24
- [Managing](#page-47-0) User Types, on page 26
- Default User [Permissions,](#page-47-1) on page 26
- [Managing](#page-68-0) User Account Status, on page 47
- MSP [Administrator](#page-70-0) Role, on page 49
- [Managing](#page-71-0) Groups, on page 50
- Configuring the [Administration](#page-81-0) Profile, on page 60
- [Managing](#page-85-0) User Access Profiles, on page 64
- [Authentication](#page-108-0) and Cisco Identity Services Engine (Cisco ISE), on page 87
- Branding for Customer [Organizations,](#page-111-0) on page 90
- [Branding](#page-112-0) User Groups, on page 91
- Branding Customer [Organizations,](#page-113-0) on page 92
- Login Page [Branding,](#page-114-0) on page 93

## <span id="page-42-0"></span>**User Roles**

Cisco UCS Director supports the following user roles:

- All Policy Admin
- Billing Admin
- Computing Admin
- Group Admin—An end user with the privilege of adding users. This user can use the End User Portal.
- IS Admin
- MSP Admin
- Network Admin
- Operator
- Service End User—This user can only view and use the End User Portal.
- Storage Admin
- System Admin

These user roles are system-defined and available in Cisco UCS Director by default. You can determine if a role is available in the system by default, if the **Default Role** column in the **Users** page is marked with **Yes**.

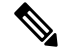

**Note**

As an administrator in Cisco UCS Director, you can assign users to system-provided user roles or to custom-defined user roles. In addition, at a later point in time, you can view information on the role that a user is assigned to. For more information, see Viewing User Role [Information](#page-66-0) for Users.

As an administrator in the system, you can perform the following tasks with user roles:

• Create a custom user role in the system, and create user accounts with this role or assign the role to existing users.

When you create a new user role, you can specify if the role is that of an administrator or an end user. For more information on creating a user role, see [Adding](#page-44-0) a User Role, on page 23. For information on creating user accounts for a role, see [Adding](#page-45-0) Users, on page 24.

• Modify existing user roles, including default roles, to change menu settings and read/write permissions for users associated with that role.

The procedure to modify menu settings and permissions for a role is the same as the procedure to add a user role.

#### **Defining Permissions to Perform VM Management Tasks to Users**

Previously, user permissions for VM management tasks could only be created by defining them in an end-user self-service policy. As an administrator in the system, you can now map permissions to perform VM management tasks to any user role. Users that are mapped to the given role can complete the selected VM management related tasks. However, to assign VM management tasks to end users using the end-user self service policy, you must first disable all VM management actions for this user role, and then enable all other management tasks.

For any user in the system, the capability to perform VM management tasks is determined by the following:

- The permissions assigned to the user role that the user is mapped to
- The end user self-service policy that is mapped to the VDC.

If you have upgraded to the current release, then the permissions to perform VM management tasks is retained in the end user self service policy that was created with the previous release version. However, the permissions that you defined or set for the user role after upgrading to the current release, takes precedence.

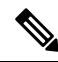

**Note**

You can provide permissions to perform VM management tasks to other administrators, such as MSP Admin or Group Admin, by defining them in the user role only.

# <span id="page-44-0"></span>**Adding a User Role**

You can create any number of user roles in Cisco UCS Director and define the menu settings for the users created with these roles.

- **Step 1** Choose **Administration** > **System**.
- **Step 2** On the **System** page, click **User Roles**.
- **Step 3** Click **Add**.
- **Step 4** In the **Add User Role** screen, complete the required fields, including the following:

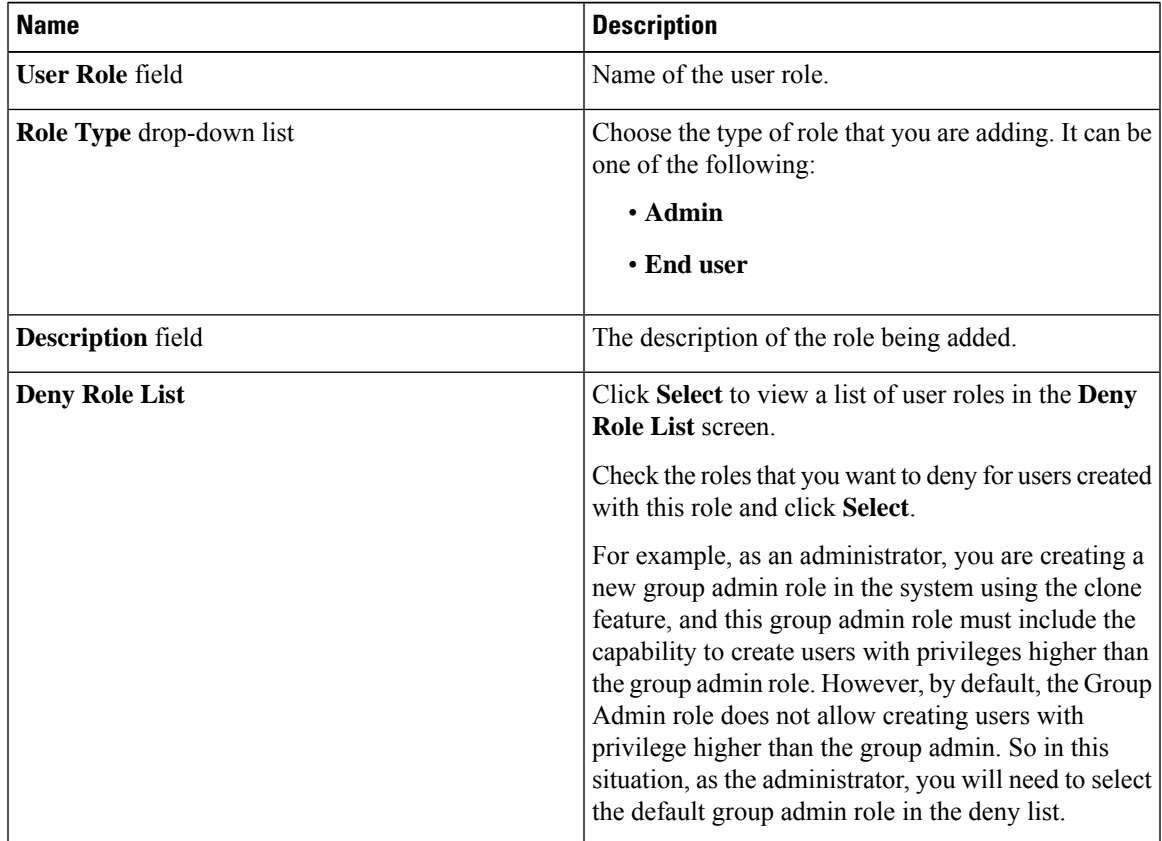

- **Step 5** Click **Next**.
- **Step 6** In the **Menu Settings** pane, check the menu options that will be visible to users who are defined in this role.
- **Step 7** Click **Next**.
- **Step 8** In the **User Permissions** pane, choose the read or write permissions associated with various available user tasks.
- **Step 9** Click **Submit**.

### **What to do next**

Create a user account with this role type.

# <span id="page-45-0"></span>**Adding Users**

### **Before you begin**

Ensure that you have created a group before you add a user to it.

#### **Procedure**

### **Step 1** Choose **Administration** > **Users and Groups**.

**Step 2** On the **Users and Groups** page, click **Users**.

The **Users** page displays the following information for all user accounts currently available in the system:

- Status
- Login name and access level
- Email address
- Date when the user account will be disabled
- Current status of the password, and the date on which the password will expire

### **Step 3** Click **Add**.

### **Step 4** On the **Add User** screen, complete the required fields, including the following:

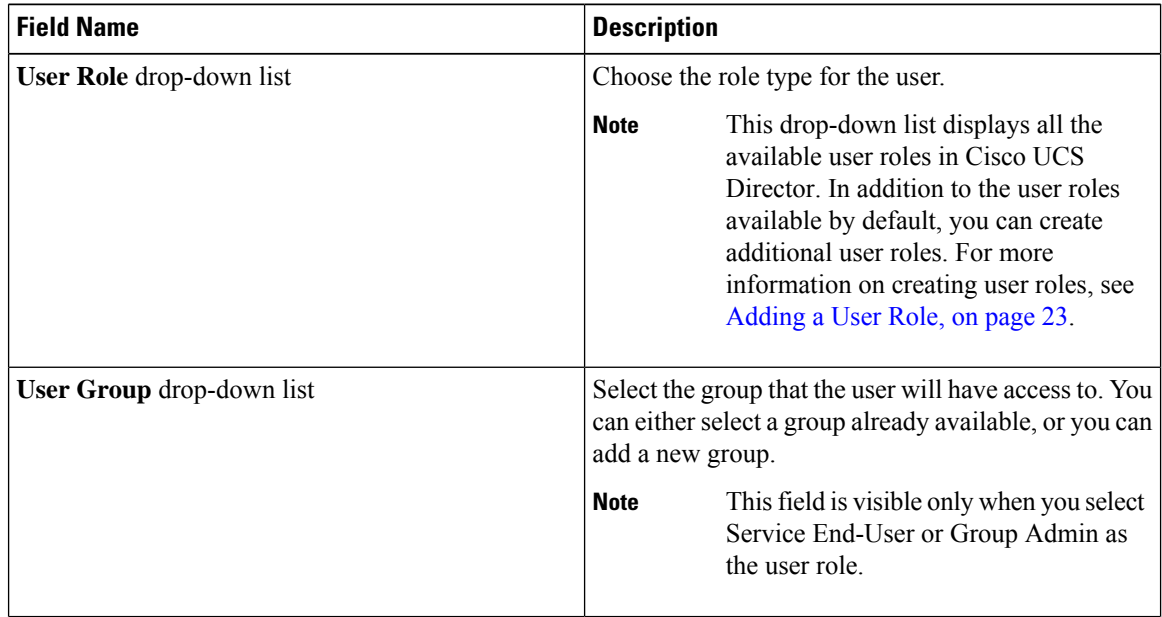

 $\mathbf I$ 

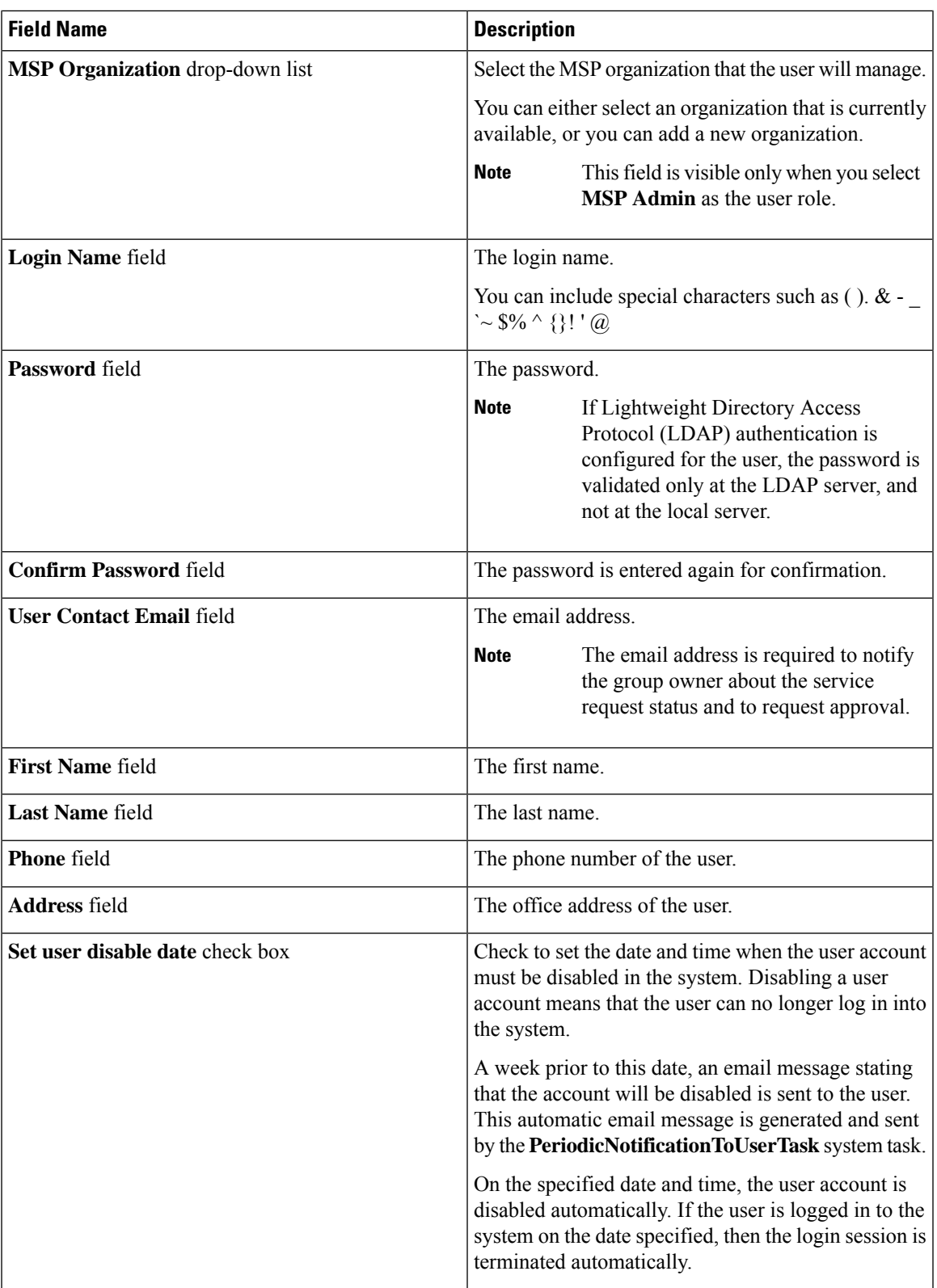

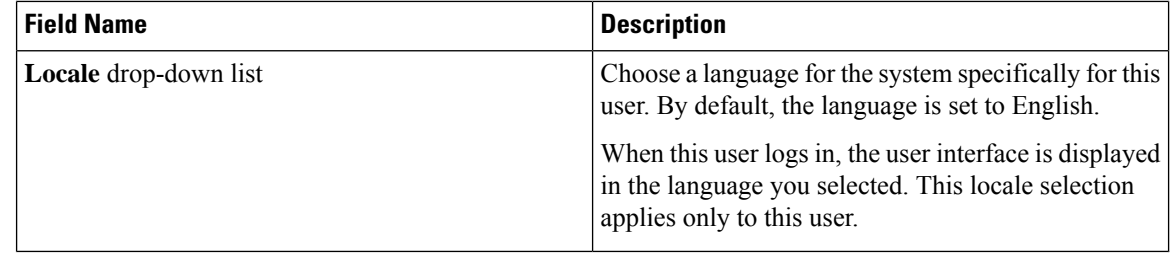

### **Step 5** Click **Add**.

#### **What to do next**

Click a row with a user and click **Manage Profiles**, to optionally assign multiple roles for that user.

## <span id="page-47-0"></span>**Managing User Types**

As the system administrator, you have full privileges to manage Cisco UCS Director, including adding users, viewing users and user permissions, and modifying individual user read/write permissionsfor differentsystem components.

Most users access the Administrative portal when they log in.

## <span id="page-47-1"></span>**Default User Permissions**

Each admin user has a set of permissions to access Cisco UCS Director. The types of user permissions are as follows:

- Read—An admin user with Read permission has the ability to only read a file.
- Write—An admin user with Write permission has the ability to read, write, and modify a file. This permission includes the ability to delete or rename files.
- Read/Write—An admin user with Read/Write permission has the ability to read and write a file.

### **User Roles and Permissions**

The following table shows a list of the permissions that are mapped to each user role:

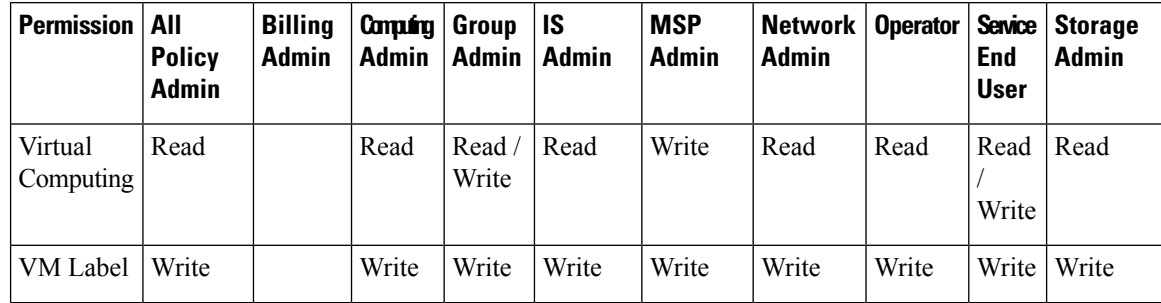

 $\mathbf I$ 

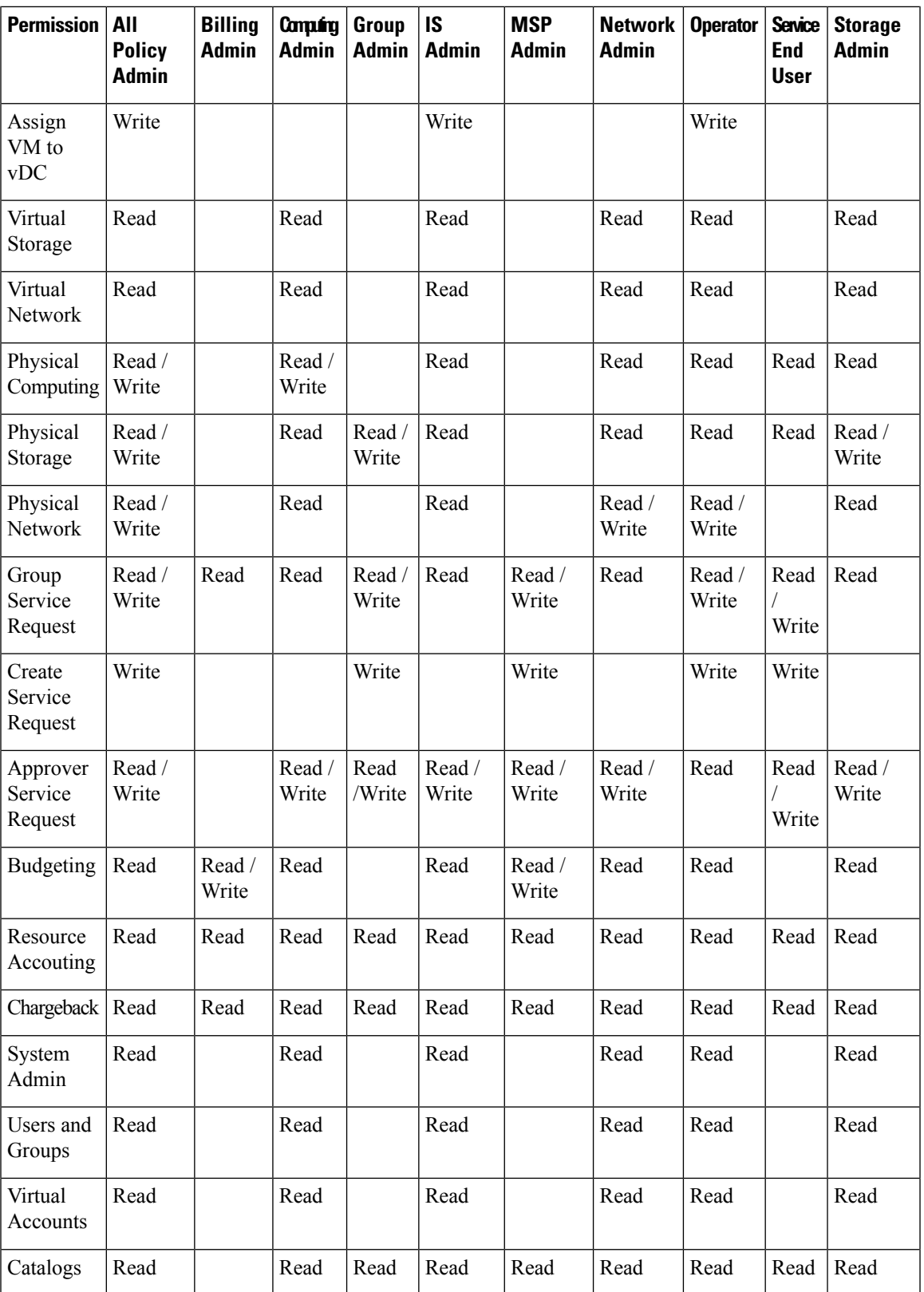

I

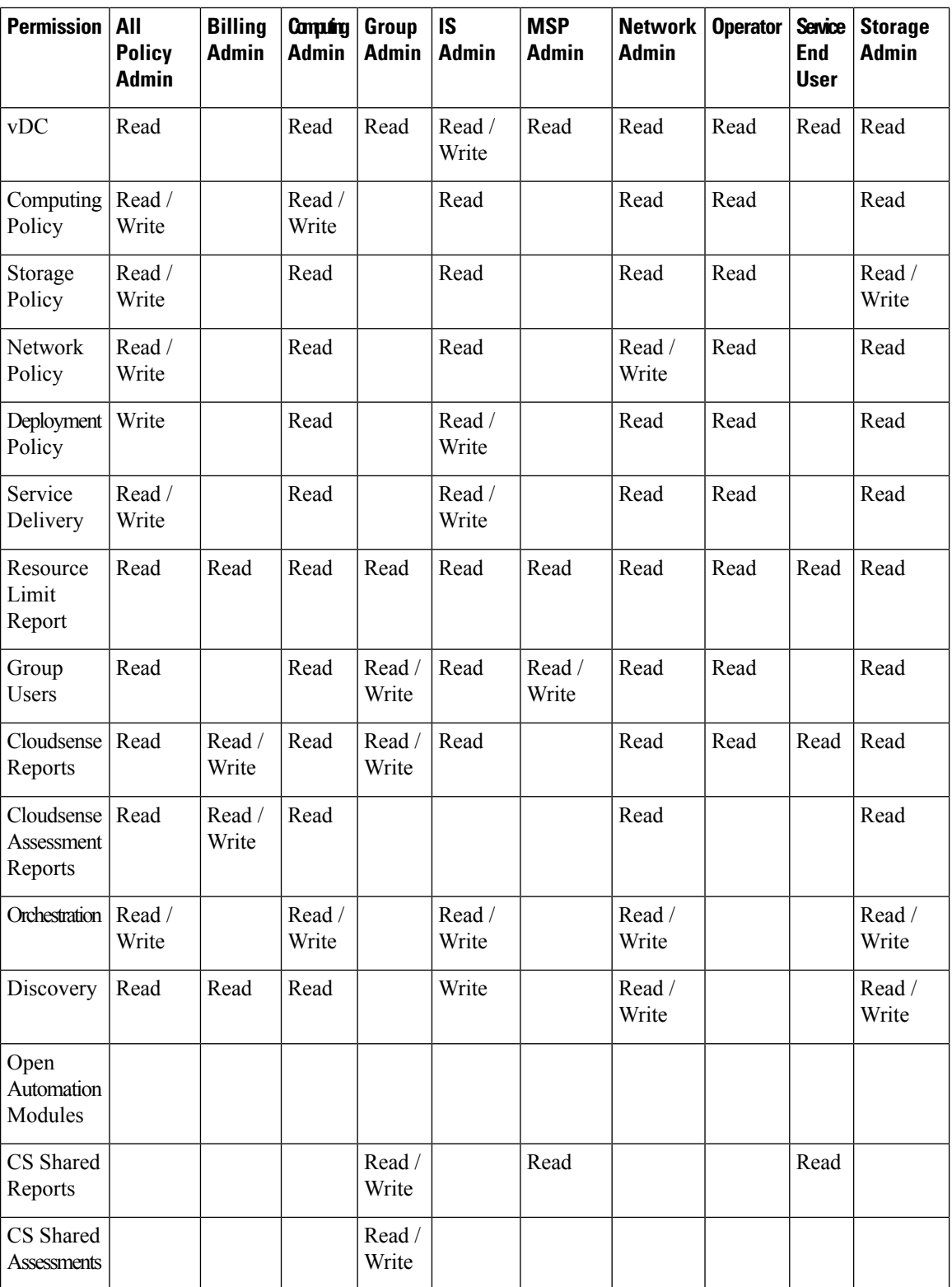

ı

П

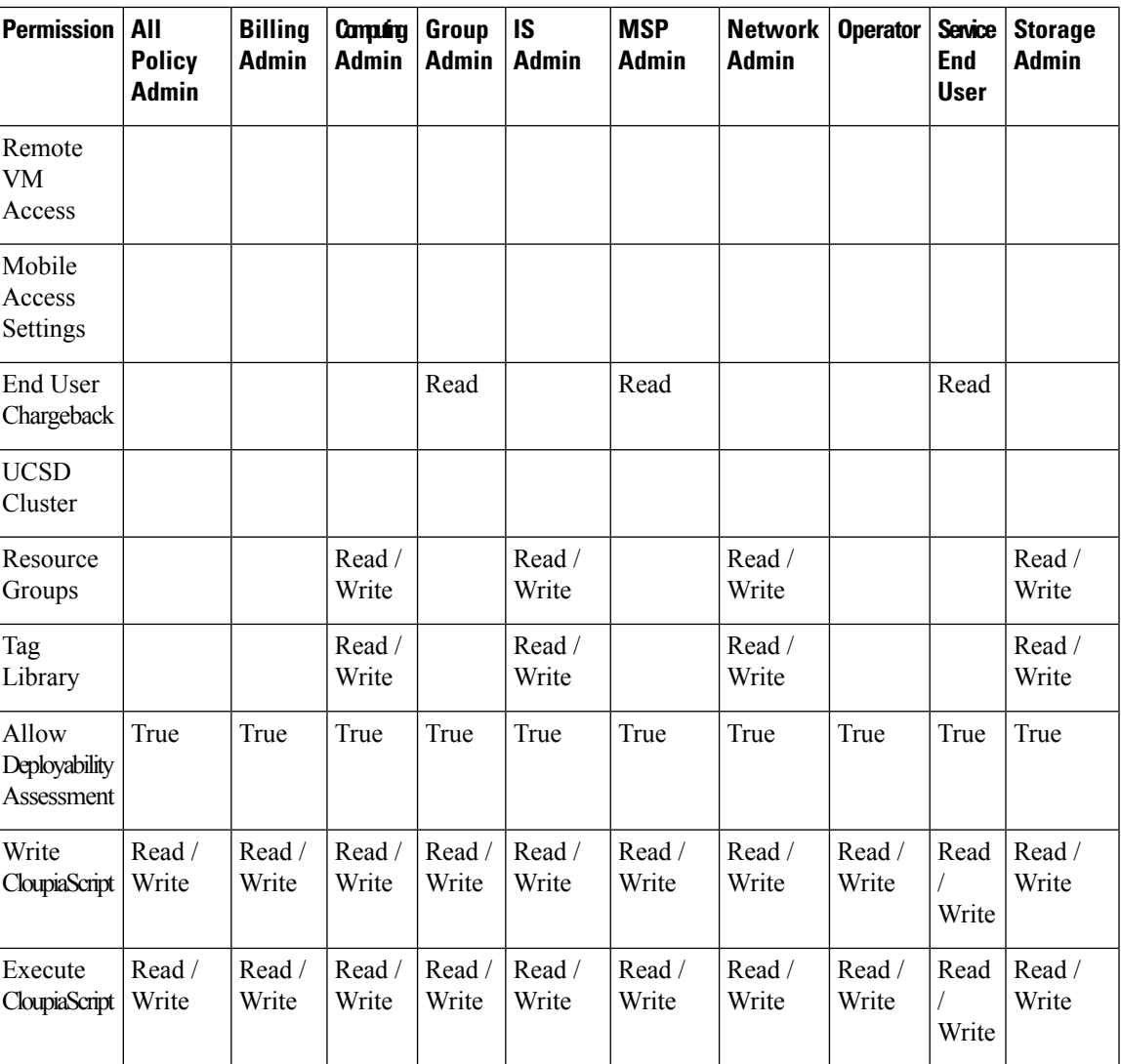

### **Permissions for Server Management**

In prior releases, to manage physical servers, Cisco UCS Director only provided the following options:

- **Read Physical Computing**
- **Write Physical Computing**

As an administrator, if you enabled the write permission, then users had the capability to manage all Cisco UCSphysicalserversin the environment. With thisrelease, within the **Write Physical Computing** permission, the following new categories of permissions have been introduced:

- **Physical Server Management**
- **Other Physical Compute Management**

Enabling **Physical Server Management** implies enabling management of Cisco UCS Servers only. This category includes the following actions:

- Power Management (Power On and Power Off)
- Group Management (Assign Group and Unassign Group)
- Inventory Management
- Server Management
- Server Access

If you enable these tasks for users, then those users can view these actions or tasks in the portal. However, for end users, even if you enable these tasks, they can only perform the following tasks on Cisco UCS servers:

- Power on and off servers
- Associate and disassociate groups
- KVM console

Enabling **Other Physical Compute Management** implies enabling management tasks for other UCSservers in the environment. Uses from whom this permission is enabled can perform tasks such as working with service profiles or VLANs.

### **All Policy Admin**

The following table shows a list of operations that an **All Policy** admin can perform:

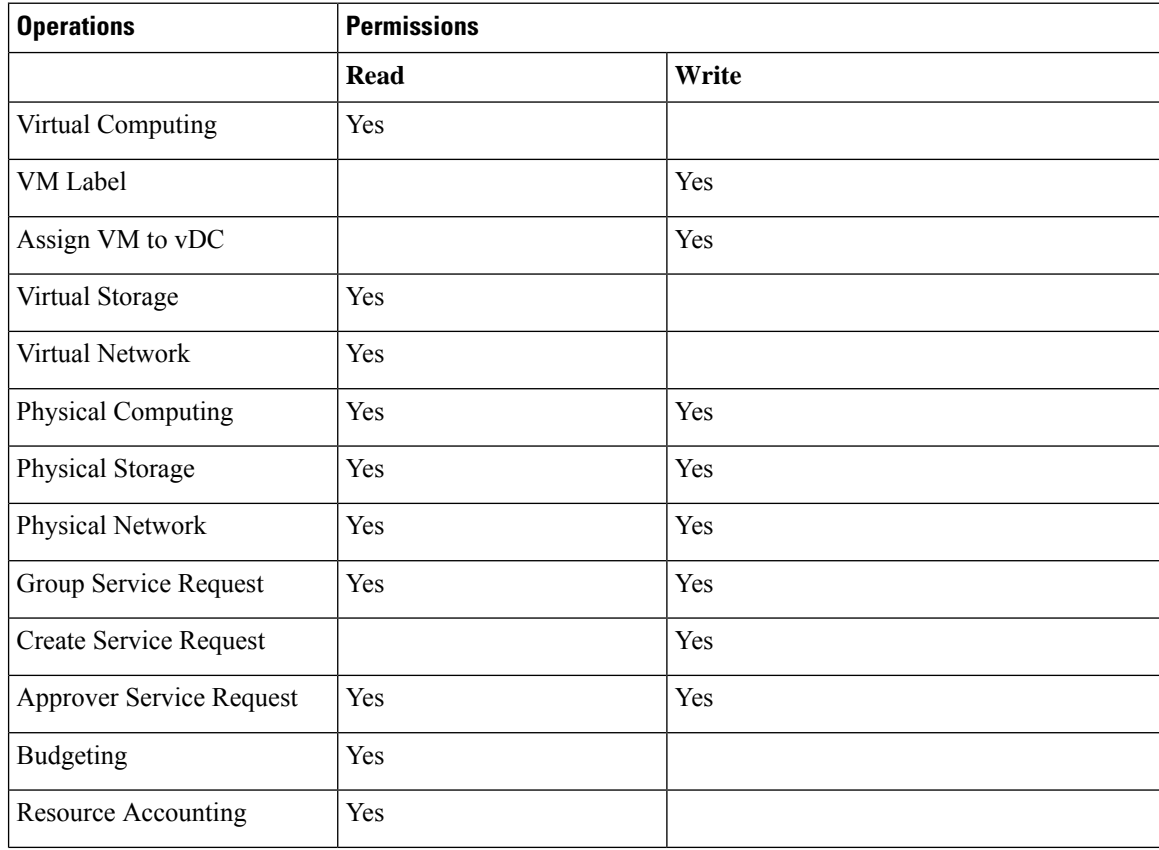

 $\mathbf I$ 

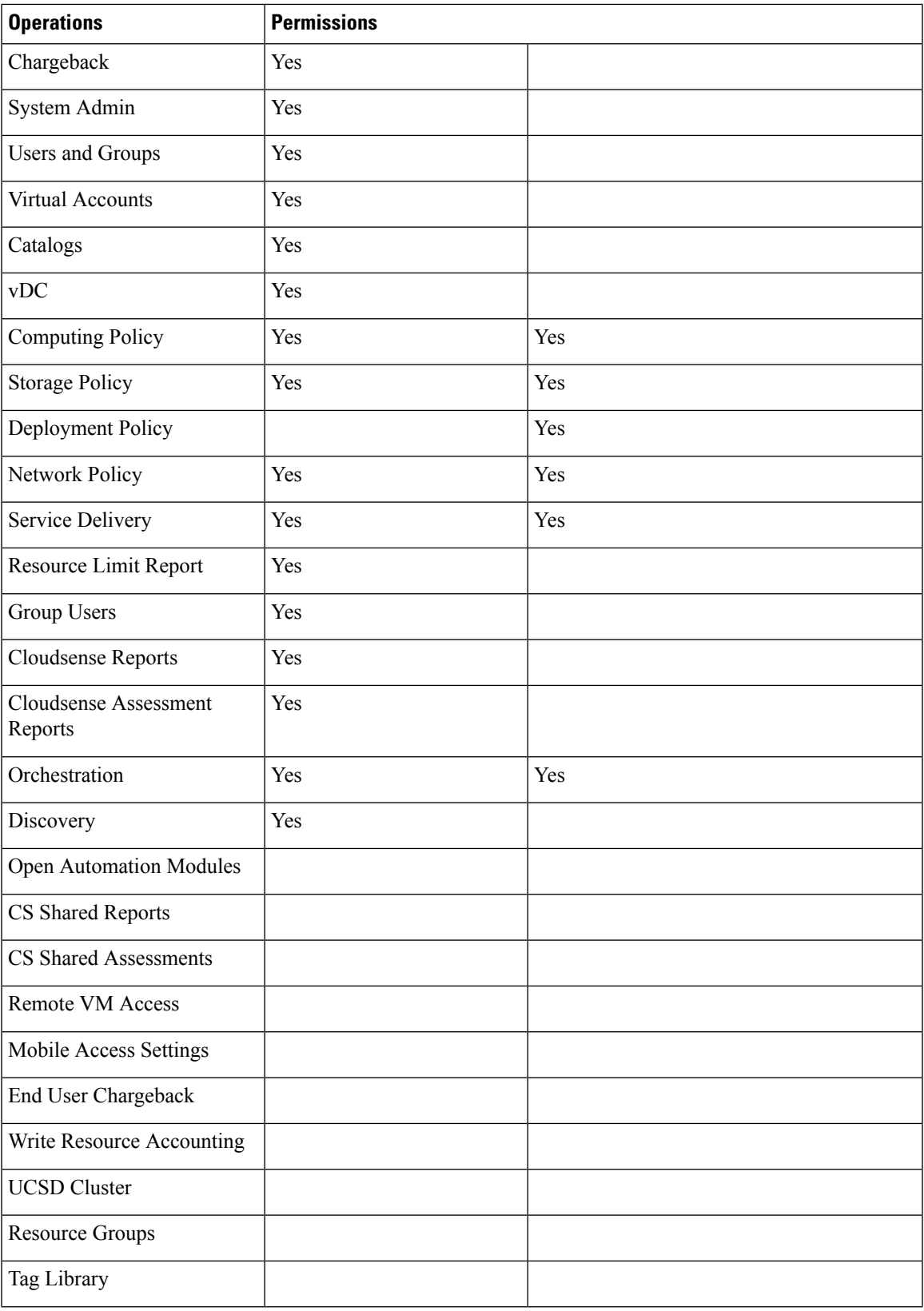

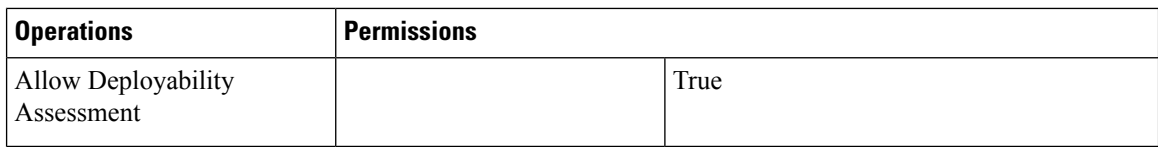

# **Billing Admin**

The following table show a list of operations that a Billing admin can perform:

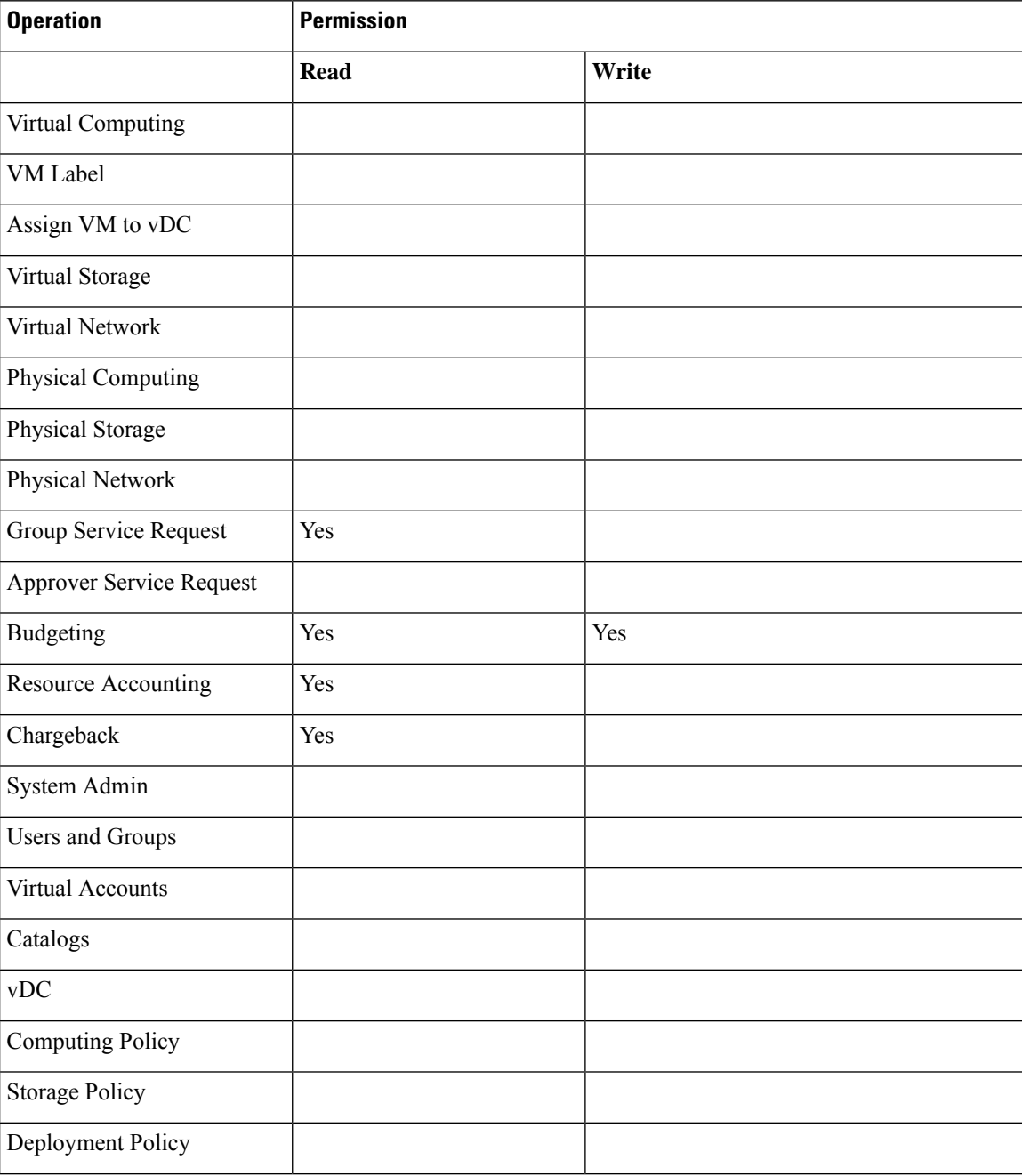

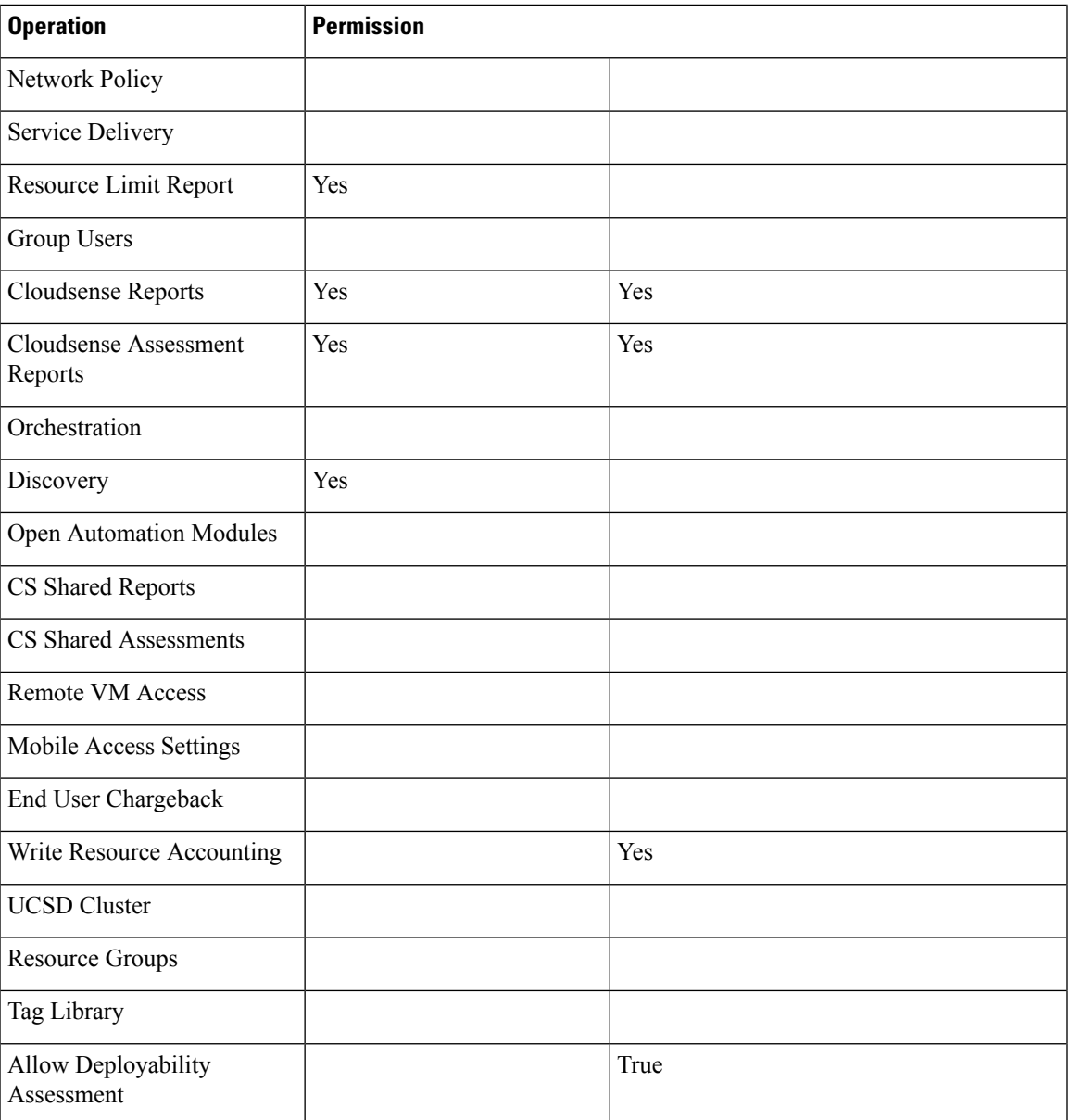

# **Computing Admin**

The following table shows a list of operations that a **Computing** admin can perform:

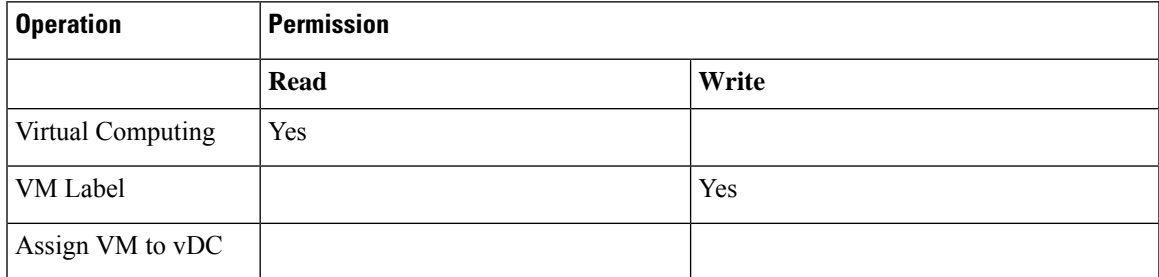

I

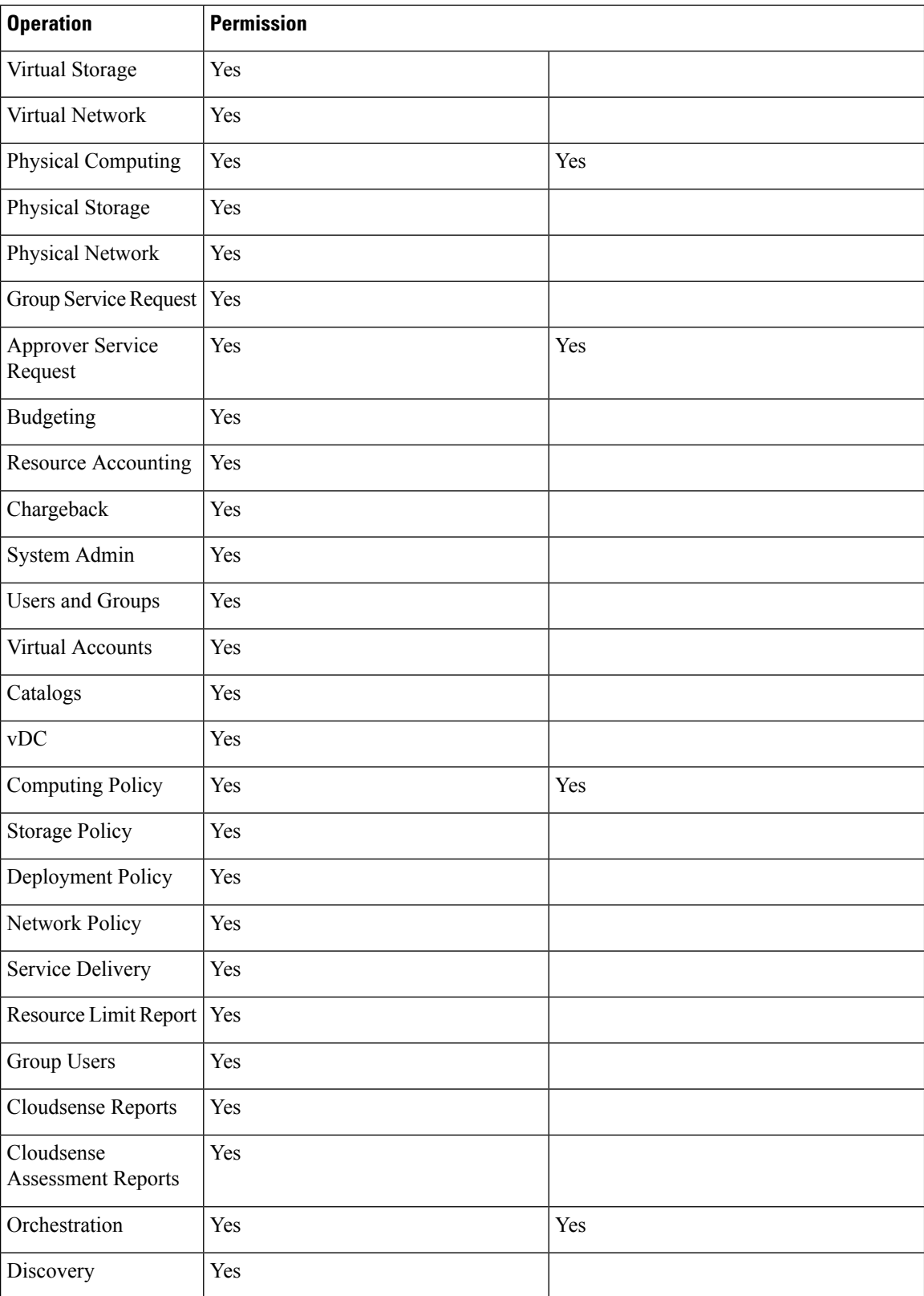

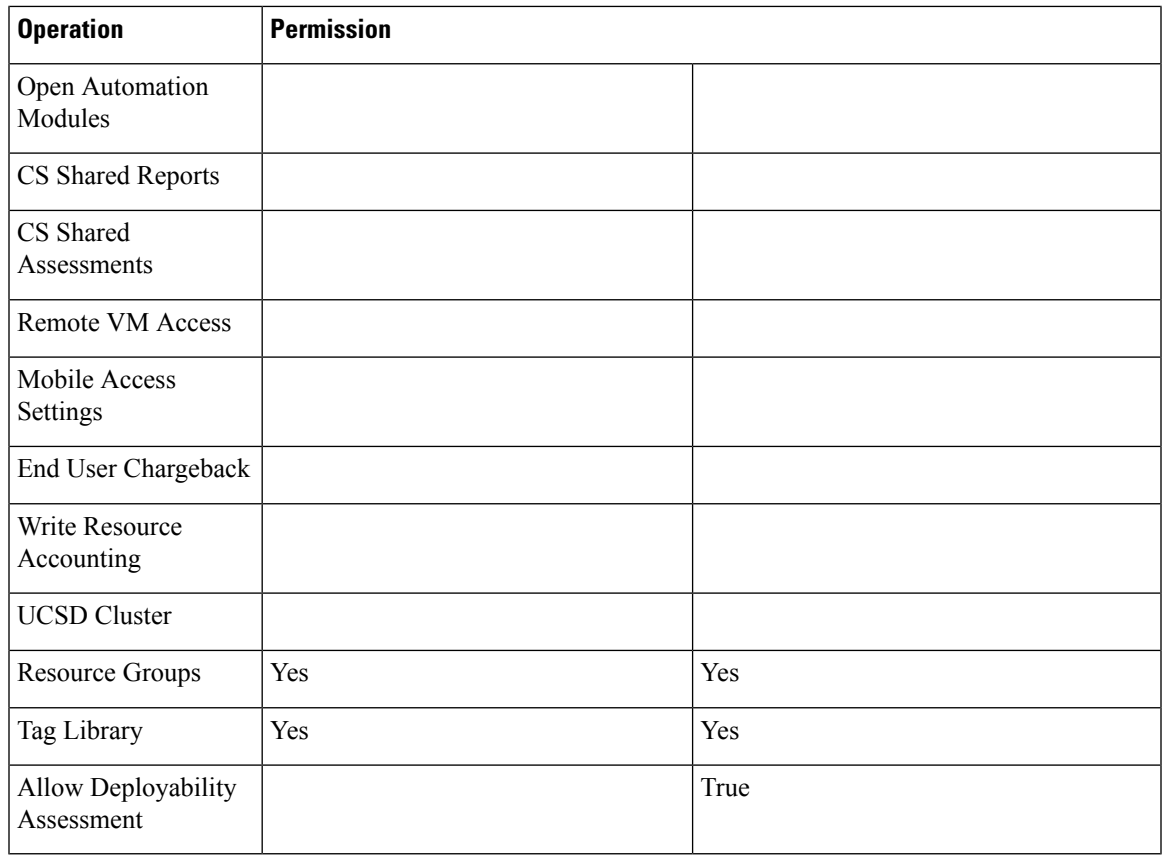

## **Group Admin**

I

The following table shows a list of operations that a **Group** admin can perform:

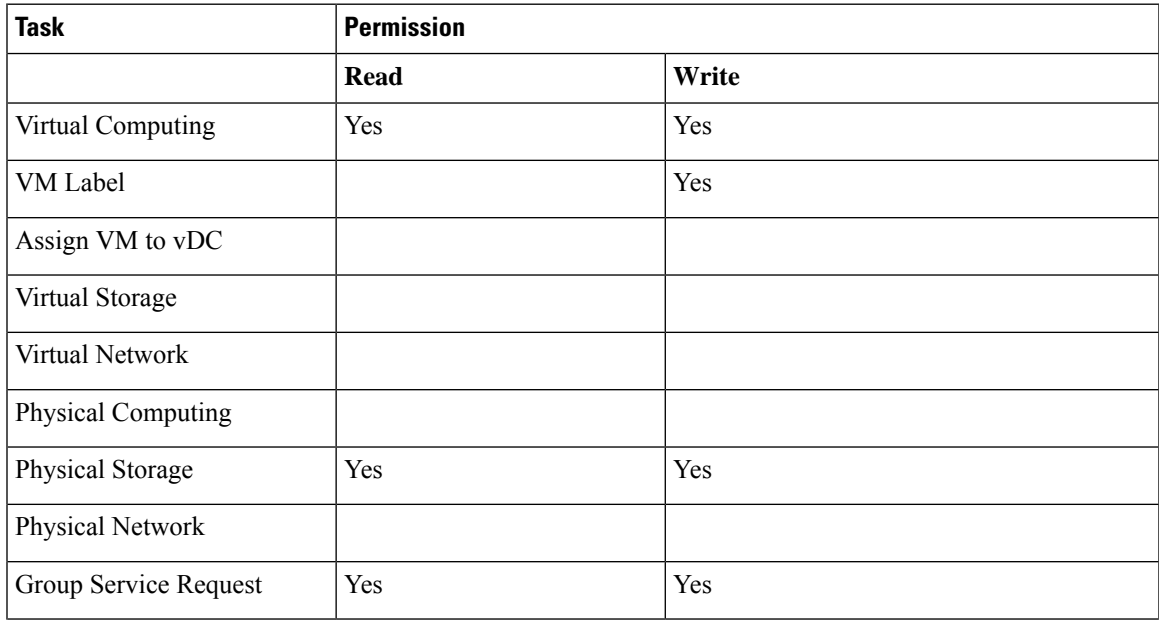

I

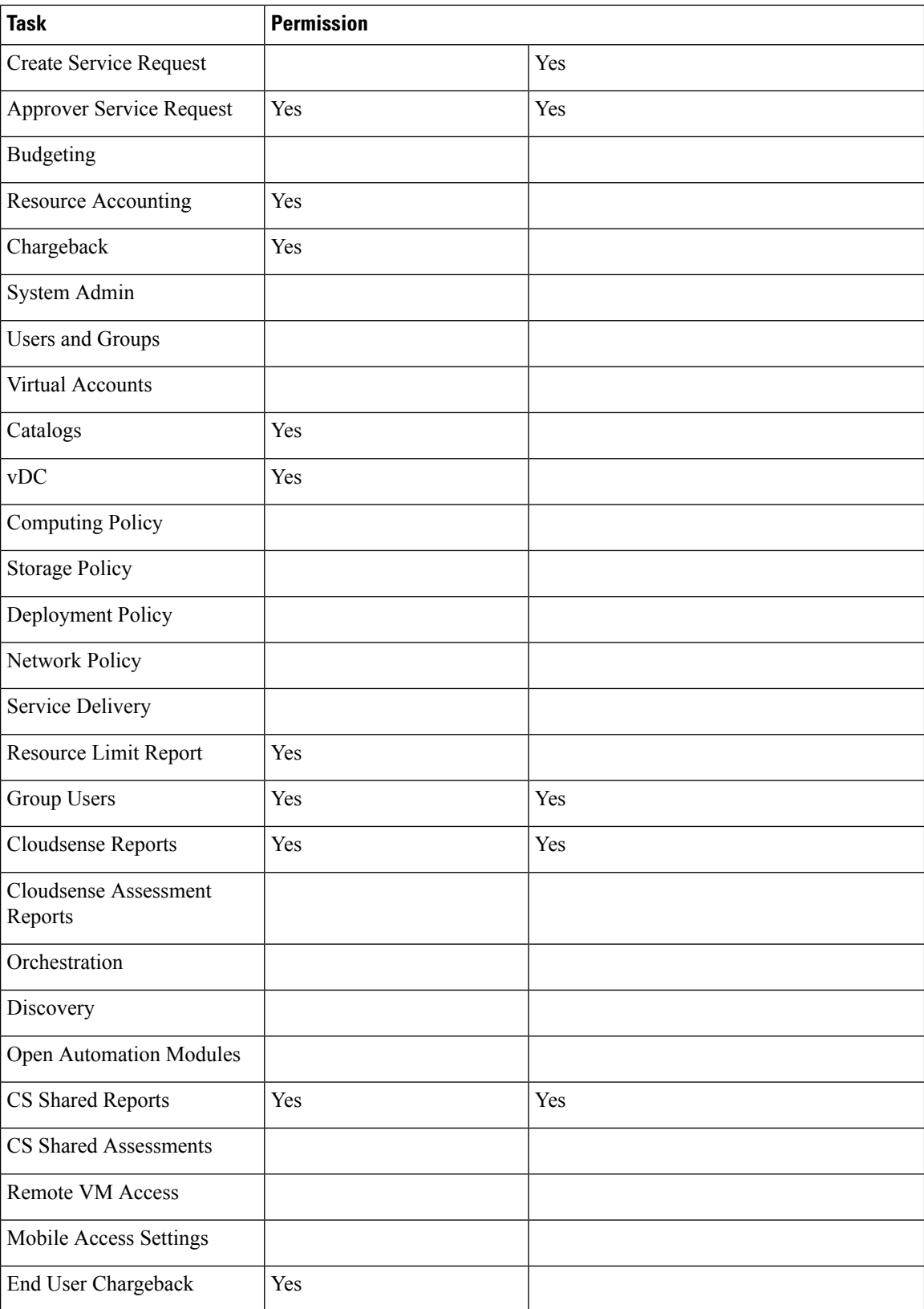

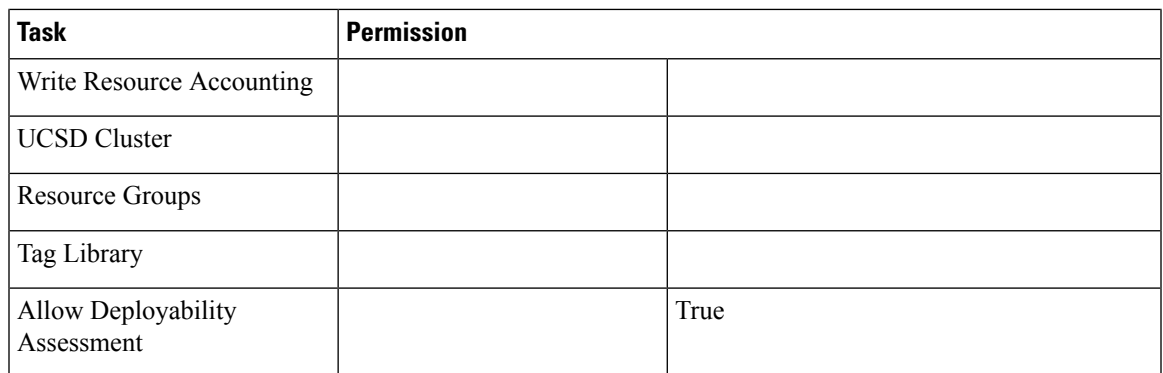

## **IS Admin**

 $\overline{\phantom{a}}$ 

The following table shows a list of operations that an **IS** admin can perform:

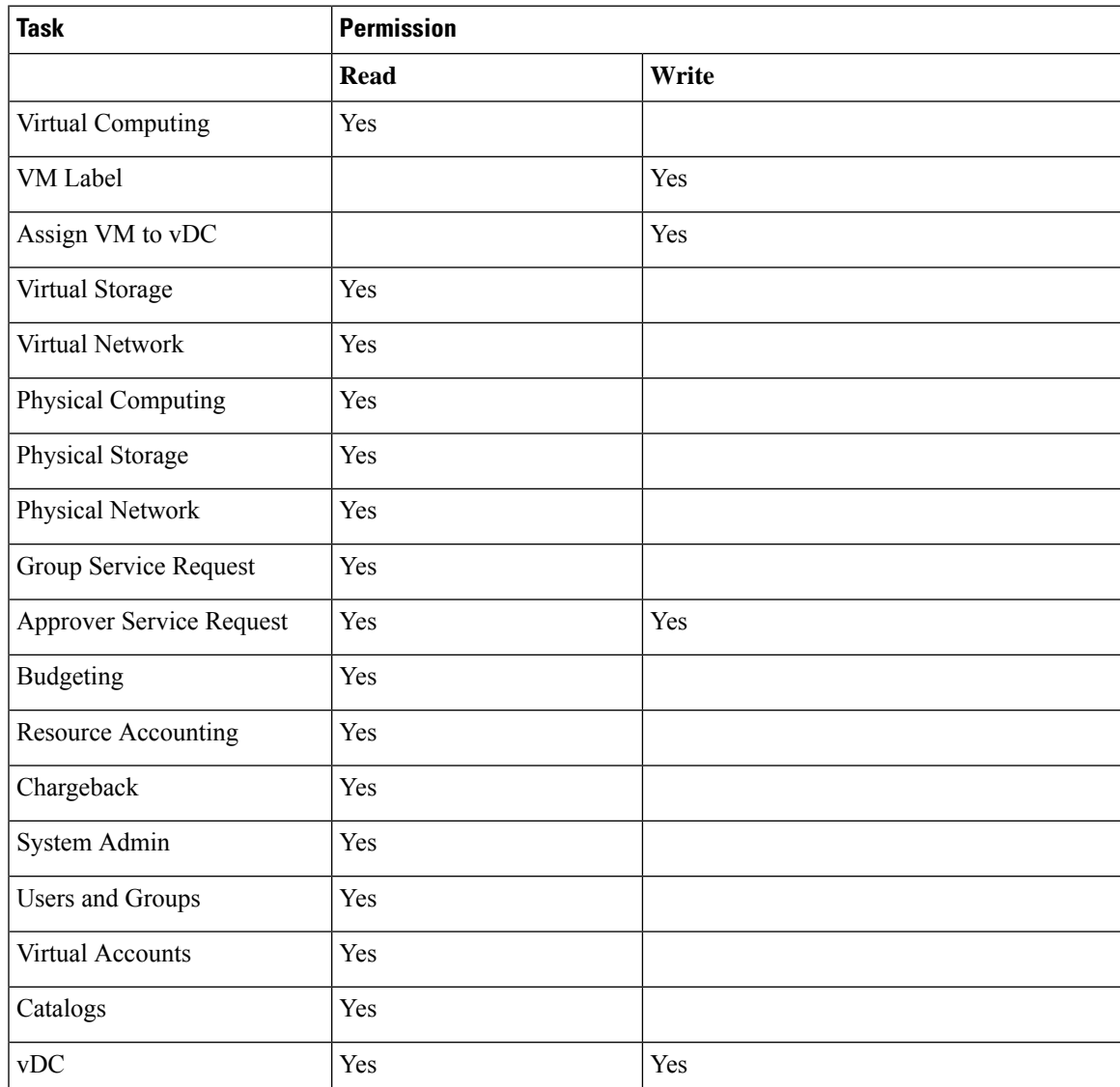

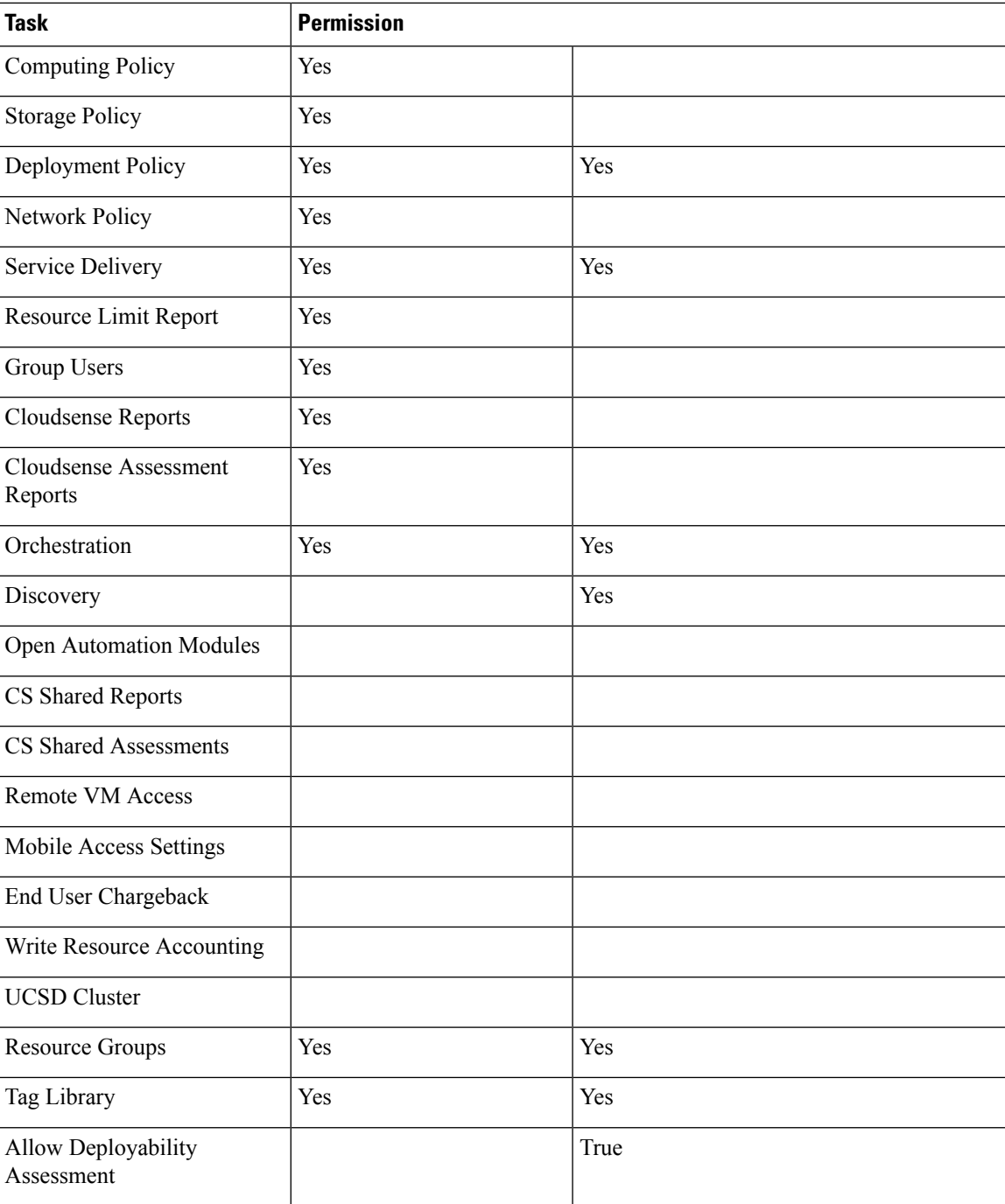

### **Network Admin**

The following table shows a list of operations that a **Network** admin can perform:

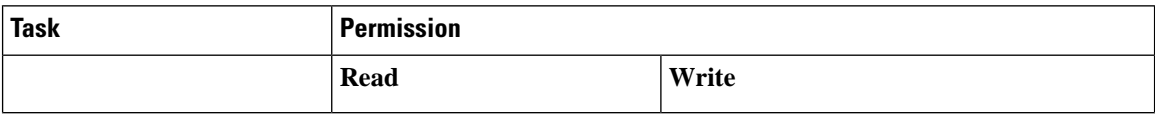

 $\overline{\phantom{a}}$ 

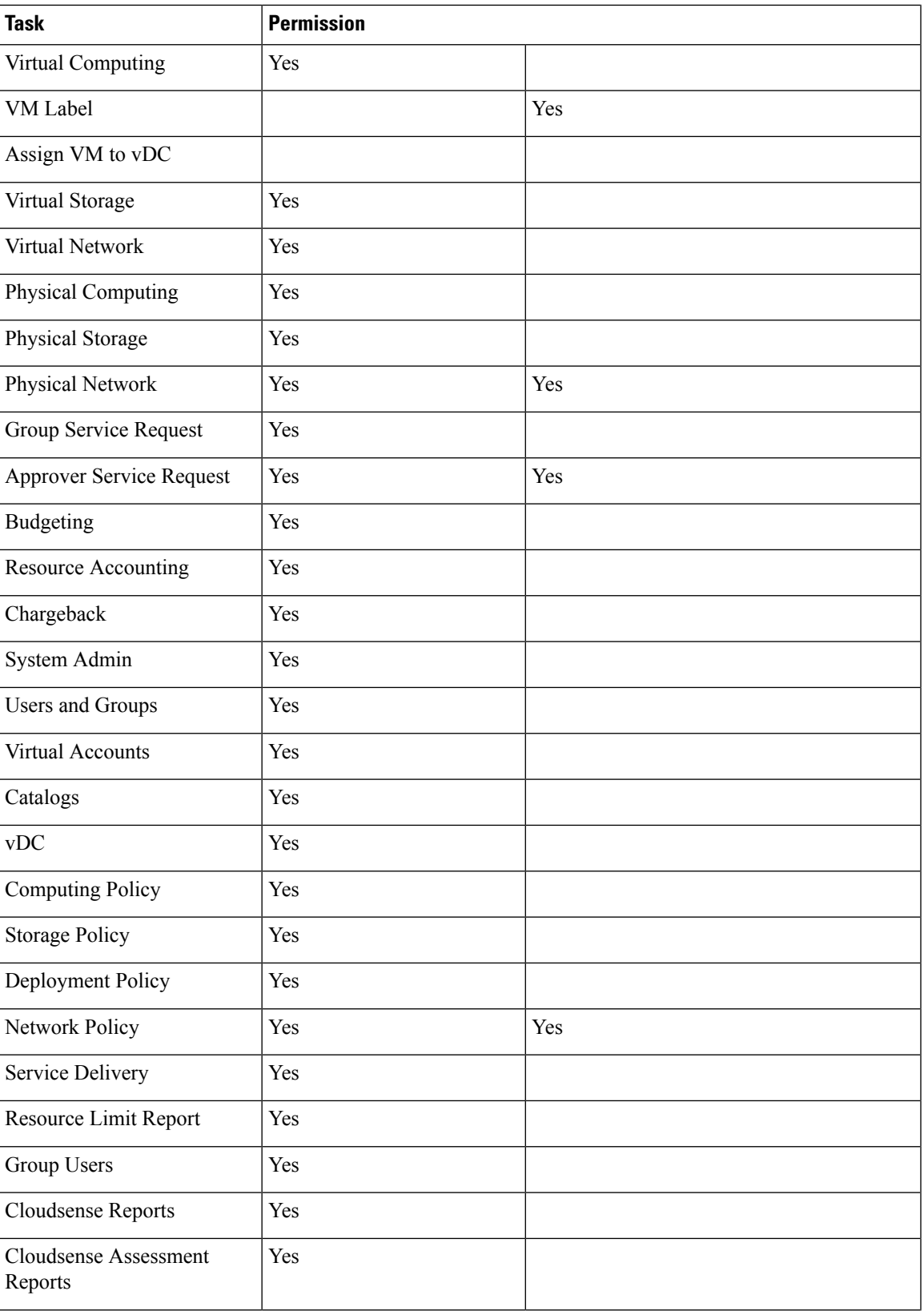

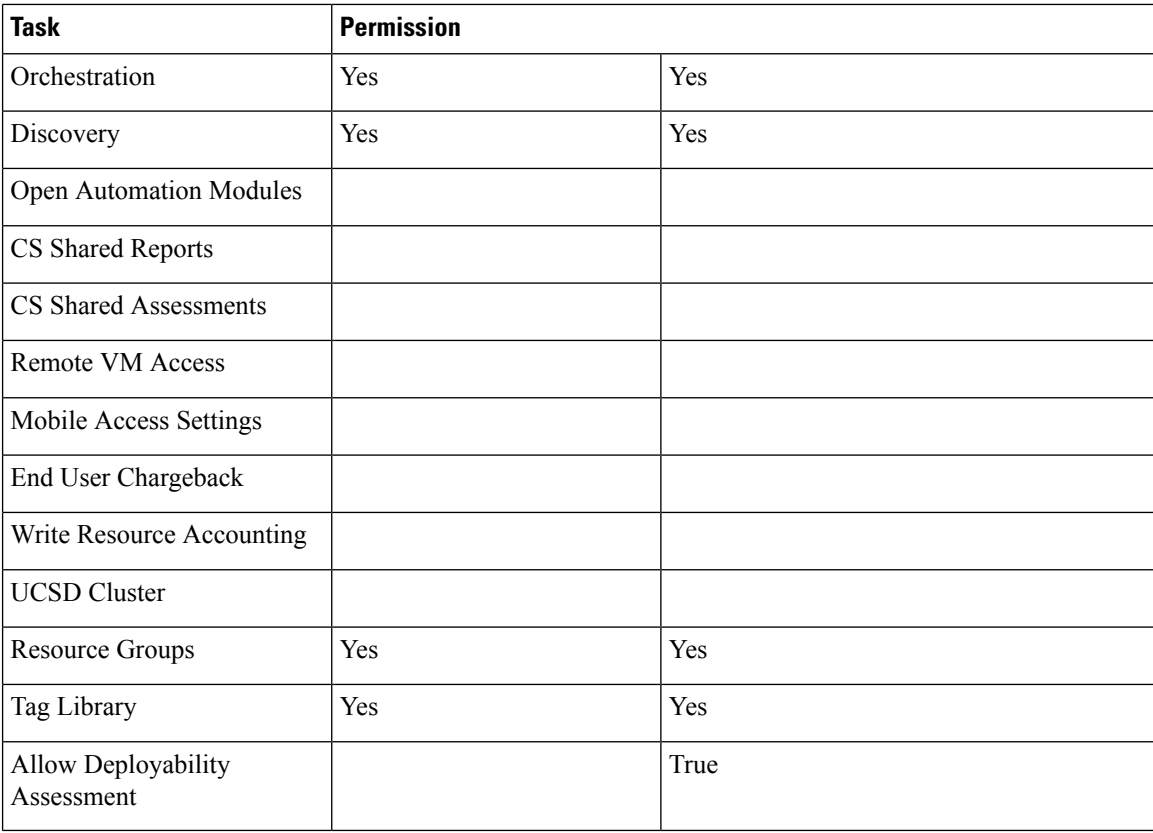

# **Operator**

The following table shows a list of operations that an **Operator** can perform:

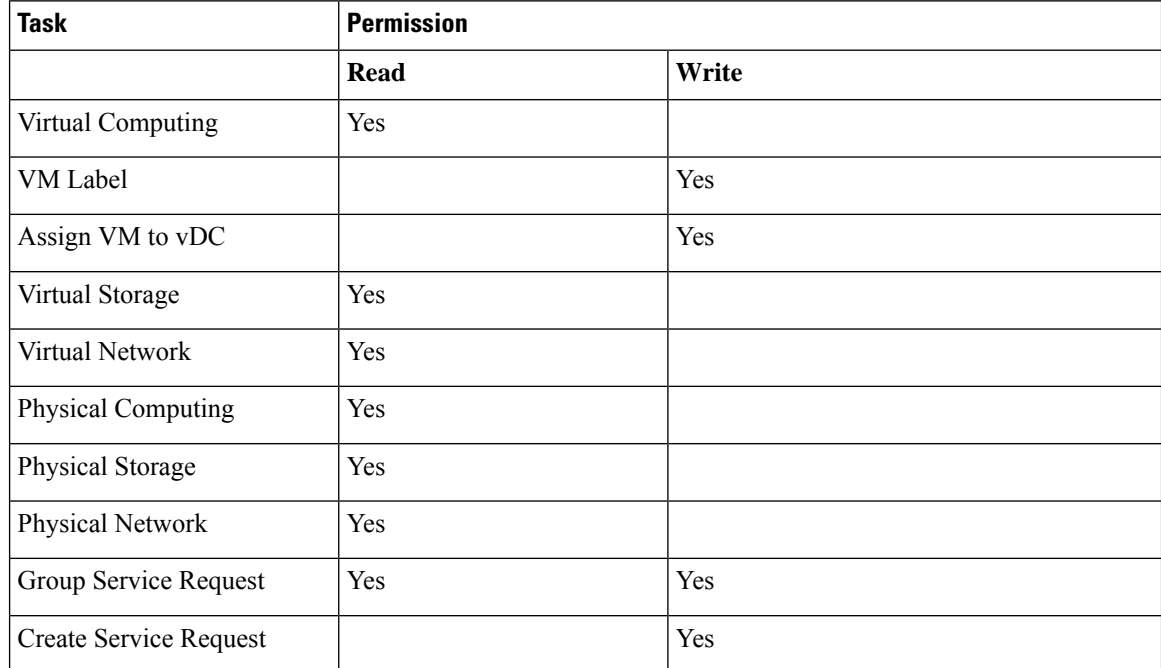

I

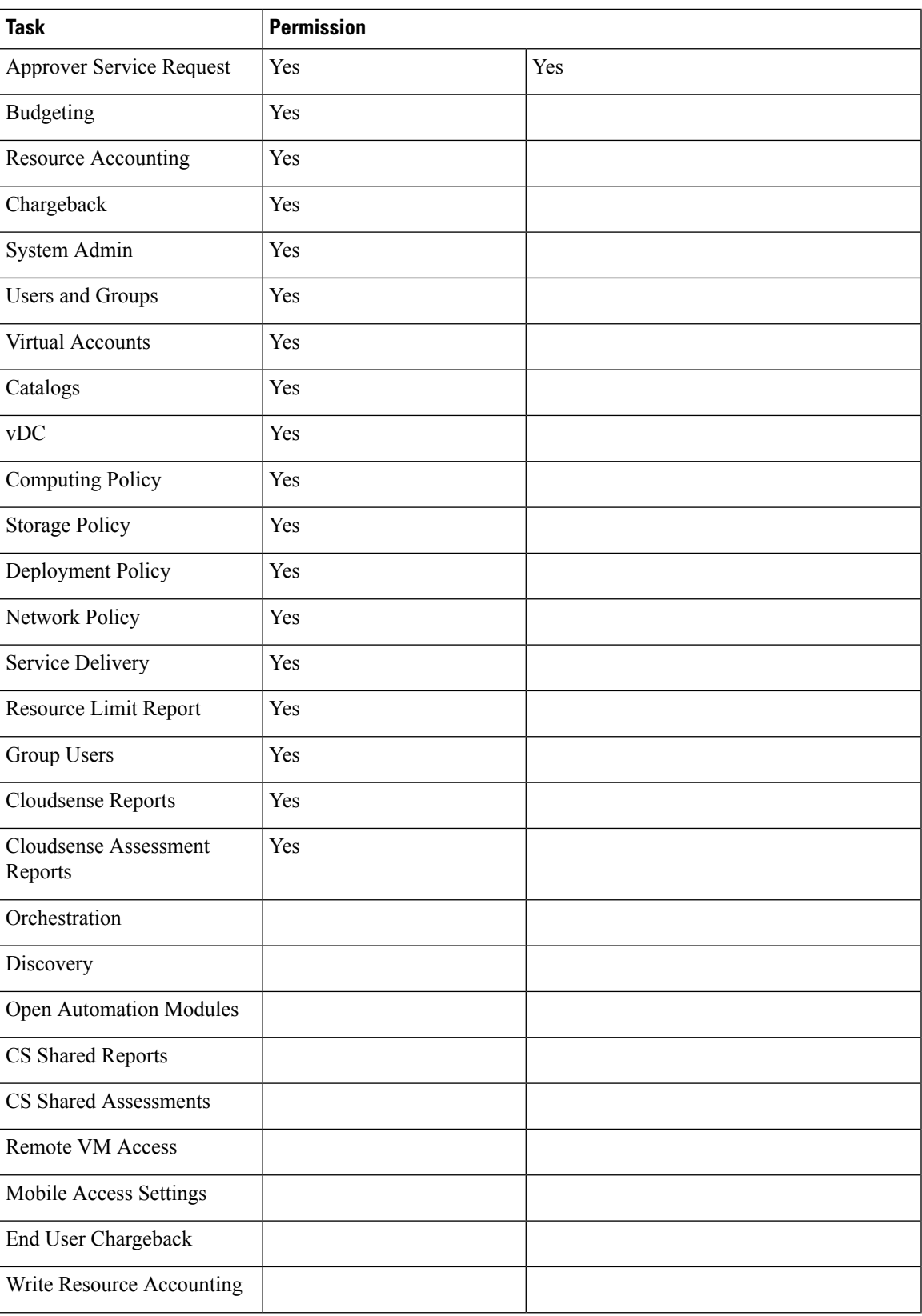

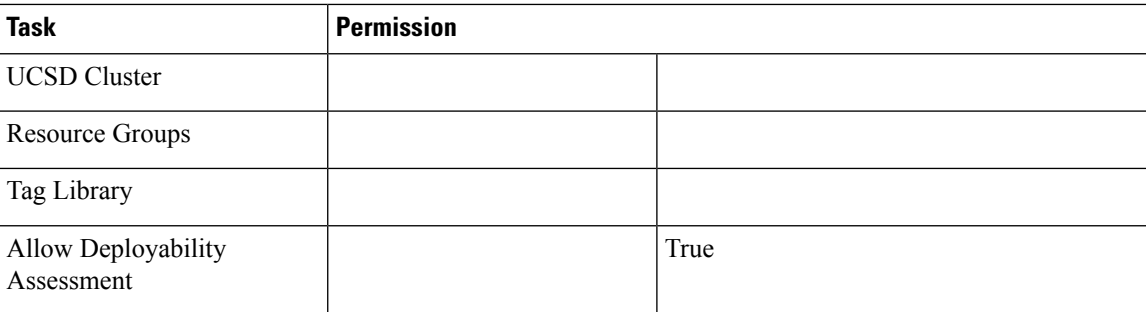

## **Service End User**

The following table shows a list of operations that a **Service End User** can perform:

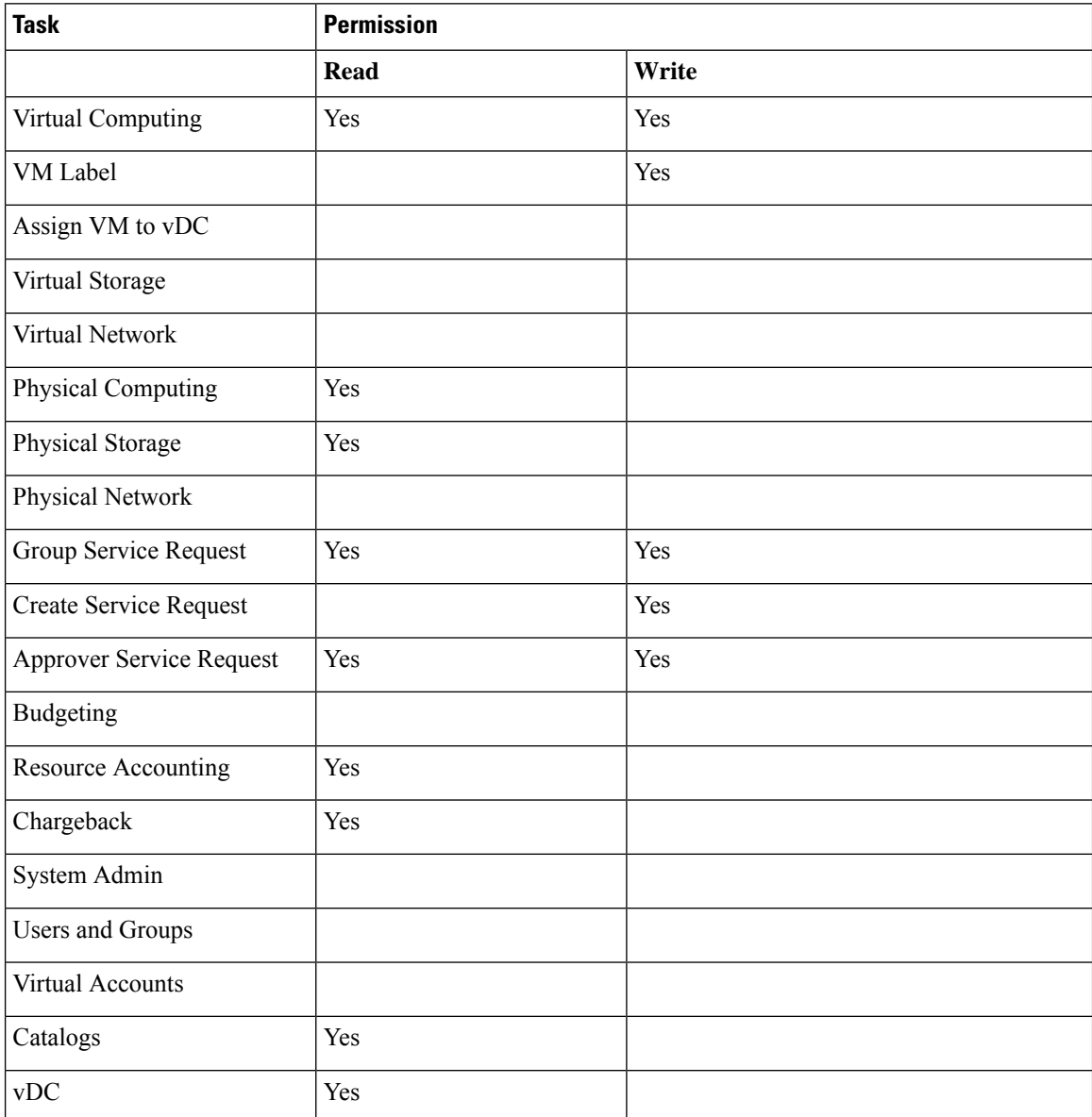

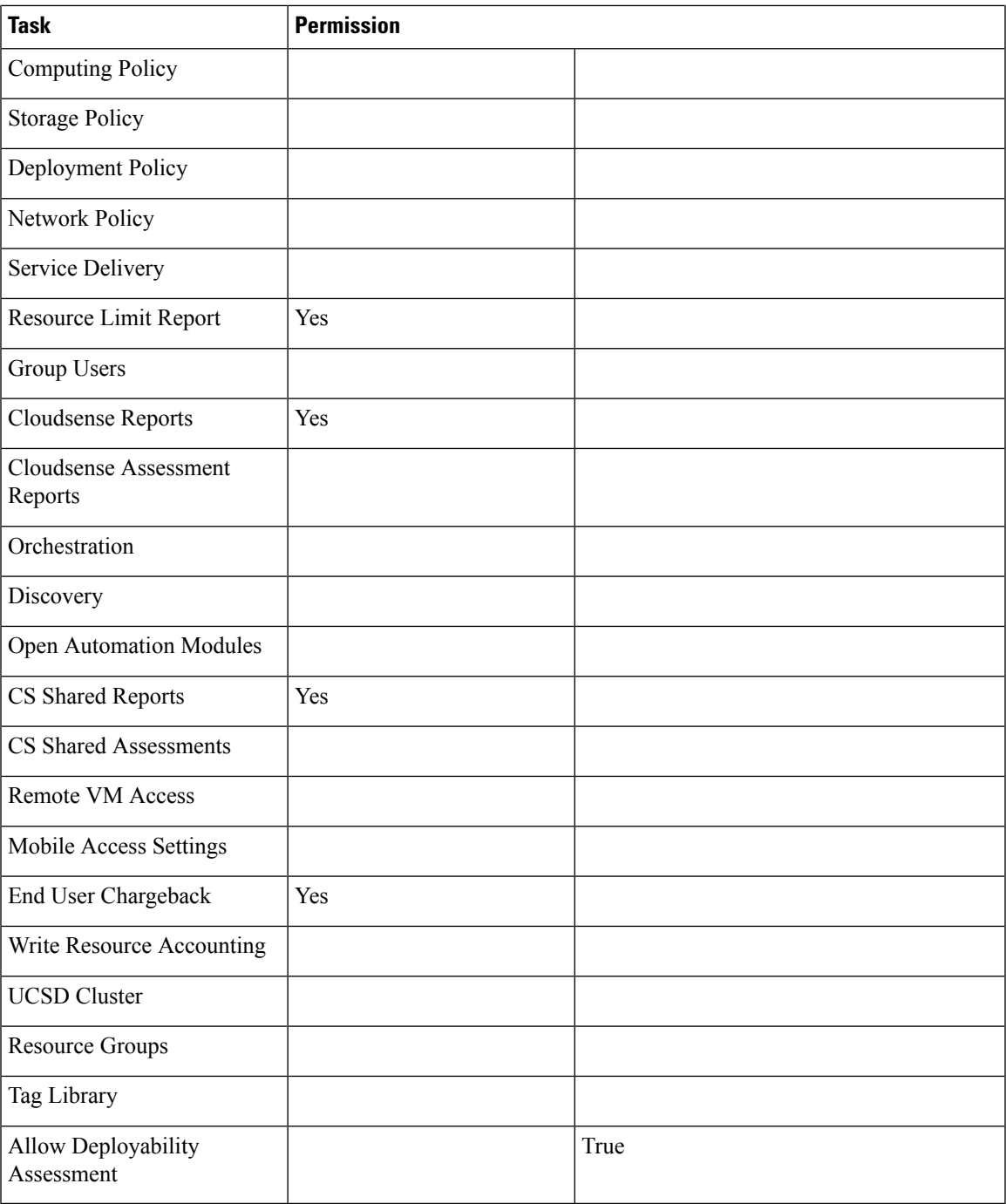

# **Storage Admin**

I

The following table shows a list of operations that a **Storage** admin can perform:

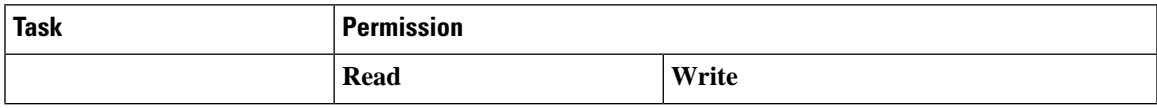

 $\mathbf I$ 

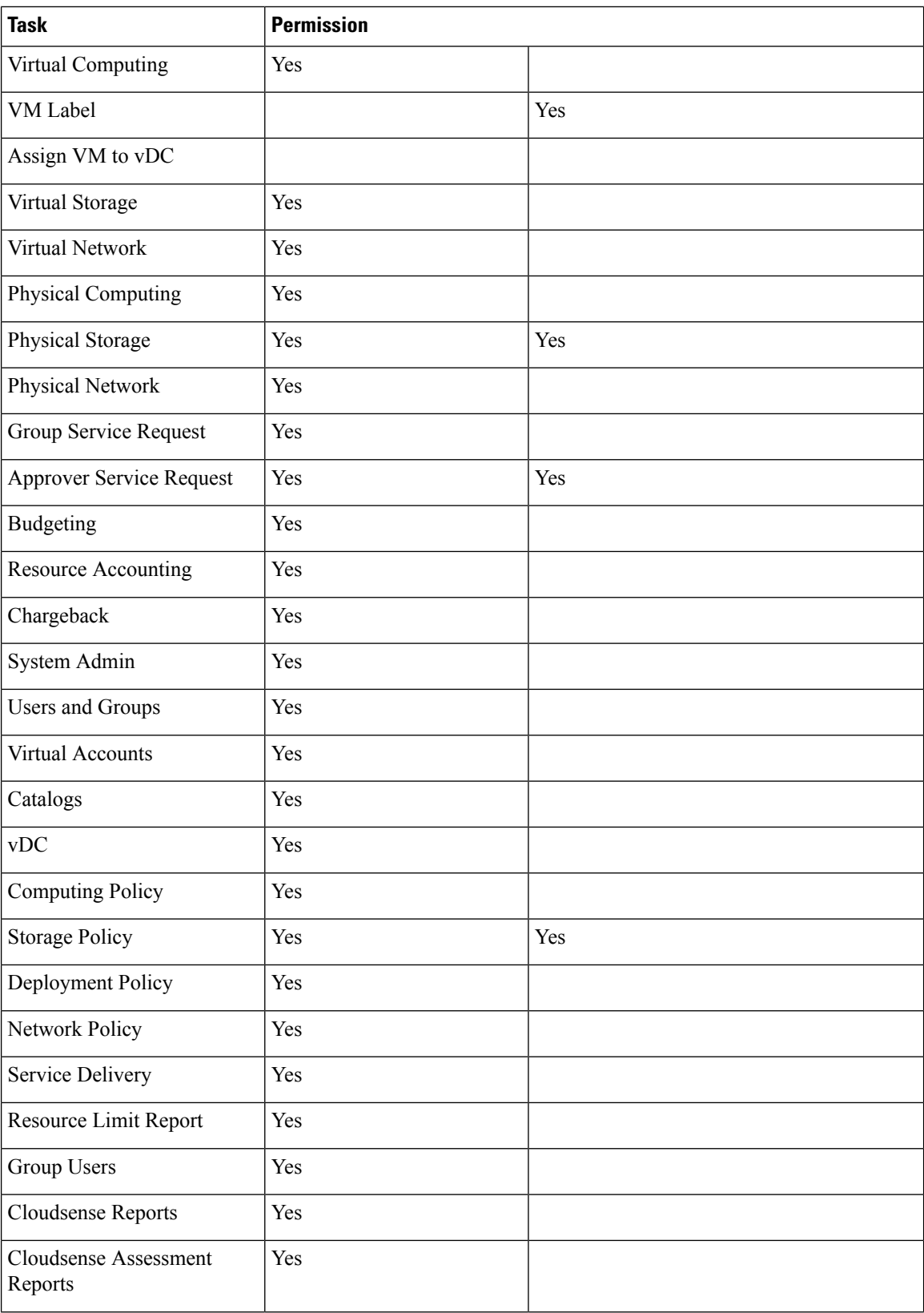

ı

П

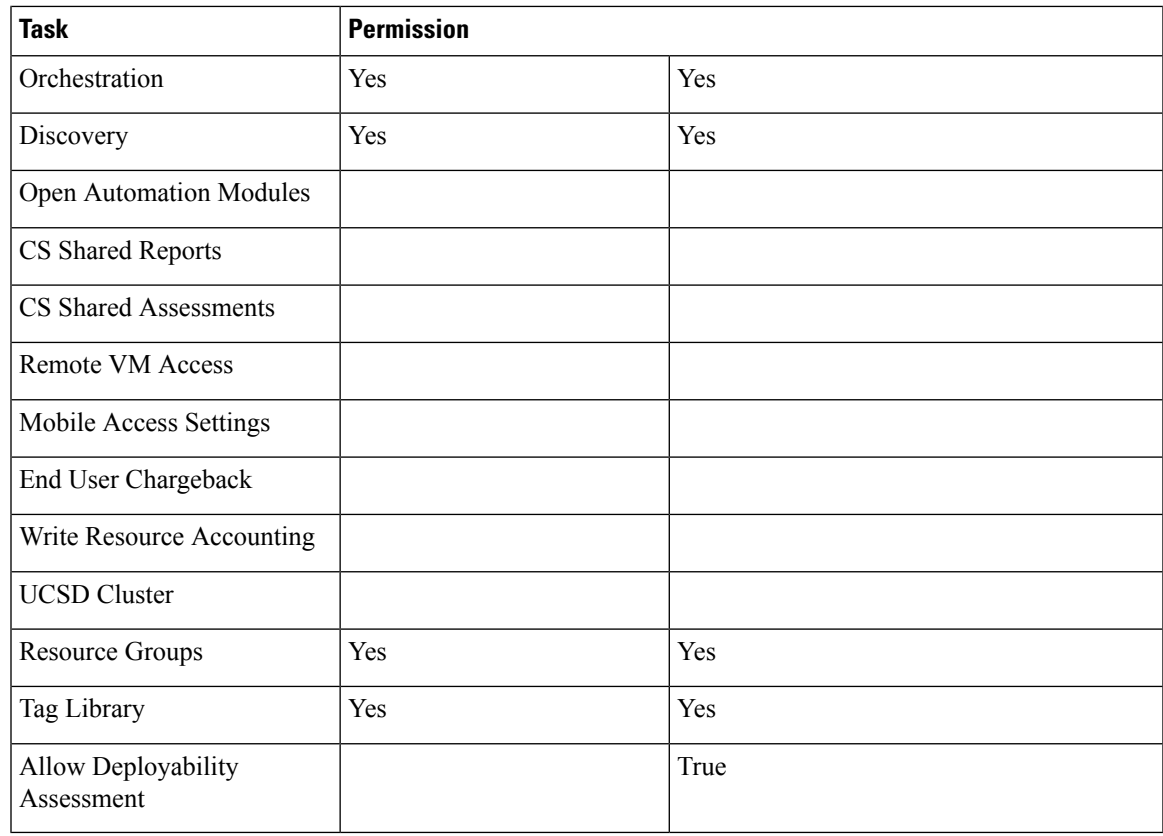

### <span id="page-66-0"></span>**Viewing User Role Information for Users**

As an administrator in the system, you can assign users to system-provided user roles or to custom-defined user roles. You can view this information at a later point in time for all users in a group.

#### **Procedure**

- **Step 1** Choose **Organizations** > **Summary**.
- **Step 2** On the **Summary** page, choose the user group.
- **Step 3** Click **Users**.

From this page, you can view detailed information on the users that belong to the selected group. The **Access Level** column displays the roles, system-defined or custom-defined roles, that the users are assigned to. Optionally, you can choose **Administration** > **User and Groups** > **Users** to view all user information. If you are a group administrator, then to view this information, choose **Organizations** > **Users**.

If you are a group administrator, then this page displays the password expiry date and time for each user. This information is derived from the Password policy that is configured in the system. This page also graphically represents the password expiry status for each user. The column titled **Password Expiry Status** displays a green icon for passwords that have not yet expired, and a red icon for passwords that have expired.

### **Reviewing Recent Login History of Users**

As an administrator in the system, you can review the login history for all users. The system records the following details for every login attempt:

- Login Name—The user name of the logged in user.
- Remote Address—The IP address of the system or the server that the user has logged in from.
- Client Detail—The browser information.
- Client Type—Information on whether the user logged in to the brower or the REST API.
- Authentication Status—Information on whether the login action resulted in success or failure.
- Comments—The cause for authentication failure.
- Accessed On—The date and time of the login activity for the user.

### **Procedure**

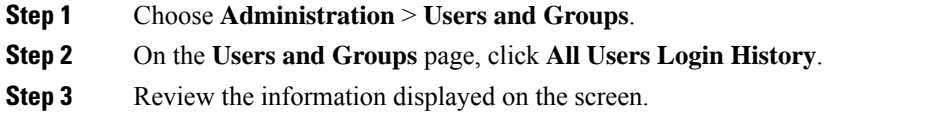

### **Configuring Session Limits for Users**

You can configure the number of user interface sessions and REST API requests that users can initiate on the system.

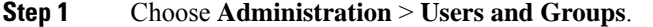

- **Step 2** On the **Users and Groups** page, click **Session Management**.
- **Step 3** In the **Session Management** screen, complete the required fields, including the following:

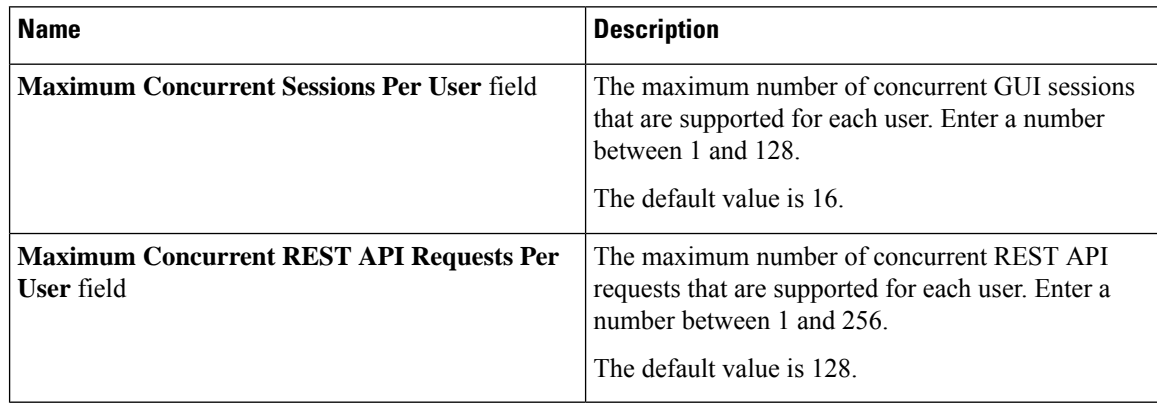

#### **Step 4** Click **Submit**.

#### **What to do next**

When users initiate a GUI session or a REST API request to exceed the limit specified on this screen, an error message is displayed in the **System Messages** screen. In this scenario, either users should clear their sessions and API requests, or as an administrator, you can use the Shell utility and clear the sessions and requests for a user. For more information, see *Cisco UCS Director Shell Guide*, Release 6.5.

## <span id="page-68-0"></span>**Managing User Account Status**

Cisco UCS Director provides you with the capability to enable and disable users in the system. When you disable a user record, the user cannot log in to the system, and cannot use the APIs. In addition, the disabled user record is no longer present in any of the **User** fields that are displayed while performing administrative actions, such as assigning VMs or port groups. However, the records of all system users, whether enabled or disabled, are listed in the **Users** tab. In this tab, view the **Status** column to see if a user account status is **Disabled** or **Enabled**.

You can disable a user in one of the following ways:

- At account creation, you can set a date for disabling the user. For more information, see [Adding](#page-45-0) Users, on [page](#page-45-0) 24.
- Disable a user from the **Users** page. For more information, see [Disabling](#page-69-0) a User Account in Cisco UCS [Director,](#page-69-0) on page 48.
- Disable all users in an MSP Organization or a Customer Organization. For more information, see [Disabling](#page-69-1) User [Accounts](#page-69-1) within a Group, on page 48.

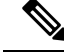

**Note** After you disable a user account, you can re-enable the account at a later point.

### **Unassigning Resources From a User**

Cisco UCS Director allows you to unassign resources from a user.

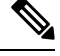

**Note** You can unassign resources from a user prior to disabling the user account in the system.

- **Step 1** Choose **Administration** > **Users and Groups**.
- **Step 2** On the **Users and Groups** page, click **Users**.
- **Step 3** Choose a user from the report, and click **View**.

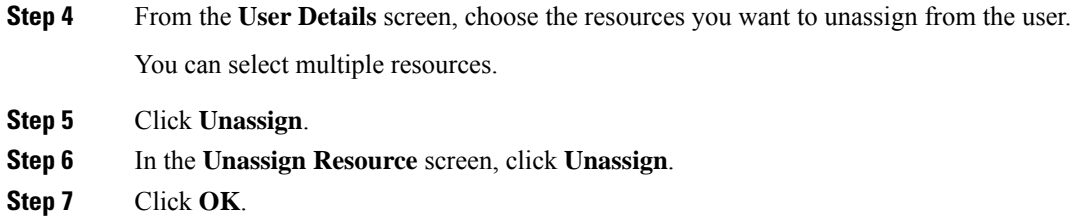

#### **What to do next**

You can assign this resource to another user in the system.

### <span id="page-69-0"></span>**Disabling a User Account in Cisco UCS Director**

Perform this procedure to disable a specific user account in Cisco UCS Director.

### **Procedure**

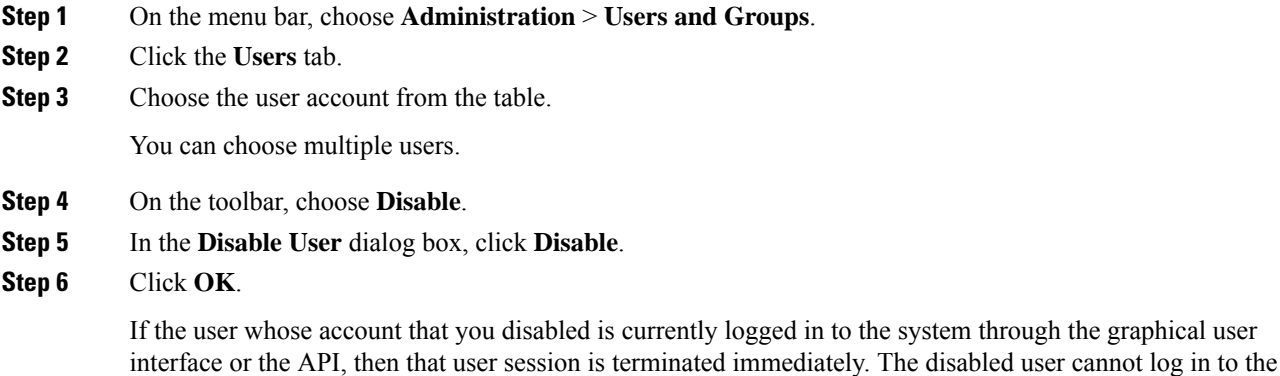

#### **What to do next**

application.

You can choose to enable the user's account at a later point in time. To do so, return to the **Users** page, select the user and click **Enable**.

### <span id="page-69-1"></span>**Disabling User Accounts within a Group**

Perform this procedure to disable user accounts within an MSP organization or a customer organization.

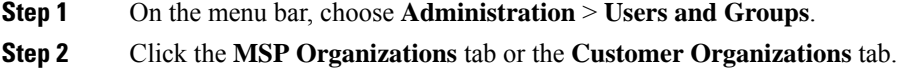

These tab names are only indicative. If you have enabled the **Service Provider Feature**, you have to specify the names of the organization at the first and second level. The names that you specify are displayed as tabs in the interface.

**Step 3** Select a group from the table. You can select multiple groups. **Step 4** Click **Disable Users**. **Step 5** In the **Disable Users** dialog box, click **Disable Users**.

**Step 6** Click **OK**.

#### **What to do next**

You can enable all the user accounts in this group by returning to **MSP Organizations** tab or the **Customer Organizations** tab, selecting the group, and clicking **Enable Users**.

## <span id="page-70-0"></span>**MSP Administrator Role**

A Managed Service Provider (MSP) organization is a type of customer group in Cisco UCS Director. It can be considered as a parent organization in the system. Within this MSP organization, multiple sub-categories or child organizations can be grouped. For example, a company name such as 'Cisco Systems' would represent an MSP organization. Within this MSP organization, you can create multiple customer groups, such as HR, Finance, and Operations. These groups would be considered as customer groups within an MSP organization.

An administrator is required for each MSP in Cisco UCS Director. This administrator is referred to as the MSP Admin. This administrator manages the MSP organization and all the customer organizations within the MSP organization.

If you are a global administrator in Cisco UCS Director, following is the recommended sequence of steps to create an MSP organization and an MSP administrator:

- **1.** Enable the Service Provider Feature in Cisco UCS Director. For more information, see [Enabling](#page-156-0) the Service [Provider](#page-156-0) Feature, on page 135.
- **2.** Create the MSP organization. For more information, see Creating an MSP [Organization,](#page-73-0) on page 52.
- **3.** Create the customer groups within the MSP organization. For more information, see Creating a [Customer](#page-74-0) [Organization,](#page-74-0) on page 53.
- **4.** Create a user account with MSP administrator role privileges in Cisco UCS Director. While creating this user account, you can also select the MSP organizations that this user can manage and you can create a new MSP organization. For information on creating a user account with a specific role, see [Adding](#page-45-0) Users, on [page](#page-45-0) 24.

The role defines the menus and tabs that this user can view in Cisco UCS Director. Typically, an MSP administrator will require the following menus:

- Organization
- Policies
- CloudSense

In addition to creating MSP organizations and MSP administrator roles, you can also brand these organizations with customized logos and application labels. For more information, see Branding Customer [Organizations,](#page-113-0) on [page](#page-113-0) 92.

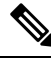

Cisco UCS Director supports branding at the global level, MSPorganization level, and customer organization level. However, the branding details visible to a user are limited by certain guidelines. For more information, see Branding for Customer [Organizations,](#page-111-0) on page 90. **Note**

If you are an MSP administrator, then the following table lists the tasks that you can perform in Cisco UCS Director. It also lists sections in this guide where you can find procedural information.

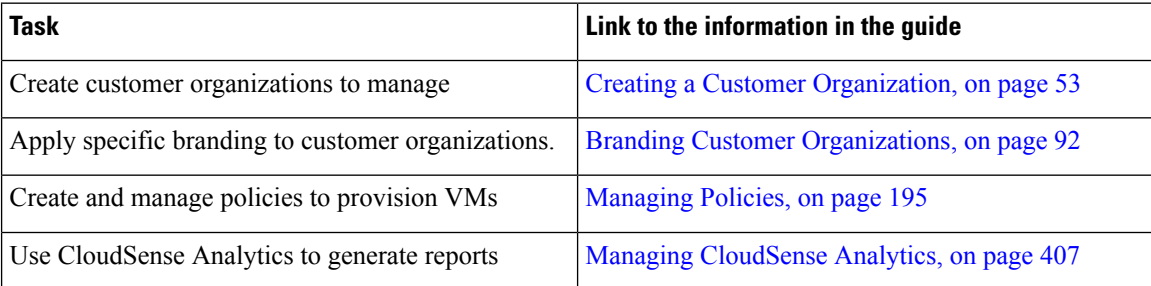

# <span id="page-71-0"></span>**Managing Groups**

### **Creating a User Group**

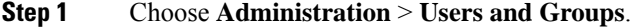

- **Step 2** On the **Users and Groups** page, click **User Groups**.
- **Step 3** Click **Add**.
- **Step 4** On the **Add Group** screen, complete the following fields:

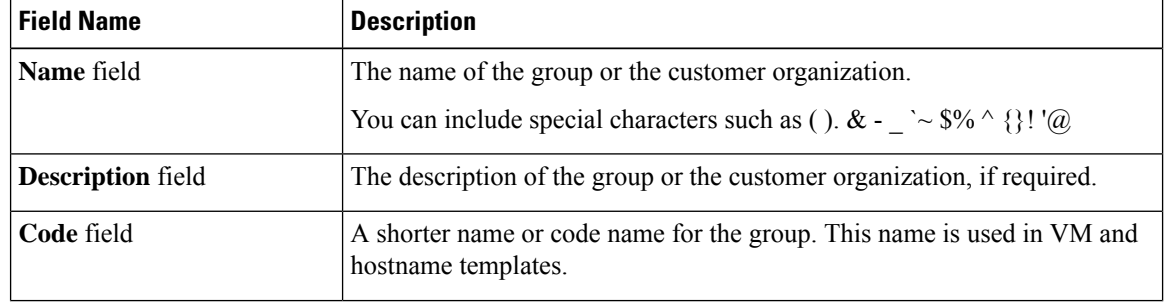
Ш

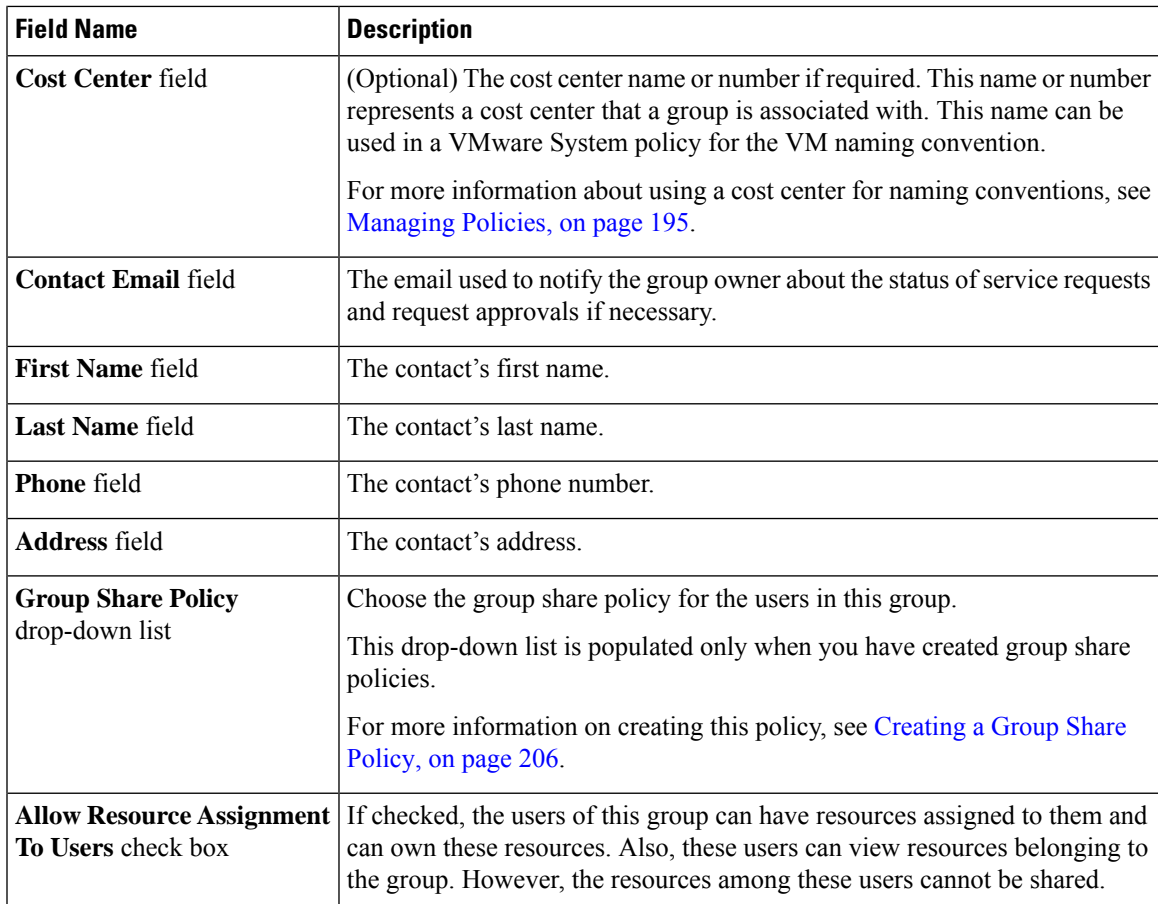

# **Step 5** Click **Add**.

### **What to do next**

Repeat this procedure if you want to add more groups. For each group that you add, you can edit resource limits, manage tags, and customize the logo and application labels.

# **Using the Global Dashlet Setup Option**

This procedure describes how you can customize the number of dashlets that all end users in all groups can view in the End User Portal. In addition, you can customize the number of dashlets that end users in a specific group can view. For more information on customizing the dashlets for a specific group, see [Configuring](#page-130-0) [Dashlets,](#page-130-0) on page 109.

- **Step 1** Choose **Administration** > **Users and Groups**.
- **Step 2** On the **Users and Groups** page, click **Global Dashlet Setup**.
- **Step 3** In the **Dashlets Report** screen, click **Select**.

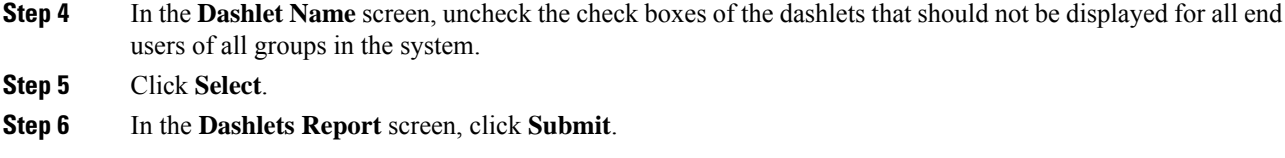

# **Creating an MSP Organization**

# **Procedure**

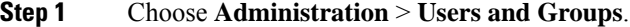

# **Step 2** Click **MSP Organizations**.

These tab names are only indicative. If you have enabled the **Service Provider Feature**, you must specify the names of the organization at the first and second level. The names that you specify are displayed as tabs in the interface.

**Step 3** Click **Add**.

# **Step 4** In the **Add MSP Organizations** screen, complete the required fields, including the following:

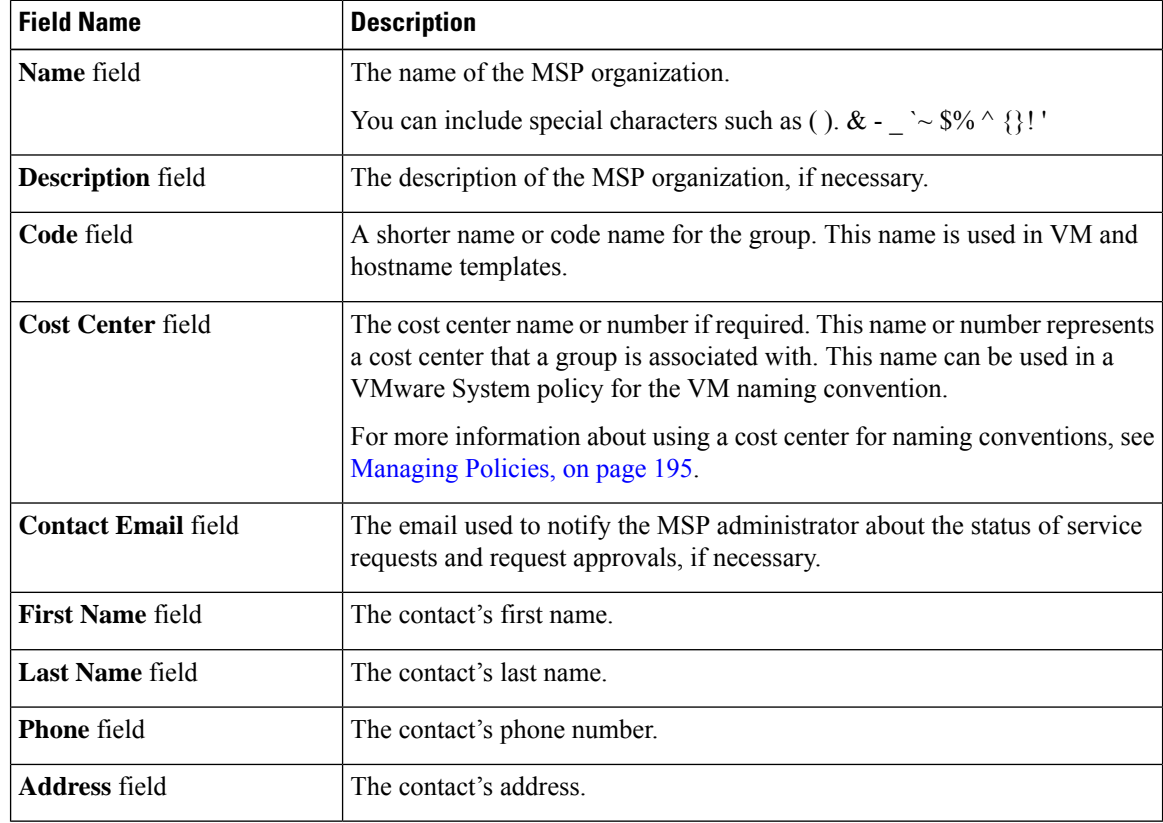

**Step 5** Click **Add**.

Ш

### **What to do next**

For each MSP organization that you create, you can edit resource limits, manage tags, and customize the logo and application labels. You can also create customer organizations within each MSP organization.

# **Creating a Customer Organization**

You can follow this procedure to create a customer organization within an MSP organization.

# **Procedure**

### **Step 1** Choose **Administration** > **Users and Groups**.

# **Step 2** Click **Customer Organizations**.

This tab name is only indicative. If you have enabled the **Service Provider Feature**, you must specify the names of the organization at the first and second level. Those names are displayed as tabs in the interface. If you have disabled the **Service Provider Feature**, then only the **Customer Organizations** tab is displayed.

**Step 3** Click **Add**.

# **Step 4** In the **Add Group** screen, complete the required fields, including the following:

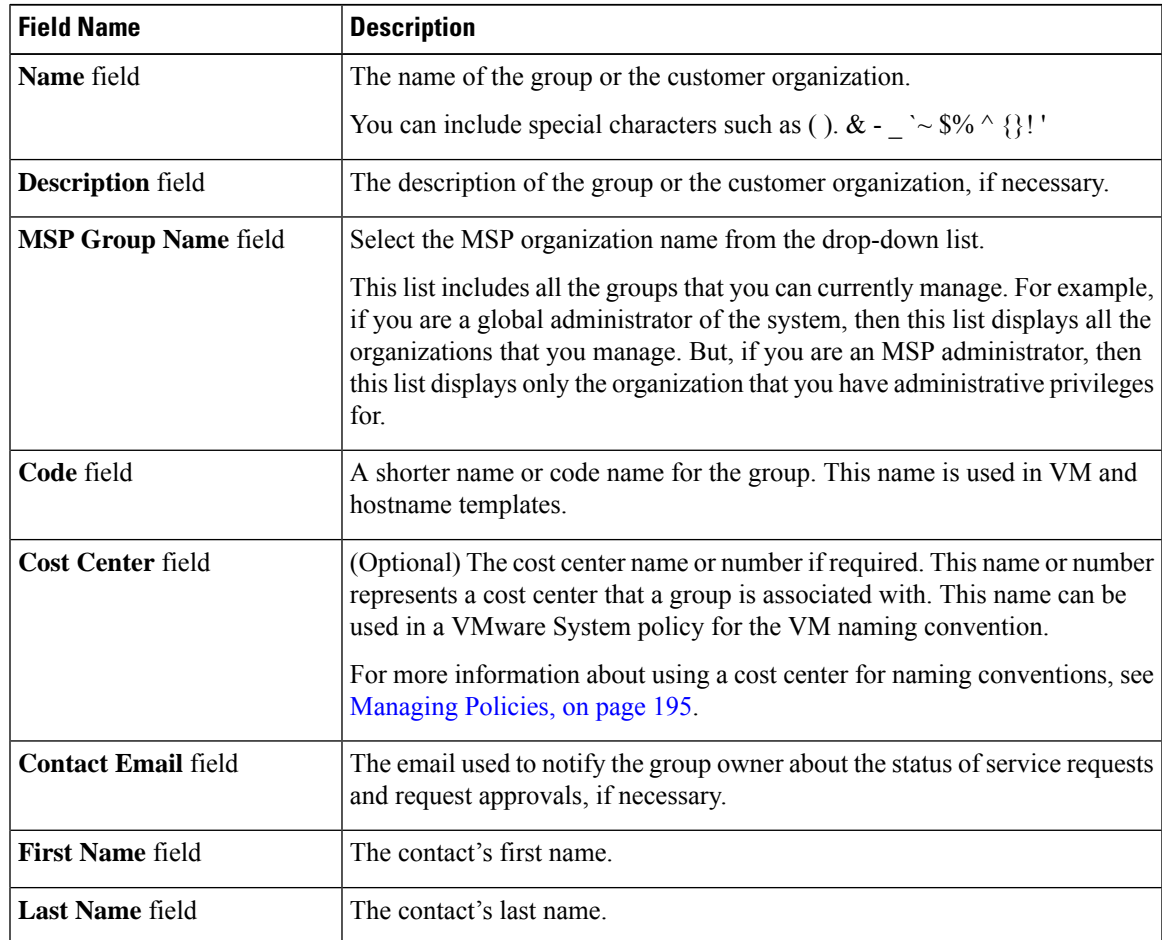

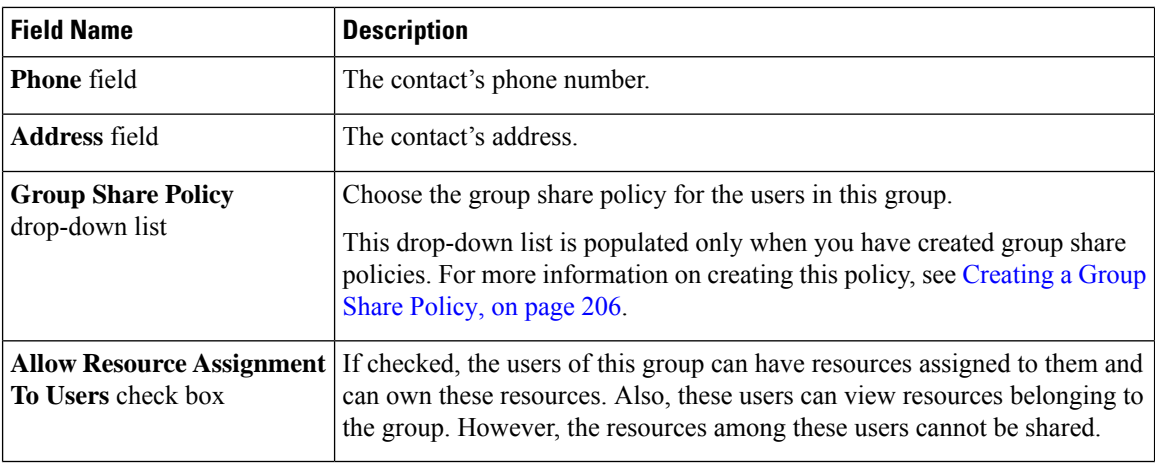

**Step 5** Click **Add**.

#### **What to do next**

Repeat this procedure to add more customer organizations. For each customer organization that you add, you can edit resource limits, manage tags, and customize the logo and application labels.

# **Password Policy**

The password policy applies to all users and is enforced when you add a user or change the password for all user types. This policy enables the following password constraints:

- Password length
- Whether the password can be the same as the username
- Whether a user can set the current password as a new password
- Whether certain regular expressions are disallowed in a password

# **Creating a Password Policy**

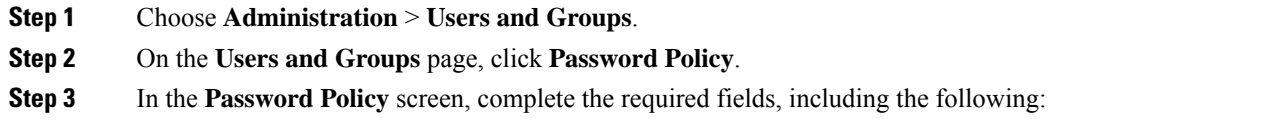

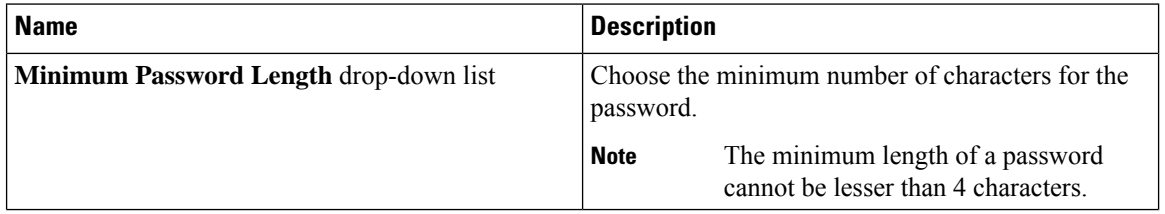

| <b>Name</b>                                                      | <b>Description</b>                                                                                                    |
|------------------------------------------------------------------|----------------------------------------------------------------------------------------------------|
| Maximum Password Length drop-down list                           | Choose the maximum number of characters for the<br>password.                                                                                                    |
|                                                                  | <b>Note</b><br>The maximum length of a password can<br>be up to 127 characters.                                                                                       |
| Minimum Character Classes drop-down list                         | Choose the minimum number of character classes,<br>such as uppercase, lowercase, numbers, and special<br>characters.                                                  |
| Disallow Login in Password check box                             | Check the check box to disallow passwords that are<br>the same as the login ID.                                                                                       |
| <b>Disallow Previous Password check box</b>                      | Check the check box to disallow the previous<br>password from being used as the new password.                                                                         |
| Previous Passwords Counts drop-down list                         | Choose the number of previous passwords that must<br>be stored in the system.                                                                                         |
| <b>Disallow Passwords that match Regular Expression</b><br>field | The regular expressions (one per line) that are not<br>allowed for passwords. For example, *abc.* specifies<br>that a given password cannot contain the string "abc". |
| Password expiry (in days) field                                  | Specify the number of days for which the password<br>will remain active. By default, the value for this field<br>is set to 180.                                       |
| Warn Password expiry (in Days) drop-down list                    | Specify the number of days prior to the password<br>expiration that a warning message is sent to the user.                                                            |
| Grace Period for Password (in Days) drop-down<br>list            | Specify the number of days, after password expiration,<br>that a user can use the password to log in to the<br>system.                                                |

**Step 4** Click **Submit**.

# **Group Budget Policy**

Resources are accounted for by using the Chargeback feature. For resource usage by a group or customer organization, you associate the entity with a budget policy.

You can configure a group or customer organization with a budget watch, and configure a group or customer organization to stay within or exceed the provisioned budget.

# **Viewing and Editing a Group Budget Policy**

### **Procedure**

- **Step 1** Choose **Administration** > **Users and Groups**.
- **Step 2** On the **Users and Groups** page, click **User Groups**.
- **Step 3** Choose a group from the list.
- **Step 4** From the **More Actions** drop-down menu, click **Budget Policy**.
- **Step 5** In the **Budget Policy** screen, complete the required fields, including the following:

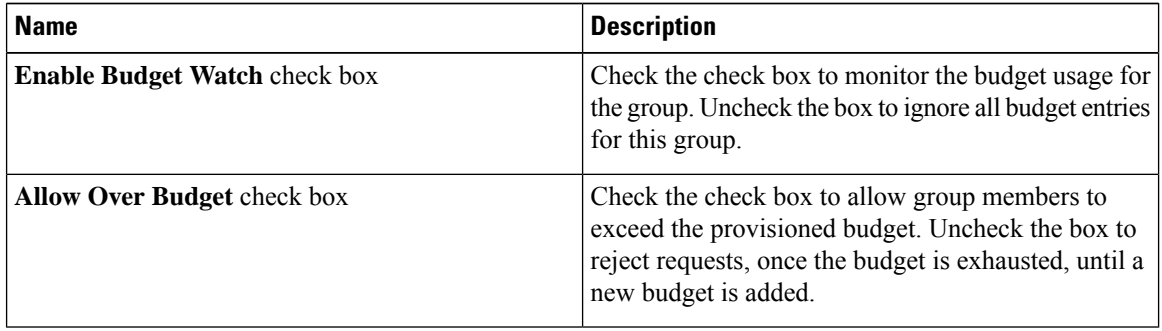

**Step 6** Click **Save**.

# **Resource Limits**

You can configure resource limits for a group, a customer organization, or a tenant, to manage resource utilization. You can specify limits for the following:

- Virtual resources
- Operating system resources
- Physical resources

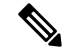

**Note** Configuration of operating system resource and physical resource limits are not supported for public clouds.

### **Guidelines for Resource Limits with Service Provider Enabled**

If you have enabled the Service Provider feature in Cisco UCS Director, keep in mind the following considerations while configuring resource limits:

- The limit set for the parent organization determines the limits that you can set for customer groups and containers within the parent organization.
- If you have not added resource limits to a specific customer group but have specified limits for containers within that group, you must consider the total resource limits before setting a limit for another customer group within the parent organization.
- The total number of resource limits configured for all customer groups and containers within those groups cannot exceed the resource limit set for the parent organization.
- If you do not add resource limits to a specific customer group but do specify resource limits for containers within that group, you must consider the total of all container resource limits before you set a limit for the parent organization.

For example, the parent organization, Tenant 1, includes three customer groups: Group A, Group B, and Group C. If you configure a resource limit of ten for Tenant 1, the cumulative resource limits specified for all customer groups within Tenant 1 must not exceed ten. The cumulative resource limits include resource limits applied to customer groups and containers.

Group A includes containers C1 and C2, and has a resource limit of 4 assigned to the customer group. Group B includes containers C3 and C4, and each of these containers has a resource limit of two. This configuration means that two is the maximum available resource limit you can configure for Group C and all its containers (the resource limit for Tenant 1, minus the total resource limits for Group A, Group, B, and containers C1, C2, C3, and C4).

#### **Guidelines for Resource Limits with Service Provider Disabled**

If you have disabled the Service Provider feature, there is only one parent organization. Therefore, if you set a resource limit for the parent organization, the total of the limits specified for all customer groups must not exceed the parent resource limit.

For example, the parent organization includes two customer groups: Group A and Group B. If you set a limit of ten for the parent organization and five for Group A. The resource limit that you set for Group B, must not exceed five (the resource limit for the parent organization minus the resource limit for Group A).

# **Viewing Resource Limits**

#### **Procedure**

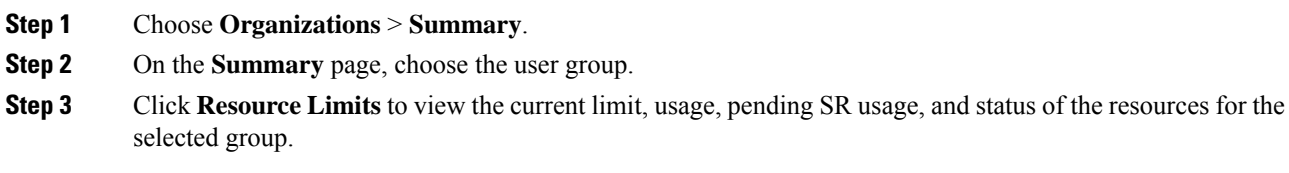

# **Editing Resource Limits**

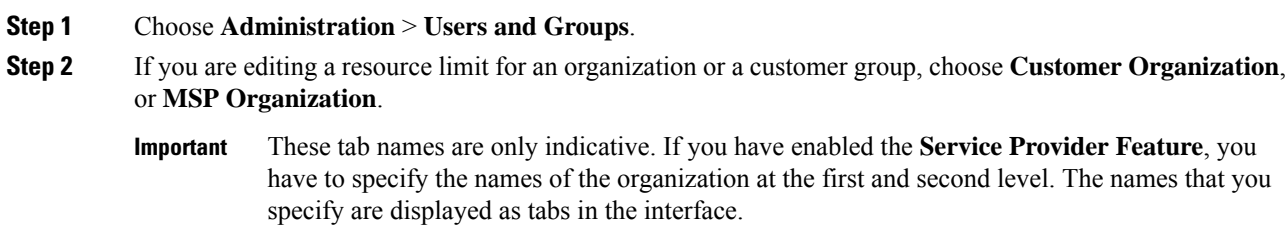

- **Step 3** To edit the resource limit for a user group, choose **User Groups**.
- **Step 4** Choose a group from the table, and click **Edit Resources Limits**. The **Resource Limit** screen appears.
- **Step 5** In the **Resource Limit** screen, check **Enable Resource Limits** and complete the required fields, including the following:

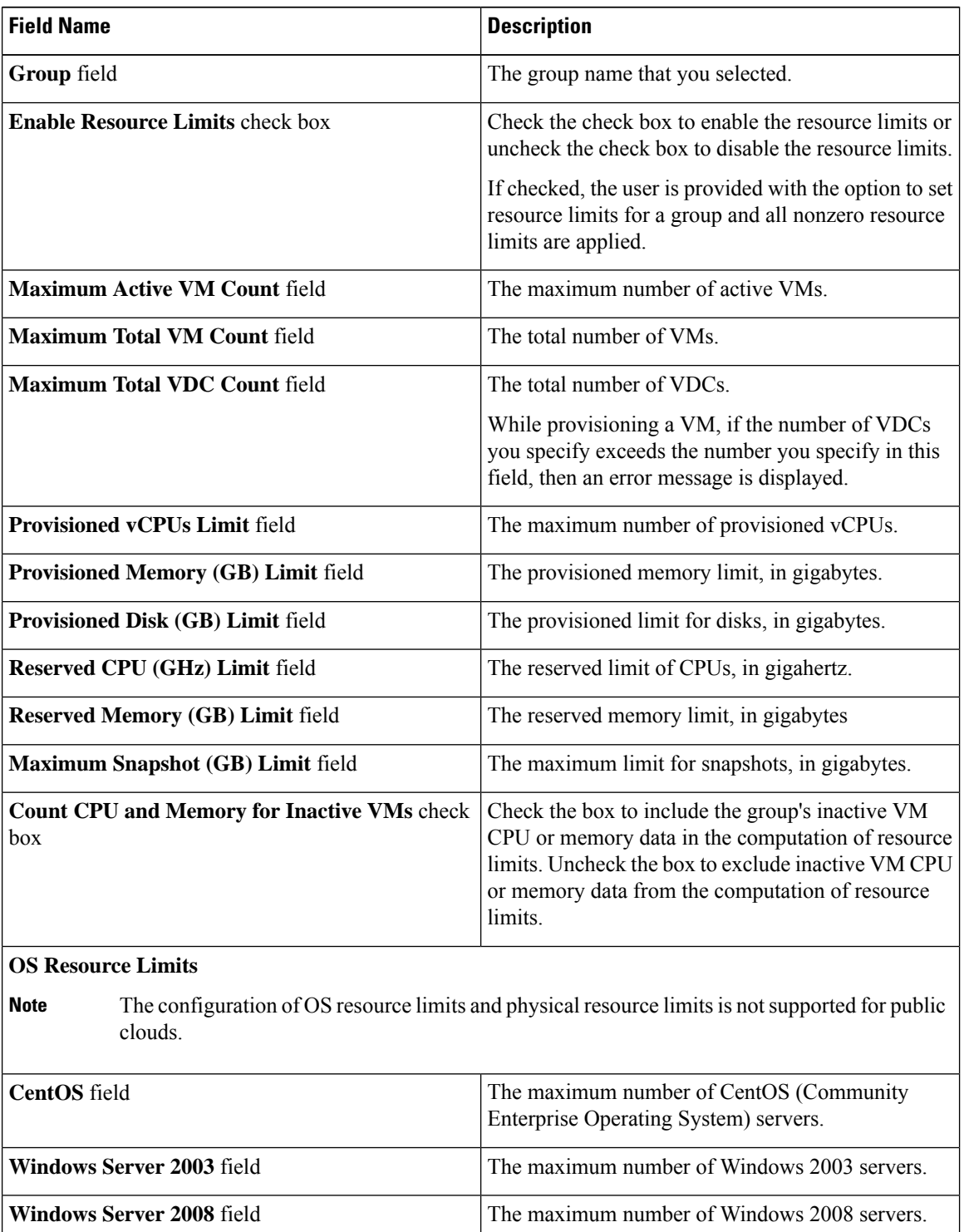

 $\mathbf l$ 

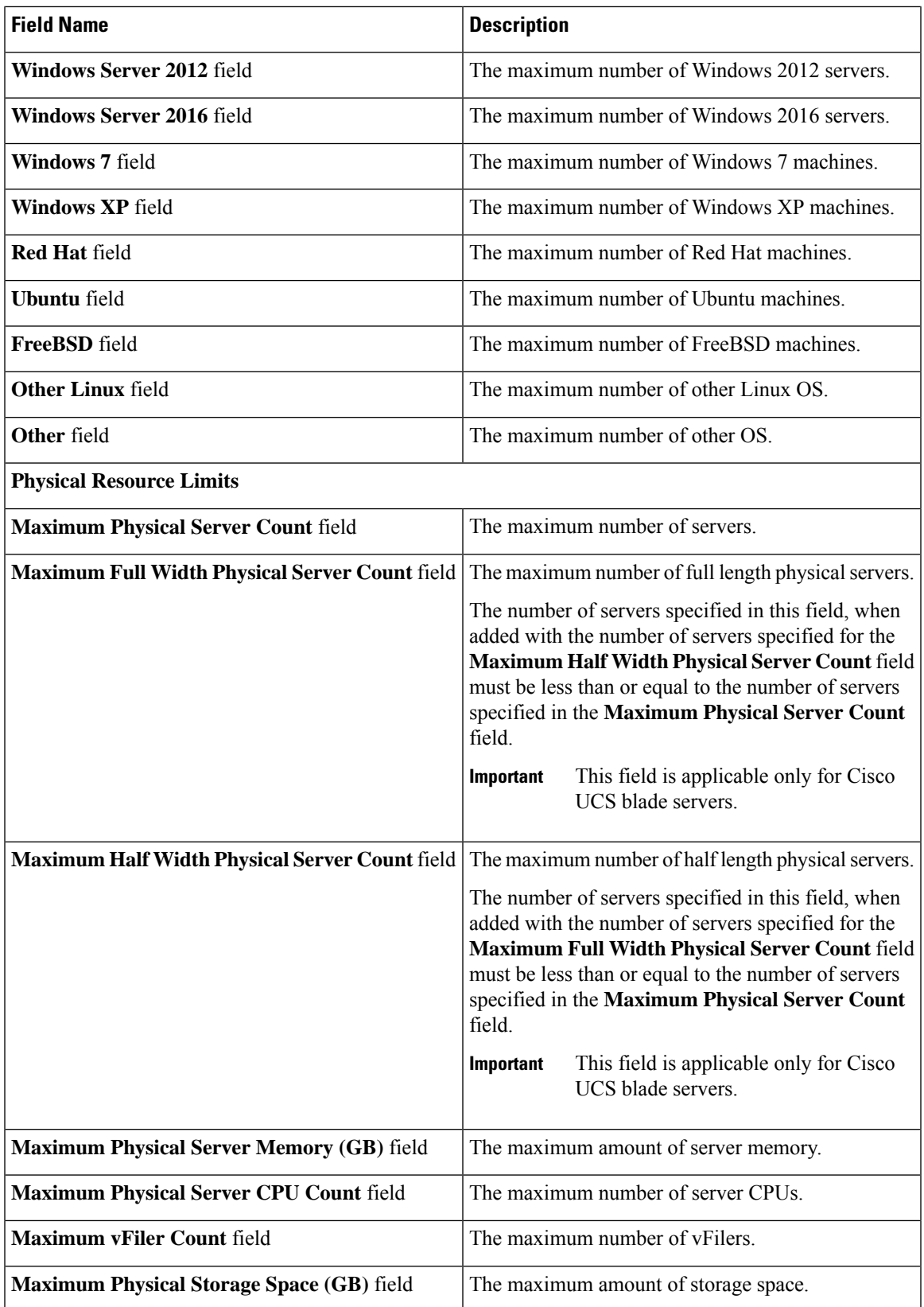

**Step 6** Click **Save**.

# **Configuring the Administration Profile**

# **Creating the Admin Profile**

# **Procedure**

- **Step 1** Choose **Administration** > **Users and Groups**.
- **Step 2** On the **Users and Groups** page, click **Users**.
- **Step 3** Click **Add**.

**Step 4** In the **Add User** screen, complete the required fields, including the following:

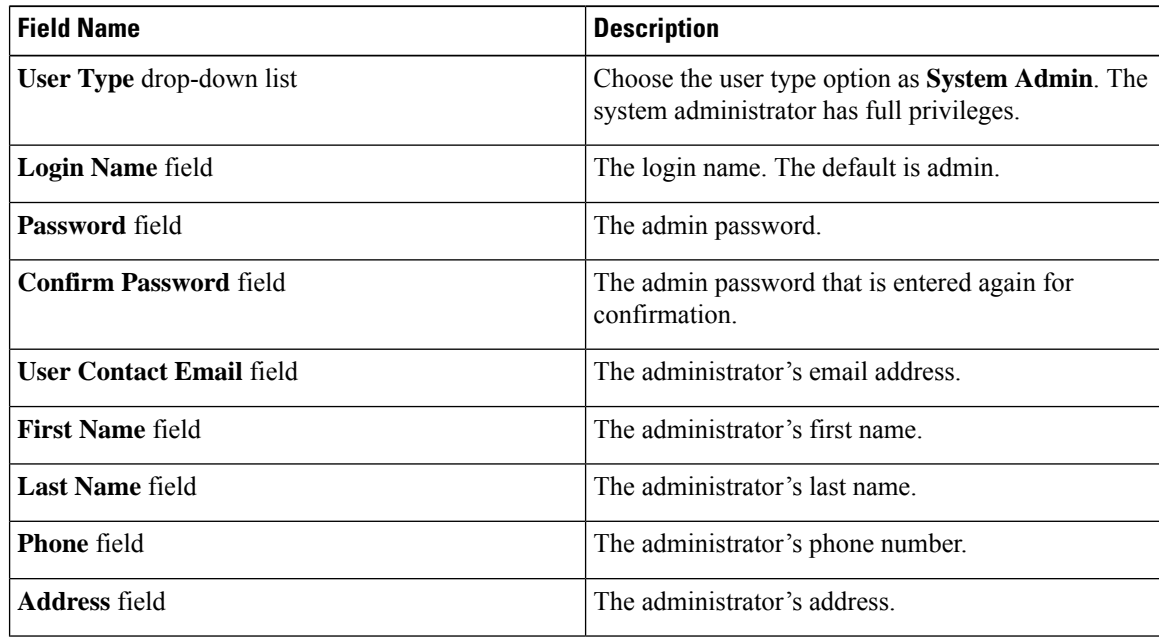

| <b>Field Name</b>                      | <b>Description</b>                                                                                                    |
|----------------------------------------|----------------------------------------------------------------------------------------------------|
| <b>Set user disable date check box</b> | Check to set the date and time when the user account<br>must be disabled in the system. Disabling a user<br>account means that the user can no longer log in into<br>the system.                                          |
|                                        | A week prior to this date, an email message stating<br>that the account will be disabled is sent to the user.<br>This automatic email message is generated and sent<br>by the PeriodicNotificationToUserTask system task. |
|                                        | On the specified date and time, the user account is<br>disabled automatically. If the user is logged in to the<br>system on the date specified, then the login session is<br>terminated automatically.                    |
| <b>Locale</b> drop-down list           | Choose a language for the system specifically for this<br>user. By default, the language is set to English.                                                                                                    |
|                                        | When this user logs in, the user interface is displayed<br>in the language you selected. This locale selection<br>applies only to this user.                                                                              |

**Step 5** Click **Add**.

# **Editing Your Administrative Profile**

As an administrator in the system, you can edit your own profile in the system.

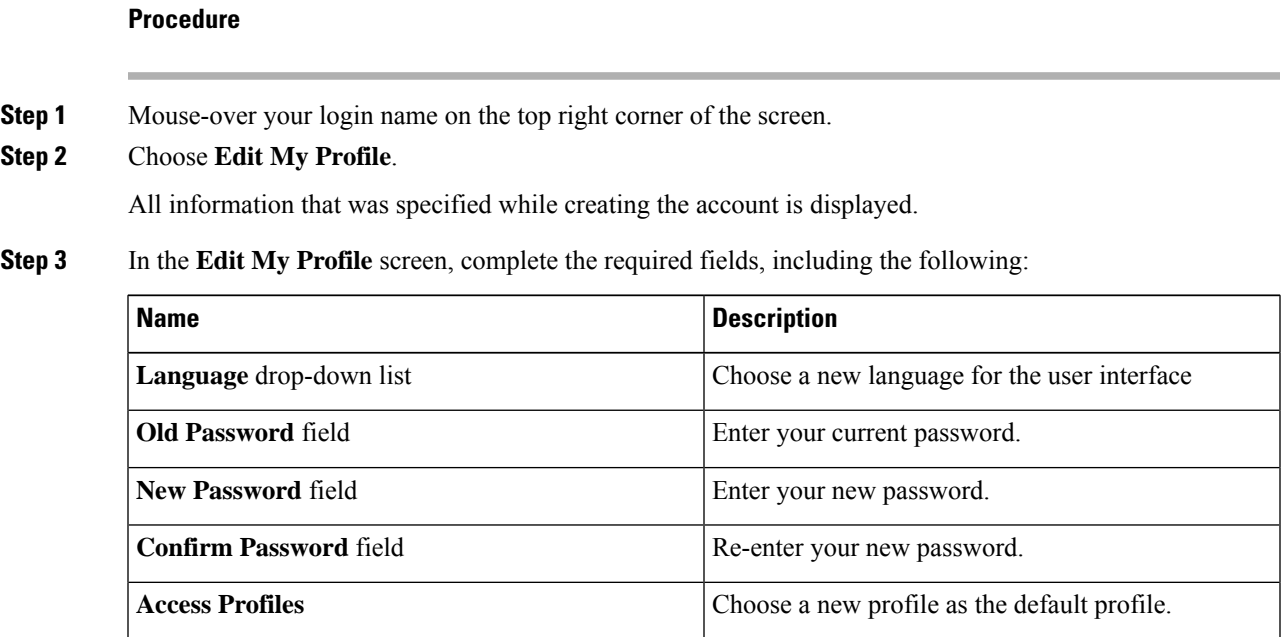

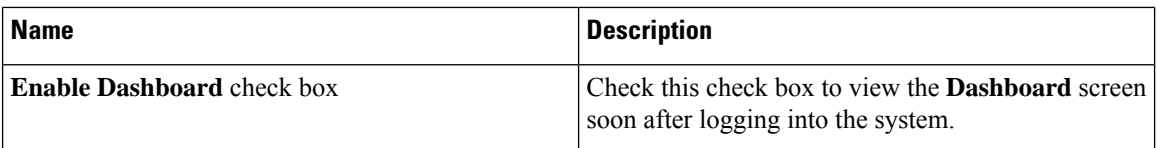

**Step 4** Click **Show Advanced Settings** and complete the required fields, including the following:

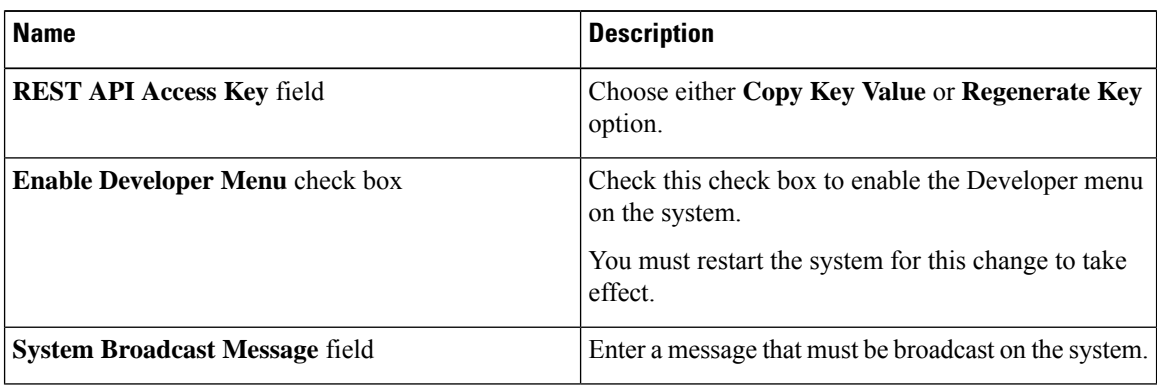

**Step 5** Click **Save**.

**Step 6** Restart the system.

All changes that require a system restart are available in the interface.

# **Sending a Broadcast Message**

As an administrator on the system, you can send a broadcast message to all the users that are currently logged into Cisco UCS Director. While configuring this message, you can either choose to have this message set with or without a timer.

# **Procedure**

**Step 1** Move the cursor over your login name on the top right corner of the screen.

- **Step 2** Choose **Edit My Profile**.
- **Step 3** Choose **Show Advanced Settings** and complete the required fields, including the following:

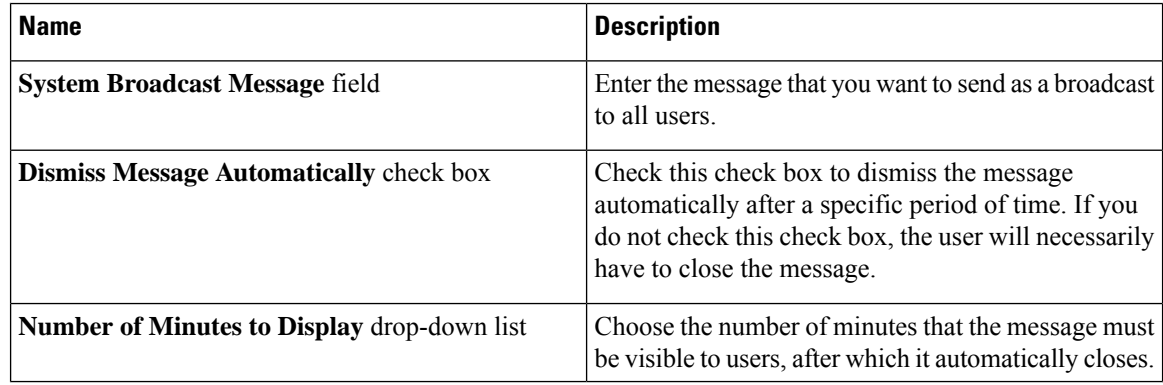

**Step 4** Click **Send**.

# **Changing the Admin Password**

## **Procedure**

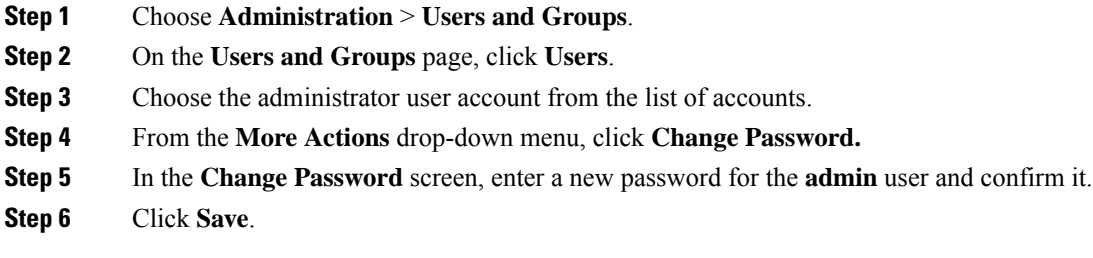

# **Viewing Current Online Users**

#### **Procedure**

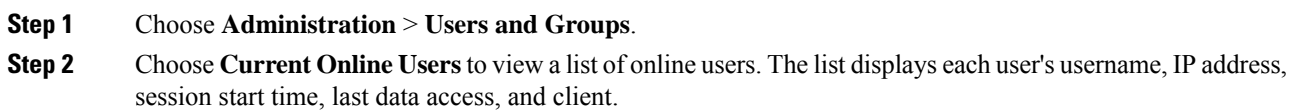

# **Viewing Workflow Task Details**

### **Before you begin**

You must have read-only privileges for Orchestration assigned to your administrator user role. For information on creating or or modifying user roles, see [Adding](#page-44-0) a User Role, on page 23.

### **Procedure**

- **Step 1** Choose **Orchestration**.
- **Step 2** On the **Orchestration** page, click **Workflows**.
- **Step 3** Choose a workflow task from the list.
- **Step 4** Choose **View**.

The subsequent screen displays a textual summary of the entire workflow task and the inputs provided.

**Step 5** Review the information and click **Close**.

# **Managing User Access Profiles**

# **Multi-Role Access Profiles**

A user can be assigned to more than one role, which is reflected in the system as a user access profile. For example, a user might log into Cisco UCS Director as a group administrator and as an all-policy administrator, if both types of access are appropriate.

Access profiles also define the resources that can be viewed by a user. With Cisco UCS Director Release 5.4, support for multiple profiles for a single user was introduced. So when you install version 5.4, and if a user account is associated with multiple groups, the system creates multiple profiles for the user account. But if you upgrade the system from a prior version to version 5.4, and if the **LDAPSyncTask** system task is not yet run, then, by default, only one profile is listed for a user account in the system.

When LDAP users are integrated with Cisco UCS Director, if a user belongs to more than one group, then the system creates a profile for each group. But by default, the domain users profile is added for LDAP users.

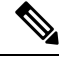

**Note** The **Manage Profiles** feature enables you to add, log into, edit, or delete a user access profile.

The **Authentication Type** column in the **Manage Profiles** screen indicates the authentication mechanism specified for the user accounts. It can be Local, LDAP or TACACS.

# **Creating a User Access Profile**

# **Procedure**

**Step 1** Choose **Administration** > **Users and Groups**. **Step 2** On the **Users and Groups** page, click **Users**. **Step 3** Choose a user from the list. **Step 4** From the **More Actions** drop-down menu, click **Manage Profiles**. **Step 5** In the **Manage Profile** screen, click **Add**. **Step 6** In the **Add Entry to Access Profiles** screen, complete the required fields, including the following: **Field Name Description**

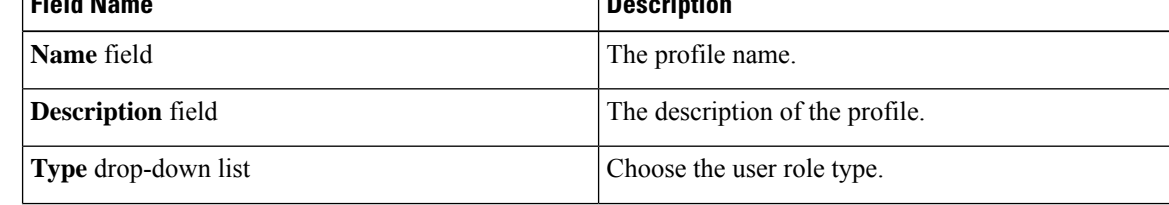

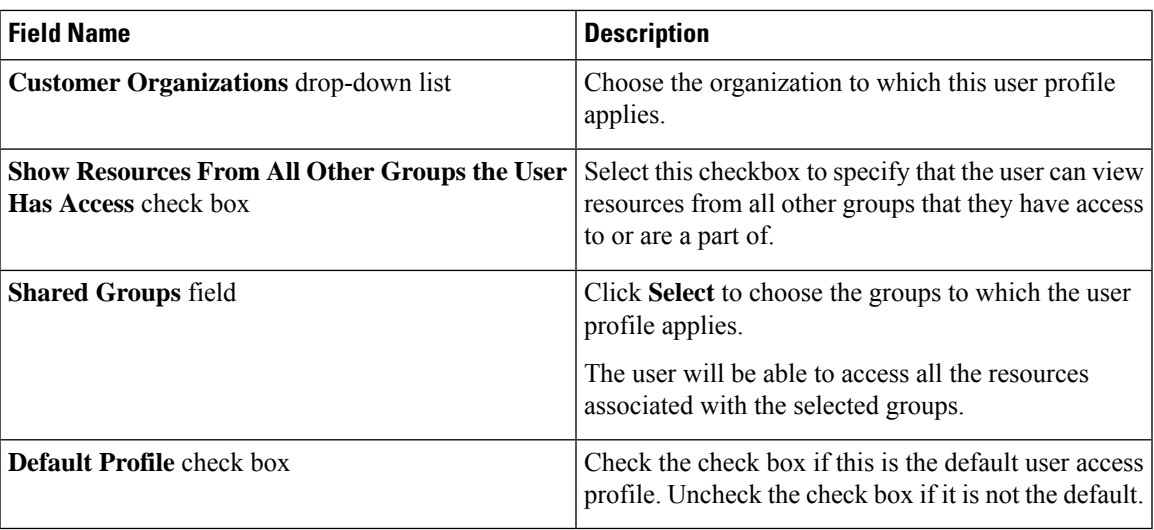

**Step 7** Click **Submit**.

### **What to do next**

Create additional user access profiles as needed.

# **Logging in to a Profile**

As a user in the system, if you have multiple profiles for your account, then you can log in to the system with a specific profile.

# **Procedure**

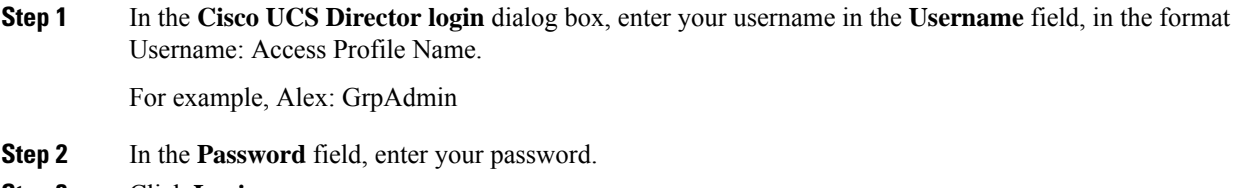

**Step 3** Click **Login**.

# **Default Profile**

The default profile is the first profile that you created in the system. You can change the default to another profile. Using the new default profile, you log in by entering the username and password.

# **Changing a Default Profile**

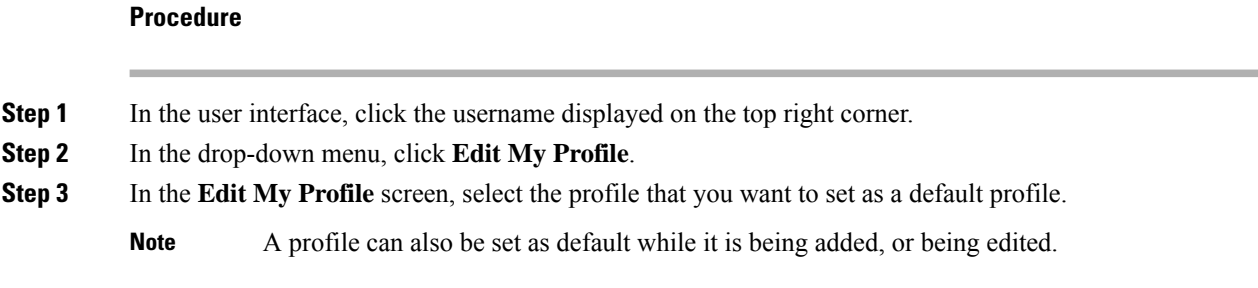

# **Authentication and LDAP Integration**

As an administrator, you can specify an authentication mechanism for the user accounts in the system. You can configure an authentication preference with a fallback choice for LDAP.

# Ú

**Important**

Starting with Release 6.6, configuring an LDAP authentication preference using the Verisign Identity Protection authentication service is no longer supported.

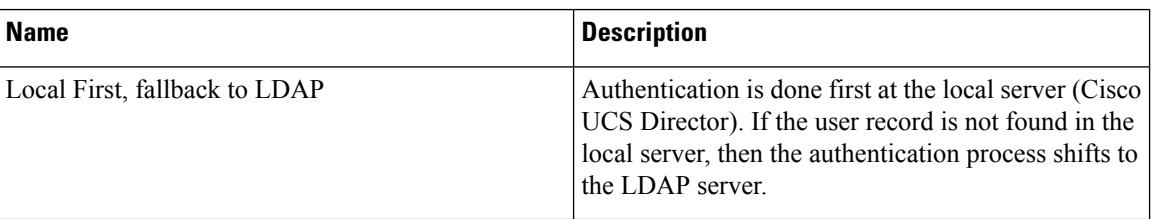

# <span id="page-87-0"></span>**Configuring Authentication Preferences**

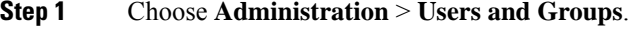

- **Step 2** On the **Users and Groups** page, click **Authentication Preferences**.
- **Step 3** In the **Authentication Preferences** screen, complete the required field:

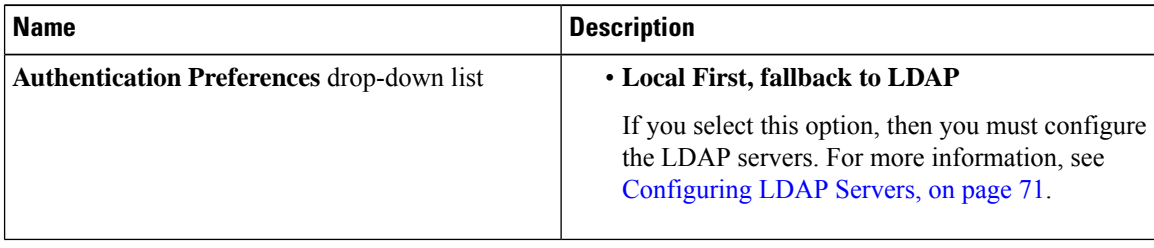

### **Step 4** Click **Save.**

# **LDAP Integration**

You can use LDAP integration to synchronize the LDAP server's groups and users with Cisco UCS Director. LDAP authentication enables synchronized users to authenticate with the LDAP server. You can synchronize LDAP users and groups automatically or manually. While adding an LDAP account, you can specify a frequency at which the LDAP account is synchronized automatically with Cisco UCS Director. Optionally, you can manually trigger the LDAP synchronization by using the **LDAPSyncTask** system task.

After you configure an LDAP account and after the synchronization process is run, either manually or automatically, the recently added LDAP information is displayed in Cisco UCS Director. This information is displayed in a tree view that depicts the hierarchical structure of all organizational units (OUs), groups, and users that have been added to the system. You can view this information by choosing **Administration** > **LDAP Integration**. You can select and expand an OU in the left pane to view all the groups within it. If you select a group in this left pane, you can view a list of users that are associated with that group. If an OU has several sub OUs within it, then you can click the **Organization** tab in the right pane to view detailed information. In addition, the **Groups** and **Users** tabs in the right pane display groups and users respectively that are synchronized within the selected OU.

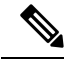

Please note that we provide support for a total of 10,000 users and groups. It is not recommended to synchronize a number exceeding this limit. **Note**

In addition to running a system task, Cisco UCS Director also provides an additional option for you to synchronize the LDAP directory with the system:

• **Cleanup LDAP Users**system task—Thissystem task determinesif the synchronized usersin the system are deleted from the LDAP directories or not. If there are user records that have been deleted from the LDAP directories, then after this system task is run, these user accounts are marked as disabled in the system. As an administrator, you can unassign resources of these disabled user accounts. By default, this task is in the enabled state. After the second system restart, this system task is changed to the disabled state. This applies to both, a standalone and multi-node setup.

In a multi-node setup, this system task runs only on the primary node, even if there is a service node configured.

Ú **Important** Users that do not belong to a group or to a domain user's group display in LDAP as **Users with No Group**. These users are added under the domain user's group in Cisco UCS Director. You can add LDAP users with the same name in different LDAP server accounts. The domain name is appended to the login user name to differentiate multiple user records. For example:  $abc@v$ xedomain.com. This rule is applicable to user groups as well. Appending the domain name to the user name to login to the system is only applicable to LDAP users. It does not apply to local users. All local users can login to the system with the user names. When a single LDAP account is added, and a user logs in by specifying only the user name, Cisco UCS Director first determines if the user is a local user or is an LDAP user. If the user is identified as a local user and as an external LDAP user, then at the login stage, if the user name matches the local user name, then the local user is authenticated into Cisco UCS Director. Alternatively, if the user name matches that of the external user, then the LDAP user is authenticated into Cisco UCS Director.

#### **LDAP Integration Rules and Limitations**

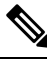

**Note**

Recommended version for security PSB is TLS: 1.2 and above.

If you do not want to upgrade and break the existing functionality, you need to update the service.properties manually and configure to the older version.The path for the service.properties file is **/resources/properties/service.properties**.The supported versions of **ldap.ssl.socket.protocols** for Cisco UCS Director, Release 6.8 are TLSv1.2 and TLSv1.3.

#### **Group Synchronization Rules**

- If a chosen LDAP group already exists in Cisco UCS Director and the source is type **Local**, the group is ignored during synchronization.
- If a chosen LDAP group already exists in Cisco UCS Director and the group source is type **External**, the group's description and email attributes are updated in Cisco UCS Director.
- While adding an LDAP server, you can now specify user filters and group filters. When you specify a group filter, all usersthat belong to the specified group are added to the system. In addition, the following actions are also performed:
	- If the specified group includes sub-groups, then the group, the sub-groups and the users in those sub-groups are added to the system (only applicable when you manually synchronize the LDAP directory).
	- If the user is part of multiple groups, and the other groups do not match the group specified as the group filter, then those additional groups are not added to the system.
- A user can be part of multiple user groups. However, the group that is mentioned first in the list of groups that the user is part of is set as the default primary group for the user. If the user is not part of any group, then the default primary group is set as **Domain Users**.

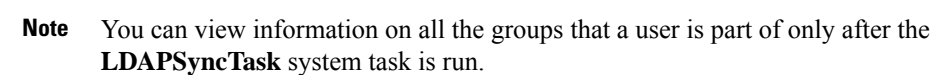

- When an LDAP group is synchronized, all users that are in the group are first added to the system. Also, if users in the specified LDAP group are associated with other groups that are in the same OU or in a different OU, then those groups are also retrieved and added to the system.
- The LDAP synchronization process will retrieve the specified LDAP groups for the system, along with nested groups, if any.
- Prior to this release, a user was part of only one group. After an upgrade to the current release, and only after the **LDAPSyncTask** system task is run, the **Manage Profiles** dialog box displays the other groups that the user is part of. This is applicable only when the other groups match the group filters that you specified while configuring the LDAP server.

#### **User Synchronization Rules**

- LDAP users that have special characters in their names are now added to Cisco UCS Director.
- While adding an LDAP server, you can now specify user filters and group filters. When you specify a user filter, all the users that match the filter you specified, and the groups that they belong to, are retrieved for the system.
- An LDAP user can have multiple group memberships. When the LDAP user is synchronized with the system, this multiple group membership information is retained. Cisco UCS Director provides you with an option to view this information for every user.For more information, see Viewing Group [Membership](#page-100-0) [Information,](#page-100-0) on page 79. In addition, multiple access profiles are also automatically created for the user.

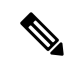

#### **Note**

You can view this information only when the groups match the filter you specified while configuring the LDAP server, and when the groups have been assimilated into the system.

- Cisco UCS Director now displays the User Principal Name (UPN) for each user that is added into the system. This is applicable for users that have been added into the system in prior releases. Users can log in to the system using their login name or their user principal name. Logging in using the user principal name along with the profile name is not supported.
- If a chosen LDAP user already exists in Cisco UCS Director and the source type is **External**, then that user is ignored at synchronization. The user's name, description, email, and other attributes are not updated again.
- If a user account is created in two different LDAP directories, then the user details of the LDAP directory that wassynchronized first are displayed. The user detailsfrom the other LDAPdirectory are not displayed.
- After multiple LDAP directories are synchronized, the LDAP external users must log in to Cisco UCS Director by specifying the complete domain name along with their user name. For example: vxedomain.com\username. However, this rule does not apply if there is only one LDAP server directory added to Cisco UCS Director.

 $\label{eq:1} \begin{picture}(20,5) \put(0,0){\line(1,0){10}} \put(15,0){\line(1,0){10}} \put(15,0){\line(1,0){10}} \put(15,0){\line(1,0){10}} \put(15,0){\line(1,0){10}} \put(15,0){\line(1,0){10}} \put(15,0){\line(1,0){10}} \put(15,0){\line(1,0){10}} \put(15,0){\line(1,0){10}} \put(15,0){\line(1,0){10}} \put(15,0){\line(1,0){10}} \put(15,$ 

**Note** After an LDAP synchronization process, verify that the user is assigned to the correct group.

# **Managing LDAP Integration**

# **Procedure**

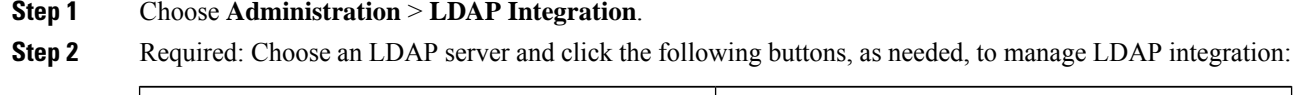

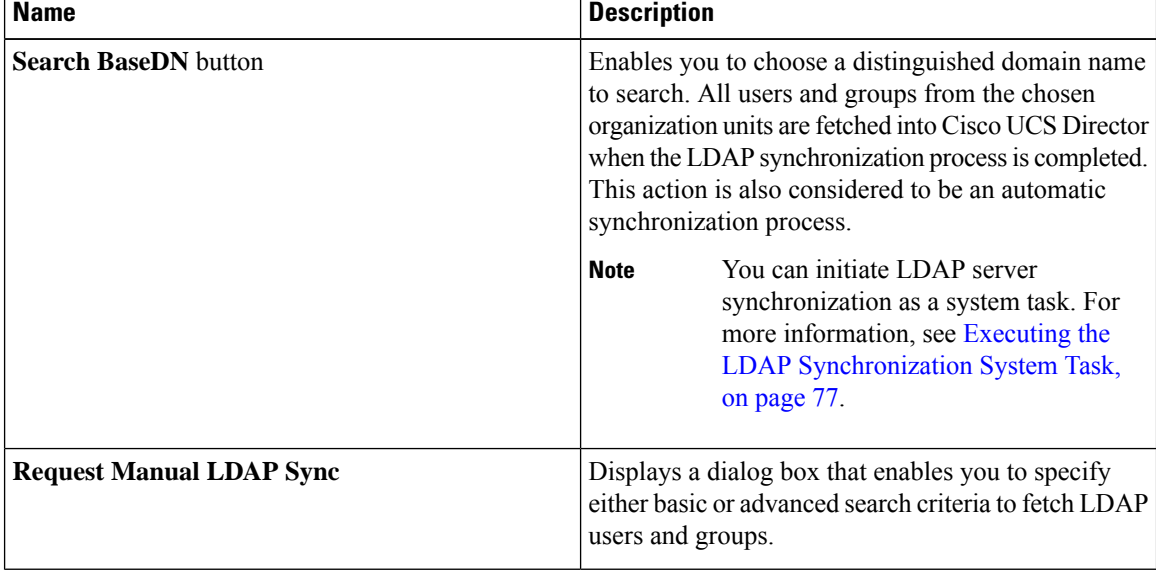

#### **Step 3** (Optional) If you chose **Request Manual LDAP Sync**, complete the following fields:

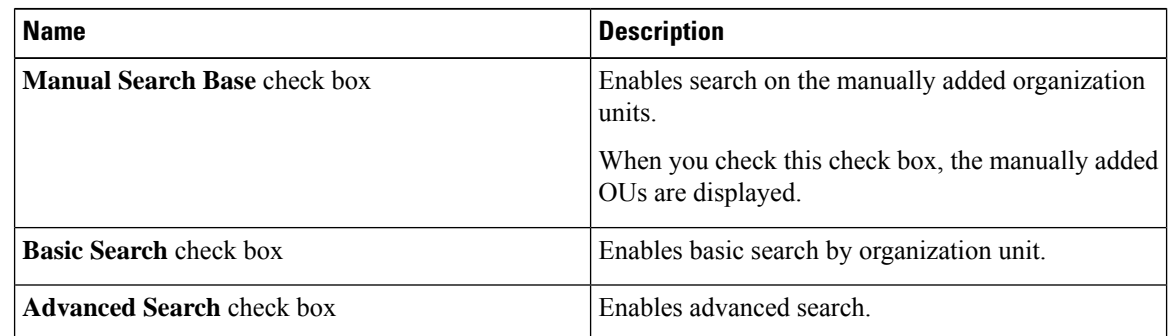

When you use either of the search options, if users and groups that match the search criteria already exist in Cisco UCS Director, then they are not displayed as part of the search results. **Important**

- **Step 4** For basic search, click **Select** to specify the search base.
- **Step 5** Choose the search base DN, click **Select**, and continue to Step 9.
- **Step 6** For advanced search, in the **Advanced Filtering Options** pane add or edit attribute names for **User Filters** and **Group Filters**.
- **Step 7** Click **Next**.
- **Step 8** In the **Select Users and Groups** pane, complete the following fields:

| <b>Name</b>              | <b>Description</b>                                            |
|--------------------------|---------------------------------------------------------------|
| <b>LDAP Groups field</b> | The LDAP groups from which the users must be<br>synchronized. |
| <b>LDAP</b> Users field  | The LDAP users that must be synchronized.                     |

**Step 9** Click **Submit** to synchronize the LDAP server.

### <span id="page-92-0"></span>**Configuring LDAP Servers**

You can configure multiple LDAP servers and accounts in Cisco UCS Director. While adding LDAP accounts, you can specify the following:

- An organization unit (OU) that is part of the search base DN.
- A frequency at which the LDAP account is automatically synchronized with the system.
- A group or user filter to narrow down the results, and specify an LDAProle filter on the groups and users

Soon after an LDAP server account is added, a system task for this account is created automatically, and it immediately begins to synchronize the data. All the users and groups in the LDAP server account are added to the system. By default, all the users from the LDAP account are automatically assigned to the service end-user profile.

#### **Before you begin**

You should have set the authentication preferences to the following:

• **Local First, fallback to LDAP**

- **Step 1** Choose **Administration** > **LDAP Integration**.
- **Step 2** Click **Add**.
- **Step 3** In the **LDAP Server Configuration** screen, complete the required fields, including the following:

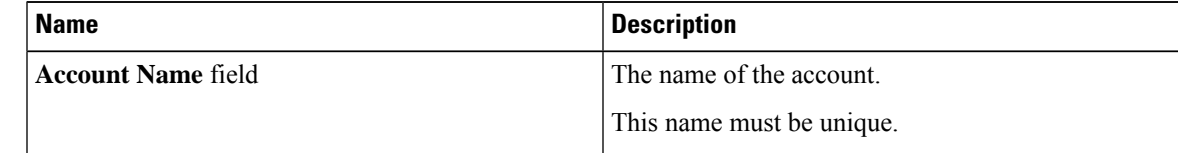

I

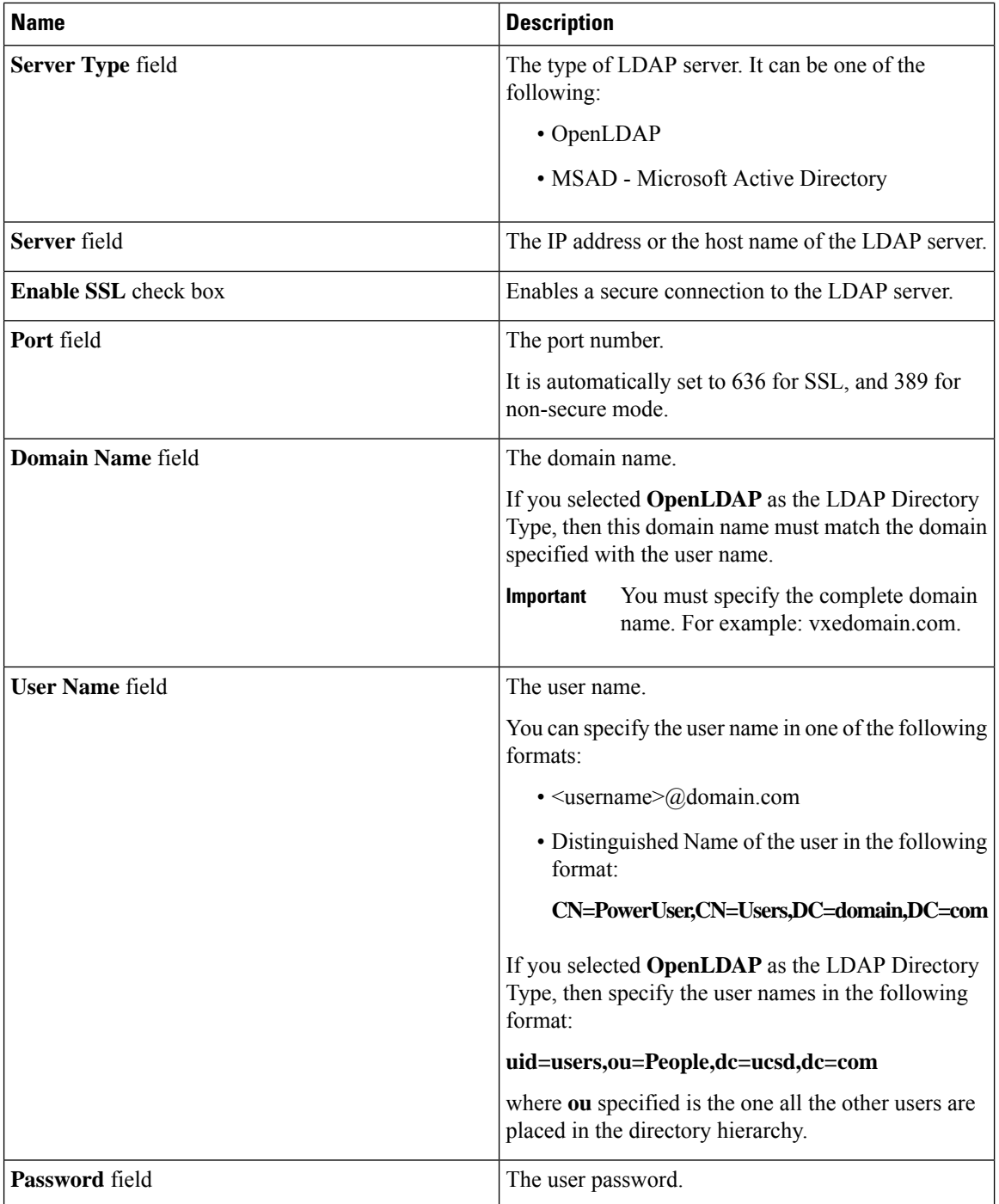

i.

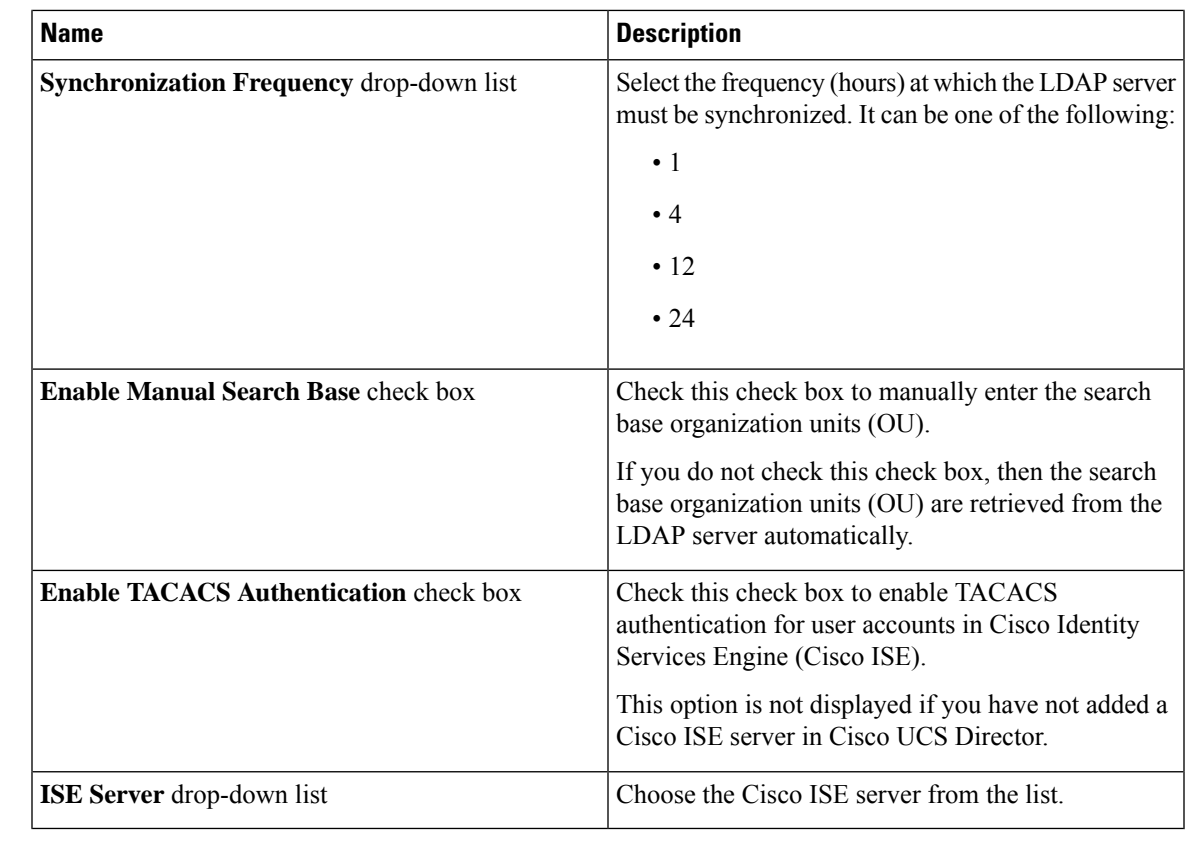

# **Step 4** Click **Next**.

**Step 5** If you checked the **Enable ManualSearch Base** check box, the **Add Entry toSearch Base** screen is displayed. In this screen, enter the organization units (OU) and click **Submit**.

You can enter multiple organization units (OU) from this screen.

a) After the OU is added to the system, click **Next** to configure user and group filters.

**Step 6** If you did not check the **Enable Manual Search Base** check box, the **LDAP Search Base** pane is displayed. In this pane, click **Select** to specify LDAP search base entries and click **Select**.

All organization units (OU) that are available in Cisco UCS Director are displayed in this list.

# **Step 7** Click **Next**.

**Step 8** In the **Configure User and Group Filters** pane, complete the following fields:

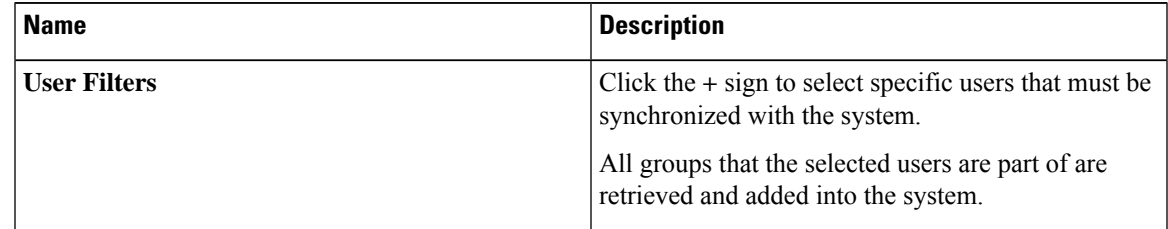

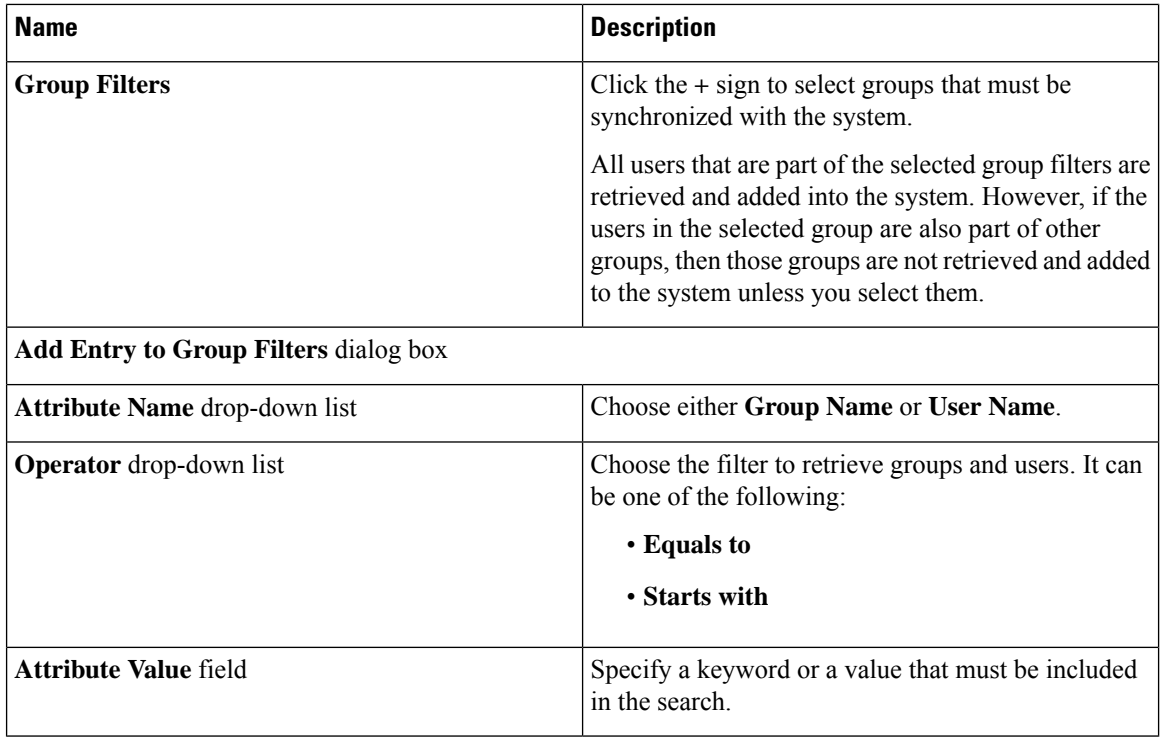

Based on the filters, the groups or users are retrieved.

**Step 9** Click **Next**.

**Step 10** In the **LDAP User Role Filter** pane, click the **(+)** sign to add a user role filter.

**Step 11** In the **Add Entry to User Role Filters** dialog box, complete the following fields:

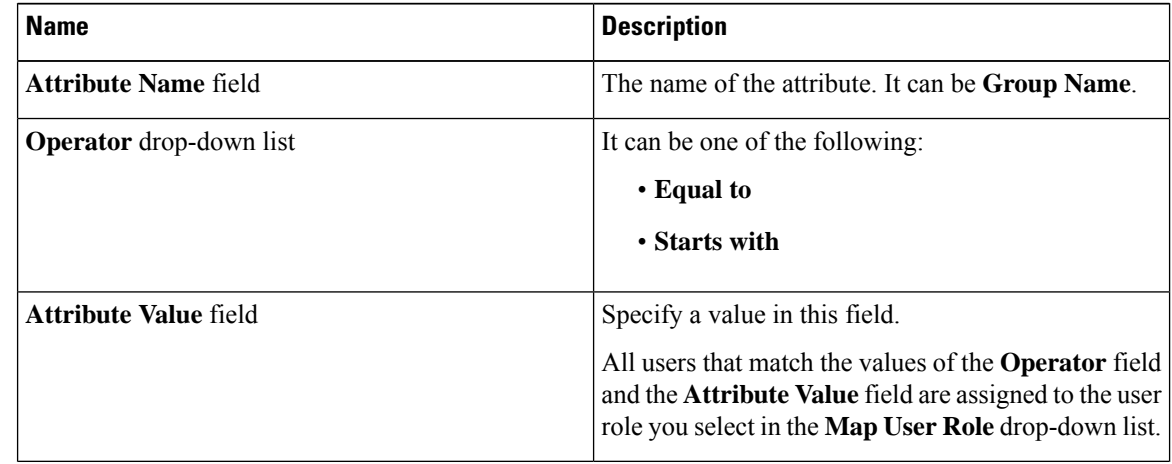

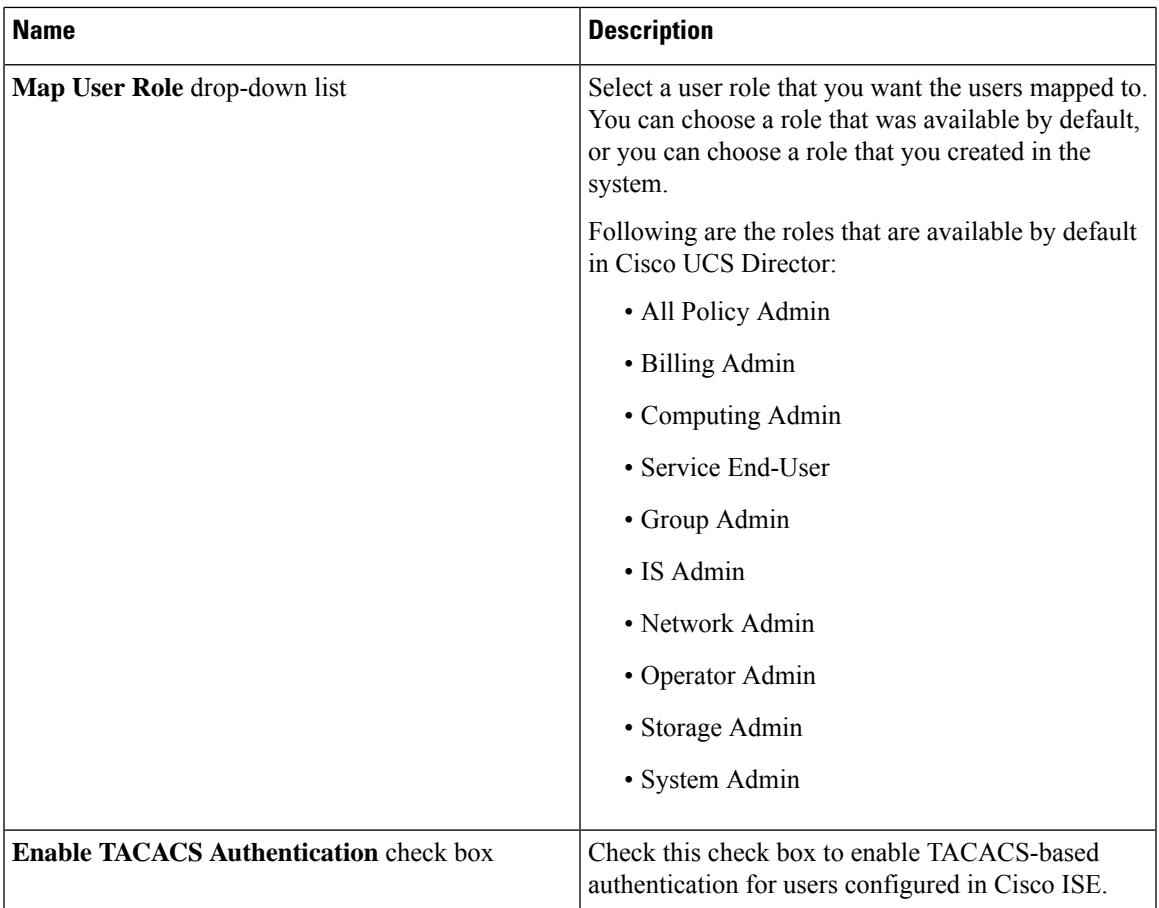

### **Step 12** Click **Submit**.

**Step 13** Click **OK**.

The user role filters are added to the **User Role Filters** table.

If you have multiple user role filters specified, then the filter specified in the first row is processed. **Note**

If you manually update a user role for a user from the **Login Users** tab, then the user role that you mapped the group to is no longer applied to the user.

# **What to do next**

If you have not set the authentication preference to LDAP, then you are prompted to modify the authentication preference. For more information on changing the authentication preference, see Configuring [Authentication](#page-87-0) [Preferences,](#page-87-0) on page 66.

# **Testing LDAP Server Connectivity**

# **Procedure**

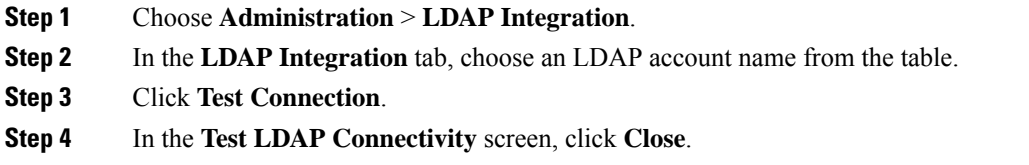

# **Viewing LDAP Server Summary Information**

# **Procedure**

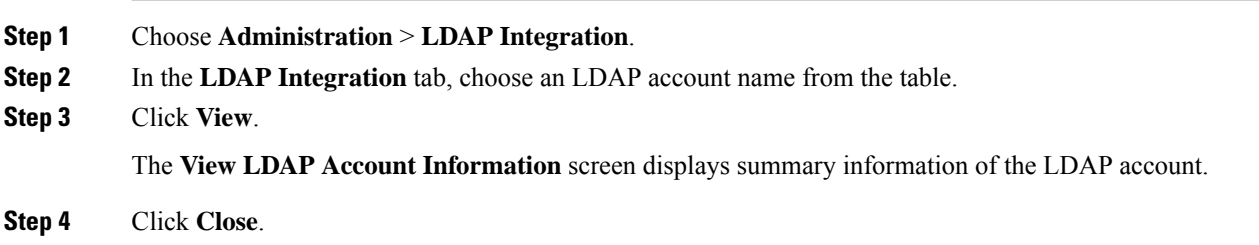

# **Adding LDAP Search BaseDN Entries**

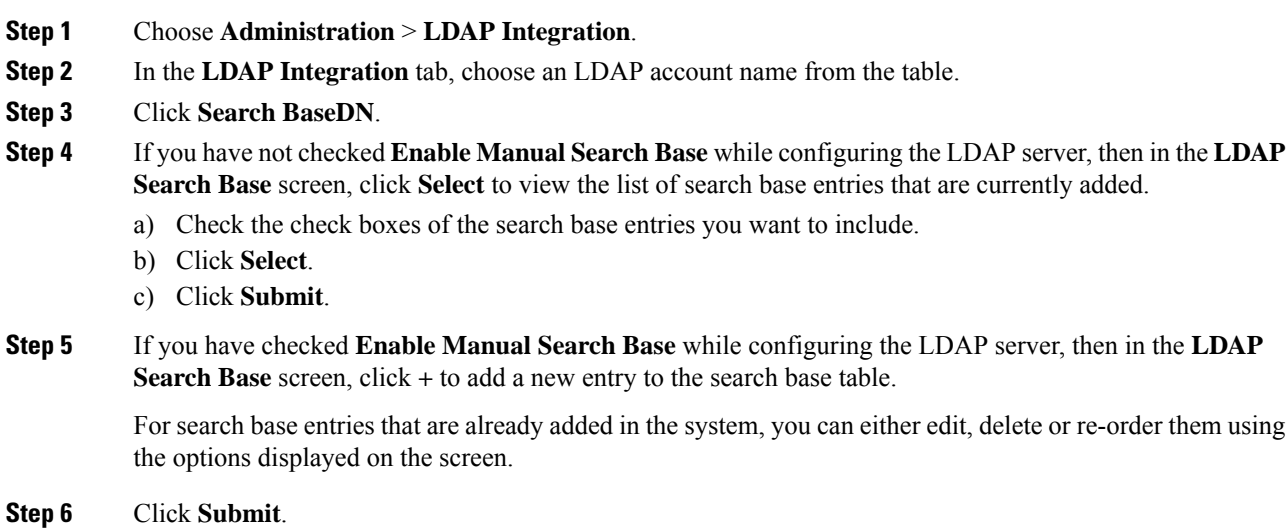

# <span id="page-98-0"></span>**Executing the LDAP Synchronization System Task**

# **Procedure**

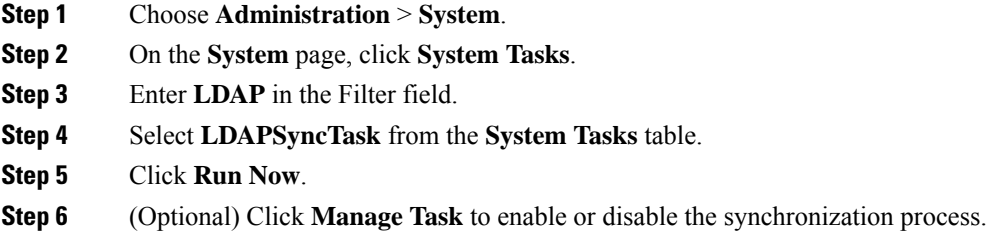

### **What to do next**

The results of the synchronization process are displayed in Cisco UCS Director. Select an LDAP account on the **LDAP Integration** pane, and click **Results** to view the summary of the synchronization process.

# **Modifying LDAP Server Details**

You can only modify the following details for a configured LDAP server:

- Port numbers and SSL configuration
- Server
- User name and password
- Synchronization frequency
- Search BaseDN selections
- User roles and groups that are mapped

- **Step 1** Choose **Administration** > **LDAP Integration**.
- **Step 2** In the **LDAP Integration** tab, choose an LDAP account name from the table.
- **Step 3** Click **Modify**.

```
Step 4 In the Modify LDAP Server Configuration screen, edit the required fields, including the following:
```
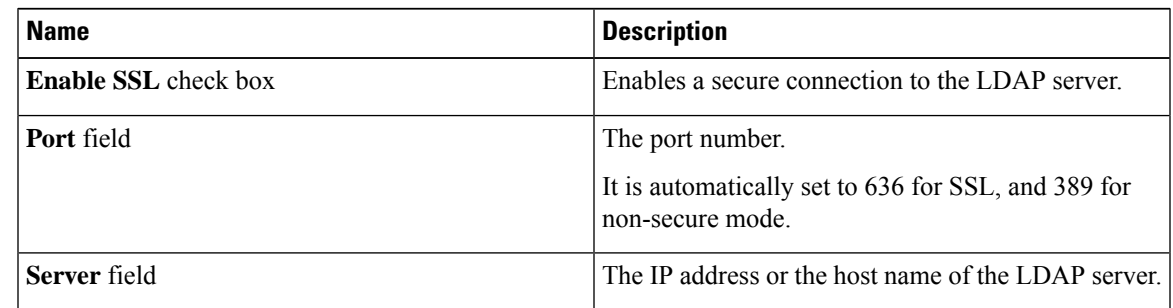

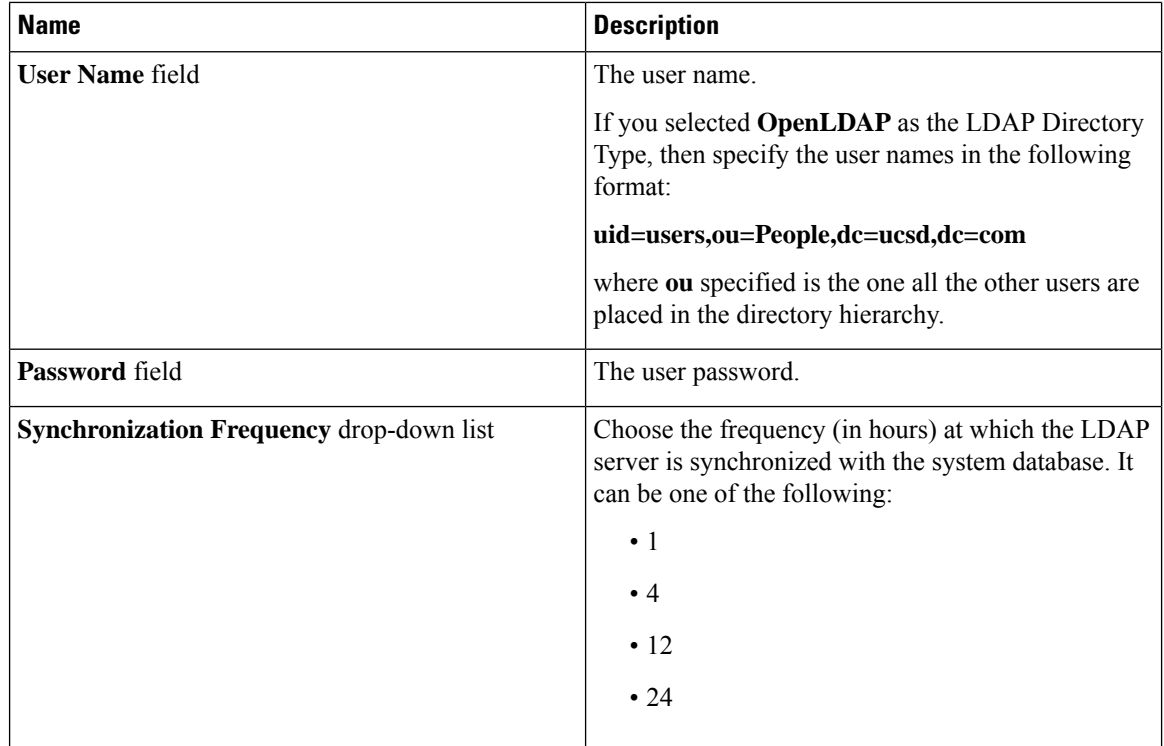

# **Step 5** Click **Next**.

**Step 6** In the **LDAP Search Base** pane, click **Select** to specify LDAP search base entries and click **Select**.

**Step 7** Click **Next**.

**Step 8** In the **Configure User and Group Filters** pane, complete the following fields:

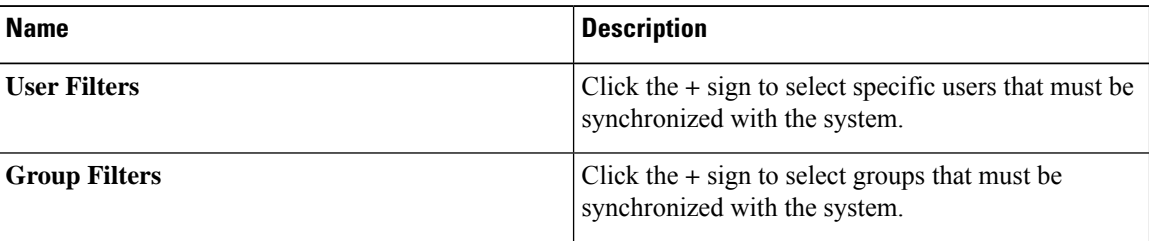

**Step 9** Click **Next**.

**Step 10** In the **LDAP User Role Filter** pane, click the **(+)** sign to add a user role filter.

**Step 11** In the **Add Entry to User Role Filters** dialog box, complete the following fields:

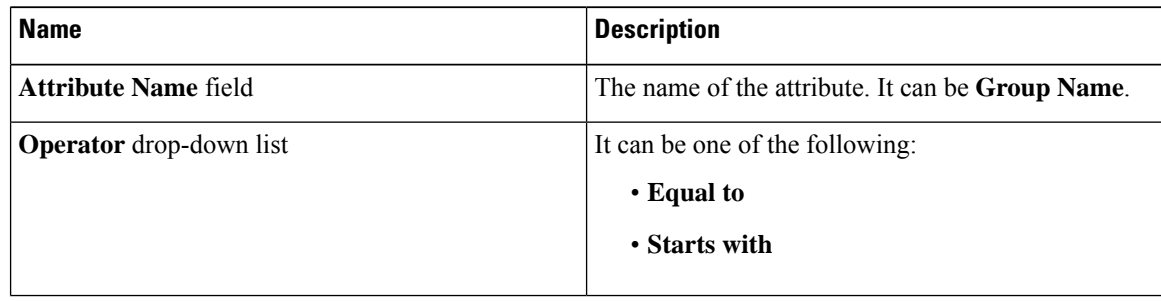

П

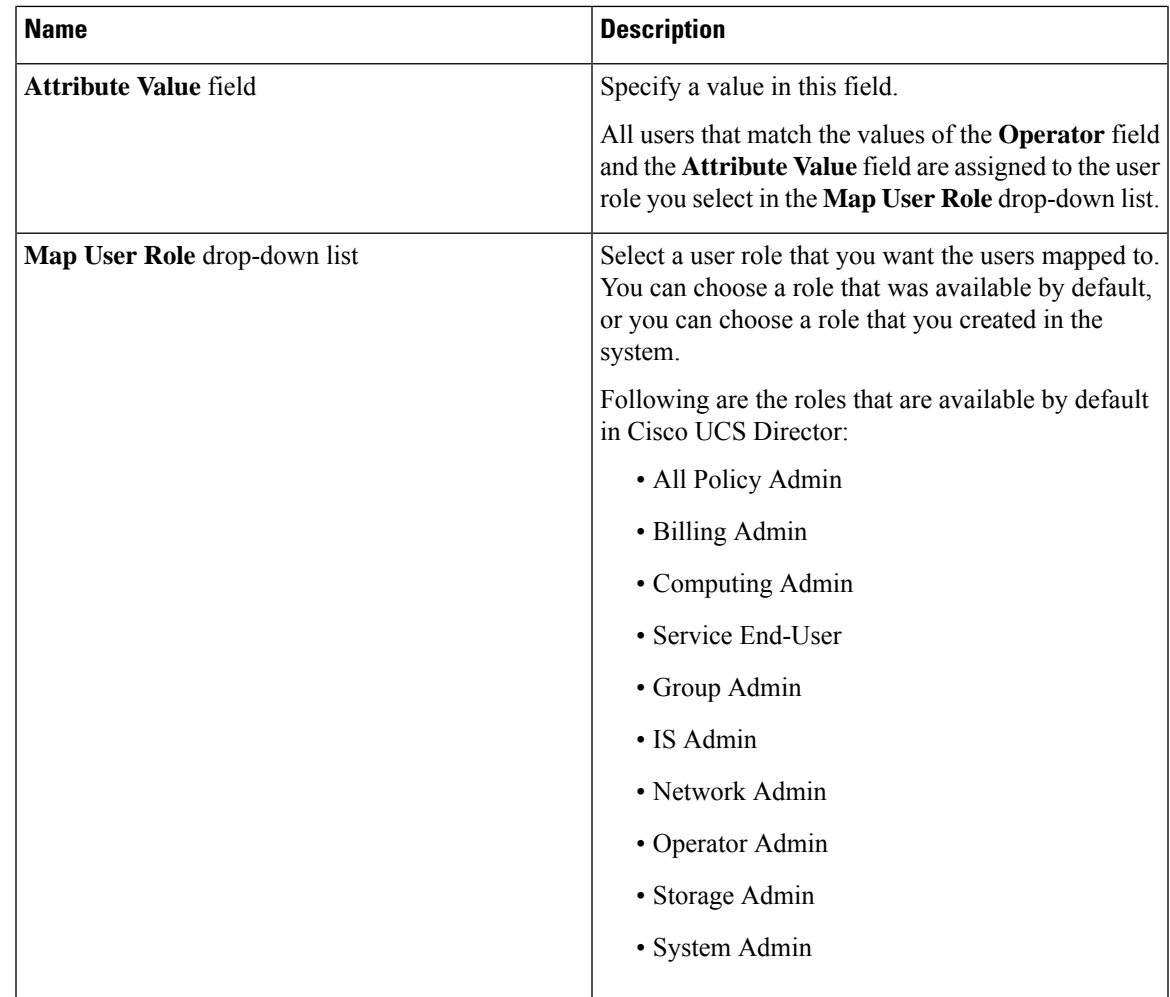

**Step 12** Click **Submit**.

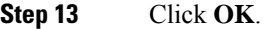

The user role filters are added to the **User Role Filters** table.

**Note**

- If you have multiple user role filters specified, then the filter specified in the first row is processed.
	- Users and groups synced manually will retain their LDAP Server IP settings even if the LDAP server IP is modified. During auto-sync, manually synced users and groups will be ignored.

# <span id="page-100-0"></span>**Viewing Group Membership Information**

Any user in the system can be part of multiple user groups. When a user is added to the system, all groups that the user is part of are also added to the system. However, the group that the user was most recently added to is set as the default primary group for the user. If the user is not part of any group, then the default primary group is set as **Domain Users**. While you can use the **Manage Profiles** option to view and modify group

membership for users, Cisco UCS Director also provides you with an additional option to view a list of all groups that a specific user is part of.

#### **Procedure**

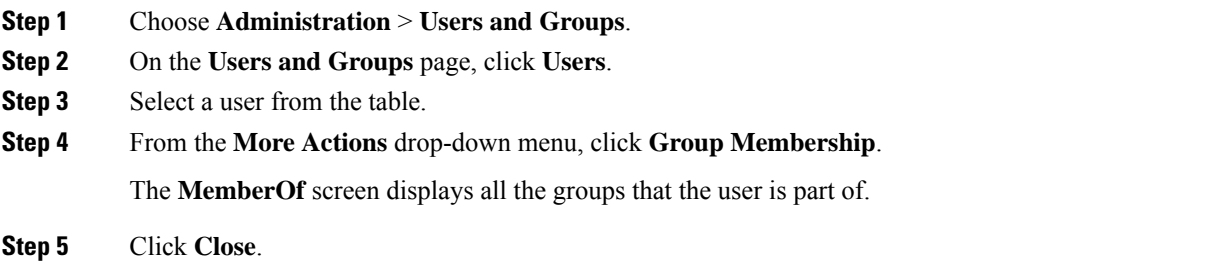

### **Deleting LDAP Server Information**

When you delete an LDAP server account, the following actions are initiated:

- Resources that have been assigned to LDAP users are un-assigned.
- VMs that have been assigned to the LDAP users are un-assigned.
- Resources that have been assigned to LDAP groups are un-assigned.
- VMs that have been assigned to the LDAP groups are un-assigned.
- VM share policies that have been assigned to LDAP users are un-assigned.
- Tags that have been applied to the LDAP users and groups are cleared
- Users and groups are immediately deleted from the database.
- The LDAP server details are removed from the tree view.

## **Procedure**

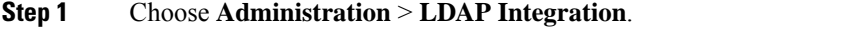

- **Step 2** In the **LDAP Integration** tab, choose an LDAP account name from the table.
- **Step 3** Click **Delete**.
- **Step 4** In the **Delete LDAP Account** screen, click **Delete**.
- **Step 5** Click **OK**.

This initiates the deletion of the LDAP account in Cisco UCS Director. Based on the number of users and groups in the LDAP account, this deletion process could take a few minutes to complete. During such time, the LDAP account may still be visible in Cisco UCS Director. Click **Refresh** to ensure that the account has been deleted.

# **Single Sign On with OneLogin**

Cisco UCS Director provides a Single Sign-On (SSO) service based on SAML 2.0. To enable SSO, Cisco UCS Director must be registered as a Service Provider (SP) with the OneLogin Identity Provider (IDP). SSO enables users to access multiple systems seamlessly without having to log in to individual systems. With SSO configured and enabled between the SP and IDP, a user can log in to the OneLogin portal and then access Cisco UCS Director without having to log in again.

To enable Single Sign-On with OneLogin, you must complete the following:

- **1.** Create a user account at the OneLogin site.
- **2.** Map the Cisco UCS Director appliance details in the OneLogin site.

For more information, see Mapping the Cisco UCS Director [Appliance](#page-102-0) at the OneLogin Site, on page 81

**3.** Generate a Single Sign-On certificate at the OneLogin site.

For more information, see Generating a OneLogin [Certificate,](#page-103-0) on page 82.

**4.** Create a user account in Cisco UCS Director with the same credentials as the account created at the OneLogin site. The user account must be created on the same appliance that was mapped in the OneLogin site.

For information on adding a user, see [Adding](#page-45-0) Users, on page 24.

**5.** Enable Single Sign-on by uploading the certificate on the appliance that you referenced in the OneLogin site.

For more information, see Enabling Single [Sign-On,](#page-104-0) on page 83.

After you complete this procedure, when you return to the OneLogin site and click on Cisco UCS Director, the user will no longer be prompted to enter their user name and password information.

#### <span id="page-102-0"></span>**Mapping the Cisco UCS Director Appliance at the OneLogin Site**

To enable Single Sign-On, you must first map the system that is running Cisco UCS Director.

#### **Before you begin**

You must have a OneLogin account.

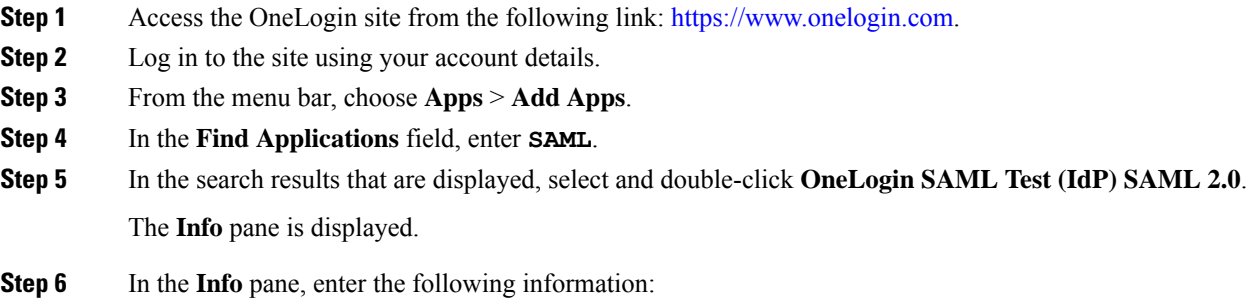

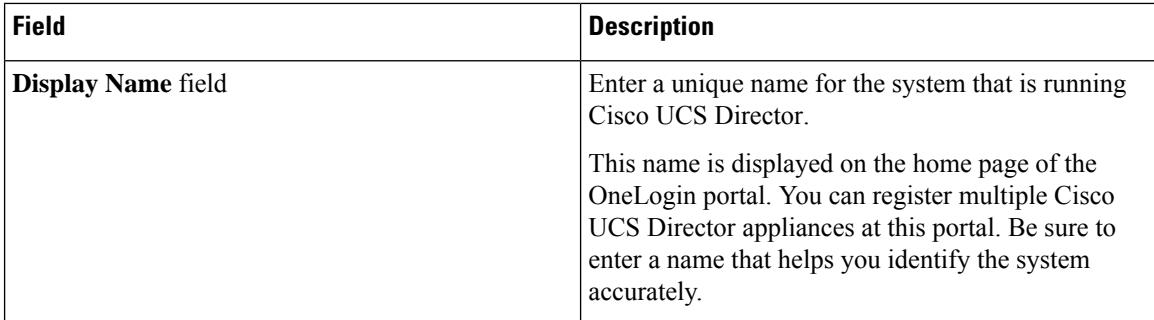

# **Step 7** Click **Save**.

**Step 8** Choose **Configuration** from the menu bar, and enter the following information:

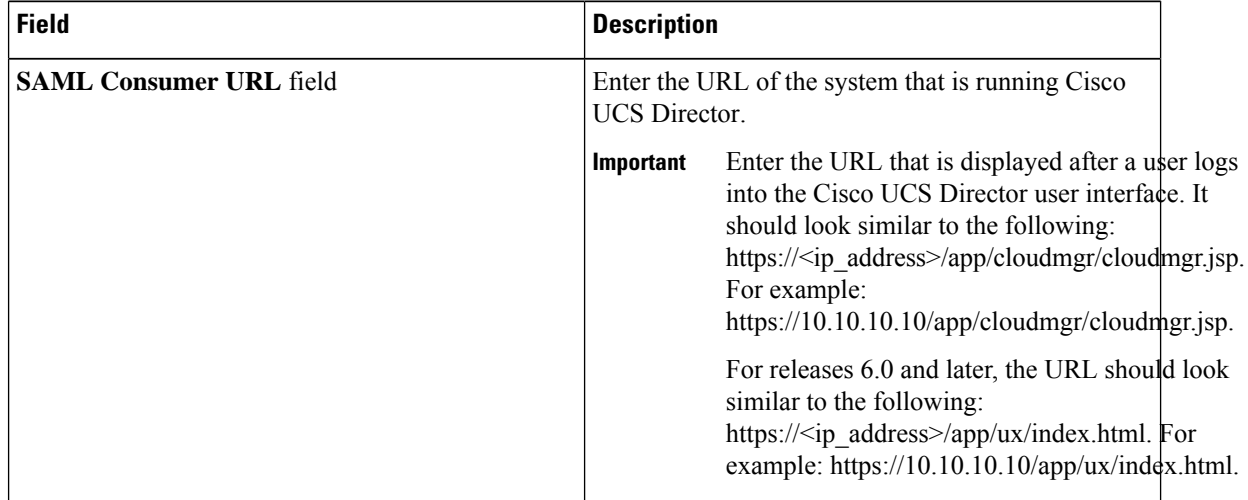

# **Step 9** Click **Save**.

On the home page of this site, an icon is created for the server details that you specified. For every appliance that you register at the OneLogin site, an icon is displayed on the home page. If you click this icon, you are automatically directed to the Cisco UCS Director user interface.

### **What to do next**

Generate a OneLogin certificate and enable SSO on the Cisco UCS Director appliance.

# <span id="page-103-0"></span>**Generating a OneLogin Certificate**

# **Before you begin**

- You must have a OneLogin account
- The Cisco UCS Director application must be registered with the OneLogin website.

Ш

#### **Procedure**

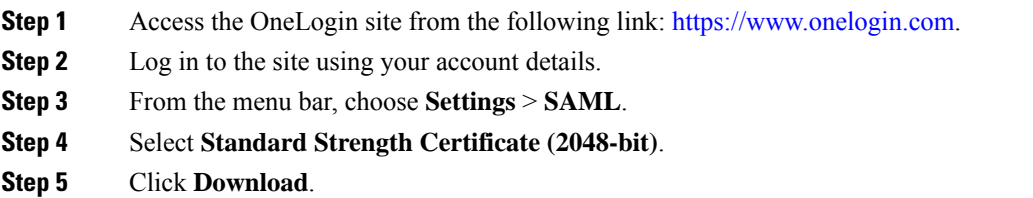

### **Step 6** Click **OK**.

A file with the name onelogin.pem is downloaded to your system.

#### **What to do next**

You must upload this certificate on the Cisco UCS Director appliance.

# <span id="page-104-0"></span>**Enabling Single Sign-On**

### **Procedure**

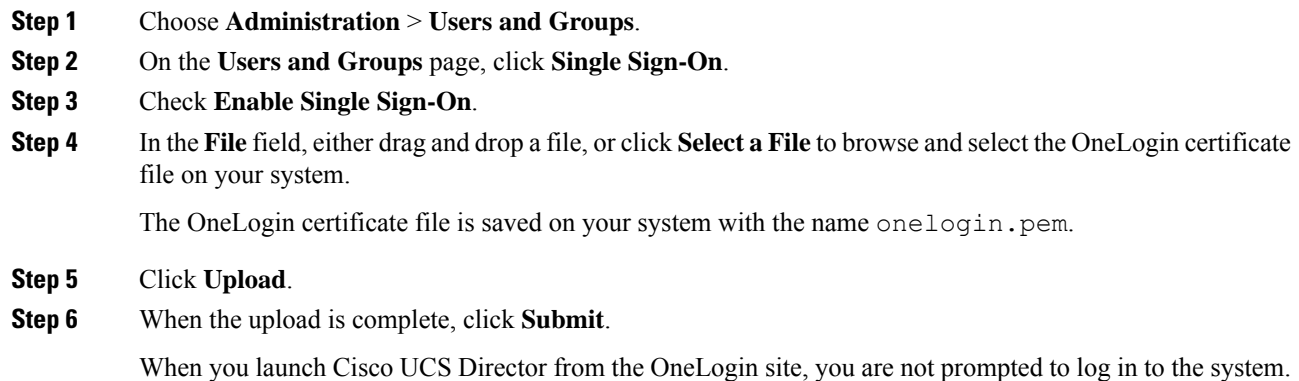

#### **Single Sign-on with Ping Federate**

You can enable Single Sign-on (SSO) for Cisco UCS Director with Ping Federate. SSO enables users to access multiple systems seamlessly without having to log in to individual systems.

To enable Single Sign-On with Ping Federate, you must complete the following:

**1.** Create an adaptor.

See Creating an Adapter in Ping [Federate,](#page-106-0) on page 85

- **2.** Create Service Provider (SP) connectors. See Creating Service Provider [Connections,](#page-106-1) on page 85
- **3.** Upload the certificate on the Cisco UCS Director appliance.

**4.** Navigate to the URL specified while creating the SP connection, and login using the credentials you had specified.

# <span id="page-105-0"></span>**Creating a User in Ping Federate**

# **Procedure**

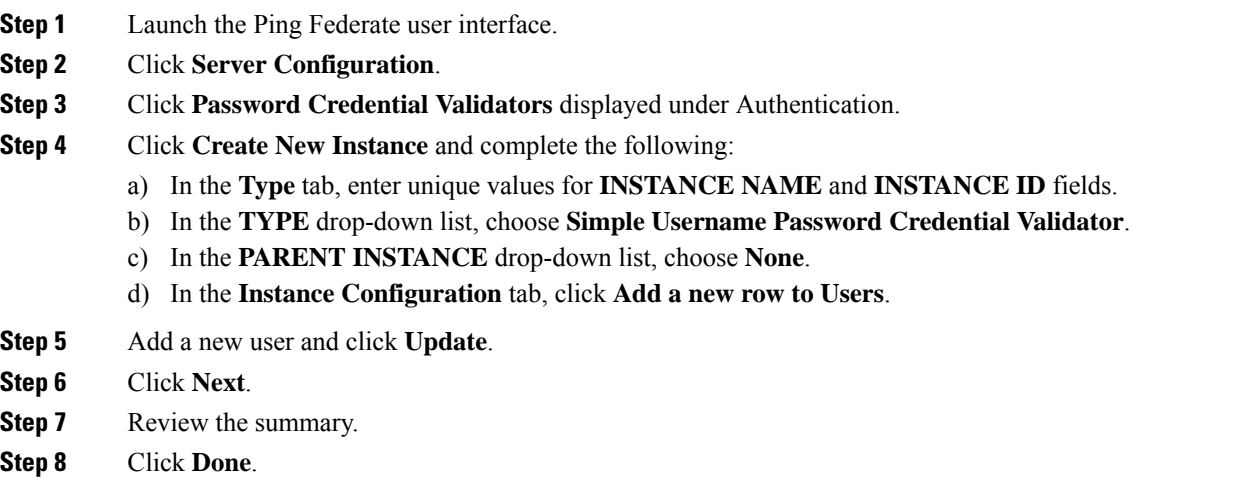

# <span id="page-105-1"></span>**Creating LDAP Users**

# **Procedure**

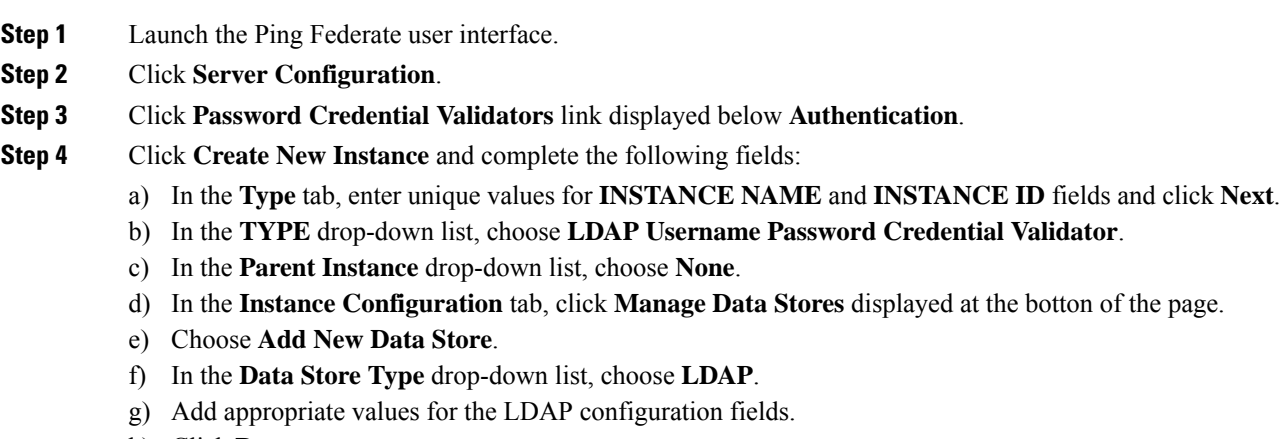

h) Click **Done**.

# <span id="page-106-0"></span>**Creating an Adapter in Ping Federate**

#### **Before you begin**

You must create a user in Ping Federate with the same credentials of the user created in Cisco UCS Director. You can create a user in multiple ways in Ping Federate. Following are the commonly used procedures to create a user:

• Create a single user.

See Creating a User in Ping [Federate,](#page-105-0) on page 84

• Configure LDAP users.

See [Creating](#page-105-1) LDAP Users, on page 84

# **Procedure**

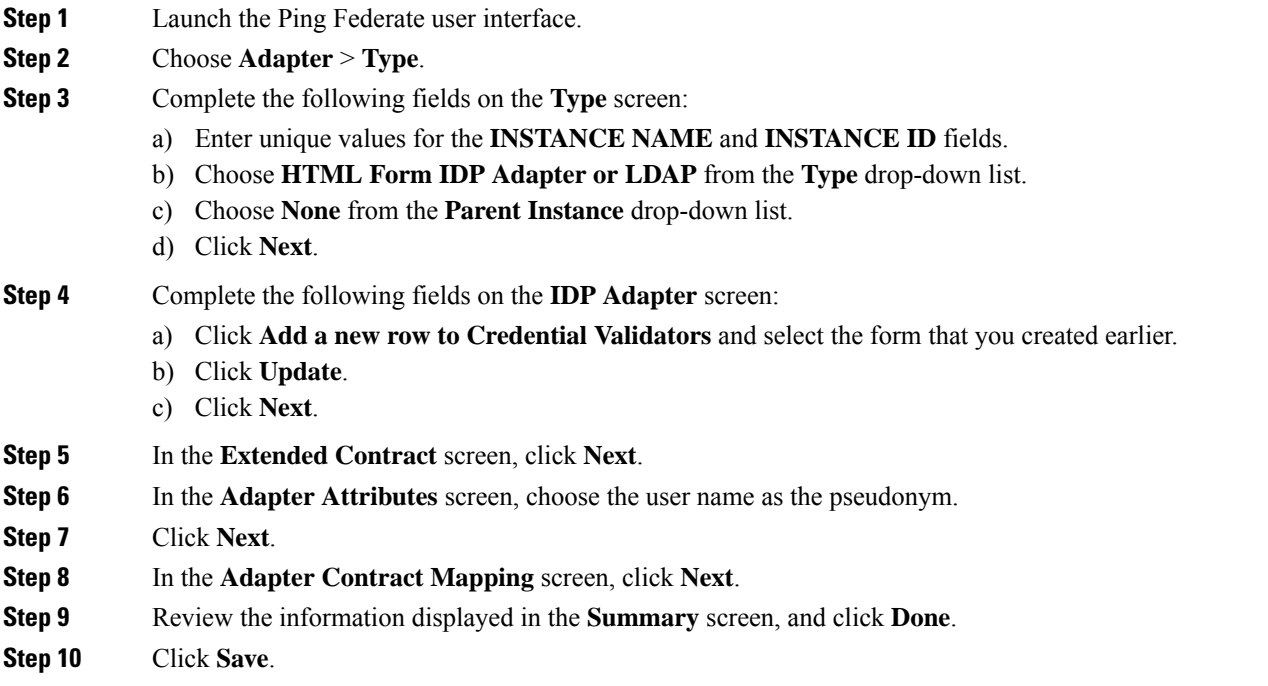

# **What to do next**

Configure Service Provider (SP) connections.

# <span id="page-106-1"></span>**Creating Service Provider Connections**

# **Procedure**

**Step 1** Launch the Ping Federate user interface.

I

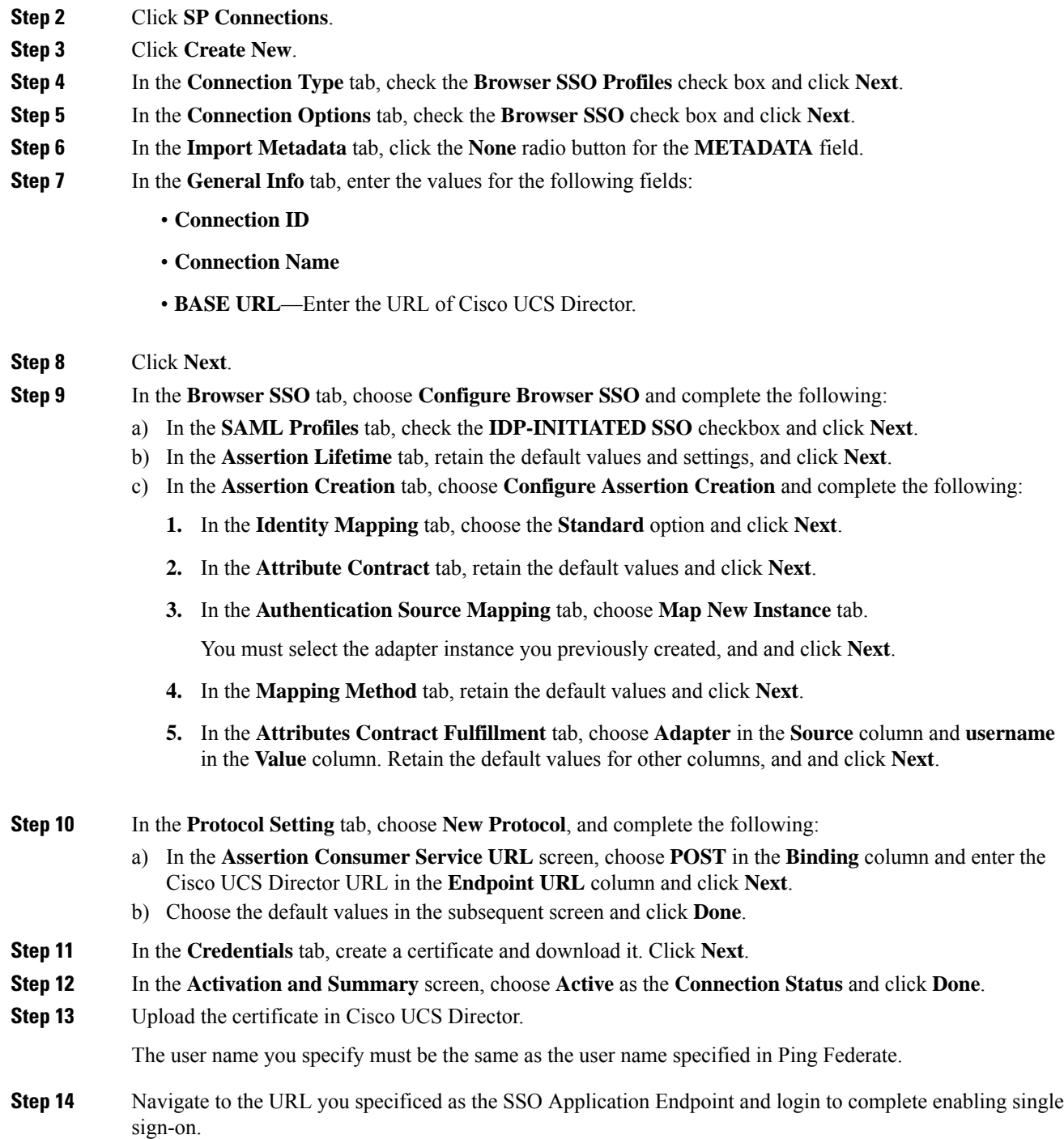

i.
# **Authentication and Cisco Identity Services Engine (Cisco ISE)**

### **Cisco Identity Services Engine (Cisco ISE) Integration**

You can integrate a Cisco Identity Services Engine (Cisco ISE) server into Cisco UCS Director using TACACS to synchronize Cisco ISE users and user groups. With this integration, users configured in Cisco ISE are retrieved and integrated in Cisco UCS Director. Following are the prerequisites to configuring the Cisco ISE server in Cisco UCS Director:

• Add Cisco UCS Director as a network device in Cisco ISE and enable TACACS authentication.

The shared secret key that you enter in Cisco ISE to enable TACACS authentication must be entered in Cisco UCS Director when you add the Cisco ISE server.

• Specify an authentication protocol in Cisco ISE. It can either be PAP/ASCII or CHAP.

The authentication protocol that you select in Cisco ISE must be selected in Cisco UCS Director as well.

• Enable the External RESTful Services (ERS) APIs in Cisco ISE.

In a cluster-setup, you must enable ERS for the primary administration node and for all the other nodes.

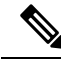

**Note** You can integrate a Cisco ISE server that is running release version 2.6.0.156 or later.

For information on completing these prerequisites, see the *Cisco Identity Services Engine [Administrator](https://www.cisco.com/c/en/us/support/security/identity-services-engine/products-installation-and-configuration-guides-list.html) [Guide](https://www.cisco.com/c/en/us/support/security/identity-services-engine/products-installation-and-configuration-guides-list.html)*.

After addng the Cisco ISE server in Cisco UCS Director, you can synchronize the users and groups automatically or manually. While adding the Cisco ISE account, you can specify a frequency at which the account is synchronized automatically with Cisco UCS Director. Optionally, you can manually trigger the synchronization by using the **ISE Sync Task** system task. After the system task runs, all user accounts are retrieved and displayed on the **Users** page, and **User Groups** page. By default, a user group called TACACS Users Group is available on the **User Groups** page. Cisco ISE users that do not belong to any user group are automatically added to this user group when their accounts are retrieved in Cisco UCS Director.

Cisco UCS Director also includes the **Cleanup ISE Users** system task to disable accounts of users that have been removed from Cisco ISE. By default, this system task is disabled. If you enable this system task, it runs automatically every day.

### **Configuring Cisco Identity Services Engine (Cisco ISE) Server Integration**

#### **Before you begin**

• Add Cisco UCS Director as a network device in Cisco ISE and enable TACACS authentication.

The shared secret key that you enter in Cisco ISE to enable TACACS authentication will have to be entered in Cisco UCS Director when you add the Cisco ISE server.

• Specify an authentication protocol in Cisco ISE.

It can either be Password Authentication Protocol (PAP) or Challenge Handshake Authentication Protocol (CHAP). The authentication protocol that you select in Cisco ISE must be selected in Cisco UCS Director when you add the Cisco ISE server.

• Enable the External RESTful Services (ERS) APIs in Cisco ISE.

In a cluster-setup, you must enable ERS for the primary administration node and for all the other nodes.

For information on completing these prerequisites, see the *Cisco Identity Services Engine [Administrator](https://www.cisco.com/c/en/us/support/security/identity-services-engine/products-installation-and-configuration-guides-list.html) [Guide](https://www.cisco.com/c/en/us/support/security/identity-services-engine/products-installation-and-configuration-guides-list.html)*.

#### **Procedure**

- **Step 1** Choose **Administration** > **Users and Groups**.
- **Step 2** On the **Users and Groups** page, click **ISE Server Integration**.
- **Step 3** Click **Add**.

**Step 4** In the **ISE Configuration** screen, complete the required fields, including the following:

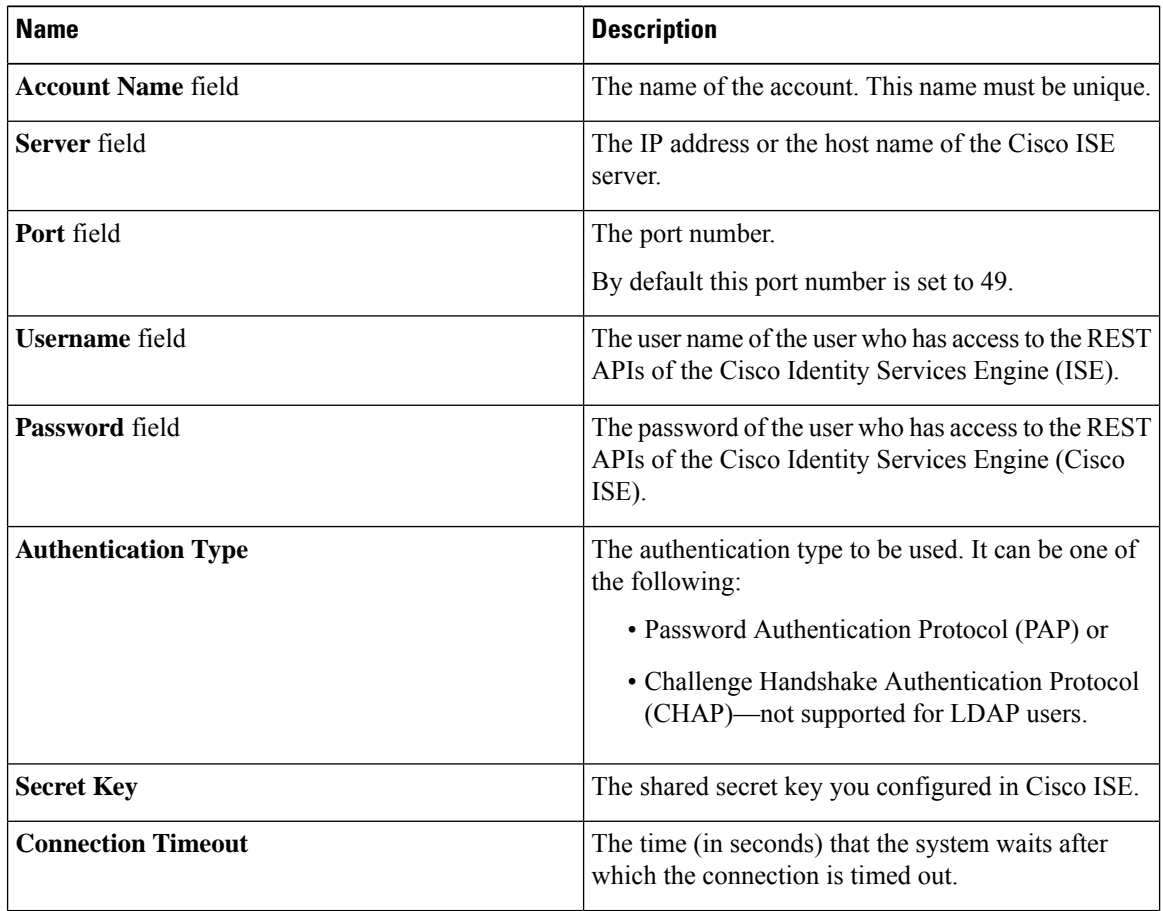

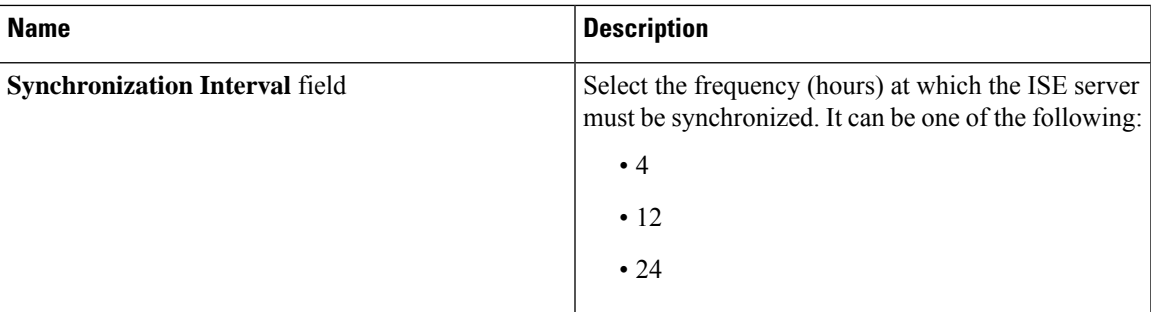

### **Step 5** Click **Next**.

**Step 6** In the **Configure User and Group Filters** pane, complete the following fields:

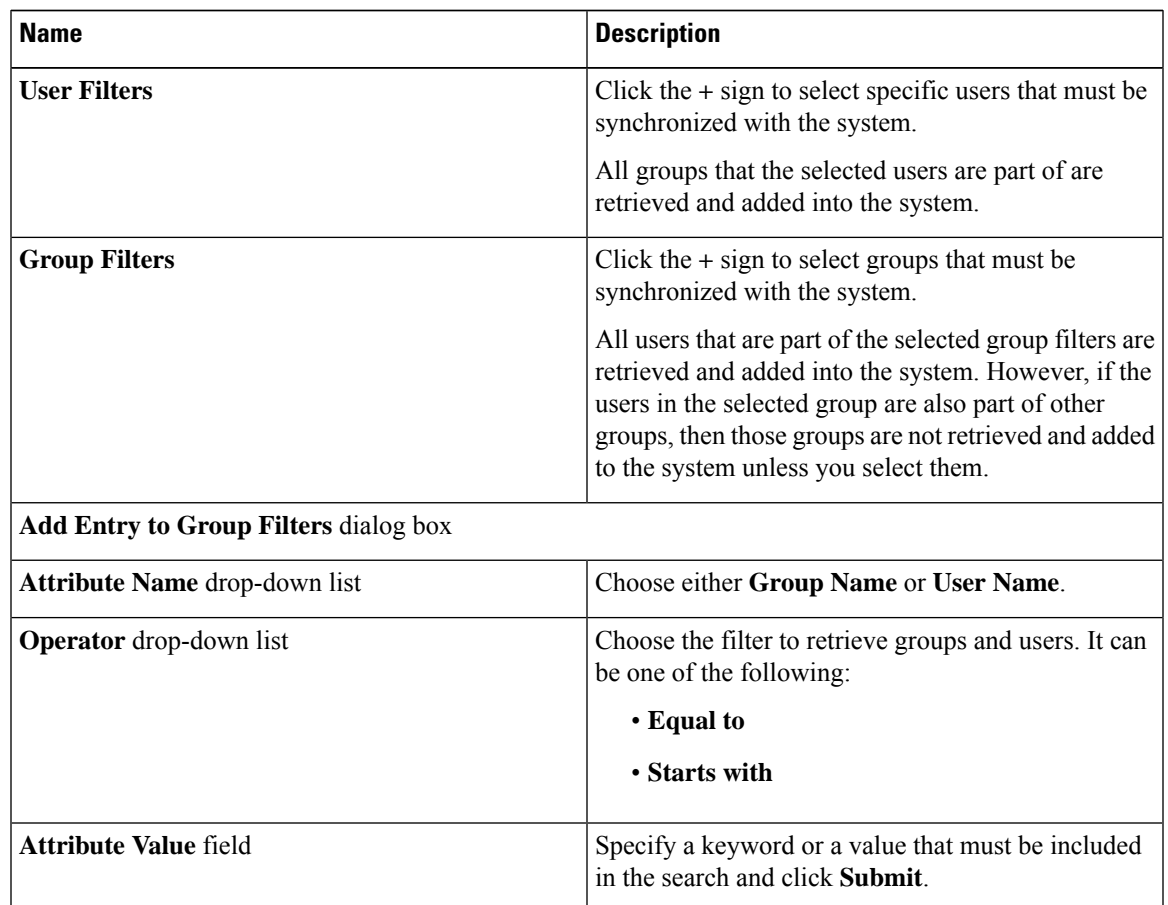

Based on the filters, the groups or users are retrieved.

**Step 7** Click **Next**.

**Step 8** In the **Configure User Role Filters** pane, click the **(+)** sign to add a user role filter.

**Step 9** In the **Add Entry to User Role Filters** dialog box, complete the following fields:

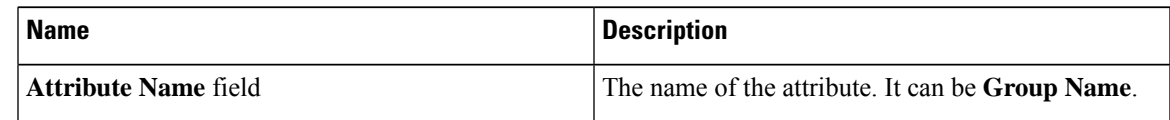

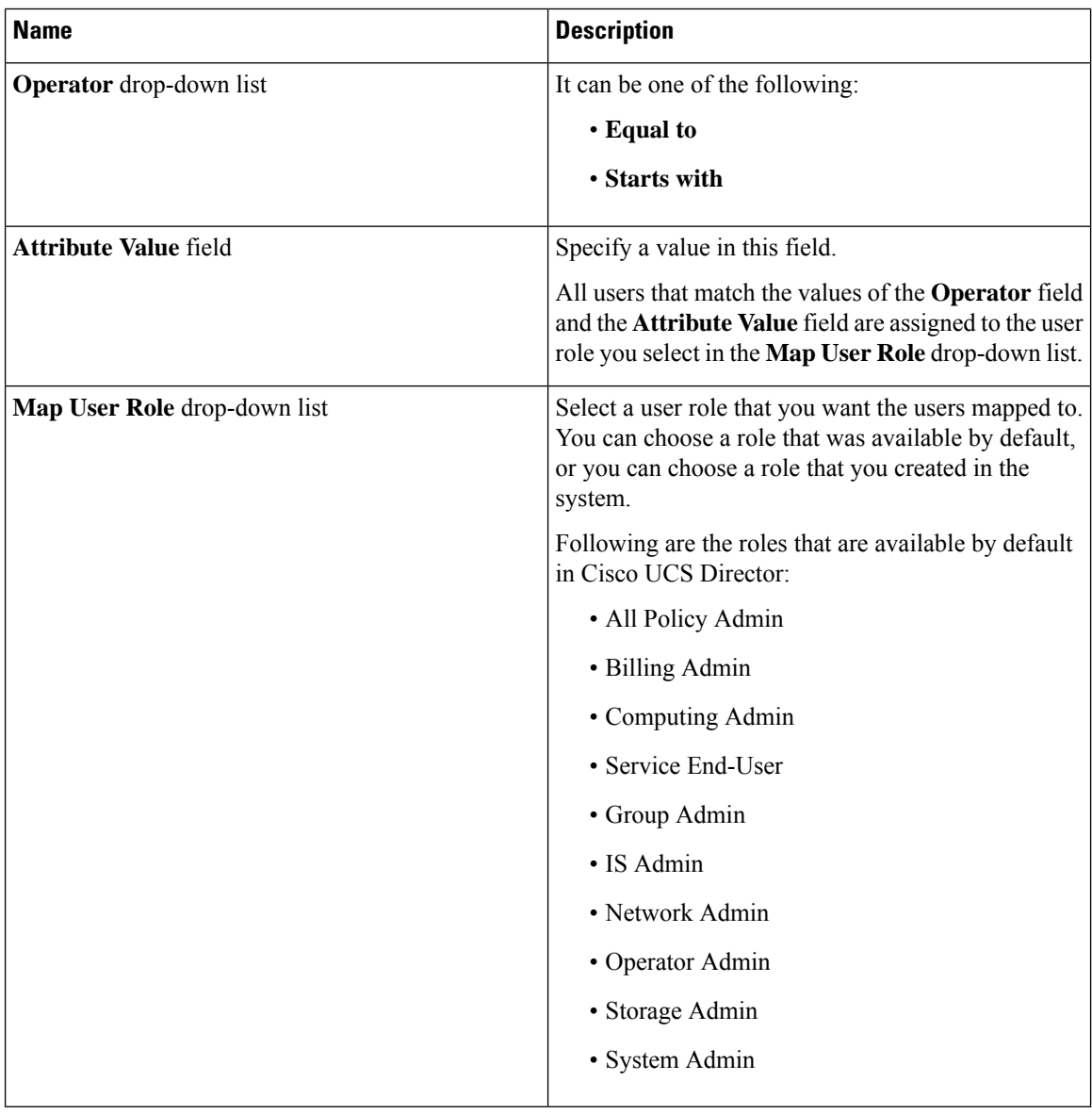

**Step 10** Click **Submit**.

**Step 11** Click **Submit** in the **Configure User Role Filters** page.

# **Branding for Customer Organizations**

Cisco UCS Director supports branding and customizing the portal at the following levels:

- Global level—This system-level branding can be modified by the global administrator.
- MSP Organization level or the tenant level—The branding at this level can be modified by the administrator or the MSP administrator.

Ш

• Customer organization level—Customer organizations are usually grouped with an MSP organization. An MSP administrator or a global administrator can modify the branding details.

With the introduction of branding support at the MSP organization level, certain rules apply to what branding changes users may view. The settings that are applied depend on the following:

- User role—Is the user an end user, a group administrator, or an MSP administrator?
- User's customer organization and the branding set for it.
- MSP Organization branding settings.

The following table elaborates the branding behavior in Cisco UCS Director.

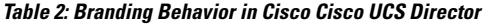

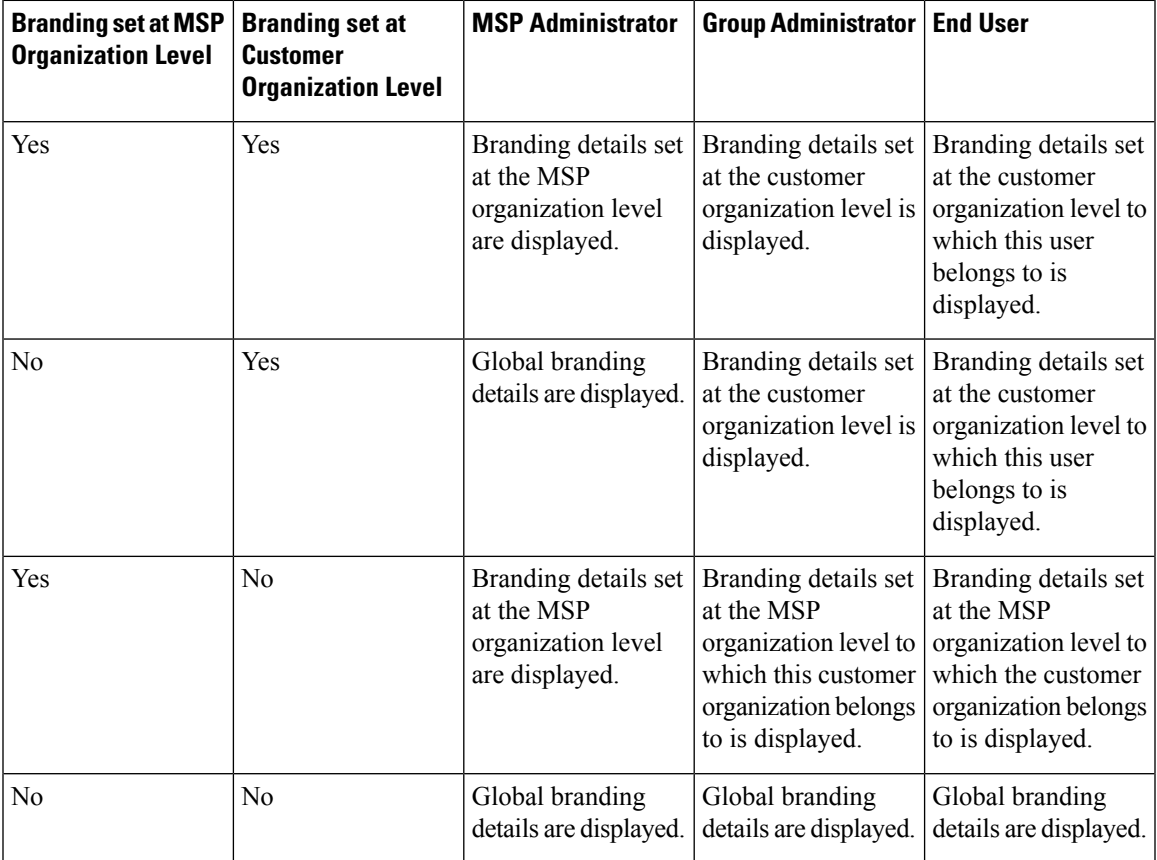

# **Branding User Groups**

#### **Procedure**

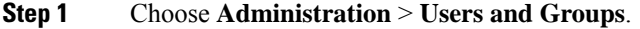

**Step 2** On the **Users and Groups** page, click **User Groups**.

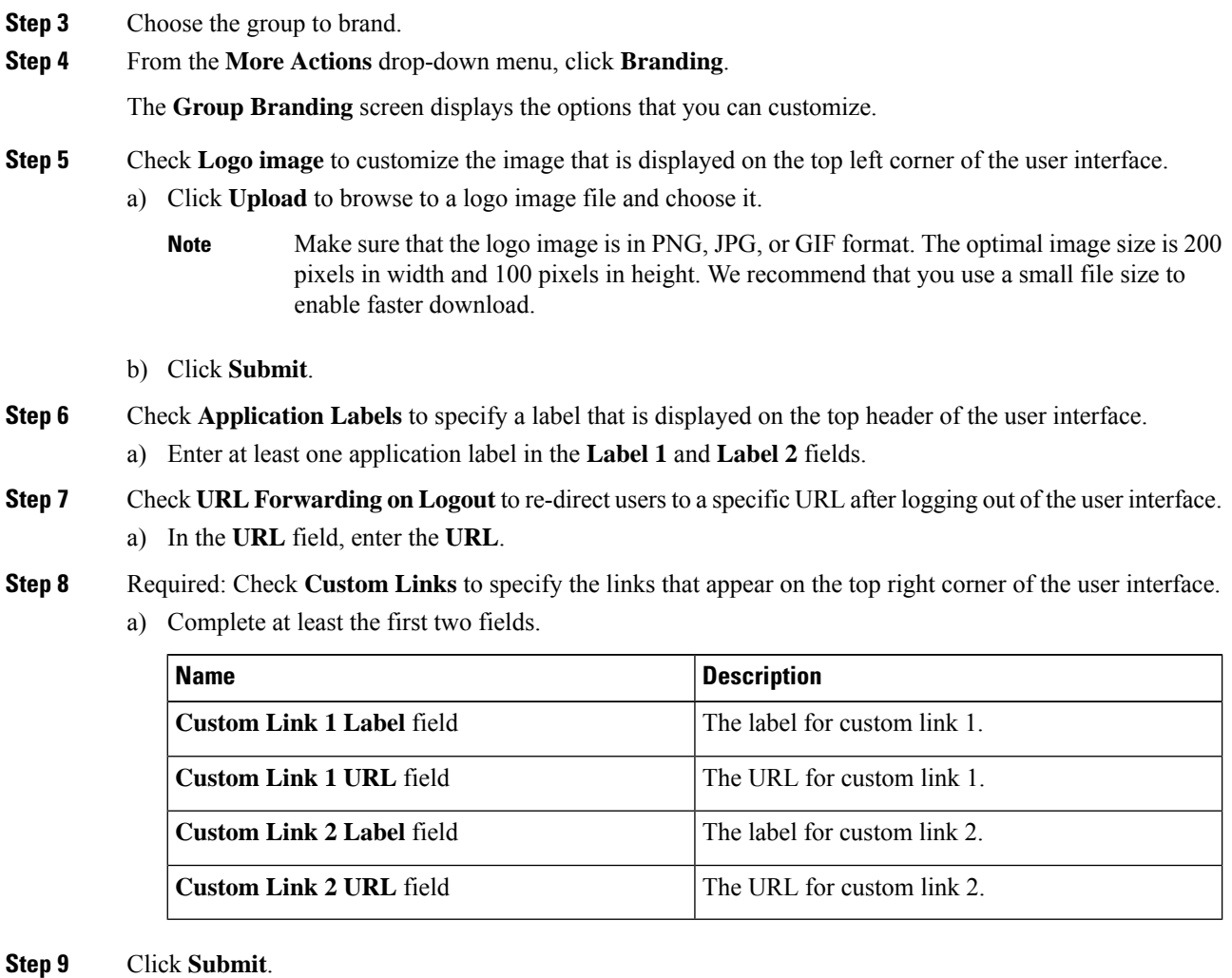

# **Branding Customer Organizations**

You can customize the logo and application labels for customer organizations in Cisco UCS Director.

#### **Procedure**

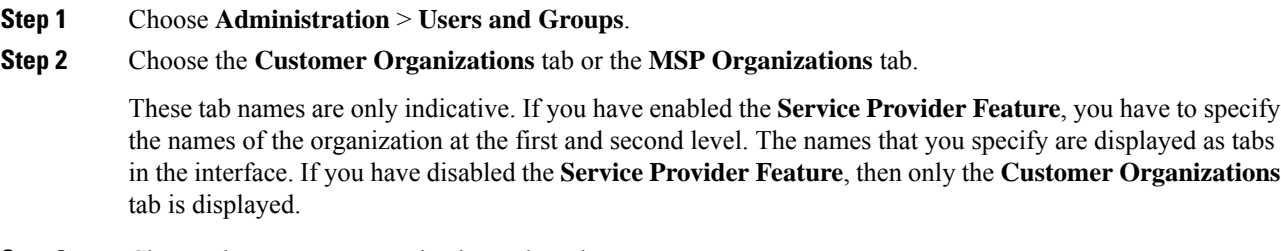

**Step 3** Choose the customer organization to brand.

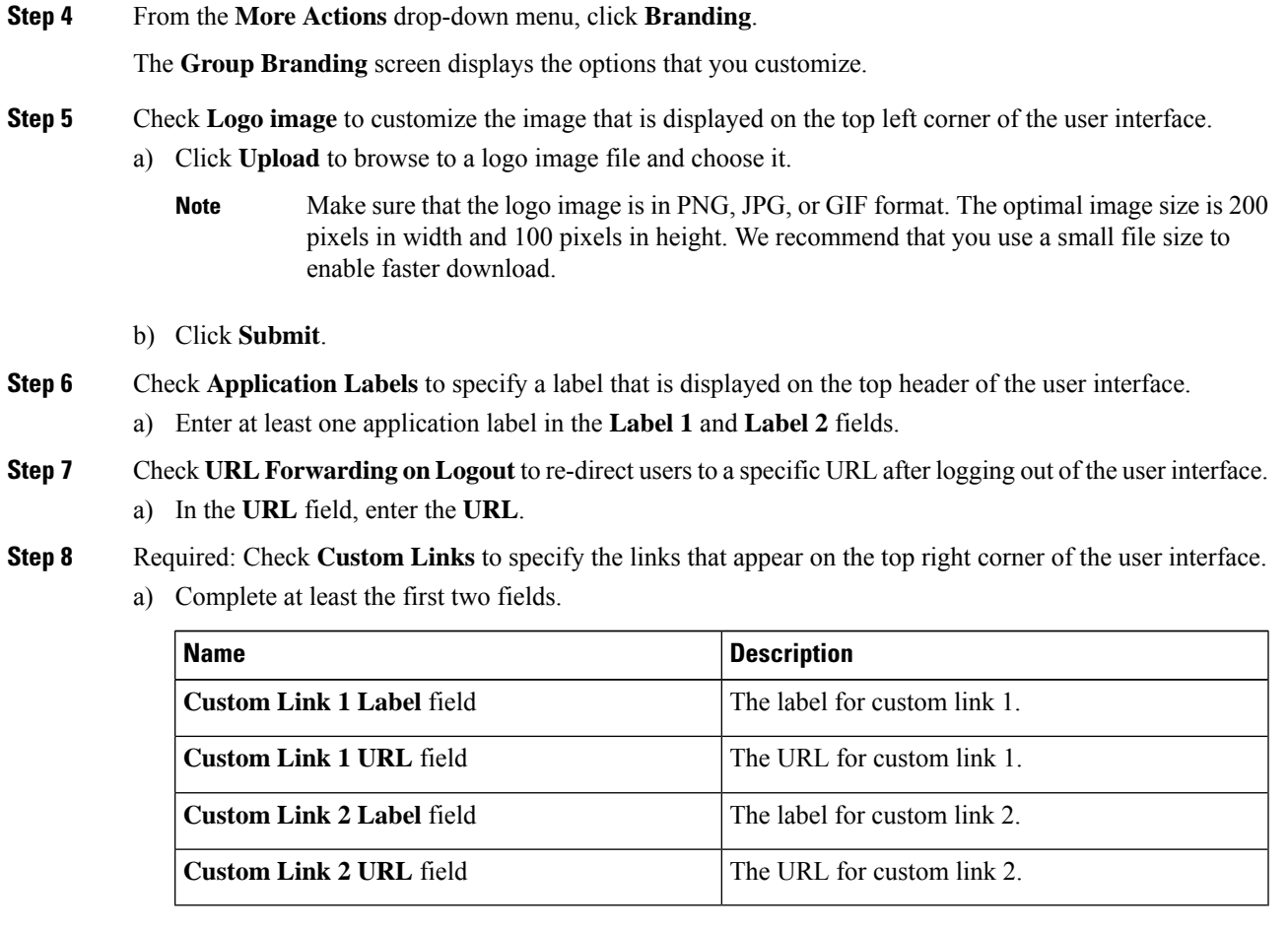

**Step 9** Click **Submit**.

# **Login Page Branding**

A login page can be configured to display a logo that is associated with a domain name. When the end user logs in from that domain, the user sees the custom logo on the login page. The optimal image size for a logo is 890 pixels wide and 470 pixels high, with 255 pixels allowed for white space. Cisco recommends that you keep the image size small to enable faster downloads.

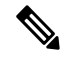

**Note** The group or customer organization login page must first be configured (enabled) for branding.

# **Configuring a Custom Domain Logo**

### **Procedure**

- **Step 1** Choose **Administration** > **Users and Groups**.
- **Step 2** On the **Users and Groups** page, click **Login Page Branding**.
- **Step 3** Click **Add**.

#### **Step 4** In the **Domain Branding** screen, complete the required fields, including the following:

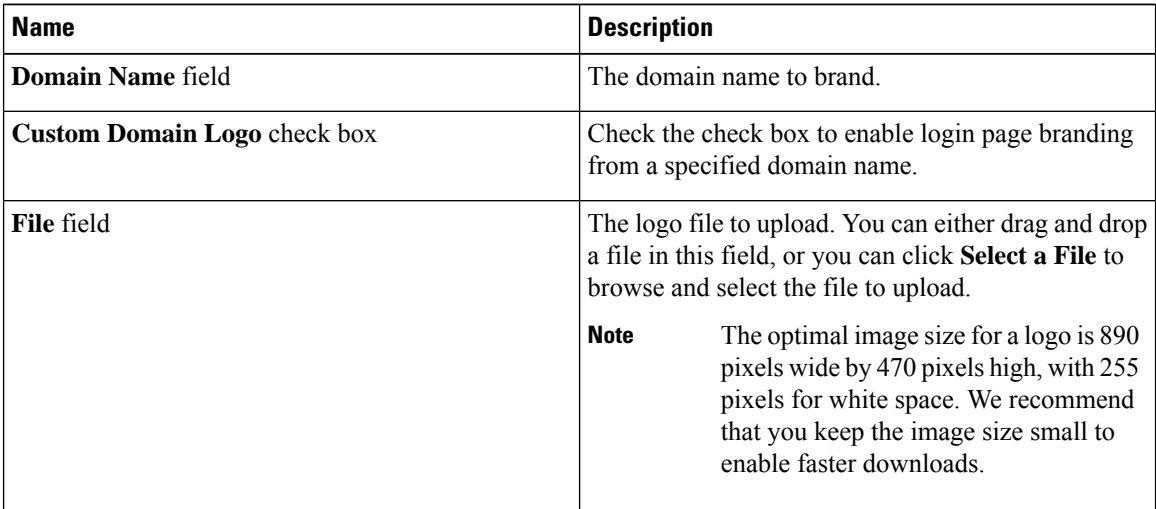

#### **Step 5** Click **Submit**.

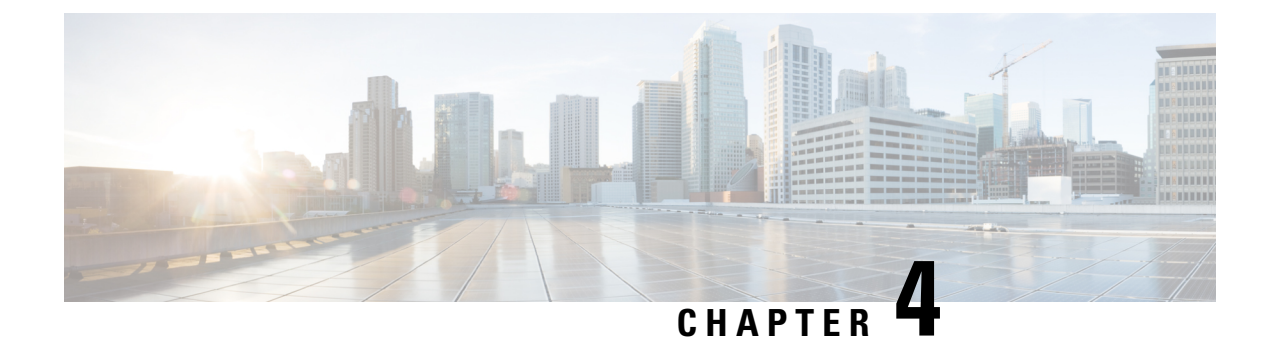

# **Setting Up the End User Portal**

- End User [Portal,](#page-116-0) on page 95
- [Summary](#page-116-1) of Tasks to Set Up the End User Portal, on page 95
- Setting Up User [Accounts](#page-117-0) for the End User Portal, on page 96
- Setting [Permissions](#page-120-0) for the End User Portal, on page 99
- Setting Up the User [Interface](#page-130-0) of the End User Portal, on page 109

# <span id="page-116-0"></span>**End User Portal**

The End User Portal is a self-service portal that includes a catalog of services that you provide to the user. After an end user requests one of the services available, the End User Portal completes the service request workflow that you have configured for the user. This workflow may include approvals of the self-service provisioning request, assignment of the necessary compute, storage and network resources, and configuration of security and performance settings. After the service is provisioned, the end user can track the status of the services using the summary dashlets and summary reports on the landing page and through the reports available within the End User Portal.

Following are tasks that an end user can perform in the End User Portal:

- Provision virtual machines (VMs), application specific infrastructure, and bare metal servers
- Review and manage your service requests
- Upload and deploy OVFs and other images
- Monitor and create reports for your provisioned virtual and physical resources
- Approve service requests to provision infrastructure

# <span id="page-116-1"></span>**Summary of Tasks to Set Up the End User Portal**

As an administrator, following are the tasks you must complete to set up the End User Portal:

- Add user groups
- Add user accounts
- Set up end user permissions for specific tasks

• Set up the user interface of the portal

# <span id="page-117-0"></span>**Setting Up User Accounts for the End User Portal**

# **Creating a User Group**

#### **Procedure**

- **Step 1** Choose **Administration** > **Users and Groups**.
- **Step 2** On the **Users and Groups** page, click **User Groups**.
- **Step 3** Click **Add**.
- **Step 4** On the **Add Group** screen, complete the following fields:

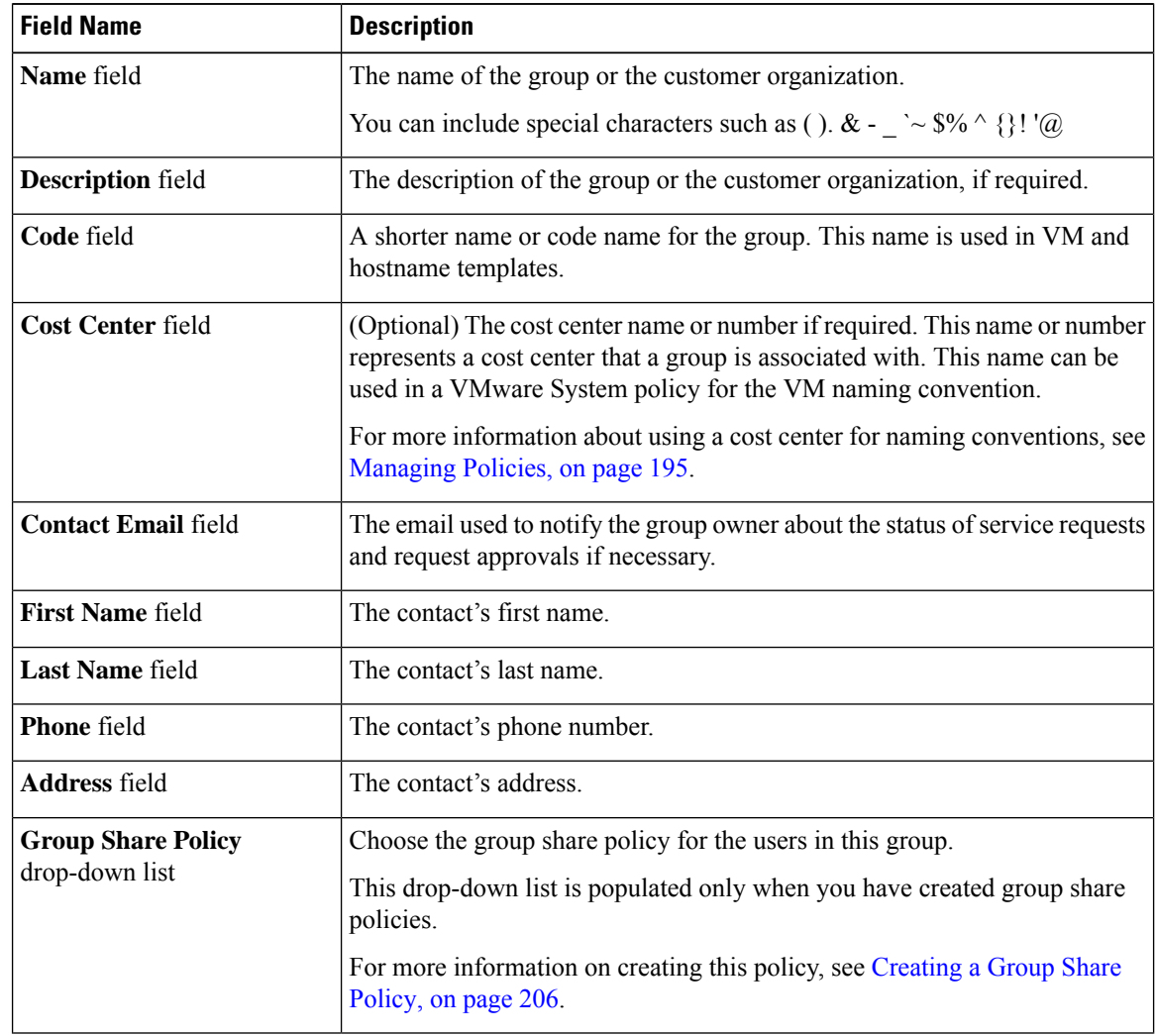

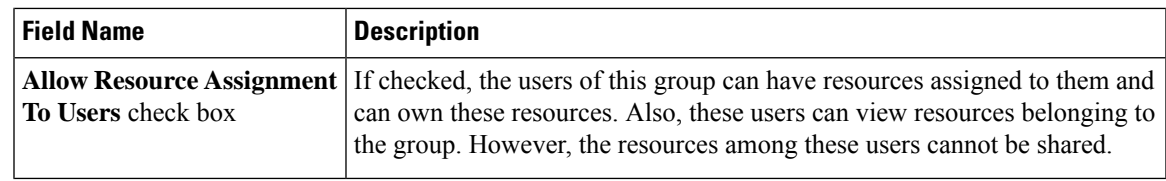

**Step 5** Click **Add**.

#### **What to do next**

Repeat this procedure if you want to add more groups. For each group that you add, you can edit resource limits, manage tags, and customize the logo and application labels.

### **Adding Users**

### **Before you begin**

Ensure that you have created a group before you add a user to it.

#### **Procedure**

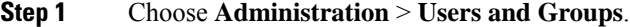

**Step 2** On the **Users and Groups** page, click **Users**.

The **Users** page displays the following information for all user accounts currently available in the system:

- Status
- Login name and access level
- Email address
- Date when the user account will be disabled
- Current status of the password, and the date on which the password will expire

#### **Step 3** Click **Add**.

### **Step 4** On the **Add User** screen, complete the required fields, including the following:

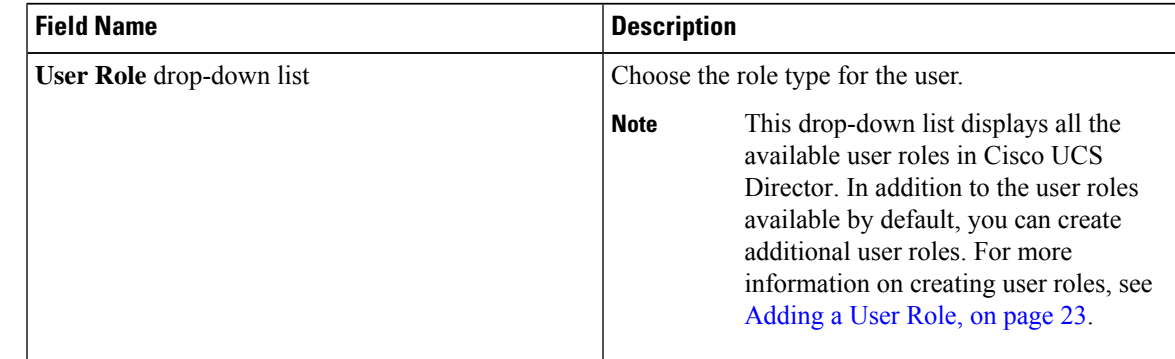

 $\mathbf I$ 

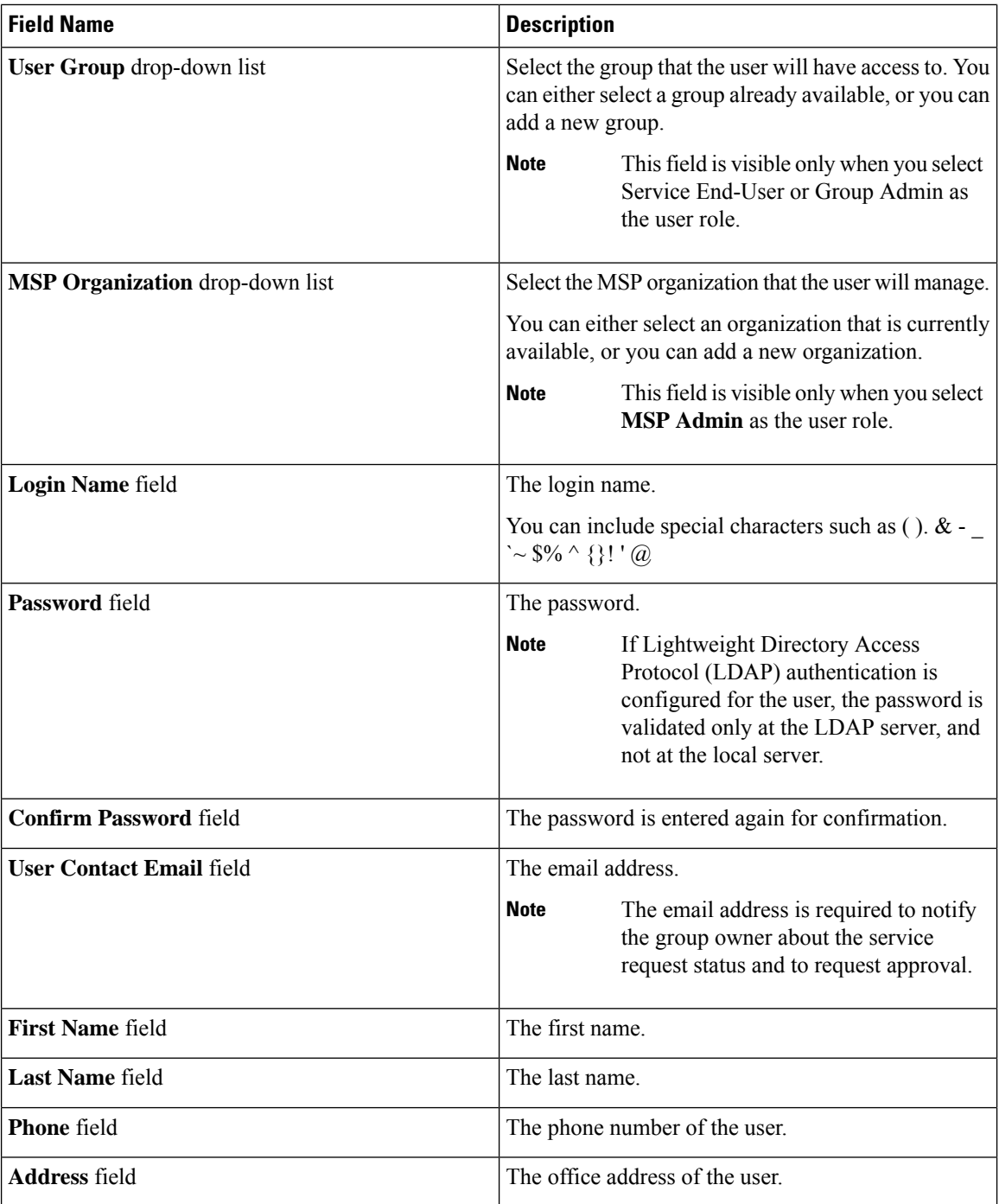

ı

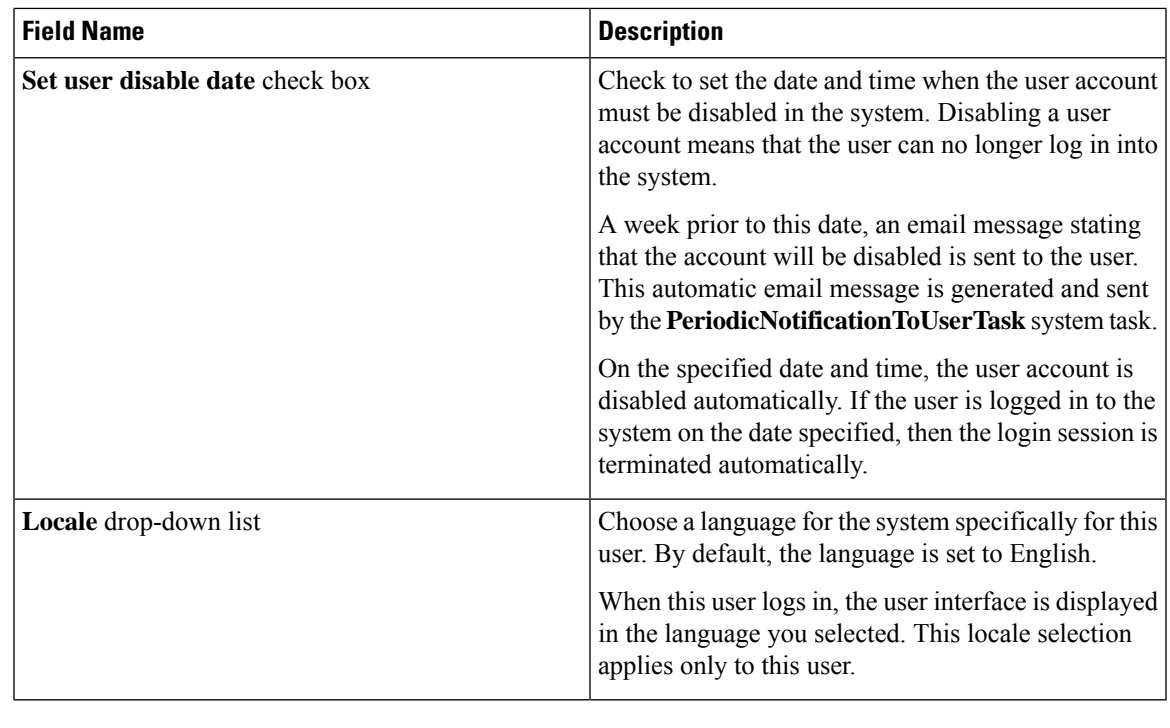

**Step 5** Click **Add**.

#### **What to do next**

Click a row with a user and click **Manage Profiles**, to optionally assign multiple roles for that user.

# <span id="page-120-0"></span>**Setting Permissions for the End User Portal**

After you create user accounts for the End User Portal, you must provide these accounts with permissions to perform specific tasks. The subsequent sections list out the permissions that you need to able for end users to perform tasks such as managing catalogs or managing VMs.

# **Permissions Required for Approvals**

The following table shows a list of the available approval actions and permissions required:

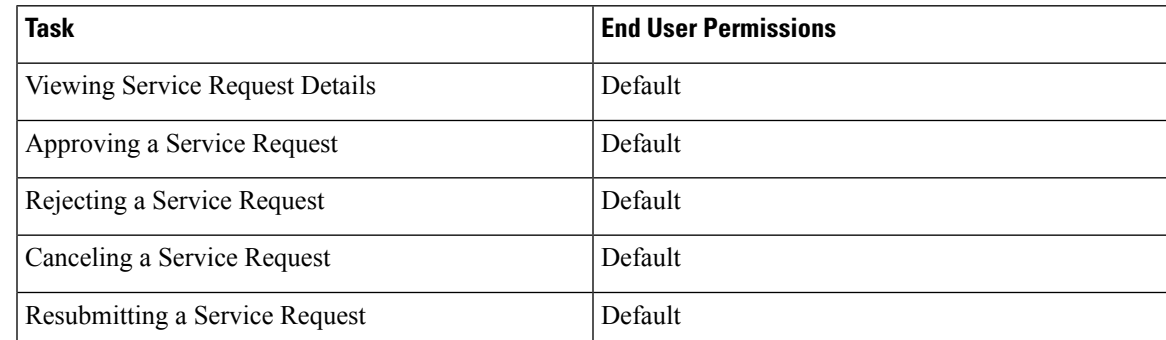

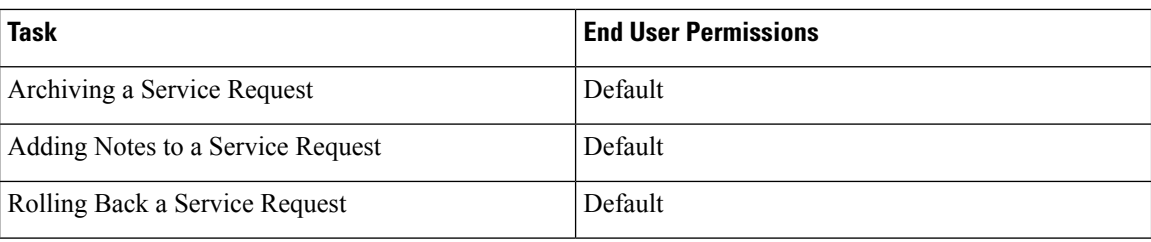

# **Permissions Required for Catalogs**

The following table shows a list of the available catalog actions and permissions required:

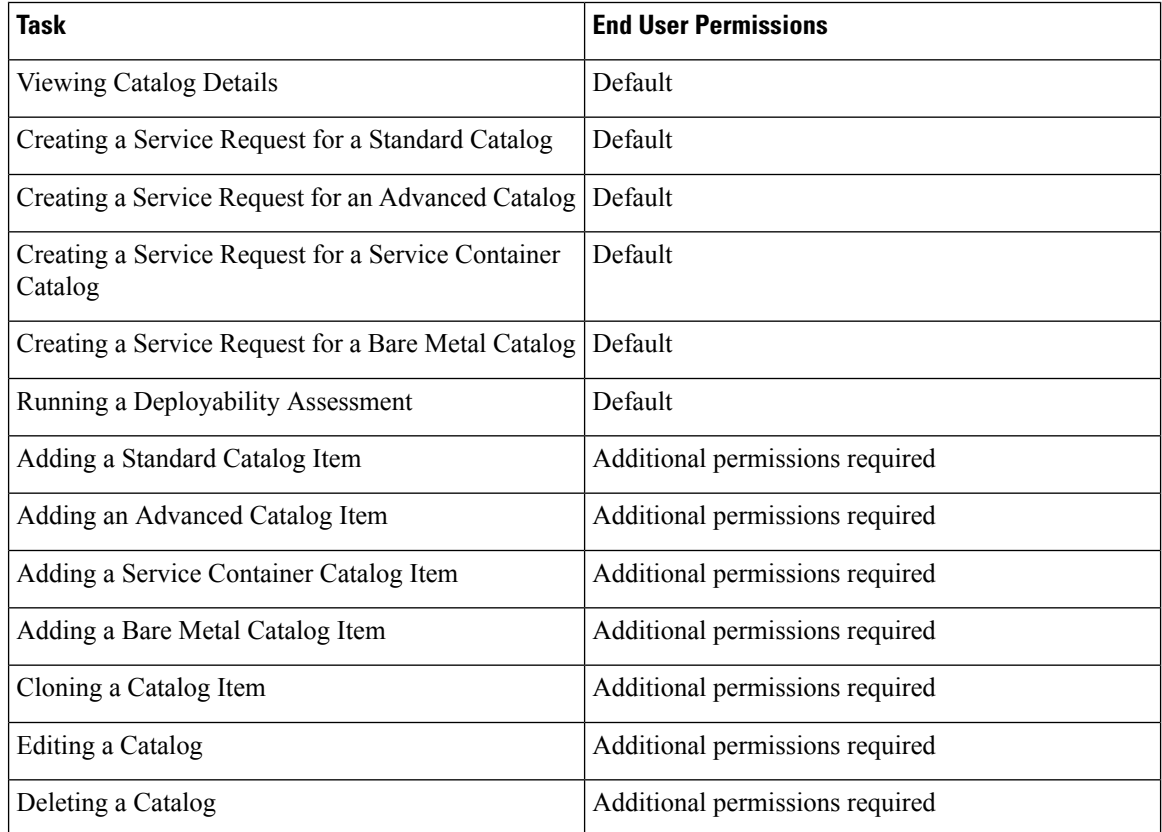

# **Permissions Required for Budget Entries**

You can perform actions on the budget entries. For some actions, additional permissions are required. The following table shows a list of the available budget entry management actions and permissions required:

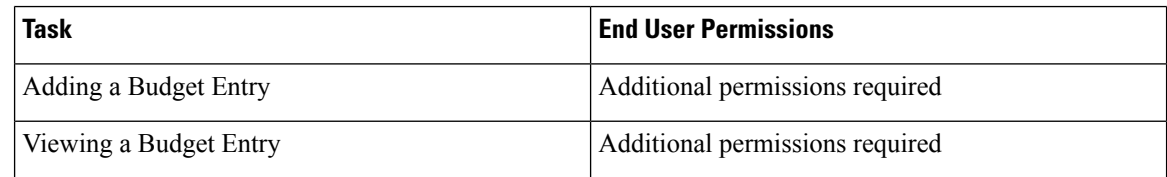

# **Physical Resources**

### **Permissions Required for CloudSense Reports**

The following table shows a list of the available CloudSense management actions and permissions required:

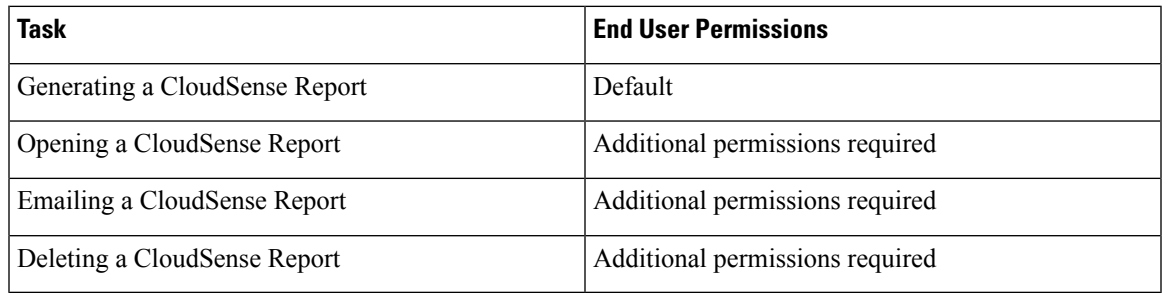

### **Permissions Required for Rack Servers**

The following table shows a list of the available rack server management actions and permissions required:

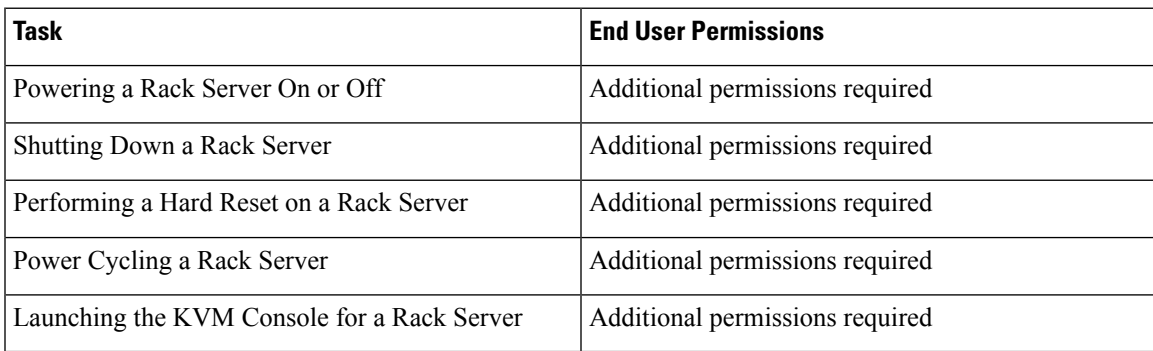

### **Permissions Required for Servers**

The following table shows a list of the available server management actions and permissions required:

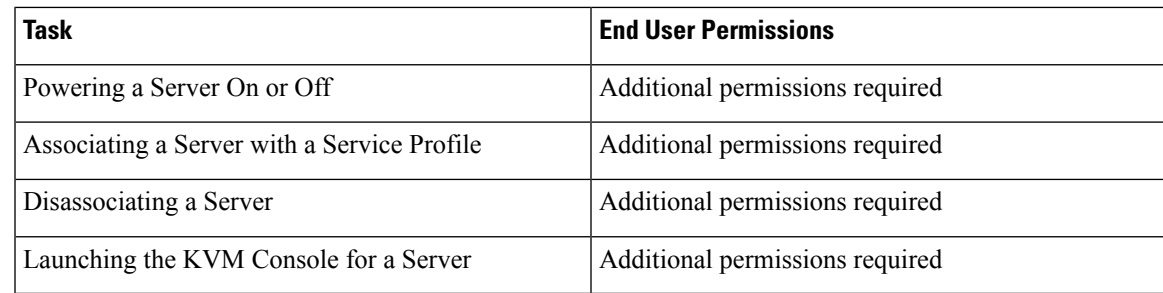

### **Permissions Required for Service Profiles**

The following table shows a list of the available service profile management actions and permissions required:

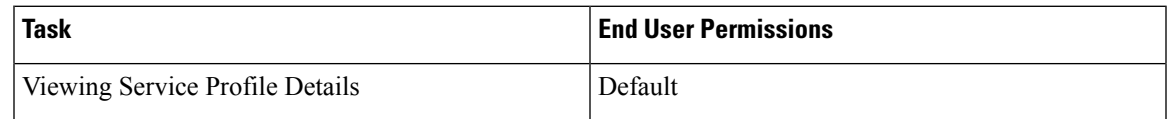

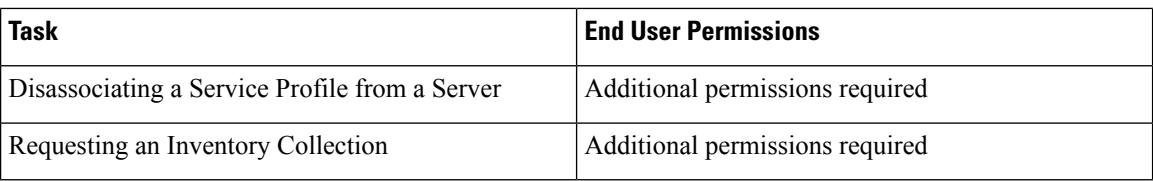

### **Permissions Required for SnapMirrors**

The following table shows a list of the available SnapMirror actions and permissions required:

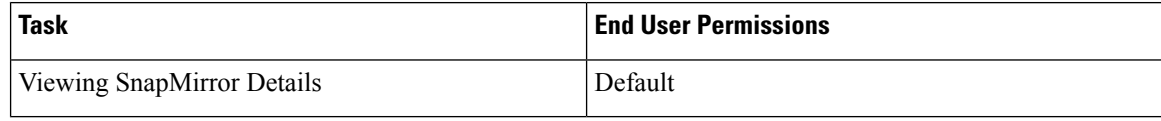

### **Permissions Required for Storage Virtual Machines**

The following table shows a list of the available SVM management actions and permissions required:

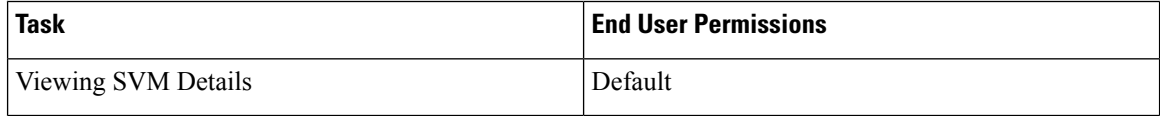

### **Permissions Required for vFilers**

The following table shows a list of the available NetApp vFiler actions and permissions required:

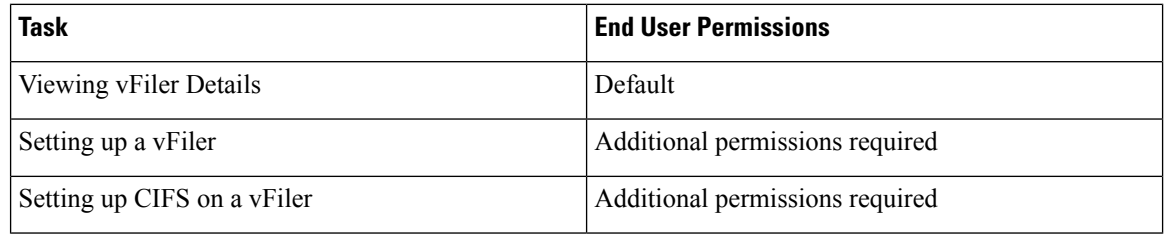

### **Permissions Required for SVM Initiator Groups**

The following table shows a list of the available SVM initiator group actions and permissions required:

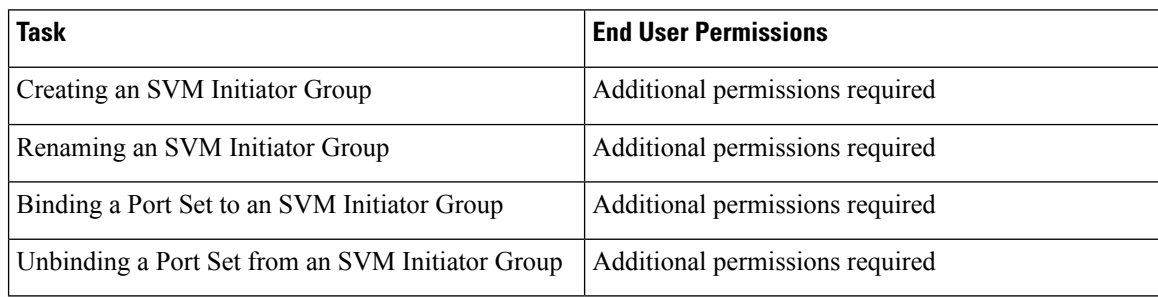

### **Permissions Required for SVM LUNs**

The following table shows a list of the available SVM LUN actions and permissions required:

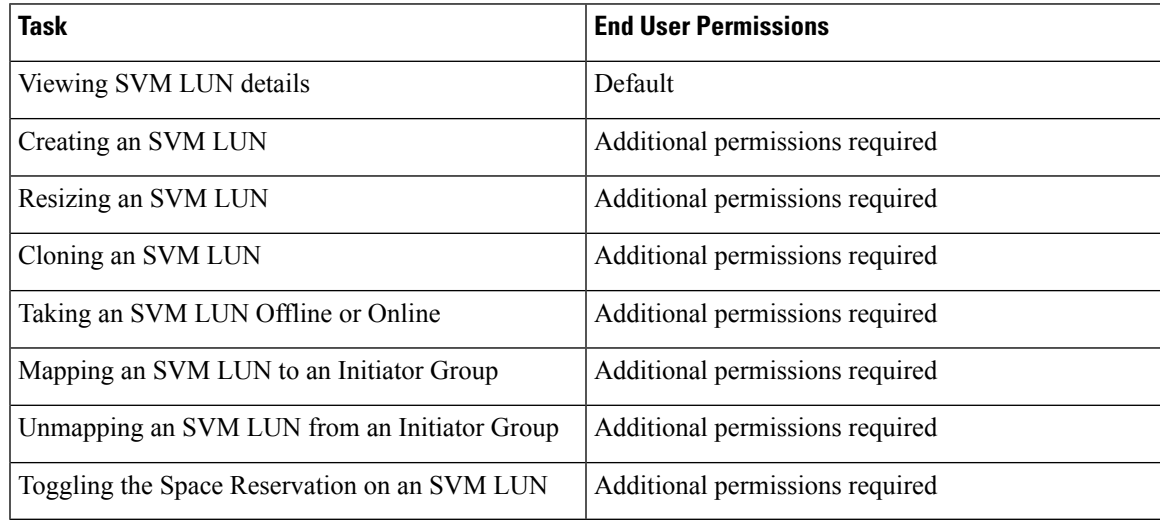

### **Permissions Required for SVM CIFS Shares**

The following table shows a list of the available CIFS share actions and permissions required:

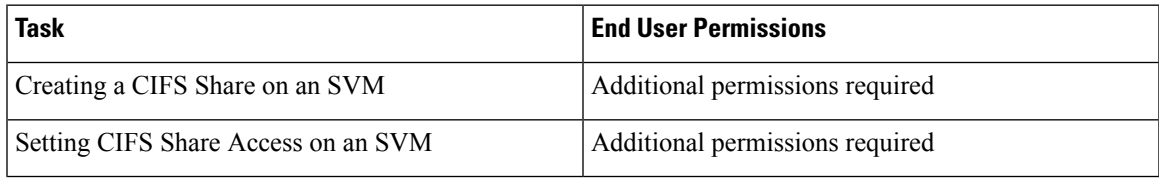

### **Permissions Required for SVM Export Policies**

The following table shows a list of the available SVM export policy actions and permissions required:

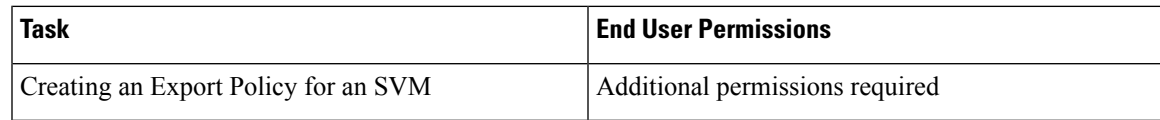

### **Permissions Required for SVM Export Rules**

The following table shows a list of the available SVM export rule actions and permissions required:

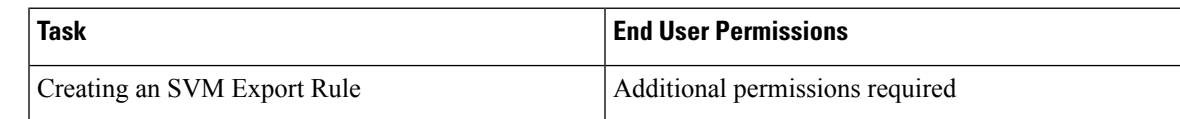

### **Permissions Required for SVM Initiators**

The following table shows a list of the available SVM initiator actions and permissions required:

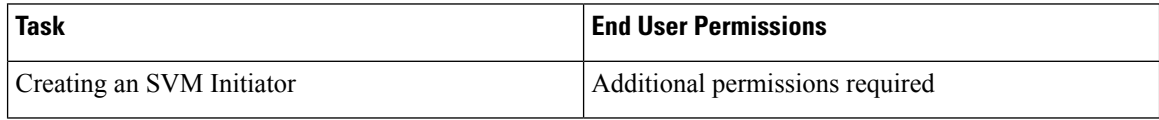

### **Permissions Required for SVM Port Sets**

The following table shows a list of the available SVM port set actions and permissions required:

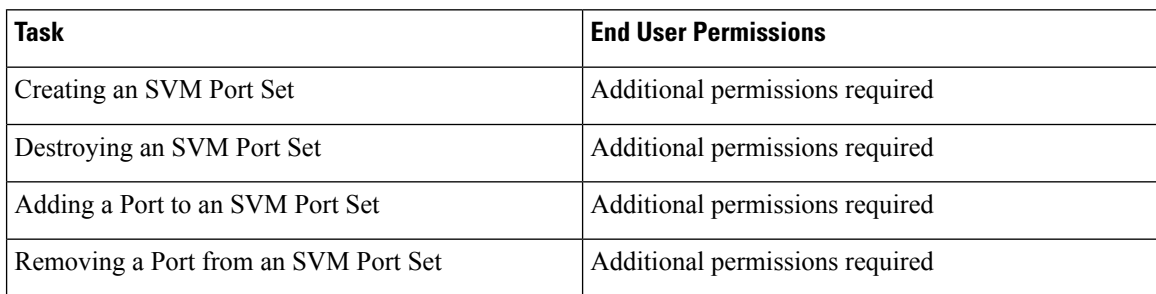

### **Permissions Required for SVM SIS Policies**

The following table shows a list of the available SVM SIS policy actions and permissions required:

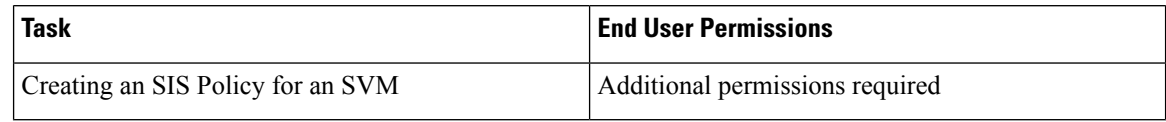

### **Permissions Required for SVM Snapshot Policies**

The following table shows a list of the available SVM snapshot policy actions and permissions required:

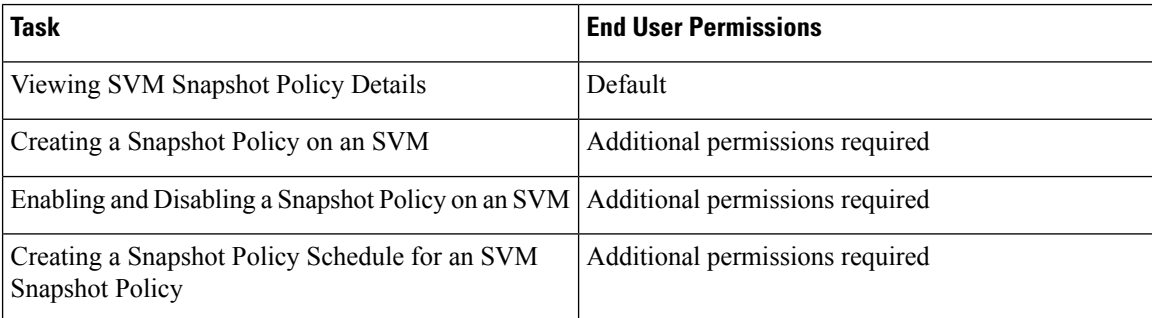

### **Permissions Required for SVM WWPN Aliases**

The following table shows a list of the available SVM WWPN alias actions and permissions required:

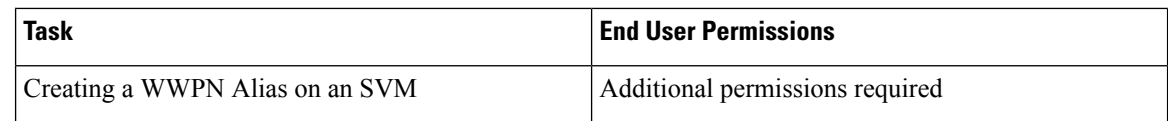

### **Permissions Required for SVM Volume Snapshots**

The following table shows a list of the available SVM volume snapshot actions and permissions required:

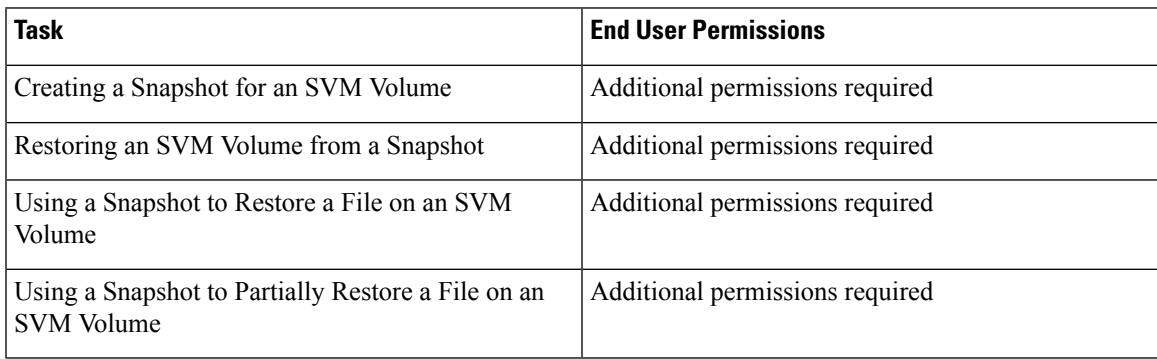

### **Permissions Required for SVM Volumes**

The following table shows a list of the available SVM volume actions and permissions required:

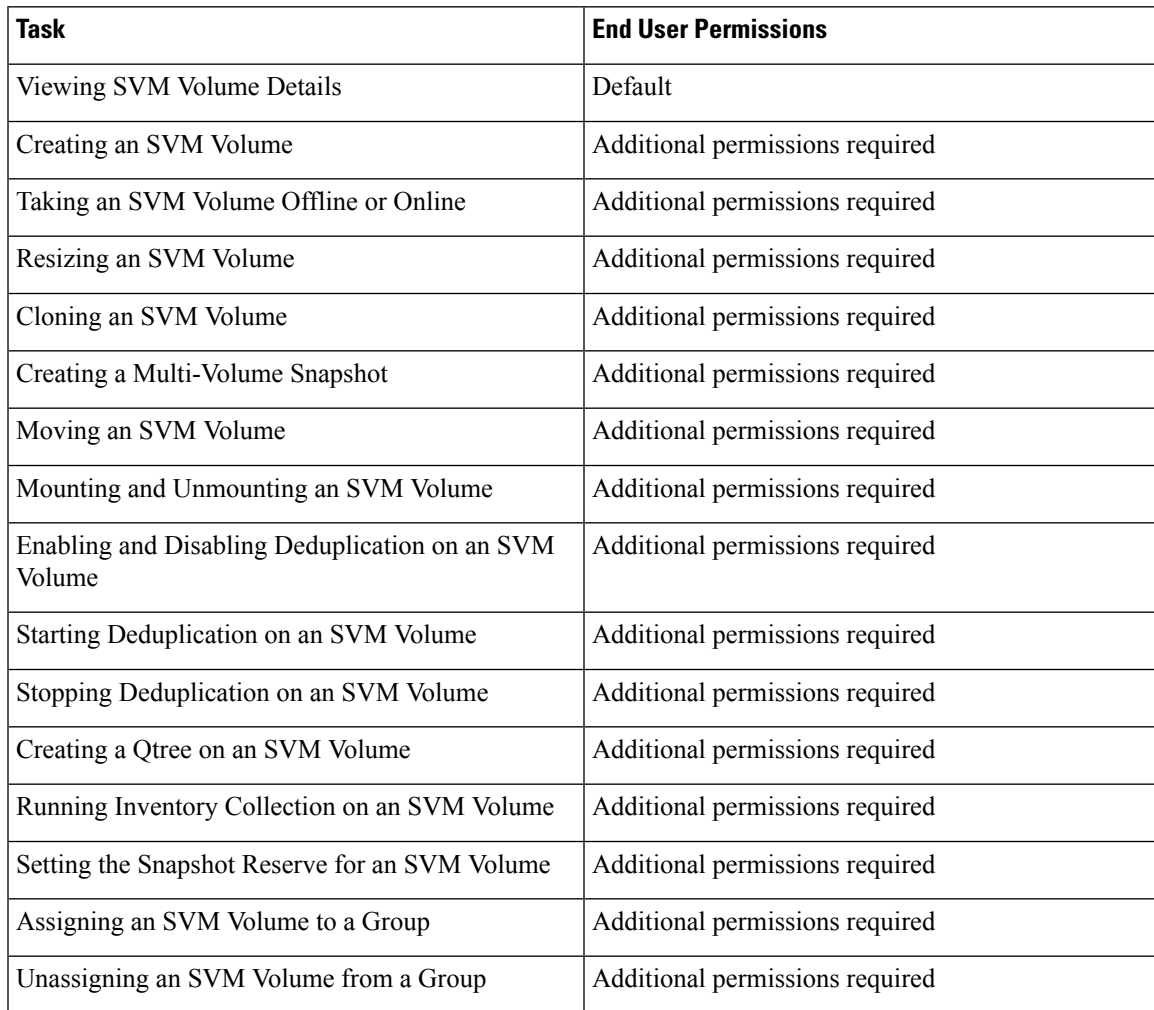

### **Permissions Required for vFiler Volumes**

The following table shows a list of the available vFiler volume actions and permissions required:

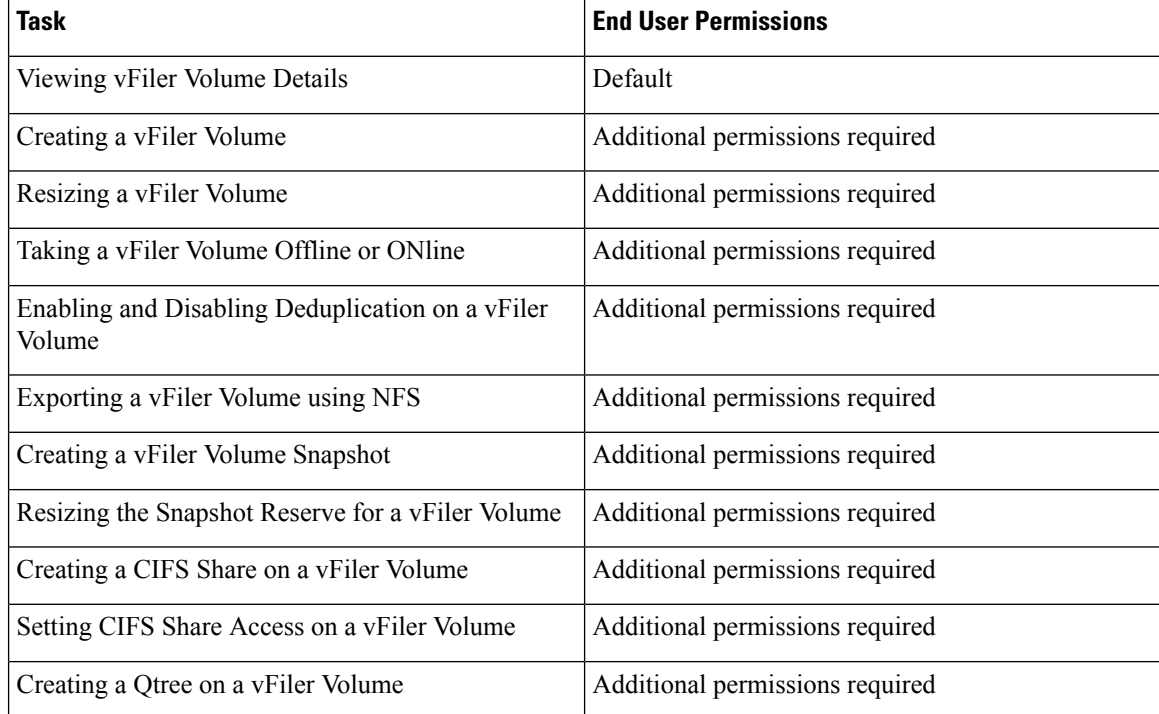

# **Services**

### **Permissions Required for Service Requests**

The following table shows a list of the available service request actions and permissions required:

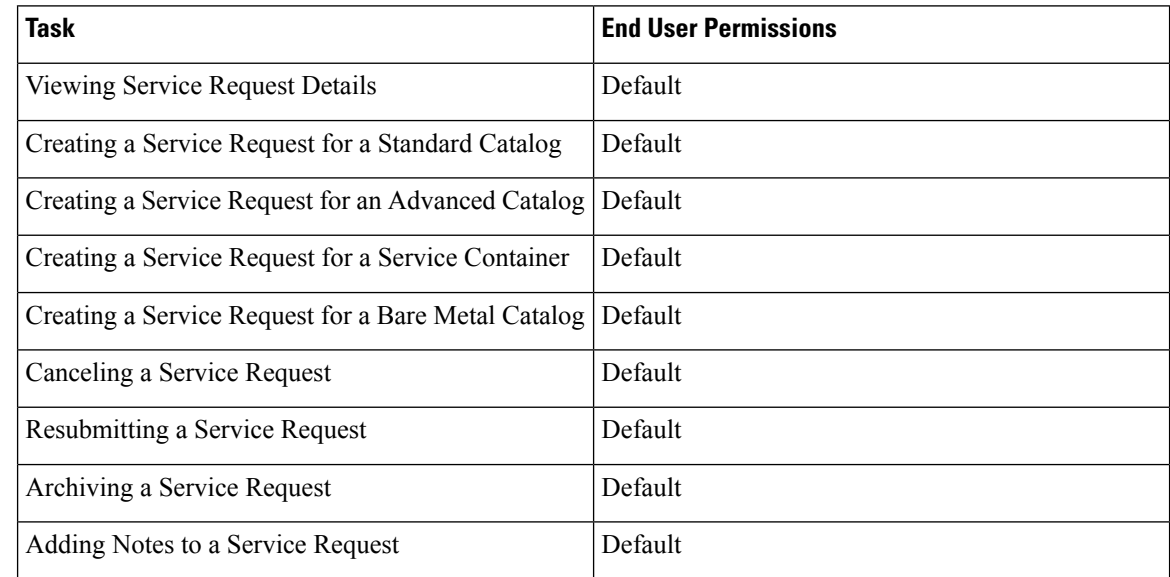

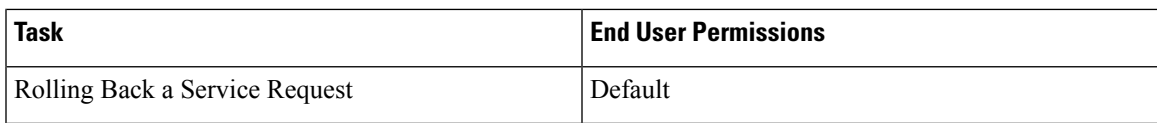

### **Permissions Required for User OVF Management**

The following table shows a list of the available OVF management actions and permissions required:

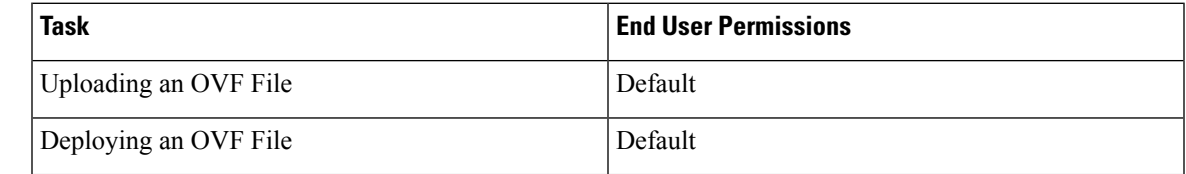

# **Virtual Resources**

### **Permissions Required for Application Containers**

The following table shows a list of the available application container actions and permissions required:

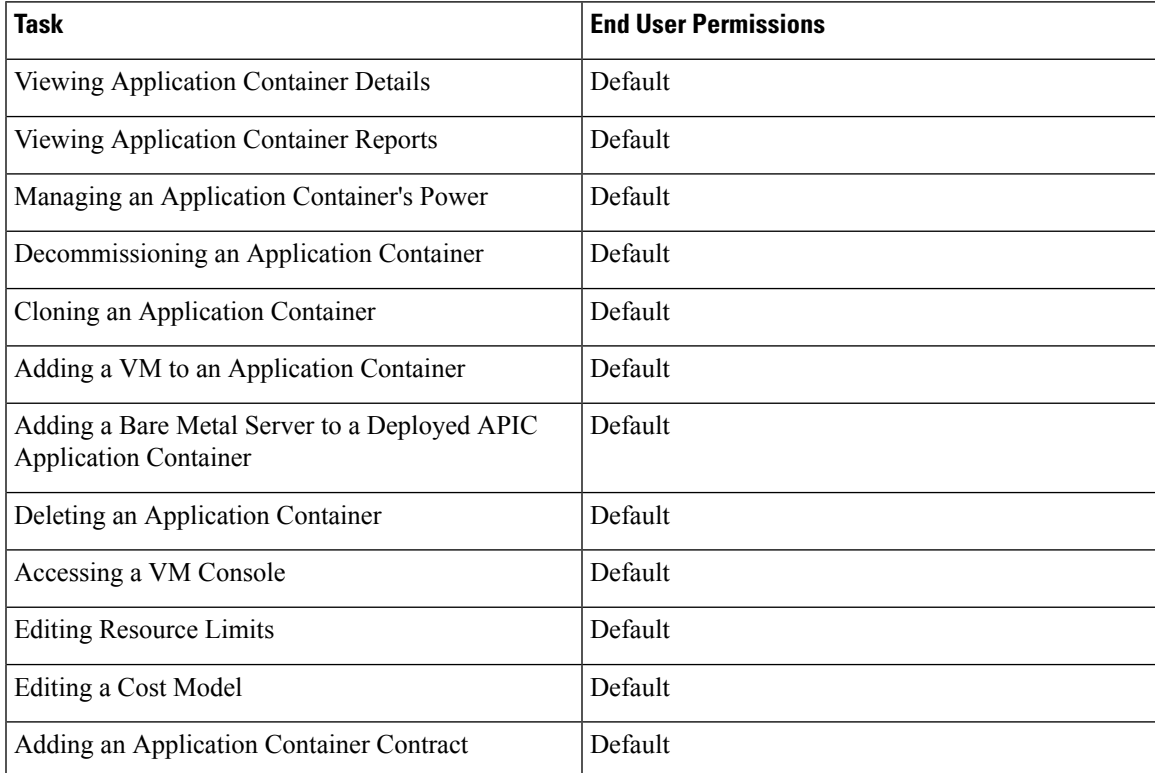

### **Permissions Required for VMs**

The following table shows a list of the available VM lifecycle management actions and permissions required:

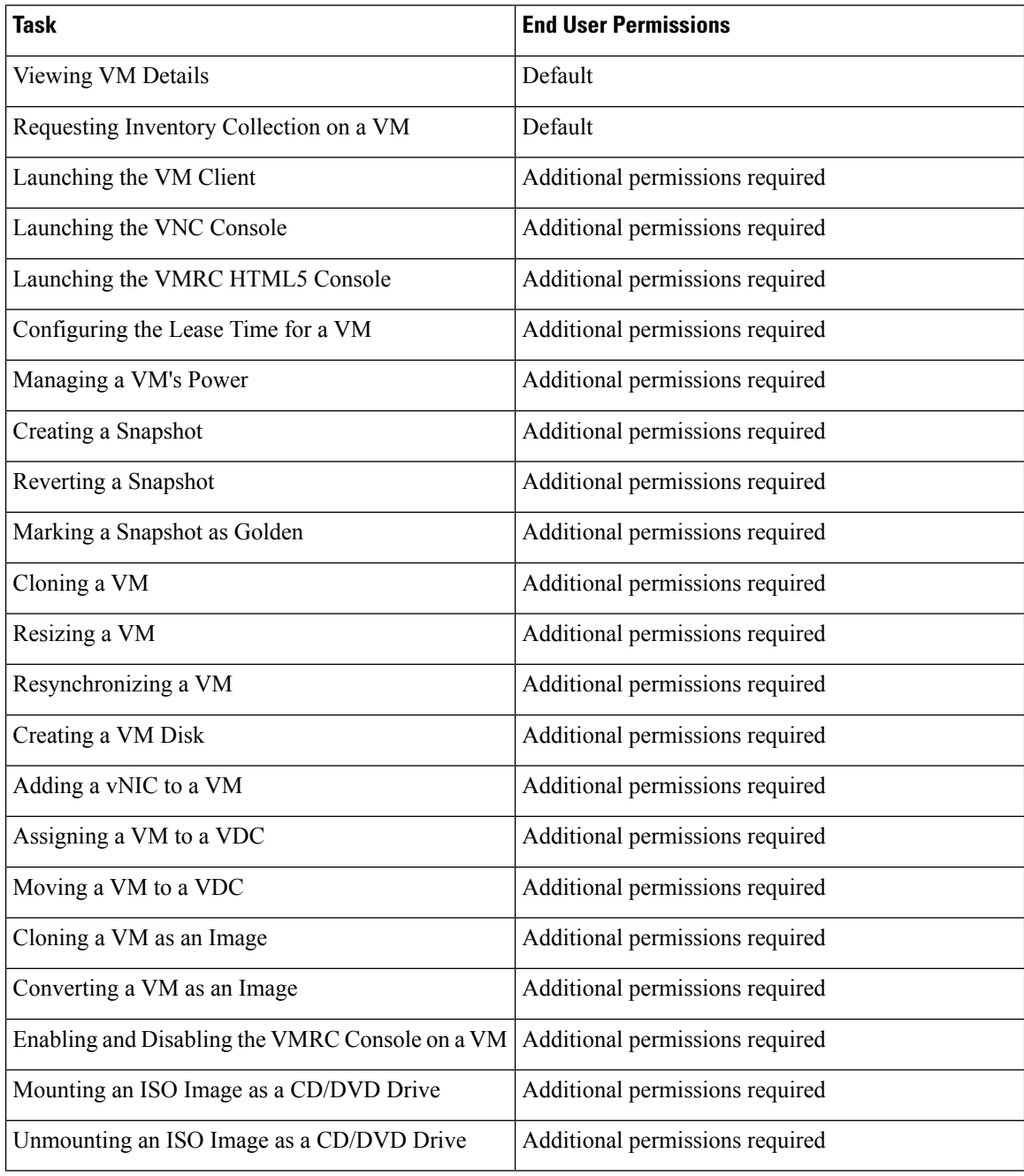

### **Permissions Required for Images**

The following table shows a list of the available image actions and permissions required:

Ш

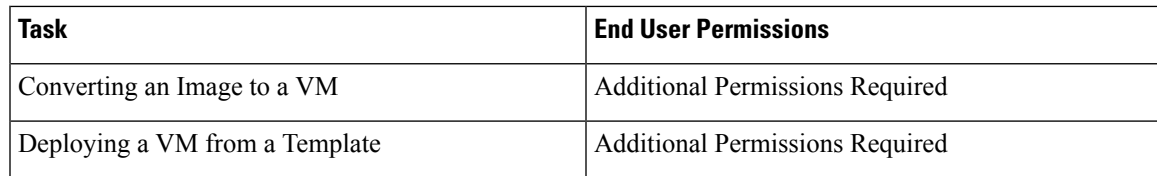

# <span id="page-130-0"></span>**Setting Up the User Interface of the End User Portal**

In addition to enabling permissions for end users, you can also enable certain elements in the End User Portal. These include:

- Configuring dashlets
- Configuring colors of dashlet reports
- Selecting catalogs

### **Configuring Dashlets**

A dashlet is a report that you can display on the dashboard of End User Portal.

The available dashlets include:

- VMs
- UCS Servers
- Orders
- Catalogs
- Approvals

As an administrator, you can choose to display some or all of dashlets on the End User Portal to all users in all groups in the system, or to all users in specific user groups in the system. This procedure describes how to configure the dashlets for users within a specific group. To configure dashlets for all user groups, see [Using](#page-72-0) the Global [Dashlet](#page-72-0) Setup Option, on page 51.

All available dashlets are added to a user group only when the user group contains a user. When a user group does not have even one user, dashlets do not appear for the user group. **Note**

To configure dashlets for a specific user group, do the following:

#### **Procedure**

- **Step 1** Choose **Administration** > **Users and Groups**.
- **Step 2** On the **Users and Groups** page, click **User Groups**.
- **Step 3** Click the row with the user group for which you want to configure the dashlets.

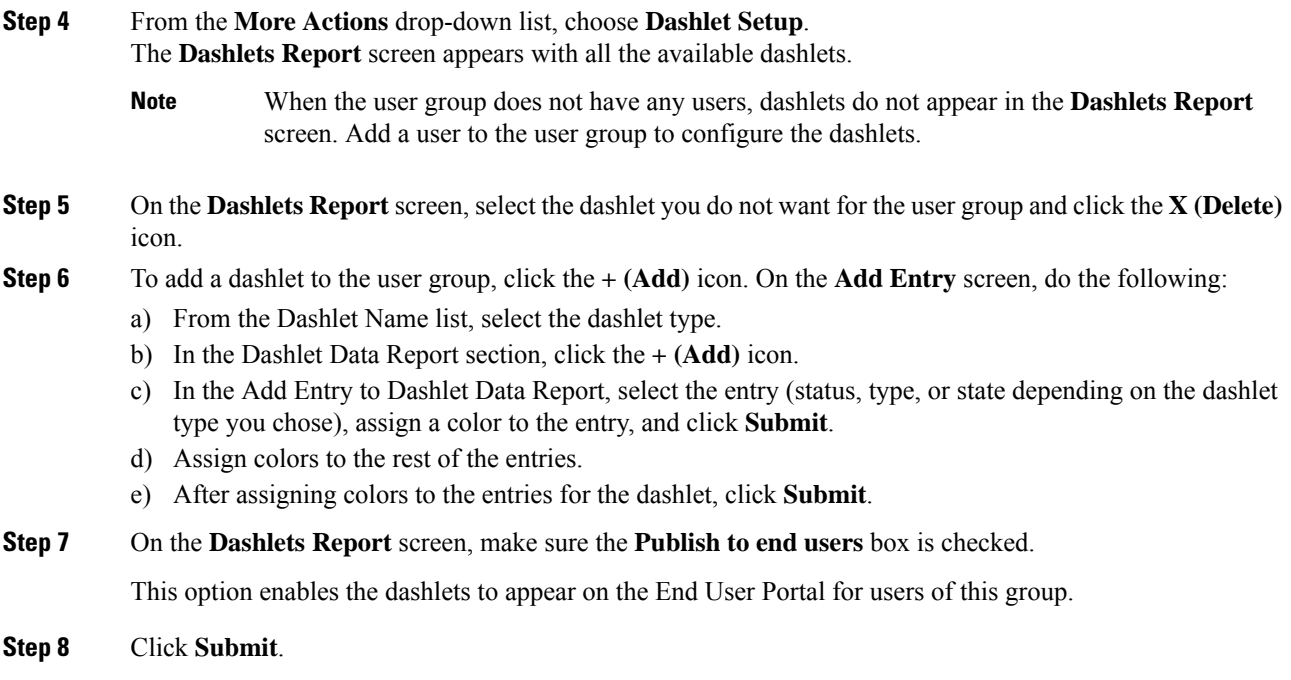

# **Changing Colors of Dashlet Reports**

As an administrator, you can choose to change the color for each entry in the dashlet reports that appear on the End User Portal. An entry might be a status (In Progress or Completed), a category type (Standard or Advanced), or a power state (on or off) depending on the dashlet. For example, for the VMs dashlet, you can assign red for the ON state and gray for the Off state.

To change colors for entries in a dashlet report, do the following:

#### **Procedure**

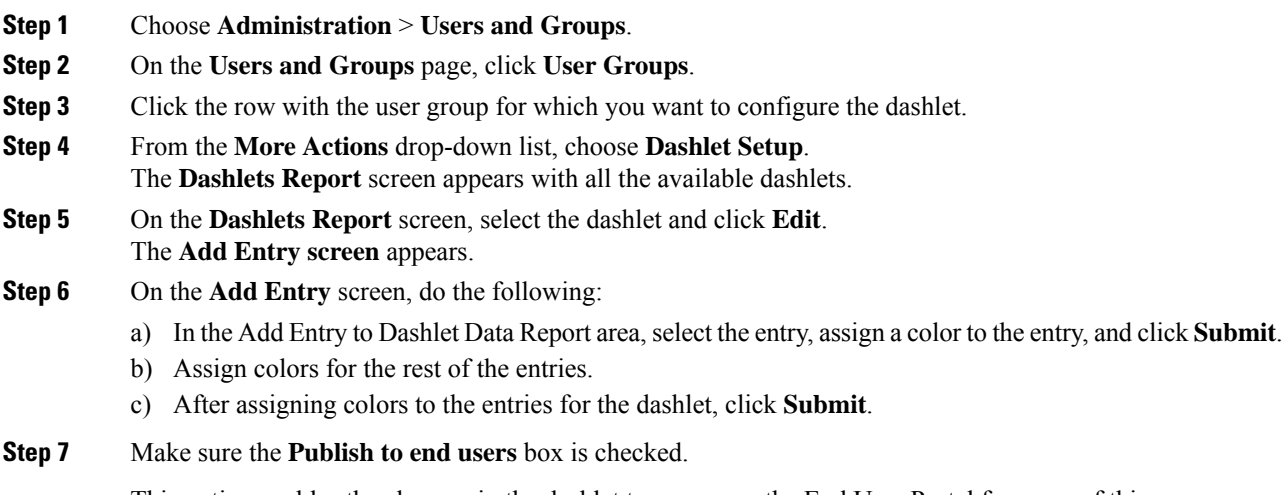

This option enables the changes in the dashlet to appear on the End User Portal for users of this group.

**Step 8** Click **Submit**.

# **Selecting Catalogs for End User Portal**

As an administrator, you can enable folders and catalogs within these folders to appear on the dashboard of the end user portal. You can enable a maximum of 25 catalog folders and a maximum of 25 catalogs within a folder to appear on the dashboard of the end user portal.

To configure catalogs to appear on the dashboard of the end user portal, do the following:

#### **Procedure**

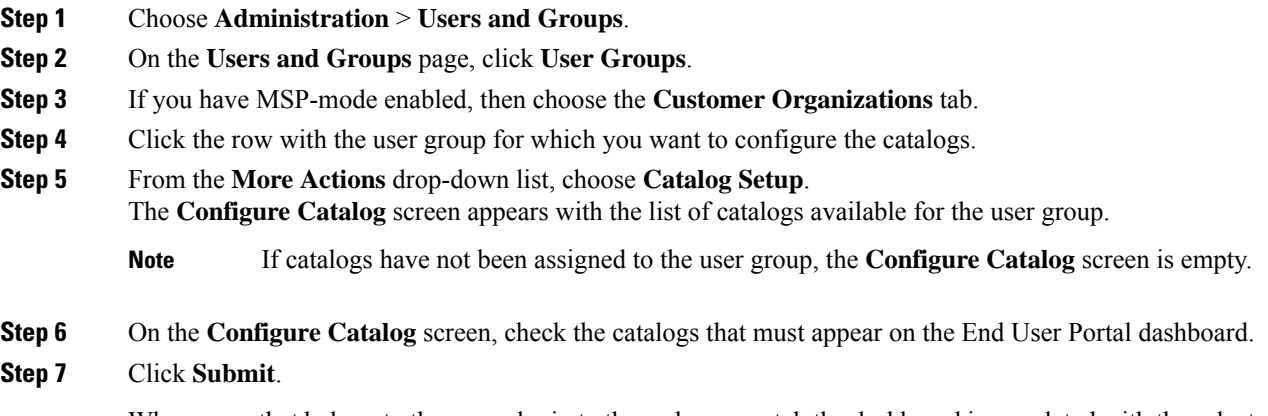

When users that belong to the group login to the end user portal, the dashboard is populated with the selected catalogs and catalog folders.

I

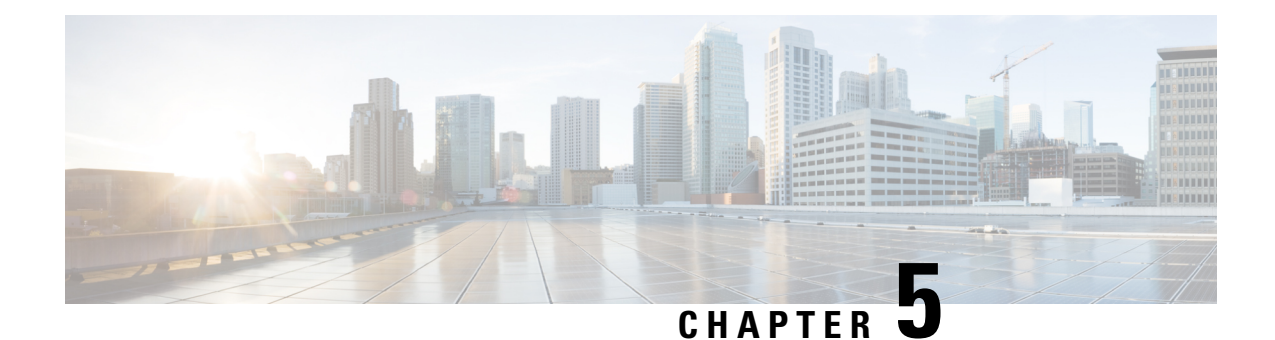

# **Managing System Administration Settings**

This chapter contains the following sections:

- Setting up the [Outgoing](#page-134-0) Mail Server, on page 113
- Working with Email [Templates,](#page-135-0) on page 114
- [Configuring](#page-138-0) System Parameters (Optional), on page 117
- [Running](#page-140-0) an Object Search, on page 119
- Viewing [Workflow](#page-141-0) Tasks in the Workflow Designer, on page 120
- Working with Licenses in Cisco UCS [Director,](#page-141-1) on page 120
- [Application](#page-148-0) Categories, on page 127
- [Customizing](#page-150-0) the Portal, on page 129
- [Customizing](#page-154-0) Reports, on page 133
- Enabling [Advanced](#page-155-0) Controls, on page 134
- [Enabling](#page-156-0) the Service Provider Feature, on page 135
- User [Menus,](#page-157-0) on page 136
- Setting User [Permissions,](#page-157-1) on page 136
- [System](#page-158-0) Tasks, on page 137
- [Managing](#page-165-0) Icons in the Cisco UCS Director User Interface, on page 144
- Tag [Library](#page-168-0) , on page 147
- Support [Information,](#page-169-0) on page 148
- [Database](#page-173-0) Audit Logging, on page 152
- Device [Connector,](#page-173-1) on page 152
- [Launching](#page-175-0) Cisco UCS Director from Cisco Intersight, on page 154
- Connector Pack [Management,](#page-176-0) on page 155

# <span id="page-134-0"></span>**Setting up the Outgoing Mail Server**

All outgoing emails from Cisco UCS Director require an SMTP server.

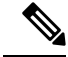

**Note**

In the case of configuring an Outgoing Email Server with an SMTP FQDN, the DNS IP for the mail server remains cached indefinitely. Consequently, if the IP for the SMTP FQDN changes, UCSD fails to send emails as it continues to send them to the original IP address.

Although the returned IP has a TTL (Time to Live), UCS-Director does not utilize it. Instead, it caches the IP indefinitely until UCS-Director is restarted.

#### **Procedure**

- **Step 1** Choose **Administration** > **System**.
- **Step 2** On the **System** page, click **Mail Setup**.
- **Step 3** On the **Mail Setup** screen, complete the following fields:

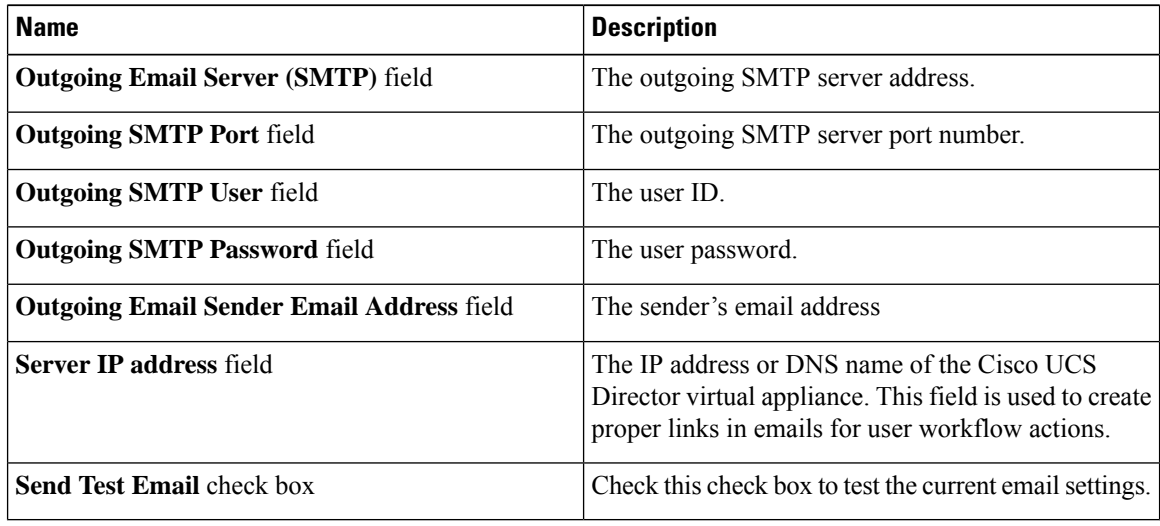

<span id="page-135-0"></span>**Step 4** Click **Save**.

# **Working with Email Templates**

Cisco UCS Director has a notification mechanism that enables you to configure emails to be sent to an administrator when specific events occur, such as when a VM is provisioned. In addition, if approvals are required for any task, an email notification can be sent to an administrator or to the group administrator.

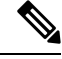

You can specify multiple recipients for an email notification. Use a comma as a separator for multiple email addresses. **Note**

Cisco UCS Director provides a set of email templates in the HTML format that cover different scenarios. The following are some of the tasks that you can perform with email templates library:

Ш

- Add a new email template
- Edit an existing email template—You can edit the subject and message details, or the formatting and presentation fields of an email template. Do not modify any Java-related information in the template.
- Preview an email template—You can preview the email content and determine if the email template needs modification.
- Set an email template as default—You can set email notifications to be sent based on the default email template.
- Delete an email template—You can delete the templates that you have added. However, you cannot delete a template if it meets one of the following criteria:
	- You added a template and set it as a default template.
	- It is a system-provided template.

# **Adding an Email Template**

#### **Procedure**

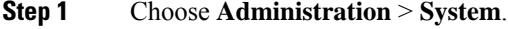

- **Step 2** On the **System** page, click **Email Templates**.
- **Step 3** Click **Add**.
- **Step 4** On the **Add Template** screen, complete the following fields:

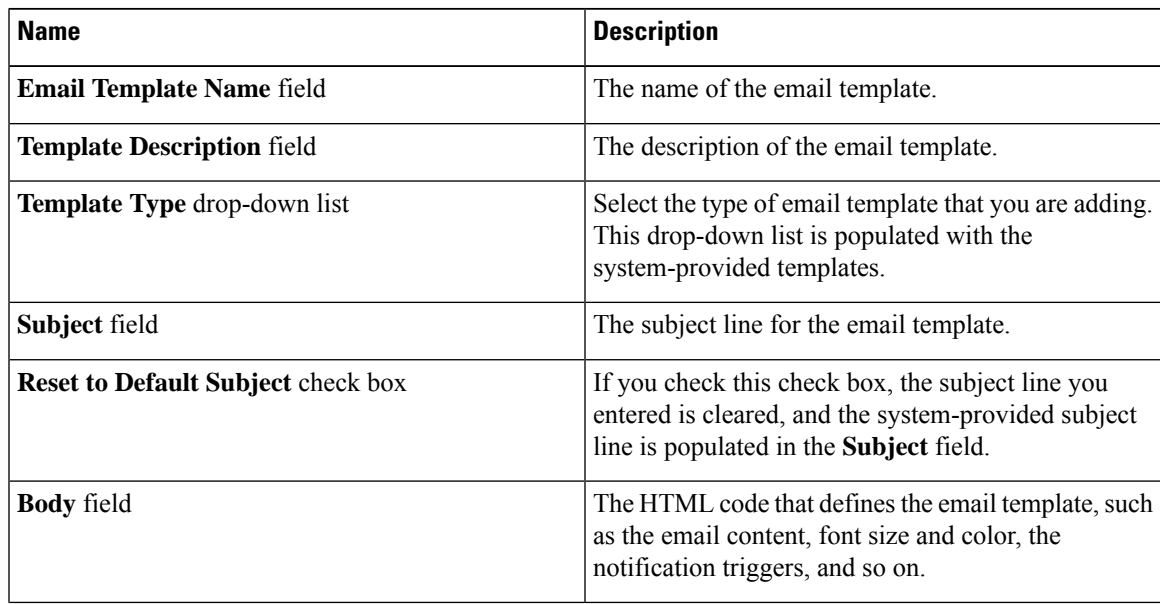

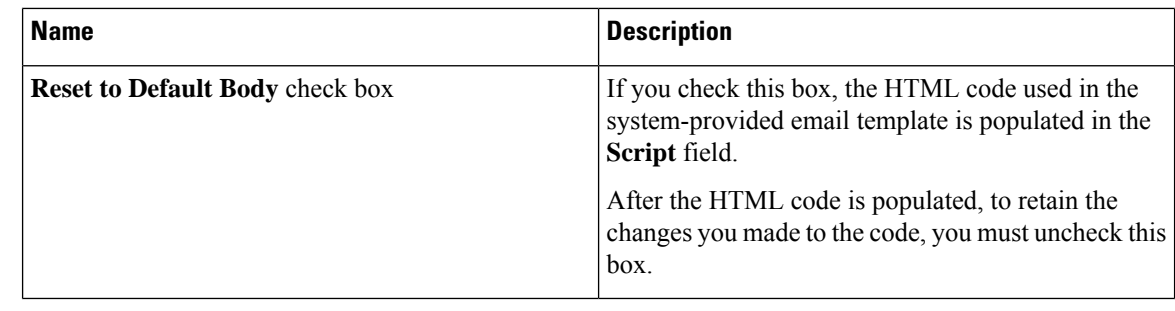

**Step 5** Click **Submit**.

#### **What to do next**

Preview the email template to determine if you need to make more changes.

### **Previewing an Email Template**

After you create a new email template in Cisco UCS Director, you can preview the email content to determine if you need to make any additional changes.

#### **Procedure**

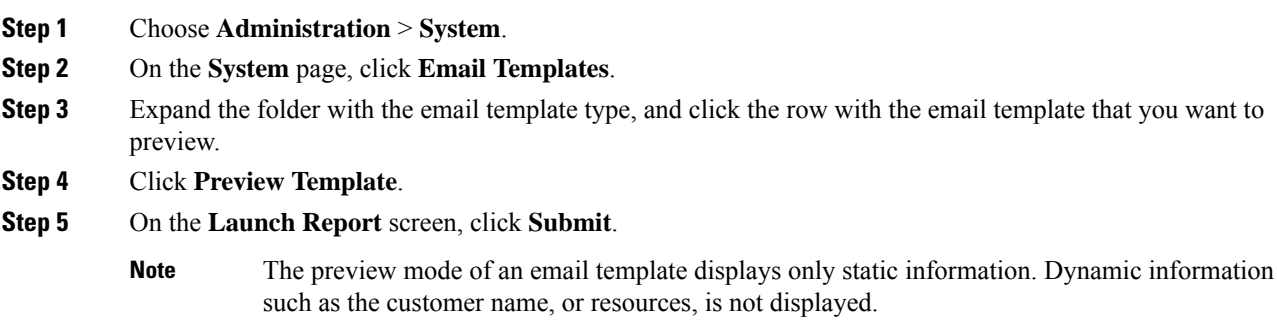

#### **What to do next**

If necessary, you can return to the email template to make additional changes.

# **Setting a Default Email Template**

Usually, a system template is set as the default email template. If you have added multiple templates for a specific scenario, you can choose to select one of these templates as a default template. Setting a template as default means that the selected template is used for notification.

#### **Procedure**

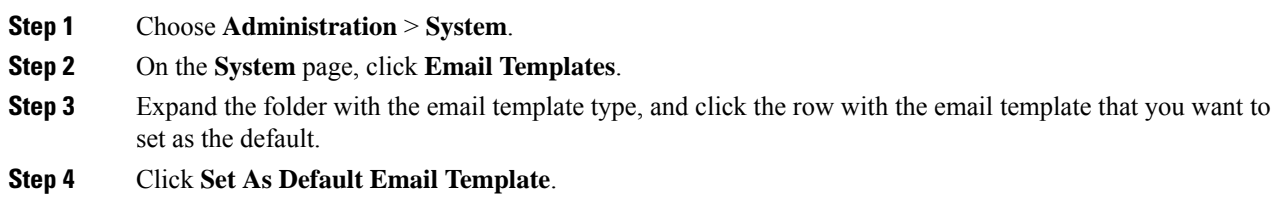

# <span id="page-138-0"></span>**Configuring System Parameters (Optional)**

# **Configuring System Parameters**

You should edit the system parameters only if you need to change the default values.

### **Procedure**

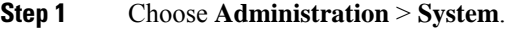

**Step 2** On the **System** page, click **System Parameters**.

**Step 3** On the **System** sreen, complete the following fields:

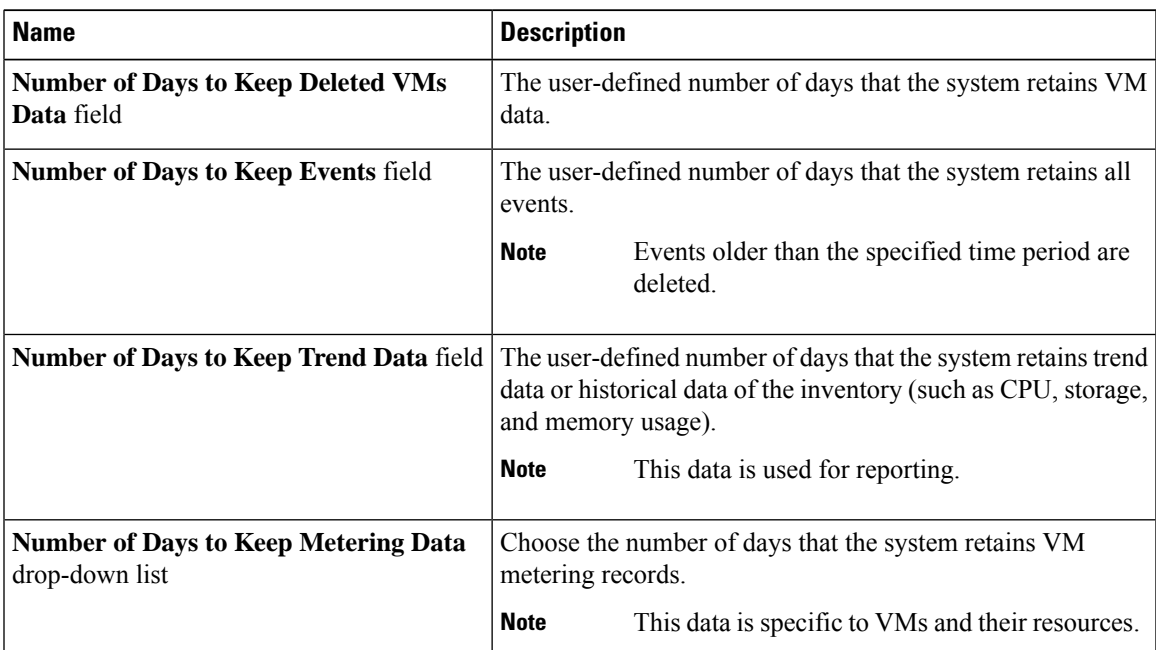

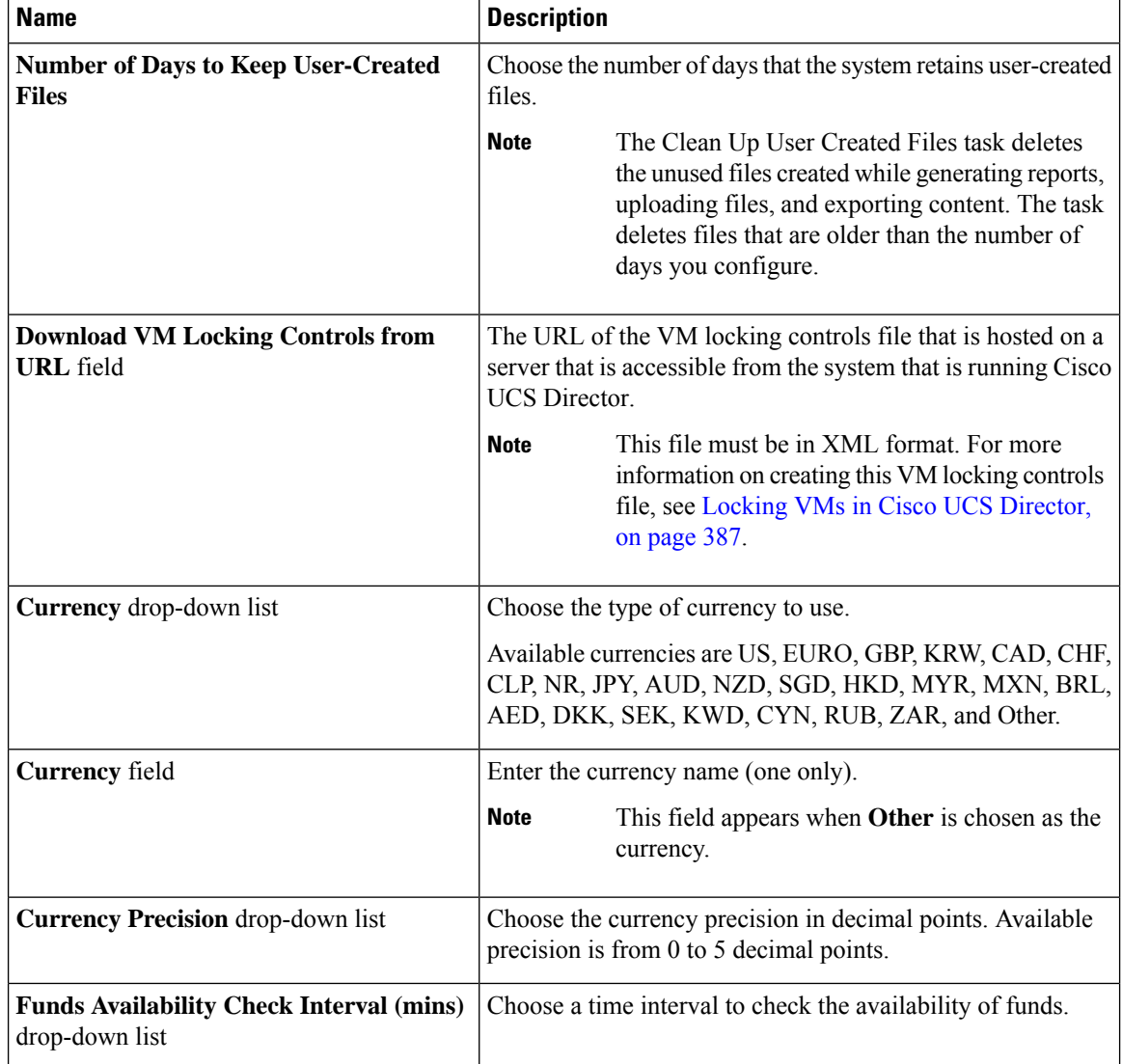

**Step 4** Click **Save**.

# **Configuring Infrastructure System Parameters (Optional)**

You can set parameters for polling the virtual and physical system infrastructure resources.

### **Procedure**

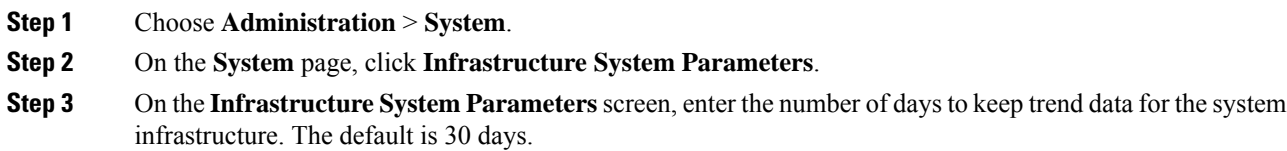

**Step 4** Click **Save**.

# **Configuring Proxy Settings**

Perform this procedure when you want to configure proxy settings.

#### **Procedure**

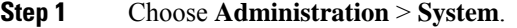

**Step 2** On the **System** page, click **Proxy Configuration**.

**Step 3** Complete the required fields, including the following, to configure proxy on the system:

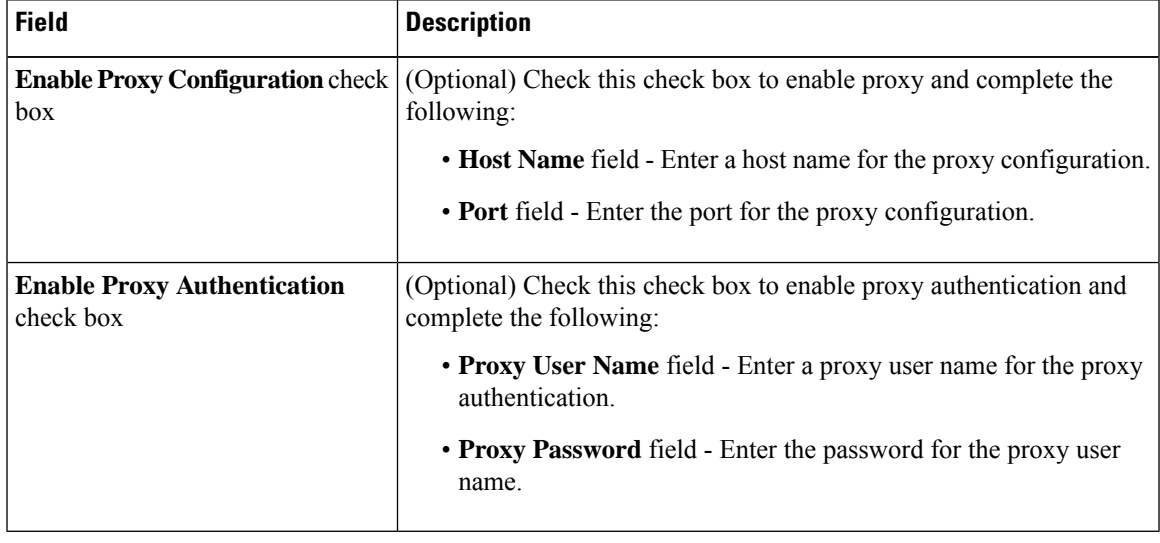

#### <span id="page-140-0"></span>**Step 4** Click **Save**.

# **Running an Object Search**

Use the object search feature to locate a specific report from the following screens in the user interface:

- **Physical**
- **Virtual**
- **Workflows**
- **Custom Tasks**

#### **Procedure**

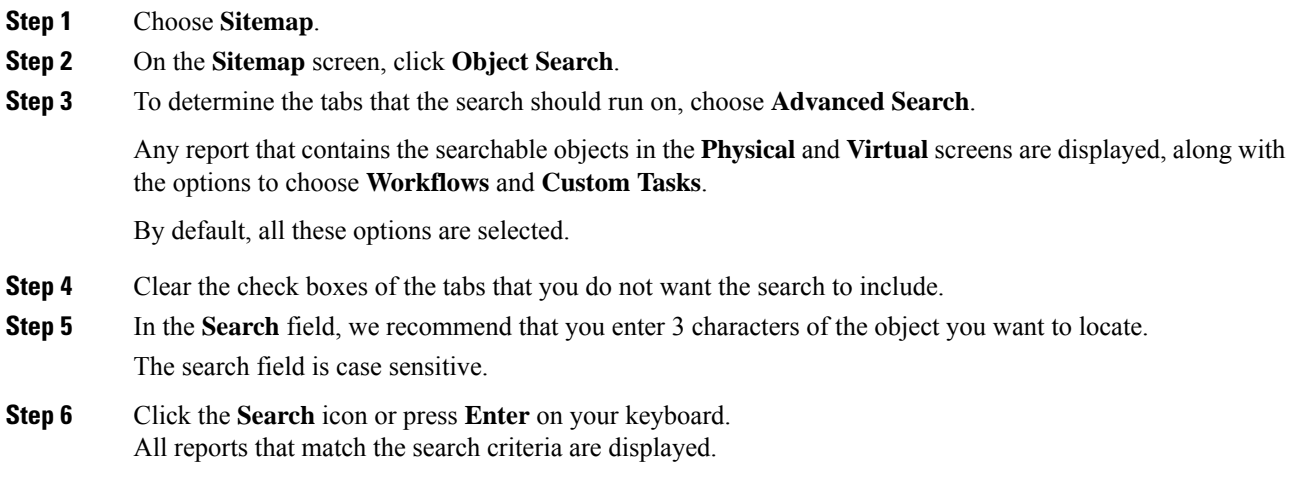

# <span id="page-141-0"></span>**Viewing Workflow Tasks in the Workflow Designer**

#### **Before you begin**

You must have read-only privileges for Orchestration assigned to your administrator user role. For information on creating or or modifying user roles, see [Adding](#page-44-0) a User Role, on page 23.

#### **Procedure**

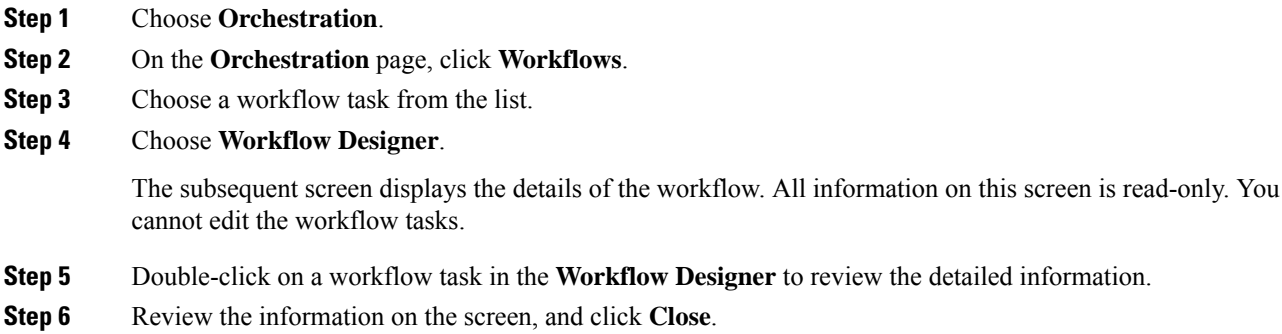

# <span id="page-141-1"></span>**Working with Licenses in Cisco UCS Director**

Licenses enable you to add or manage resources in your environment. Cisco UCS Director supports the following licenses:

Ш

- Evaluation license—Free trial license with an expiry date. This license is also referred to as the default license. It is valid for 90 days.
- Production License—With this license, you can add server, storage and network licenses in your environment.
- ELA license—With this license, you can provided unlimited count of resources. For example, if you add a server license to an ELA license, then you can manage an unlimited number of servers in your environment.

These licenses are also referred asthe base license, using which users can accessresourcessuch Users, Groups, VDCs, and Catalogs in Cisco UCS Director. In addition to the base licenses, Cisco UCS Director supports the use of subscription licenses. These subscription licenses may or may not include a base license.

The administrator user interface of Cisco UCS Director provides you with a number of options and reports, using which, you can perform several administrative tasks with licenses.

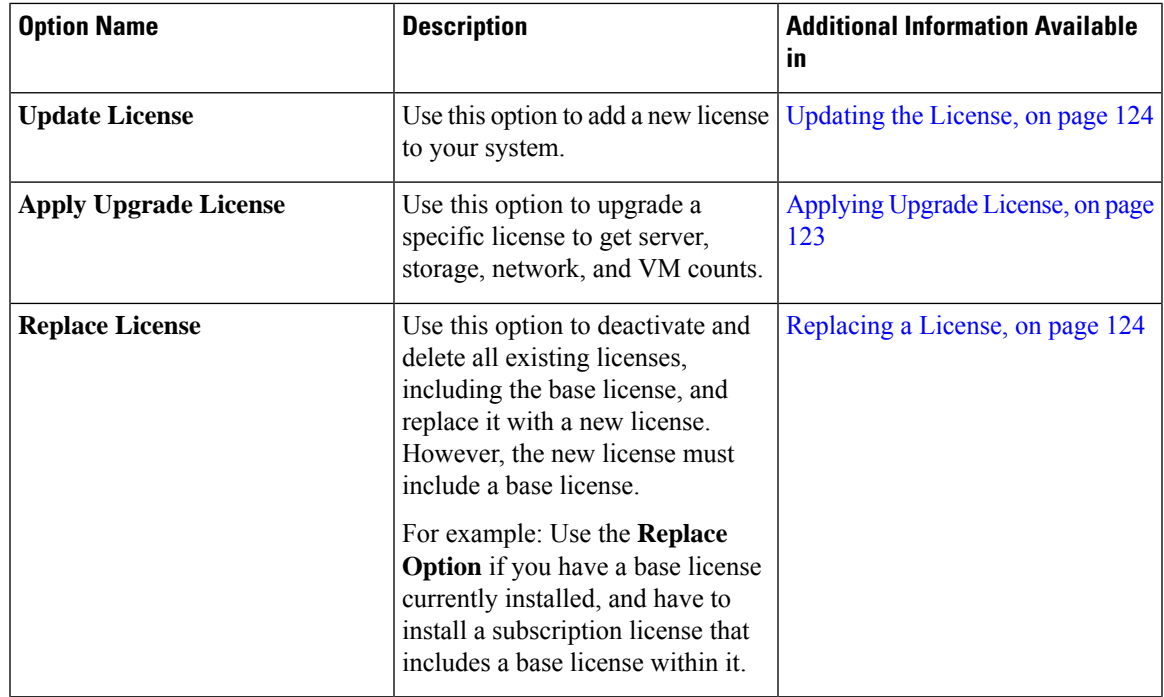

Following are the options that you can use to perform specific tasks:

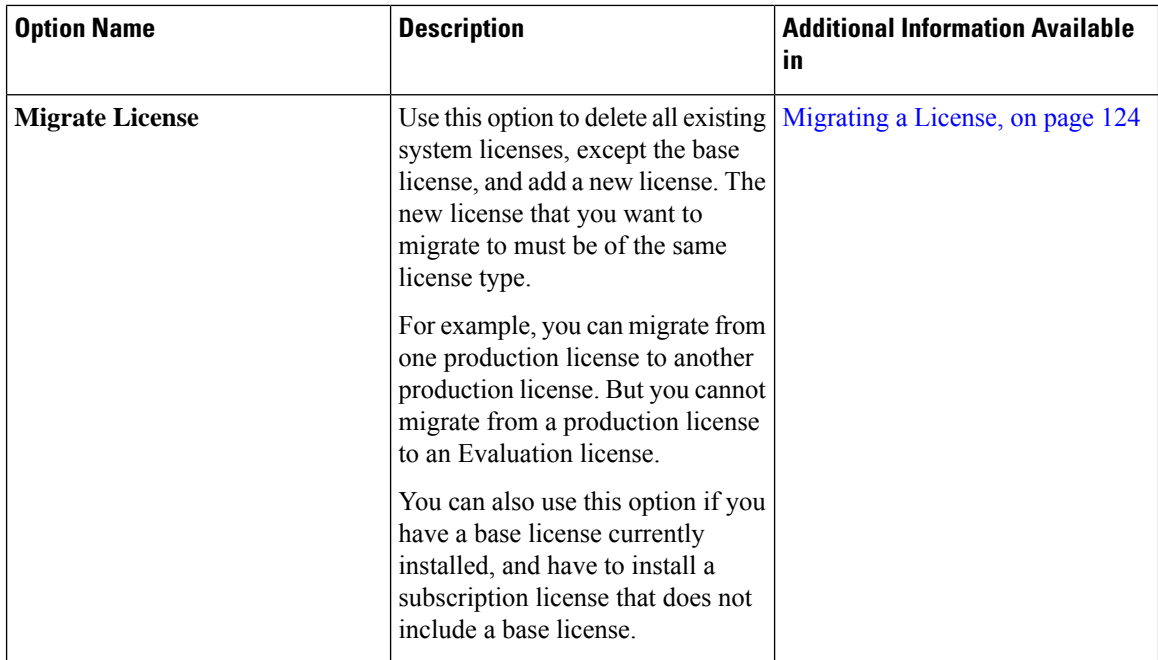

Following are some of the reports that you can view to understand license utilization and usage in Cisco UCS Director:

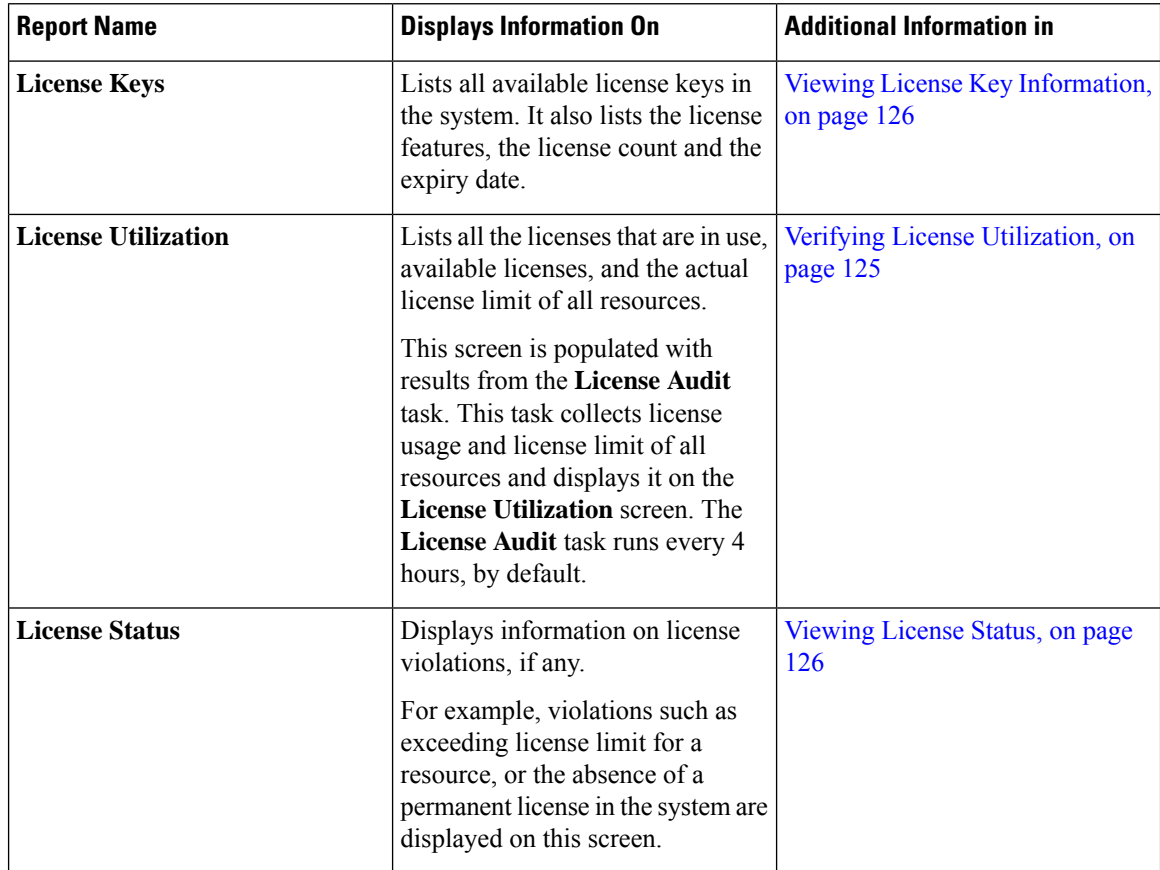
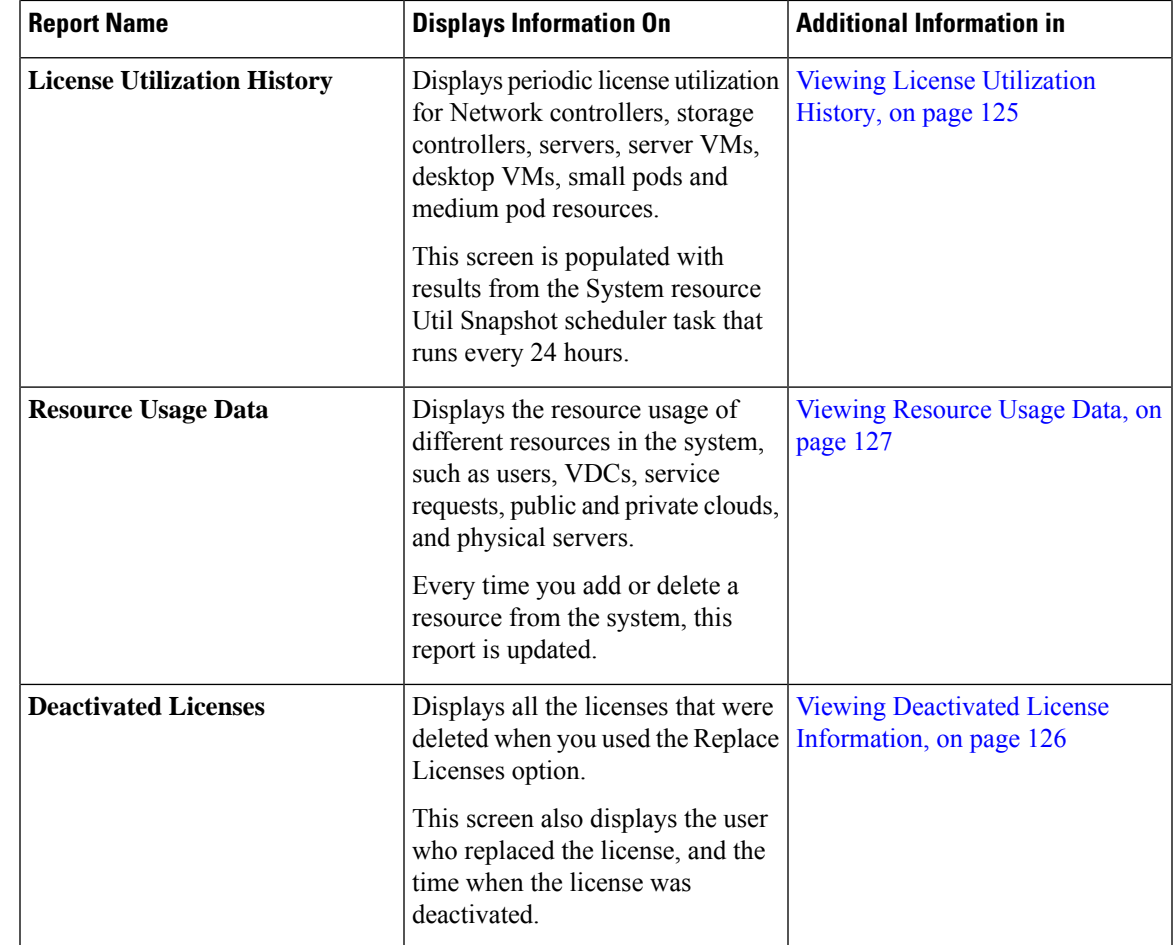

## **Applying Upgrade License**

Use this option to upgrade a specific license to get server, storage, network, and VM counts. You can convert small pod or medium pod licenses to server, storage, network or VM counts. 1 pod license provides 8 physical servers, 8 storage resources, 8 network resources, 400 VMs and 8 other resources.

- **Step 1** Choose **Administration** > **License**.
- **Step 2** On the **License** page, click **License Keys**.
- **Step 3** Choose **Apply Upgrade License**.
- **Step 4** Choose an option from the **Select Upgrade Type** drop-down list.
- **Step 5** Specify the number of pods to upgrade.
- **Step 6** Click **Apply**.

## **Migrating a License**

Use this procedure to delete all exiting licenses, except the base license, and add a new license to the system.

#### **Procedure**

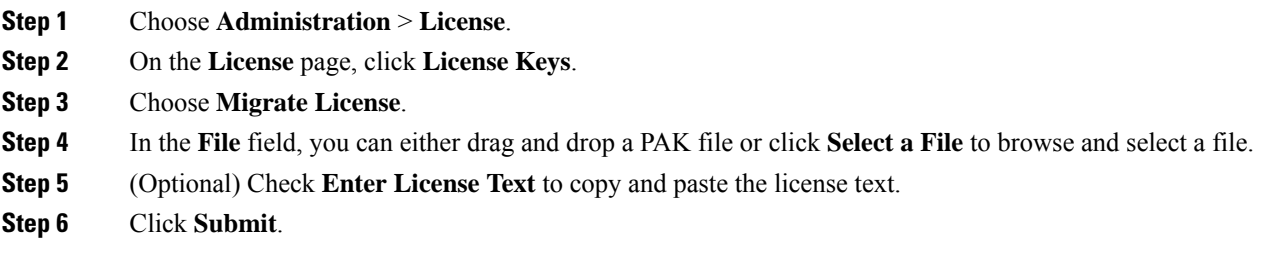

## **Replacing a License**

You can use this procedure to replace a license in the system. This action will deactivate all other existing licenses on the systems.

### **Procedure**

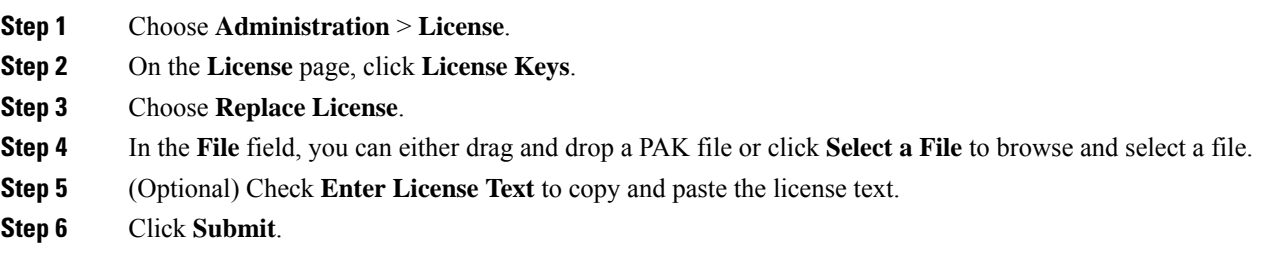

All existing licenses are replaced with the new license.

## **Updating the License**

You can update the license using the Product Authorization Key (PAK). However, you cannot mix license types in your environment. For example, you cannot use this option to update a permanent license with a subscription license.

- **Step 1** Choose **Administration** > **License**.
- **Step 2** On the **License** page, click **License Keys**.
- **Step 3** Click **Update License**.

Ш

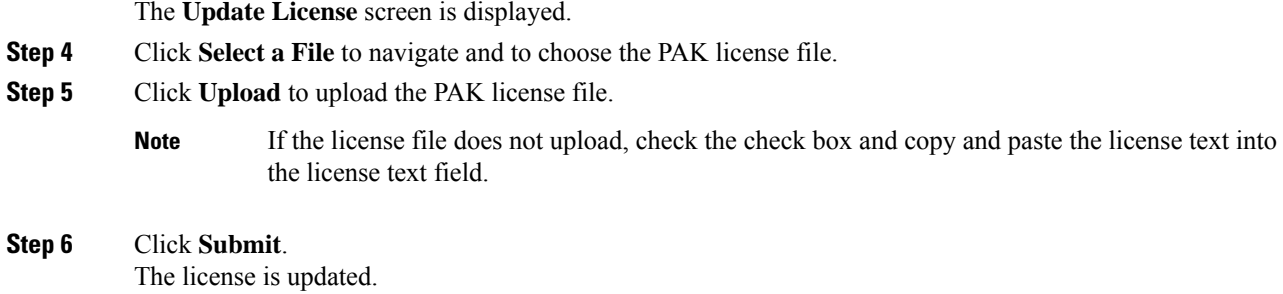

## **Verifying License Utilization**

The **License Utilization**page shows the licenses in use and details about each license, including license limit, available quantity, status, and remarks. License audits can also be run from this page.

#### **Procedure**

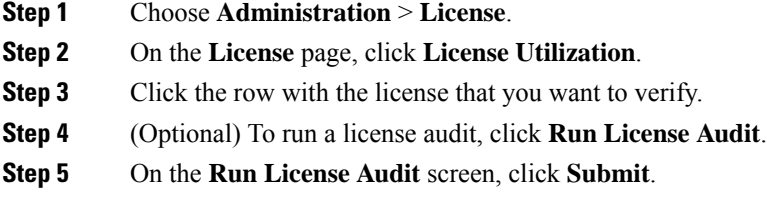

This process takes several minutes to run.

## <span id="page-146-0"></span>**Viewing License Utilization History**

The number of licensed network and storage controllers, servers, server and desktop VMs, and small and medium pods can be tracked over time to see how network resources are being utilized.

### **Procedure**

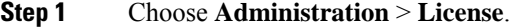

**Step 2** On the **License** page, click **License Utilization History**.

The license utilization history is displayed for the following resource categories, with timestamp:

- Network Controllers
- Storage Controllers
- Servers
- Server VMs
- Desktop VMs
- Small pods
- Medium pods

# <span id="page-147-0"></span>**Viewing Deactivated License Information**

You can view the list of deactivated licenses from the user interface. You can view the following information on deactivated licenses:

- PAK file name
- File ID
- License Entry
- Licence Value
- Expiry Date
- Deactivated Time
- Name of user who deactivated the license

#### **Procedure**

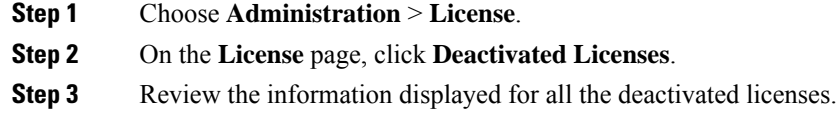

## **Viewing License Key Information**

The **License Keys** screen lists all available license keys in the system. It also lists the license features, the license count and the expiry date.

#### **Procedure**

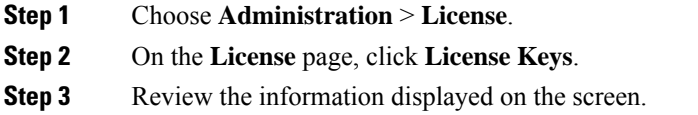

## **Viewing License Status**

The **License Status** page displays information on license violations, if any.

#### **Procedure**

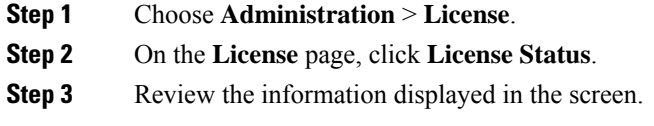

## <span id="page-148-0"></span>**Viewing Resource Usage Data**

You can view how resources are being utilized in your environment.

#### **Procedure**

**Step 1** Choose **Administration** > **License**. **Step 2** On the **License** page, click **Resource Usage Data**.

Following are the available report categories:

- Resource Name—Name of the available resources associated with Cisco UCS Director.
- Resource Count—Quantity of each available resource.

# **Application Categories**

Application categories are an optional configuration that enable you to define the type of workload for a VM. If you do not use application categories, Cisco UCS Director assumes that all VMs provisioned for your users are generic VMs and configures them to handle CPU-intensive workloads. Whether you choose to use the default application categories or to create your own, you can provide your users with a pre-defined set of workloads that match their application needs.

The workload options for application categories include the following:

- CPU intensive
- Network I/O intensive
- Disk I/O intensive
- Memory intensive
- Any combination of the above

After you create your application categories, you can go to the desired cloud account and assign the vDC policies to the application categories. This assignment determines the boundaries of the infrastructure where the application can be provisioned. You can also use application categories to allocate clusters based on the type of application. For example, Cluster 1 is allocated for Web applications and Cluster 2 is allocated for database applications.

When an application category is chosen by a user, Cisco UCS Director uses the vDC assignment to determine which location, within the boundary of the vDC, best meets the application's workload needs. For example, if the user chooses a CPU-intensive application category, Cisco UCS Director provisions the application in the available infrastructure with the least CPU utilization.

## **Adding Application Categories**

By default, Cisco UCS Director provides the following application categories for you to use or edit:

- Discovered VM
- Generic VM
- Web Server
- Application Server
- Database
- App—CPU Intensive
- App—Memory Intensive
- App—Disk Intensive
- App—Network Intensive
- Other App 1
- Other App 2
- Other App 3

Cisco UCS Director allows you to create application categories for multiple virtual data centers at a system level. This capability eliminates the repetitive task of selecting individual virtual data centers and assigning policies for categories.

- **Step 1** Choose **Administration** > **System**.
- **Step 2** On the **System** page, click **Application Categories**.
- **Step 3** Click **Add**.
- **Step 4** On the **Add Category** screen, complete the following fields:

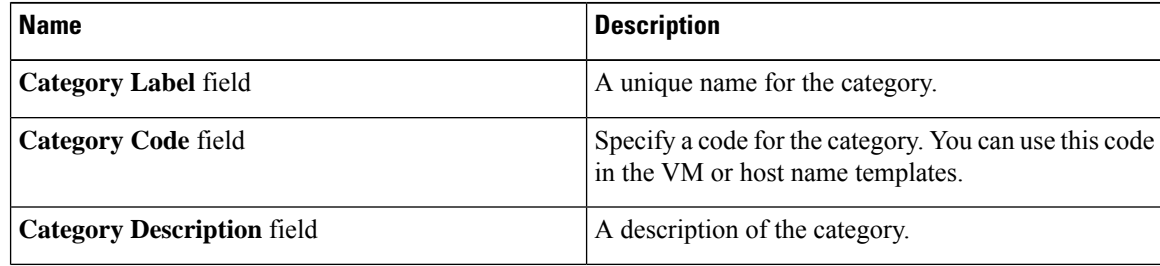

Ш

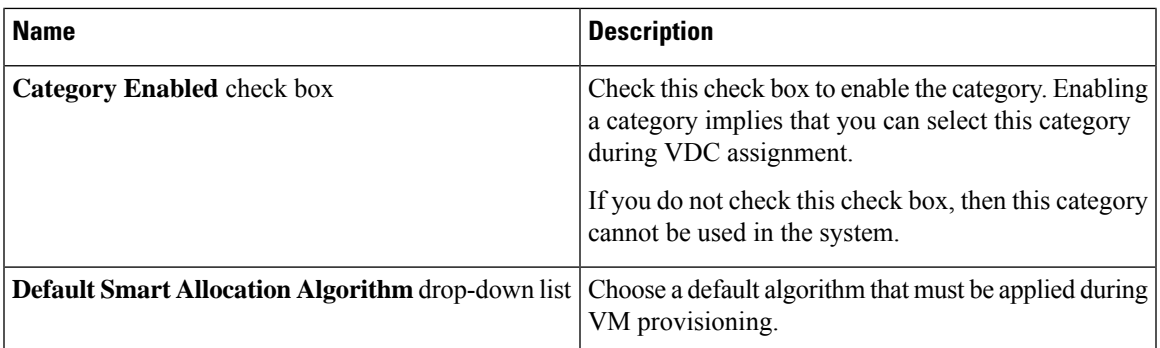

### **Step 5** Click **Submit**.

The application category is displayed when you click the **Manage Categories** option for a virtual data center.

#### **What to do next**

After you have created an application category, you can perform the following tasks:

- Edit or clone the application category
- Assign the application category to multiple virtual data centers. For more information, see [Managing](#page-261-0) [Application](#page-261-0) Categories in a Virtual Data Centers, on page 240.

# **Customizing the Portal**

Organizations can customize the End UserPortal. The logo, login page, home page, and so on can be customized for branding and user interface-related changes.

## **Customizing the Login Page and Background Images**

You can change the login page and background images by uploading custom images.

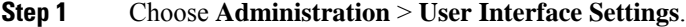

- **Step 2** On the **User Interface Settings** page, click **Login Page**.
- **Step 3** Check **Use customizable Login page**.
- **Step 4** In the **Logo Images** section, click **Add** and complete the following fields:

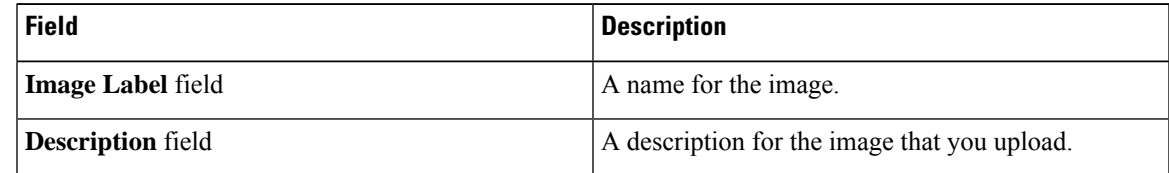

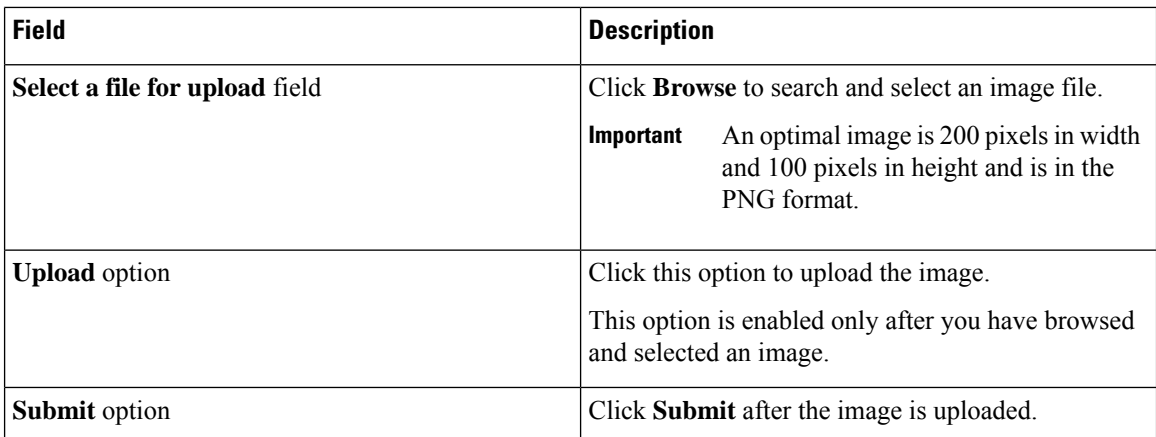

**Step 5** In the **Background Images** section, choose an item or click **Add** and complete the following fields:

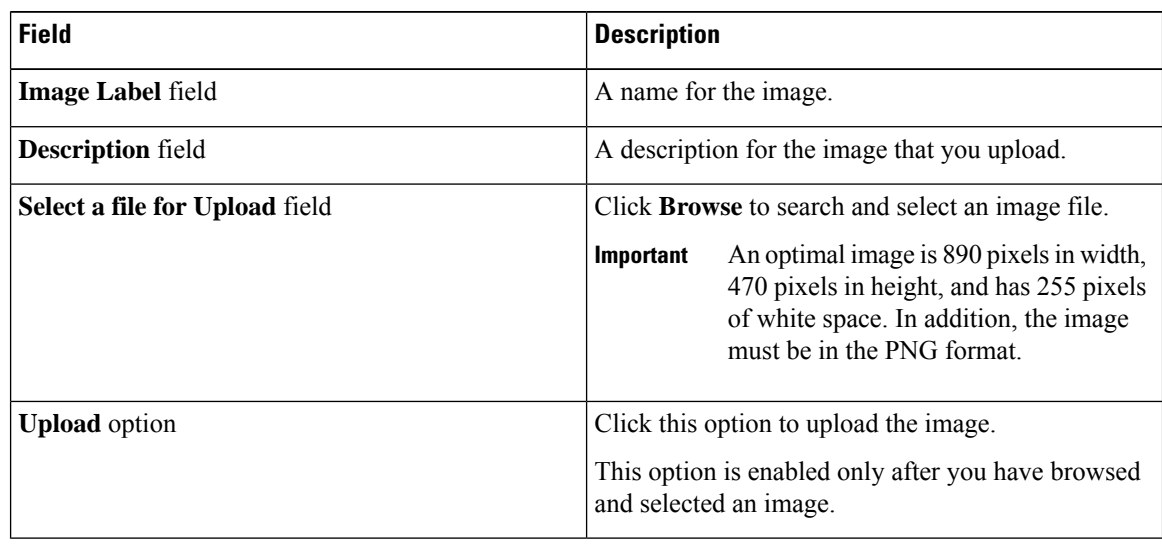

**Step 6** Click **Submit**.

# **Customizing the Application Logo**

You can customize the application logo on the home page by uploading a custom image.

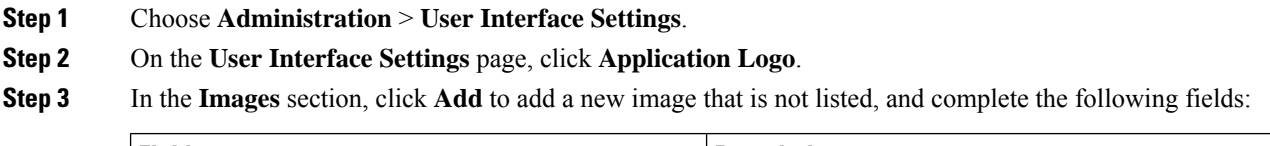

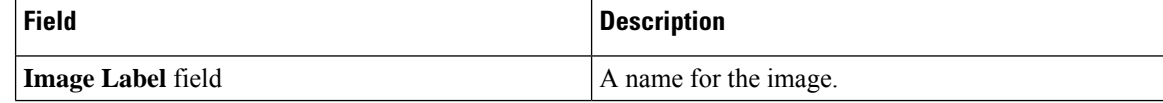

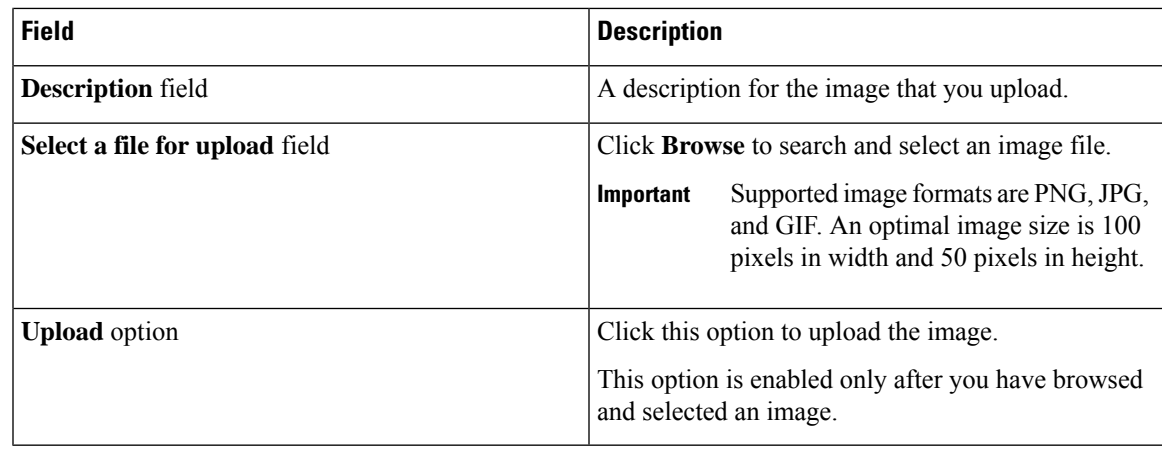

**Step 4** Click **Submit**.

# **Customizing Favicons**

You can customize a favorites icon (Favicon) that is displayed in the browser's address bar or next to the page name, if it is bookmarked.

### **Procedure**

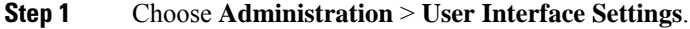

- **Step 2** On the **User Interface Settings** page, click **Favicon**.
- **Step 3** In the **Images** section, click **Add** to add a new image not listed and complete the following fields:

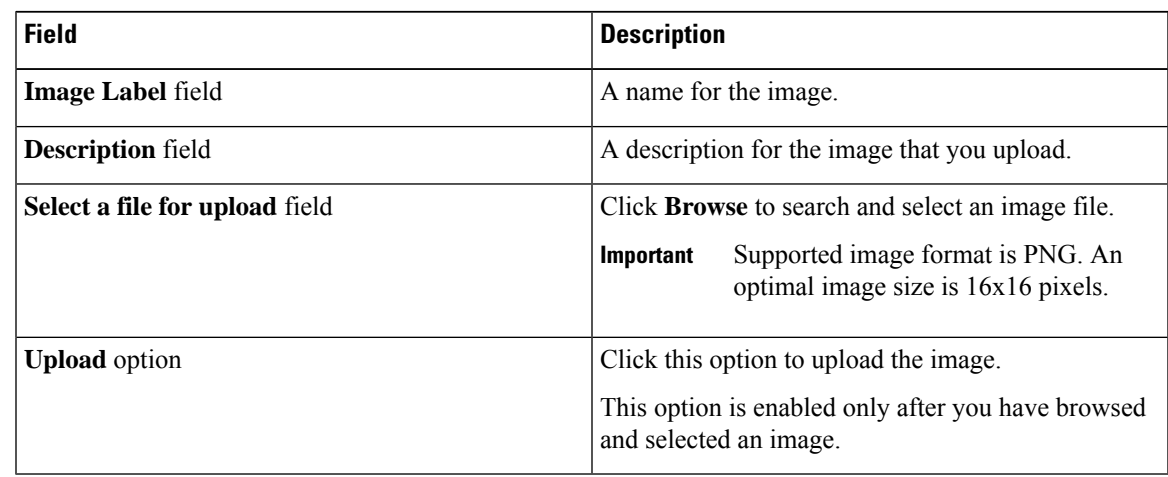

**Step 4** Click **Submit**.

## **Customizing Application Header**

You can customize the End User Portal labels, next to the customer logo, by modifying existing labels.

#### **Procedure**

- **Step 1** Choose **Administration** > **User Interface Settings**.
- **Step 2** On the **User Interface Settings** page, click **Application Header**.
- **Step 3** Complete the following fields:

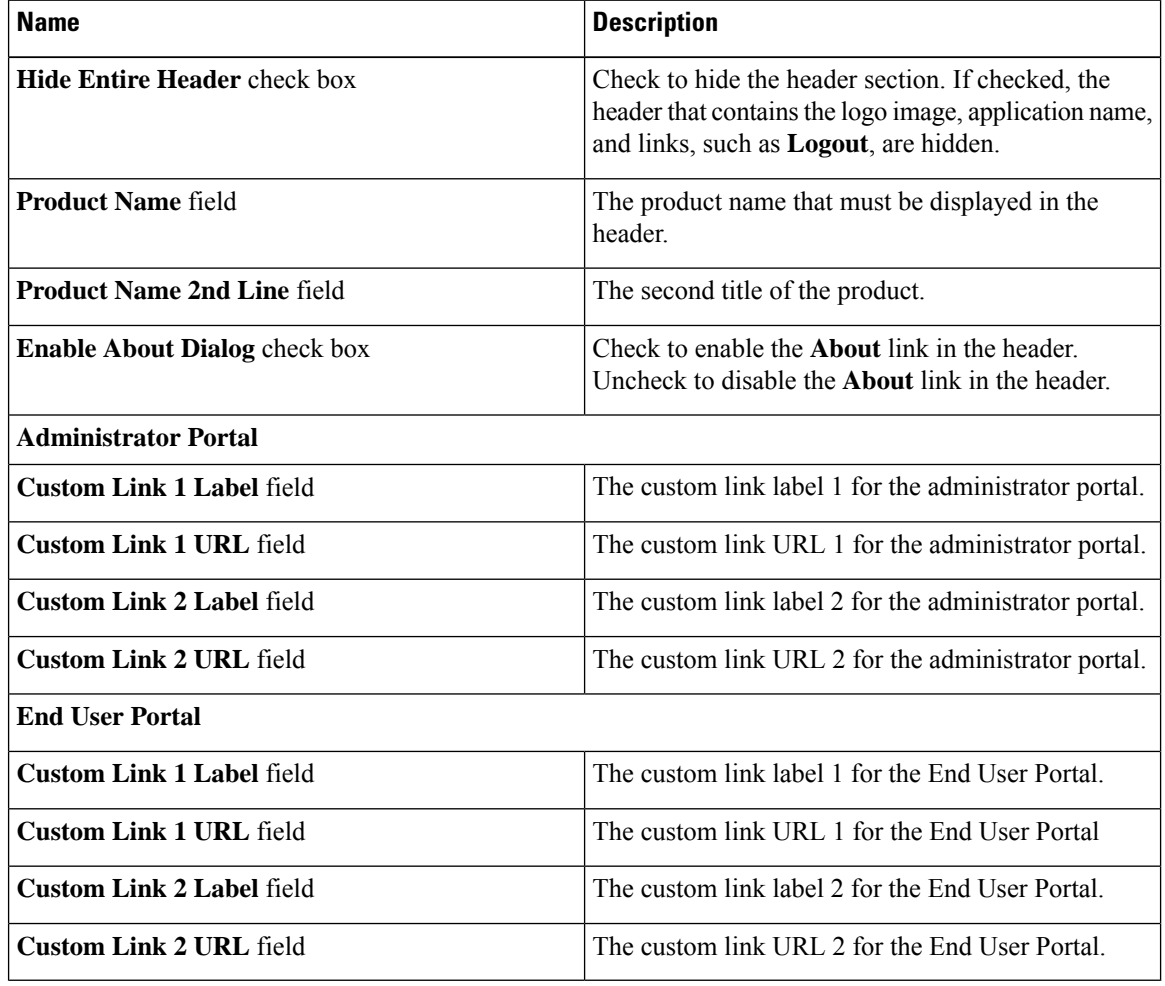

**Step 4** Click **Save**.

## **Customizing Date Display**

Numerous data display formats are supported.

#### **Procedure**

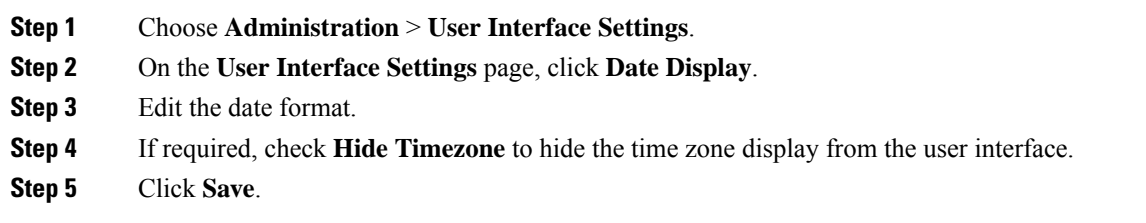

## **Customizing the Color Theme**

### **Procedure**

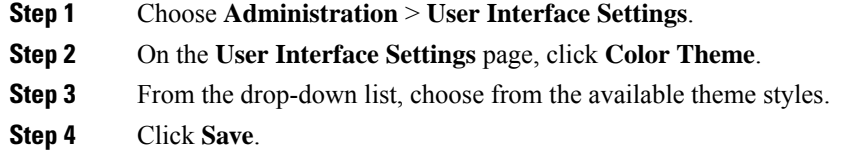

## **Customizing Logout Redirect**

#### **Procedure**

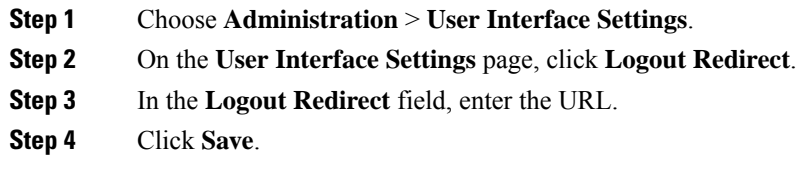

# **Customizing Reports**

Report customization enables you to make a custom label or hide the available reports.

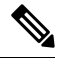

**Note**

You cannot customize or hide reports for users and groups. You can customize the report table on all other pages. You can customize only those reports that are identified as **Tabular with actions**.

#### **Procedure**

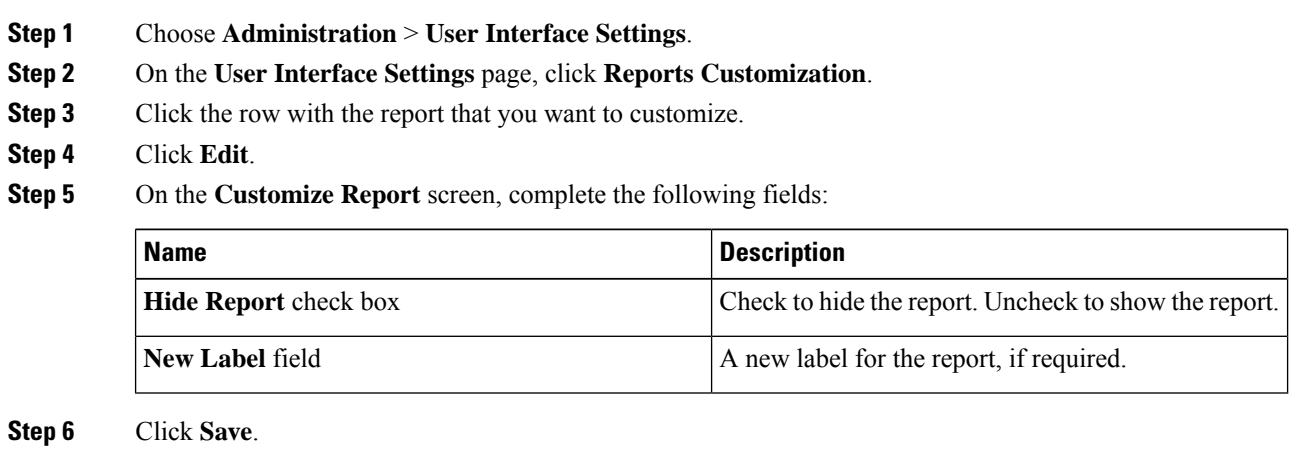

# **Enabling Advanced Controls**

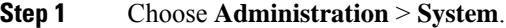

- **Step 2** On the **System** page, click **Advanced Controls**.
- **Step 3** Check the required fields:

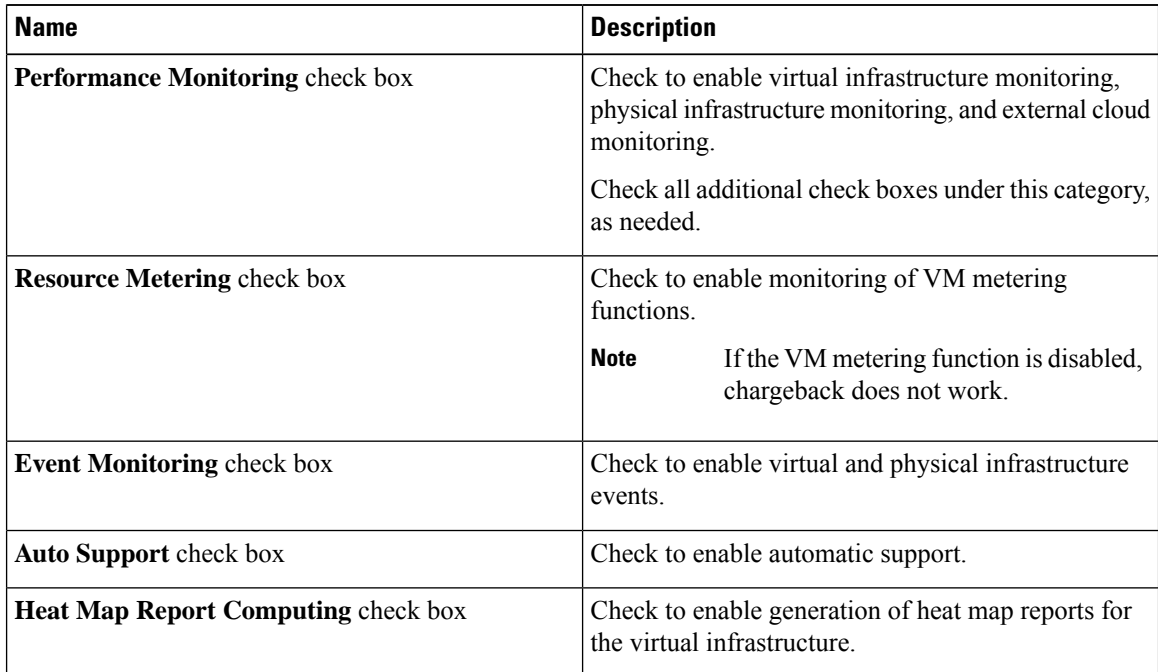

| <b>Name</b>                                          | <b>Description</b>                                                                                                    |
|------------------------------------------------------|----------------------------------------------------------------------------------------------------|
| <b>Automatic Assessment check box</b>                | Check to generate reports on virtual assessment.                                                                                                    |
| <b>Adaptive Provisioning Indexing check box</b>      | Check to enable and compute the load indices for<br>hosts for various host parameters every 4 hours.                                                                                                    |
|                                                      | These indices are used in adaptive provisioning of the<br>catalogs. A lower index indicates a better chance for<br>the host being chosen for provisioning. This process<br>works according to the computing policy of a specific<br>VDC.                                                                                             |
| Delete Inactive VMs Based on VDC Policy check<br>box | Check to enable and delete the inactive (powered off)<br>VMs under a VDC after a time that is specified by<br>the administrator. The deletion of these inactive VMs<br>is also based on the VM management policy defined<br>by the administrator. Before an inactive VM is is<br>deleted, an email notification is sent to the user. |
|                                                      | This property is associated with the Delete after<br>inactive VM days field in the VM management<br>policy. See Configuring a VM Management Policy,<br>on page 231.                                                                                                    |
|                                                      | <b>Note</b><br>By default, the property box is not<br>checked.                                                                                                    |
| <b>System Task Remoting check box</b>                | Check to administratively enable the remote<br>execution.                                                                                                    |
| Force User Password Reset check box                  | Check to make password reset mandatory for new<br>users at first login.                                                                                                    |
|                                                      | A user, whose password is changed by any other user,<br>will be forced to reset the password upon his<br>successive login.                                                                                                    |
|                                                      | <b>Force User Password Reset is</b><br><b>Note</b><br>applicable for Local users only.                                                                                                    |

ı

**Step 4** Click **Submit**.

# **Enabling the Service Provider Feature**

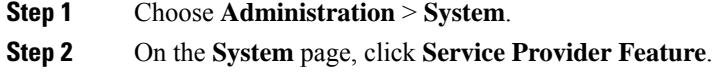

### **Step 3** Complete the following fields:

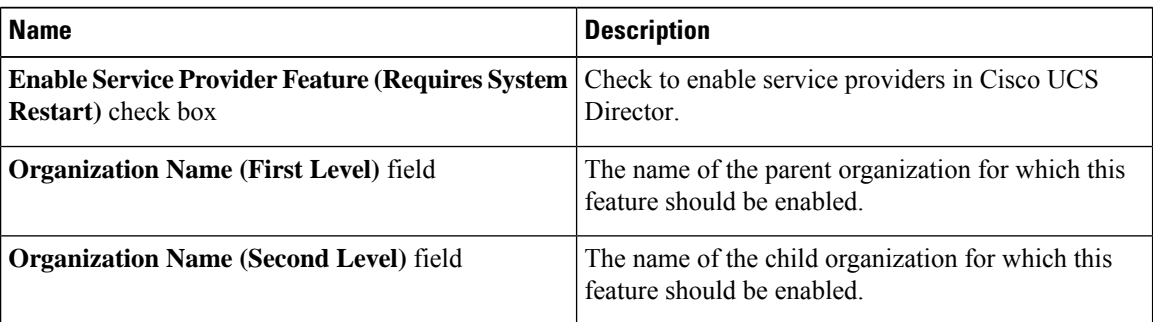

**Step 4** Click **Submit**.

# **User Menus**

You can enable customized menu operations for individual user roles. The menu settings that users can view and access in the application is dependent on the user roles that they have been assigned, and the menu operations that you set for the roles.

## **Setting User Menus**

#### **Procedure**

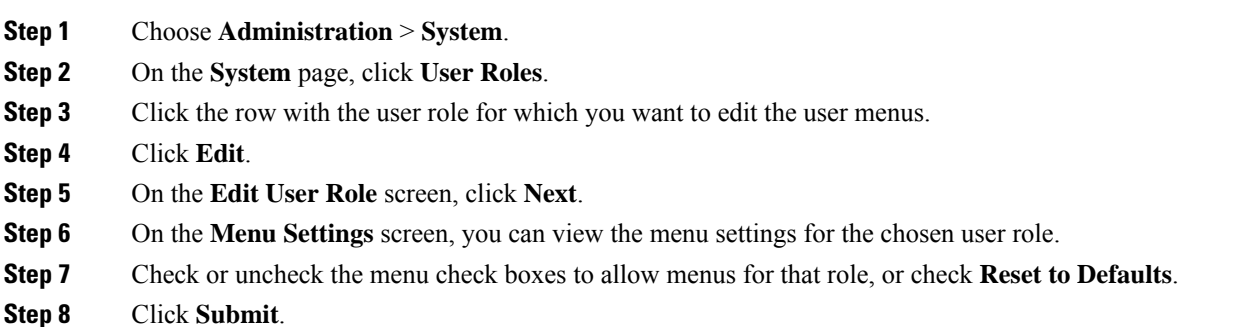

# **Setting User Permissions**

#### **Procedure**

**Step 1** Choose **Administration** > **System**.

**Step 2** On the **System** page, click **User Roles**.

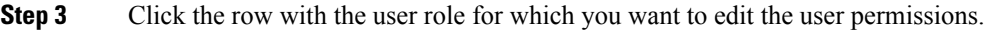

- **Step 4** Click **Edit**.
- **Step 5** On the **Edit User Role** screen, click **Next**.
- **Step 6** On the **User Permissions** screen, you can view the read and write operations for the chosen user role.
- **Step 7** Check or uncheck the check boxes to allow read and write operations for an individual role, or check **Reset to Defaults**.
- **Step 8** Click **Submit**.

# **System Tasks**

The **System Tasks** screen displays all the system tasks that are currently available in Cisco UCS Director. However, this list of system tasks is linked to the type of accounts that you have created in Cisco UCS Director. For example, if you have logged in for the first time, then only a set of general system-related tasks or VMware related tasks are visible on this page. When you add accounts, such as rack accounts or Cisco UCS Manager accounts, system tasks related to these accounts are populated on this page.

Following are the tasks that you can complete from the **System Tasks** screen:

- View the available systems tasks—You can use the **Expand** and **Collapse** options to view all the system tasks that are available on this page. The tasks are categorized according to the accounts available in Cisco UCS Director. For example: Cisco UCS Tasks or NetApp Tasks.
- Manage system tasks—You can select a system task on the **System Tasks** screen, and click **Manage Task**. From this **Manage Task** screen, you can perform the following tasks:
	- Disable and enable system tasks—In circumstances when there are multiple processes or tasks running on the appliance, you can choose to disable a system task. If you do so, then until such time that you manually enable it, the system task will not run. This will affect the data populated in other reports. For example, if you disable an inventory collection system task, then reports that require this data may not display accurate data. In this case, you will have to manually run an inventory collection process, or enable the system task.

For more information, see [Disabling](#page-162-0) or Enabling a System Task, on page 141.

• Modify the schedule for the system task—You can modify the schedule type for a system task, or you can configure a custom frequency for the task. For more information, see [Scheduling](#page-162-1) a System [Task,](#page-162-1) on page 141

In a single-node setup, where there is only one server, all system tasks run on this server. In a multi-node setup, where there are multiple servers configured, all system tasks run on the primary server by default. However, you can specify system tasks to run on the secondary servers.Following are the recommended steps to perform this task:

- **1.** Ensure that the secondary servers are available in Cisco UCS Director as nodes. If the servers are not available, then you must add the servers as nodes. See [Creating](#page-160-0) a Service Node, on page 139.
- **2.** Create a node pool from the available servers. See [Creating](#page-159-0) a Node Pool, on page 138.
- **3.** Create a system task policy, and associate it with a node policy. See [Creating](#page-159-1) a System Task Policy, on [page](#page-159-1) 138.
- **4.** Associate a node pool with the system task policy. See [Assigning](#page-160-1) a Node Pool to a System Task Policy, on [page](#page-160-1) 139.
- **5.** Select a system task, and associate it with a system-task policy. See [Assigning](#page-161-0) a System Policy to a System [Task,](#page-161-0) on page 140.

## <span id="page-159-0"></span>**Creating a Node Pool**

### **Procedure**

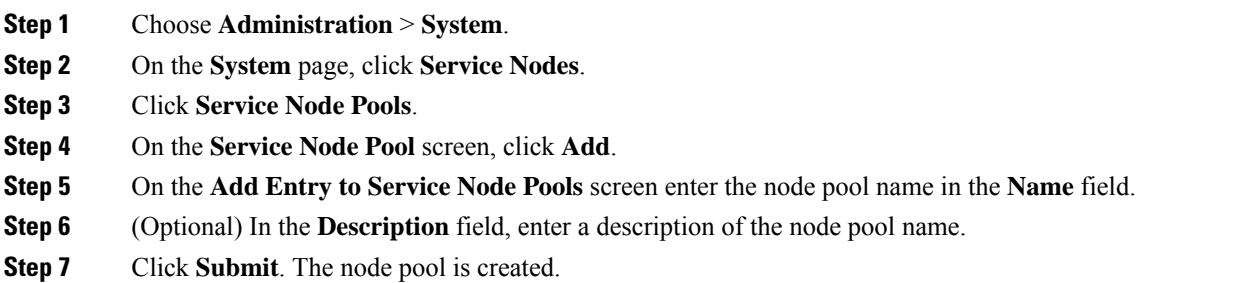

## <span id="page-159-1"></span>**Creating a System Task Policy**

As an administrator, you can choose to combine a few policies and create a system task policy, in addition to the default system task policy. You can group system tasks into a system task policy to later determine which system tasks are running on which node.

#### **Procedure**

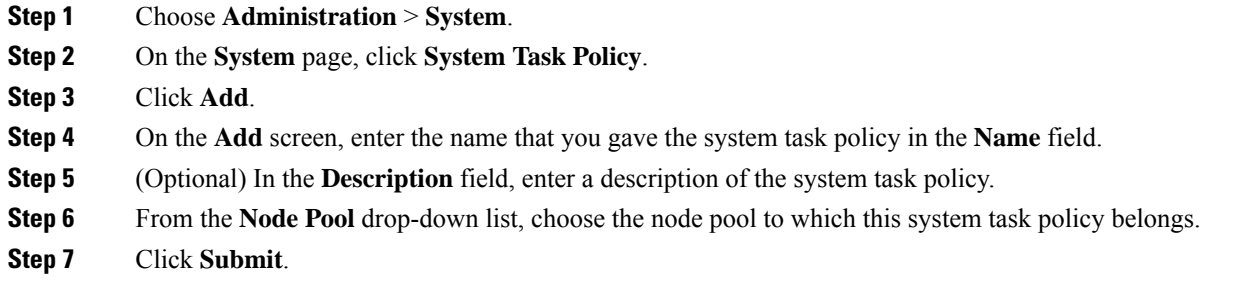

The selected node pool now belongs to the newly created system task policy.

## <span id="page-160-1"></span>**Assigning a Node Pool to a System Task Policy**

## **Procedure**

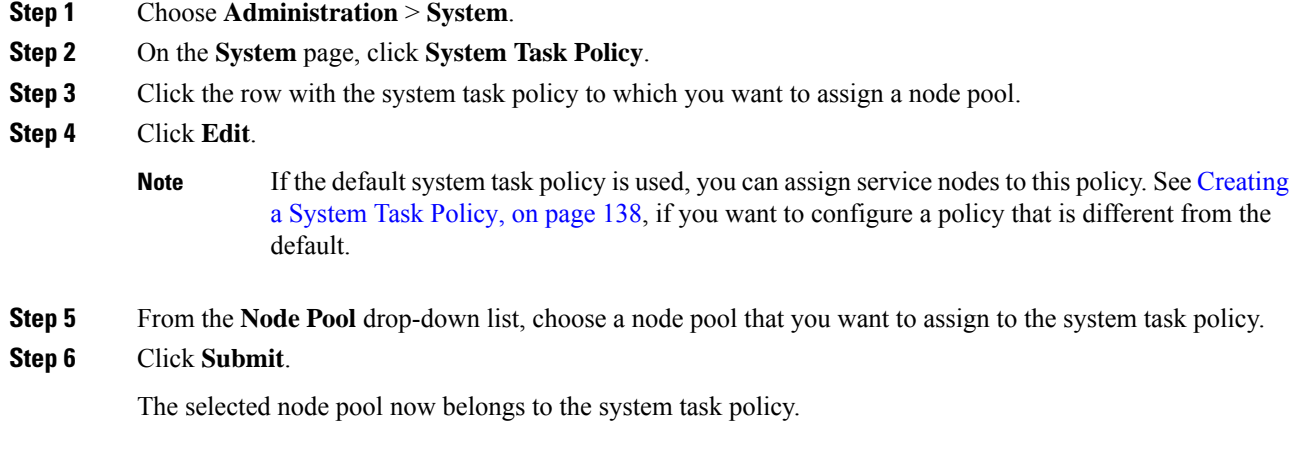

# <span id="page-160-0"></span>**Creating a Service Node**

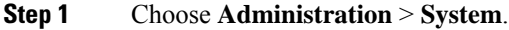

- **Step 2** On the **System** page, click **Service Nodes**.
- **Step 3** Click **Add**.
- **Step 4** On the **Service Node** screen, complete the following fields:

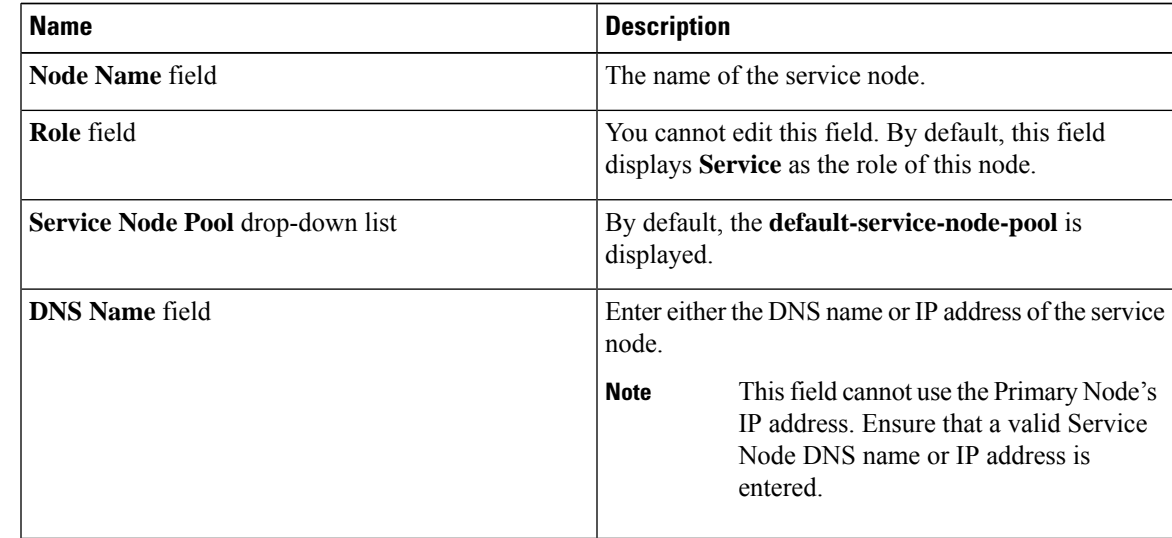

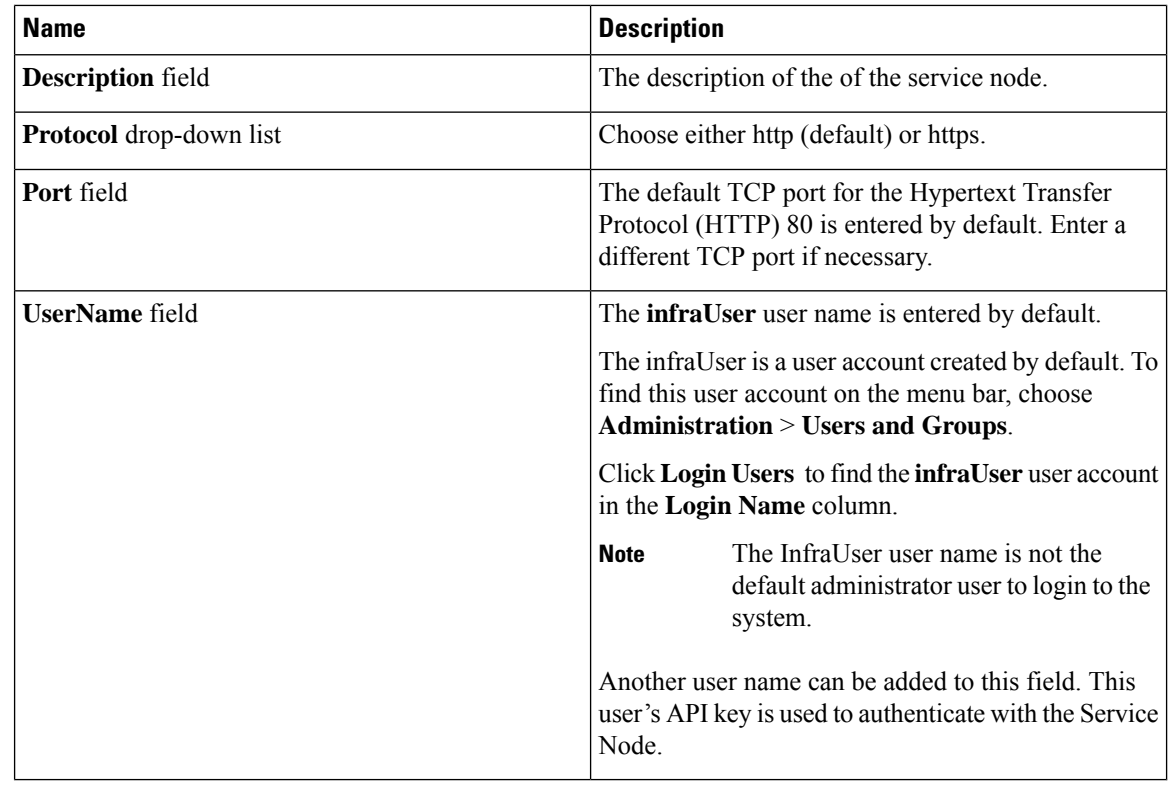

**Step 5** Click **Submit**.

# <span id="page-161-0"></span>**Assigning a System Policy to a System Task**

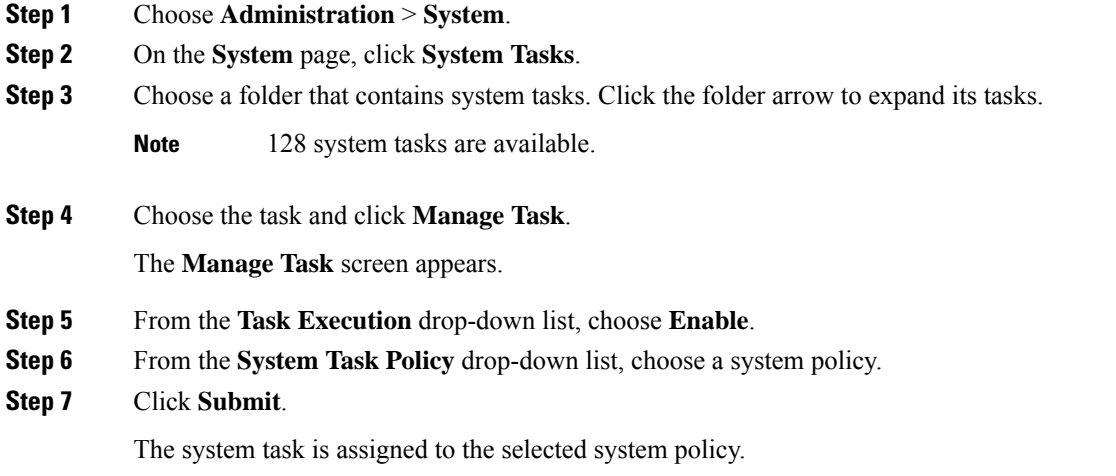

## **Executing System Tasks**

Cisco UCS Director includes a few system tasks that cannot be run remotely on a service node. Also, you can assign a system policy remotely from the local host or the primary node.

In addition, you can search and select a specific system task, and run it immediately in the system.

#### **Procedure**

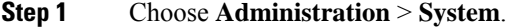

- **Step 2** On the **System** page, click **System Tasks**.
- **Step 3** Choose a task from the list.
- **Step 4** Click **Run Now**.

The result of the executed system task is updated in the user interface.

## <span id="page-162-0"></span>**Disabling or Enabling a System Task**

### **Procedure**

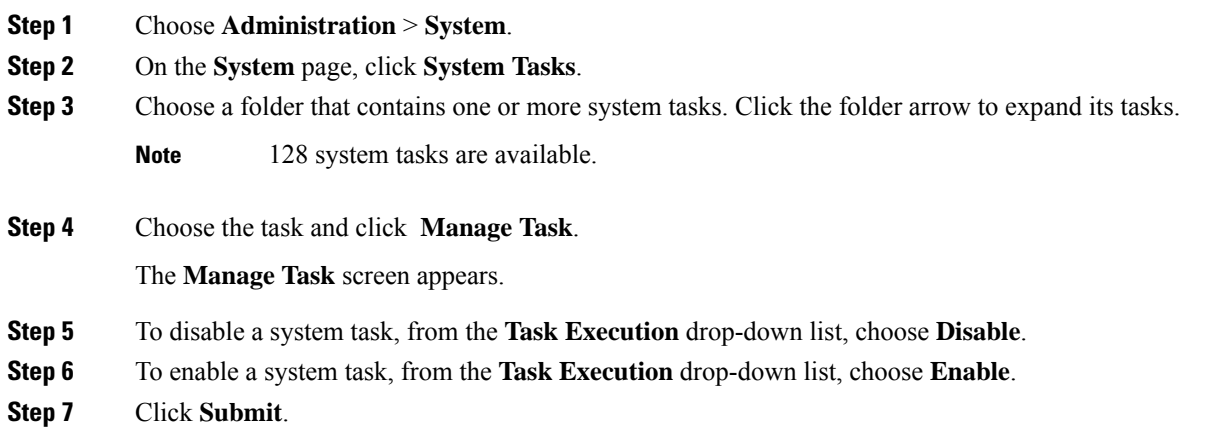

## <span id="page-162-1"></span>**Scheduling a System Task**

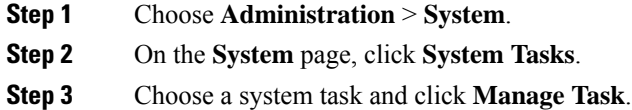

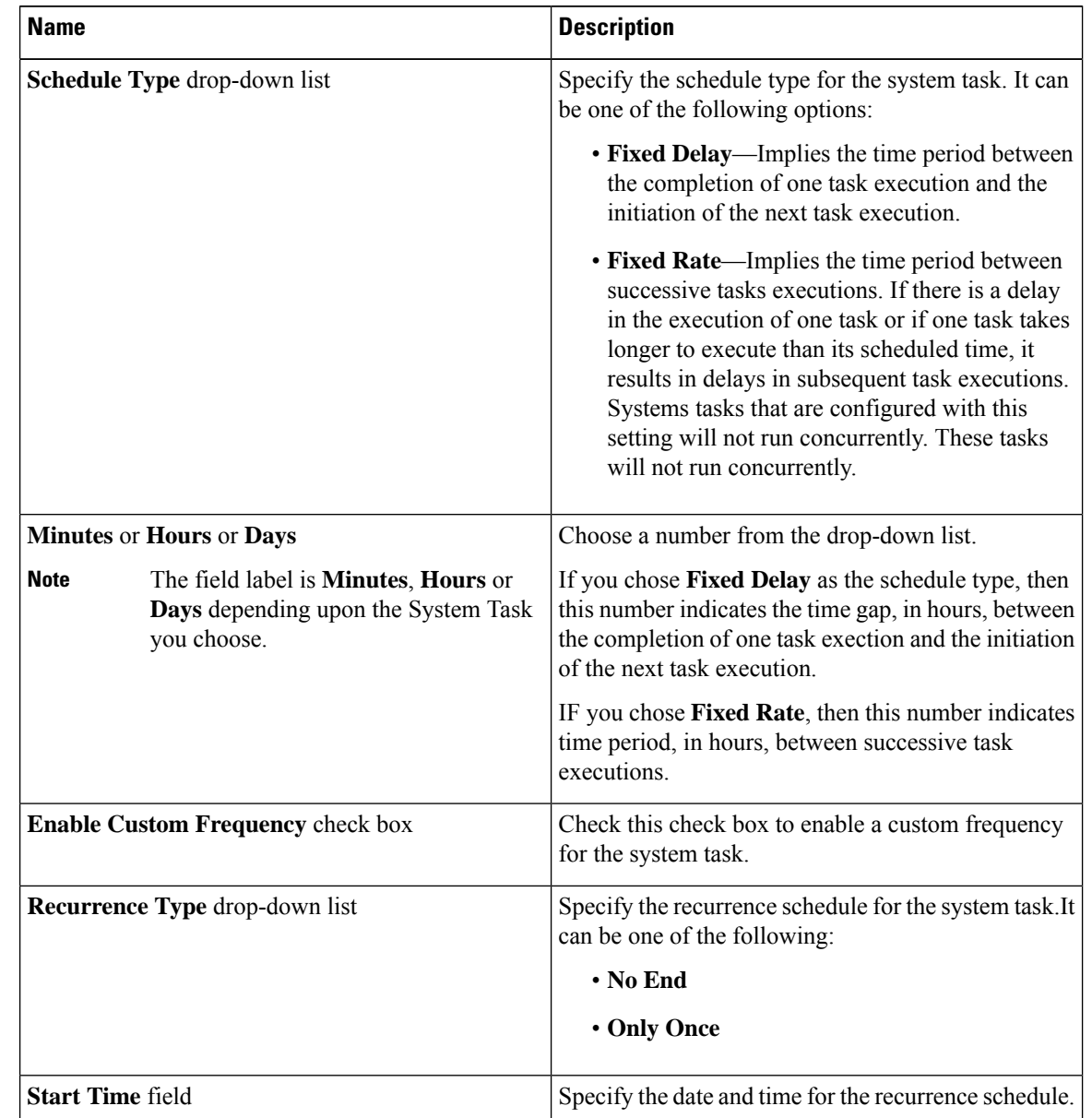

### **Step 4** In the **Manage Task** screen, complete the following fields to schedule the system task:

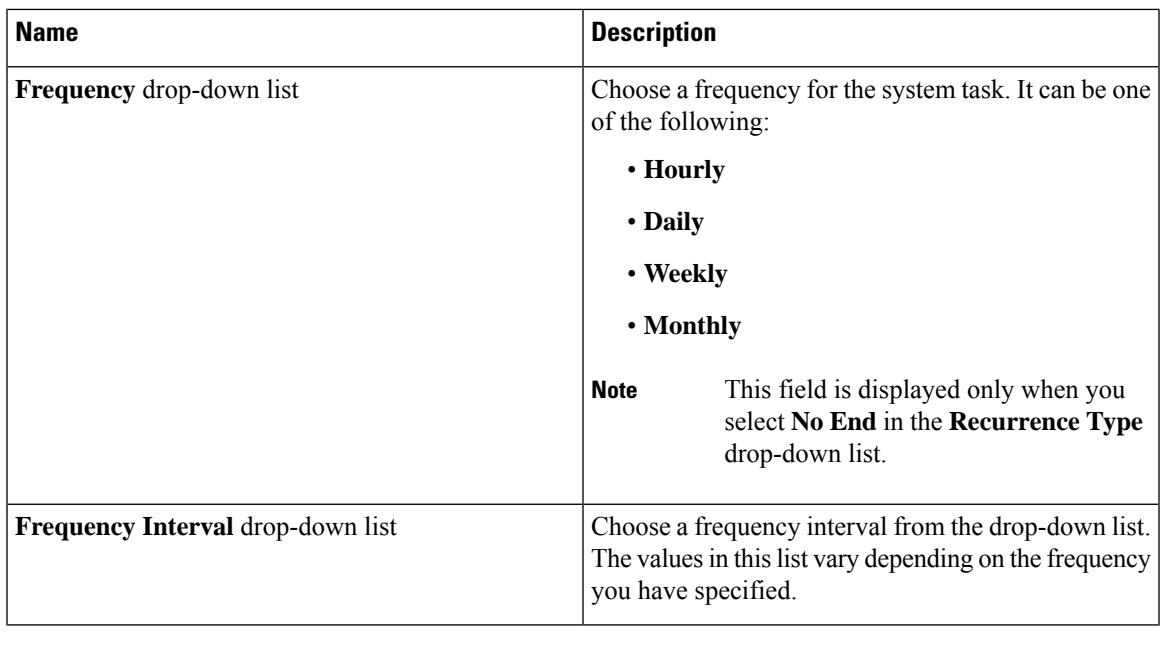

```
Step 5 Click Submit.
```
# **System Tasks with Fixed Rate Option**

The following table lists the system tasks that run only with the **Fixed Rate** option.

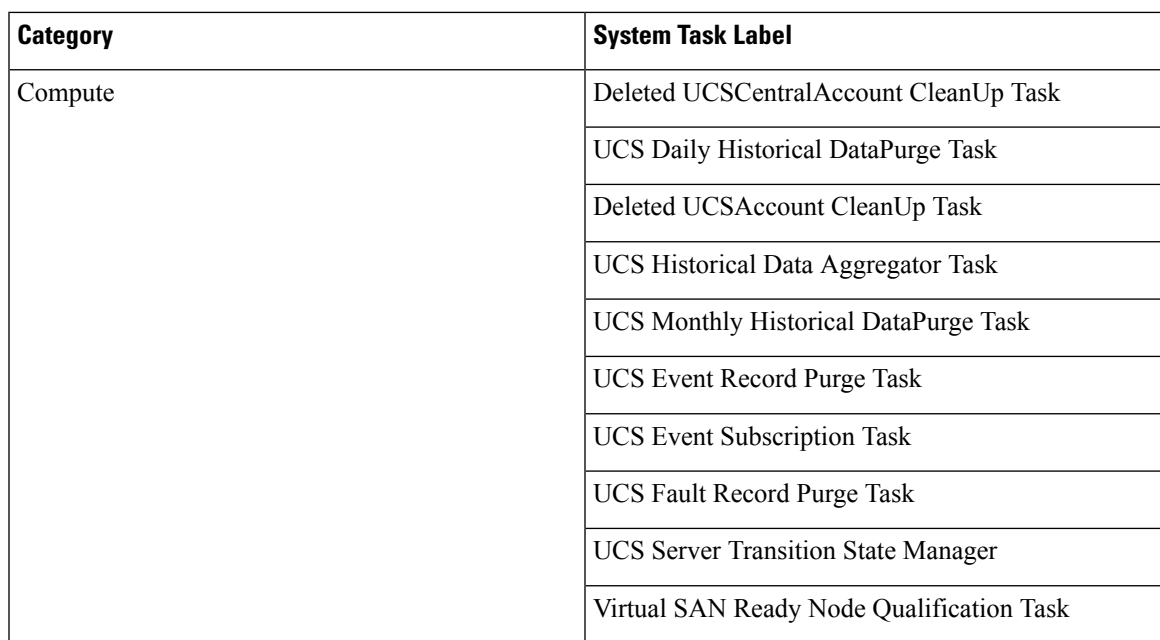

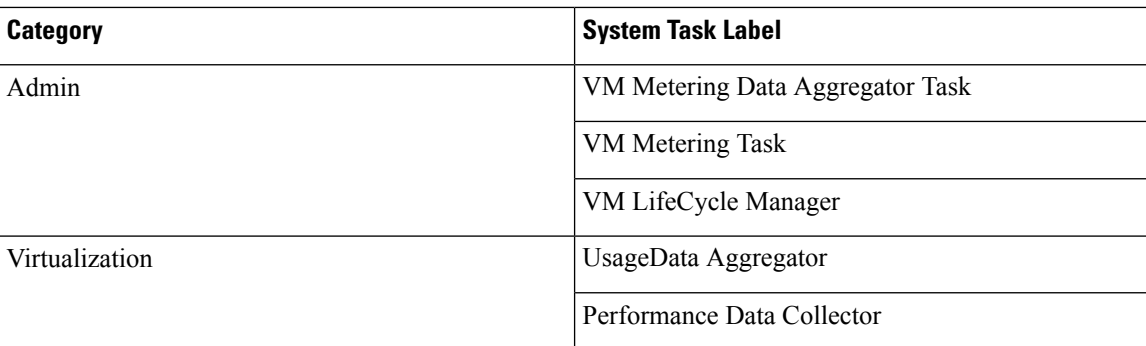

# **Managing Icons in the Cisco UCS Director User Interface**

Cisco UCS Director supports customization and management of catalog icons, action-related icons, and status-related icons. Each icon set in the system contains several images that are available by default. You can change the icons that are displayed for either the catalogs, actions or status. You can either upload a new image and set it as the icon, or you can choose a different icon from the set of system-provided icons

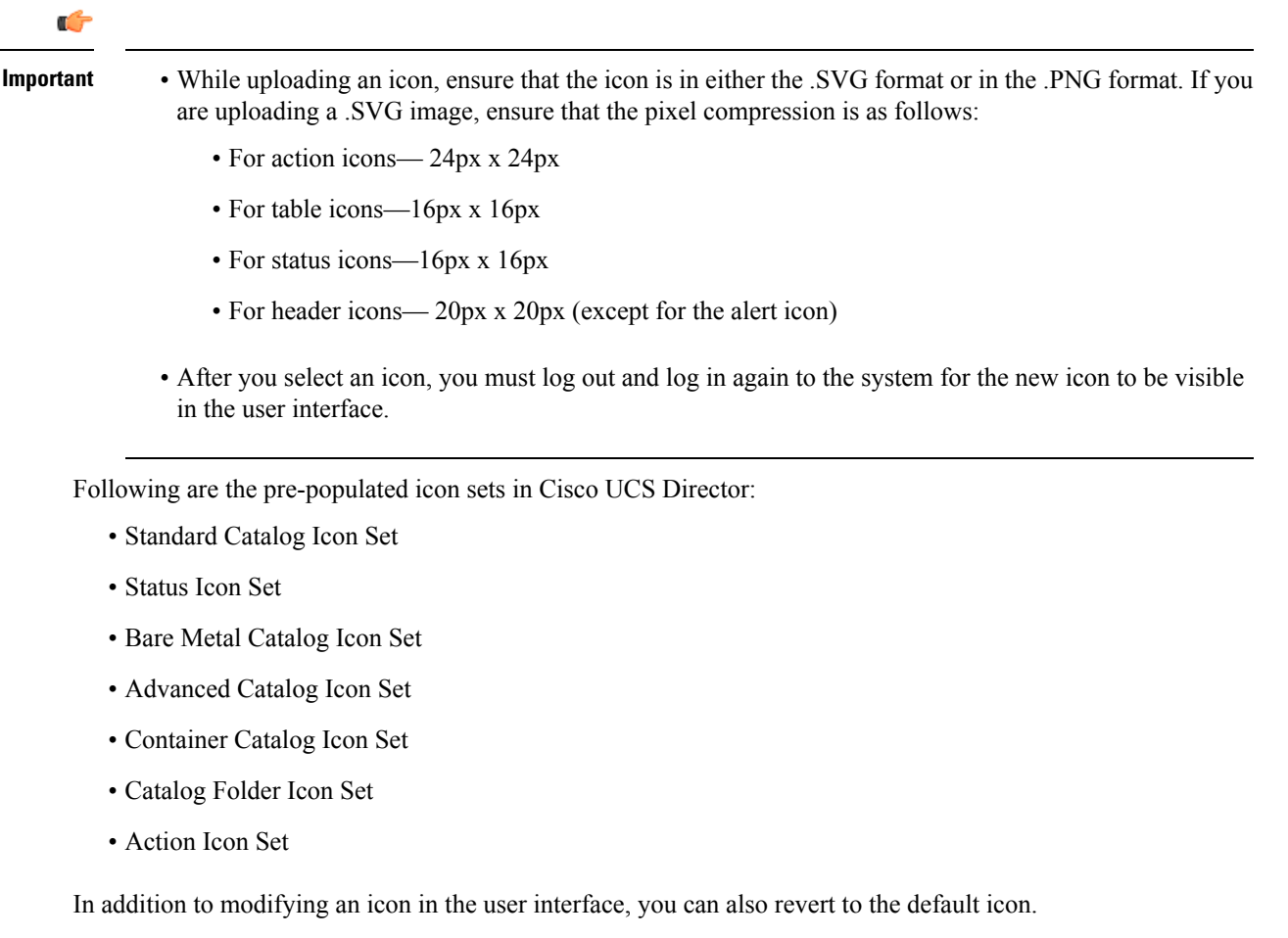

## **Modifying an Icon in the Cisco UCS Director User Interface**

#### **Procedure**

- **Step 1** Choose **Administration** > **User Interface Settings**.
- **Step 2** On the **User Interface Settings** page, click **Icon Management**.
- **Step 3** Select an icon set category.
	- It can be one of the following:
		- Standard Catalog Icon Set
		- Status Icon Set
		- Bare Metal Catalog Icon Set
		- Advanced Catalog Icon Set
		- Container Catalog Icon Set
		- Catalog Folder Icon Set
		- Action Icon Set
- **Step 4** Click **Icon Images**.
- **Step 5** Expand **Icon Images**.
- **Step 6** Select an icon image from the list of icons.
- **Step 7** Click edit.
- **Step 8** In the **Edit Icon Images Entry** page, complete one of the following steps:
	- a) Choose an image that currently exists in the system using the **Use Existing icon** drop-down list.
	- b) Upload a new image to the system by either dragging the image into the **File** field or by browsing and selecting an image using the **Select a File** option.
		- While uploading an icon, ensure that the icon is in either the .SVG format or in the .PNG format. If you are uploading a .SVG image, ensure that the pixel compression is as follows: **Important**
			- For action icons— 24px x 24px
			- For table icons—16px x 16px
			- For status icons—16px x 16px
			- For header icons— 20px x 20px (except for the alert icon)

## **Step 9** Click **Submit**.

### **What to do next**

You must log out and log in again to the system for the new icon to be visible in the user interface.

# **Editing an Icon**

### **Procedure**

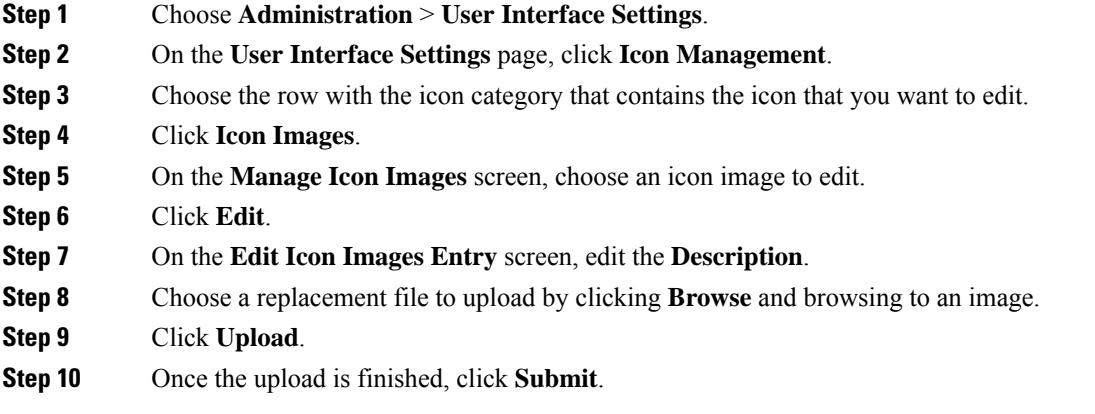

## **Deleting an Icon**

### **Procedure**

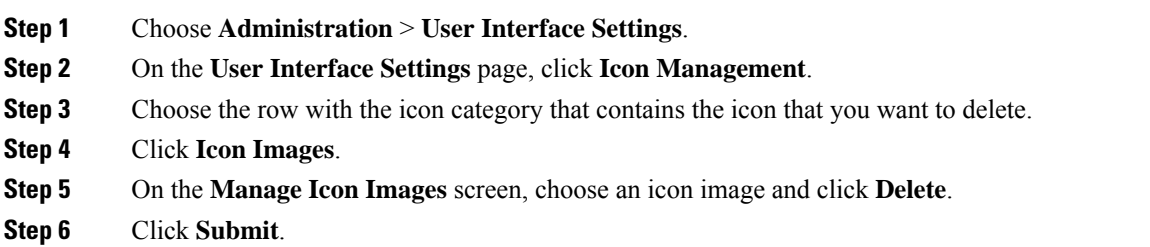

# **Previewing an Icon**

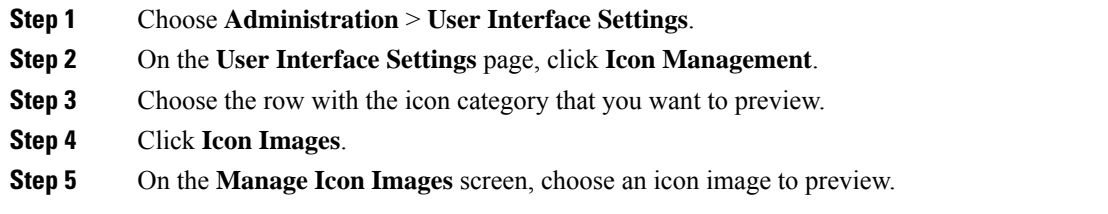

**Step 6** Click the **Information** icon to preview the image.

# **Tag Library**

Ш

Tagging is when you assign a label to an object. As an administrator, you can decide to tag objects such as resource groups and user groups, in Cisco UCS Director. You can assign tags to a category such as Compute, Storage, Network, and Virtual. You can also apply a tag to a specific type of account in the selected category. For information on how to apply and remove tags on resource groups, see the *Managing Tags of a Resource Group* section in the *Cisco UCS Director APIC Management Guide*.

Once the tag is created, based on the defined applicability rules, the tags are filtered and displayed in an object report. You can associate the tag to an object such as resource group. To view the resource entities that are associated with a tag, choose the tag and click **View Details**. Alternatively, you can double click the tag.

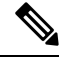

**Note** If resource entity is not associated with the tag, the table is empty.

## **Creating a Tag**

You can use the **Create** action on the **Tag Library** screen to create a tag that can be assigned to one or more objects in report page.

#### **Procedure**

- **Step 1** Choose **Policies** > **Tag Library**.
- **Step 2** Click **Create**.
- **Step 3** On the **Create Tag** screen, complete the following fields:

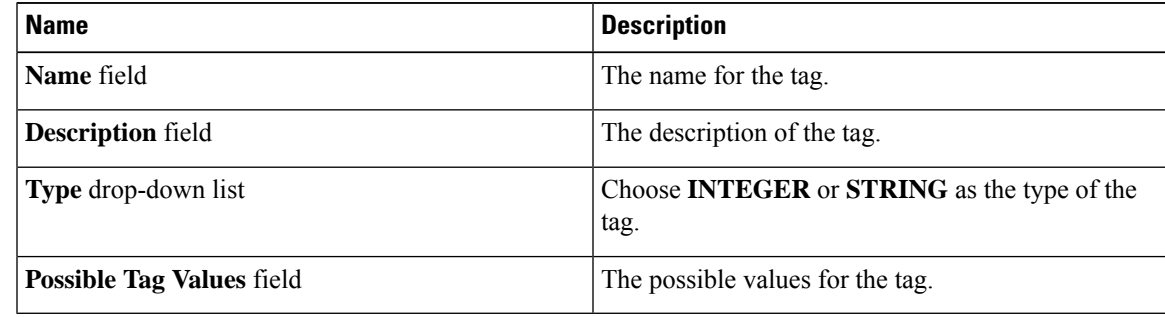

### **Step 4** Click **Next**.

**Step 5** On the **Applicability Rules** screen, complete the following fields:

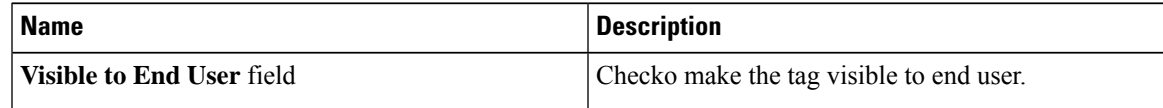

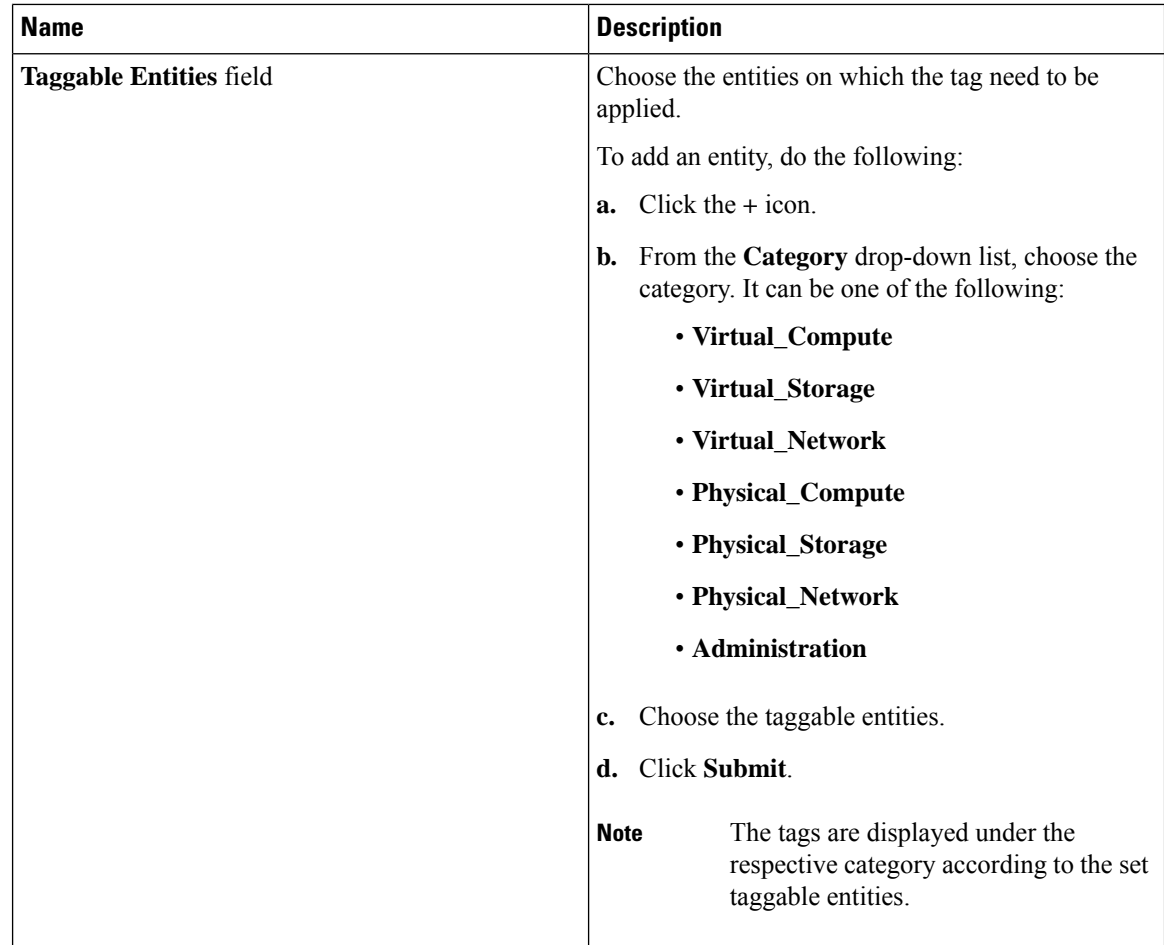

### **Step 6** Click **Submit**.

#### **What to do next**

After creating a tag, you can edit, clone and delete it by selecting the respective option in the user interface.

# **Support Information**

Cisco UCS Director support provides basic and advanced system information, including the license status, database tables, version, resource usage, logs, and debugging processes for troubleshooting.

The **Support Information** page lets you perform the following actions:

- View system information (Basic)
- View system information (Advanced)
- Show logs
- Download all logs

Ш

- Start and stop debug logging
- Start and stop API logging

## **Viewing System Information**

Cisco UCS Director allows you to access system information from the user interface. You can access the following types of system information:

- Basic system information
- Advanced system information

Basic system information includes the following:

- Software version
- Uptime
- Service status
- System license status
- System usage
- Compute accounts status
- Compute server status
- Storage account status
- System catalogs
- Network device status and
- Cloud status

The advanced system information includes the following:

- Basic system information
- Database tables summary
- Product configuration
- Top process information
- Information on processors, memory, disks, log files, network, and login
- System task status
- Cloud inventory
- Monitoring status

#### **Procedure**

**Step 1** Choose **Administration** > **Support Information**. **Step 2** From the **System Information** drop-down list, choose the type of system information you want to view. **Step 3** Click **Submit**.

The **System Information** page opens in a new tab and displays information about the Cisco UCS Director appliance.

## **Showing Logs**

Cisco UCS Director collates the following logs in the system:

- Infra Manager
- Web Context Cloud Manger
- Tomcat Log
- Authenticator Log
- Mail Delivery Log
- Patch Log

### **Procedure**

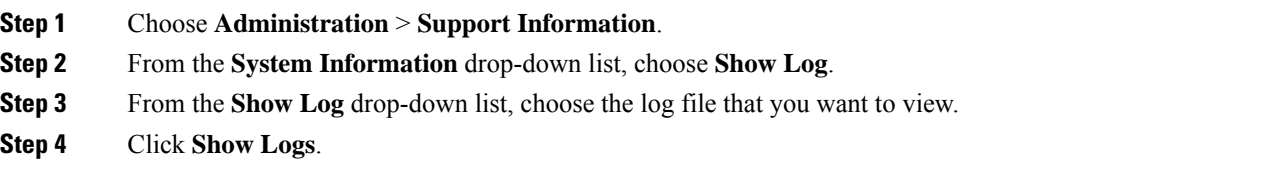

The log file opens in a new tab or browser window and displays any available information, warning, and error logs.

## **Downloading Logs**

You can download all the log files as a zipped file.

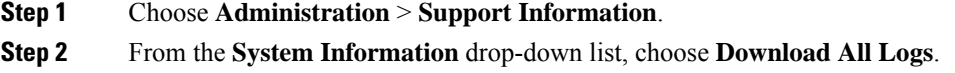

**Step 3** Click **Download**.

# **Starting the Debug Log**

Debug logging enables you to record a maximum of 30 minutes debug logging to a log file.

#### **Procedure**

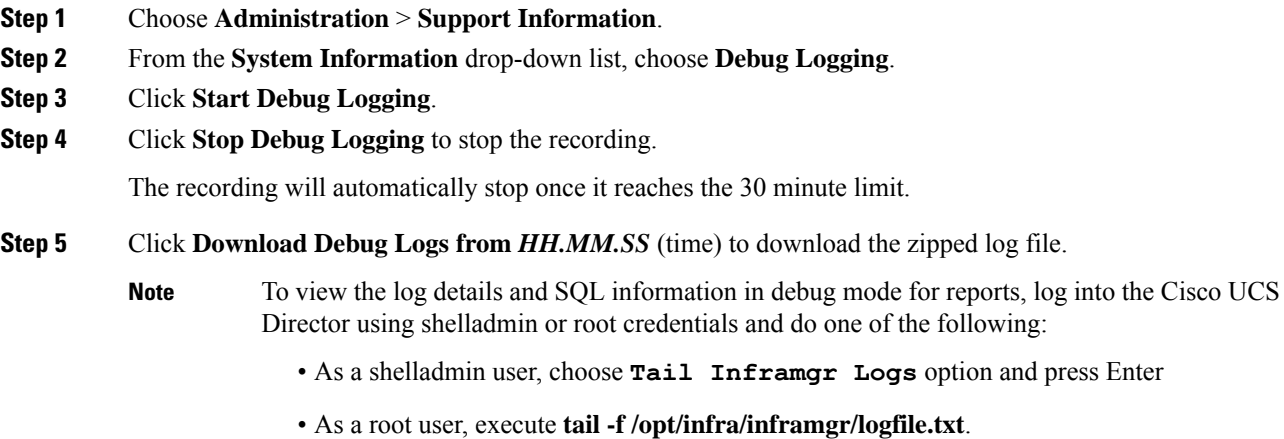

# **Generating API Logs**

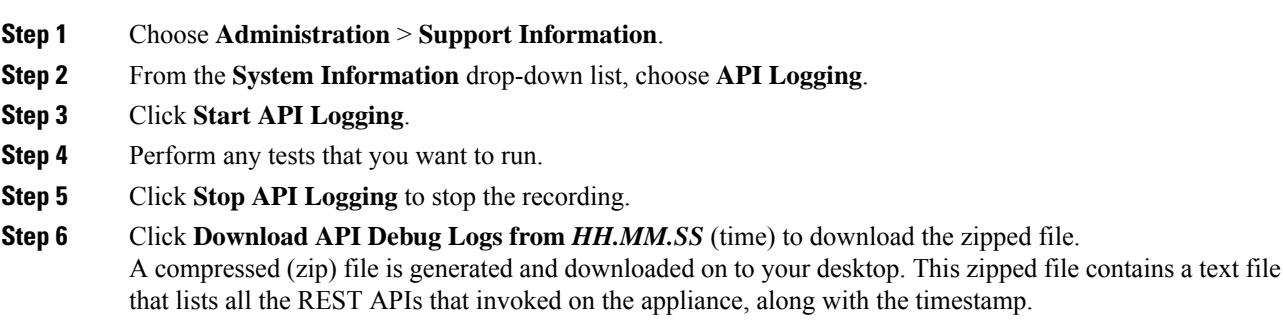

# **Database Audit Logging**

Database audit logging lets the system record information on login events and query events. These events are logged in the /var/lib/mariadb/data/audit.log file. By default, database audit logging is disabled. To enable database audit logging, use the **dbAuditLog.sh** command. For more information, see [Enabling](#page-173-0) Audit [Logging,](#page-173-0) on page 152.

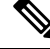

**Note**

You can disable database audit logging if the system encounters performance issues due to a heavy audit log output.

## <span id="page-173-0"></span>**Enabling Audit Logging**

### **Procedure**

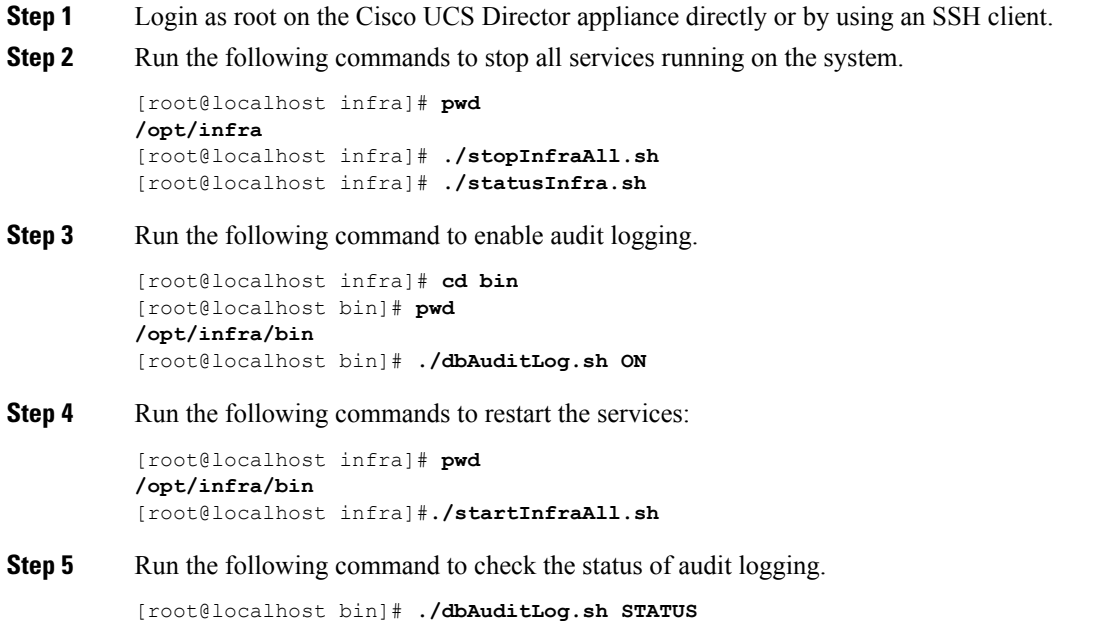

audit-log= ON

If you see a message that states that there is an issue with the database startup, you must remove or rename the audit.log file and restart the Cisco UCS Director database server.

# **Device Connector**

The device connector connects Cisco UCS Director to Cisco Intersight, the cloud-hosted server management system. It enables Cisco UCS Director to be managed and monitored through Cisco Intersight.

Ш

To register a device with Cisco Intersight in the cloud, you must do the following:

**1.** Configure the device connector proxy settings to connect Cisco UCS Director with Cisco Intersight.

This is required only if you have proxy configuration enabled.

**2.** Validate your access to the device from Cisco Intersight using the device serial number and the security code and claim the device.

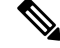

**Note**

After a system running Cisco UCS Director is claimed in Cisco Intersight, you must refresh the information displayed on the **Device Connector** screen. Choose **Administration** > **Device Connector** to view the updated information.

## <span id="page-174-0"></span>**Configuring Device Connector**

#### **Procedure**

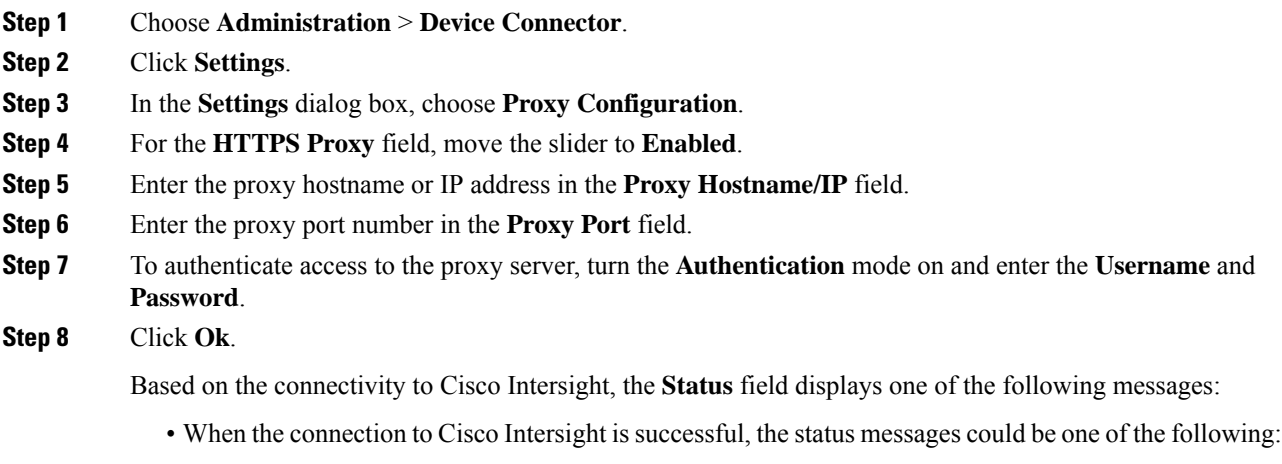

• **Unclaimed**—Implies that the connection is successful but the device is not claimed. You can claim an unclaimed connection through Cisco Intersight.

For information on claming a device, see the integrated guided walkthrough titled *Learn How to Claim a Device* available within the **Online Help** menu in the Cisco Intersight user interface.

• **Claimed**—Implies that the connection to Cisco Intersight is successful and you have claimed the device.

**Note**

The header pane of the user interface now includes an icon to indicate the status of the device in Cisco Intersight. This icon is visible only to administrator users and the status change is reflected only when the browser is refreshed or when a new login session is initiated.

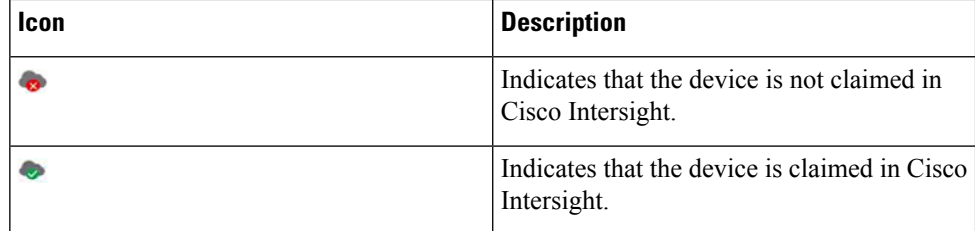

• When the connection to Cisco Intersight is unsuccessful, the status messages could be one of the following:

- **Administratively disabled—Implies that the administrator has disabled managing the device from** Cisco Intersight.
- **Certification Validation Error**—Implies that an invalid certificate exists on the system.
- **Not Claimed**—Indicates that the device is registered, but not claimed in Cisco Intersight.
- **DNS is not configured** or **DNS is mis-configured**.
- **Unable to resolve DNSname of the service**—Indicates that although DNSis configured, the DNS name of the Cisco Intersight platform cannot be resolved.
- **NTP is not configured**
- **Unable to establish a network connection**—Indicates that Cisco UCS Director cannot connect to Cisco Intersight.

If you have enabled HTTP using option 28 from the Shell Admin console, then the status messages displayed on this screen may not be accurate.

# **Launching Cisco UCS Director from Cisco Intersight**

After the device connector is configured and the device is claimed, you can launch the Cisco UCS Director user interface from Cisco Intersight.

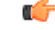

If any of the Cisco UCS Director services are down, you cannot launch Cisco UCS Director from Cisco Intersight. **Important**

A message stating that there is no service is displayed.

Although you can launch Cisco UCS Director from Cisco Intersight, following are some of the restrictions that you need to be aware of:

- You cannot edit a user profile.
- You cannot perform any import and export actions.
- The main menu and the Dashboard are disabled.
- The **Device Connector** tab is not visible.
- You cannot perform any launch actions.
- You cannot upgrade connector packs.
- You cannot generate any summary reports.
- The user name is displayed as Cisco Intersight user when you launch Cisco UCS Director.
- All service requests and audit log details are logged as Admin user.

#### **Procedure**

**Step 1** Log into the Cisco Intersight user interface.

#### **Step 2** Choose **Devices**.

The **Devices** screen appears that displays a list of available Cisco UCS Director systems.

**Step 3** Select a Cisco UCS Director device from the list, and click .....

You must scroll to the far right of the list of devices to see the **....** option.

The IP address displayed for the Cisco UCS Director device in Cisco Intersight is determined by the IP address you entered for the **Server IP address** field while configuring the outgoing mail server for Cisco UCS Director. **Note**

> If you modify the server IP address after the Device Connector process is up, you must restart the Device Connector process. To do so, login to the Cisco UCS Director device, and run the following commands:

**/opt/infra/bin/stopdc.sh /opt/infra/bin/startdc.sh**

Refresh the **Devices** screen in Cisco Intersight to view the updated server IP address.

#### **Step 4** Choose **Launch UCSD**.

Cisco Intersight is connected to the Cisco UCS Director system and the Cisco UCS Director user interface opens in a new tab.

Users with read-only permissions created in Cisco Intersight cannot perform any actions. These users can only view reports. **Note**

# **Connector Pack Management**

Connector packs help you perform connector level upgrade in Cisco UCS Director without impacting other connectors. After a system running Cisco UCS Director is claimed in Cisco Intersight, as a system administrator, you can view information on new versions of connector packs that are available for upgrade. The top header pane of the user interface displays a notification indicating that new connector pack versions are available.

You can select and upgrade the connector packs on the system. For more information, see [Upgrading](#page-178-0) Connector [Packs,](#page-178-0) on page 157.

Connector packs help you perform connector level upgrade in Cisco UCS Director without impacting other connectors. As a system administrator, you can view information on new versions of connector packs that are available for upgrade.

Following are the connectors that are available in this release:

- Cisco UCS which includes Cisco UCS Central and Cisco UCS Manager
- ACI APIC
- ACI Multi-Site Controller
- F5 Load Balancer
- Network Devices
- EMC Isilon
- EMC RecoverPoint
- EMC VMAX
- EMC VNX
- EMC VNXe
- EMC VPLEX
- EMC Unity
- EMC XtremIO
- IBM
- NetApp ONTAP
- VCE VisionIO
- Microsoft Hyper-V
- RedHat KVM
- Vmware
- Bare Metal Agent
- Cisco IMC
- Cisco BigData Express
- Cisco HyperFlex

As a system administrator, you can upgrade connector packs from:

- Cisco UCS Director. For more information on upgrading the connector packs using Cisco UCS Director user interface, see [Upgrading](#page-178-0) Connector Packs, on page 157.
- Cisco Intersight user interface in which Cisco UCS Director is claimed. For more information on upgrading the connector packs from Cisco Intersight UI, see Upgrading Connector Packs on UCS Director Instances.

The top header pane of the user interface displays a notification indicating that new connector pack versions are available.

œ

**Important**

Latest versions of these connectors are made available to Cisco UCS Director only through Cisco Intersight. So Cisco UCS Director must be claimed in Cisco Intersight.

## <span id="page-178-0"></span>**Upgrading Connector Packs**

As a system administrator, you can upgrade connector packs using the Cisco UCS Director graphical user interface. When new connector pack versions are available, the system notifies you in the following ways:

• Pop-up message when you log in to Cisco UCS Director user interface.

When you log in to the user interface of Cisco UCS Director, and if there are new connector pack versions available for upgrade, a pop-up message prompting you to upgrade these versions is displayed. Click **Yes** to upgrade these connector pack versions immediately or click **No** to upgrade at a later time.

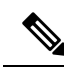

**Note**

This pop-up notification message is displayed once every 3 days. It is not displayed every time you log in to the user interface.

• An alert with a downward facing arrow image and a number in the header pane of the user interface.

This number indicates the number of connector packs that are available for upgrade.

The pop-up message and the alert on the header pane are displayed only when Cisco UCS Director has been claimed in Cisco Intersight. For information on establishing a connection with Cisco Intersight, see [Configuring](#page-174-0) Device [Connector,](#page-174-0) on page 153.

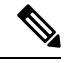

You can upgrade system packs (System Update Manager, Base Platform Pack and Connector Pack versions) in a standalone setup and in a multi-node setup. In a multi-node setup, you must upgrade the versions only on the primary node. **Note**

#### **Before you begin**

- You must have system administrator privileges in Cisco UCS Director.
- Cisco UCS Director has been claimed in Cisco Intersight.
- Cisco UCS Director is successfully connected to Cisco Intersight.
- The latest version of the Base Platform connector pack is installed.

### **Procedure**

**Step 1** On the header, click **New Upgrades Available**.

The **Available System Upgrades** screen appears and will display all available connector packs for upgrade along with version information. Upon login, if you clicked **Yes** to the pop-up message, then the very same upgrade screen appears.

The **New Upgrades Available** icon is visible on the header only when new versions of the current running connector packs are available for upgrade. **Note**

**Step 2** Check the check box of a connector pack from the list.

You can check the check boxes of multiple connector packs.

- **Step 3** Click **Upgrade**.
- **Step 4** In the **Confirm Upgrade** dialog box, click **Yes**.

After you confirm that the connector version must be upgraded, the validation process is initiated. If the validation process completes successfully, the upgrade process is initiated and the **System Upgrade Status** screen displays the upgrade status. After the upgrade process is successful, the **Logout** option is enabled.

For more information on possible outcomes of the validation and upgrade process, see [Upgrade](#page-182-0) Process Validation and Failure [Scenarios,](#page-182-0) on page 161.

#### **Step 5** Click **Logout**.

While upgrading a base platform pack that includes changes to all infrastructure components, all Cisco UCS Director services are restarted. As a result, after clicking **Logout**, the screen could appear to be unresponsive for a few minutes. After all the services are restarted, and the upgrade process is complete, you can login to Cisco UCS Director .

#### **What to do next**

You can view the upgrade reports by choosing **Administration** > **System** > **System Updates**. From this screen, you can double-click on a report, and view additional details on the upgrade process. For more information, see Viewing Connector Pack Upgrade [Information,](#page-179-0) on page 158.

## <span id="page-179-0"></span>**Viewing Connector Pack Upgrade Information**

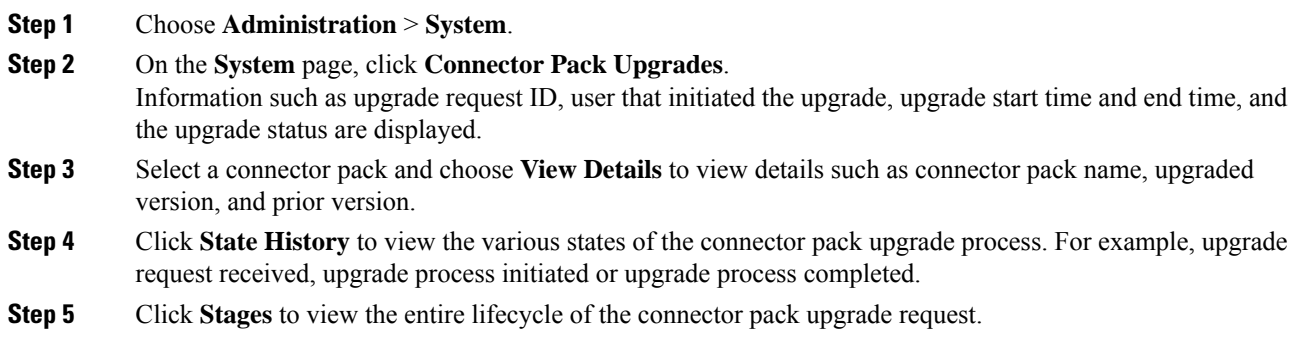
### **Base Platform Pack and System Update Manager**

Cisco UCS Director includes the capability to update the following components of the software:

- Base Platform Pack—Includes basic infrastructure components such as the user interface, Shell admin console changes, and critical defect fixes.
- System Update Manager—Includes the framework that helps you upgrade all connector packs and the base platform pack.
- Connector Packs—Includes connector-specific updates and critical defect fixes, which you can upgrade in your environment without affecting other connectors. See Connector Pack Management, on page 155.

Prior to upgrading any of these packs, ensure that the following prerequisites are met:

- You must have system administrator privileges in Cisco UCS Director.
- Cisco UCS Director has been claimed in Cisco Intersight.
- Cisco UCS Director is successfully connected to Cisco Intersight.
- The latest version of the Base Platform connector pack is installed.

When you login to the user interface, the header pane will indicate the number of updates that are available for your system. Clicking that number will display the **Available System Upgrades** screen. This screen displays information on base packs and the connector packs that are available for upgrade. From this screen, you can perform the following actions:

• Upgrade connector packs that you need for your environment.

See [Upgrading](#page-178-0) Connector Packs, on page 157.

- Upgrade the Base Platform pack—Selecting this base pack will also automatically select the System Update Manager Pack, and the connector packs that are available for upgrade.
- Upgrade only the System Update Manager

See [Upgrading](#page-181-0) the System Update Manager, on page 160.

• Upgrade the connector packs, Base Platform pack and System Update Manager together

If you select all three options, the System Update Manager is upgraded first, followed by the connector packs, and then finally the Base Platform pack. After the System Update Manager upgrade is complete, the System Update Manager service is restarted, following which the upgrade process for the connector packs and the Base Platform pack is initiated. If the upgrade process for the connector packs fail, then the versions on the system are reverted to the previously installed versions, and the upgrade of the Base Platform pack is also terminated.

#### **Upgrading Base Platform Pack**

#### **Before you begin**

- You must have system administrator privileges in Cisco UCS Director.
- Cisco UCS Director has been claimed in Cisco Intersight.
- Cisco UCS Director is successfully connected to Cisco Intersight.

• The latest version of the Base Platform connector pack is installed.

#### **Procedure**

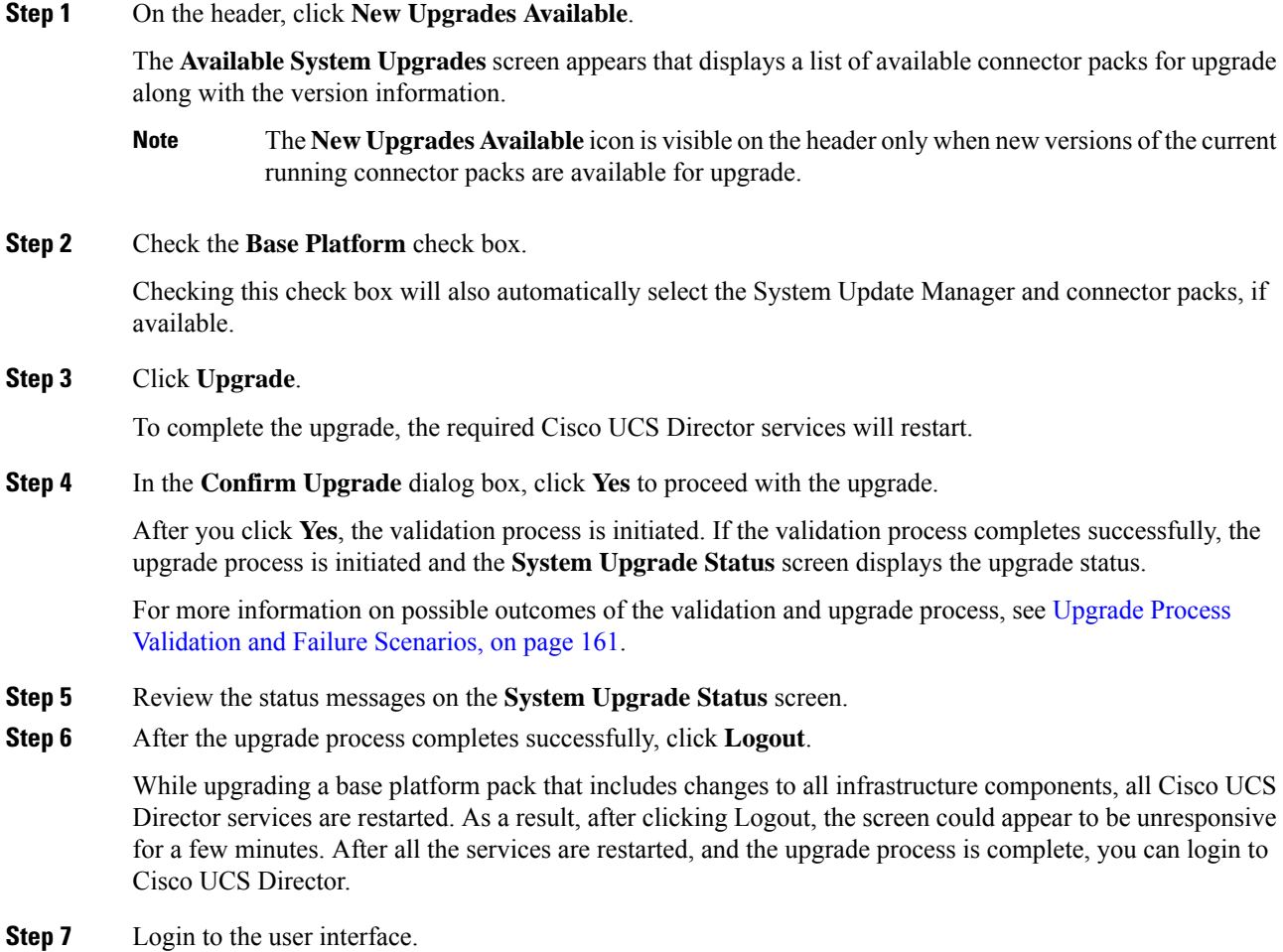

### <span id="page-181-0"></span>**Upgrading the System Update Manager**

#### **Before you begin**

- You must have system administrator privileges in Cisco UCS Director.
- Cisco UCS Director has been claimed in Cisco Intersight.
- Cisco UCS Director is successfully connected to Cisco Intersight.
- The latest version of the Base Platform connector pack is installed.

#### **Procedure**

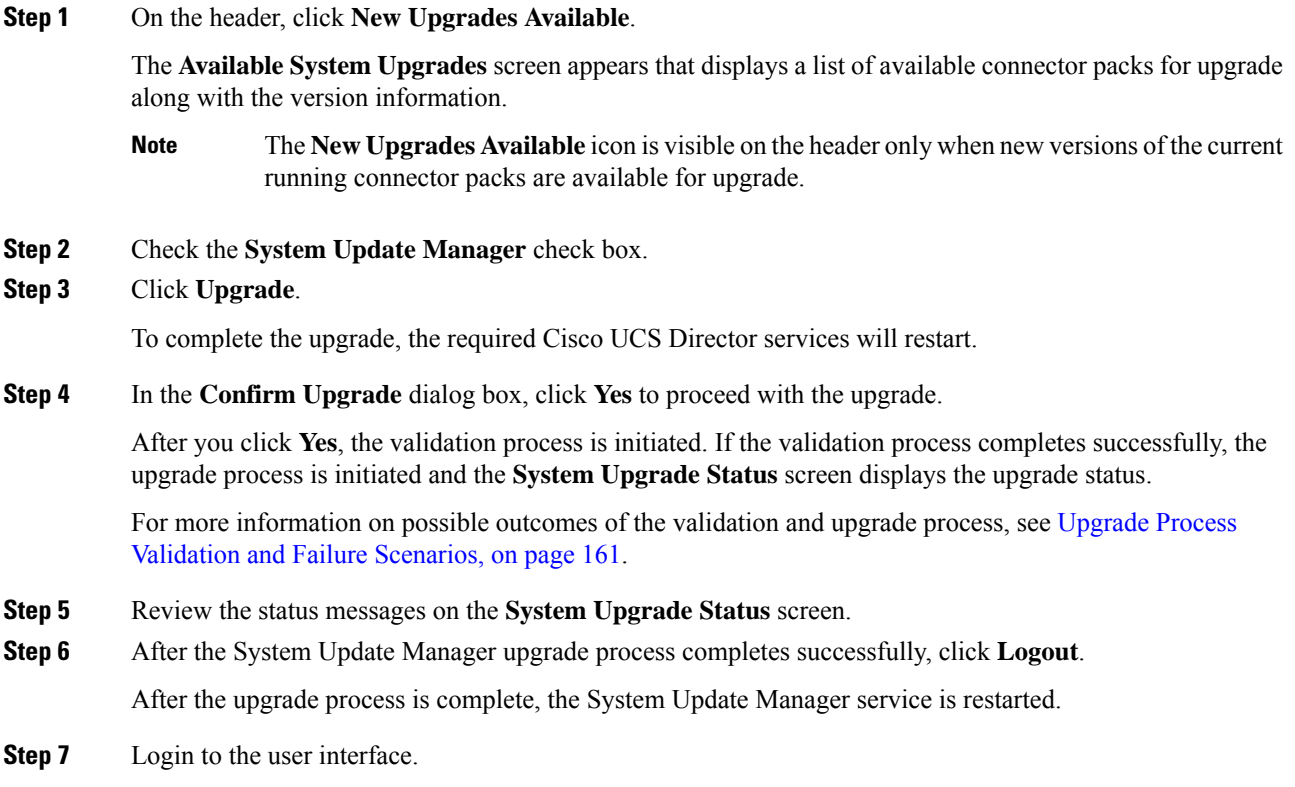

## <span id="page-182-0"></span>**Upgrade Process Validation and Failure Scenarios**

After you initiate a system pack upgrade, a validation process is initiated in the system. The following table describes the possible outcomes of the validation for system packs:

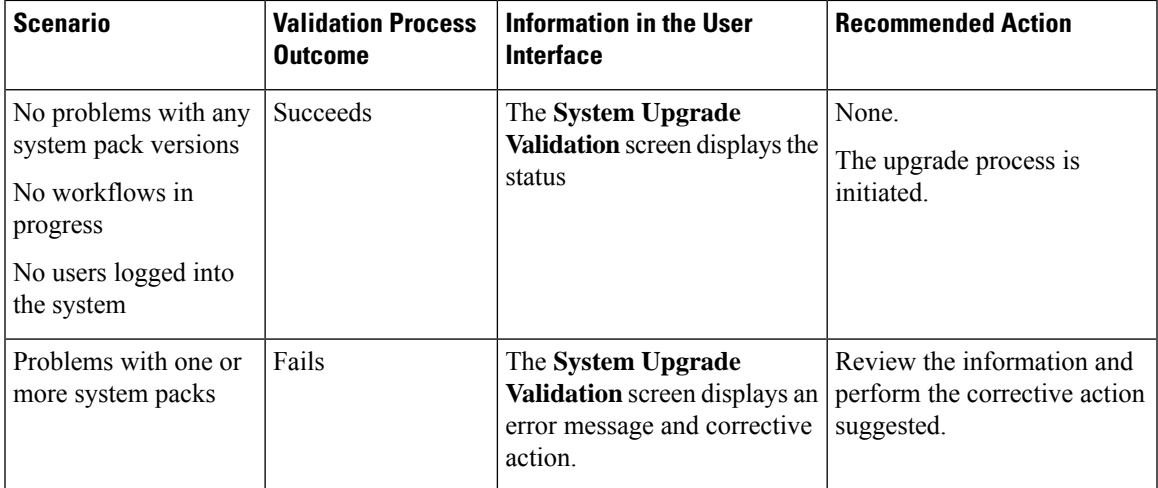

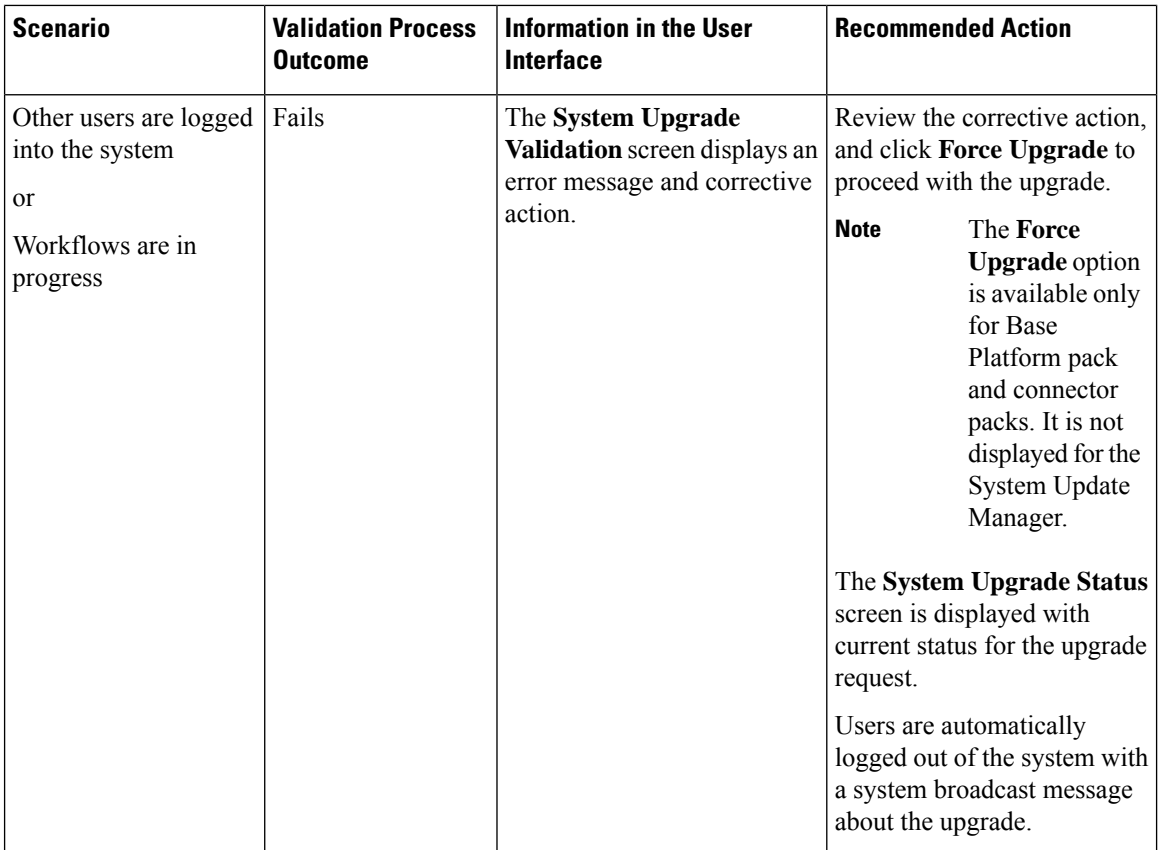

After validation process completes successfully, the upgrade process is initiated and the **System Upgrade Status** screen displays the status. On successful completion of the upgrade process, the **Logout** option is enabled on the user interface. The following table describes the possible issues that you could encounter during an upgrade process:

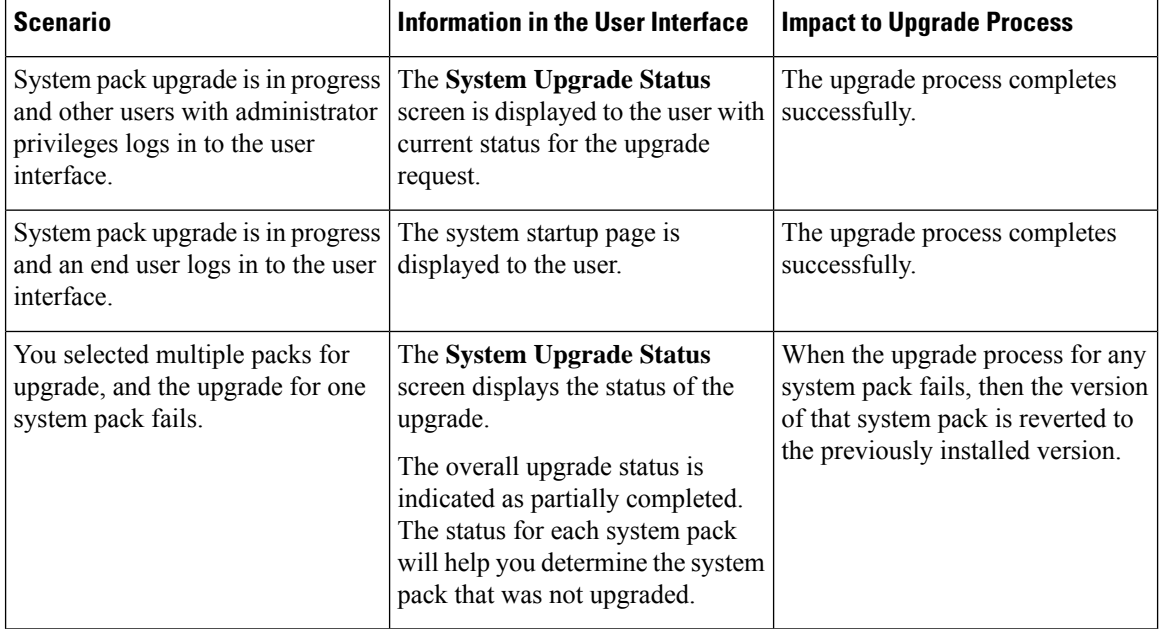

 $\overline{\phantom{a}}$ 

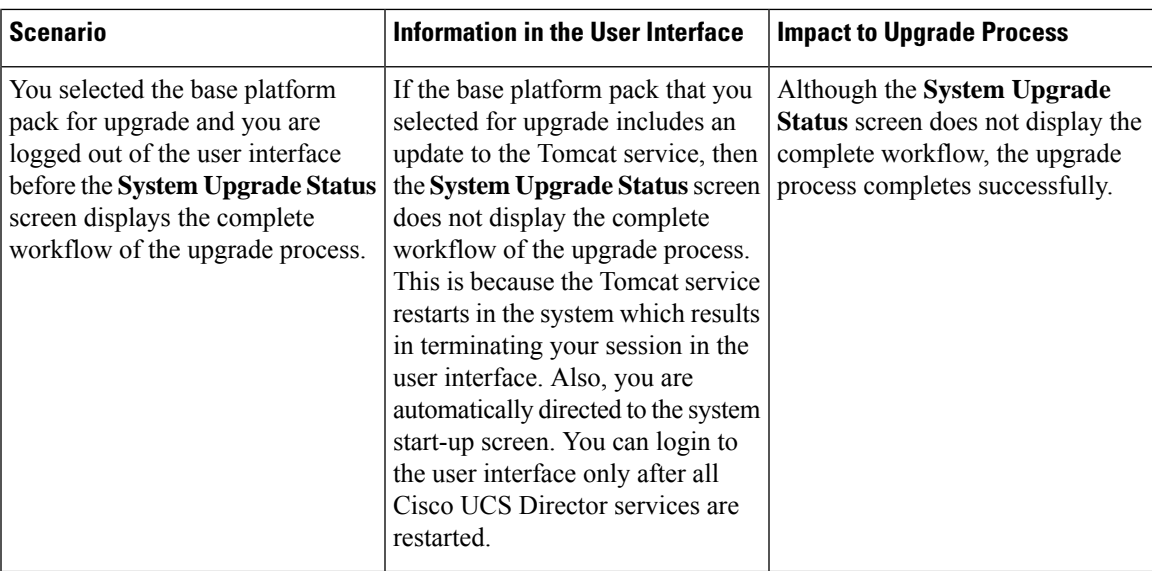

I

i.

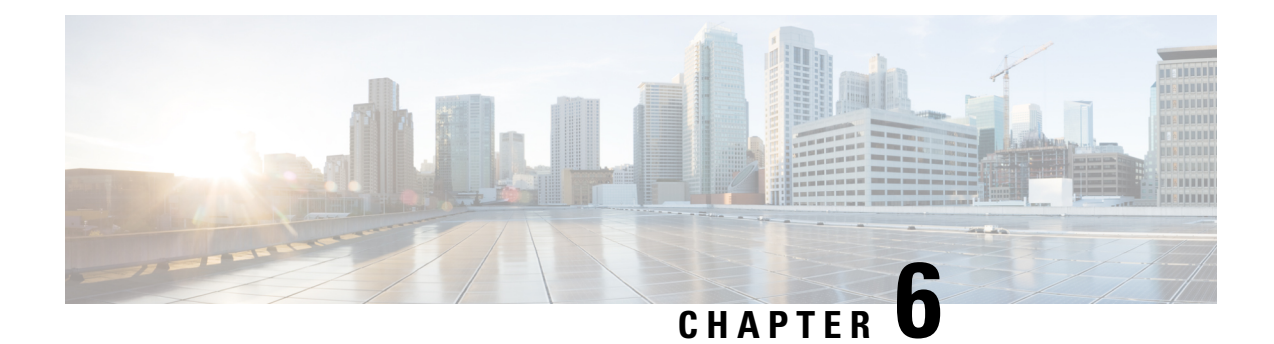

# **Managing Integration Settings**

This chapter contains the following sections:

- About [Integration](#page-186-0) Settings, on page 165
- [Configuration](#page-186-1) Management Database Integration, on page 165
- [Metering](#page-187-0) Data Export, on page 166
- Change [Records,](#page-188-0) on page 167
- [System](#page-188-1) Logs, on page 167
- Storage and OVF [Upload,](#page-189-0) on page 168
- Multiple [Language](#page-189-1) Support, on page 168
- Adding a [Repository,](#page-191-0) on page 170

## <span id="page-186-0"></span>**About Integration Settings**

Using this menu, you can perform the following actions in Cisco UCS Director:

- Monitor application storage information
- Set up the CMDB integration
- Manage the OVF
- Export metering reports
- View System Logs

# <span id="page-186-1"></span>**Configuration Management Database Integration**

The Configuration Management Database (CMDB) is used to track and manage changesin the system. CMDB typically displays ADD, DELETE, or MODIFY event types on resources such as virtual machines (VMs), service requests, groups, and so on.

## <span id="page-187-1"></span>**Setting Up CMBD Integration**

#### **Procedure**

- **Step 1** Choose **Administration** > **Integration**.
- **Step 2** On the **Integration** page, click **CMDB Integration Setup**.
- **Step 3** In the **CMDB Integration Setup** screen, complete the required fields, including the following:

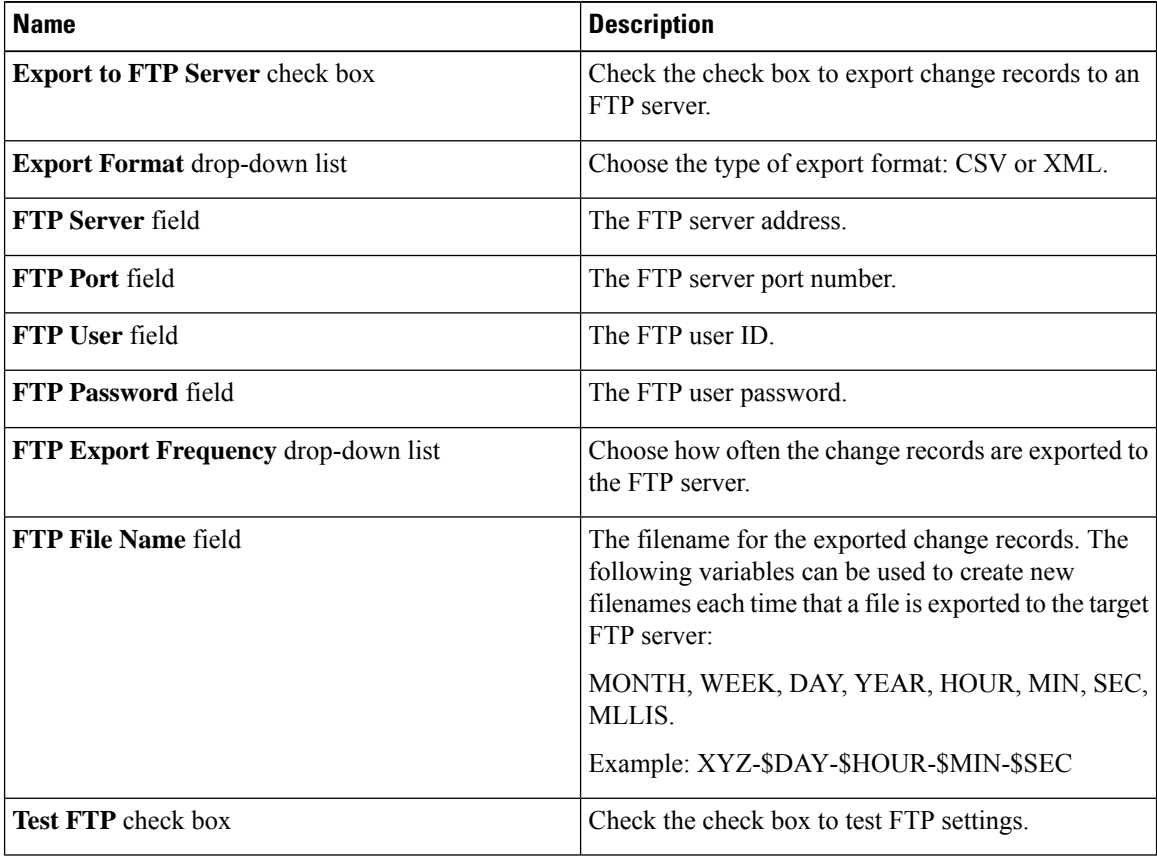

<span id="page-187-0"></span>**Step 4** Click **Save**.

# **Metering Data Export**

You can export trend data, such as VM resource usage and resource accounting details, by setting up a metering data export to a target server.

### **Setting Up Metering Data Export**

#### **Procedure**

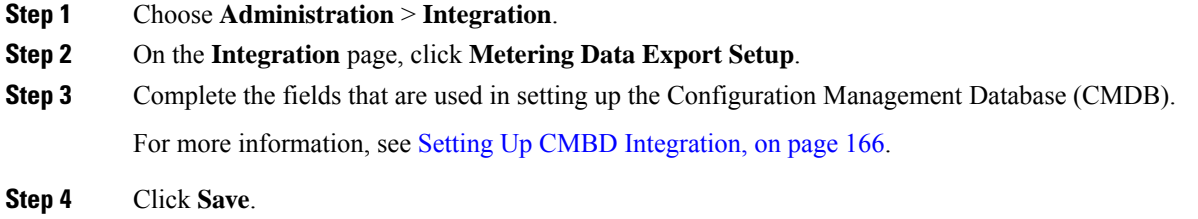

# <span id="page-188-0"></span>**Change Records**

### **Viewing Change Records**

You can view a maximum of 1000 records. The reports are listed in descending order, wherein the recent reports are displayed in the top row.

#### **Procedure**

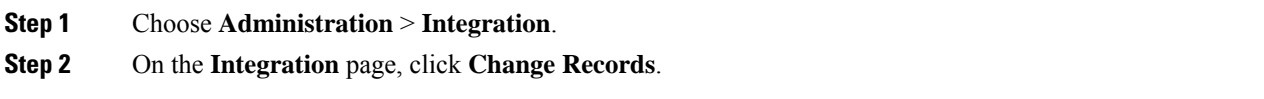

# <span id="page-188-1"></span>**System Logs**

You can forward system log (syslog) information to configured servers. Each system message is associated with a severity level. You can determine the severity level of the system logs that you want forwarded to the target server.

### **Setting up System Logs**

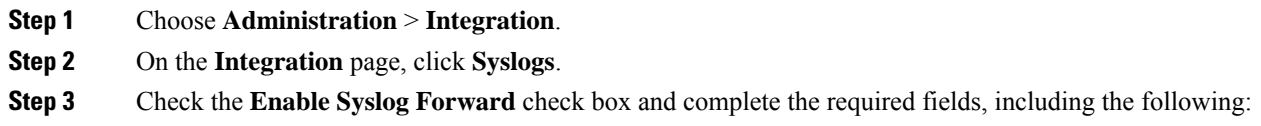

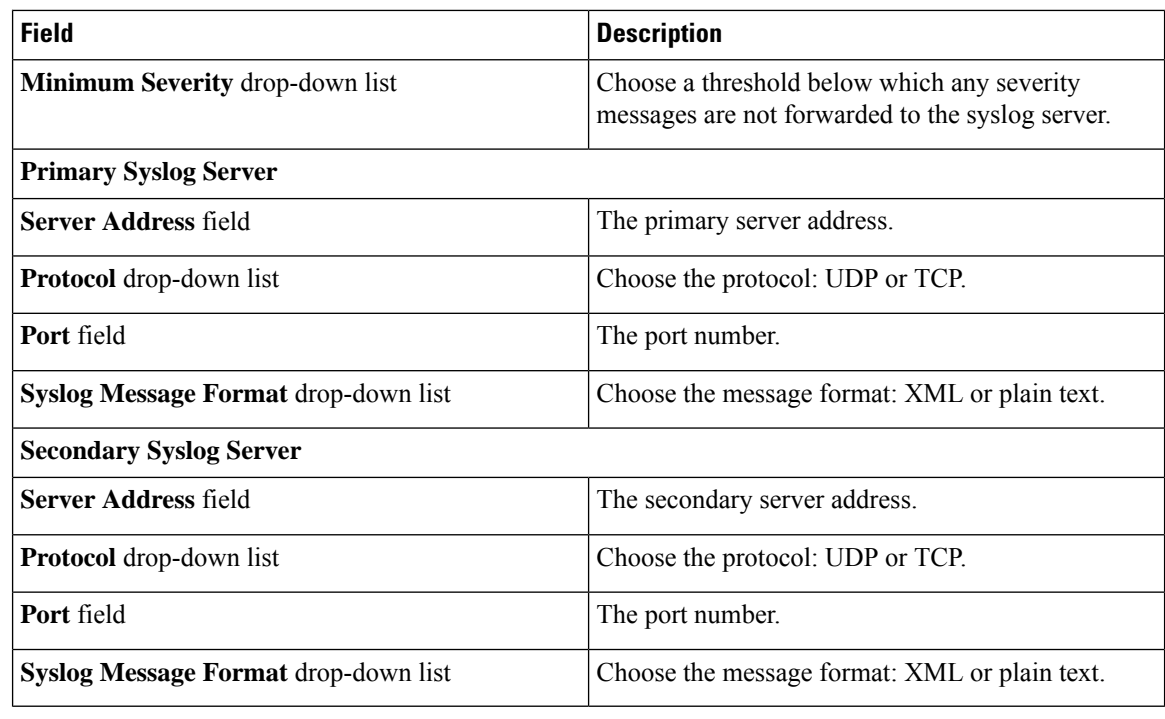

**Step 4** Click **Save**.

# <span id="page-189-0"></span>**Storage and OVF Upload**

You can configure the storage location for files that are uploaded by the administrator, group administrator, or the end user. The uploaded files can either be stored locally or configured to go to an external NFS share mount point. As an administrator in the system, you can configure the Network File System (NFS) location.

The Upload files feature provides an option for administrators, group administrators, or the end-user (service end-user portal) to upload Open Virtualization Format (OVF) files to the local storage or to an external NFS share mount point. For more details, see the *Cisco UCS Director OVF File Upload Guide*.

## <span id="page-189-1"></span>**Multiple Language Support**

Cisco UCS Director supports the following languages for concurrent display and input:

- English (United States)
- Japanese (Japan)
- Spanish (Latin America)
- French (France)
- Korean (Korea)
- Chinese (China)

• Russian (Russia)

All input fields support entering text in the user's language of choice.

As an administrator, you can set a language preference for specific users while you are adding them to the system. For more information, see [Adding](#page-45-0) Users, on page 24. In addition, each user in the system can select a language for the user interface. For more information, see Setting a Locale for the User [Interface,](#page-190-0) on page [169](#page-190-0)

### **Choosing a Language for Cisco UCS Director**

You can choose a language for the Cisco UCS Director user interface.

#### **Procedure**

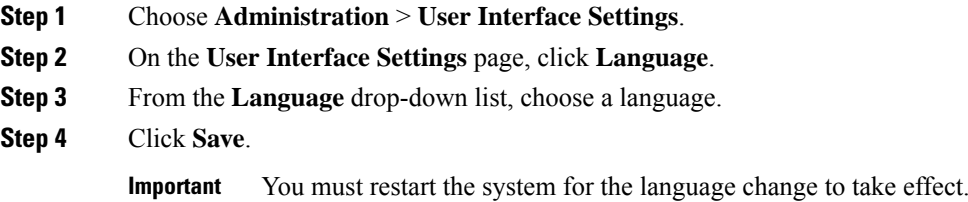

### <span id="page-190-0"></span>**Setting a Locale for the User Interface**

As a user in the system, you can select a specific language for the user interface. This language preference is set only for your login session, and does not impact the language selected for other users.

#### **Procedure**

**Step 1** Click your user name that is displayed on the top right corner of the screen, and choose **Edit My Profile**.

- **Step 2** In the **Edit My Profile** screen, choose a language from the **Language** drop-down list.
- **Step 3** Click **Save**.

The language in the user interface is changed immediately.

If the **Language** drop-down list and**Save** option is not visible, then you must clear browser cache and launch Cisco UCS Director again. **Note**

# <span id="page-191-0"></span>**Adding a Repository**

#### **Procedure**

- **Step 1** Choose **Administration** > **Integration**.
- **Step 2** On the **Integration** page, click **Manage Repositories**.
- **Step 3** Click **Add**.
- **Step 4** In the **Add Repository** page, complete the required fields, including the following:

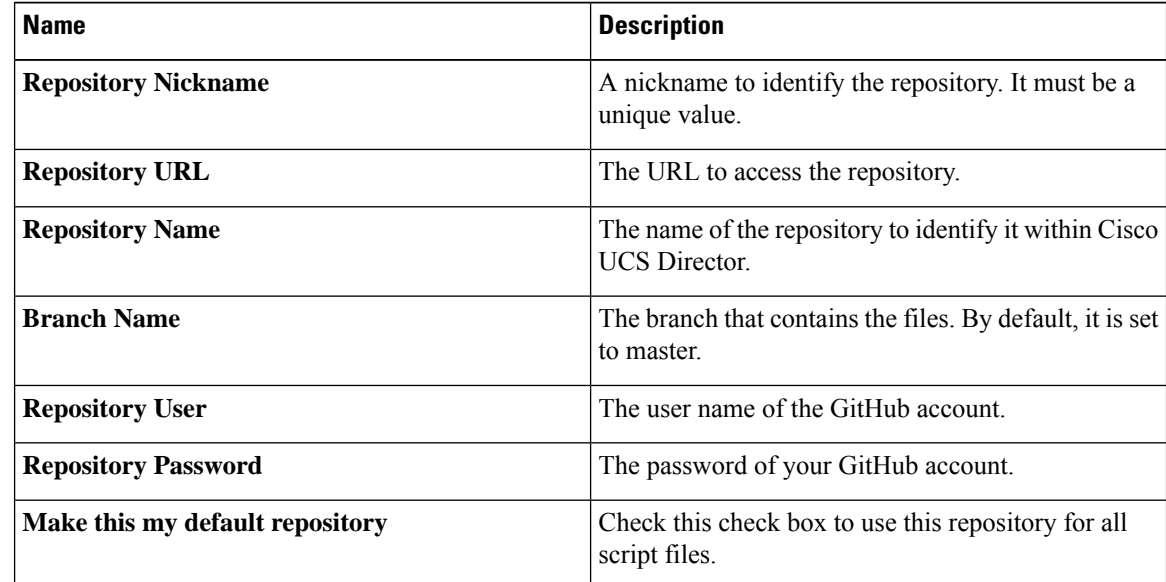

**Step 5** Click **Test Connectivity** to check connectivity to the repository.

**Step 6** Click **Submit**.

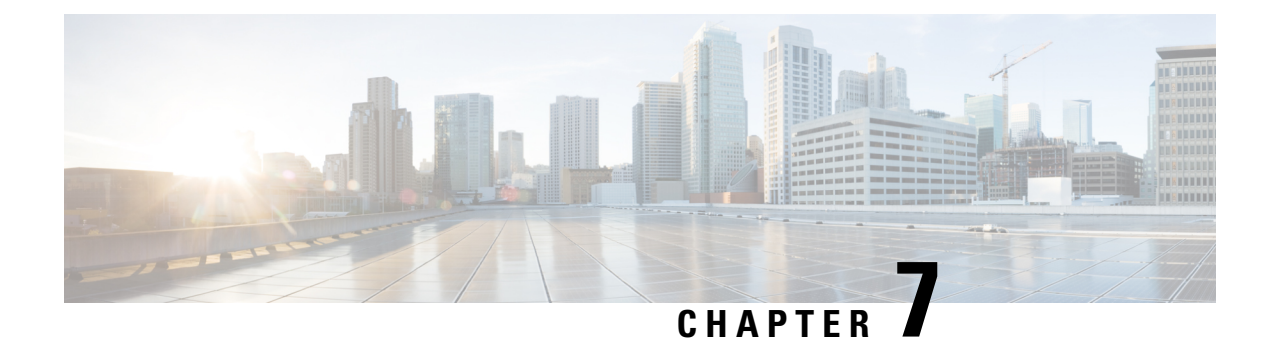

# **Managing a Physical Infrastructure**

This chapter contains the following sections:

- About Managing a Physical [Infrastructure,](#page-192-0) on page 171
- Testing [Connectivity,](#page-201-0) on page 180
- Enabling Device [Discovery,](#page-202-0) on page 181

## <span id="page-192-0"></span>**About Managing a Physical Infrastructure**

Cisco UCS Director enables you to manage both physical and virtual infrastructures. While managing a physical account, you would need to first create a site, and add a pod to the site. After you create this account, Cisco UCS Director discovers all components within the newly created physical account. Typically, the discovery process takes about 5 minutes. In the system, you can either add a new pod or you can use the default pod that is available. A physical account can be associated with the default pod or with one that you add.

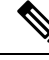

**Note**

As an administrator, you can create either a physical account or a virtual account first in the system. A physical account in Cisco UCS Director has no dependency on a virtual (cloud) account.

### **Using the Converged View**

The **Converged** view provides you with a graphical representation of the sites, and pods that you have configured in Cisco UCS Director. To access this view, choose **Converged** from the side navigation bar. If you have configured a site or multiple sitesin the system, then this **Converged**view page displays a drop-down list from where you can select a site and view the pods that are associated with the site. However, you cannot add a site from this page. For information on adding a site, see [Adding](#page-193-0) a Site, on page 172. After you have added a site in the system, you can either add a pod from the **Converged** page, or you can add a pod from the **Administration** > **Physical Accounts** > **Pods** screen.

The **Converged** page, in addition to letting you view the pods associated with each site, also provides the following options:

- Search—If your site has several pods, then you can use the search feature to locate a specific pod using the name as the search criteria.
- Add, Edit and Delete—Use these options to add, modify or delete pods.
- Collapse and expand the row of pods displayed for a site.
- View specific account information of each pod:
	- If you select a pod, and mouse over an account, then all account details are displayed. Alternatively, you can click an account to view the detailed information.
	- Power status of the account the power icon on the account indicates if the account is powered on or powered off. Green color indicates that it is powered on, and red color indicates that it is powered off.

### <span id="page-193-0"></span>**Adding a Site**

#### **Procedure**

- **Step 1** Choose **Administration** > **Physical Accounts**.
- **Step 2** On the **Physical Accounts** page, click **Site Management**.
- **Step 3** Click **Add**.
- **Step 4** On the **Add Site** screen, complete the following fields:

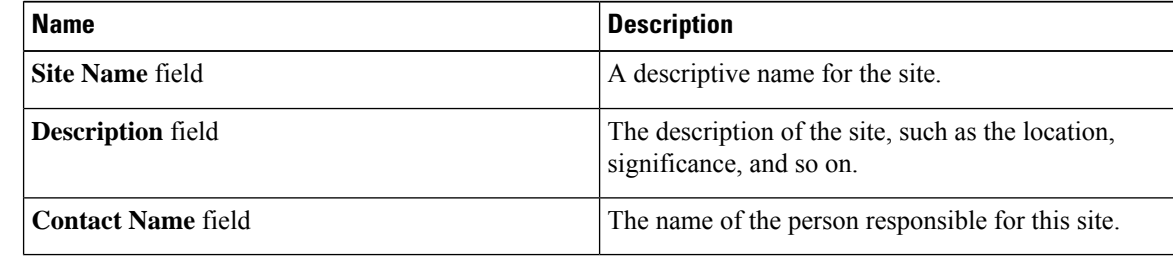

**Step 5** Click **Submit**.

## **Adding a Pod**

- **Step 1** Choose **Administration** > **Physical Accounts**.
- **Step 2** On the **Physical Accounts** page, click **Pods**.
- **Step 3** Click **Add**.
- **Step 4** On the **Add Pod** screen, complete the following fields:

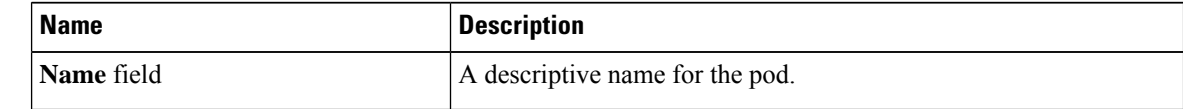

| <b>Name</b>              | <b>Description</b>                                                                                                    |
|--------------------------|----------------------------------------------------------------------------------------------------|
| Type drop-down list      | Choose the type of pod that you want to add. This can be one of the<br>following:                                                                                                    |
|                          | • Flexpod                                                                                                    |
|                          | • VersaStack                                                                                                    |
|                          | • Generic                                                                                                    |
|                          | <b>• ExpressPod Medium</b>                                                                                                    |
|                          | $\cdot$ VSPEX                                                                                                    |
|                          | <b>• ExpressPod Small</b>                                                                                                    |
|                          | • Vblock                                                                                                    |
|                          | • HyperFlex                                                                                                    |
|                          | • Virtual SAN Pod                                                                                                    |
|                          | The nongeneric pod types accommodate only specific physical and<br>virtual components. A generic pod does not require a specific pod<br>license. You can add any type of physical or virtual component to a<br>generic pod. For more information about bundled pod licenses<br>(FlexPod, Vblock, and VSPEX), which include the necessary<br>individual device licenses to run a pod, see the Cisco UCS Director<br>Installation and Upgrade Guides. |
|                          | Only VersaStack and Generic pods are supported in the<br><b>Note</b><br>IBM accounts in Cisco UCS Director.                                                                                                    |
| Site drop-down list      | Choose the site where you want to add the pod. If your environment<br>does not include sites, you can omit this step.                                                                                                    |
| <b>Description</b> field | (Optional) A description of the pod.                                                                                                    |
| <b>Address field</b>     | The physical location of the pod. For example, this field could include<br>the city or other internal identification used for the pod.                                                                                                    |
| Hide Pod check box       | Check to hide the pod if you do not want it to show in the Converged<br>Check View. You can continue to add or delete accounts from the<br>pod.                                                                                                    |
|                          | For example, you can use this check box to ensure that a pod that<br>does not have any physical or virtual elements is not displayed in<br>the Converged View.                                                                                                    |

**Step 5** Click **Add**.

 $\mathbf I$ 

#### **What to do next**

Add one or more accounts to the pod.

## **Adding a Physical Account**

#### **Procedure**

- **Step 1** Choose **Administration** > **Physical Accounts**.
- **Step 2** On the **Physical Accounts** page, click **Physical Accounts**.
- **Step 3** Click **Add**.

#### **Step 4** On the **Add Account** screen, complete the following fields:

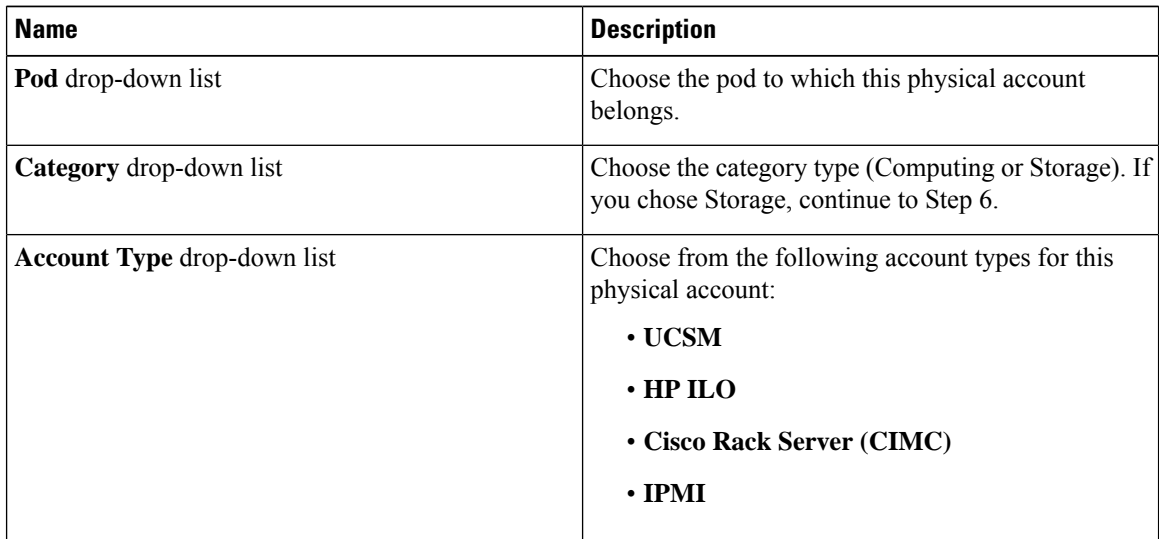

#### **Step 5** Click **Submit**.

**Step 6** On the **Add Account** screen, complete the following fields:

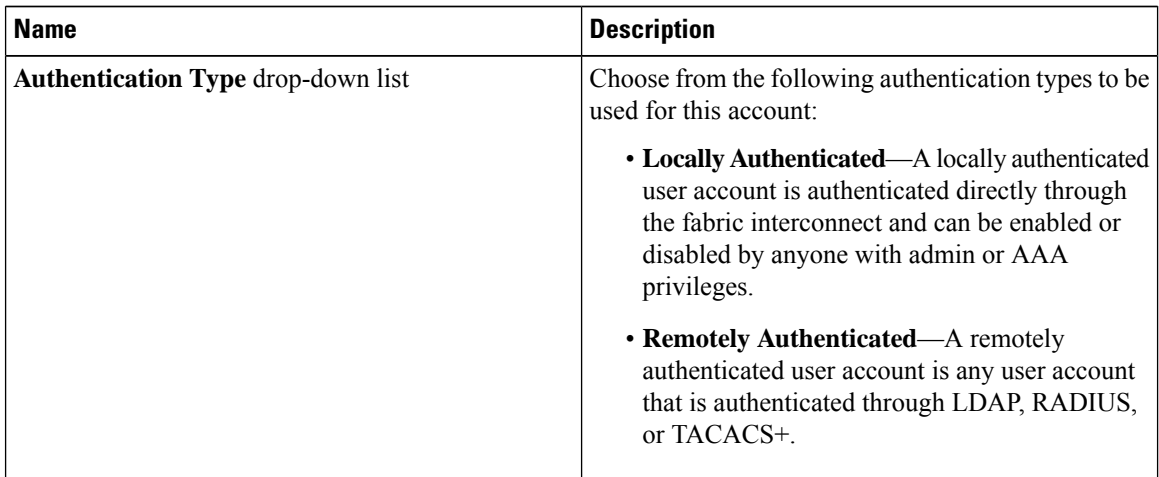

 $\mathbf l$ 

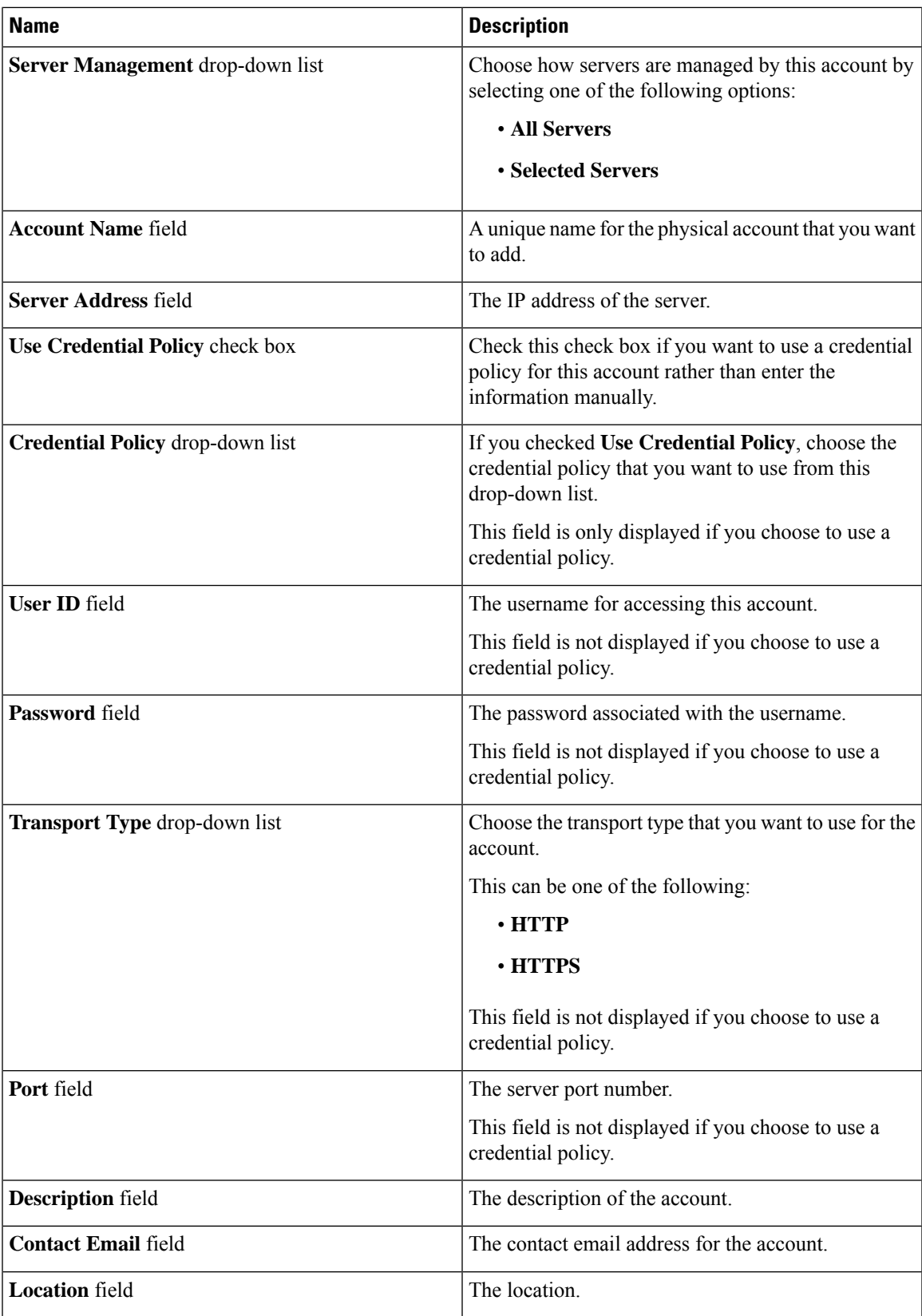

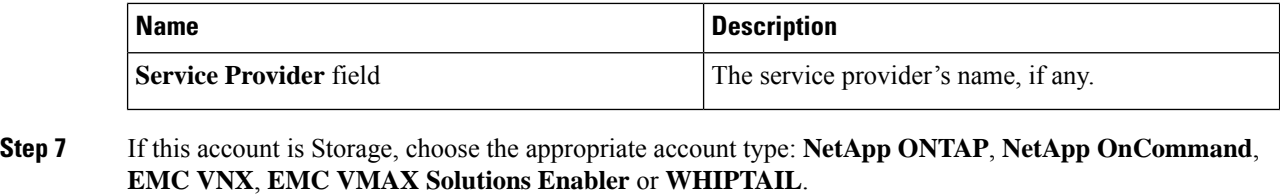

**Step 8** Click **Add**.

### **Adding a Multi-Domain Manager Account**

You can add the following types of multi-domain manager accounts:

- PNSC—Cisco Prime Network Services Controller account
- DCNM—Cisco Prime Data Center Network Manager account
- UCS Central—Cisco UCS Central account
- APIC—Cisco Application Policy Infrastructure Controller account
- EMC RecoverPoint account
- EMC VPLEX account

#### **Before you begin**

You must be logged in to the appliance to complete this task.

- **Step 1** Choose **Administration** > **Physical Accounts**.
- **Step 2** On the **Physical Accounts** page, click **Multi-Domain Managers**.
- **Step 3** Click **Add**.
- **Step 4** On the **Add Account** screen, choose the account type from the drop-down list.
- **Step 5** Click **Submit**.
- **Step 6** On the **Multi-Domain Manager Account** screen, complete the following fields:

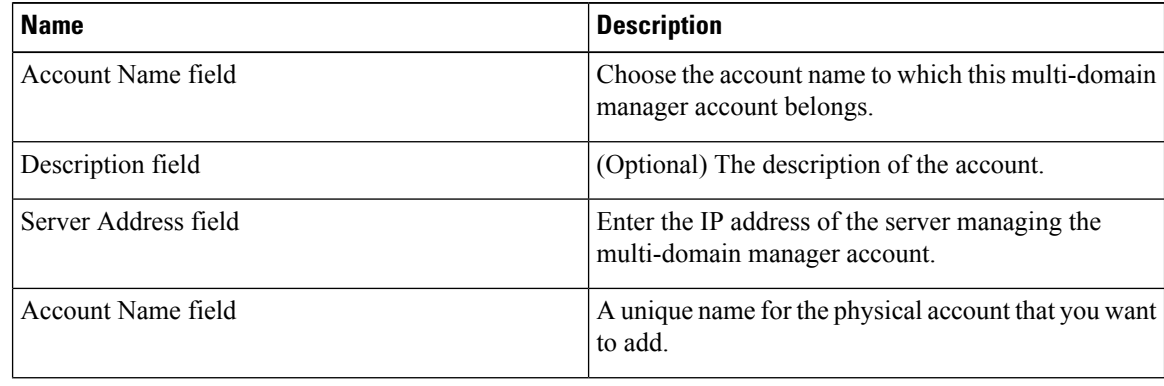

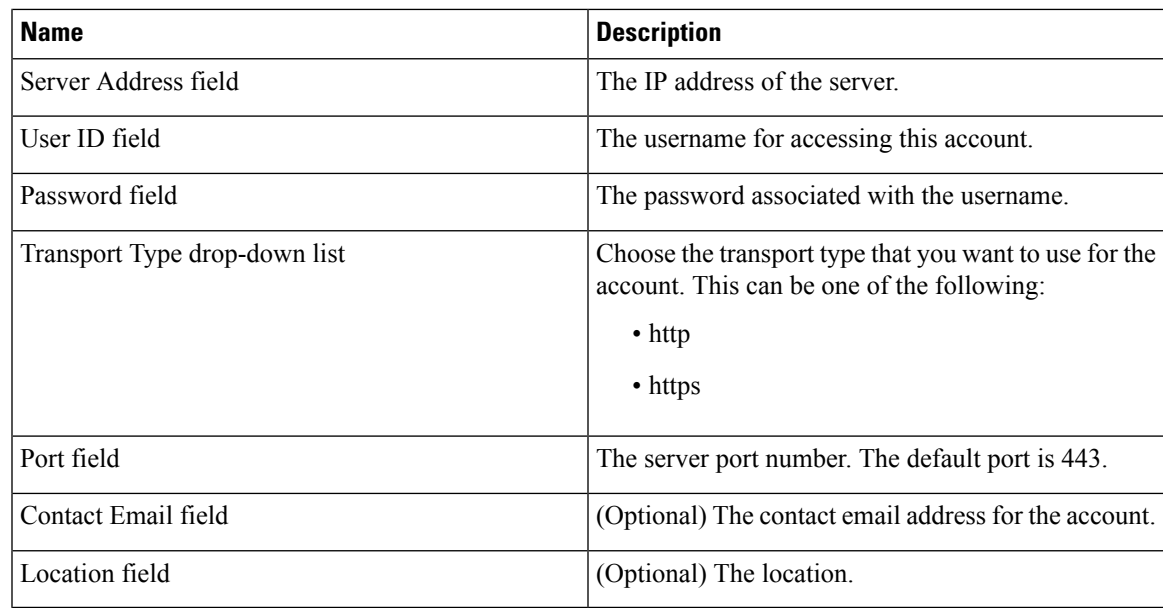

#### **Step 7** Click **Submit**.

### **Adding a Network Element**

In order to create a virtual server that supports load balancing, first add a network element in Cisco UCS Director. After a Load Balancer is added as a network element in Cisco UCS Director, it appears on the **Managed Network Element** screen.

#### **Before you begin**

You must be logged in to the appliance to complete this task.

- **Step 1** Choose **Administration** > **Physical Accounts**.
- **Step 2** On the **Physical Accounts** page, click **Managed Network Elements**.
- **Step 3** Click **Add Network Element**.
- **Step 4** On the **Add Network Element** screen, complete the following fields:

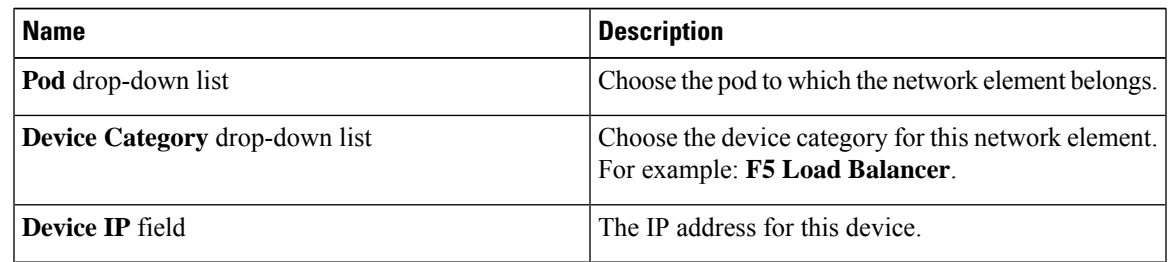

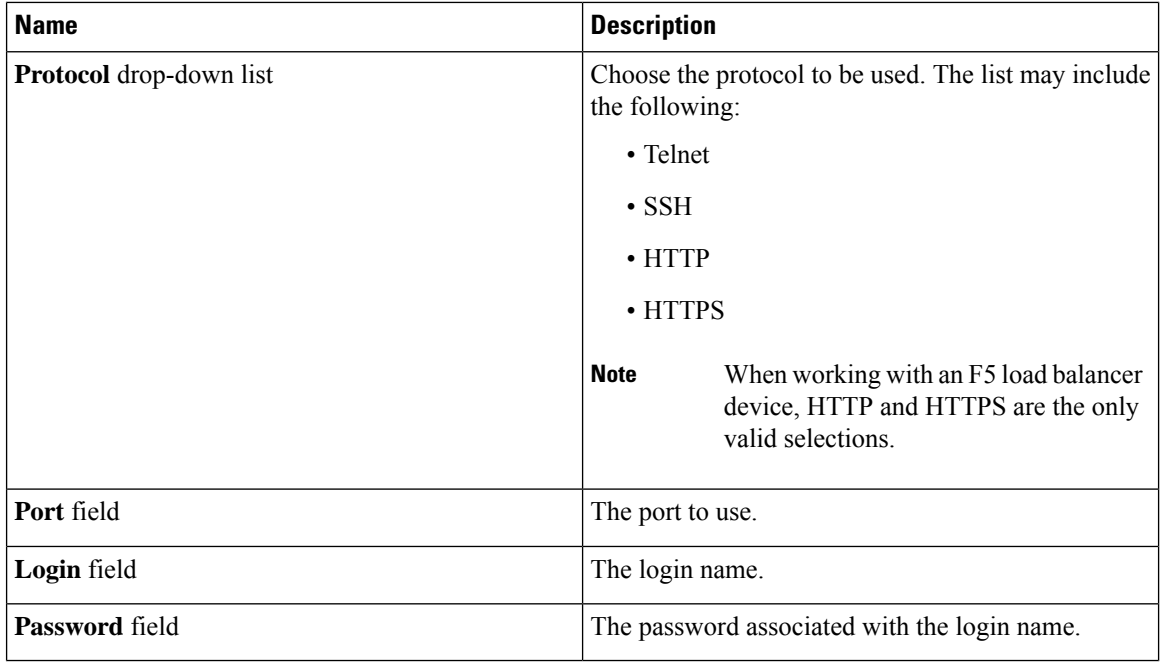

#### **Step 5** Click **Submit**.

Adding the F5 Load Balancer triggers the system task inventory collection. The polling interval configured on the **System Tasks** screen specifies the frequency of inventory collection.

#### **What to do next**

To modify or edit a virtual server, choose the server, and then click **Modify**. To remove a virtual server, choose the server, and then click **Delete**.

## **Enabling DHCP Logging**

#### **Before you begin**

You must be logged in to the appliance to complete this task.

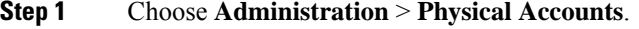

- **Step 2** On the **Physical Accounts** page, choose the **Network Service Agents**.
- **Step 3** Click **Embedded Network Services**.
- **Step 4** On the **Embedded Network Services** screen, check the **Enable DHCP Logging**.

## **Configuring Inventory Data Collection Schedule for Physical Accounts**

#### **Procedure**

- **Step 1** Choose **Administration** > **Physical Accounts**.
- **Step 2** On the **Physical Accounts** page, click **Physical Accounts**.
- **Step 3** Click **Inventory Scheduler**.
- **Step 4** On the **Inventory Scheduler** screen, complete the required fields, including the following:

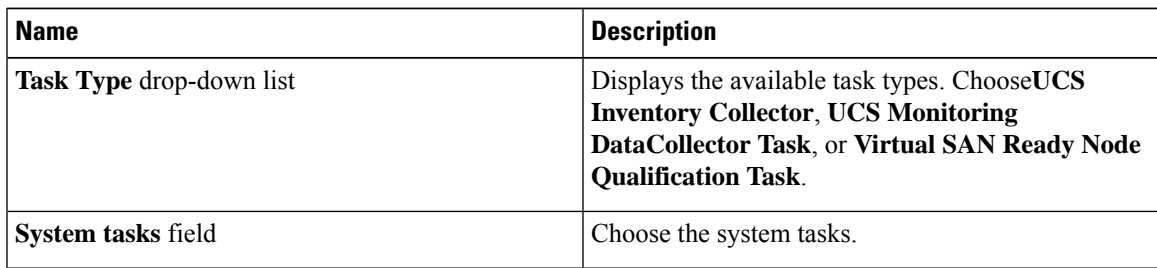

**Step 5** Click **Next** and complete the required fields, including the following:

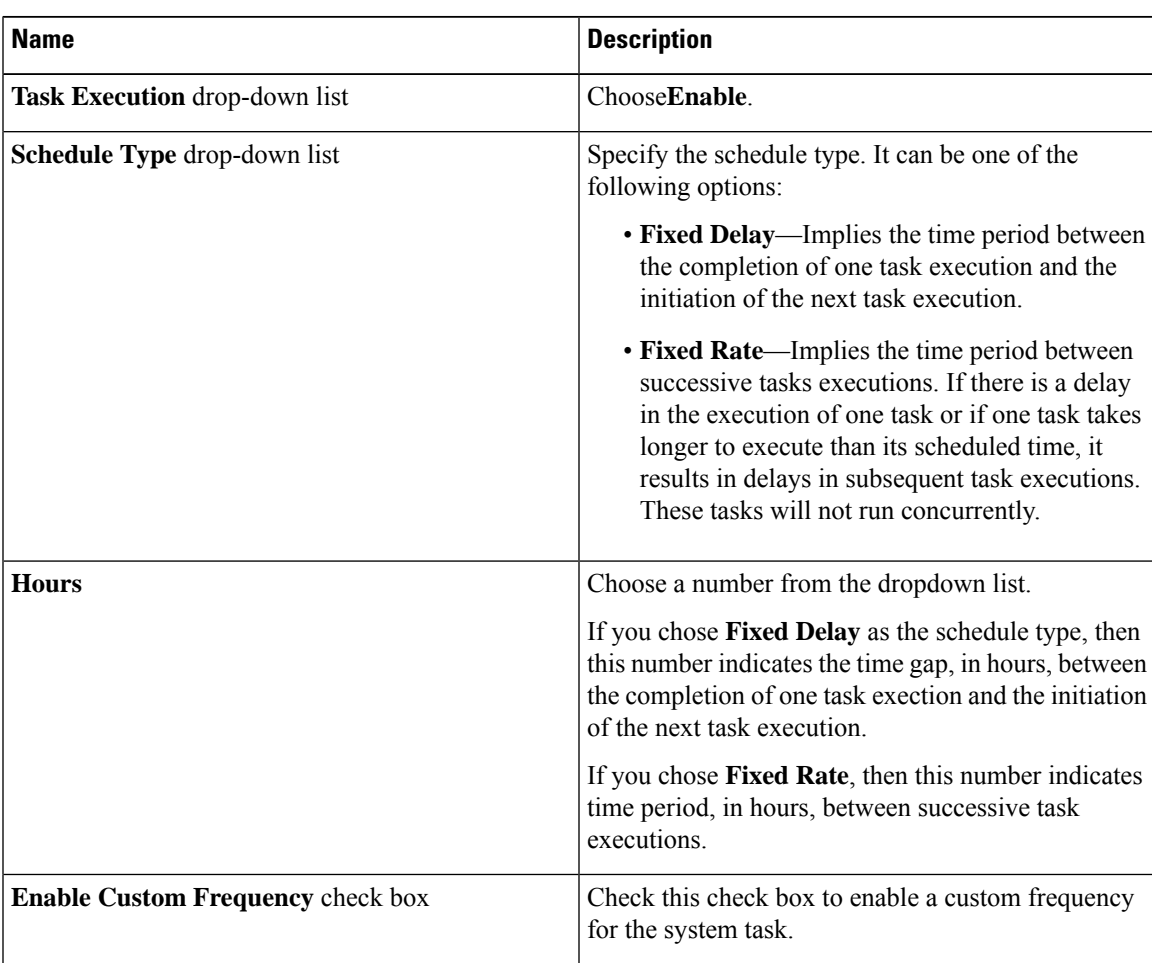

| <b>Name</b>                       | <b>Description</b>                                                                                                    |
|-----------------------------------|----------------------------------------------------------------------------------------------------|
| Recurrence Type drop-down list    | Specify the recurrence schedule. It can be one of the<br>following:<br>$\cdot$ No End                                                  |
|                                   | • Only Once                                                                                                    |
|                                   | This field is displayed only when you check the<br>Enable Custom Frequency check box.                                                  |
| <b>Start Time field</b>           | Specify the date and time for the recurrence schedule.                                                                                 |
|                                   | This field is displayed only when you check the<br><b>Enable Custom Frequency check box.</b>                                           |
| Frequency drop-down list          | Choose a frequency. It can be one of the following:                                                                                    |
|                                   | • Hourly                                                                                                    |
|                                   | • Daily                                                                                                    |
|                                   | • Weekly                                                                                                    |
|                                   | • Monthly                                                                                                    |
|                                   | This field is displayed only when you<br><b>Note</b><br>select No End in the Recurrence Type<br>drop-down list.                        |
| Frequency Interval drop-down list | Choose a frequency interval from the drop-down list.<br>The values in this list vary depending on the frequency<br>you have specified. |
|                                   | This field is displayed only when you check the<br><b>Enable Custom Frequency check box.</b>                                           |

<span id="page-201-0"></span>**Step 6** Click **Submit**.

# **Testing Connectivity**

You can test connectivity for managed network elements, virtual accounts, and physical accounts.

## **Testing Connectivity of Managed Network Elements**

#### **Procedure**

**Step 1** Choose **Administration** > **Physical Accounts**.

П

- **Step 2** On the **Physical Accounts** page, click **Managed Network Elements**.
- **Step 3** Click the row with the pod for which you want to test connectivity.
- **Step 4** Click **Test Connection**.

### **Testing the Connection to a Physical Account**

You can test the connection at any time after you add an account to a pod.

#### **Procedure**

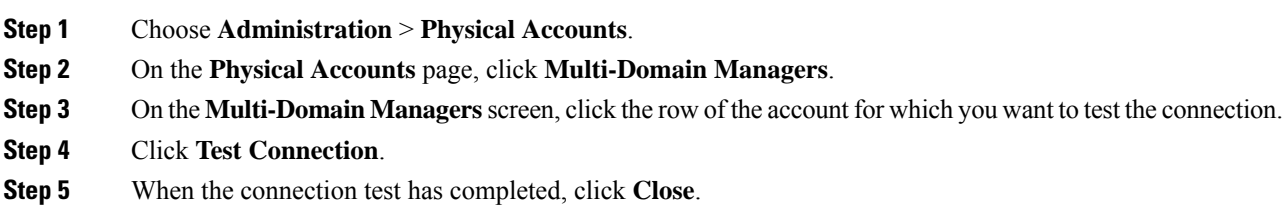

#### **What to do next**

If the connection fails, verify the configuration of the account, including the username and password. If the username and password are correct, determine whether there is a network connectivity problem.

# <span id="page-202-0"></span>**Enabling Device Discovery**

#### **Procedure**

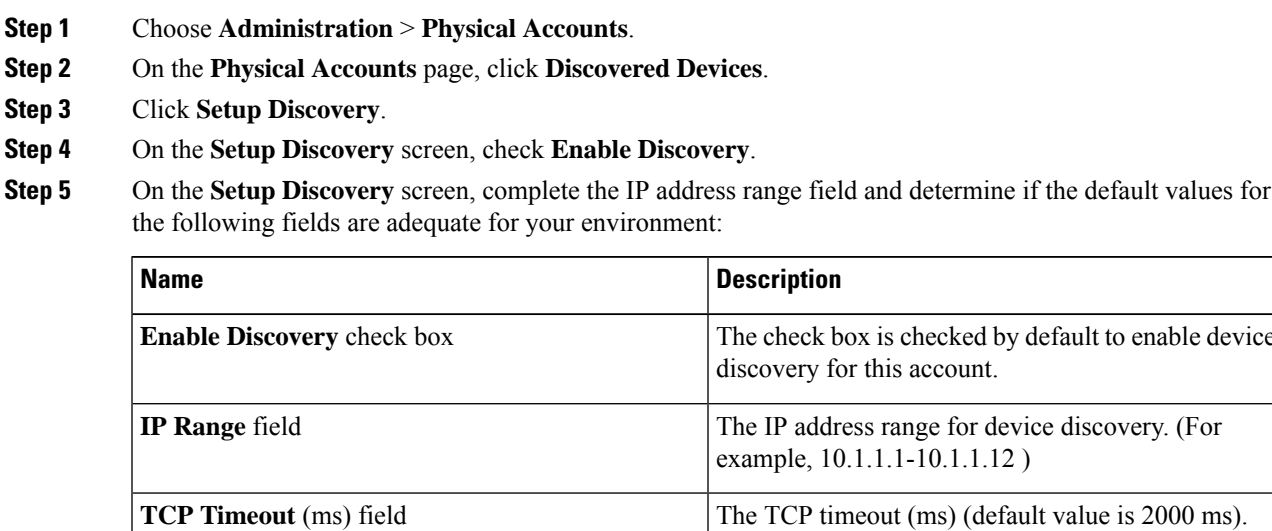

to enable device

I

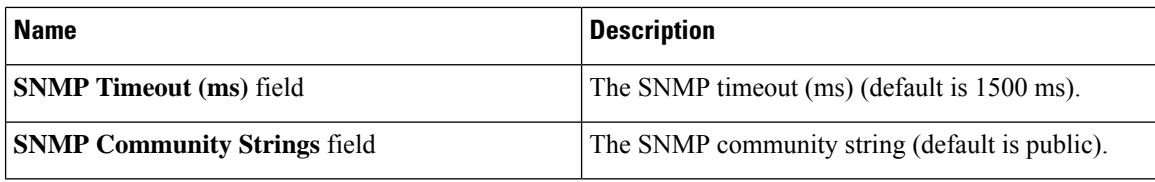

**Step 6** Click **Submit**.

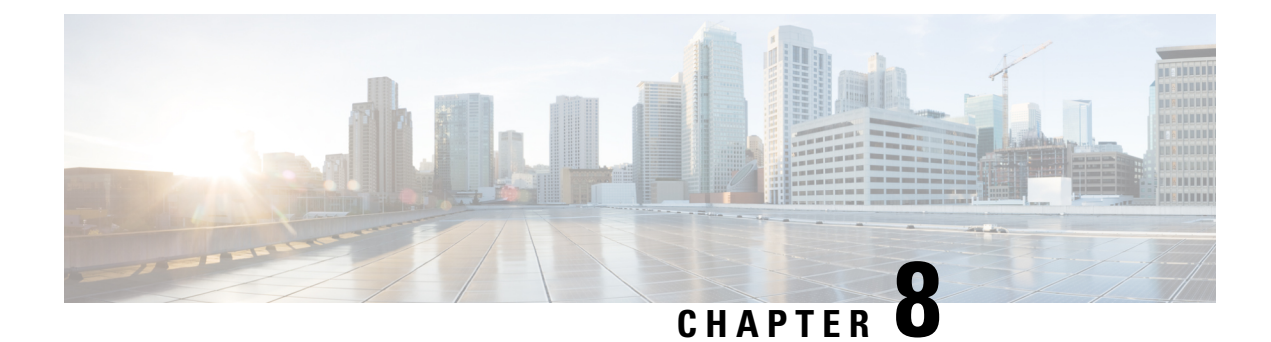

# **Managing a Virtual Infrastructure**

This chapter contains the following sections:

- About [Managing](#page-204-0) VMware Clouds, on page 183
- Verifying Cloud Discovery and [Connectivity,](#page-211-0) on page 190
- Viewing vCenter [Plug-ins,](#page-212-0) on page 191
- [Provisioning](#page-212-1) Virtual Machines in Cisco UCS Director, on page 191

# <span id="page-204-0"></span>**About Managing VMware Clouds**

Cisco UCS Director supports VMware through vCenter (ESX 3.5, ESX/ESXi 4.x, 5.x, 6.0 and 6.5). Cisco UCS Director automatically discovers all existing virtual machines (VMs) and images in the newly added cloud account. Typically, the discovery process takes about 5 minutes. You can also add VMware clouds

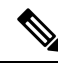

**Note** The term "cloud" refers to one vCenter installation.

Cisco UCS Directorsupportsinventory collection and VM provisioning using multiple datacenters and clusters. When creating a VMware cloud, you can choose the option to discover and select multiple datacenters and clusters. Once you add a discovered datacenter and cluster to a cloud, you cannot de-select them from the cloud by editing it. However, you can edit the cloud to add extra datacenters and clusters.

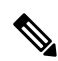

**Note**

Cisco UCS Director does not support the creation of clouds that use the same vCenter account. If there are duplicate accounts, you cannot create a VMware Cloud. In addition, if there are duplicate accounts, VM provisioning fails and an error appears in the status for the virtual account. The **Test Connectivity** function also fails with the error message. This error also occurs if the same server with the same combination of clusters is used in different clouds.

To disable this functionality, you can manually modify the vmware.properties file in the cd /opt/infra/inframgr directory to allow duplicate account IDs by setting the allowDuplicateClouds field to true. By default the field is set to false.

When upgrading from a previous release, all duplicate accounts display a failed connection status. Though an error message displays, all the actions can still be executed on the VMs.

### <span id="page-205-0"></span>**Creating a VMware Cloud**

When creating a VMware cloud, you can specify a datacenter and clusters in one of the following ways:

- Within the credential policy
- In the **VMware Datacenter** and **VMware Cluster** fields
- From the **Discover Datacenters / Clusters** check box

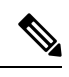

Either a datacenter within the credential policy or the VMware datacenter and VMware cluster can be selected. Specifying the datacenter in the **Add Cloud** screen and in the credential policy form results in an error. **Note**

#### **Procedure**

**Step 1** Choose **Administration** > **Virtual Accounts**.

**Step 2** On the **Virtual Accounts** page, click **Virtual Accounts**.

**Step 3** Click **Add**.

**Step 4** On the **Add Cloud** screen, complete the required fields, including the following:

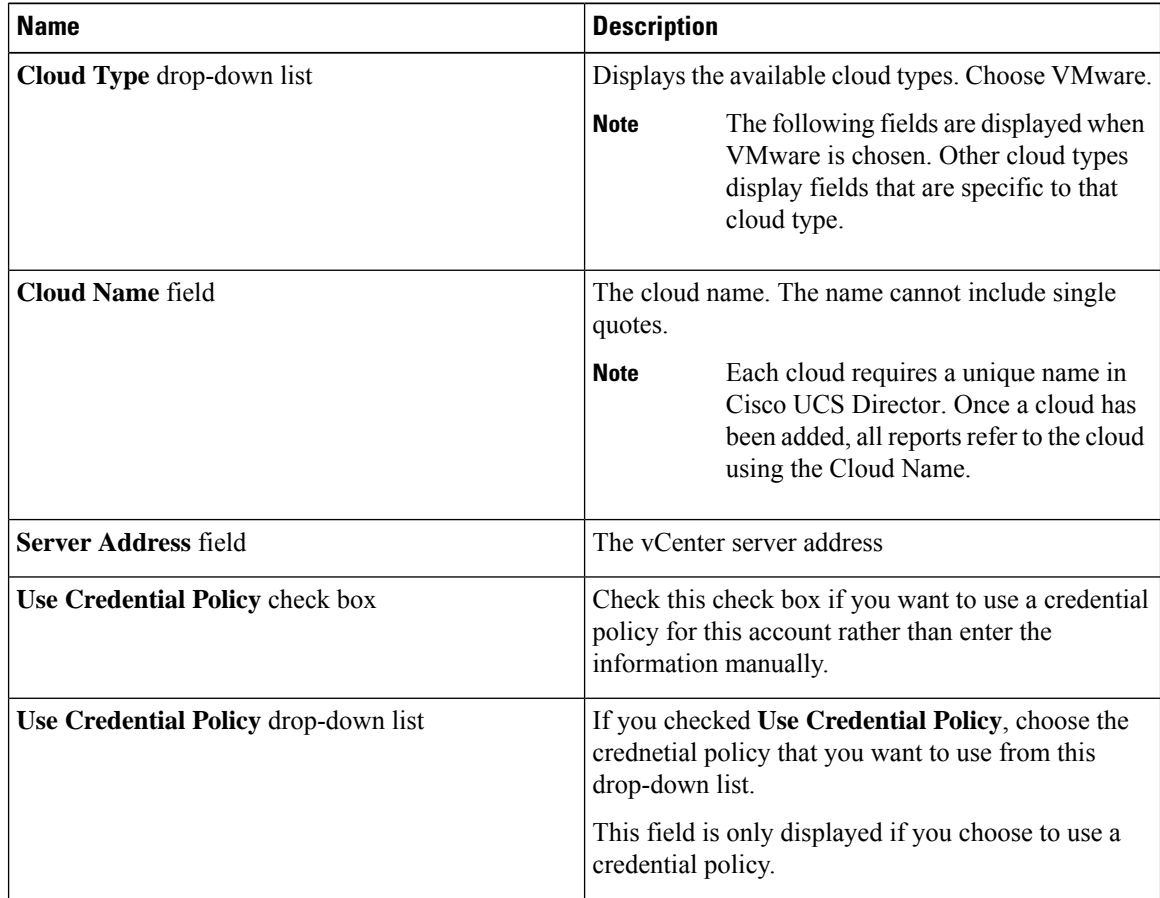

 $\mathbf l$ 

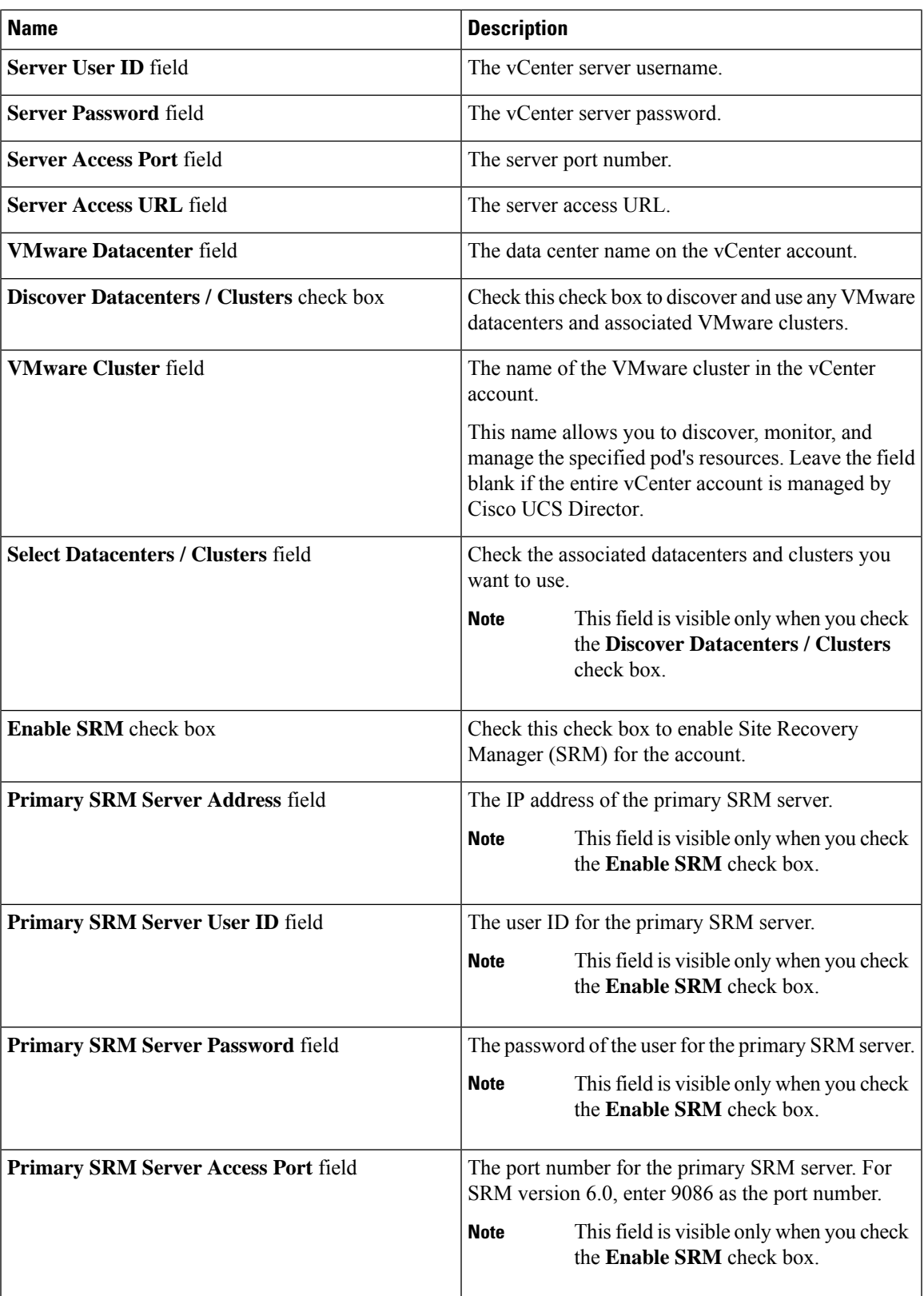

L

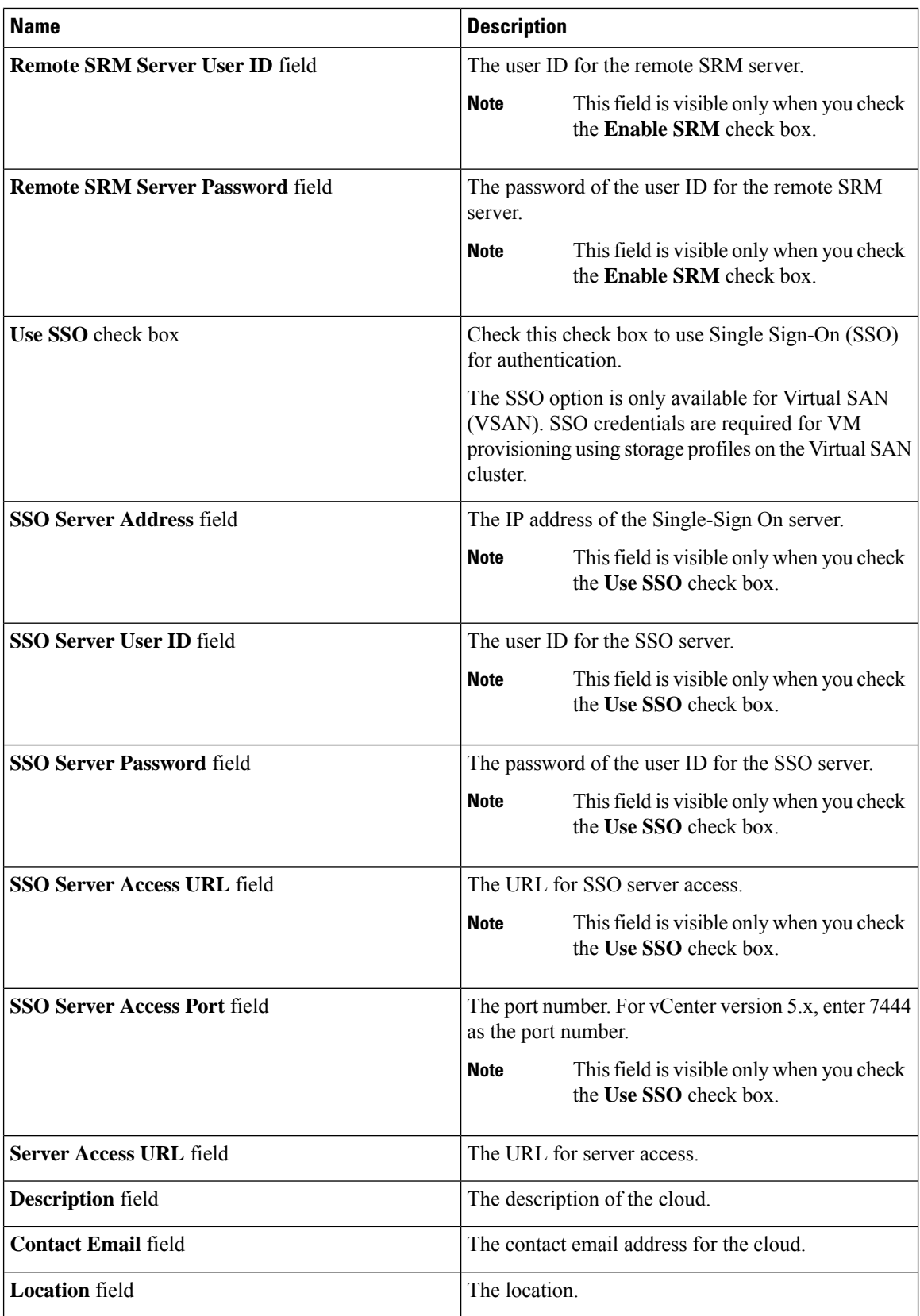

| <b>Name</b>               | <b>Description</b>                                                                                                  |
|---------------------------|----------------------------------------------------------------------------------------------------|
| <b>Pod</b> drop-down list | Choose the converged infrastructure pod.                                                                            |
|                           | When you choose a pod name, the VMware cloud<br>account is made available in the converged<br>infrastructure stack. |
|                           | You cannot add more than one virtual<br><b>Note</b><br>account to a virtual SAN pod.                                |
| Service Provider field    | The service provider's name.                                                                                        |

**Step 5** Click **Add**.

## **Configuring Inventory Data Collection Schedule for Virtual Accounts**

- **Step 1** Choose **Administration** > **Virtual Accounts**.
- **Step 2** On the **Virtual Accounts** page, click **Virtual Accounts**.
- **Step 3** Click **Inventory Scheduler**.
- **Step 4** On the **Inventory Scheduler** screen, complete the required fields, including the following:

| <b>Name</b>                     | <b>Description</b>                                                                                 |
|---------------------------------|----------------------------------------------------------------------------------------------------|
| <b>Task Type drop-down list</b> | Displays the available task types. Choose <b>Inventory</b><br><b>Collector or Event Collector.</b> |
| <b>System tasks field</b>       | Choose the system tasks.                                                                           |

**Step 5** Click **Next** and complete the required fields, including the following:

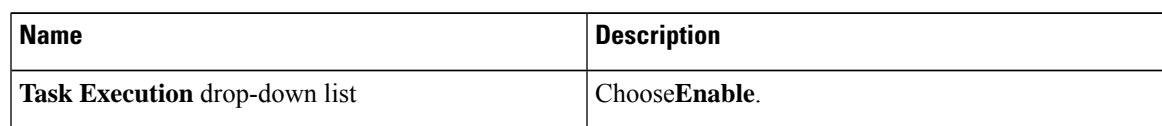

I

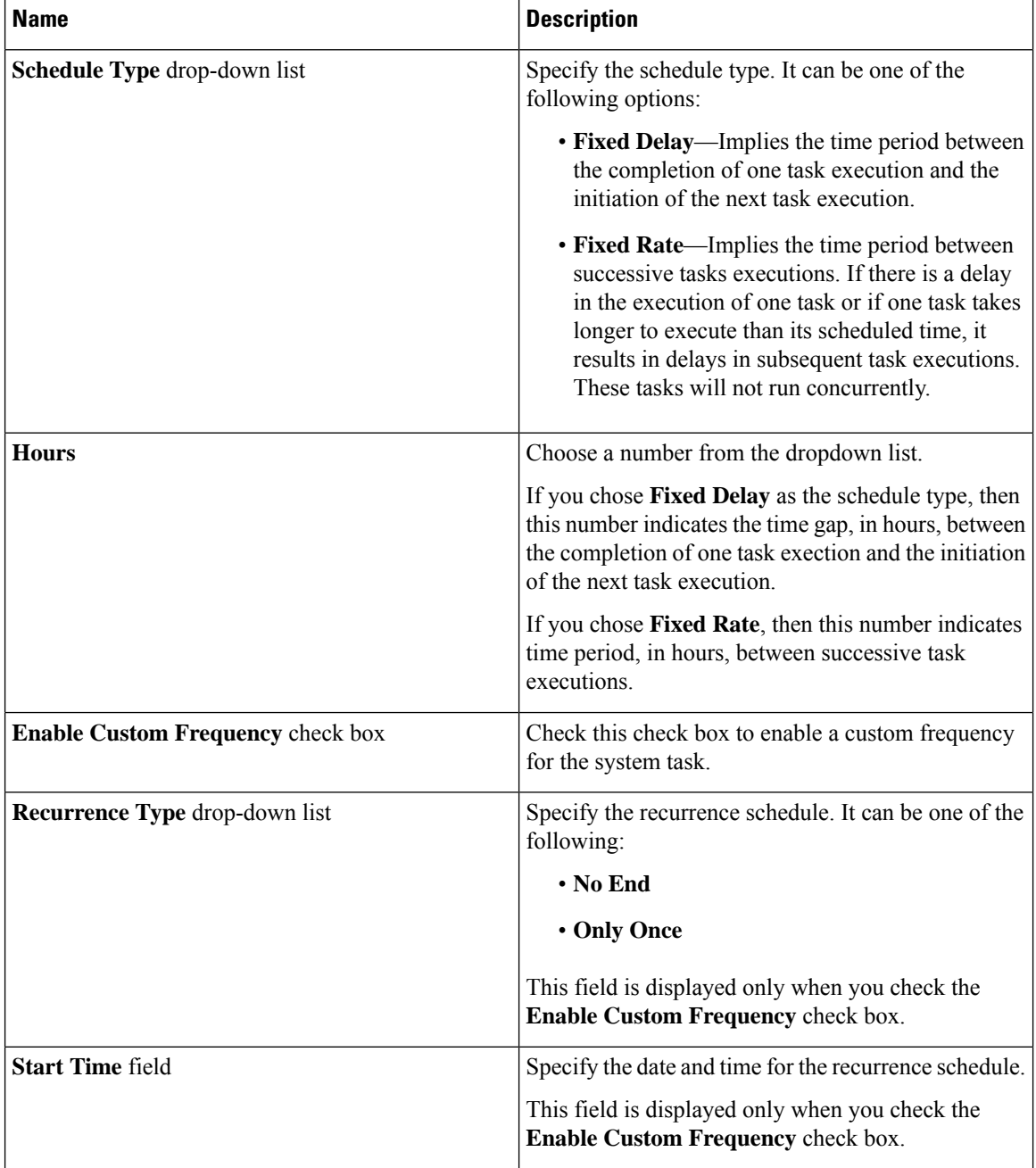

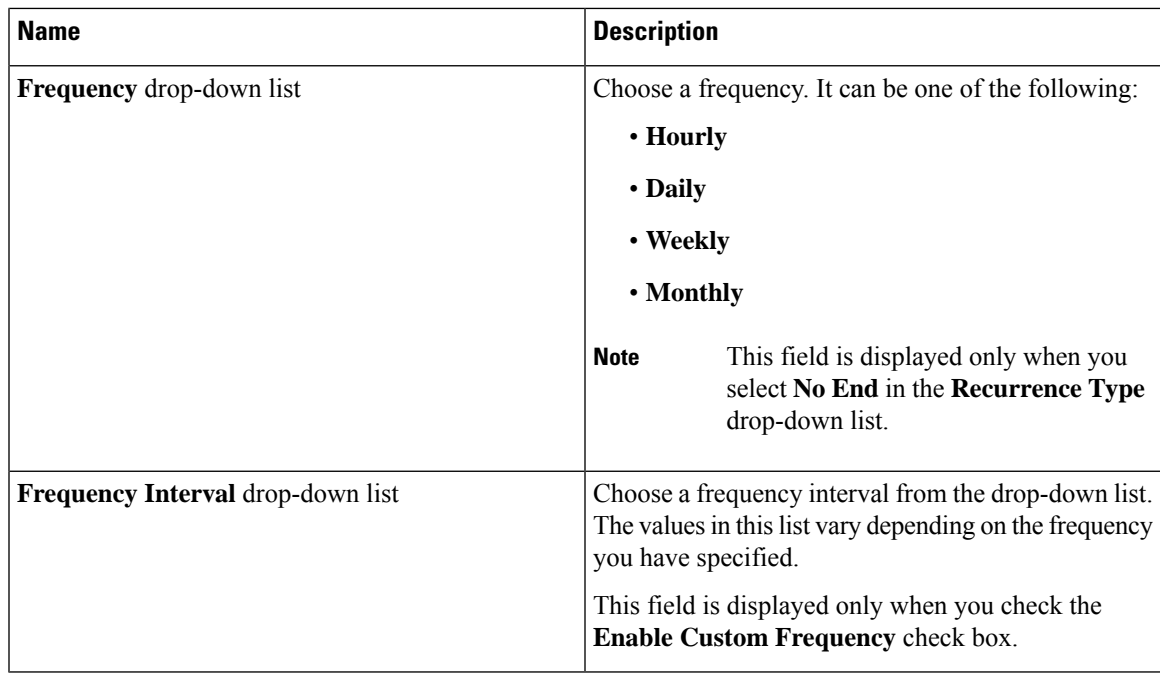

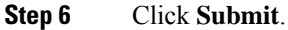

## **Downloading the PowerShell Agent Installer**

The PowerShell Agent is installed on Windows Server 2008 R2 or Windows Server 2012 64-bit virtual machines.

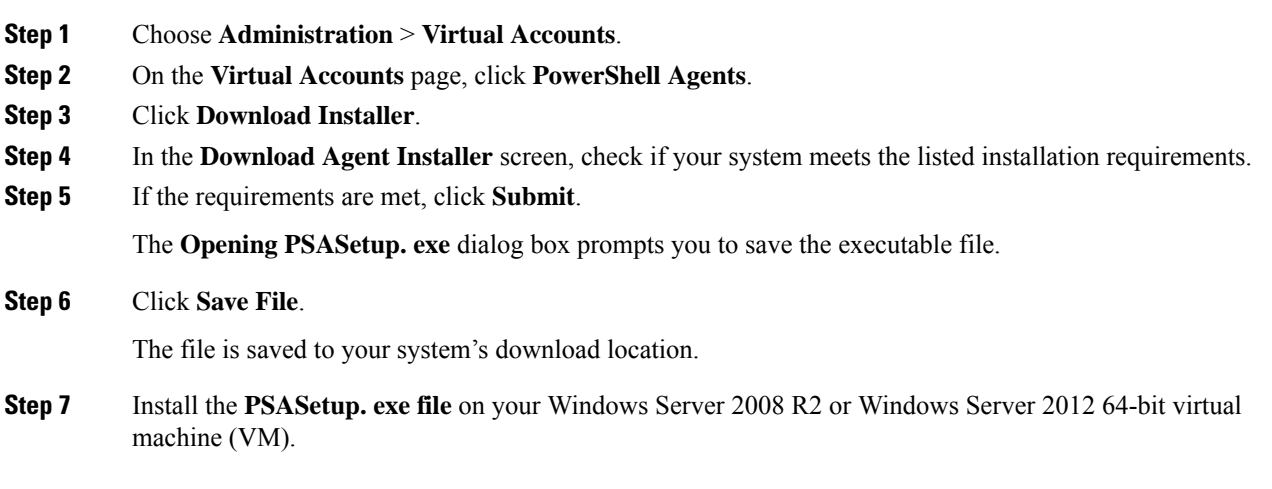

## **Creating a PowerShell Agent**

#### **Procedure**

- **Step 1** Choose **Administration** > **Virtual Accounts**.
- **Step 2** On the **Virtual Accounts** page, click **PowerShell Agents**.
- **Step 3** Click **Add**.

#### **Step 4** In the **Add Agent** screen, complete the required fields, including the following:

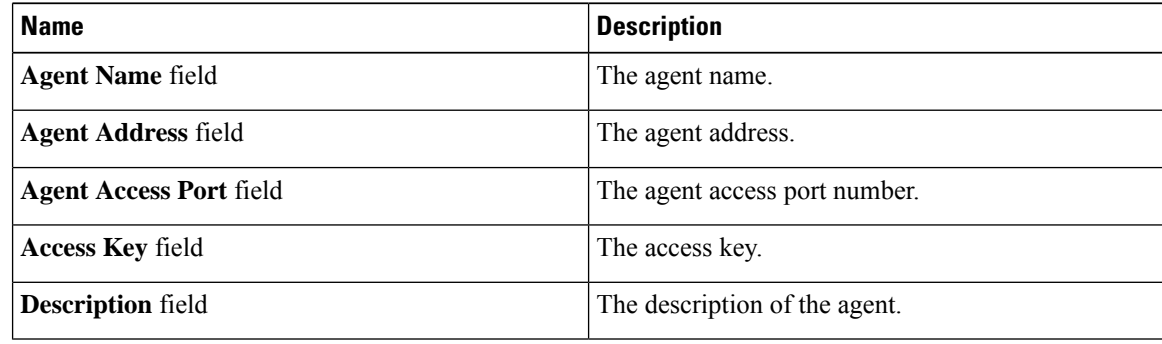

**Step 5** Click **Submit**.

# <span id="page-211-0"></span>**Verifying Cloud Discovery and Connectivity**

## **Testing the Connection**

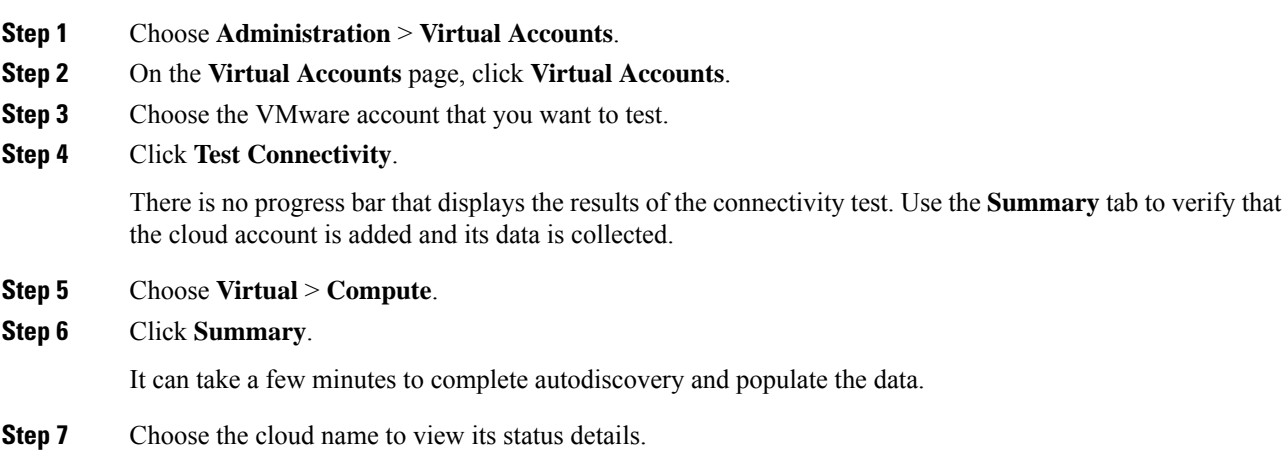

## <span id="page-212-0"></span>**Viewing vCenter Plug-ins**

#### **Procedure**

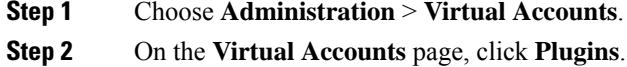

# <span id="page-212-1"></span>**Provisioning Virtual Machines in Cisco UCS Director**

Provisioning virtual machines in Cisco UCS Director is a multi-step process. It involves steps such as creating a virtual account, creating policies, and creating catalogs and service requests. Prior to starting this task, as an administrator, determine the following:

- The cluster in which the VM must be deployed
- The datastores within the cluster that are available for VM provisioning
- The available network within the cluster in which the VM must be deployed

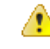

**Attention**

In the absence of this information, if you select invalid datastores or an incorrect network for a cluster, VM provisioning in Cisco UCS Director fails.

The process of provisioning a VM in Cisco UCS Director can be summarized as:

**1.** Create a user group.

For more information, see [Creating](#page-71-0) a User Group, on page 50.

**2.** Create a virtual account.

A VM is provisioned within a virtual account in Cisco UCS Director. For more information, see [Creating](#page-205-0) a [VMware](#page-205-0) Cloud, on page 184.

**3.** Create a VMware system policy.

This policy defines the system-specific information for the VM. You must specify the VM naming template to use, the OS to be configured, and the domain in which the VM must be provisioned. For more information, see [Configuring](#page-244-0) a System Policy, on page 223.

**4.** Create a VMware computing policy.

Computing policies determine the compute resources that can be used during provisioning to satisfy group or workload requirements. The cluster that you specify in this policy determines the choices you make in subsequent policies. For more information, see Creating a [Computing](#page-217-0) Policy, on page 196.

**5.** Create a storage policy.

A storage policy defines resources such as the datastore scope, type of storage to use, minimum conditions for capacity, latency, and so on. For more information, see Adding and [Configuring](#page-228-0) a Storage Policy, on [page](#page-228-0) 207.

**6.** Create a network policy.

The network policy defines resources such as network settings, DHCP or static IP, and the option to add multiple vNICs for provisioning VMs. For more information, see Configuring a Network [Provisioning](#page-242-0) [Policy,](#page-242-0) on page 221.

**7.** Create a virtual data center.

A Virtual Data Center (VDC) is an environment that combines virtual resources, operational details, rules, and policies. While creating a VDC, select the user group that you created for VM provisioning, and select the cloud that you specified while creating the policies. Based on the cloud account that you select, all the subsequent policy-related fields are populated. For more information, see [Adding](#page-257-0) a Virtual Data [Center,](#page-257-0) on page 236.

**8.** Create a catalog to select a template.

You can self-provision virtual machines (VMs) using predefined catalog items. A catalog defines parameters such as the cloud name and the group name to which the VM is bound. For more information, see [Publishing](#page-309-0) a [Catalog,](#page-309-0) on page 288.

**9.** Create and submit a service request.

You can use the self-service provisioning feature to create a service request to provision virtual machines (VMs), services, or applications. The service request process produces a provisioning workflow for VM creation. For more information, see Creating a Service Request with Catalog [Type—Standard,](#page-323-0) on page [302.](#page-323-0)

After you submit a service request, a workflow is triggered, and the VM is provisioned.

The following image illustrates the workflow to provision a VM in Cisco UCS Director.

П

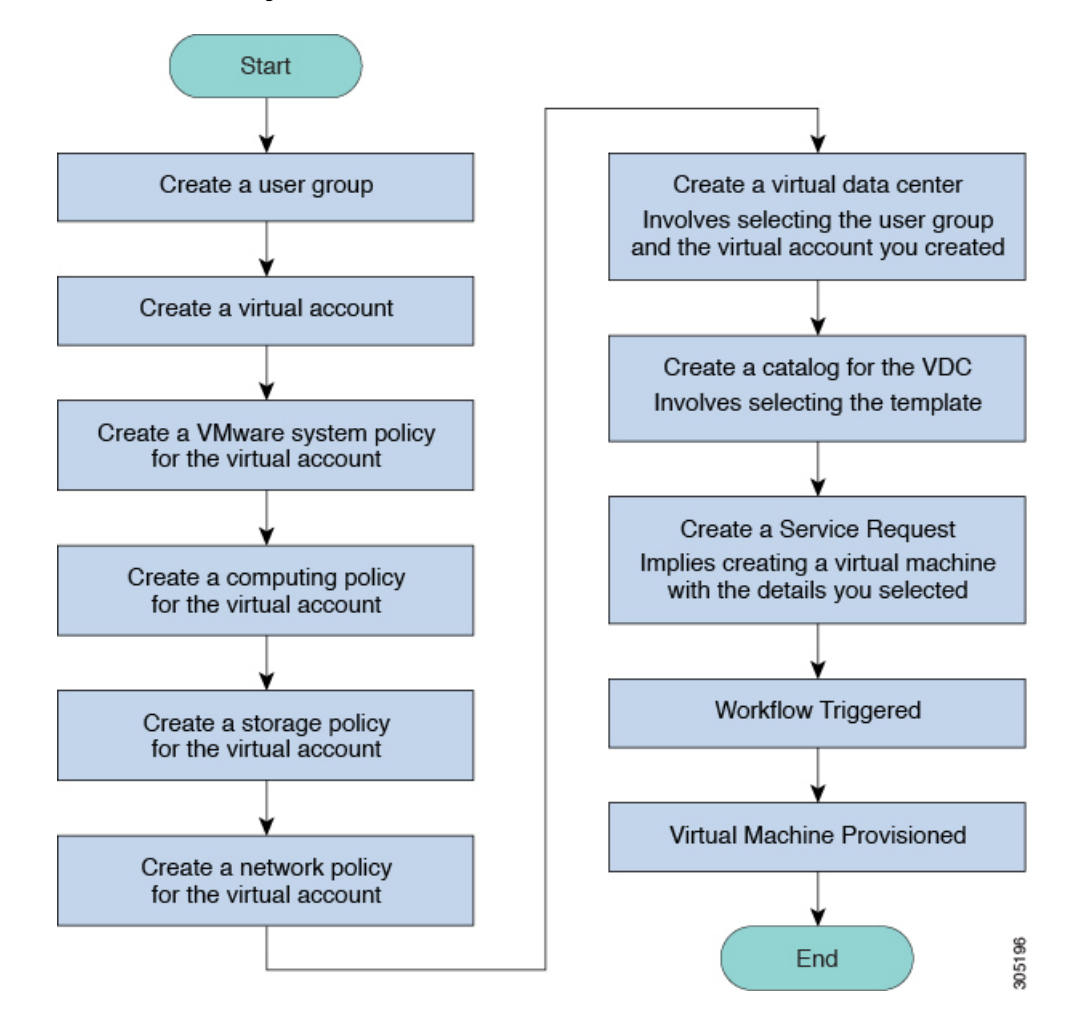

**Figure 2: Workflow for Provisioning <sup>a</sup> Virtual Machine in Cisco UCS Director**

I
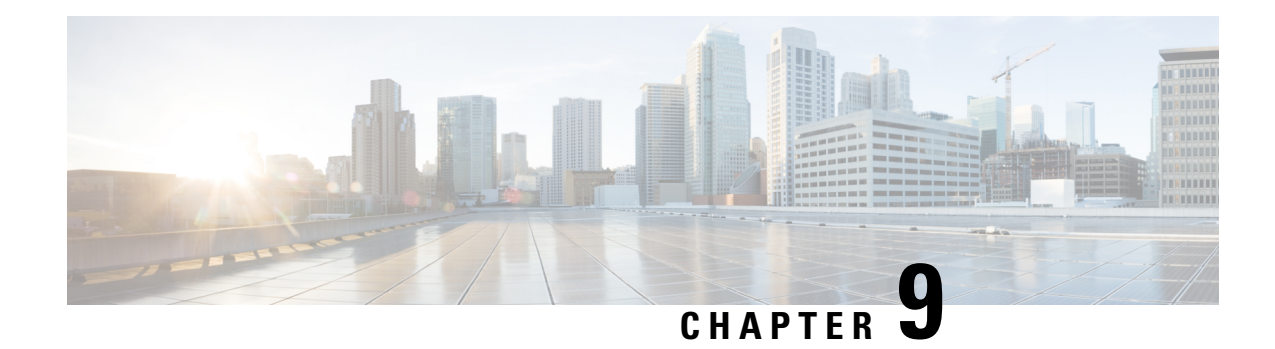

# **Managing Policies**

This chapter contains the following sections:

- [Policies,](#page-216-0) on page 195
- [Computing](#page-217-0) Policies, on page 196
- Configuring a Bare Metal Server [Provisioning](#page-219-0) Policy, on page 198
- Data [Collection](#page-224-0) Policy, on page 203
- About Group Share [Policy,](#page-227-0) on page 206
- Storage [Policies,](#page-228-0) on page 207
- [Credential](#page-235-0) Policies, on page 214
- [Network](#page-236-0) Policies, on page 215
- System [Policies,](#page-244-0) on page 223
- End User [Self-Service](#page-251-0) Policy, on page 230
- Configuring a VM [Management](#page-252-0) Policy, on page 231

# <span id="page-216-0"></span>**Policies**

Cisco UCS Director provides an End User Portal in which resources, such as virtual machines (VMs) or bare metal servers, are provisioned from a pool of assigned resources using predefined policies set by administrators.

A policy is a group of rules that determine where and how a new resource, be it a virtual machine or a bare metal server, is provisioned within the infrastructure, based on available system resources.

Cisco UCS Director requires that you set up the following policies to provision resources:

- Computing
- Storage
- Network
- System
- Bare Metal

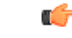

**Important** Create a cloud account prior to setting up policies to provision VMs.

# <span id="page-217-0"></span>**Computing Policies**

Computing policies determine the compute resources that can be used during provisioning to satisfy group or workload requirements.

As an administrator, you can define advanced policies by mixing and matching various conditions in the computing policy.

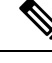

**Note**

We recommend that you thoroughly understand all the fields in the computing policy. Some combinations of conditions can result in no host machines being available during self-service provisioning.

## **Creating a Computing Policy**

#### **Procedure**

- **Step 1** Choose **Policies** > **Virtual/Hypervisor Policies** > **Computing**.
- **Step 2** On the **Computing** page, click **VMware Computing Policy**.
- **Step 3** Click **Add**.

**Step 4** On the **Add Computing Policy** screen, complete the following fields:

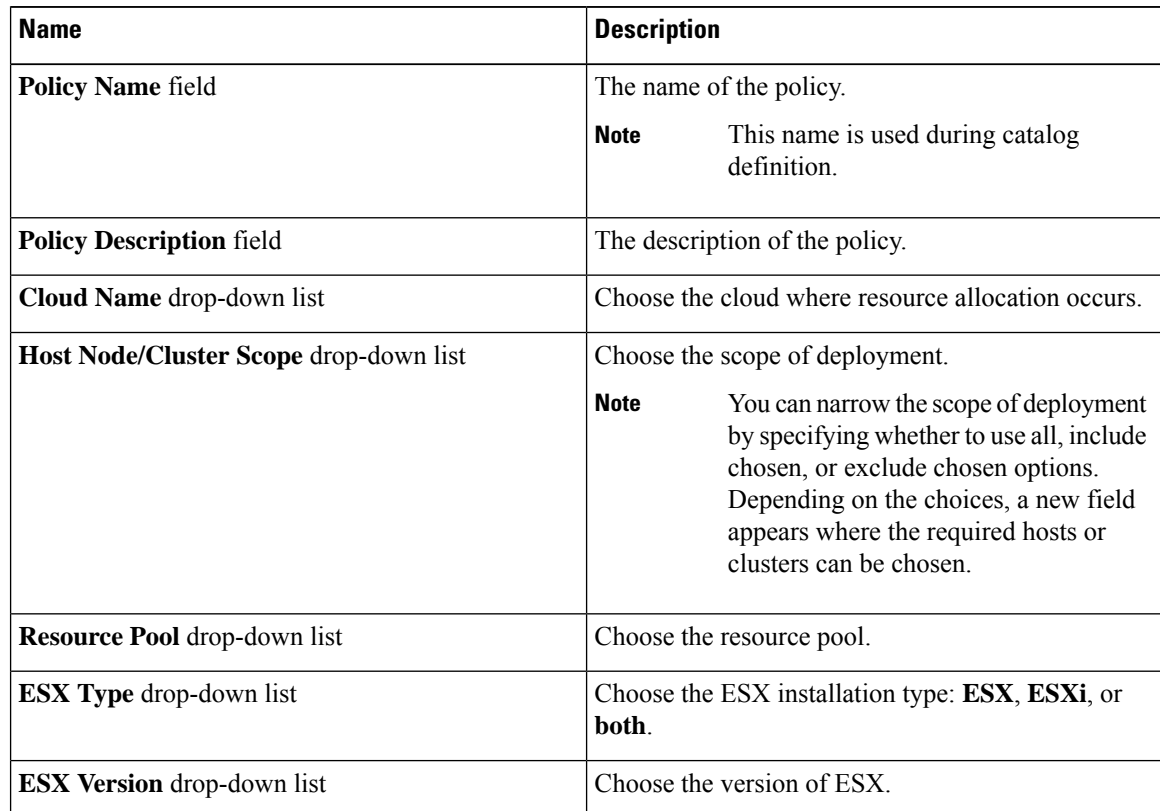

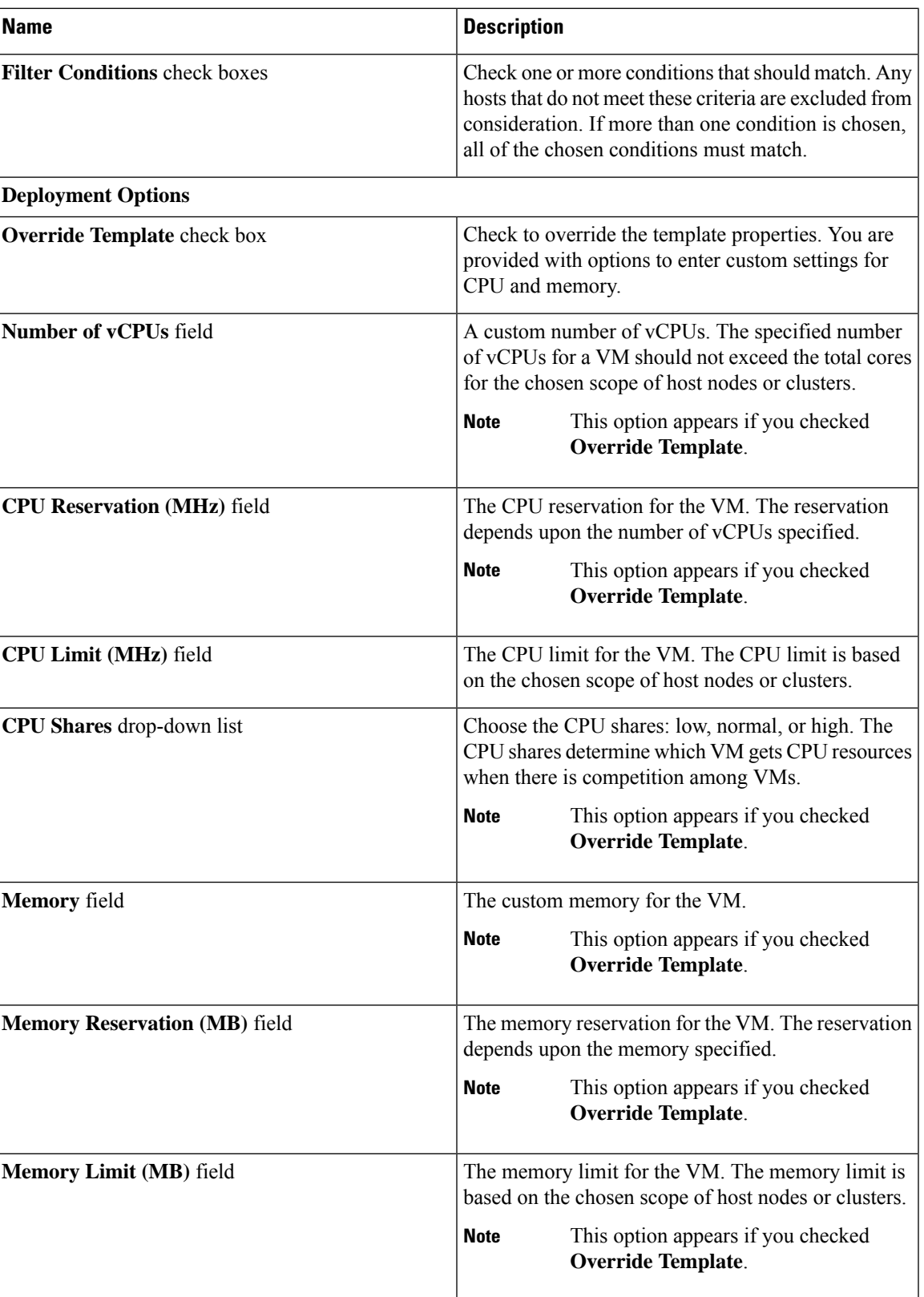

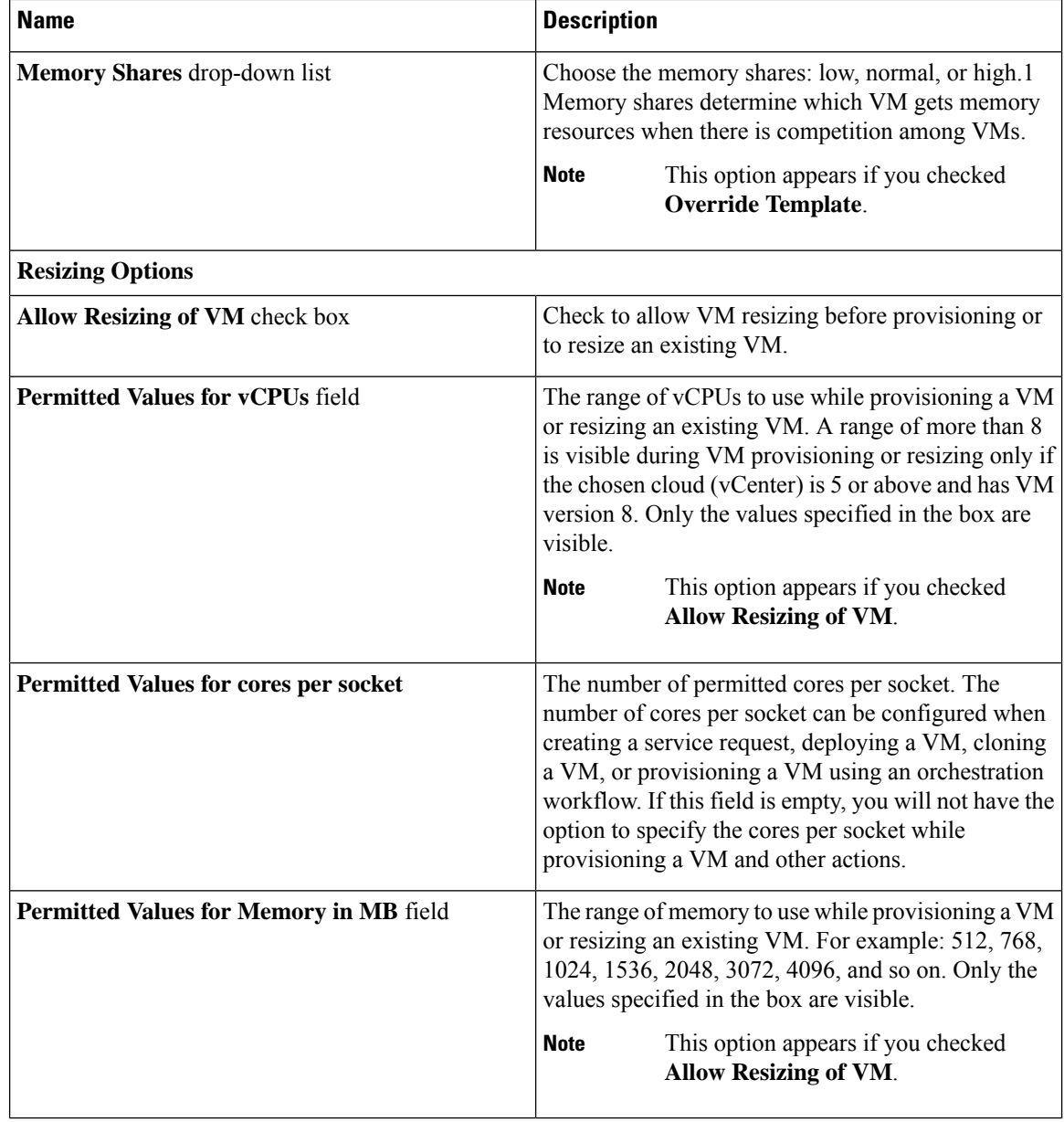

<span id="page-219-0"></span>**Step 5** Click **Submit**.

# **Configuring a Bare Metal Server Provisioning Policy**

#### **Before you begin**

- A Bare Metal Agent (BMA) account must be added and configured with Bare Metal OS images.
- A Cisco UCS Manager account must be added.
- A Cisco UCS Central account must be added.
- If you need a specific cost associated with the bare metal server, then you must create a bare metal server cost model prior to creating this policy.

- **Step 1** Choose **Policies** > **Physical Infrastructure Policies** > **Bare Metal Servers**.
- **Step 2** On the **Bare Metal Servers** page, click **Bare Metal Server Provisioning Policy**.
- **Step 3** Click **Add**.
- **Step 4** On the **Add Bare Metal Server Provisioning Policy** screen, complete the required fields, including the following:

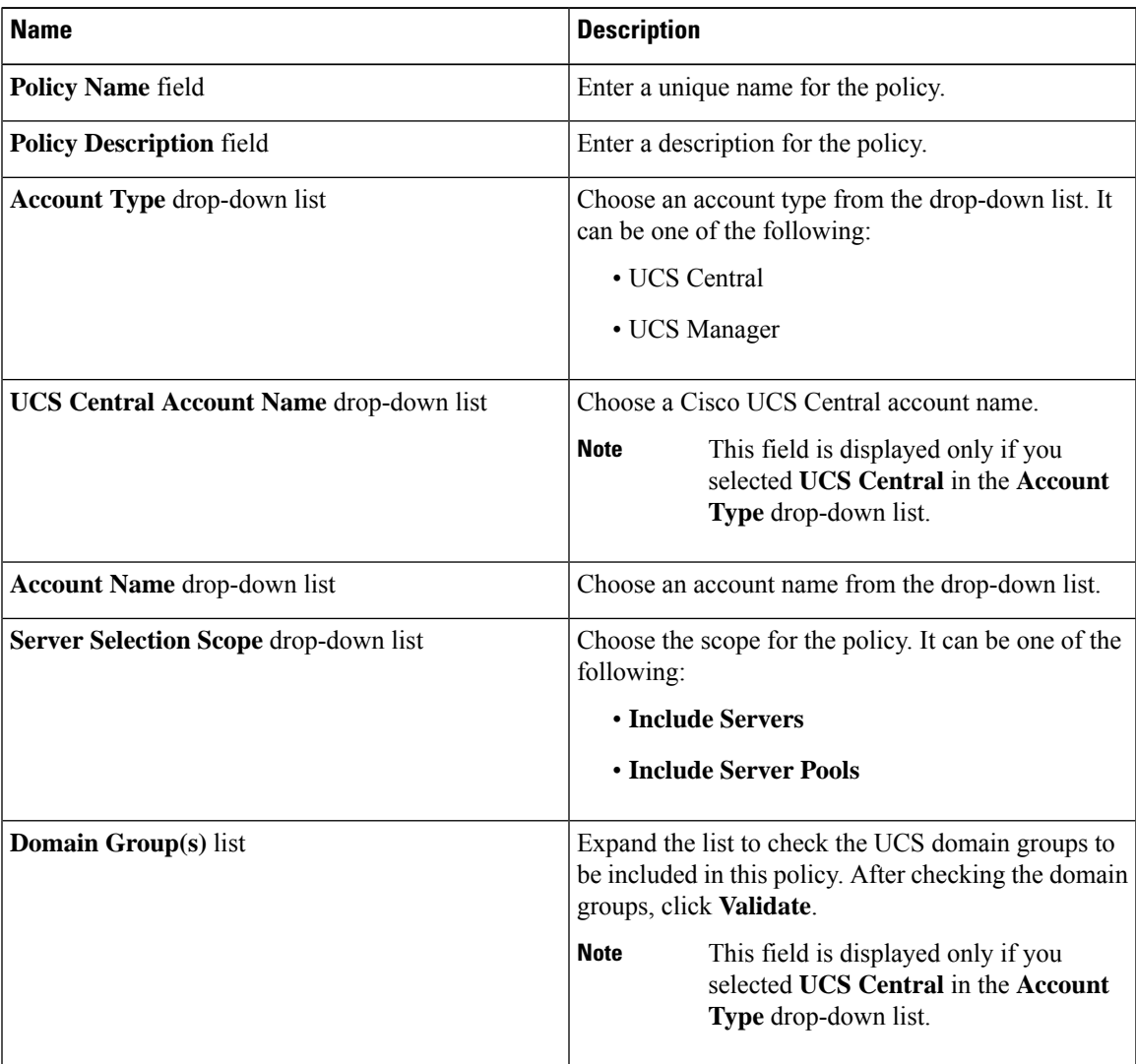

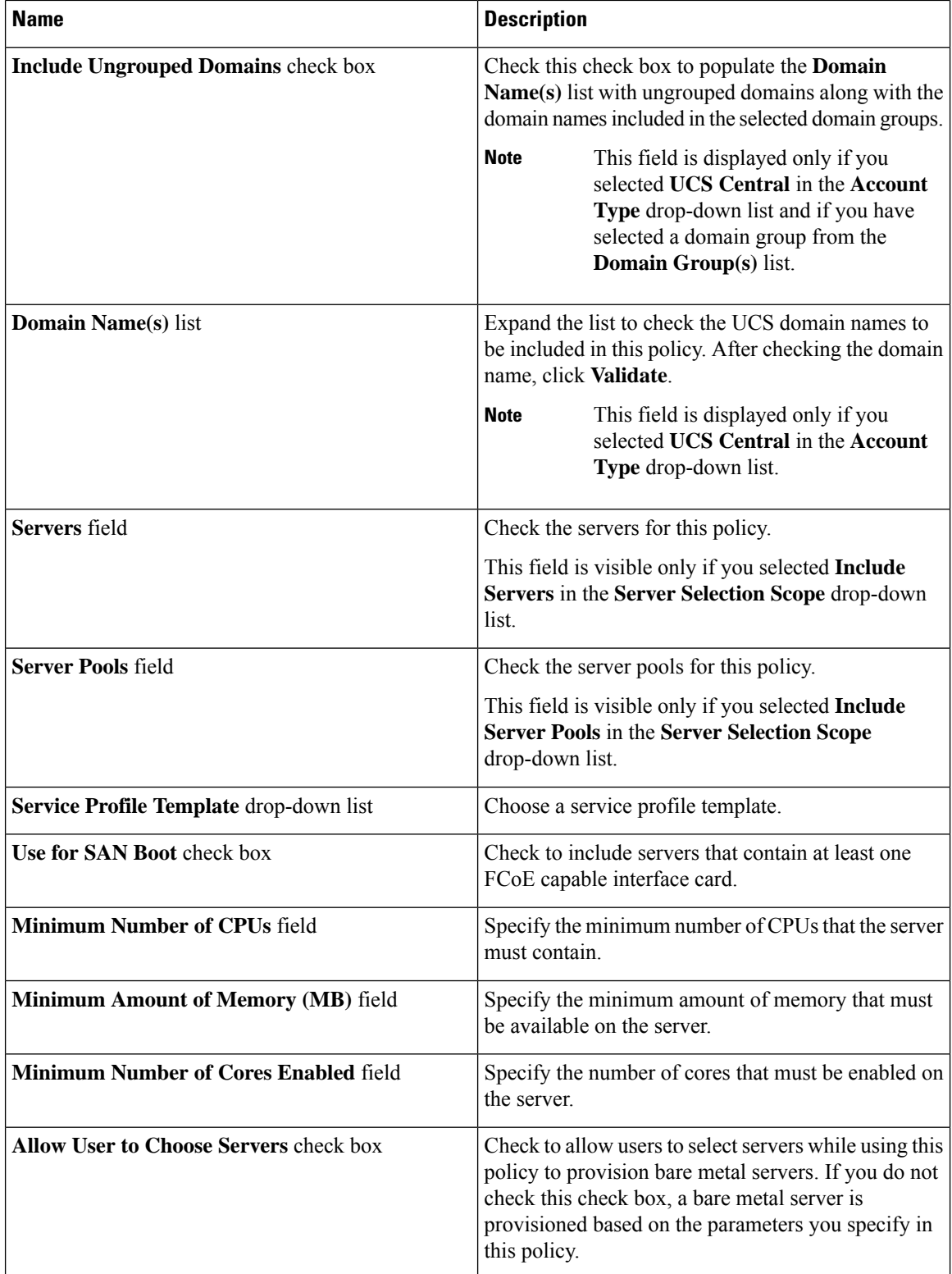

 $\mathbf l$ 

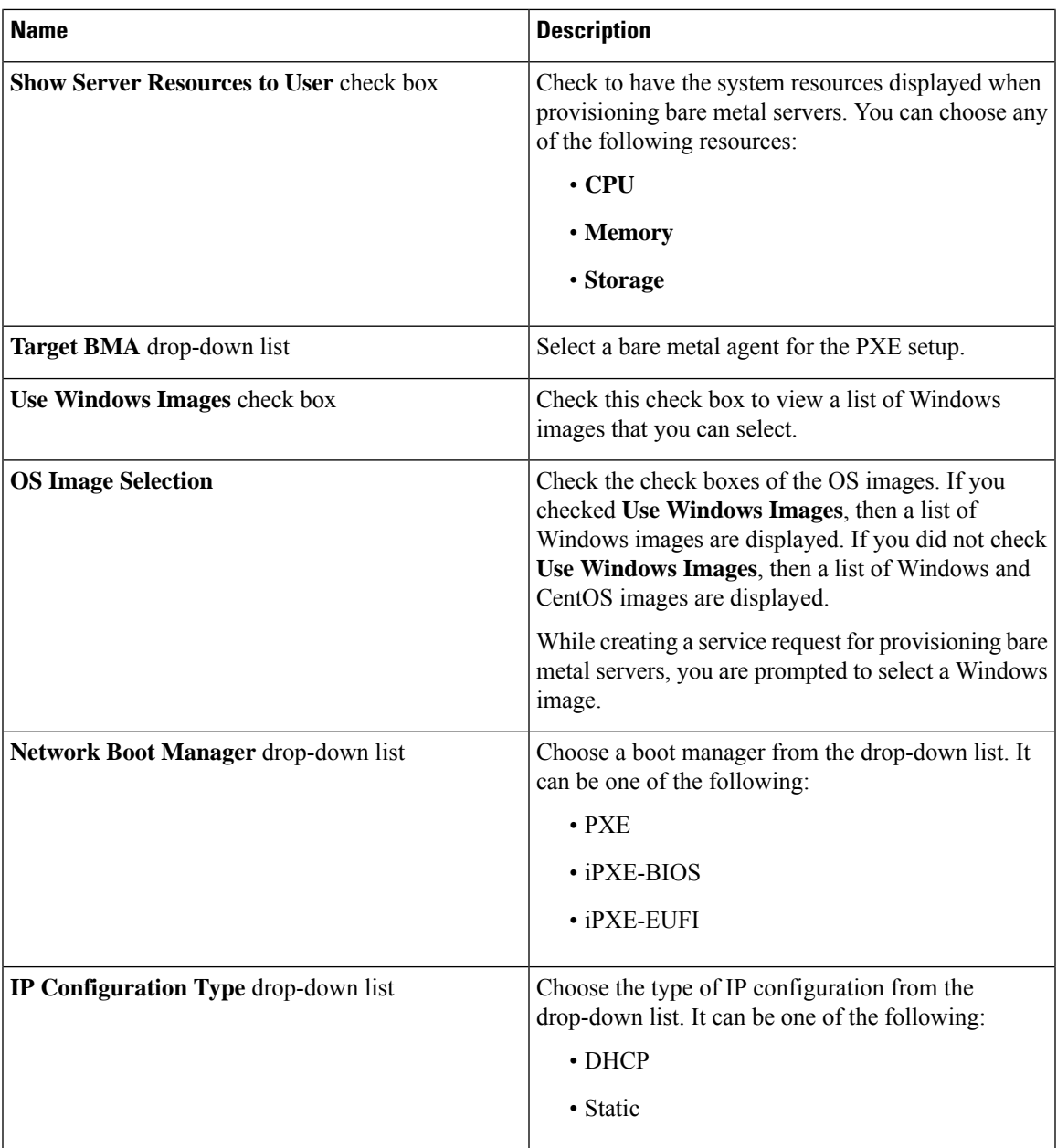

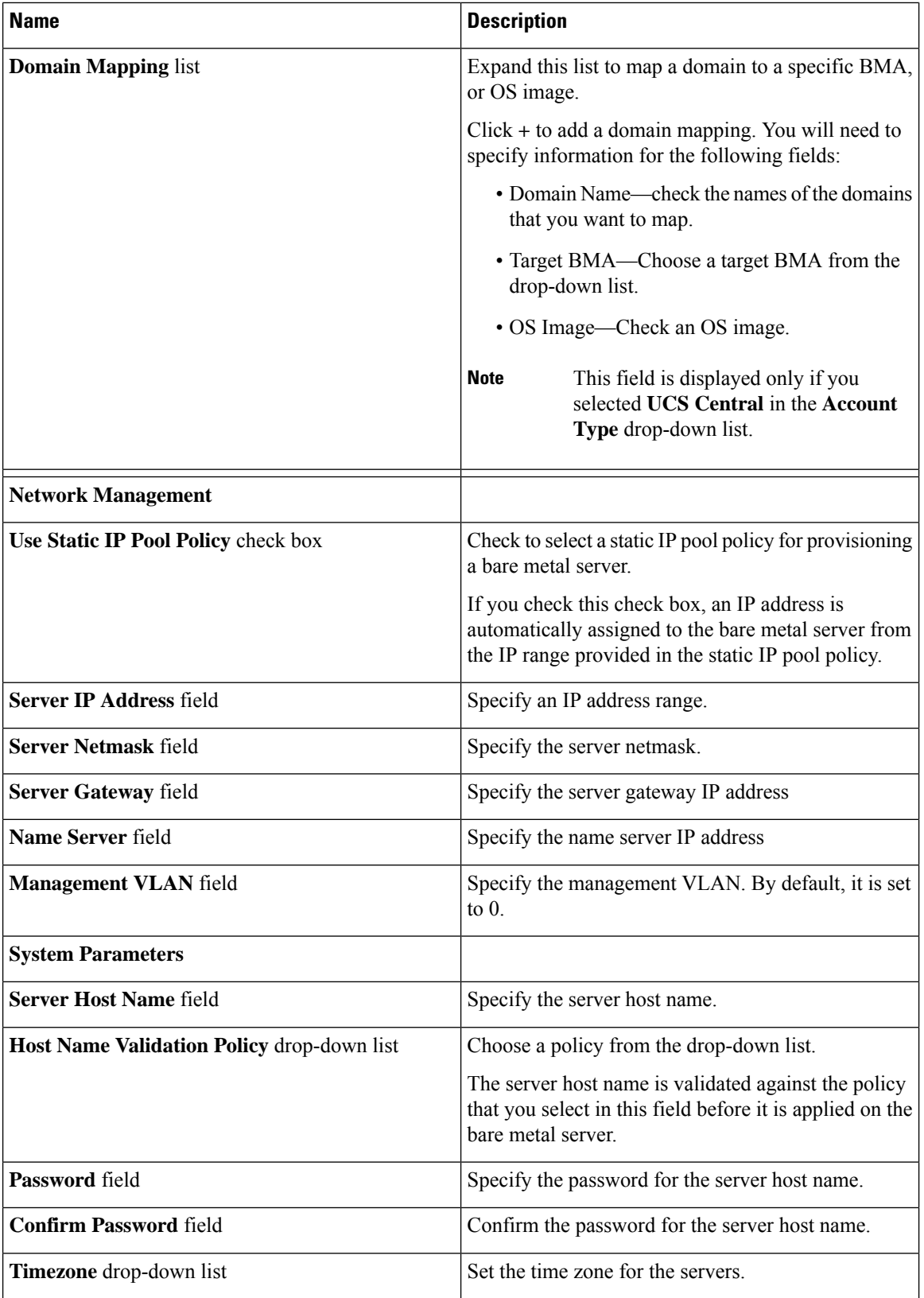

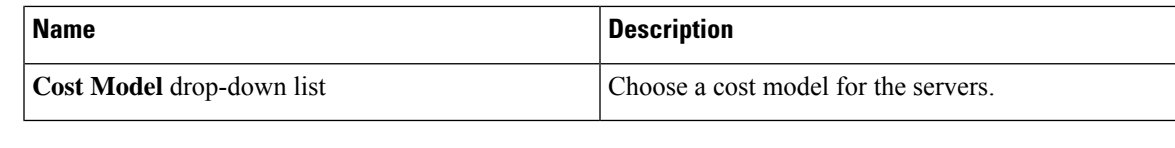

**Step 5** Click **Submit**.

#### **What to do next**

You can validate the policy.

### **Validating a Bare Metal Server Provisioning Policy**

To ensure that the parameters specified in the bare metal server provisioning policy are accurate, you can run this validation process on the policy.

#### **Before you begin**

You should have created a bare metal server provisioning policy.

#### **Procedure**

- **Step 1** Choose **Policies** > **Physical Infrastructure Policies** > **Bare Metal Servers**.
- **Step 2** On the **Bare Metal Servers** page, click **Bare Metal Server Provisioning Policy**.
- **Step 3** Choose a policy from the list of policies.
- **Step 4** From the **More Actions** drop-down list, choose **Validate**.

The validation process is initiated, and the results are displayed in the **Status** column on the **Bare Metal Server Provisioning Policy** screen.

# <span id="page-224-0"></span>**Data Collection Policy**

A data collection policy can be created to control the parameters that can be retrieved from the vCenter server for each VMware account. Each of the parameters mentioned in a data collection policy is collected and used in specific trend reports in Cisco UCS Director.

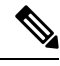

**Note**

VMware is the only supported virtual account type. When a VMware account is added, it is automatically associated with the **default-data-collection-policy**.

# **Configuring a Data Collection Policy for a Virtual Account**

- **Step 1** Choose **Policies** > **Virtual/Hypervisor Policies** > **Service Delivery**.
- **Step 2** On the **Service Delivery** page, click **Data Collection Policy**.
- **Step 3** Click **Add**.
- **Step 4** On the **Add** screen, complete the following fields:

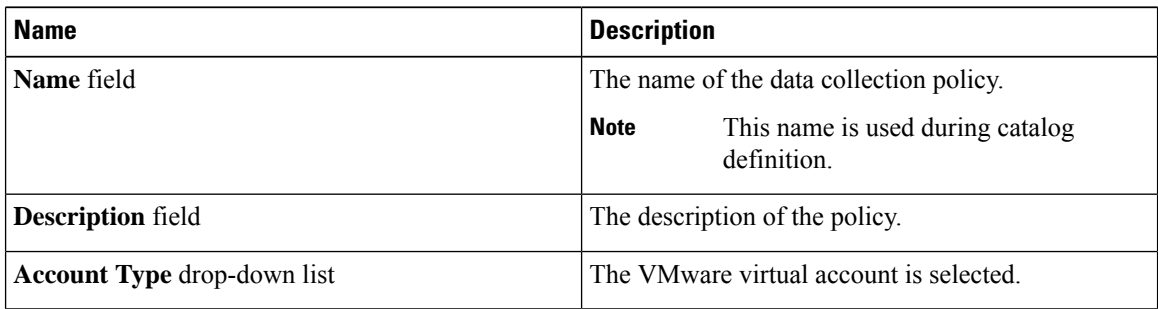

| <b>Name</b>            | <b>Description</b>                                                                                                    |
|------------------------|----------------------------------------------------------------------------------------------------|
| <b>Resource</b> window | Choose a data collection group containing vCenter<br>parameters. For example: CPU.                                                                                                    |
|                        | Click the pencil icon to edit the data collection group.<br>On the Edit Resource Entry screen, you can enable<br>or disable data collection by checking or unchecking<br><b>Enable Collection.</b> |
|                        | To view the datastore-specific performance data in<br>the Cisco UCS Director GUI, select the following<br>resources:                                                                               |
|                        | • Datastore throughput in kilobytes per second                                                                                                    |
|                        | • Datastore number of read average                                                                                                    |
|                        | • Datastore number of write average                                                                                                    |
|                        | • Disk total latency in milliseconds                                                                                                    |
|                        | For a Disk Latency report, in addition to selecting the<br>resources listed above, set the vCenter Server<br>performance data statistics collection level to 3.                                    |
|                        | For a Throughput report, in addition to selecting the<br>resources listed above, set the vCenter Server<br>performance data statistics collection level to 4.                                      |
|                        | Increasing the statistics collection to level 2<br>Important<br>and above in the vCenter server could have<br>an impact on the performance of the vCenter<br>server and of Cisco UCS Director.     |
|                        | For more information, see<br>https://kb.vmware.com/selfservice/<br>microsites/search.do?language=en<br>US&cmd=displayKC&externalId=2003885.                                                        |

**Step 5** Click **Submit**.

# **Associating the Data Collection Policy for a Virtual Account**

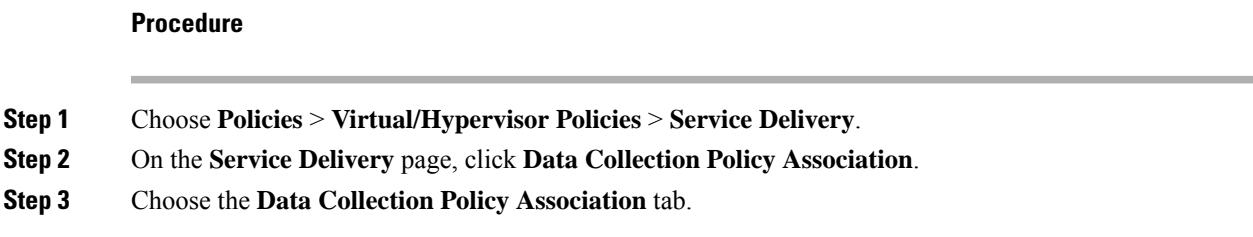

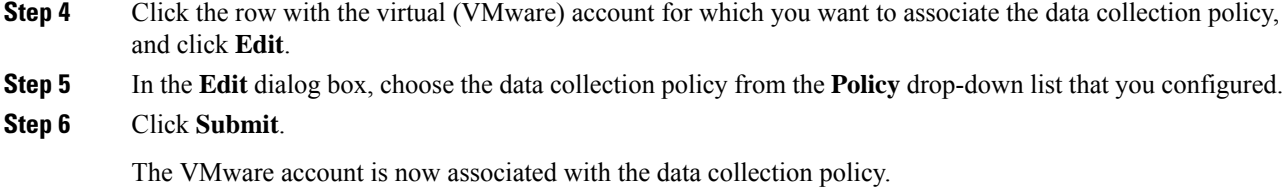

# <span id="page-227-0"></span>**About Group Share Policy**

A group share policy provides more control to the users on resources and on what they can share with other users. With this policy, users can view resourcesthat are currently assigned only to them or can view resources that are assigned to all groups that the users are part of.

While you are creating a group, you can define a group share policy and determine which groups have read/write permissions. Later, when users are added to this group, their access to resources is defined by the group share policy.

### **Creating a Group Share Policy**

- **Step 1** Choose **Administration** > **Users and Groups**.
- **Step 2** On the **Users and Groups** page, click **Group Share Policy**.
- **Step 3** Click **Add**.
- **Step 4** On the **Add Group Share Policy** screen, complete the following fields:

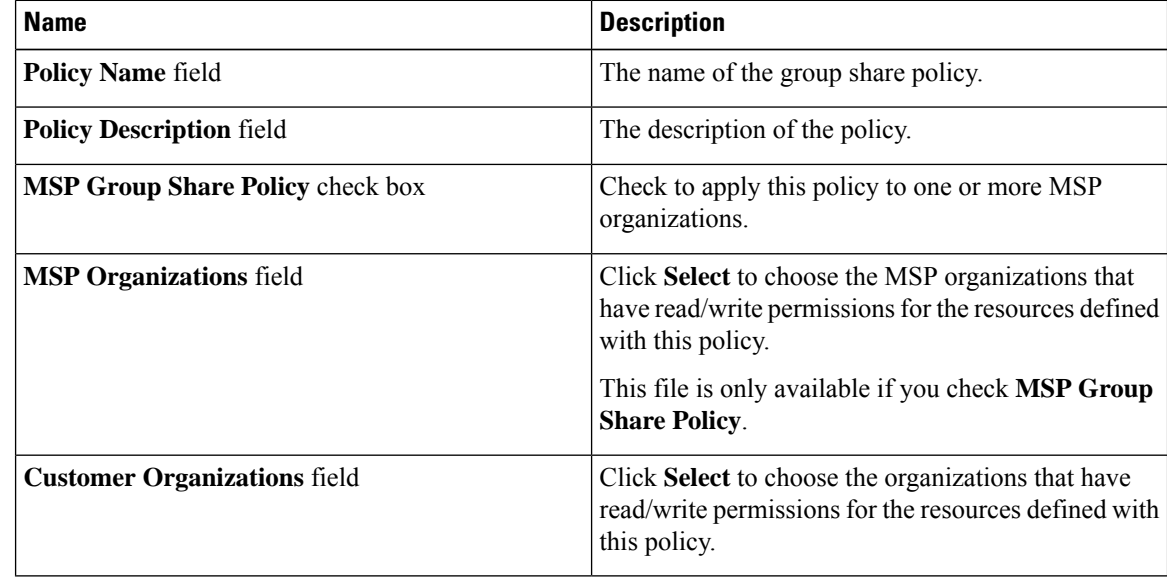

#### **Step 5** Click **Submit**.

#### **What to do next**

You can associate this group share policy with user groups in the system. Based on the permissions, users within those groups inherit read/write permissions to resources.

# <span id="page-228-0"></span>**Storage Policies**

A storage policy defines resources such as the datastore scope, type of storage to use, minimum conditions for capacity, latency, and so on.

The storage policy also provides options to configure additional disk policies for multiple disks, and to provide datastore choices for use during a service request creation.

#### **Note**

Cisco UCS Director supports datastore choice during a service request creation for VM provisioning. You can enable or disable datastore choices for the end user during service request creation. The datastores listed depend upon the scope conditions specified in the storage policy that is associated with the VDC during the service request creation.

To use the datastore selection feature while creating a service request, the template for VM provisioning must have the disk type assigned as **System**. This is applicable for templates with single or multiple disks.

### **Storage Policies for Multiple VM Disks**

Cisco UCS Director supports VM provisioning with multiple disks on multiple datastores.

Disks are classified into five types: system, data, database, swap, and log. The system disk policy is configured first, and the other disks can be configured depending on requirements. You can configure the disk policy individually for each disk type or choose the default system disk policy for each disk.

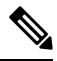

For information on creating a storage policy for a template with multiple disks, see [Multiple](#page-350-0) Disk VM [Provisioning,](#page-350-0) on page 329. **Note**

### **Adding and Configuring a Storage Policy**

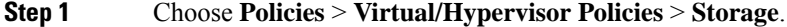

- **Step 2** On the **Storage** page, click **VMware Storage Policy**.
- **Step 3** Click **Add**.
- **Step 4** On the **Add Storage Resource Allocation Policy** screen, complete the following fields:

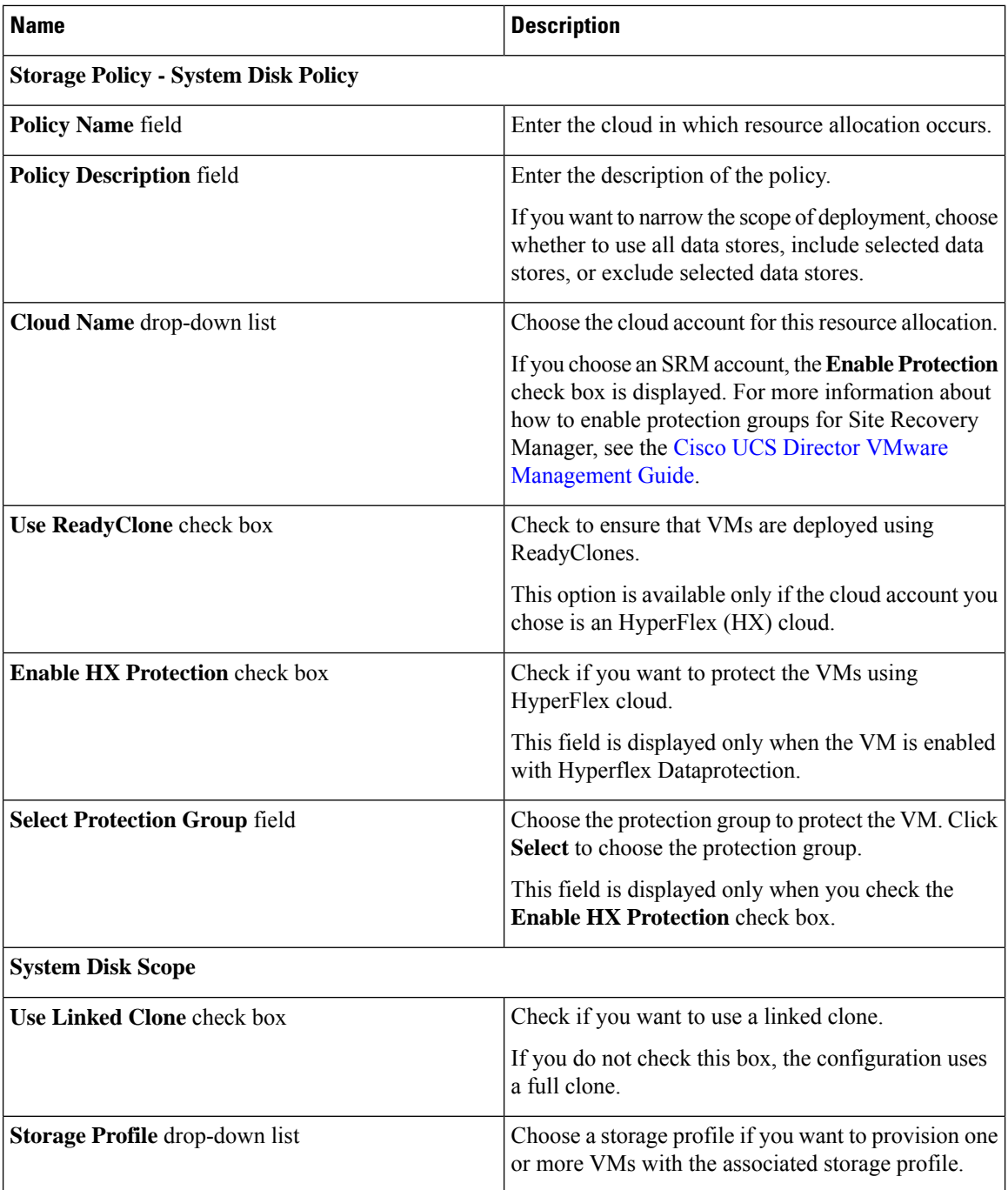

 $\mathbf l$ 

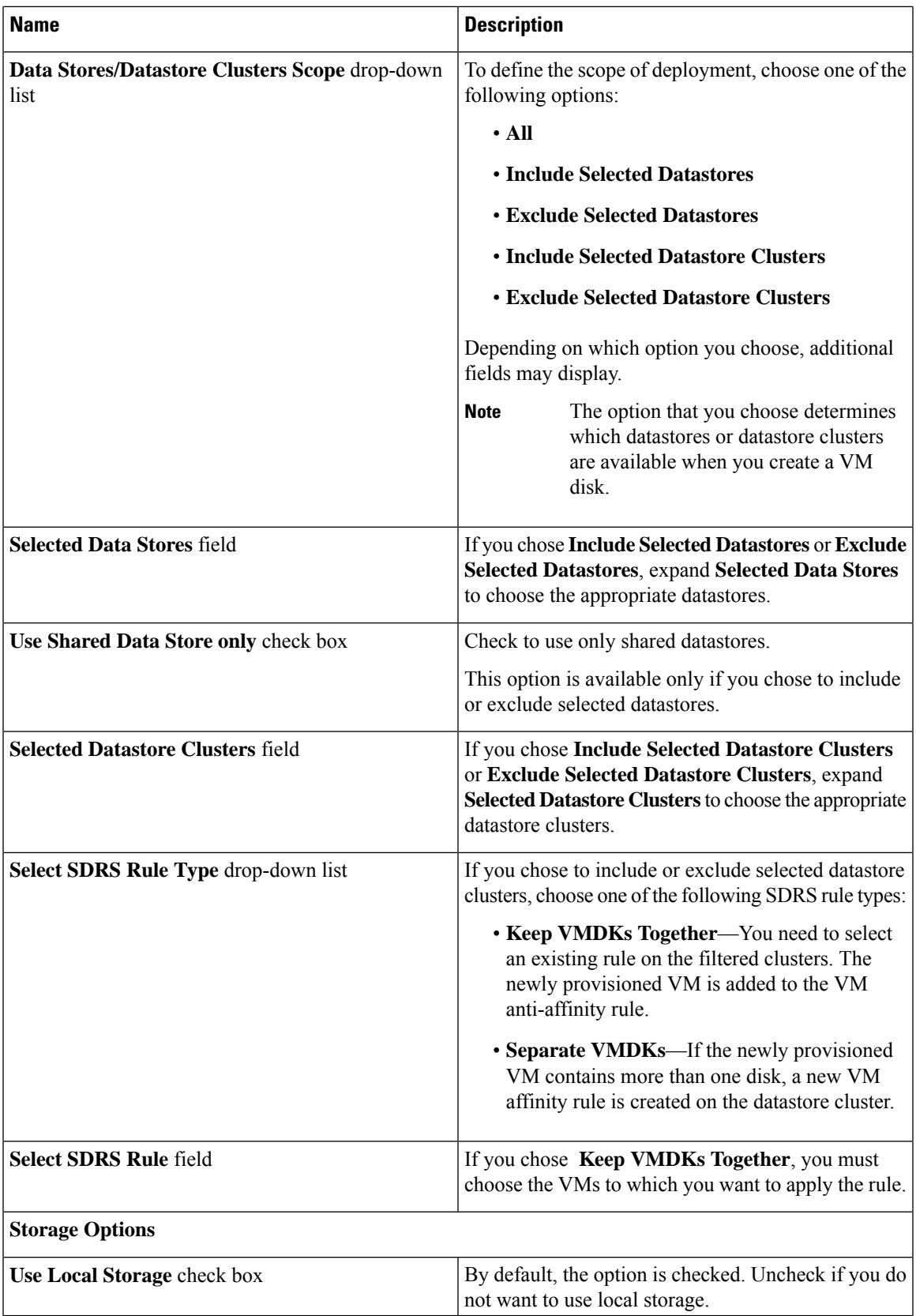

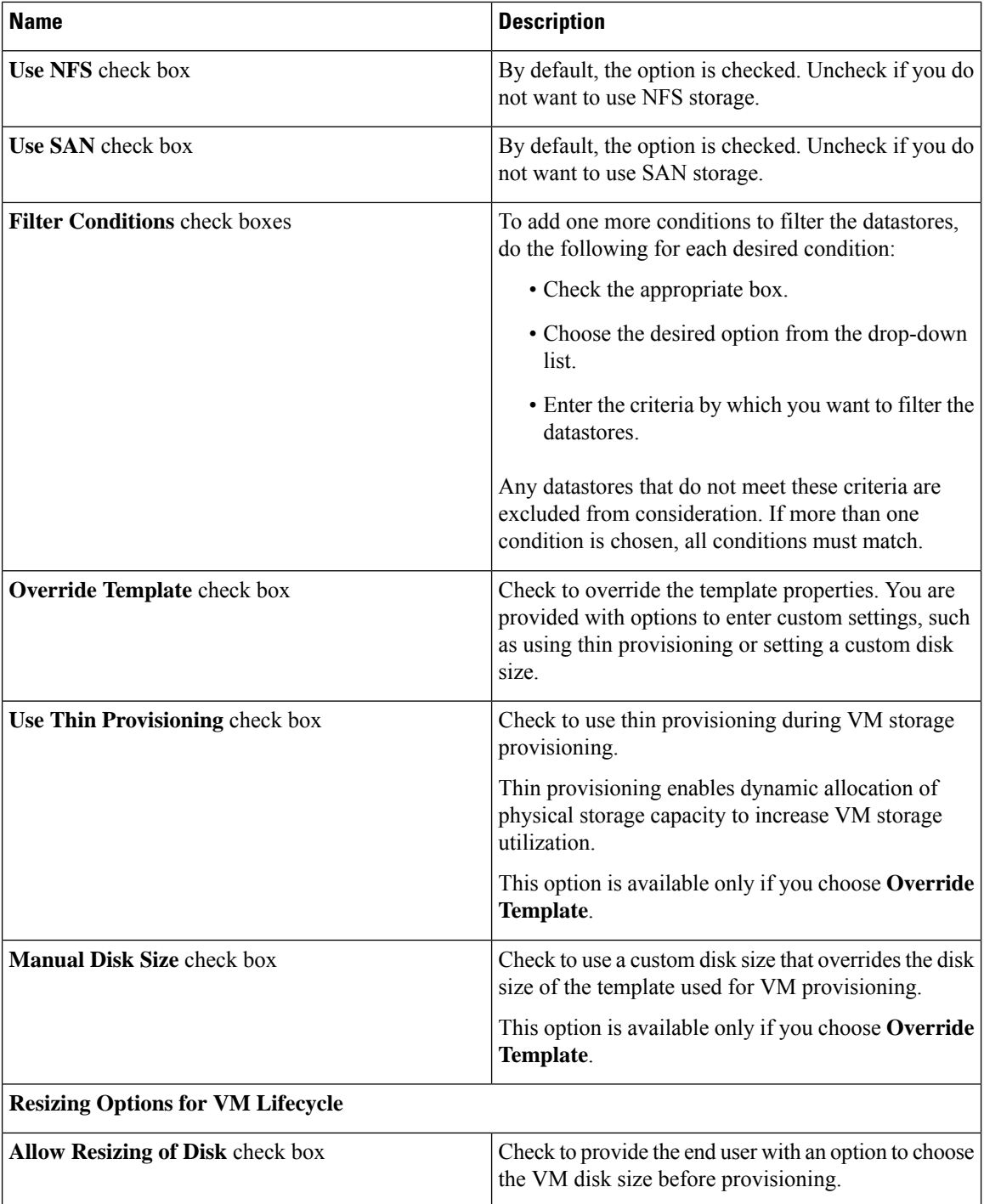

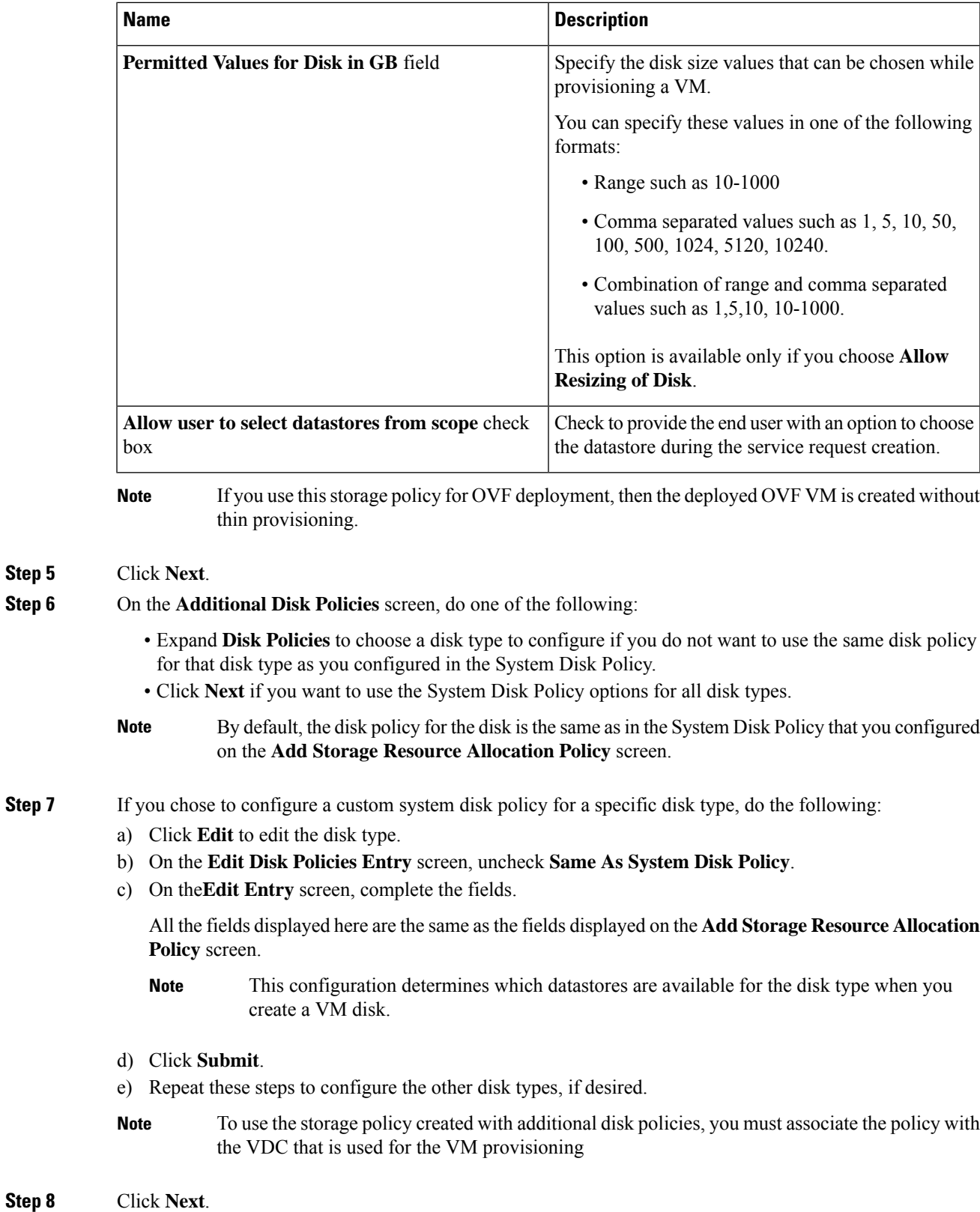

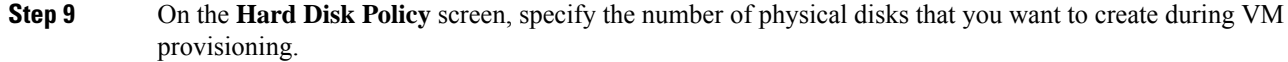

a) Expand **Disks** to add a disk by completing the following fields:

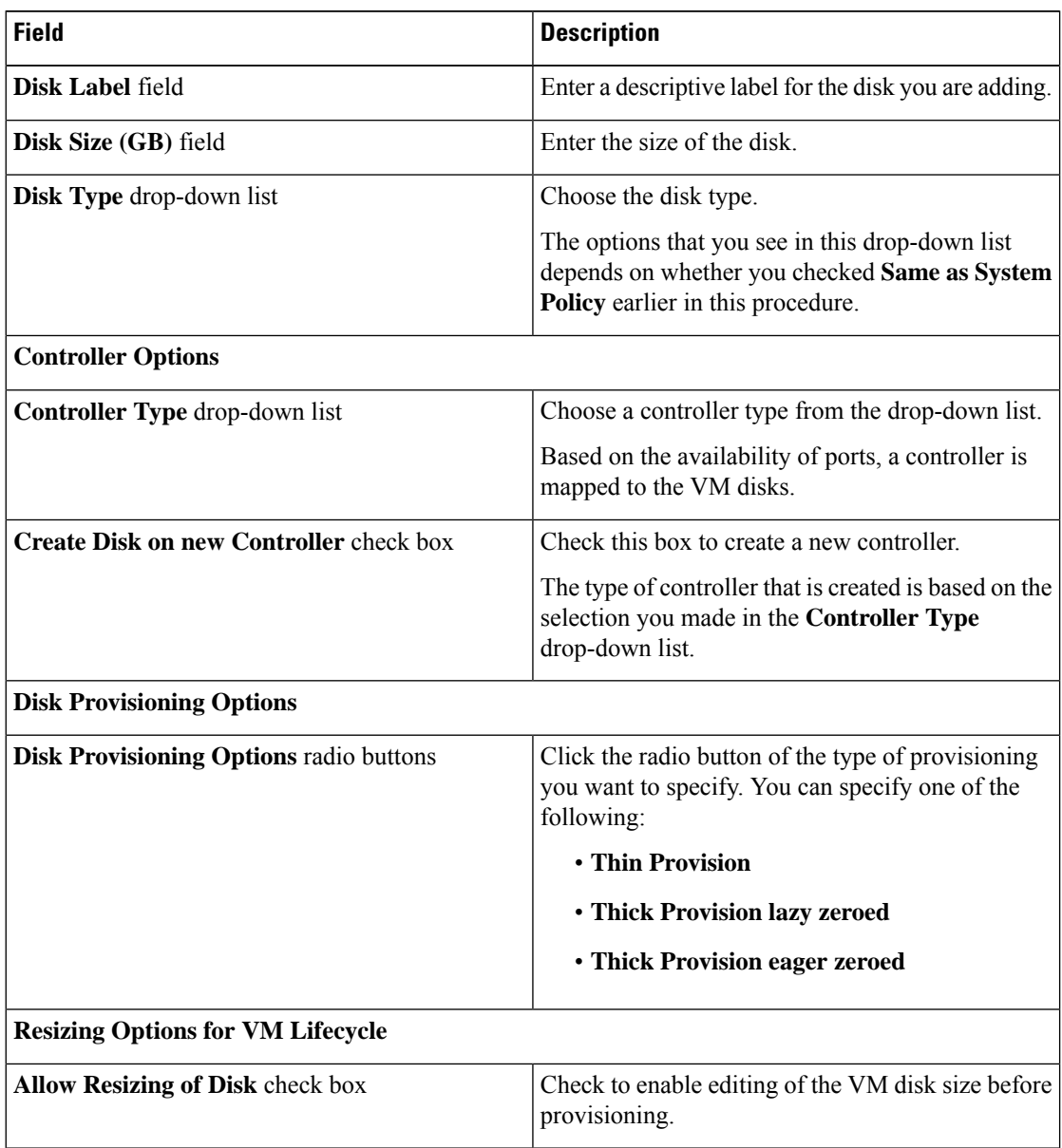

Ш

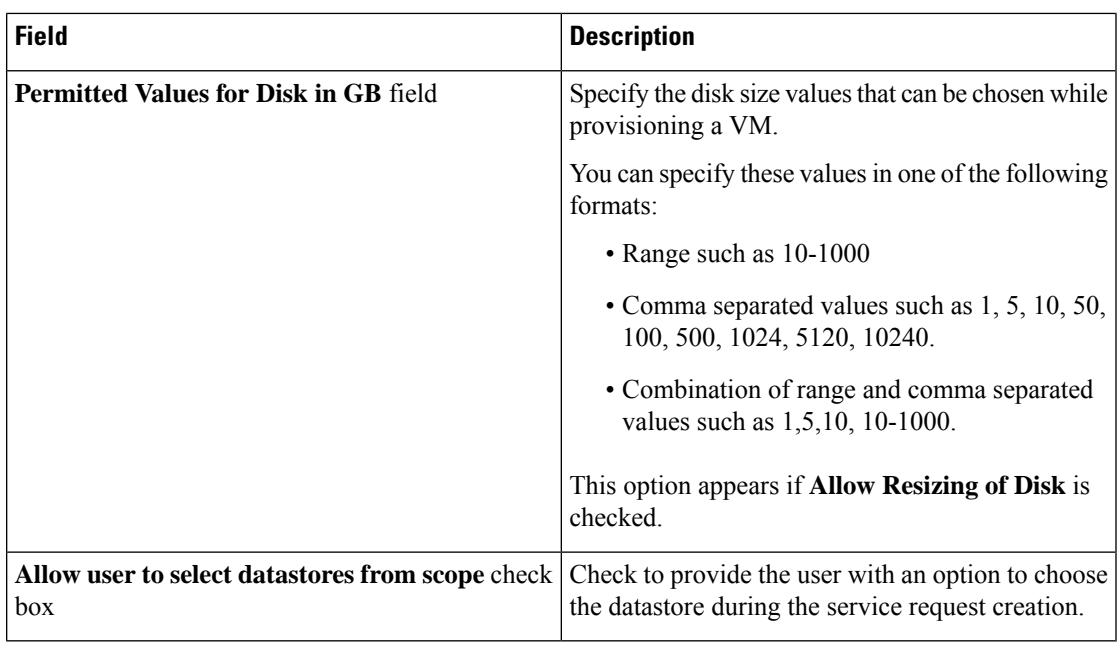

#### **Step 10** Click **Submit**.

#### **Note**

- If you use a storage policy for OVF deployment, then the deployed OVF VM is created without thin provisioning.
	- To use the storage policy created with additional disk policies, you need to associate the policy with the VDC that is used for the VM provisioning.
	- When using the Additional Disks Policies configured in a policy, make sure to uncheck **Provision all disks in a single database** during catalog creation for the multiple disk template. For more information about catalog creation, see [Managing](#page-308-0) Catalogs, on page 287.

### **Virtual Storage Catalogs**

You can use a virtual storage catalog to customize storage policies. Using the virtual storage catalog, you can choose more than one storage policy and give it a custom storage entry name.

You map a storage catalog to a catalog by enabling it during catalog creation. When you raise a service request using the catalog, you are provided with the **Storage Tier** choice.

#### **Configuring a Virtual Storage Catalog**

- **Step 1** Choose **Policies** > **Virtual/Hypervisor Policies** > **Storage**.
- **Step 2** On the **Storage** page, click **Virtual Storage Catalog**.
- **Step 3** Click **Add**.

#### **Step 4** On the **Add Catalog** screen, complete the following fields:

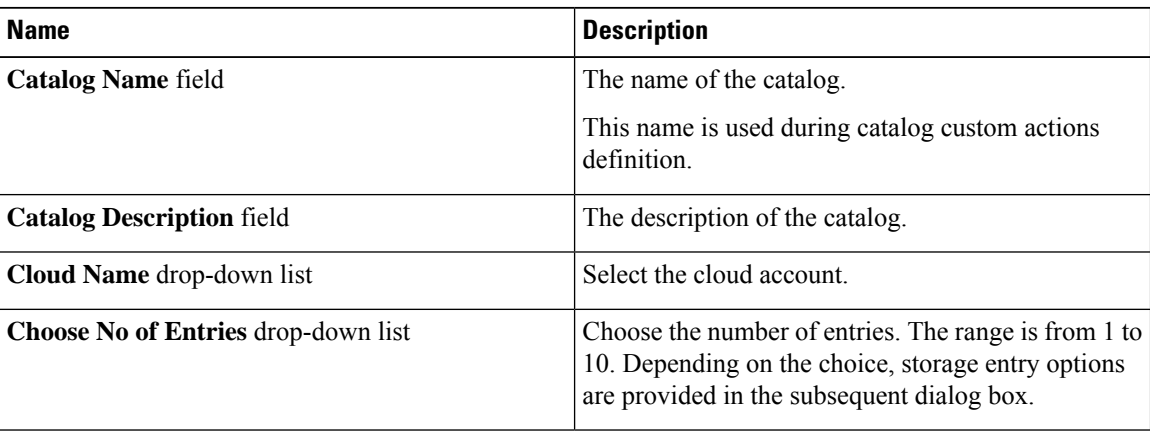

#### **Step 5** Click **Next**.

**Step 6** On the **Add Entries** screen, complete the following fields:

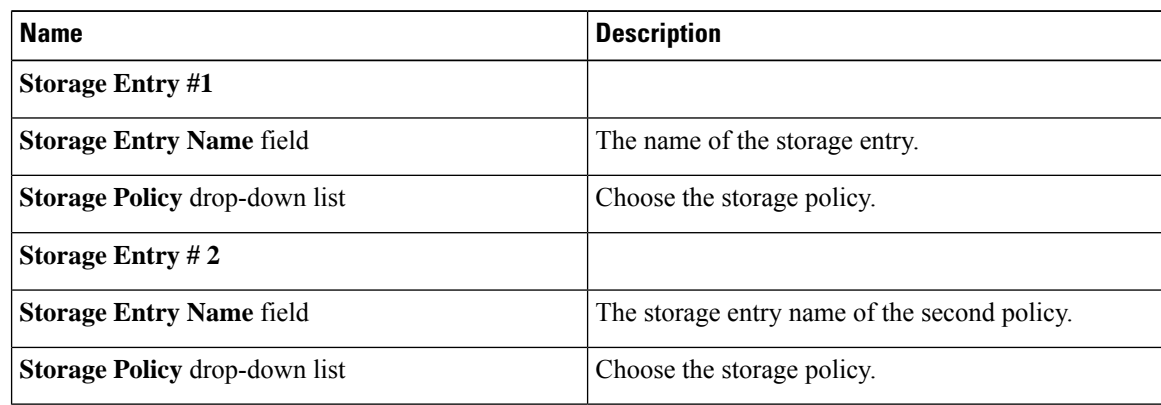

**Step 7** Click **Submit**.

#### **What to do next**

• You can map the virtual storage catalog during catalog creation.

See [Managing](#page-308-0) Catalogs.

• You can view the storage tier options during the Service request creation.

See Using Self-Service [Provisioning.](#page-322-0)

# <span id="page-235-0"></span>**Credential Policies**

A policy comprises a set of rules that controls access to a system or network resource. A credential policy defines password requirements and account lockouts for user accounts. Credential policies that are assigned to user accounts control the authentication process in Cisco UCS Director. After you add a credential policy, you can assign the new policy as the default policy for a credential type or to an individual application.

Ш

### **Configuring a Credential Policy**

#### **Procedure**

- **Step 1** Choose **Policies** > **Physical Infrastructure Policies** > **Credential Policies**.
- **Step 2** On the **Credential Policies** page, click **Credential Policies**.
- **Step 3** Click **Add**.
- **Step 4** On the **Add Credential Policy** screen, check the check the account type.
- **Step 5** Click **Select**.
- **Step 6** On the **Add Credential Policy** screen, complete the required fields, including the following:

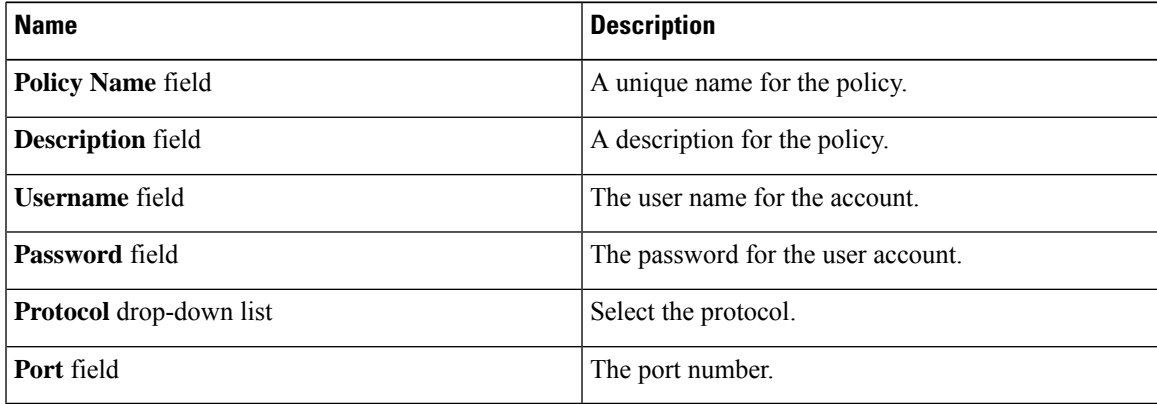

The fields displayed in this screen vary depending on the type of account that you are creating the policy for.

#### **Step 7** Click **Submit**.

At a later point in time, if you modify the credentials in this policy, the changes are automatically applied to accounts configured with the policy. These changes are applied when Cisco UCS Director attempts to connect with these accounts.

# <span id="page-236-0"></span>**Network Policies**

The network policy includes resources such as network settings, DHCP or static IP, and the option to add multiple vNICs for VMs provisioned using this policy.

### **Adding a Static IP Pool Policy**

You can optionally configure a static IP pool policy that can be used with a network policy.

#### **Procedure**

**Step 1** Choose **Policies** > **Virtual/Hypervisor Policies** > **Network**.

- **Step 2** On the **Network** page, click **Static IP Pool Policy**.
- **Step 3** Click **Add**.
- **Step 4** On the **Static IP Pool Policy Information** screen, complete the following fields:

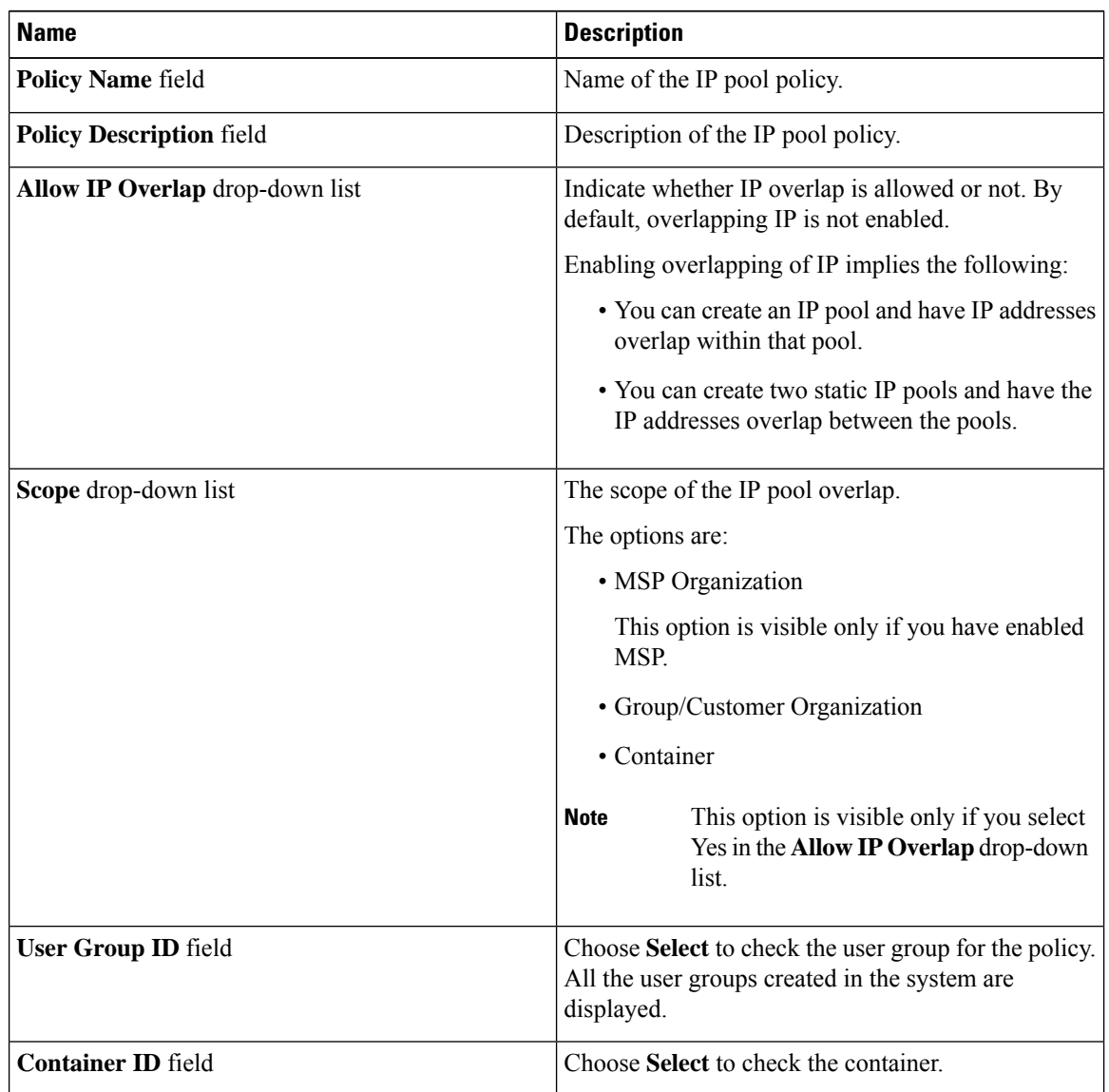

**Step 5** Expand the **Static IP Pools** section section and click **(+)** to add and configure multiple static IP pools.

**Step 6** On the **Add Entry to Static IP Pools** screen, complete the following fields:

| <b>Name</b>                 | <b>Description</b>                                                        |
|-----------------------------|---------------------------------------------------------------------------|
| <b>Static IP Pool field</b> | The static IP pool.                                                       |
|                             | For example: 10.5.0.1 - 10.5.0.50, 10.5.0.100,<br>$10.5.1.20 - 10.5.1.70$ |
| <b>Subnet Mask field</b>    | The subnetwork mask for the pool. For example:<br>255.255.255.0           |

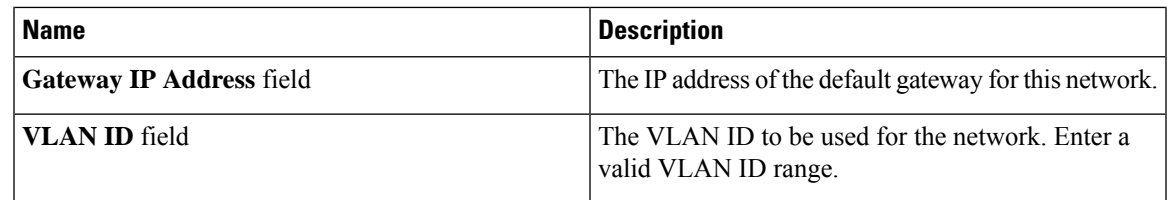

**Step 7** Click **Submit**.

**Step 8** Click **Submit** on the **Static IP Pool Policy Information**screen.

# **Configuring a IP Subnet Pool Policy**

#### **Procedure**

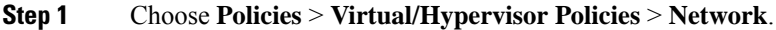

- **Step 2** On the **Network** page, click **IP Subnet Pool Policy**.
- **Step 3** Click **Add**.

**Step 4** On the **IP Subnet Pool Policy Information** screen, complete the following fields:

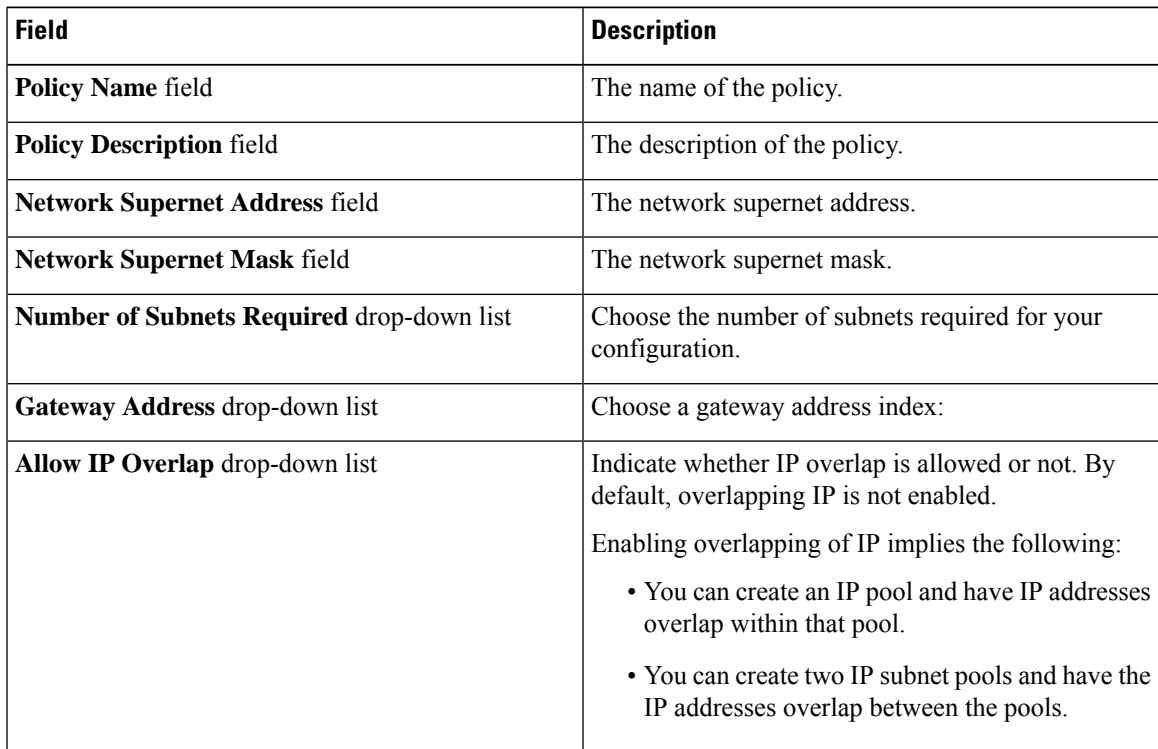

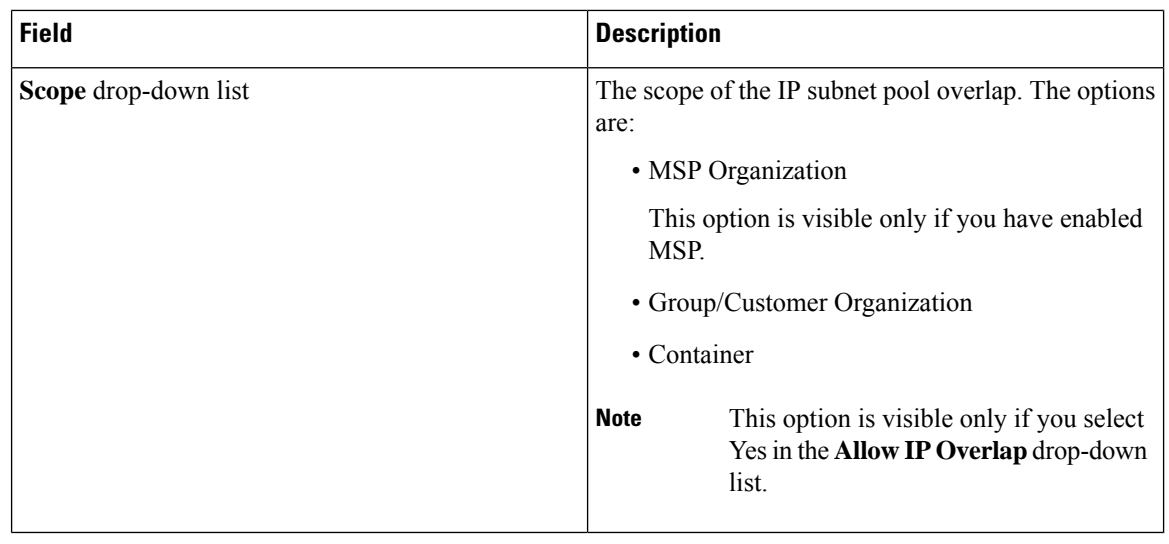

While creating a policy with overlapping IP enabled, you must first determine if there are any other IP subnet pool policies created with the same IP range. If those other policies also have overlapping IP enabled, then you can create an additional policy with no errors. However, if a previously created IP subnet pool policy, which uses the same IP range that you want to specify for the policy you are creating, does not have overlapping IP enabled, then you cannot proceed. The same behavior holds true in the case of creating a policy without enabling overlapping IP. **Important**

> While creating this policy without enabling overlapping IP, you must first determine if there are any other policies that are created with the same IP range. If previously created pool policies have overlapping IP enabled, then you cannot specify the same IP range to create another policy with overlapping IP disabled.

**Step 5** Click **Submit**.

### **Adding a Network Policy**

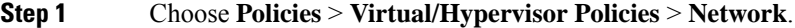

- **Step 2** On the **Network** page, click **VMware Network Policy**.
- **Step 3** Click **Add**.
- **Step 4** On the **Network Policy Information** screen, complete the following fields:

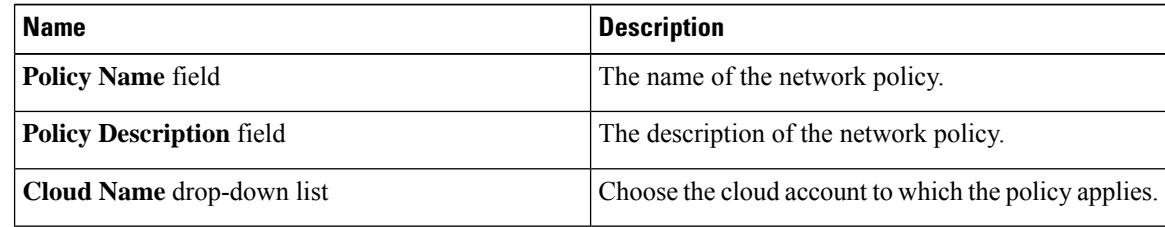

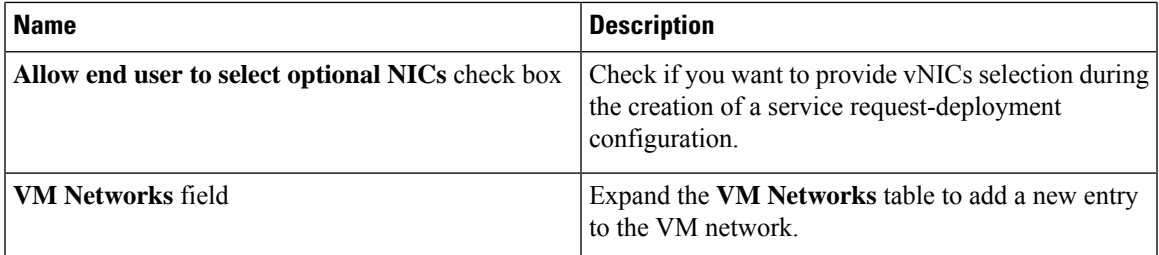

**Step 5** Click Add in the VM Networks section to add and configure multiple vNICs. These vNICs are applicable to the VM that is provisioned using this policy.

**Step 6** On the **Add Entry to VM Networks** screen, complete the following fields:

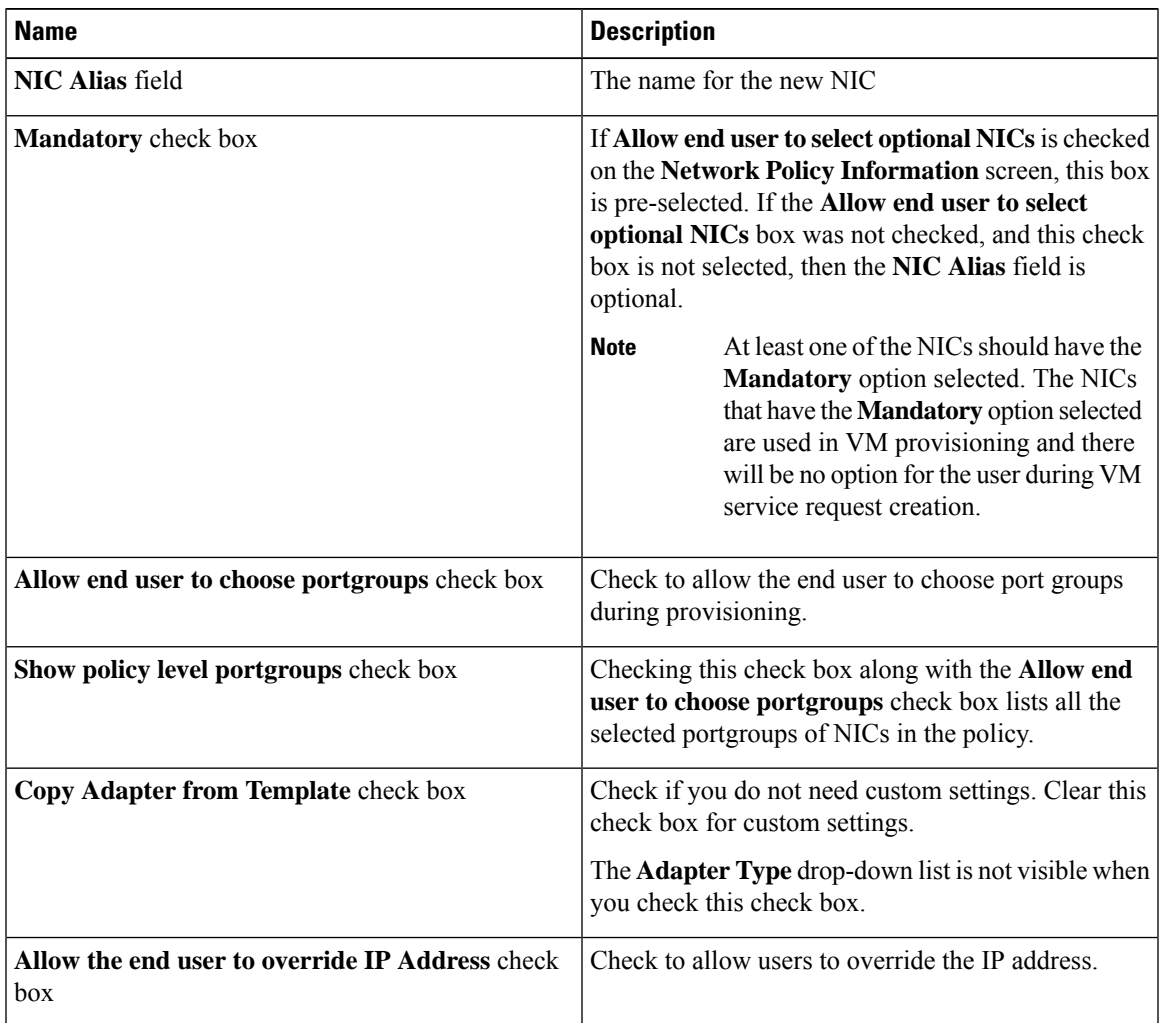

To add or replace vNICs for provisioned or discovered VMs using VM actions, you must configure the vNICs. **Note**

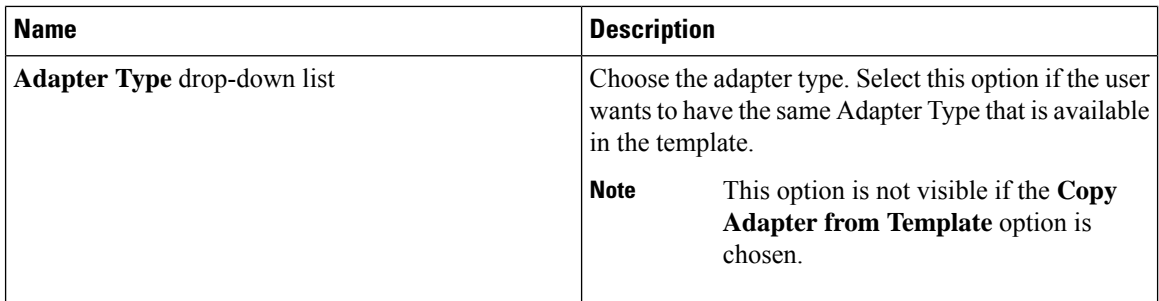

**Step 7** Click **Add (+)** in the **Port Groups** section. The **Add Entry to Port Groups** screen appears.

**Step 8** Click **Select** to choose the port group name.

**Step 9** From the **Select IP Address Type** drop-down field, choose **DHCP** (default) or **Static**.

a) If you choose **Static**, you must choose **IP Pool Policy** (default) or **Inline IP Pool**.

If you choose **IP Pool Policy**, click **Select to choose a static IP pool**. On the **Select** screen, choose from the list of preconfigured static IP pool(s). If no preconfigured static IP pools exist, see Adding a Static IP Policy for more information.

b) If you choose **Inline IP Pool**, complete the following fields:

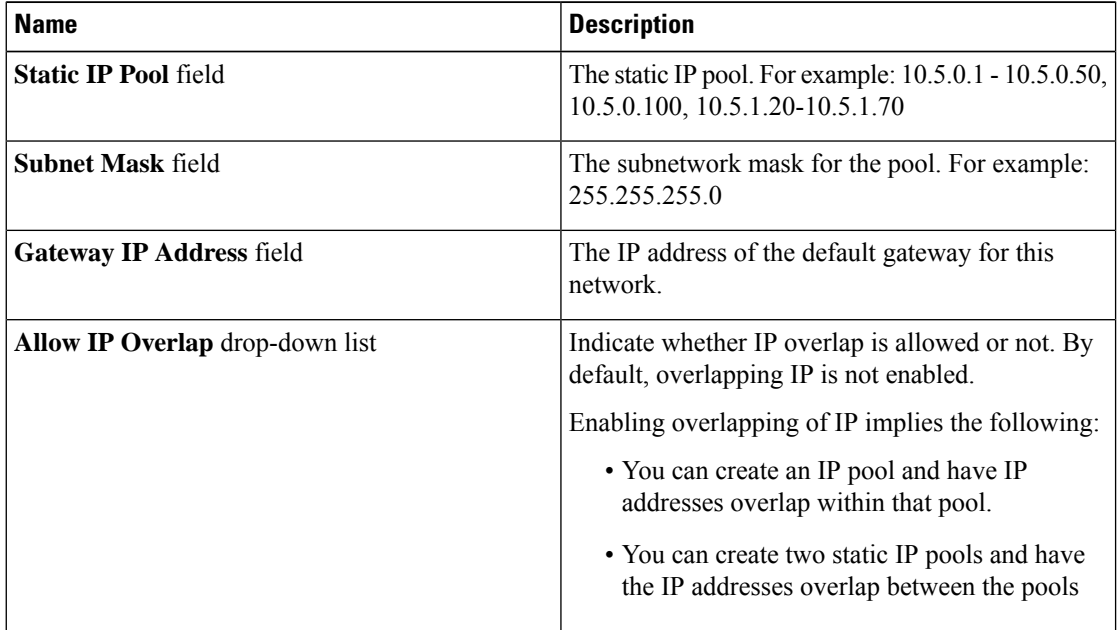

Ш

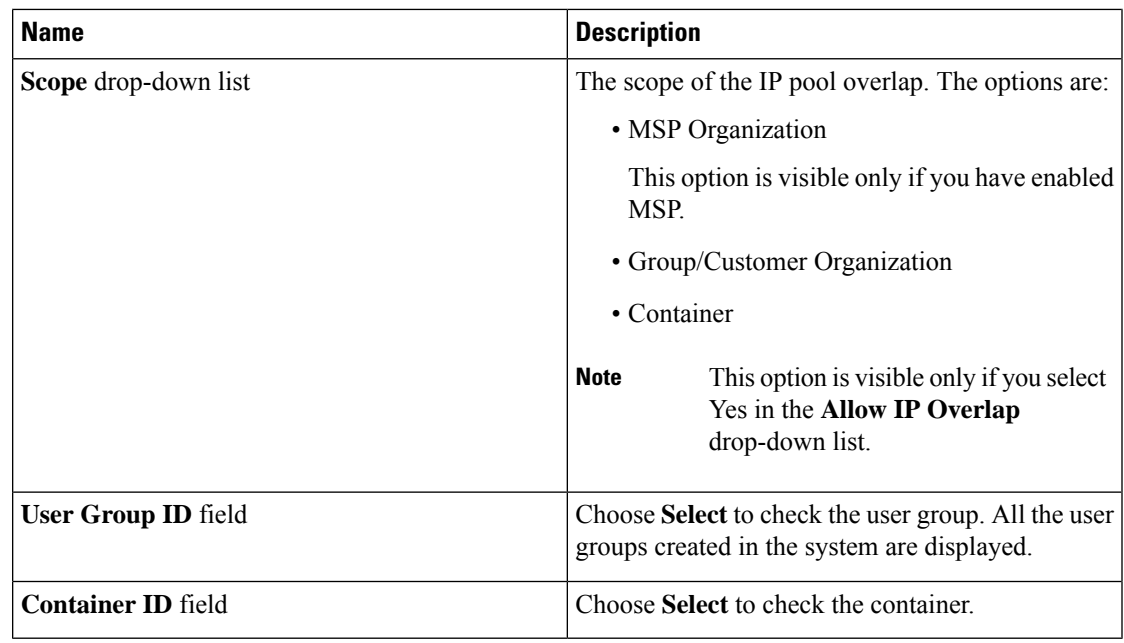

#### **Step 10** Check **IPv6** to configure IPv6.

You must configure the identical fields that you specified for IPv4 configuration.

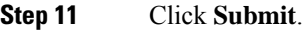

**Step 12** Click **Submit** on the **Add Entry to VM Networks** screen.

**Step 13** Click **Submit** on the **Network Policy Information** screen.

# **Networking Provisioning Policies**

A network provisioning policy is used during orchestration workflow tasks. This policy defines Layer 2 network configuration and access control lists (ACLs) for switches in the network.

### **Configuring a Network Provisioning Policy**

- **Step 1** Choose **Policies** > **Virtual/Hypervisor Policies** > **Network**.
- **Step 2** On the **Network** page, click **Network Provisioning Policy**.
- **Step 3** Click **Add**.
- **Step 4** On the **Add Policy** screen, complete the following fields:

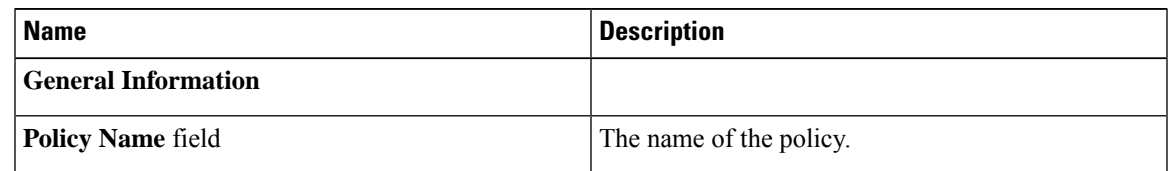

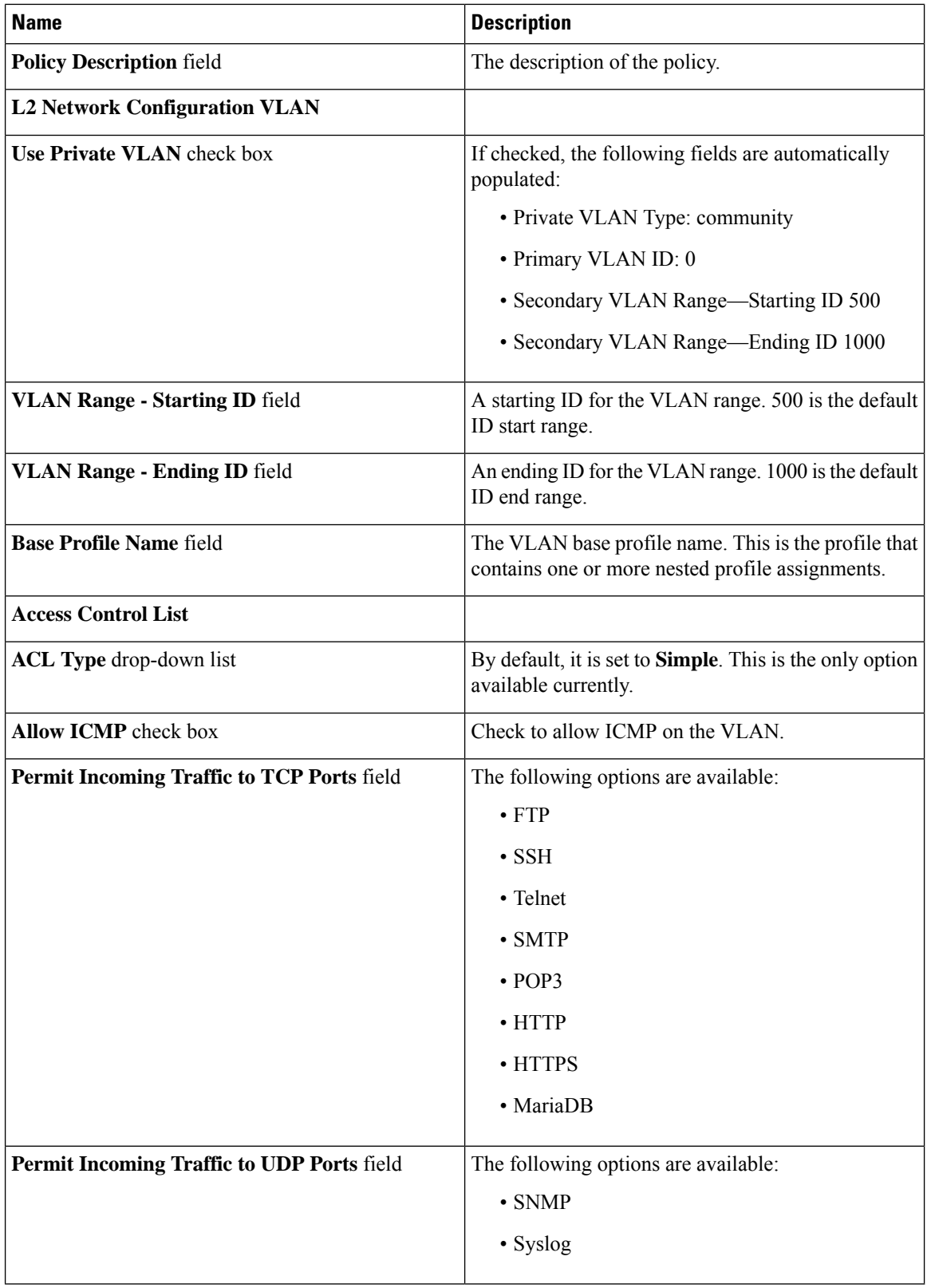

Ш

**Step 5** Click **Submit**.

### **VLAN Pool Policies**

A VLAN pool policy defines the VLAN range for a pod. This policy is used in the orchestration workflow for generating a free VLAN ID from the defined range specified in the policy.

### **Configuring a VLAN Pool Policy**

**Procedure**

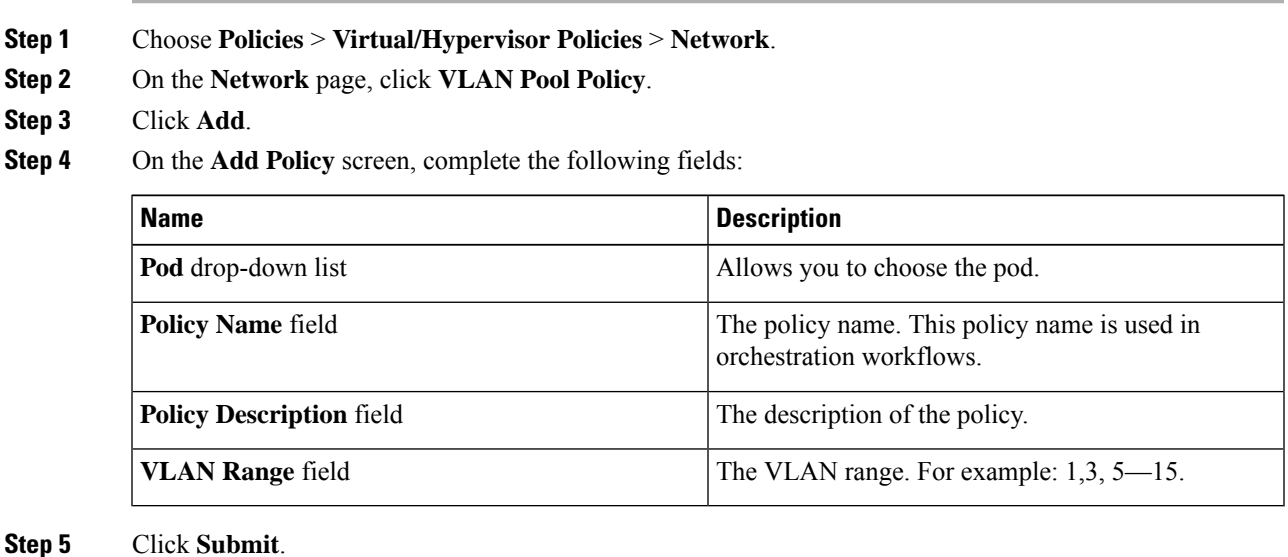

# <span id="page-244-0"></span>**System Policies**

A system policy defines system-specific information, such as the template to use, time zone, OS-specific information, and so on.

### **Configuring a System Policy**

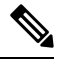

**Note**

When you use the system policy to provision virtual machines by deploying an OVF, enter only the **VM Name Template** and the **Host Name Template** fields. The remaining fields in the system policy are not applicable.

#### **Procedure**

- **Step 1** Choose **Policies** > **Virtual/Hypervisor Policies** > **Service Delivery**.
- **Step 2** On the **Service Delivery** page, click **VMware System Policy**.
- **Step 3** Click **Add**.

**Step 4** On the **System Policy Information** screen, complete the following fields:

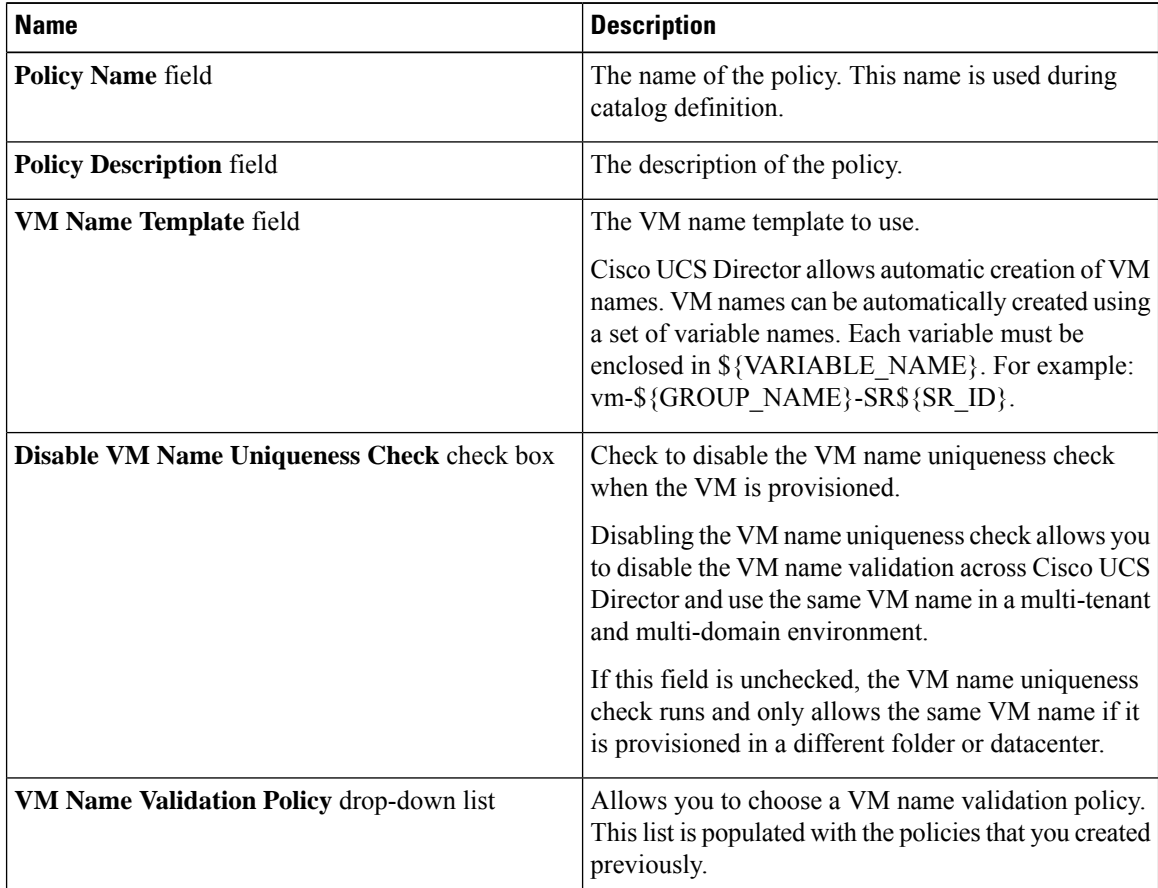

#### **Step 5** Choose from the following optional **VM Name Template** features:

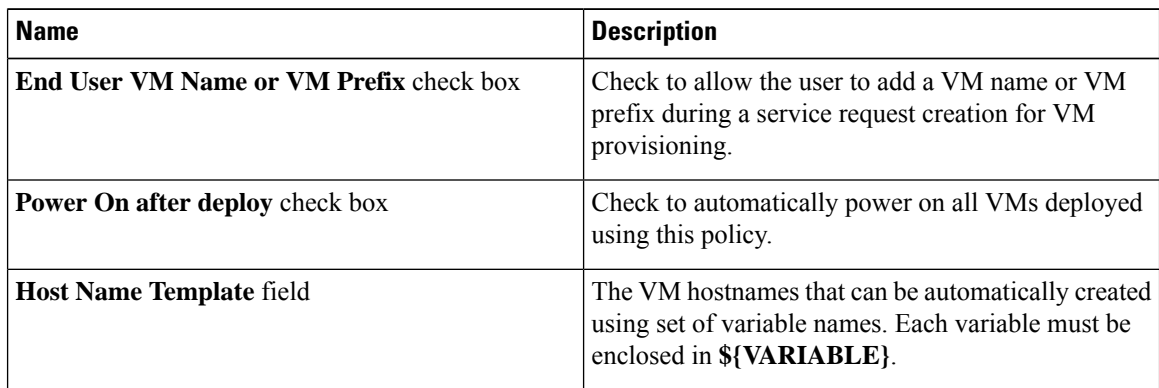

 $\mathbf l$ 

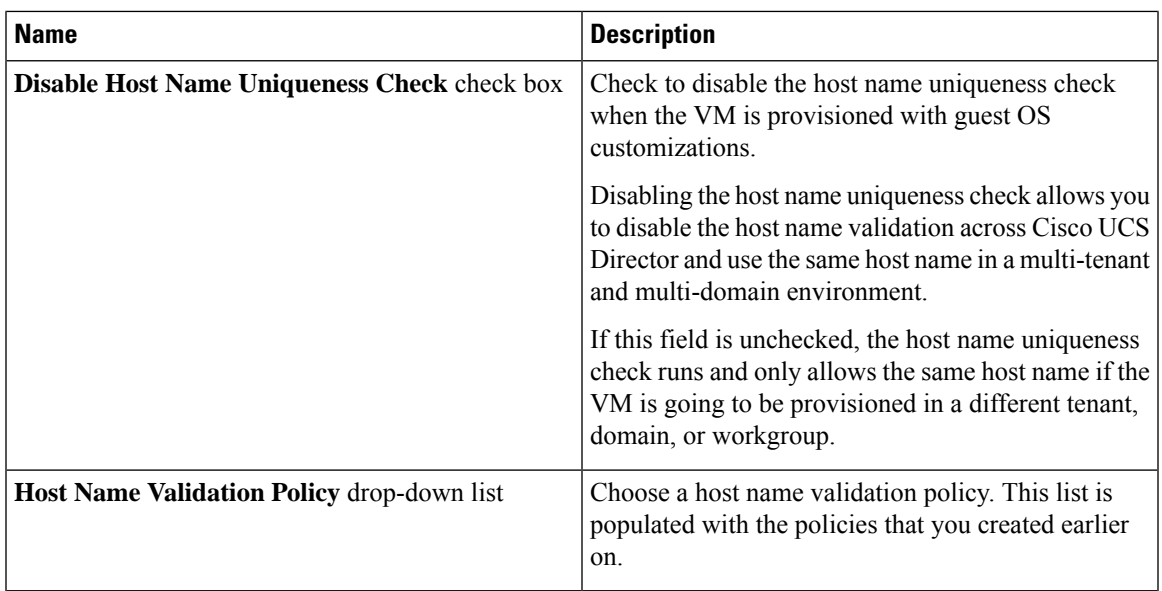

**Step 6** Complete the following fields:

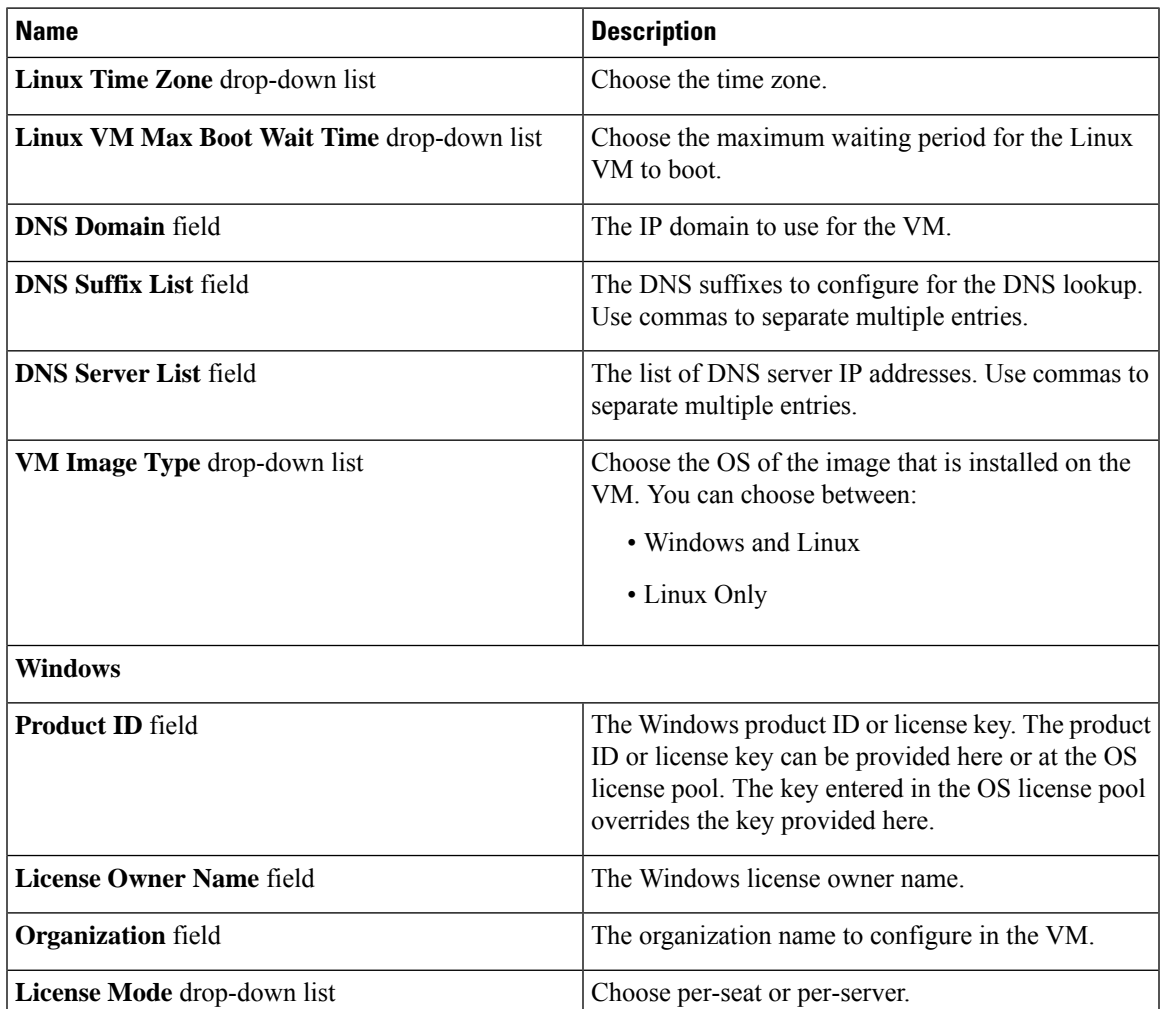

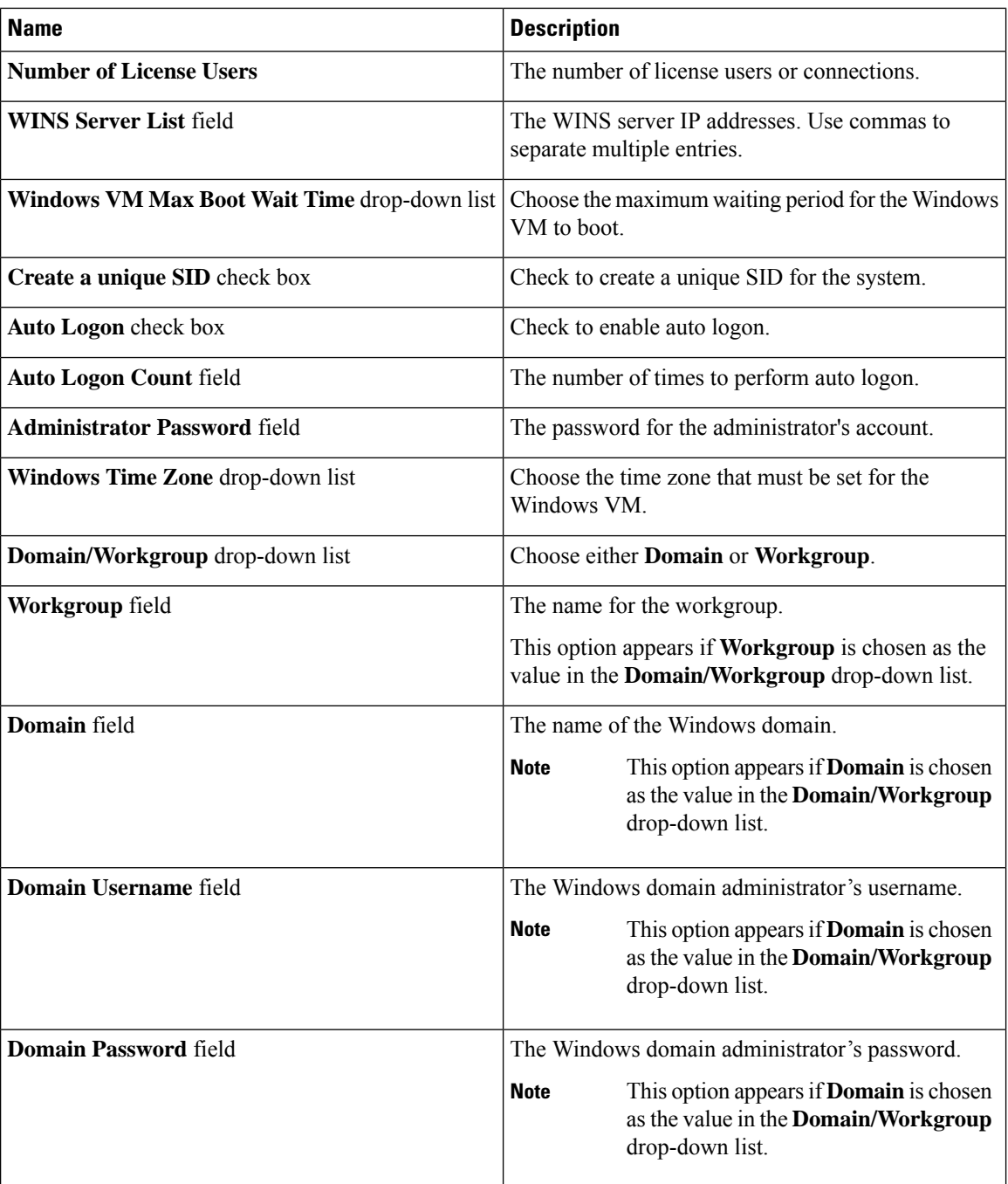

 $\mathbf l$ 

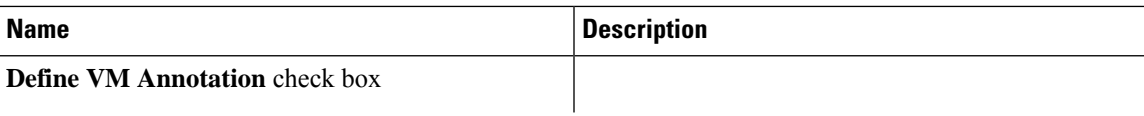

 $\mathbf I$ 

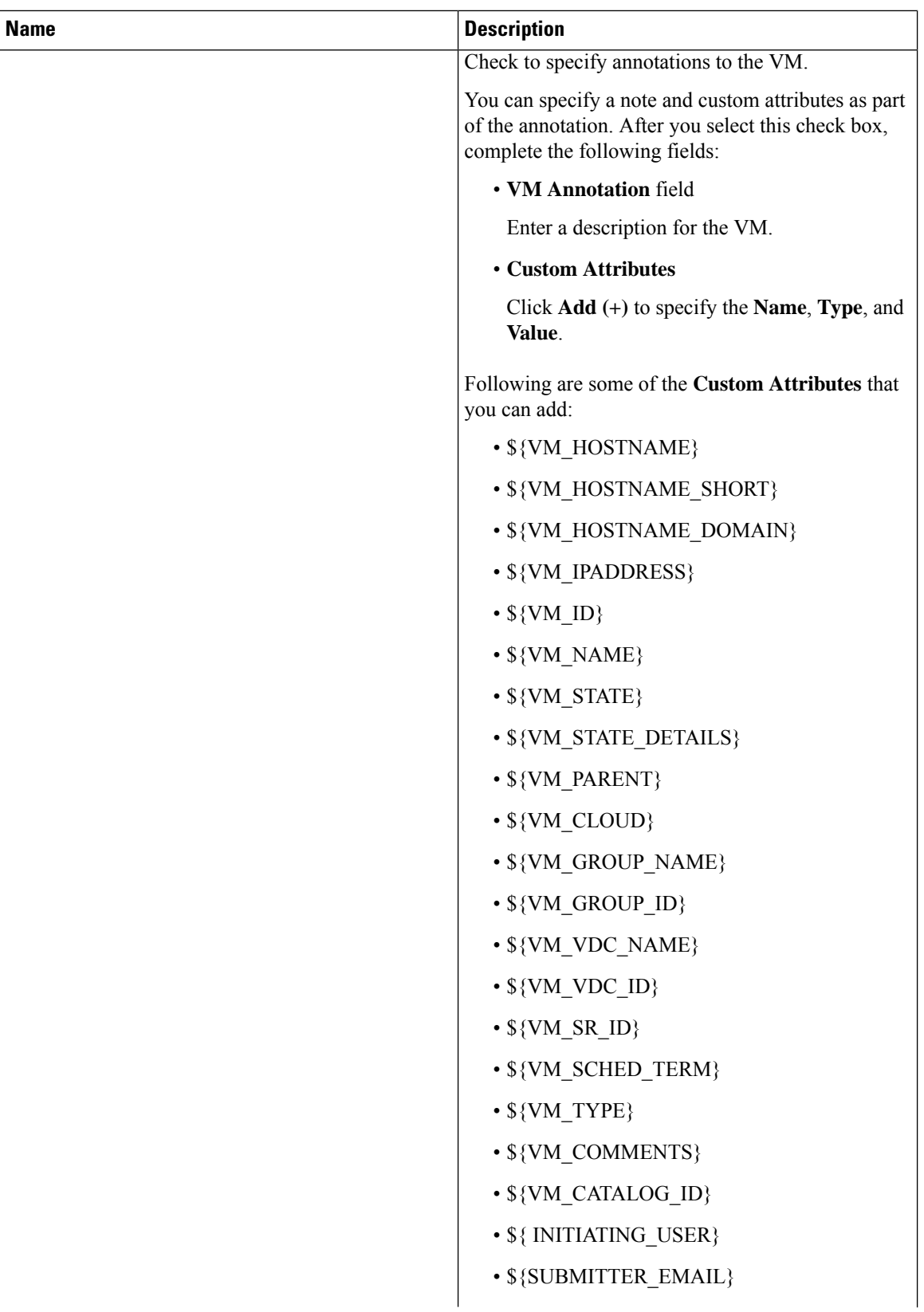

| <b>Name</b> | <b>Description</b>                                                                                                    |
|-------------|----------------------------------------------------------------------------------------------------|
|             | · \${SUBMITTER_FIRSTNAME}                                                                                                    |
|             | · \${SUBMITTER_LASTNAME}                                                                                                    |
|             | · \${SUBMITTER_GROUPNAME}                                                                                                    |
|             | • Variables for VM creation:                                                                                                   |
|             | $\cdot$ \${SR_ID}                                                                                                    |
|             | • \${GROUP_NAME}                                                                                                    |
|             | $\cdot$ \${USER}                                                                                                    |
|             | $\cdot$ \${APPCODE}                                                                                                    |
|             | · \${COST_CENTER}                                                                                                    |
|             | $\cdot$ \${UNIQUE_ID}                                                                                                    |
|             | • \${LOCATION}                                                                                                    |
|             | • \${PROFILE_NAME}                                                                                                    |
|             | • \${COMMENTS}                                                                                                    |
|             | • \${CATALOG_NAME}                                                                                                    |
|             | • \${CLOUD NAME}                                                                                                    |
|             | <b>Note</b><br>The information that you add as part of<br>the VM Annotation is displayed for the<br>VM in the VM Details page. |

**Step 7** Click **Submit**.

### **OS Licenses**

Cisco UCS Director provides an option for users to add Windows OS licenses. These licenses are mapped to Windows images during the creation of a catalog. You have an option to provide the Windows OS license for a Windows image in VMware System Policy or choose the key from the OS version field during catalog creation.

### **Adding an OS License**

- **Step 1** Choose **Policies** > **Virtual/Hypervisor Policies** > **Service Delivery**.
- **Step 2** On the **Service Delivery** page, click **OS License**.
- **Step 3** Click **Add**.

| <b>Name</b>                           | <b>Description</b>                                                                   |
|---------------------------------------|--------------------------------------------------------------------------------------|
| <b>Windows Version Name field</b>     | The Windows version name.                                                            |
| License field                         | The Windows product ID or license key. This field<br>accepts KMS client set-up keys. |
| License Owner Name field              | The Windows license owner name.                                                      |
| <b>Organization</b> field             | The organization name to configure in the VM.                                        |
| License Mode drop-down list           | Allows you to choose per-seat or per-server.                                         |
| <b>Number of Licensed Users field</b> | The number of license users or connections.                                          |

**Step 4** On the **Add License Details** screen, complete the following fields:

# <span id="page-251-0"></span>**End User Self-Service Policy**

An End User Self-Service Policy controls the actions or tasks that a user can perform on a VDC. The starting point for creating this policy is to specify an account type (for example, VMware). After you specify an account type, you can continue with creating the policy. After you create the policy, you must assign the policy to a vDC that is created with the same account type. For example, if you have created an end user policy for VMware, then you can specify this policy when you create a VMware vDC. You cannot view or assign policies that have been created for other account types.

In addition to creating an end userself-service policy, Cisco UCS Director allows you to perform the following tasks:

- View—Displays a summary of the policy.
- Edit—Opens the **End User Policy** screen from which you can modify the description or the end user self-service options.
- Clone—Opens the **End User Policy** screen through which you can create an additional policy using the parameters defined in an existing end user self-service policy.
- Delete—Deletes the policy from the system. You cannot delete a policy that has a VDC assigned to it.

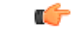

The tasks that a user can perform on a VDC are defined by the role that the user is mapped to and by the end user self-service policy assigned to the VDC. If you have upgraded to the current release, then the permissions to perform VM management tasks are retained in any pre-existing end user self-service policy. However, the permissions defined in the user role to which the user belongs takes precedence. **Important**
Ш

### **Creating an End User Policy**

#### **Procedure**

- **Step 1** Choose **Policies** > **Virtual/Hypervisor Policies** > **Service Delivery**.
- **Step 2** On the **Service Delivery** page, click **End User Self-Service Policy**.
- **Step 3** Click **Add**.
- **Step 4** On the **Add End User Policy** screen, select an account type from the drop-down list.
- **Step 5** Click **Submit**.
- **Step 6** On the **End User Policy** screen, complete the following fields:

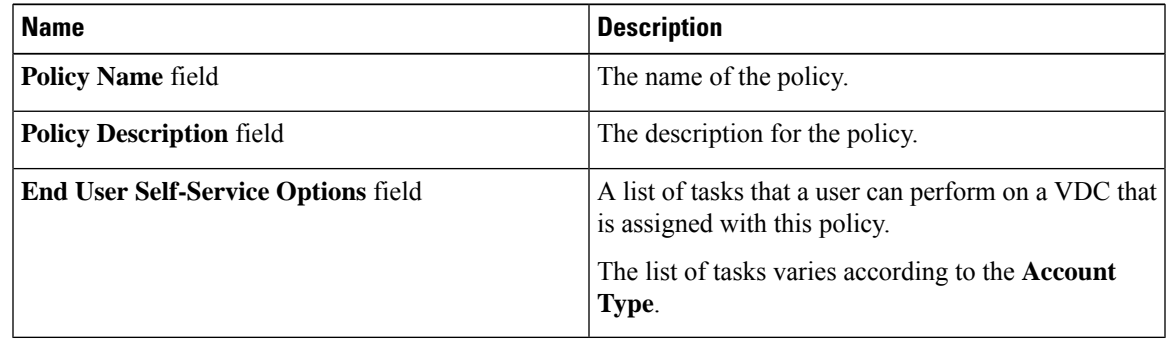

#### **Step 7** Click **Submit**.

#### **What to do next**

Assign this end-user policy to a VDC. For more information, see [Adding](#page-257-0) a Virtual Data Center, on page 236.

# **Configuring a VM Management Policy**

This policy defines how VMs are managed in the VDC.

#### **Procedure**

- **Step 1** Choose **Policies** > **Virtual/Hypervisor Policies** > **Service Delivery**.
- **Step 2** On the **Service Delivery** page, click **VM Management Policy**.
- **Step 3** Click **Add**.
- **Step 4** On the **Add VM Management Policy** screen, complete the following fields:

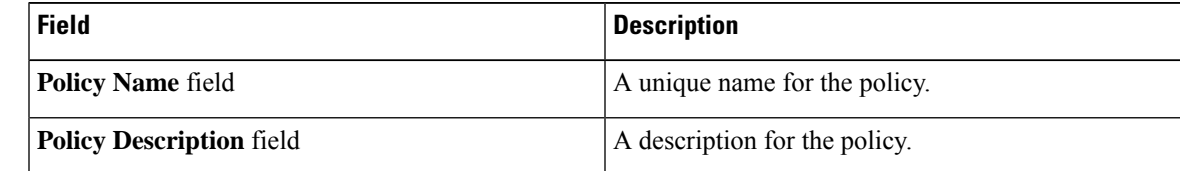

 $\mathbf I$ 

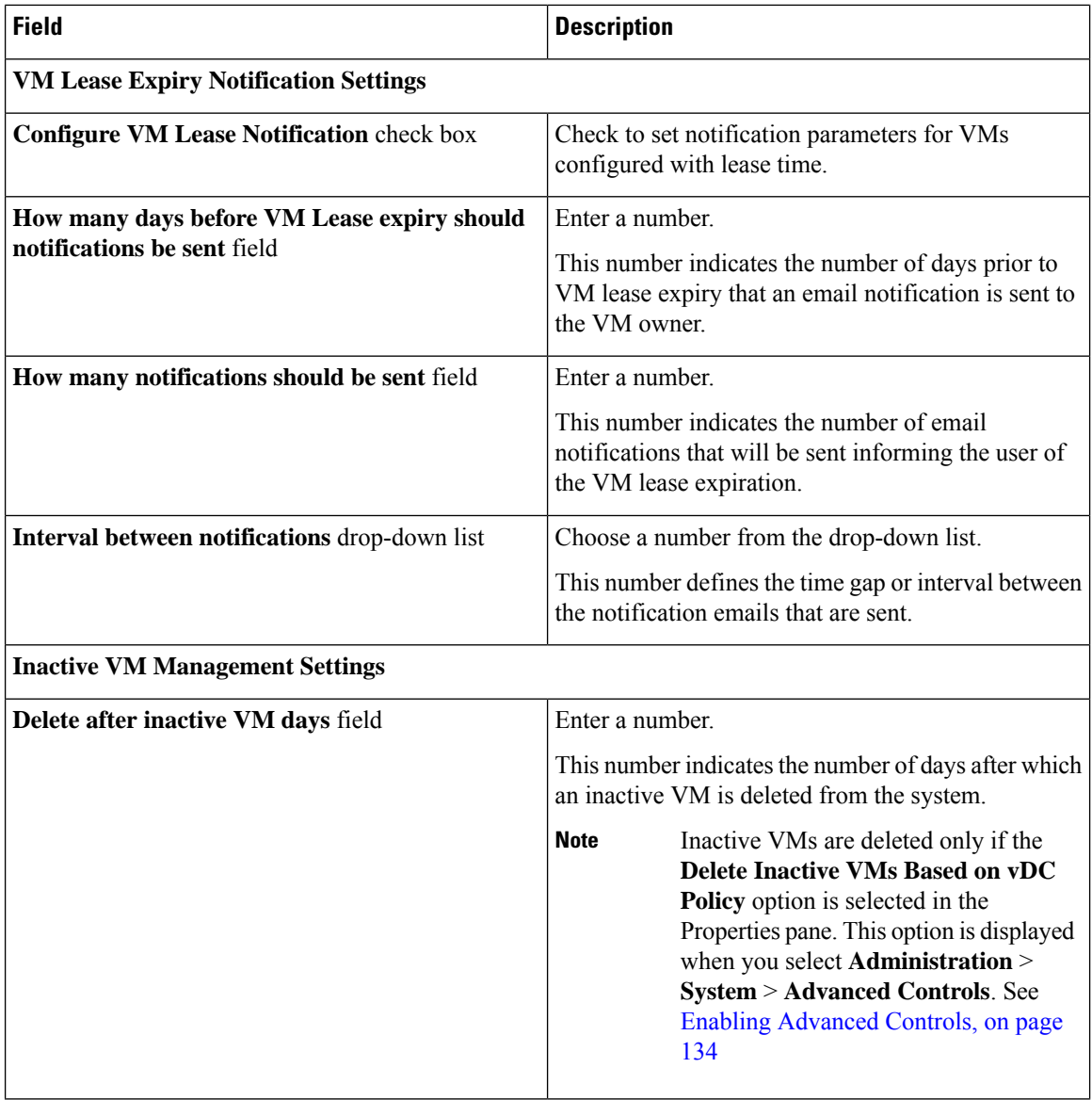

 $\mathbf I$ 

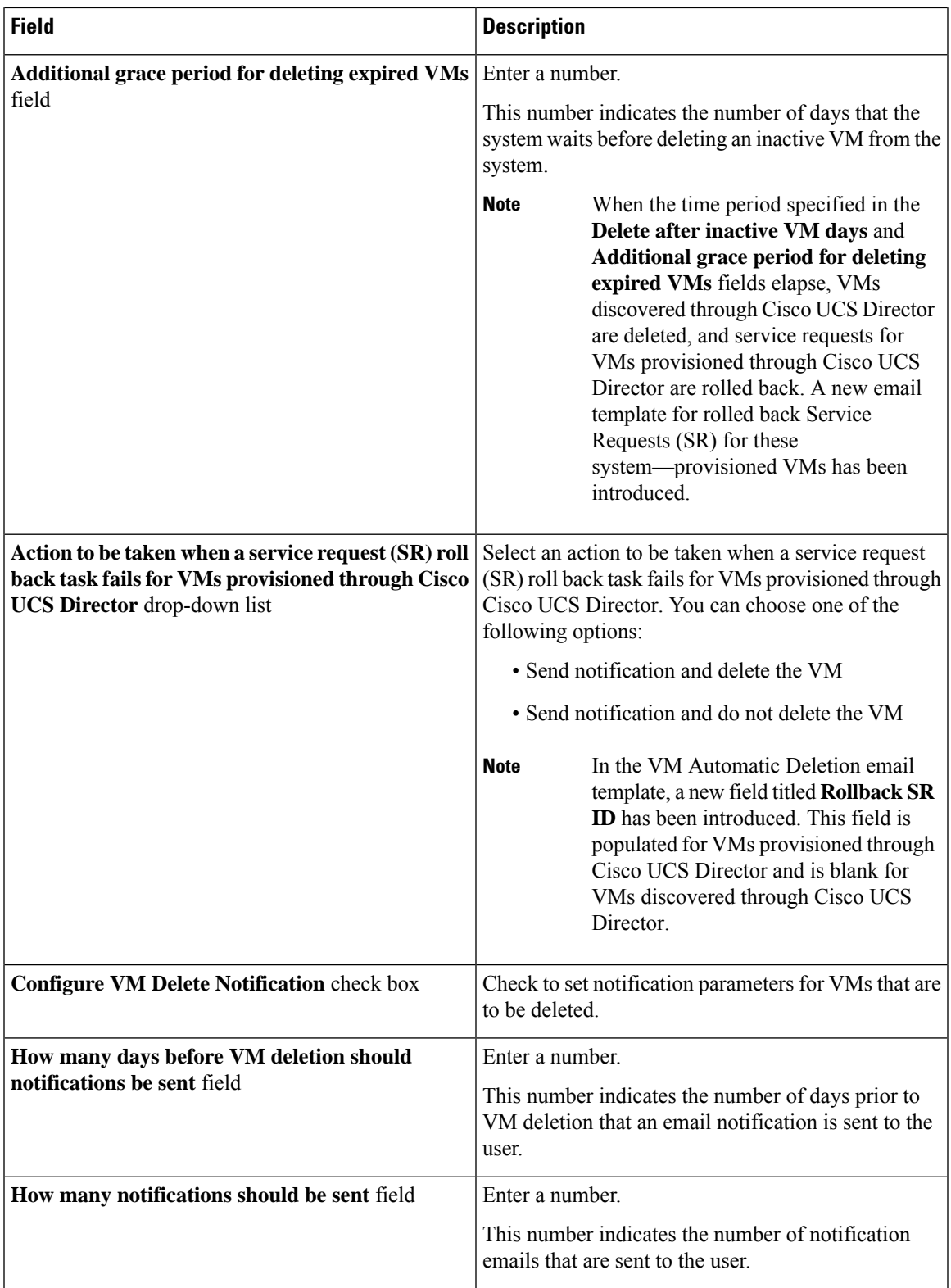

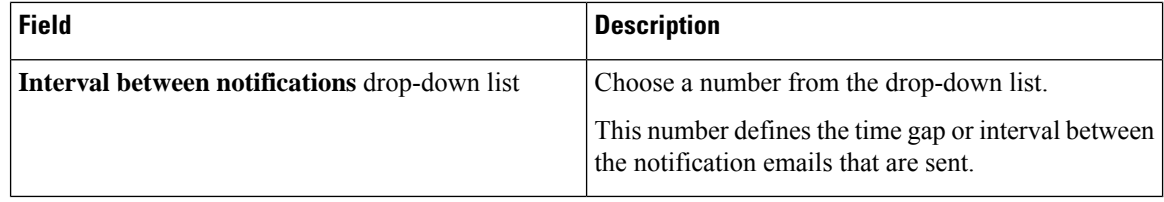

#### **Step 5** Click **Submit**.

#### **What to do next**

You can map this policy to a virtual data center.

**Cisco UCS Director Administration Guide, Release 6.9**

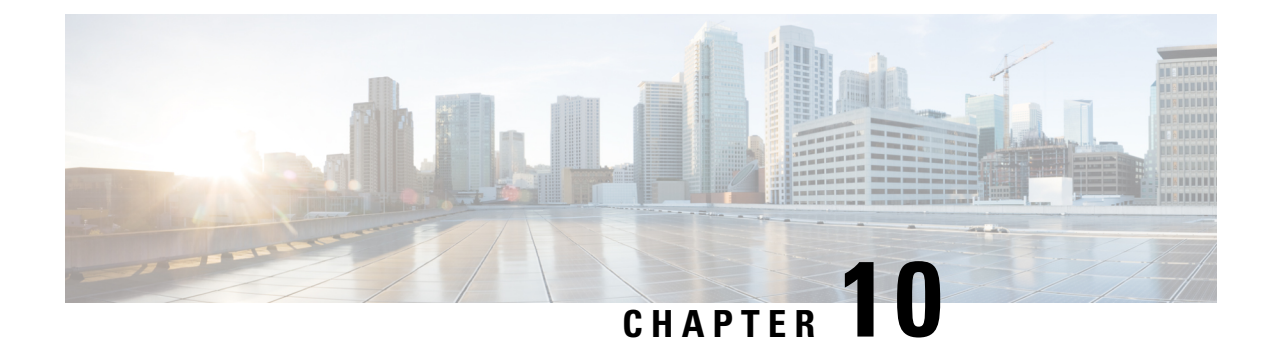

# **Managing Virtual Data Centers**

This chapter contains the following sections:

- Virtual Data [Centers,](#page-256-0) on page 235
- VDC [Actions,](#page-257-1) on page 236
- Virtual Data Center Service [Profiles,](#page-262-0) on page 241

## <span id="page-256-0"></span>**Virtual Data Centers**

A Virtual Data Center (VDC) is a logical grouping that combines virtual resources, operational details, rules, and policies to manage specific group requirements.

A group or organization can manage multiple VDCs, images, templates, and policies. Organizations can allocate quotas and assign resource limits for individual groups at the VDC level.

You can also define approvers specific to a VDC. The approvers assigned to a particular VDC must approve all service requests from users for VM provisioning.

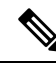

**Note**

There is a default VDC in Cisco UCS Director, and all discovered VMs are part of this default VDC. Discovered VMs are VMs that are created outside of Cisco UCS Director or were already created on VMware vCenter before Cisco UCS Director was installed. Cisco UCS Director automatically discovers such VMs and adds them to the default VDC.

A VM that is provisioned using a service request can be associated with a specific VDC. When you create a service request, you can choose the VDC on which this VM is provisioned. You can view a list of the VDCs that are available for a particular group and choose the required VDC when provisioning VMs.

# <span id="page-257-1"></span>**VDC Actions**

## <span id="page-257-0"></span>**Adding a Virtual Data Center**

#### **Procedure**

- **Step 1** Choose **Policies** > **Virtual/Hypervisor Policies** > **Virtual Data Centers**.
- **Step 2** On the **Virtual Data Centers** page, click **vDC**.
- **Step 3** Click **Add**.
- **Step 4** On the **VDC Add** screen, select an account type from the drop-down list.

The account type that you select determines the list of cloud names that are displayed on the **Add VDC** screen.

**Step 5** Click **Submit**.

**Step 6** On the **Add VDC** screen, complete the following fields:

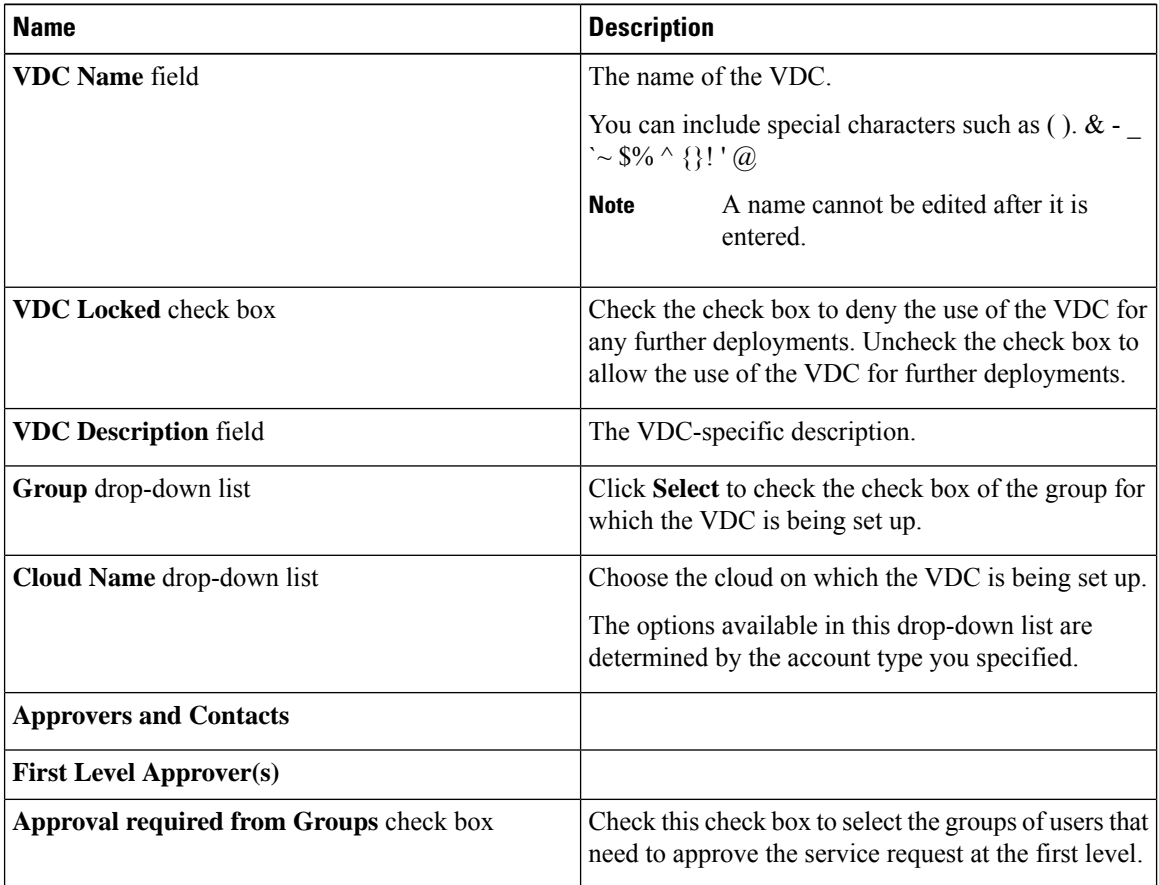

 $\mathbf I$ 

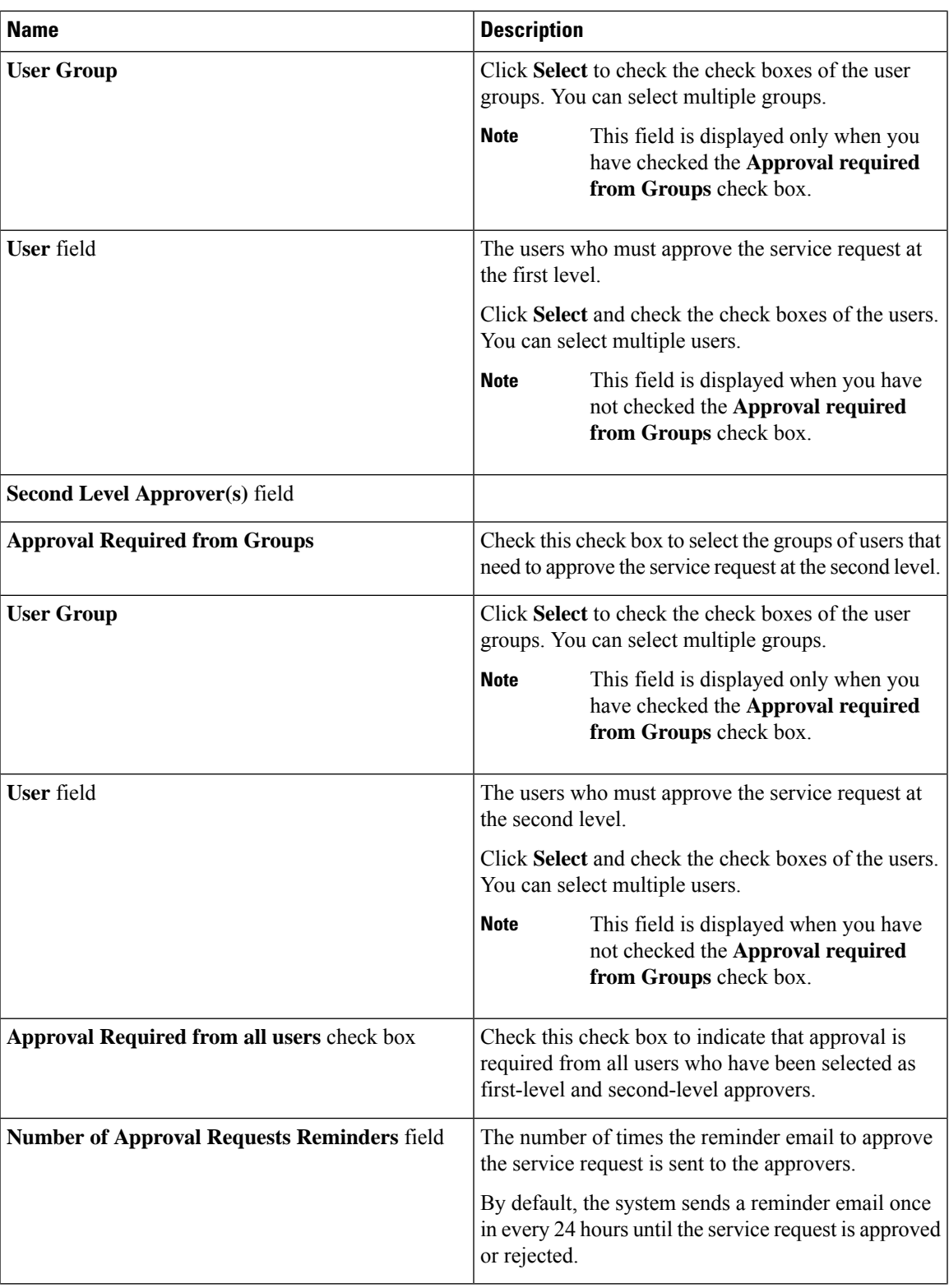

I

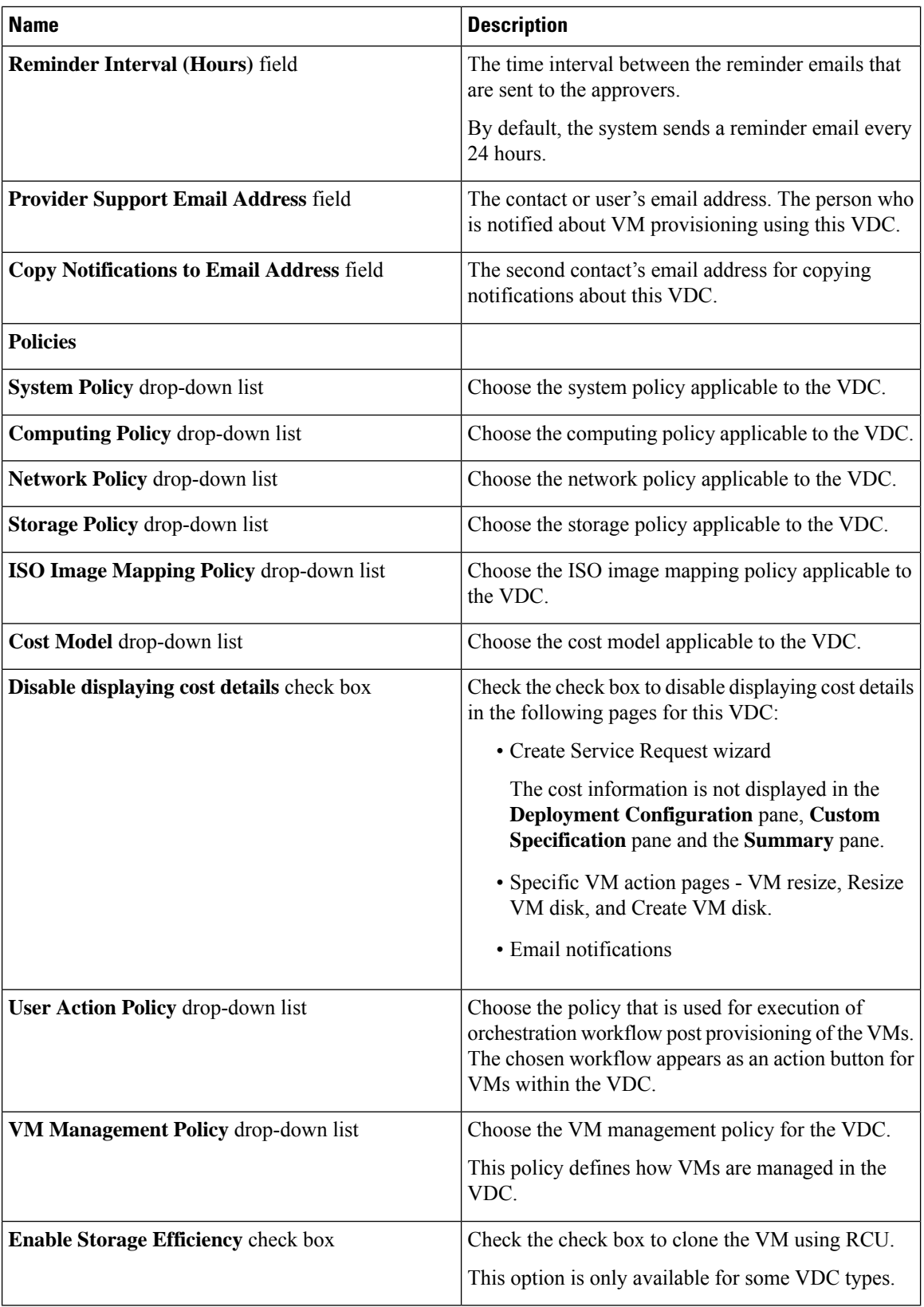

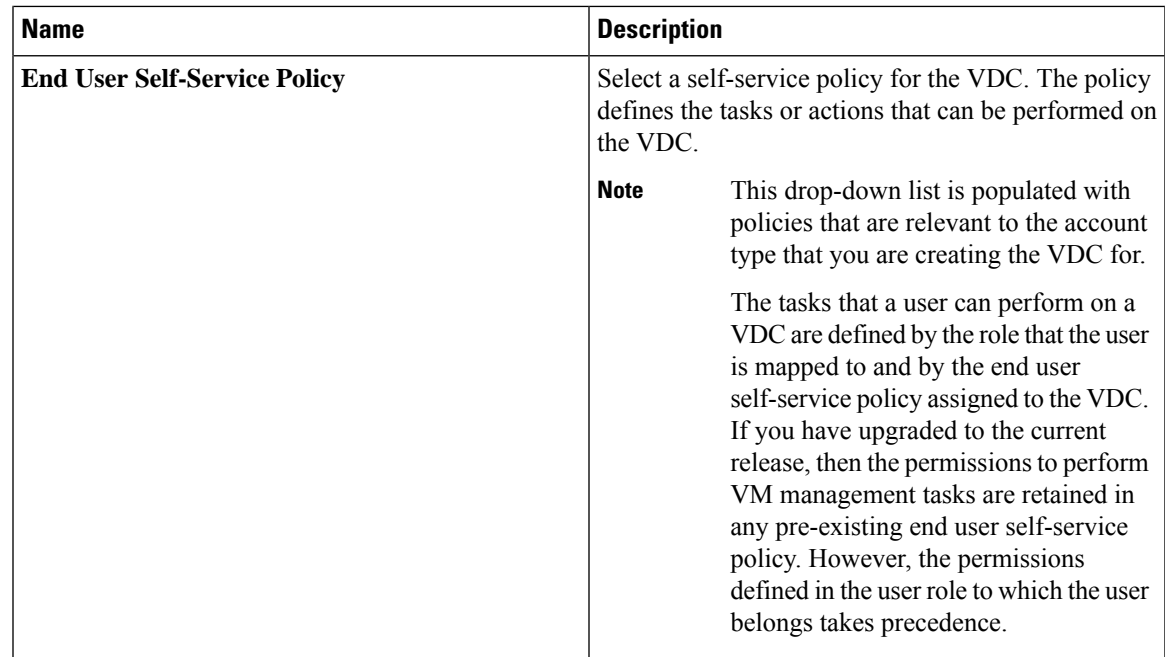

**Step 7** Click **Add**.

**Note**

The following tasks can no longer be performed by users on a VM:

- Migrate a VM
- Use Stack View
- Assign a VM

#### **What to do next**

After adding a VDC, you can edit, clone, or delete it by selecting the respective option in the user interface.

## **Viewing a Virtual Data Center**

#### **Procedure**

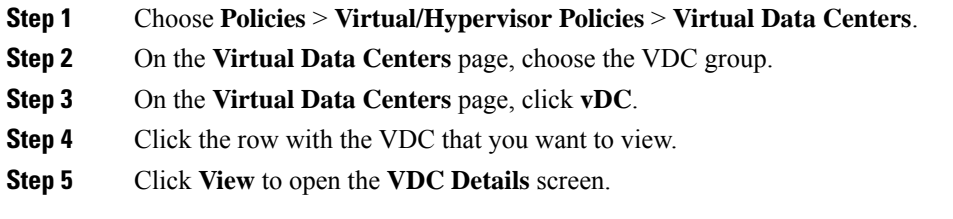

### **Managing Application Categories in a Virtual Data Centers**

#### **Procedure**

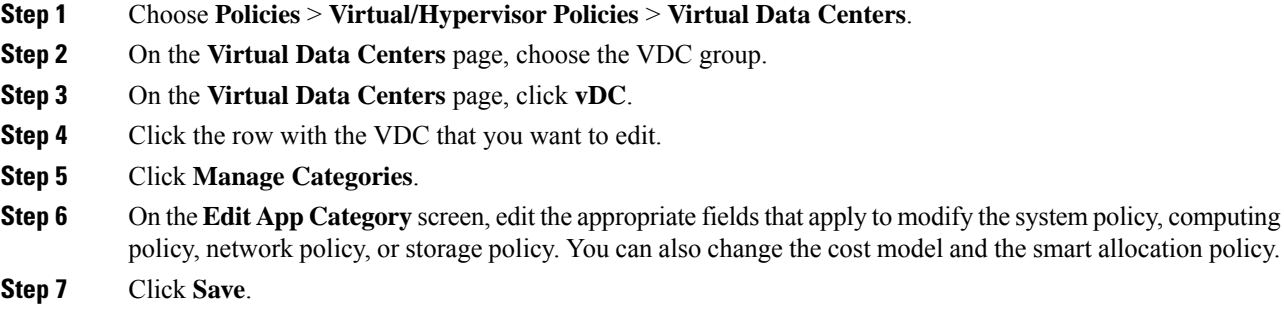

## **Assigning an Application Category to Multiple VDCs**

You can assign application categories to multiple VDCs.

#### **Procedure**

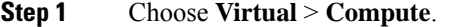

- **Step 2** On the **Compute** page, choose the cloud.
- **Step 3** On the **Compute** page, click **Application Categories**.
- **Step 4** Click the row with the application category that you want to assign to one or more VDCs.
- **Step 5** Click **Assign App Category**.
- **Step 6** On the **Assign Application Category** screen, click **+** to map policies to multiple VDCs.

The **Assign Application Category** screen lists all the application categoriesthat have been previously assigned to VDCs. You can select an assigned application category, and either edit it or delete it from the VDC.

#### **Step 7** On the **Add Entry to Map Policies to Multiple VDCs** screen, complete the following fields:

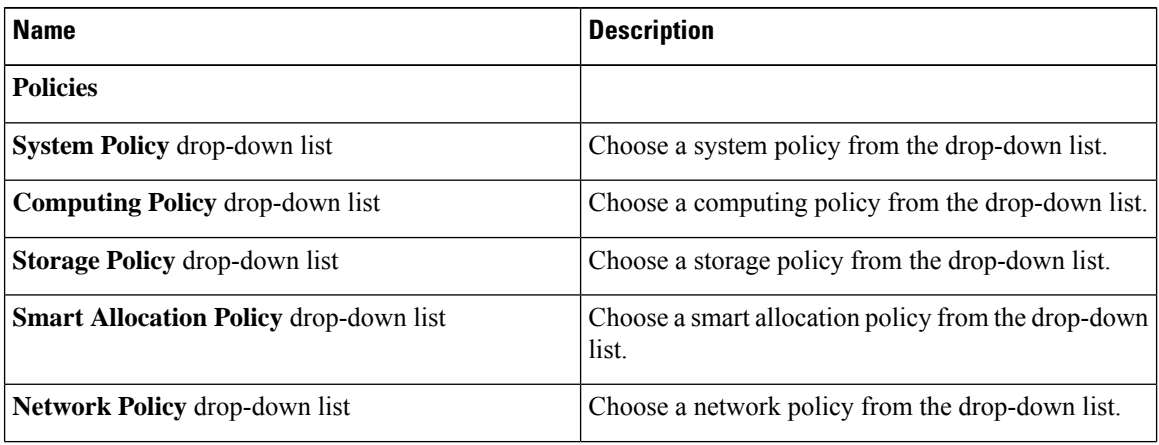

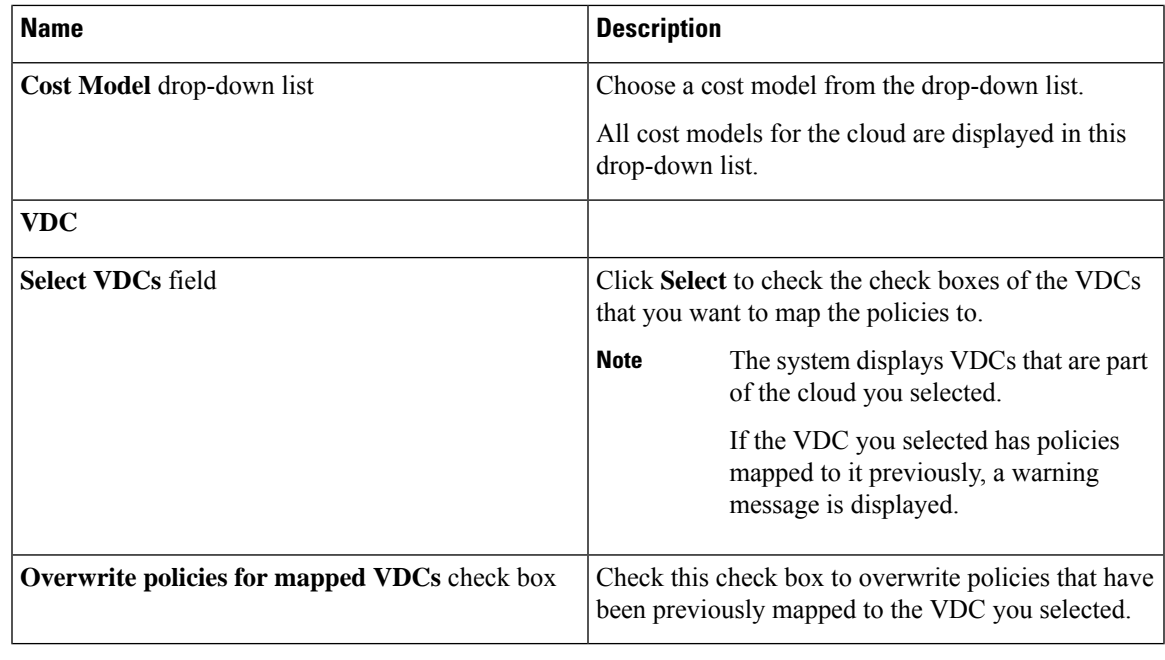

**Step 8** Click **Submit**.

**Step 9** On the **Assign Application Category** screen, click **Submit**.

# <span id="page-262-0"></span>**Virtual Data Center Service Profiles**

A Virtual Data Center Service Profile is similar to a VDC. However, you only need to create a VDC service profile if you plan to create VDCs from workflow tasks, such as Gold, Silver, and Bronze VDCs.

## **Adding a Virtual Data Center Service Profile**

#### **Procedure**

- **Step 1** Choose **Policies** > **Virtual/Hypervisor Policies** > **Virtual Data Centers**.
- **Step 2** On the **Virtual Data Centers** page, click **vDC Service Profiles**.
- **Step 3** Click **Add**.
- **Step 4** On the **Add VDC Service Profile** screen, complete the following fields:

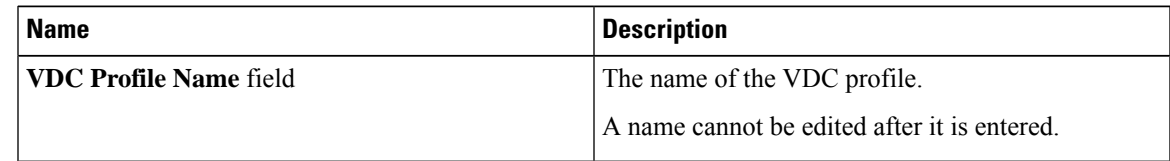

I

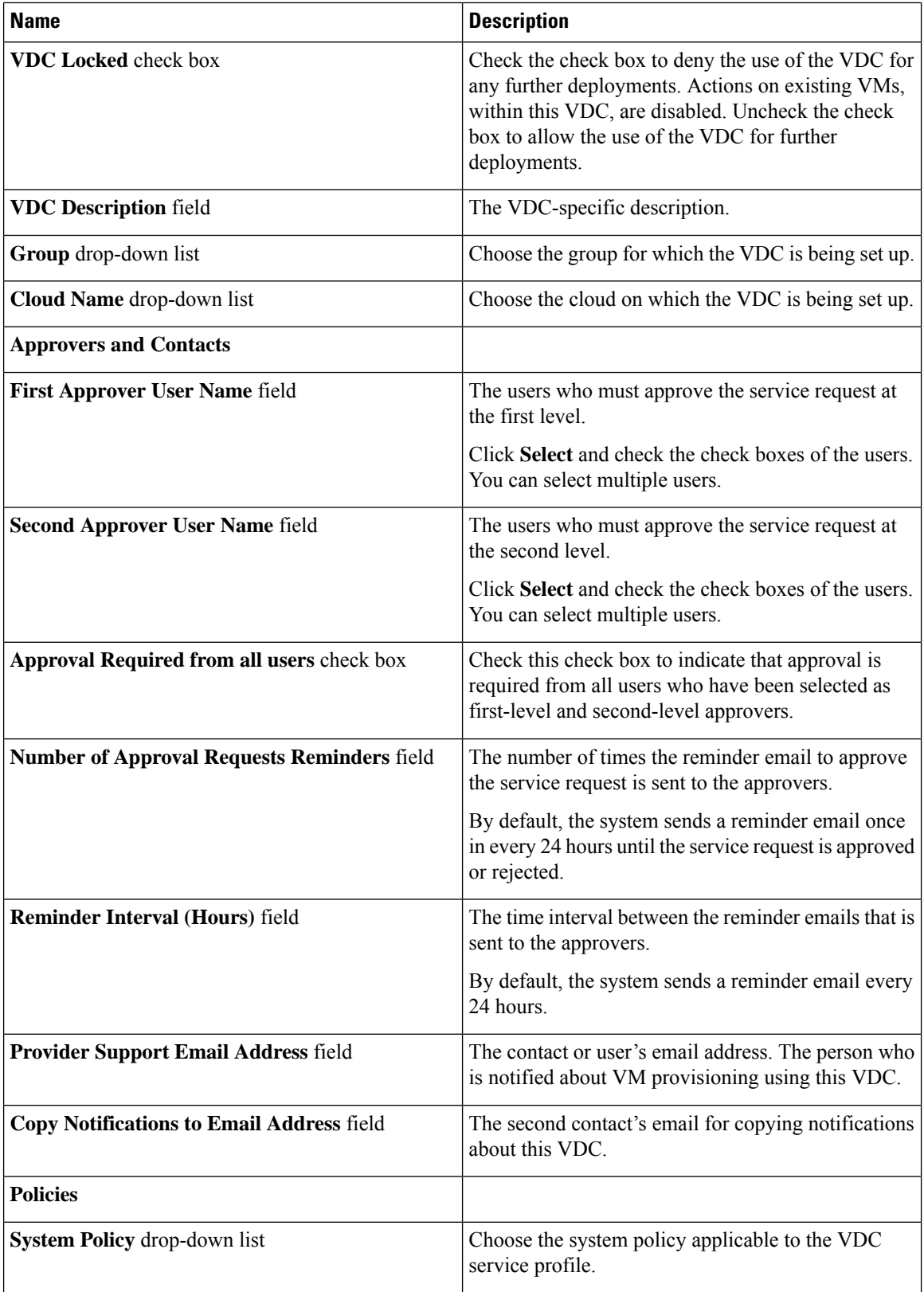

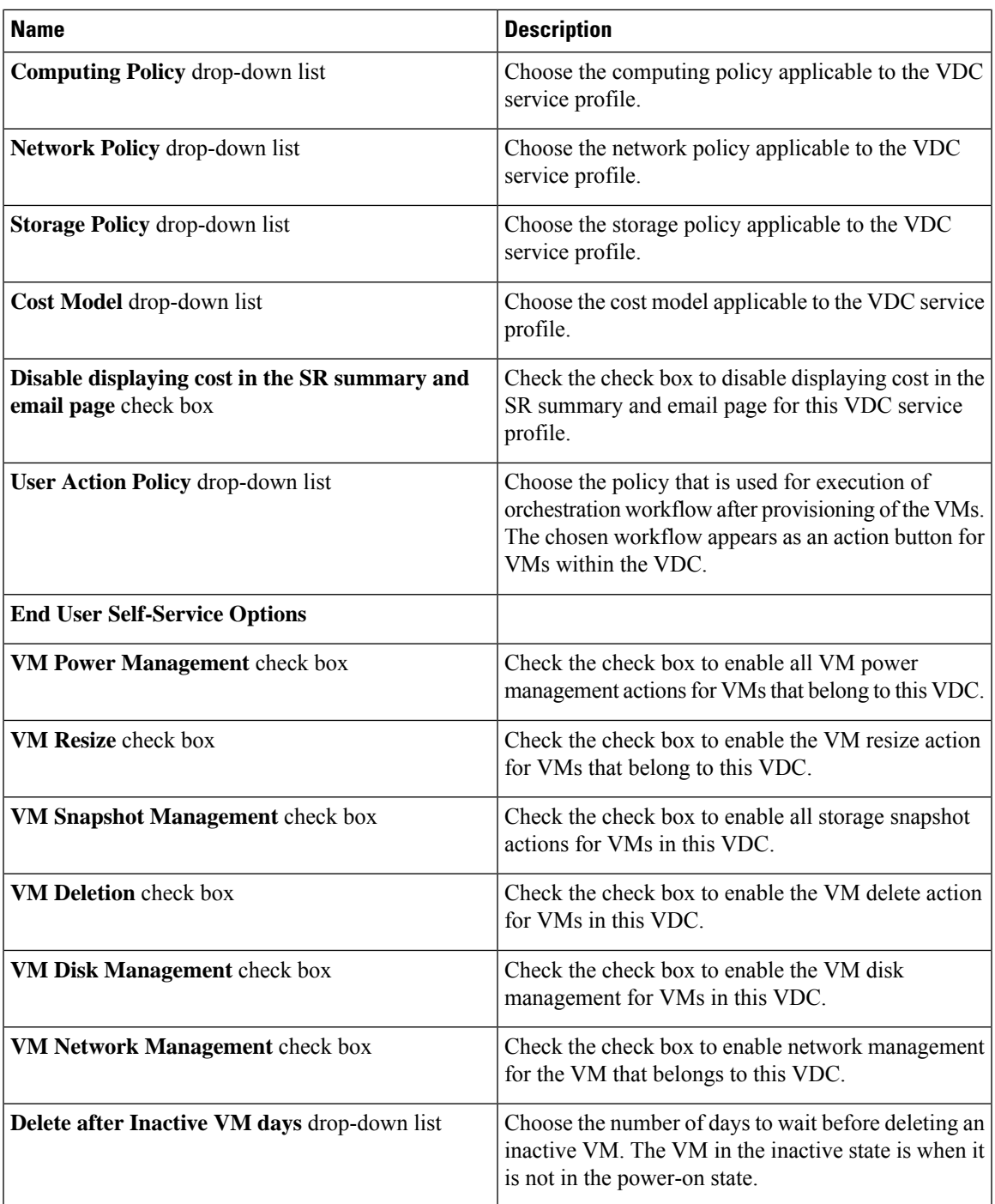

**Step 5** Click **Add**.

 $\mathbf I$ 

I

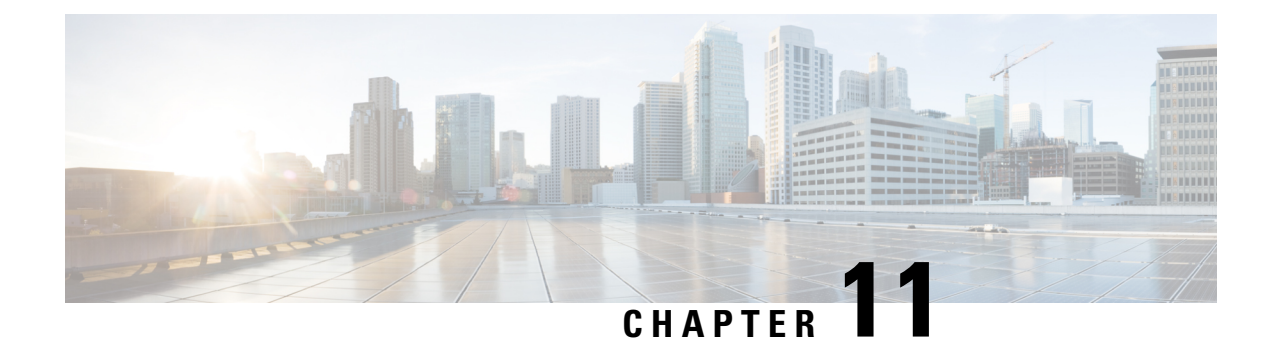

# **Managing Resource Groups**

This chapter contains the following sections:

- [Resource](#page-266-0) Groups, on page 245
- [Tenant,](#page-288-0) on page 267
- Service [Offerings,](#page-289-0) on page 268
- Tenant [Profiles,](#page-302-0) on page 281

# <span id="page-266-0"></span>**Resource Groups**

You can use a resource group to select the appropriate resources for a tenant based on the requirements of an application. Additional concepts, such as a service offering, tenant profile, application profile, and resource group, are all required. Using these resource group concepts, you can onboard tenants and deploy applications based on a dynamic selection of resources. You can share resources in a resource group across tenants or you can dedicate them to a specific tenant.

A resource group is a pool of resources. Each group can contain physical infrastructure resources, virtual infrastructure resources, or a combination of physical and virtual infrastructure resources. Resource groups enable you to onboard tenants into Cisco UCS Director with minimum intervention.

As an infrastructure administrator or system administrator, you can add physical or virtual accounts to a resource group one at a time. Also, you can assign a pod to a resource group where all the accounts in the pod are added to the resource group. For more information about assigning a pod to a resource group, see [Adding](#page-286-0) a Pod to a [Resource](#page-286-0) Group, on page 265.

When an account is added to a resource group, the resource group by default announces all the capabilities and capacities for objects for that account as resource group entity capacities and capabilities. With Cisco UCS Director, you can selectively disable certain capacities or capabilities from the resource group.

## **Environment Variables**

You can configure the environment variable for each resource. These environment variables are used during provisioning of the tenant onboarding and application deployment.

You can set the following default environment variables for both virtual and physical accounts. Also, you can add an environment variable in Cisco UCS Director and use the environment variable in the resource group. For more information on how to add an environment variable, see Adding a Custom [Environment](#page-275-0) Variable, on [page](#page-275-0) 254.

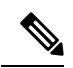

**Note**

The listed environment variables are not required for every workflow. The subset of required environment variables depends on the use case and the specific workflow(s) being executed.

#### **Virtual Compute Environment Variables**

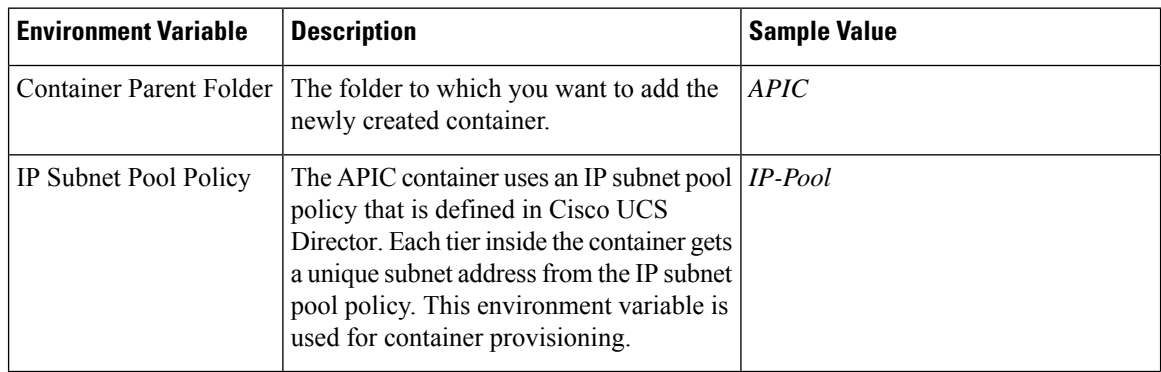

#### **Virtual Storage Environment Variables**

No environment variables are required for virtual storage.

#### **Virtual Network Environment Variables**

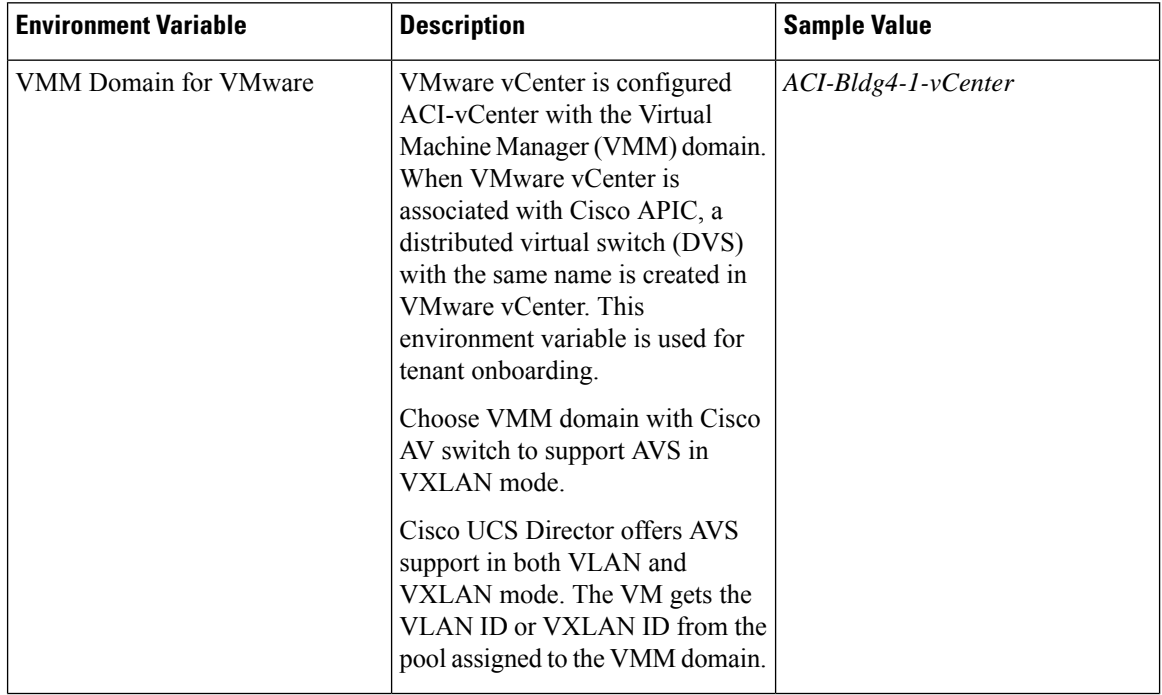

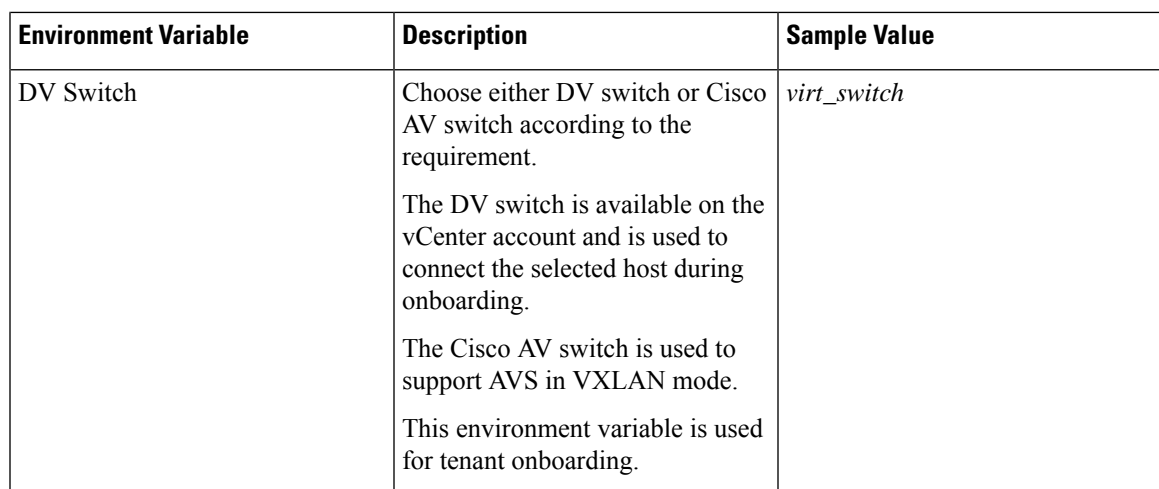

#### **Physical Compute Environment Variables**

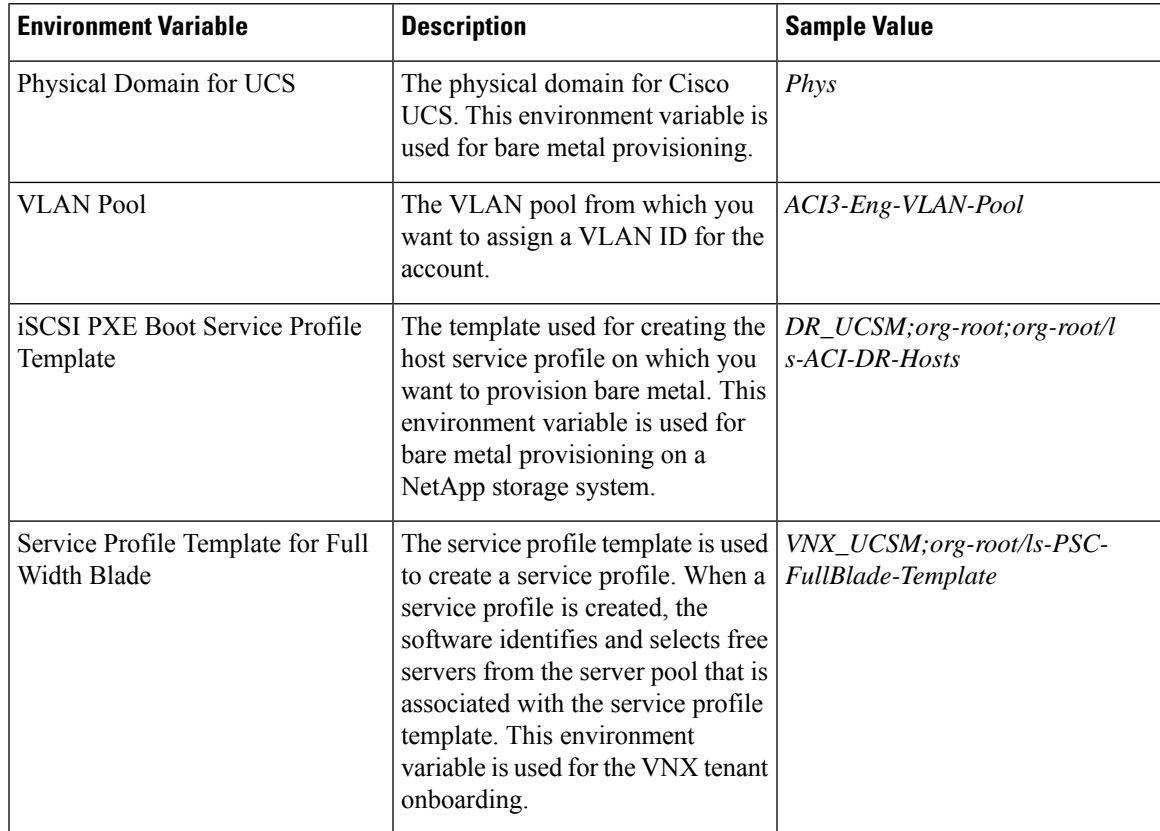

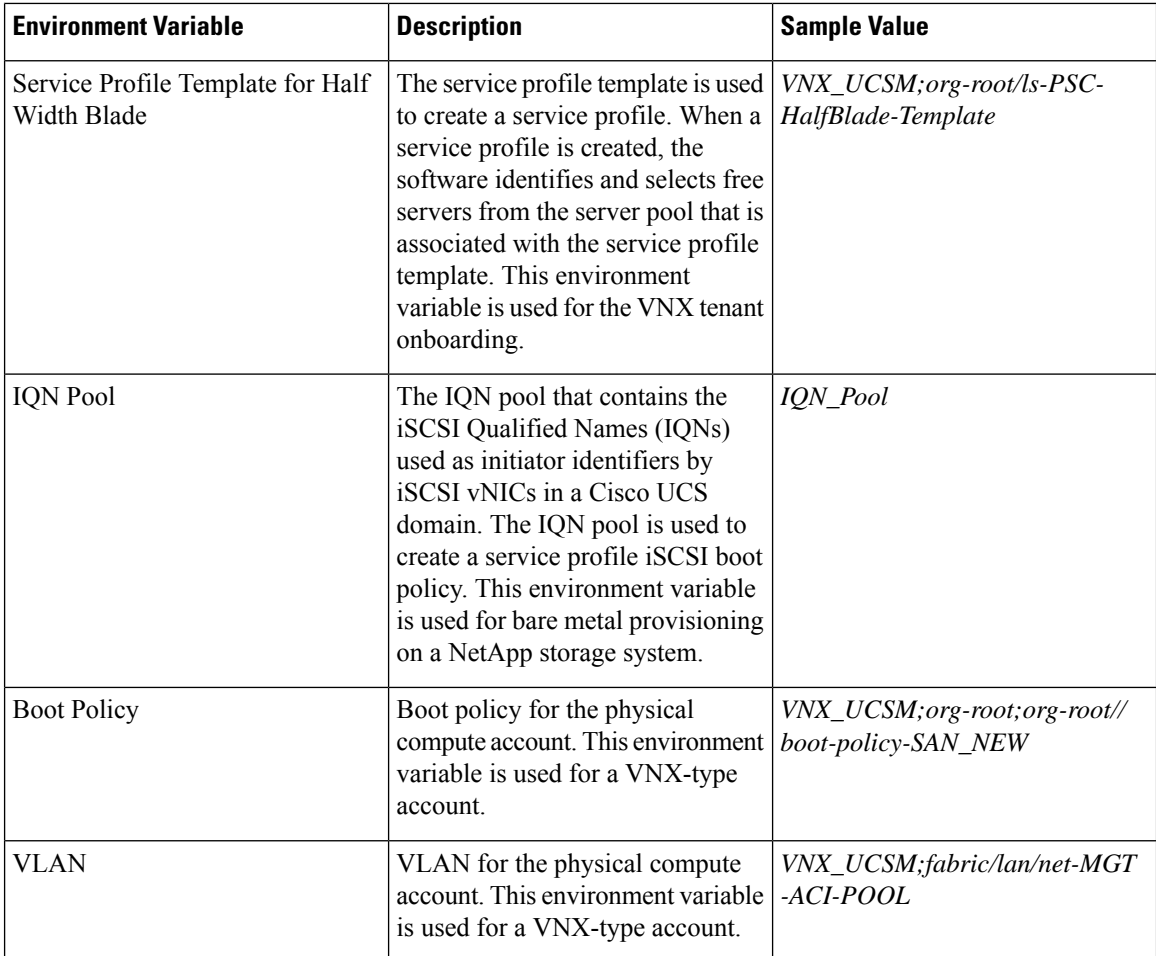

#### **Physical Storage Environment Variables**

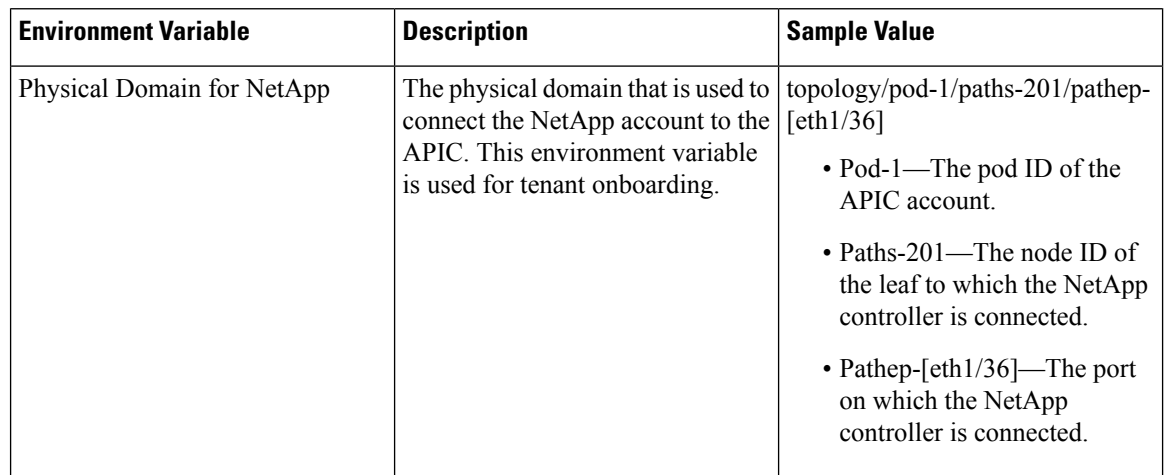

I

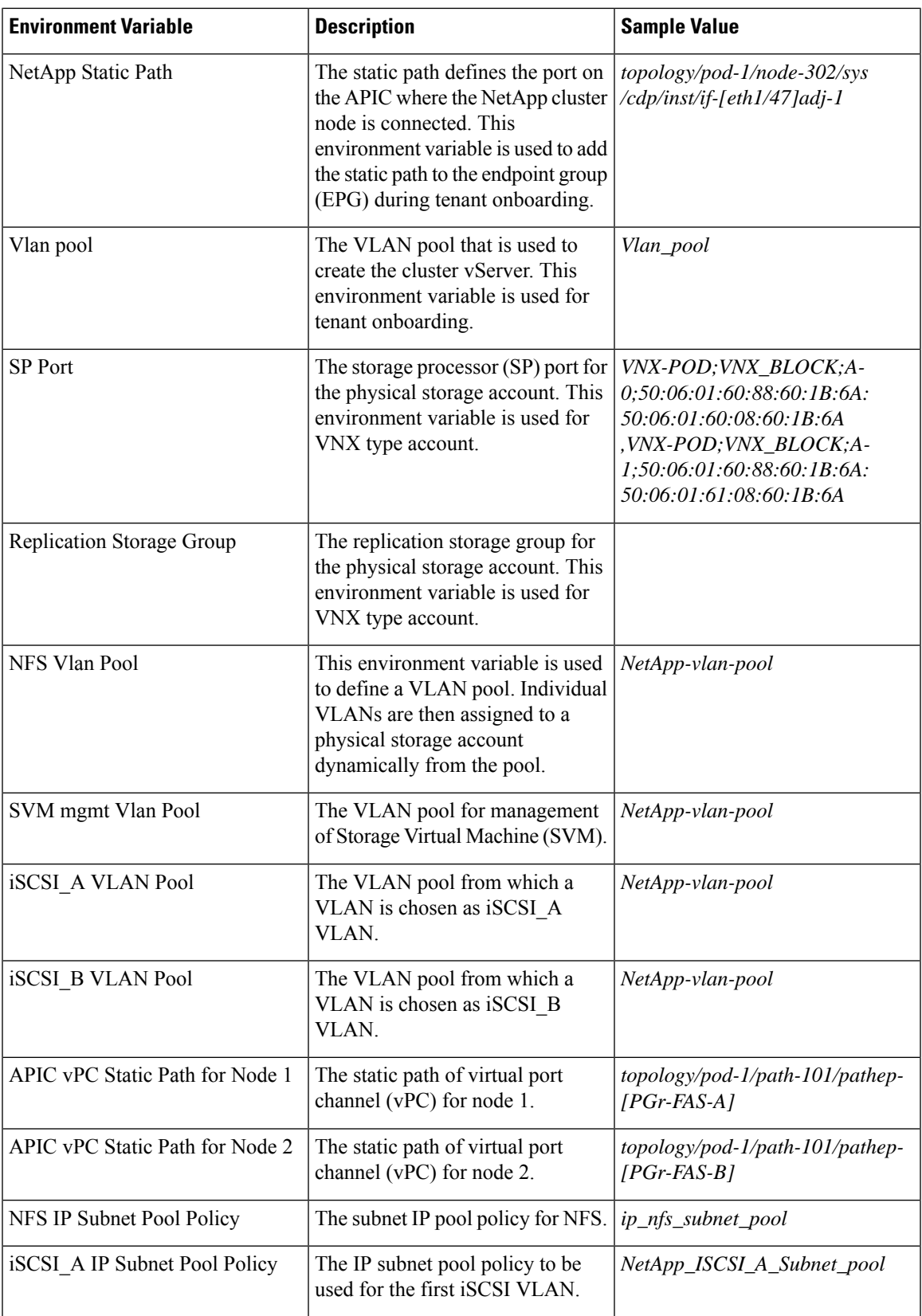

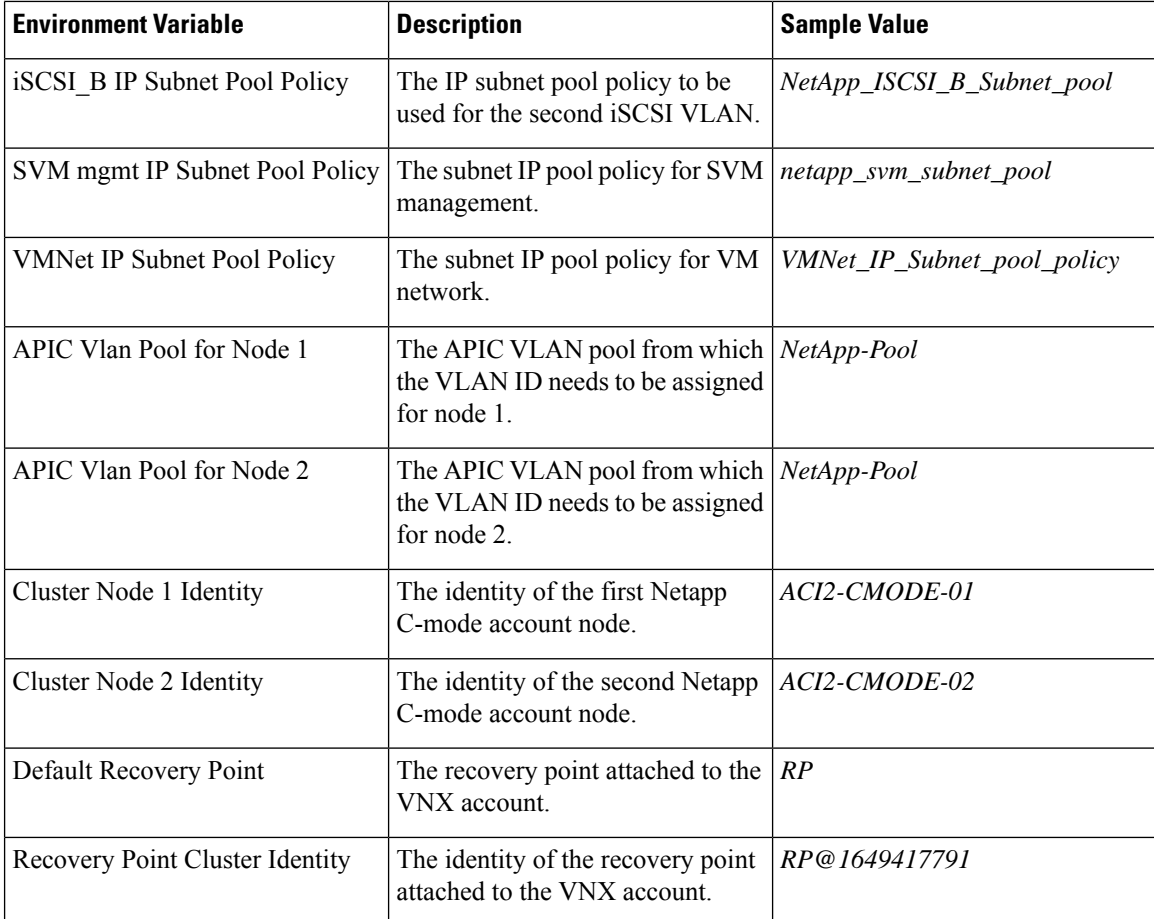

#### **Physical Network Environment Variables**

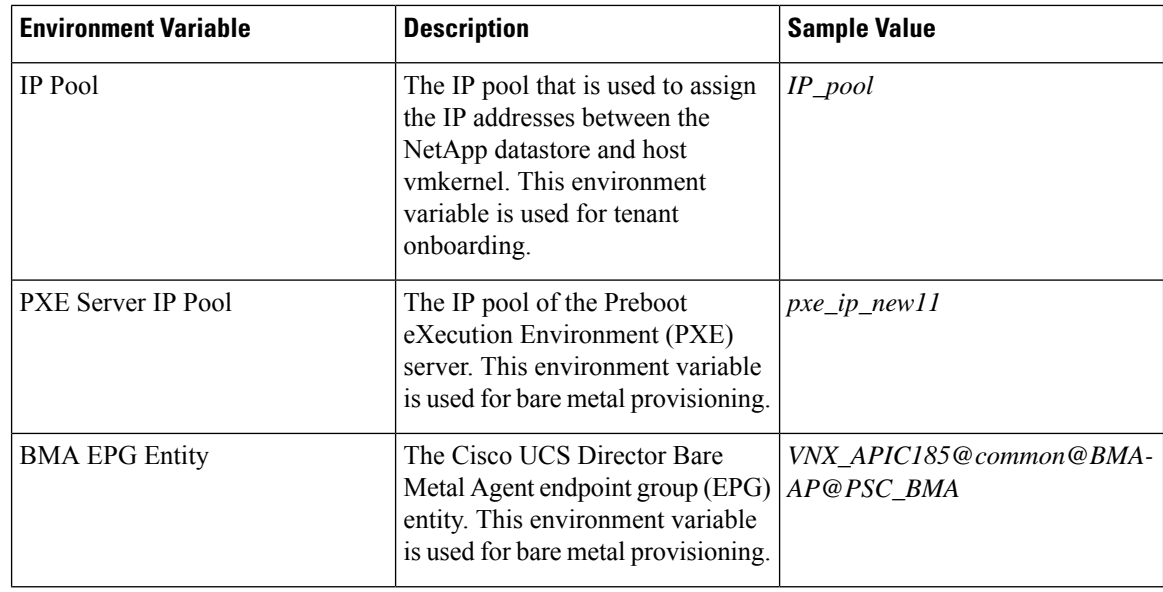

 $\mathbf I$ 

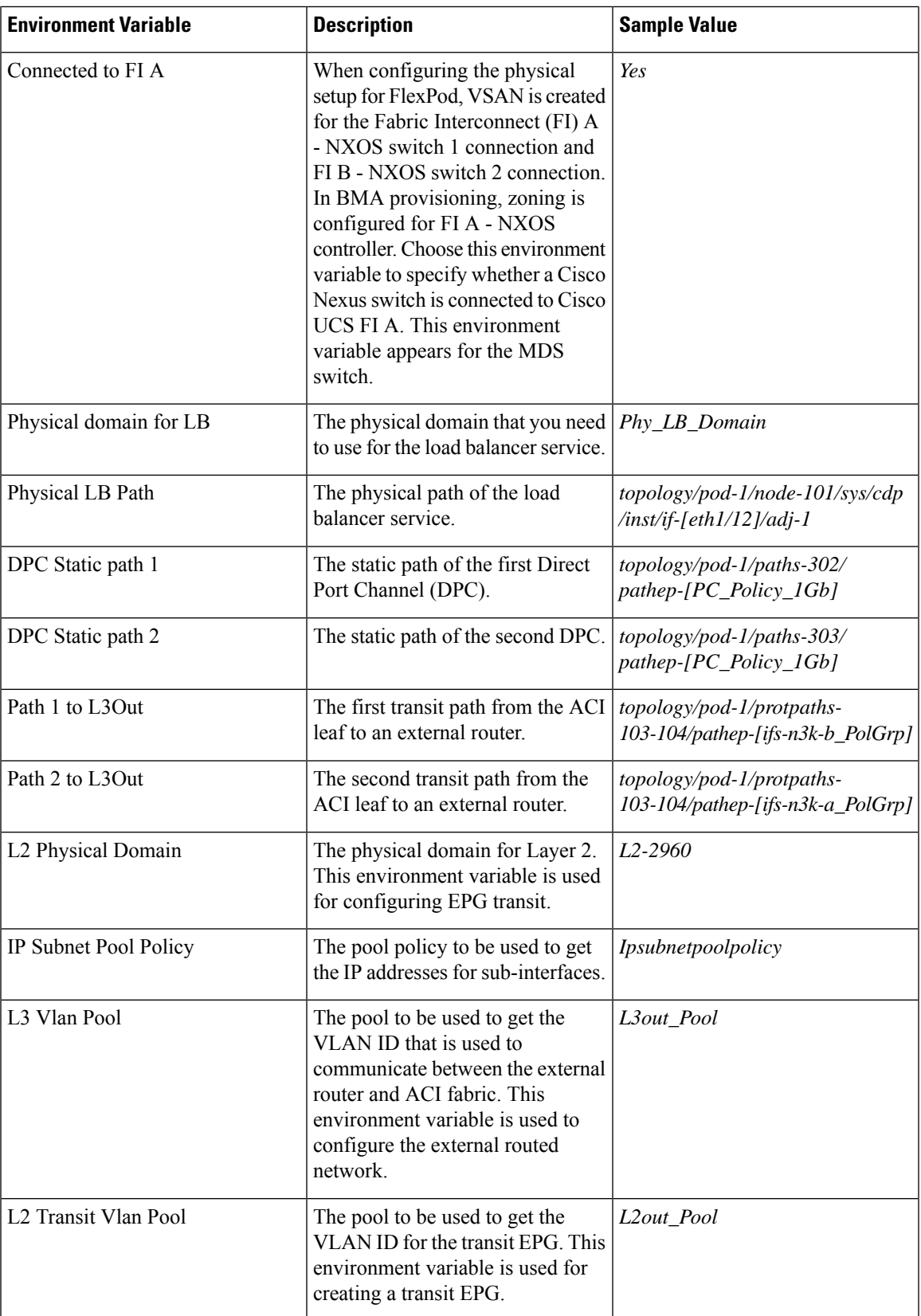

I

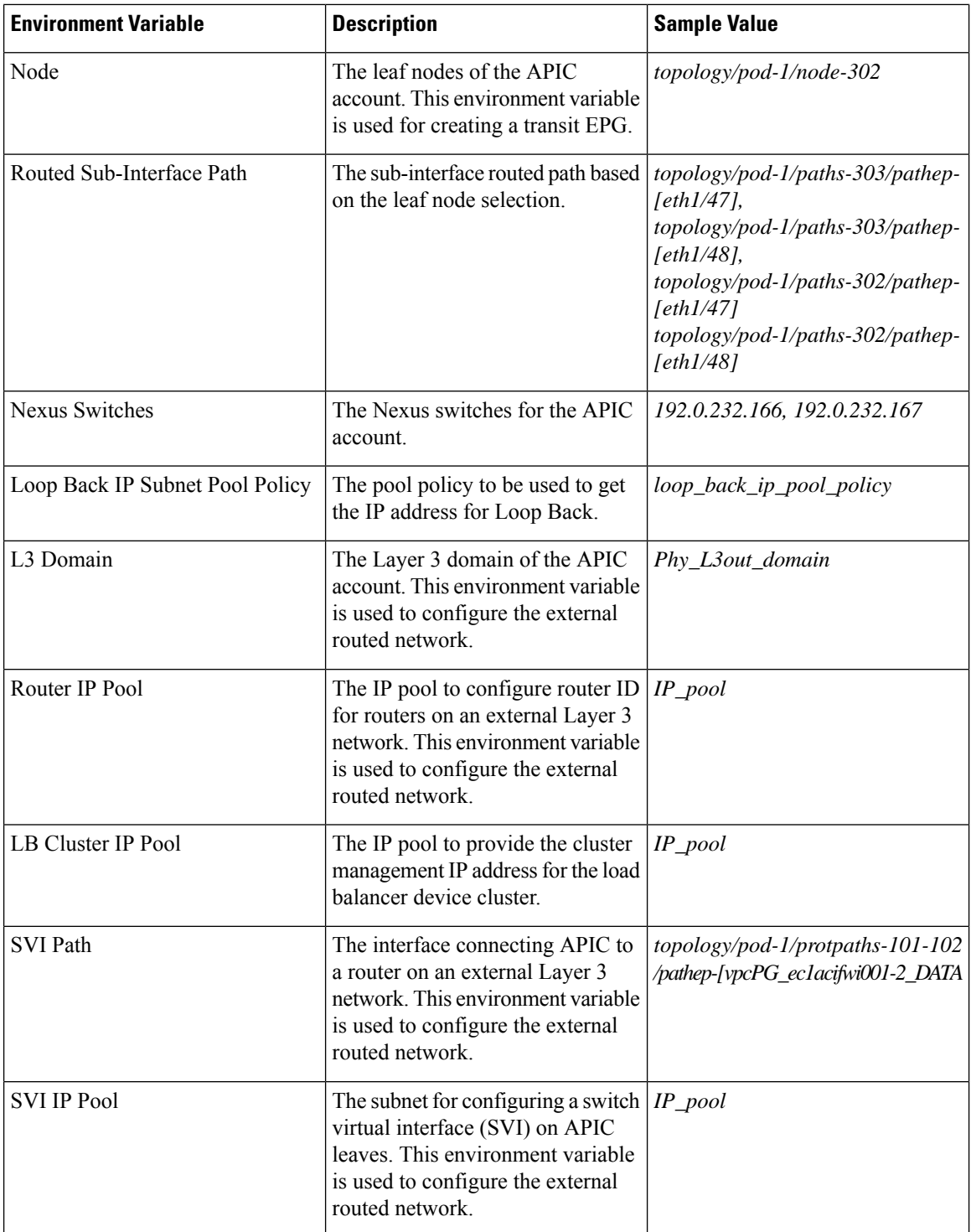

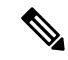

The following environment variable are not supported in Cisco UCS Director Release 5.4: IP Subnet Pool Policy, iSCSI PXE Boot Service Profile Template, IQN Pool, Replication Storage Group, PXE Server IP Pool, BMA EPG Entity, Physical domain for LB, and Physical LB Path. **Note**

The environment variable that need to be defined for VNX tenant onboarding are:

- Physical Compute—Cisco UCS Manager
	- Service Profile Template for Full Width Blade
	- Service Profile Template for Half Width Blade
- EMC VNX Unified
	- SP Port
- VMware Account
	- DV Switch-Virtual Network
	- VMM Domain for VMware-Virtual Network
- APIC (Physical Network)
	- DPC Static Path 1 (for L2 configuration)
	- DPC Static Path 2 (for L2 configuration)
	- L2 Physical Domain (for L2 configuration)
	- IP Subnet Pool Policy (for L3 configuration)
	- L3 VLAN Pool (for L3 configuration)
	- Routed Sub-Interface Path (for L3 configuration)
	- Node (for L3 configuration)
	- Nexus Switches (for L3 configuration)
	- Loop Back IP Subnet Pool Policy (for L3 configuration)

The environment variable that need to be defined for FlexPod tenant onboarding as per the Cisco UCS Director and FlexPod Cisco validated design (CVD) are:

- APIC Account
	- IP Pool
- NetApp
	- Vlan Pool
	- Physical Domain for NetApp
	- NFS Vlan Pool
- SVM mgmt Vlan Pool
- APIC vPC Static Path for Node 1
- APIC vPC Static Path for Node 2
- NFS IP Subnet Pool Policy
- SVM mgmt IP Subnet Pool Policy
- VMNet IP Subnet Pool Policy
- APIC Vlan Pool for Node 1
- APIC Vlan Pool for Node 2
- Cluster Node 1 Identity
- Cluster Node 2 Identity
- iSCSI\_A VLAN Pool
- iSCSI\_B VLAN Pool
- iSCSI\_A IP Subnet Pool Policy
- iSCSI\_B IP Subnet Pool Policy
- VMware Account
	- DV Switch
	- VMM Domain for VMware-Virtual Network

The environment variable that need to be defined for NetApp tenant onboarding (obsolete) are:

- APIC Account
	- IP Pool
- NetApp
	- Vlan Pool
	- NetApp Static Path
	- Physical Domain for NetApp
- Virtual Network
	- DV Switch
	- VMM Domain for VMware

#### <span id="page-275-0"></span>**Adding a Custom Environment Variable**

You can define an environment variable that you want to use in the resource group and workflow. The type of the user-defined environment variable is custom.

Ш

#### **Procedure**

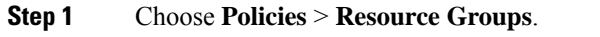

- **Step 2** On the **Resource Groups** page, click **Environment Variables**.
- **Step 3** Click the row with anenvironment variable and click **View** to view the name, variable type, and identity type of the environment variable.
- **Step 4** Click the row with the environmental variable and click **Delete** to delete the environment variable.

You can delete only the user-defined environment variable that is categorized as custom.

#### **Step 5** Click **Add**.

#### **Step 6** On the **Resource Group Environment Variable** screen, complete the following fields:

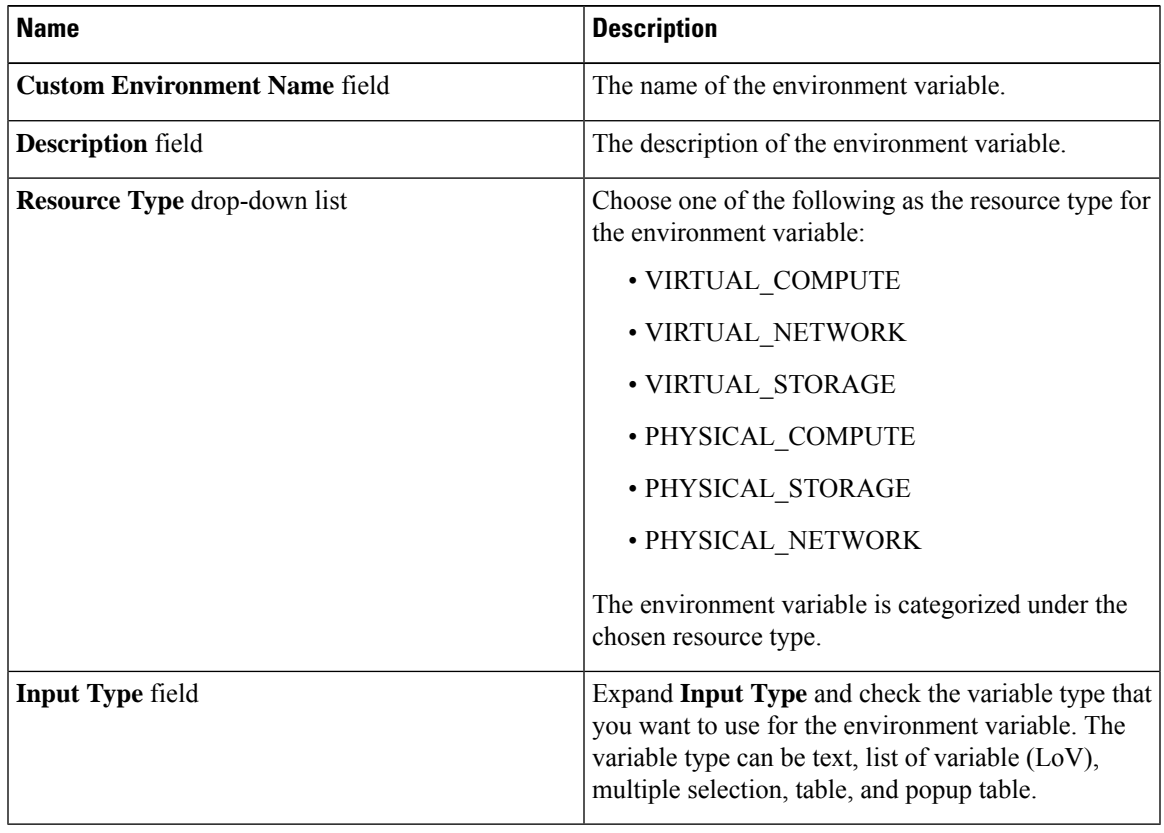

#### **Step 7** Click **Submit**.

The added custom environment variable is listed on the **Environment Variables** page. You can add this custom environment variable in the Resource Group.

### **Adding a Resource Group**

#### **Before you begin**

Ensure that the IP subnet pool policy and VLAN pool policy are defined to use the policy in the environment. Also, you can add a policy on the **Add Entry to Environment Variables** screen when adding a resource group.

#### **Procedure**

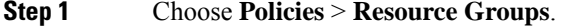

- **Step 2** On the **Resource Groups** page, click **Resource Groups**.
- **Step 3** Click the row with a resource group and click **View** to view the name and description of the resource group.
- **Step 4** Click the row with a resource group and click **View Details** to view the resources that are associated with a resource group.

The ID, pod, account name, category, account type, resource type, and resource name of the resources in the resource group are displayed.

- **Step 5** Click the row with a resource and click **View Details** to view the capacities and capabilities of a resource.
- **Step 6** Click **Add**.
- **Step 7** On the **Create Resource Group** screen, complete the following fields:

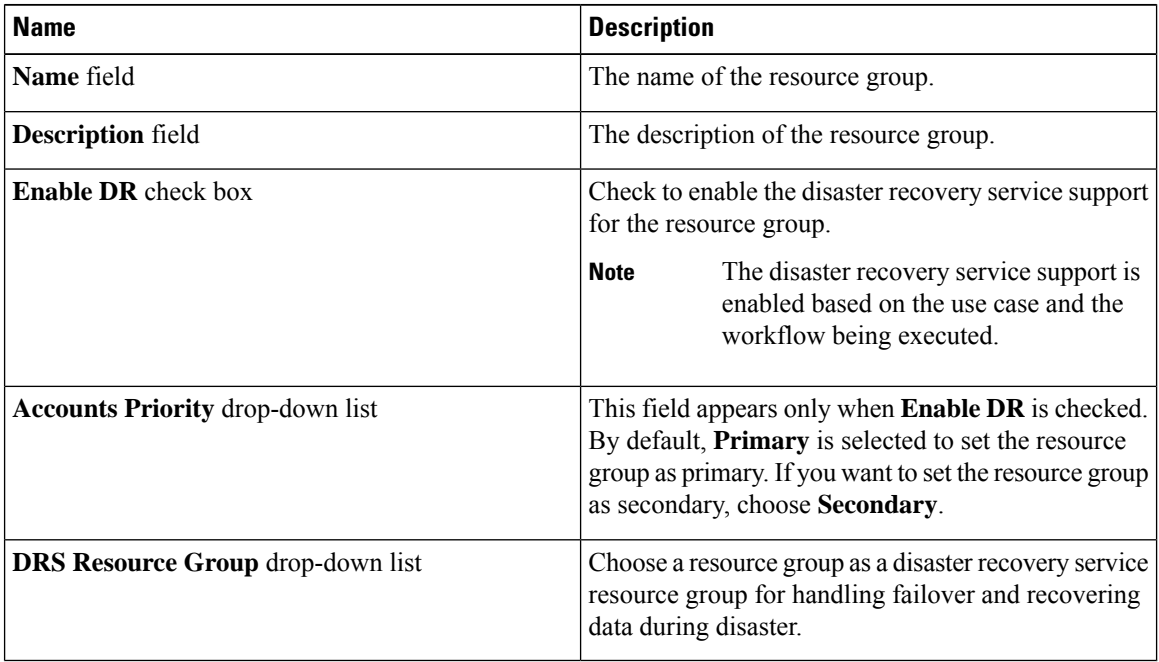

**Note**

The primary and secondary resource groups must each have an equal number of accountsin order to support the disaster recovery service.

**Step 8** Click **Next**.

- **Step 9** (Optional) On the **Virtual Compute** screen, choose the virtual compute account and the interested capabilities and capacities:
	- a) Expand **Virtual Accounts** and click the **+** icon to add a virtual account.
	- b) On the **Add Entry to Virtual Accounts** screen, expand **Accounts**, check the virtual account that you want to use, and then click **Validate**.
		- You can choose either a VMware account or a Hyper-V account from the account list. According to the chosen virtual account, you need to choose environment variable, capabilities, and capacities. If the required environment variable is not available in the drop-down list, you can create a new environment variable. For more information on how to create an environment variable, see Adding a Custom [Environment](#page-275-0) Variable, on page 254. **Note**
	- c) Expand **Environment Variables** and click the **+** icon.
		- **1.** On the **Add Entry to Environment Variables** screen, choose an environment variable from the **Name** drop-down list.
		- **2.** In the **Required Value** field, choose the value according to the selected environment variable. When you choose **IP Subnet Pool Policy** from the **Name** drop-down list, expand **Required Value** and check the policy that you want to use. You can also add a policy by clicking the **+** icon.
		- **3.** Click **Submit**.
	- d) In the **Selected Capabilities** field, the capabilities of the chosen virtual account appear by default.

You can opt to disable the capabilities by unchecking the capability in the edit window that appears on clicking the Edit icon. You can remove the capability from the list by clicking the Delete icon.

e) In the **Selected Capacities** field, the capacities of the chosen virtual account appear by default.

You can opt to disable the capacities by unchecking the capacity in the edit window that appears on clicking the Edit icon. You can remove the capacity from the list by clicking the Delete icon.

- f) Click **Submit** on the **Add Entry to Virtual Accounts** screen.
	- An account that is added to a resource group cannot be added to another resource group and cannot be deleted from Cisco UCS Director. **Note**
- **Step 10** Click **Next**.

```
Step 11 On the Virtual Storage screen, expand Virtual Accounts click the row with the virtual compute account and
 the interested capabilities and capacities.
```
- a) Click the **+** icon to add a virtual account.
- b) On the **Add Entry to Virtual Accounts** screen, expand **Accounts**, check the virtual account you want to use, and click **Validate**.
	- You can choose either a VMware account or a Hyper-V account from the account list. According to the chosen virtual account, you need to choose environment variable, capabilities, and capacities. If the required environment variable is not available in the drop-down list, you can create a new environment variable. For more information on how to create an environment variable, see Adding a Custom [Environment](#page-275-0) Variable, on page 254. **Note**
- c) Expand **Environment Variables** and click the **+** icon.
	- **1.** On the **Add Entry to Environment Variables**screen, choose an environment variablefrom the **Name** drop-down list.

**2.** In the **Required Value** field, choose the value according to the selected environment variable.

**3.** Click **Submit**.

d) In the **Selected Capabilities** field, the capabilities of the chosen virtual account appear by default.

You can opt to disable the capabilities by unchecking the capability in the edit window that appears on clicking the Edit icon. You can remove the capability from the list by clicking the Delete icon.

e) In the **Selected Capacities** field, the capacities of the chosen virtual account appear by default.

You can opt to disable the capacities by unchecking the capacity in the edit window that appears on clicking the Edit icon. You can remove the capacity from the list by clicking the Delete icon.

- f) Click **Submit** on the **Add Entry to Virtual Accounts** screen.
	- An account that is added to a resource group cannot be added to another resource group and cannot be deleted from Cisco UCS Director. **Note**

#### **Step 12** Click **Next**.

- **Step 13** On the **Virtual Network**screen, expand **Virtual Accounts** and click the row with the virtual network account and the interested capabilities and capacities:
	- a) Click the **+** icon to add a virtual account.
	- b) On the **Add Entry to Virtual Accounts** screen, expand **Accounts**, check the virtual account that you want to use, and click **Validate**.
		- You can choose either a VMware account or a Hyper-V account from the account list. According to the chosen virtual account, you need to choose environment variable, capabilities, and capacities. If the required environment variable is not available in the drop-down list, you can create a new environment variable. For more information on how to create an environment variable, see Adding a Custom [Environment](#page-275-0) Variable, on page 254. **Note**
	- c) Expand **Environment Variables** and click the **+** icon.
		- **1.** On the **Add Entry to Environment Variables** screen, choose an environment variable from the **Name** drop-down list.
		- **2.** Expand **Required Value** field and check the value according to the selected environment variable that you want to use in the environment.
		- **3.** Click **Submit**.
	- d) In the **Selected Capabilities** field, the capabilities of the chosen virtual account appear by default.

You can opt to disable the capabilities by unchecking the capability in the edit window that appears on clicking the Edit icon. You can remove the capability from the list by clicking the Delete icon.

e) In the **Selected Capacities** field, the capacities of the chosen virtual account appear by default.

You can opt to disable the capacities by unchecking the capacity in the edit window that appears on clicking the Edit icon. You can remove the capacity from the list by clicking the Delete icon.

- f) Click **Submit** on the **Add Entry to Virtual Accounts** screen.
	- An account that is added to a resource group cannot be added to another resource group and cannot be deleted from Cisco UCS Director. **Note**

 $\mathbf I$ 

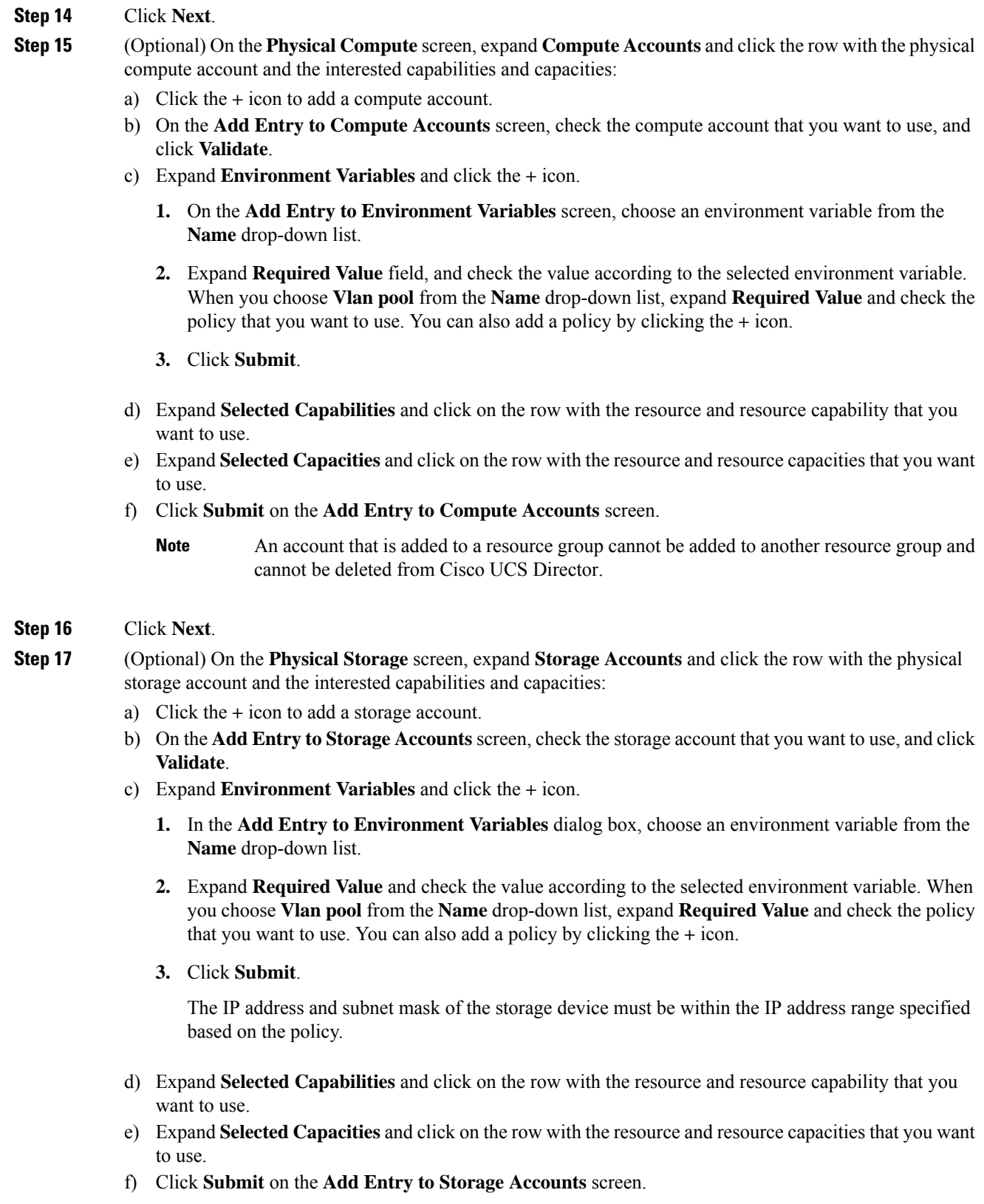

- An account that is added to a resource group cannot be added to another resource group and cannot be deleted from Cisco UCS Director. **Note**
- **Step 18** Click **Next**.
- **Step 19** (Optional) On the **Physical Network** screen, expand **Network Accounts** and click the row with the physical network account and the interested capabilities and capacities:
	- a) Click the **+** icon to add a network account.
	- b) On the **Add Entry to Network Accounts** screen, choose the storage account.
	- c) Expand **Environment Variables** and click the **+** icon.
		- **1.** On the **Add Entry to Environment Variables** screen, choose an environment variable from the **Name** drop-down list.
		- **2.** Expand **Required Value** and check the value according to the selected environment variable. When you choose **IP Pool** from the **Name** drop-down list, expand **Required Value** and check the policy that you want to use.
		- **3.** Click **Submit**.
	- d) Expand **Selected Capabilities** and click the **+** icon.
		- **1.** On the **Add Entry toSelected Capabilities**screen, choose **FC Capability on MDS**or **ZoneSupport** from the **Select Resource** drop-down list.
		- **2.** In the **Resource Capability** field, choose a value from the list of values that are displayed according to the selected resource.
		- **3.** Click **Submit**.
	- e) Expand **Selected Capacities** and click on the row with the resource and resource capacities that you want to use.
	- f) Click **Submit** on the **Add Entry to Network Accounts** screen.
		- An account that is added to a resource group cannot be added to another resource group and cannot be deleted from Cisco UCS Director. **Note**

#### **Step 20** Click **Next**.

**Step 21** On the **L4L7 Devices** screen, choose the firewall specification and load balancer specification:

a) Expand **Firewall Specification** and click the **+** icon.

On the **Add Entry to Firewall Specification** screen, complete the following fields:

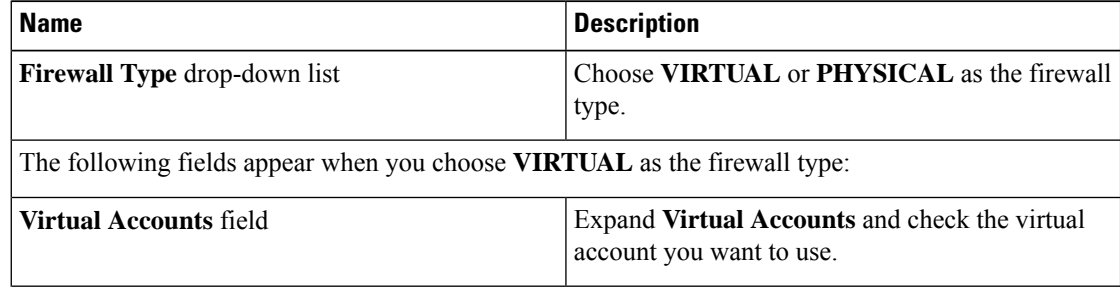

 $\mathbf l$ 

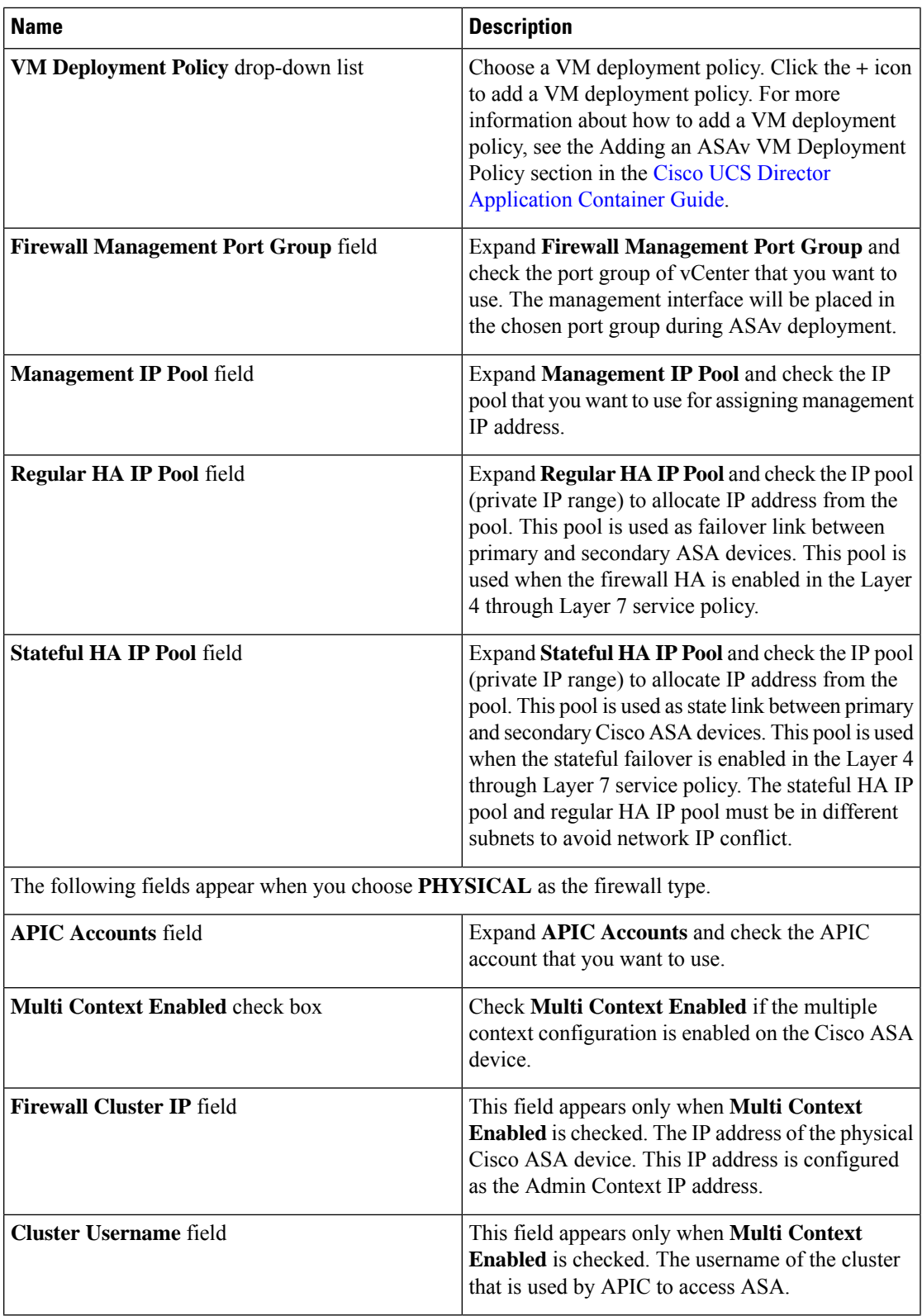

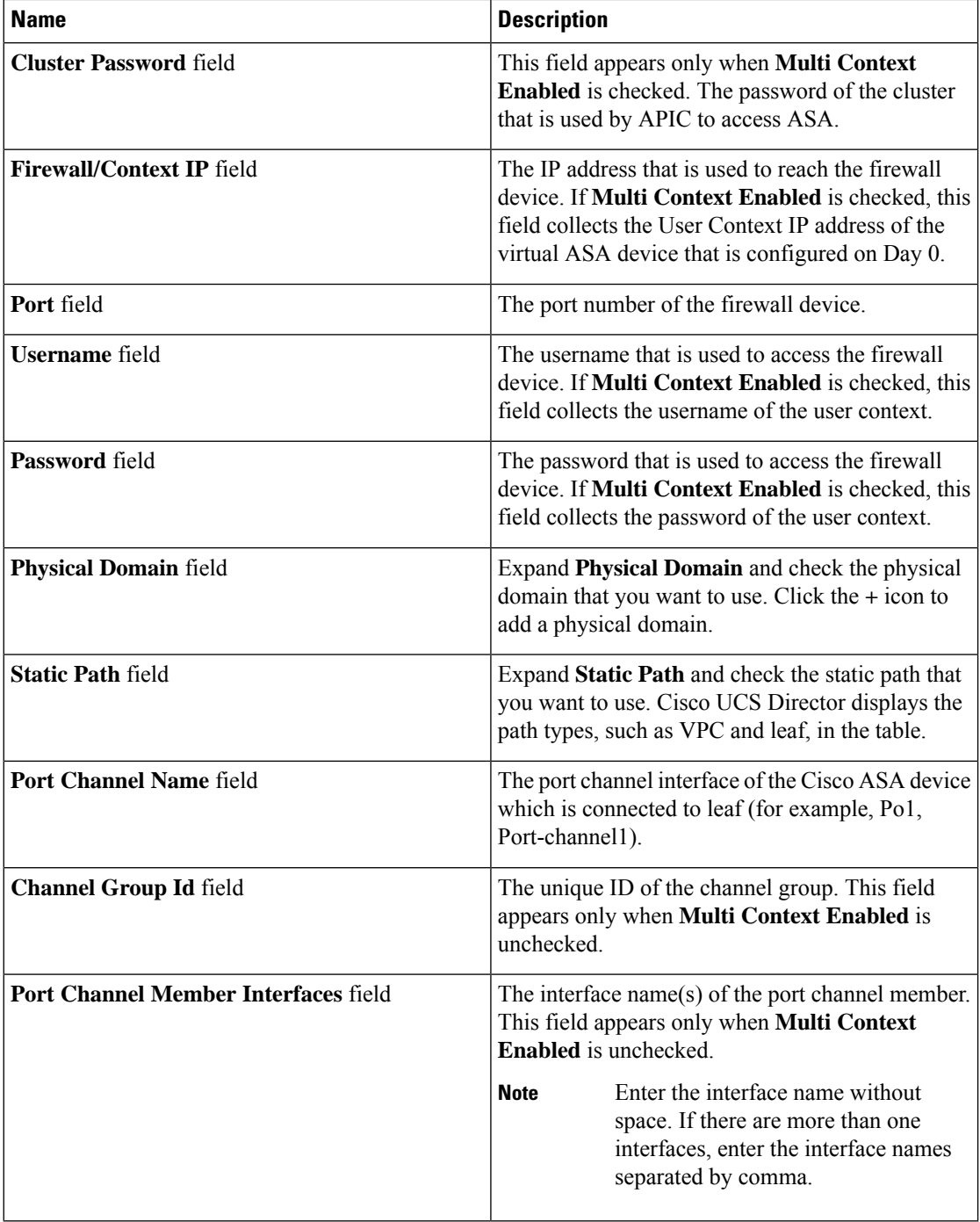

#### b) Click **Submit**.

If the multiple context is enabled on the Cisco ASA device, repeat the firewall specification to add the details for each context. **Note**

c) Expand **Load Balancer Specification**, click the **+** icon.

On the **Add Entry to Load Balancer Specification** screen, complete the following fields:

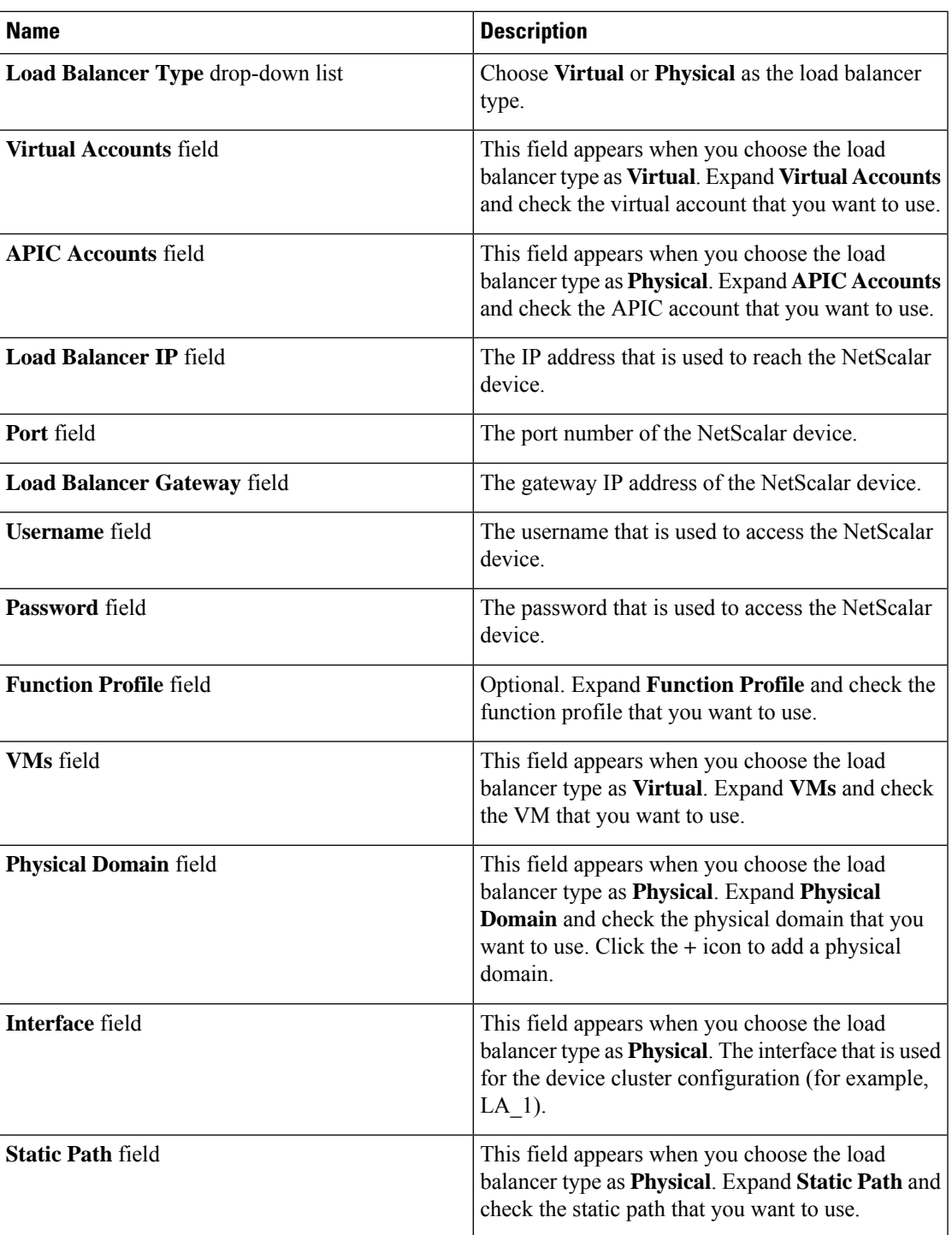

d) Click **Submit**.

**Step 22** Click **Submit**.

I

## **Editing a Resource Group**

When editing a resource group, you can add accounts to the resource group, edit the accounts that are added to the resource group, and delete accounts from the resource group.

You can delete an account from a resource group only when the account is not associated with other resource group objects, such as a tenant profile.

#### **Procedure**

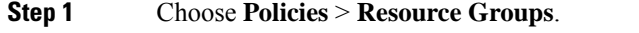

**Step 2** On the **Resource Groups** page, click **Resource Groups**.

- **Step 3** Click the row with the resource group that you want to edit.
- **Step 4** Click **Edit**.

**Step 5** On the **Edit Resource Group** screen, complete the following fields for the resource group:

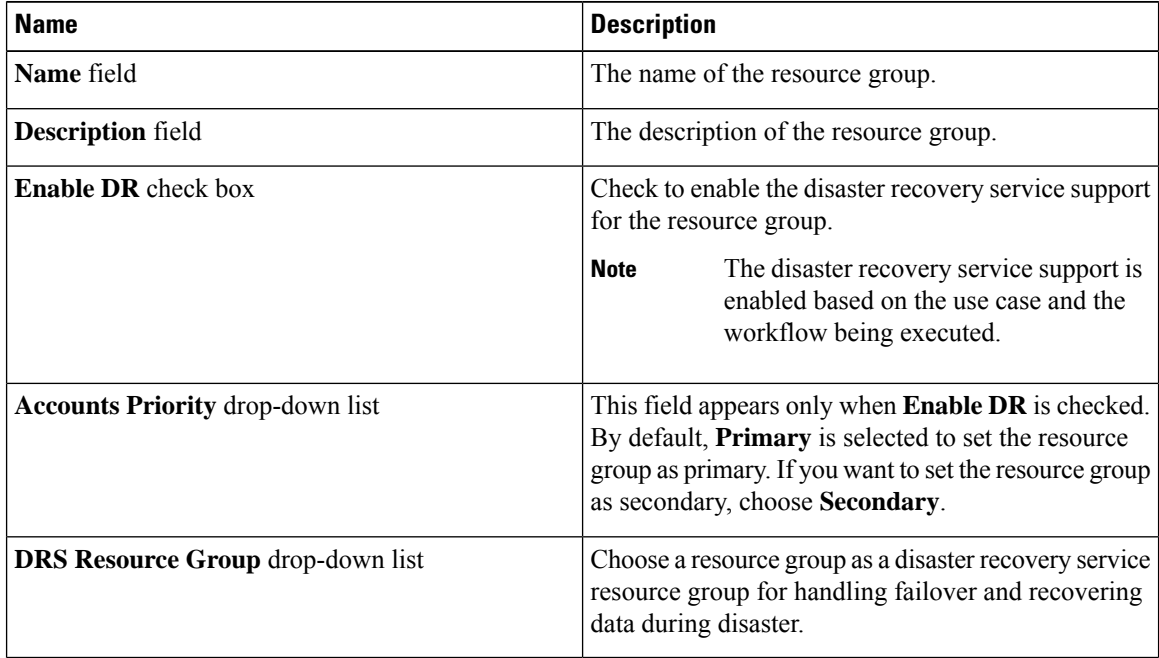

#### **Step 6** Click **Next**.

**Step 7** (Optional) The **Virtual Compute** screen displays the virtual compute accounts added to the resource group. Expand **Virtual Accounts**, click the row of an account, and click the **edit** icon to edit the environment variable, capabilities, and capacities of the account. You can also add an account using the **add** icon and delete the account using the **delete** icon.

**Step 8** Click **Next**.

- **Step 9** The Virtual Storage screen displays the virtual storage accounts added to the resource group. Expand Virtual **Accounts**, click the row of an account, and click the **edit** icon to edit the environment variable, capabilities, and capacities of the account. You can also add an account using the **add** icon and delete the account using the **delete** icon.
- **Step 10** Click **Next**.

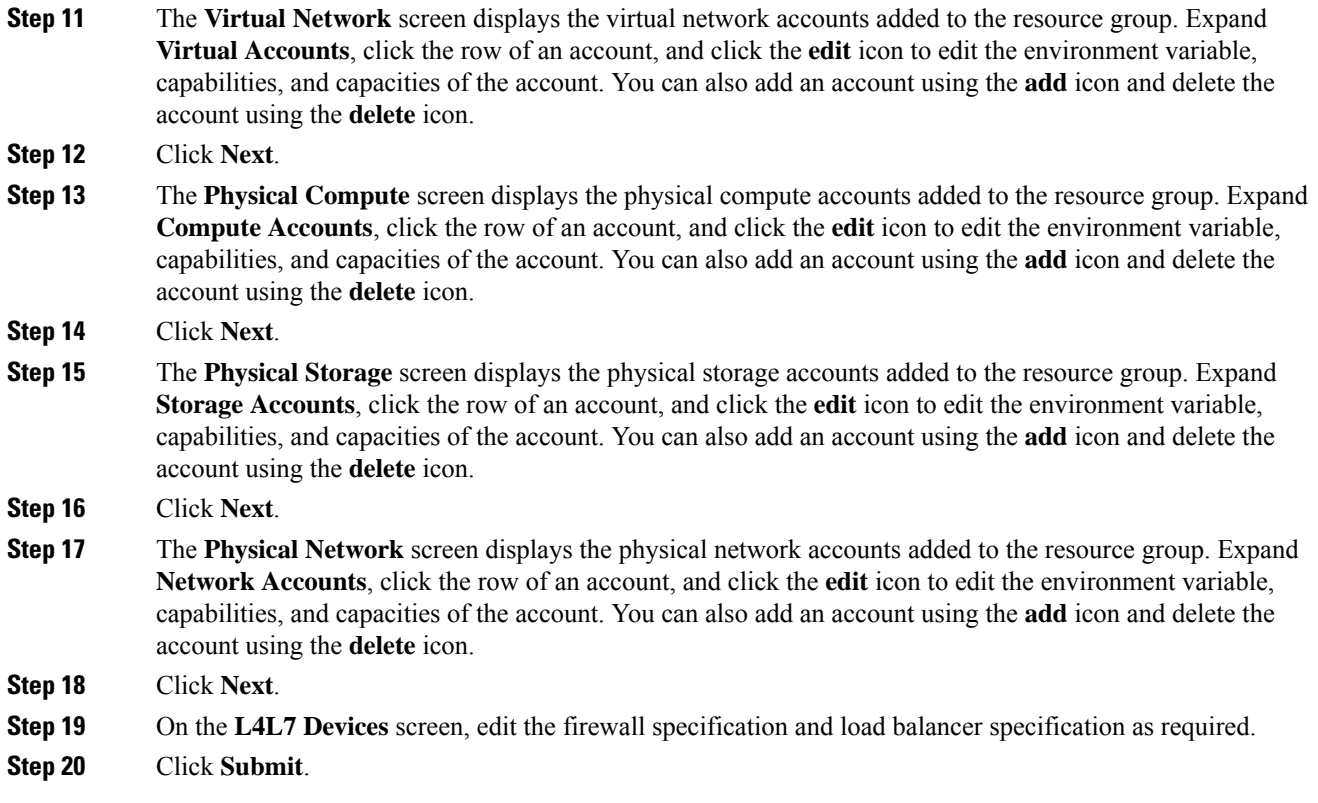

## <span id="page-286-0"></span>**Adding a Pod to a Resource Group**

To add all accounts in a pod to a resource group, add the pod itself to the resource group.

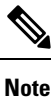

You can also add a multi-domain manager account to a resource group using the **Add Podto Resource Group** option, provided that the multi-domain manager account is associated with a pod.

#### **Procedure**

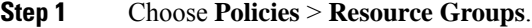

**Step 2** On the **Resource Groups** page, click **Resource Groups**.

- **Step 3** Click **Add Pod to Resource Group**.
- **Step 4** On the **Resource Group** screen, complete the following fields:

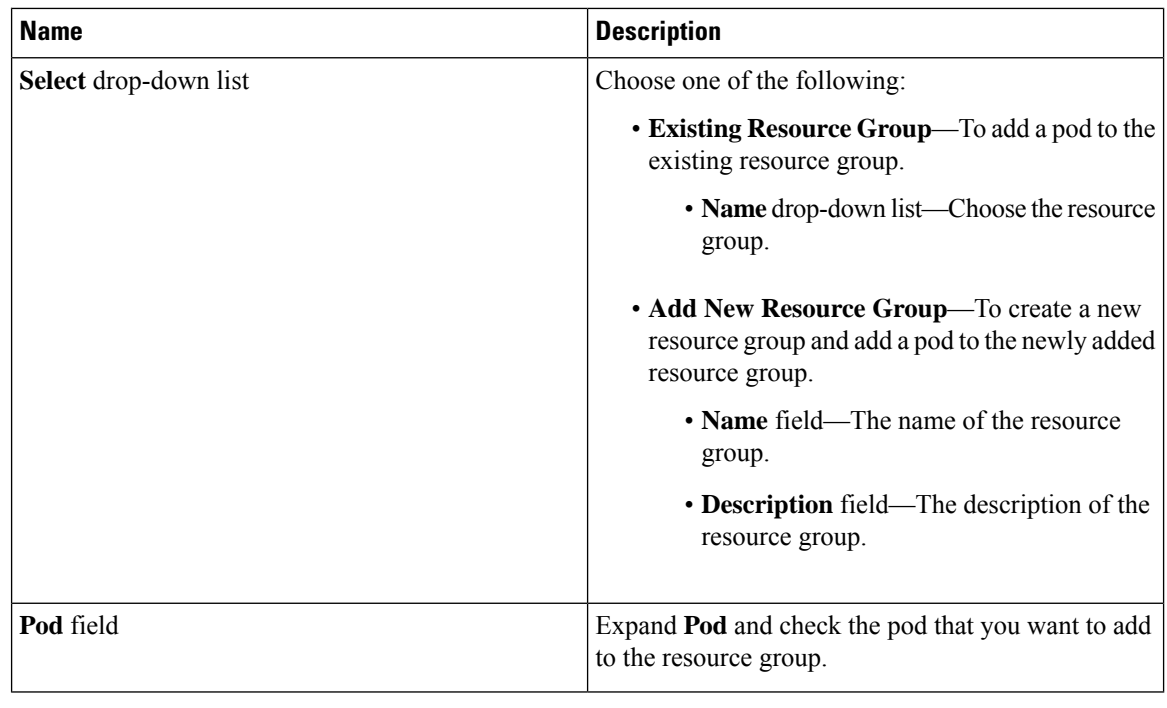

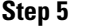

**Step 5** Click **Submit**.

## **Managing Tags of a Resource Group**

You can add a tag to a resource group, edit the assigned tag, and delete the tag from the resource group.

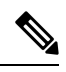

```
Note
```
The Manage Tag dialog box displays tags according to the Taggable Entities that are assigned during creation. For more information on how to create a tag, see the Cisco UCS Director [Administration](http://www.cisco.com/c/en/us/support/servers-unified-computing/ucs-director/products-maintenance-guides-list.html) Guide.

The resources need to be grouped based on the resource capabilities. Use a tag to group the resources. You can create the tag library based on the resource type, capacity, quality, and capability of each resource, so as to group the resources in a proper pattern.

#### **Procedure**

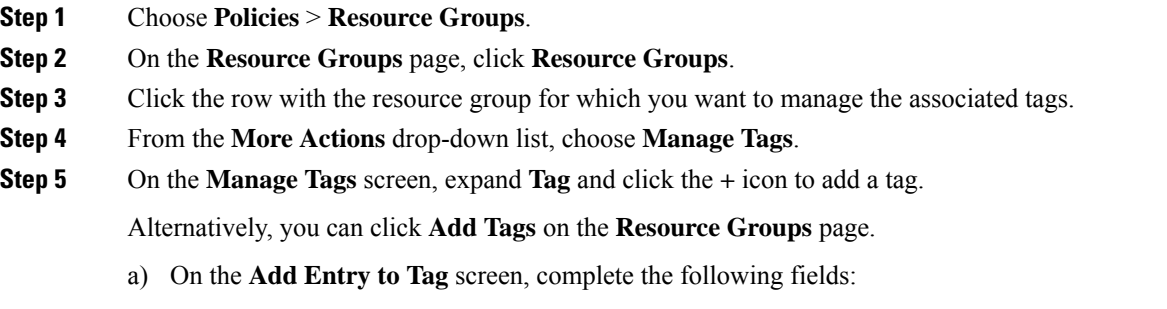
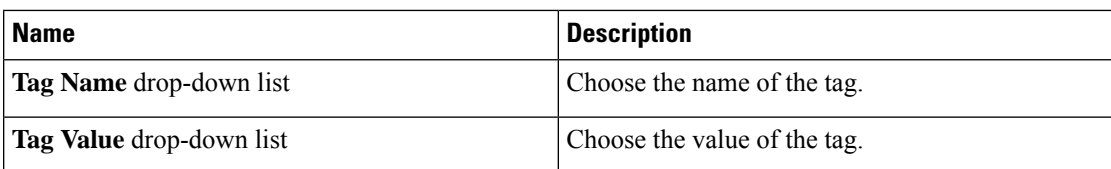

b) Click **Submit**.

**Step 6** On the **Manage Tags** screen, click the row with the tag you want to edit and click the pencil icon.

a) On the **Edit Tag Entry** screen, complete the following fields:

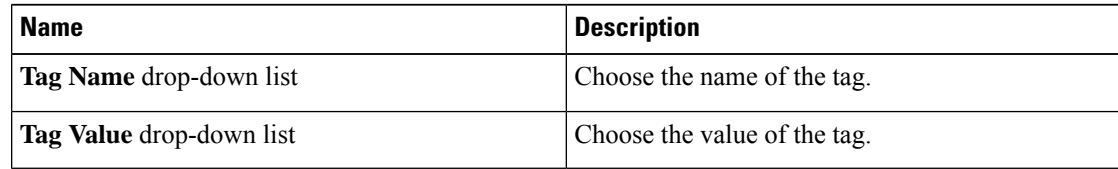

b) Click **Submit**.

**Step 7** On the **Manage Tags** screen, click the row with the tag you want to delete and click the delete icon. Alternatively, you can click **Delete Tags** on the **Resource Groups** page.

- a) On the **Delete Tag Entry** screen, expand **Tag Name**, check the tag you want to delete, and click **Submit**.
- **Step 8** Click **Submit**.

### **Deleting a Resource Group**

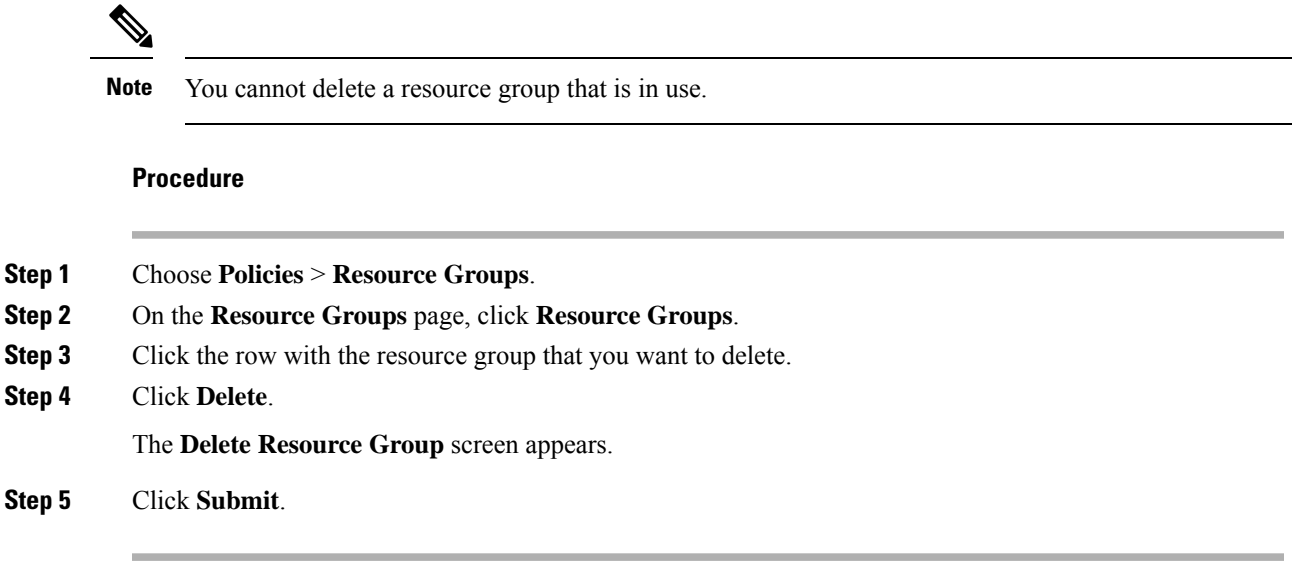

## **Tenant**

A tenant is a customer who uses resources in Cisco UCS Director to deploy and manage their application.

When a customer wants to deploy an application in Cisco UCS Director, the customer is onboarded as a tenant and the infrastructure is provided to deploy the application, using the APIC use case workflows.

To view the list of tenants that are onboarded in Cisco UCS Director choose **Policies** > **Resource Groups**. Click the row with a tenant and click **View Details** to view the service offerings of the tenant. Click the row with a service offering and click **View Details** to view the resource groups of a tenant.

If the disaster recovery support is enabled for the tenant, the resource groups of the primary site and the disaster recovery site are displayed. **Note**

To view the resource entity, reserved resources, and resources available for use in tenant and container, click the row with the resource group and click **View Details**. The following information appears:

- **Resource Entity**—Displays the details of the entity in the resource group. The details include name, type, component, resource group, tenant resource allocation type, application resource allocation type, container, and state of the resource entity.
- **Tenant Resource Limits**—Displays availability of both virtual and physical resources in a tenant. The resources reserved during tenant onboarding are displayed along with the used and available resource values. The VDCs Limit column specifies the maximum number of containers that are reserved for the tenant. The Available Number of VDCs column represents the number of containers that are available for provisioning. The physical resource limits display the blades that are reserved as part of tenant onboarding, along with the number of blades used for bare metal provisioning.
- **Container Resource Limits**—Displays availability of both virtual and physical resourcesin a container. The resource limits that are set during container creation are displayed along with the used and available resources.

- If a container is created without a resource limit, the value of the virtual resources is displayed as Not Set. **Note**
	- **Private Network**—Displays the private networks created for the tenant. Click the row of a private network and click **View Details** to view the supernet and subnet pools of the private network. The **Supernets** screen lists the supernets available for the tiers. The**Subnets** screen displays the sub-network pool that is used for load balancer configuration during the container deployment.

The tenant-specific and container-specific resource limits assist in provisioning VMs and BMs.

### **Service Offerings**

A service offering defines the resources required to provision an application. Each service offering must include one or more service classes that represents the capacity and capability needed for the following resource layers:

- Virtual Compute
- Virtual Storage
- Virtual Network

П

- Physical Compute
- Physical Storage
- Physical Network
- Layer 4 to Layer 7 Services

When you define a service offering, you can specify the usage of resource groups as one of the following:

- Shared—The resources are shared among the applications or tenants.
- Dedicated —The resources are dedicated to a single application or tenant.

Based on the capacity, capability, and resource tags defined in the service offering, the resource groups are filtered and the matching resource groups are selected for further processing in the tenant onboarding and application deployment.

### <span id="page-290-0"></span>**Adding a Service Offering**

#### **Before you begin**

If tag-based resource selection is required for any of the resources, ensure that the tags are created in the tag library and are associated with the respective object. So that, the tags are listed when you define resource tag for service class. For more information on how to create a tag, see the Cisco UCS Director [Administration](http://www.cisco.com/c/en/us/support/servers-unified-computing/ucs-director/products-maintenance-guides-list.html) [Guide](http://www.cisco.com/c/en/us/support/servers-unified-computing/ucs-director/products-maintenance-guides-list.html).

#### **Procedure**

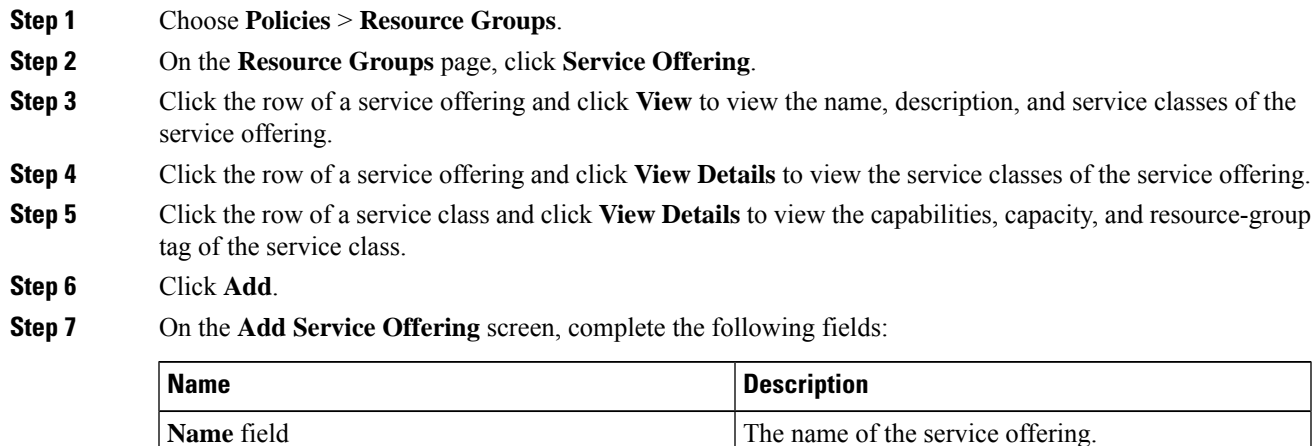

**Description** field The description of the service offering.

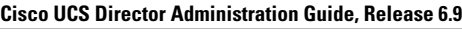

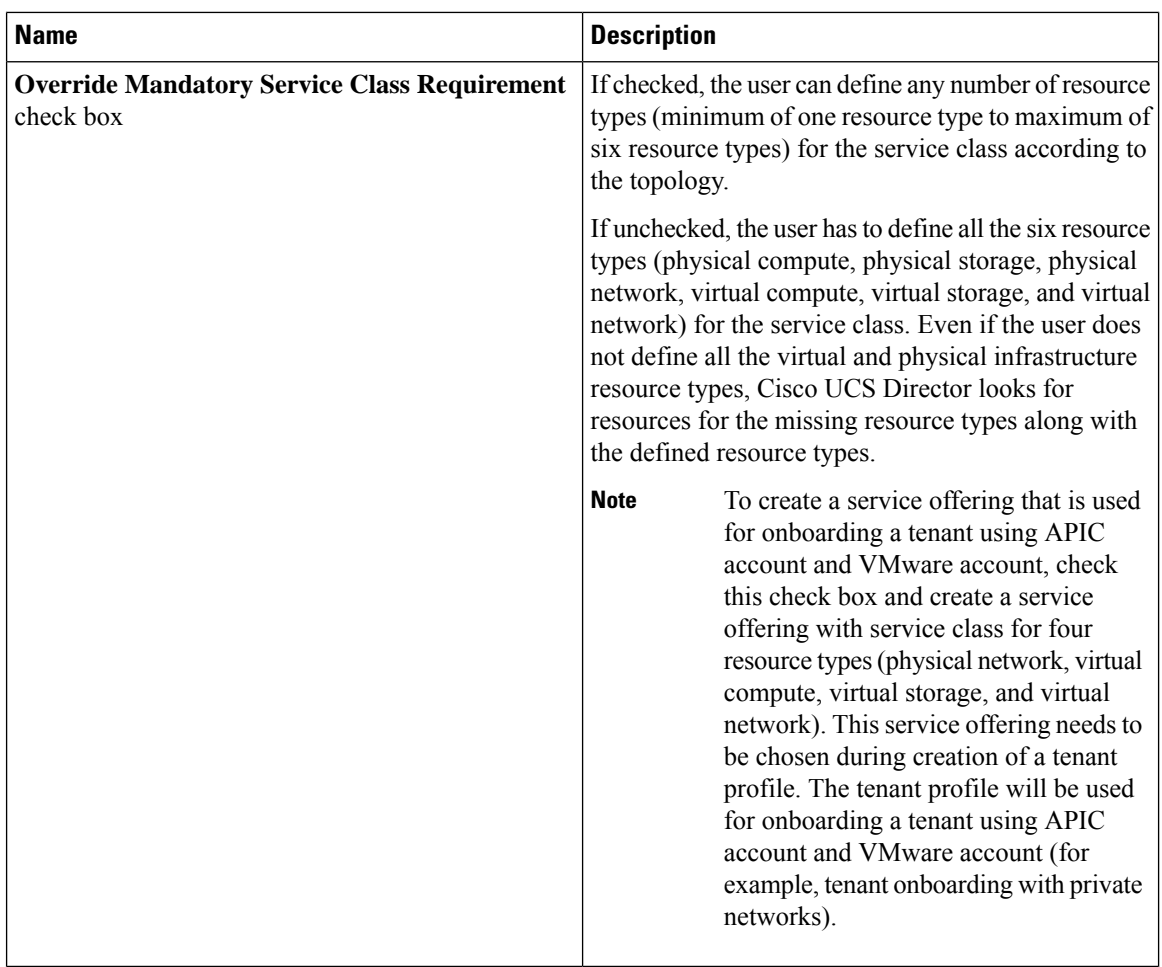

### **Step 8** Click **Next**.

**Step 10** On the **Add Entry to Service Class** screen, complete the following fields:

| <b>Name</b>                                                  | <b>Description</b>                                                                                                    |
|--------------------------------------------------------------|----------------------------------------------------------------------------------------------------|
| Name field                                                   | The name of the service class.                                                                                                    |
| <b>Description</b> field                                     | The description of the service class.                                                                                                    |
| <b>Resource Allocation type for Tenant drop-down</b><br>list | Choose the type of resource allocation for the tenant.<br>It can be one of the following:<br>• <b>Dedicated—To</b> dedicate the resources for a<br>tenant.<br>• Shared—To share the resources among the<br>tenants. |

**Step 9** On the **Service Class** screen, expand **Service Class** and click the **+** icon to define the service class that the service offering has to provide.

 $\overline{\phantom{a}}$ 

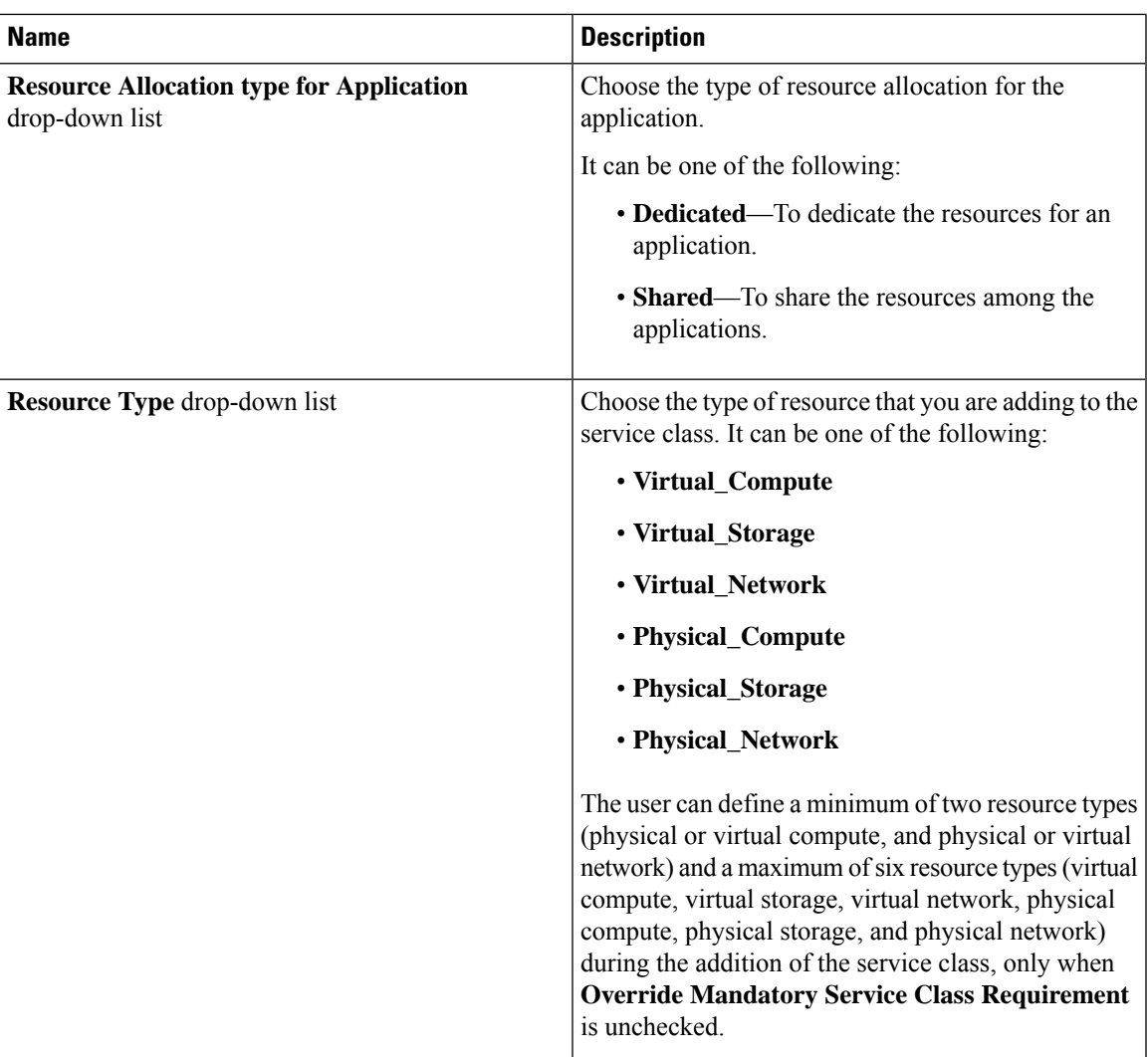

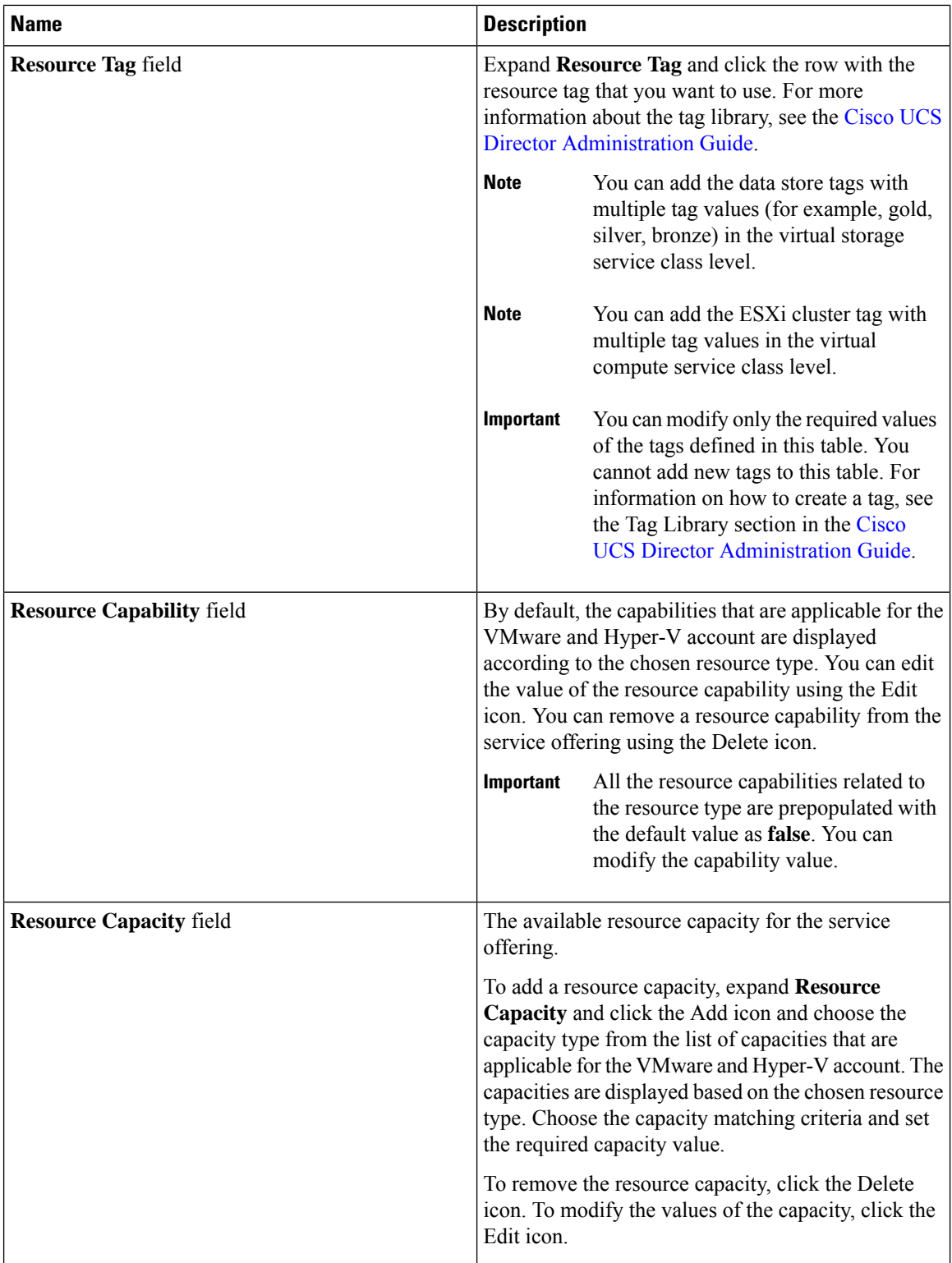

**Note**

The tag is used along with resource capability and capacity for filtering the resources in the resource group.

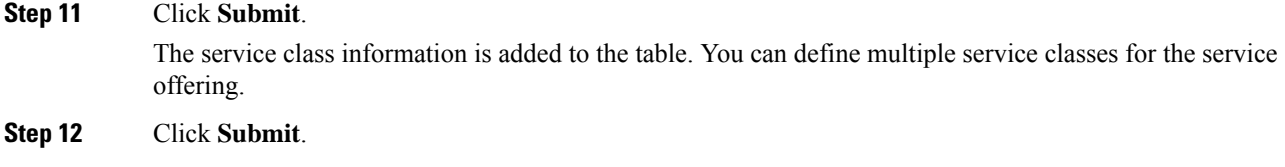

### **Cloning a Service Offering**

### **Before you begin**

Ensure that the tags are created in the tag library and the tags are associated with the respective object. So that, the tags are listed when you define resource tag for service class. For more information on how to create a tag, see the Cisco UCS Director [Administration](http://www.cisco.com/c/en/us/support/servers-unified-computing/ucs-director/products-maintenance-guides-list.html) Guide.

### **Procedure**

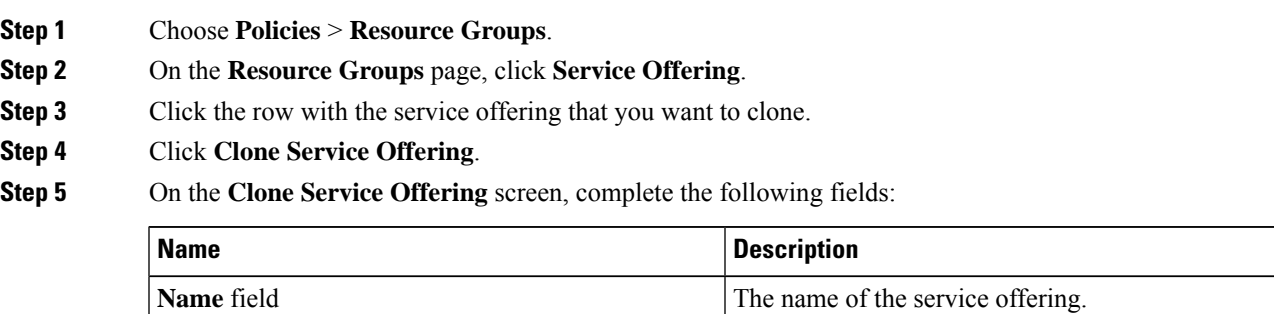

**Description** field The description of the service offering.

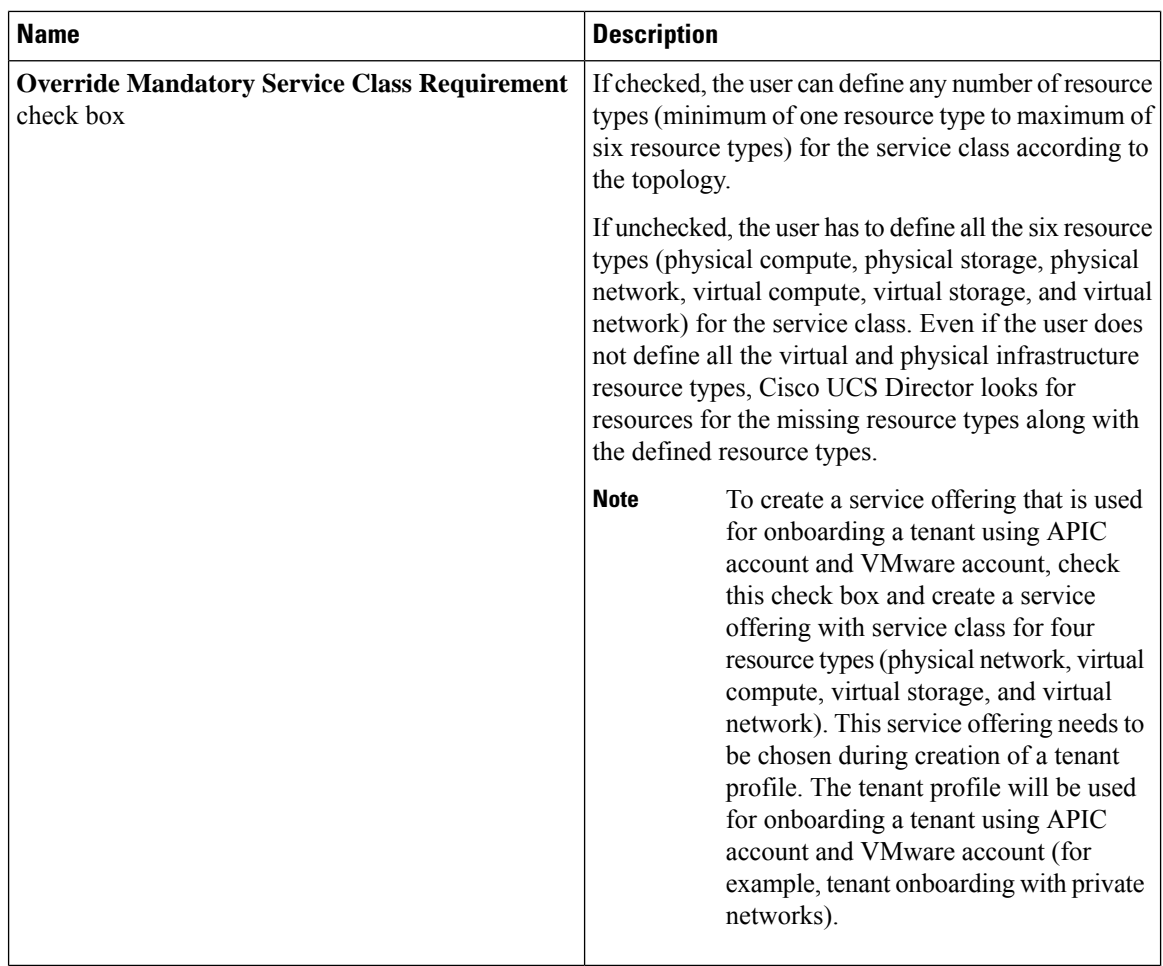

### **Step 6** Click **Next**.

**Step 8** On the **Add Entry to Service Class** screen, complete the following fields:

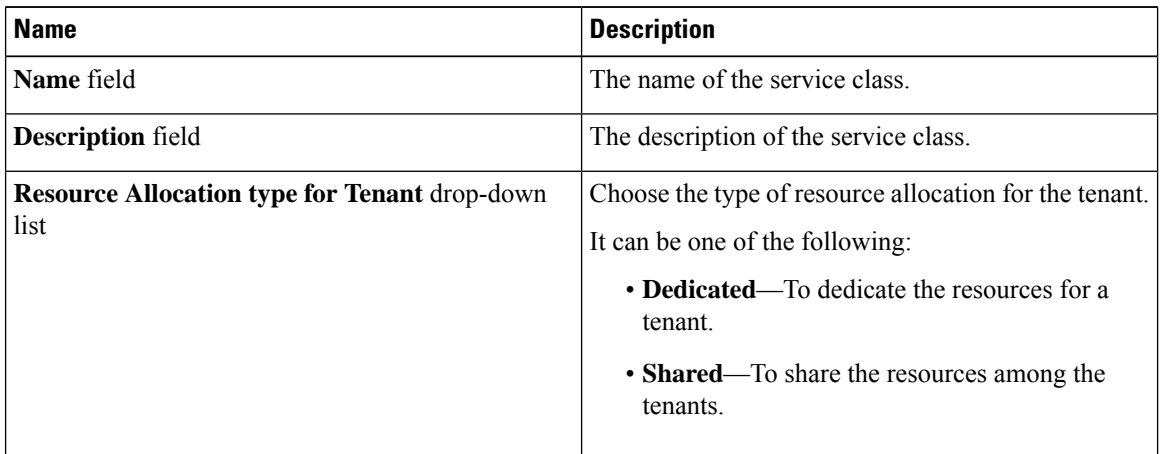

**Step 7** On the **Service Class** screen, expand **Service Class** and click the **+** icon to define the service class that the service offering has to provide.

 $\mathbf l$ 

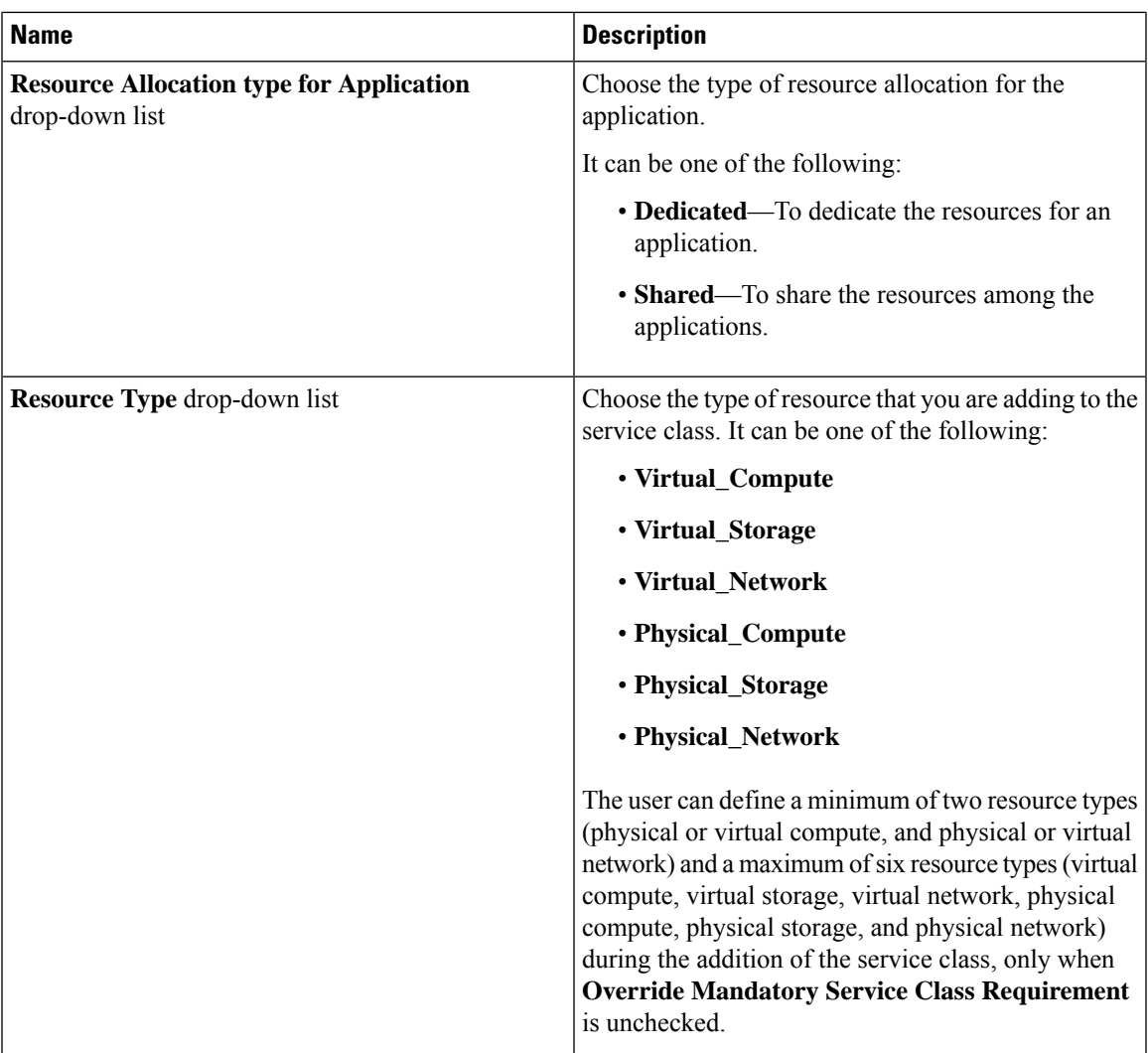

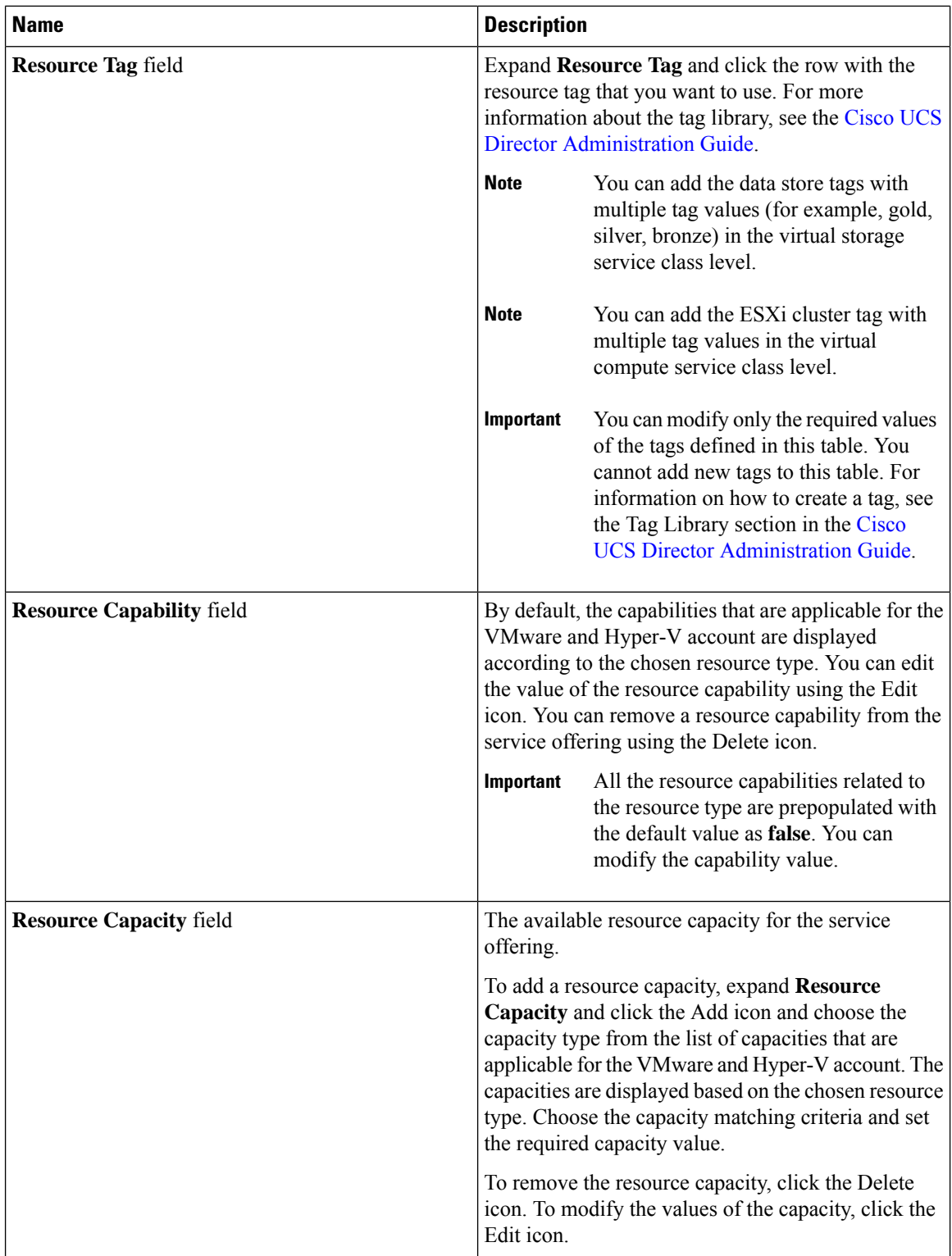

**Step 9** (Optional) Click the **pencil** icon to edit the values of an already configured service class.

**Step 10** (Optional) Click the **trash** icon to delete an already configured service class from the service offering.

**Step 11** Click **Submit**.

### **Editing a Service Offering**

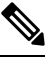

**Note**

Do not edit the service offering that is mapped to a resource group and tenant profile. If you edit the service offering that is mapped to a resource group and tenant profile, the tenant that is onboarded using the service offering will be affected.

### **Before you begin**

Ensure that the tags are created in the tag library and the tags are associated with the respective object. So that, the tags are listed when you define resource tag for service class. For more information on how to create a tag, see the Cisco UCS Director [Administration](http://www.cisco.com/c/en/us/support/servers-unified-computing/ucs-director/products-maintenance-guides-list.html) Guide.

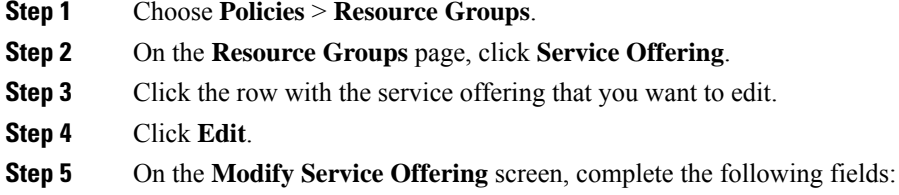

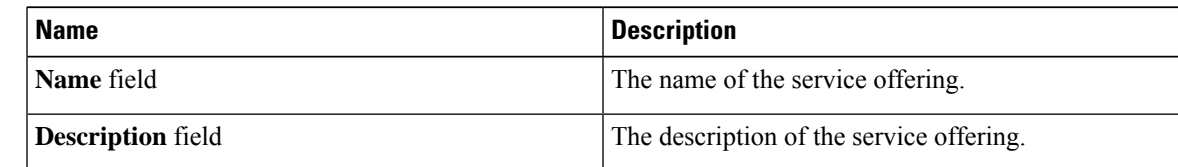

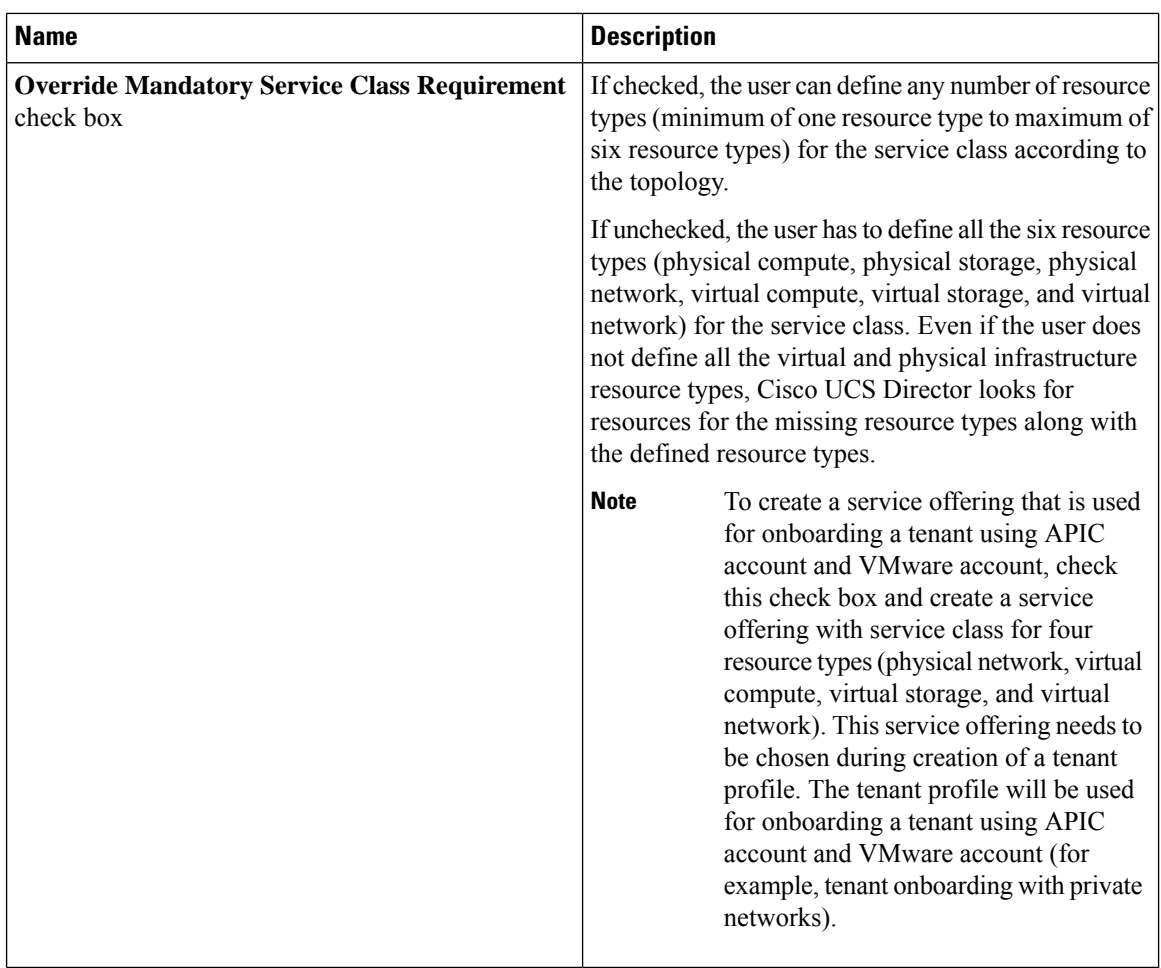

**Step 6** Click **Next**.

**Step 8** On the **Add Entry to Service Class** screen, complete the following fields:

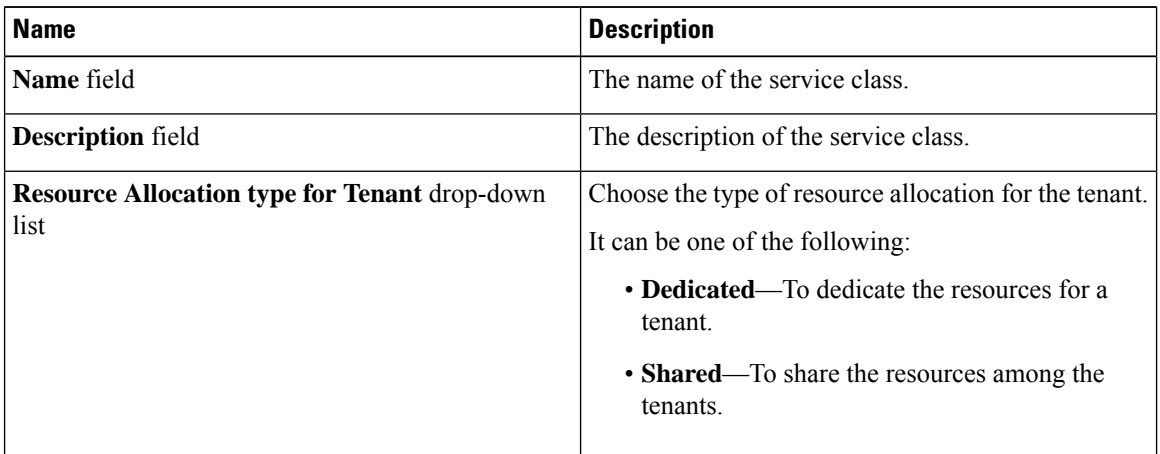

**Step 7** On the **Service Class** screen, expand **Service Class** and click the **+** icon to define the service class that the service offering has to provide.

 $\overline{\phantom{a}}$ 

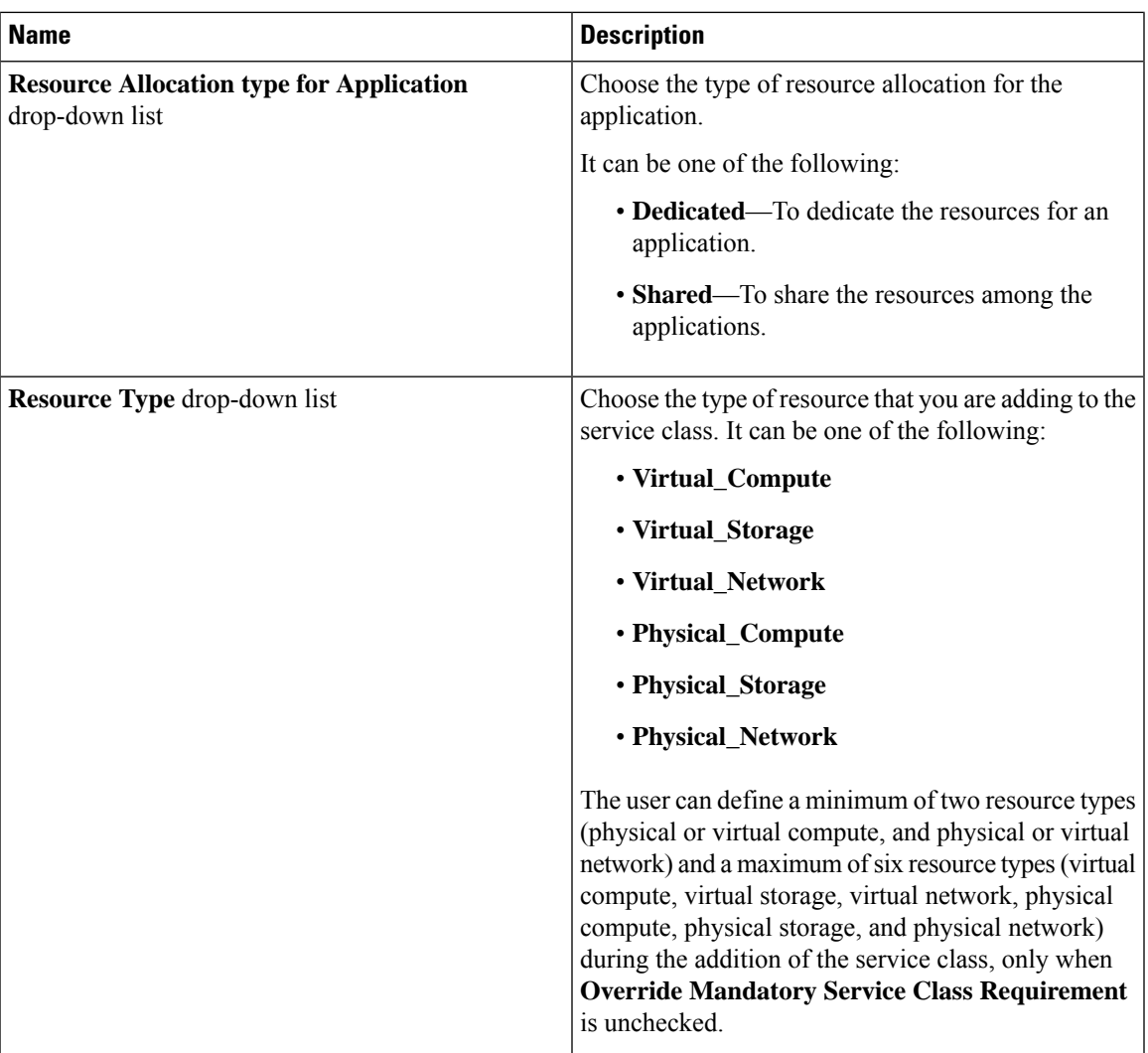

 $\mathbf I$ 

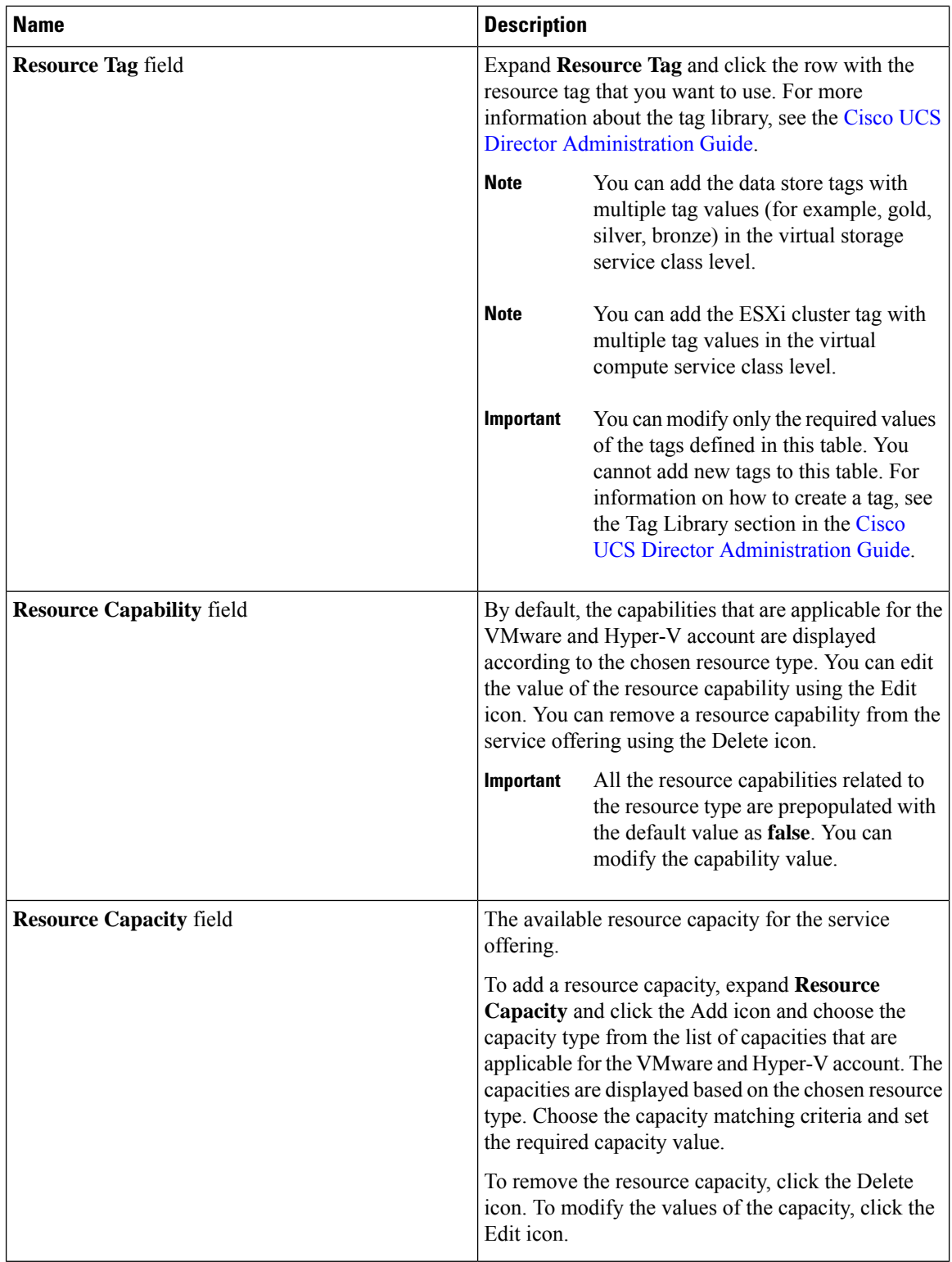

**Step 9** Click **Submit**.

### **Deleting a Service Offering**

**Note** You cannot delete a service offering that is in use.

### **Procedure**

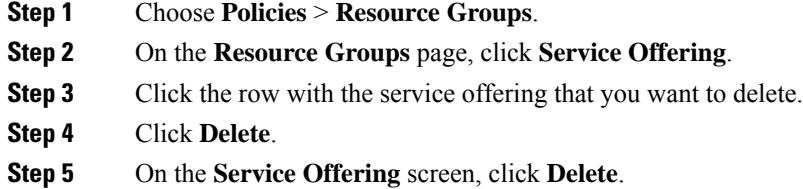

### **Tenant Profiles**

Tenant profiles represent the pairing of one or more service offerings with one or more resource groups. Each tenant profile defines the characteristic of infrastructure requirements and application requirements.

You can create a tenant profile to meet each possible combination of customer and application. You can associate a tenant profile with multiple service offerings and choose a resource group for each service offering. A tenant profile can be shared by more than one tenant.

### **Adding a Tenant Profile**

#### **Before you begin**

If the DR service support is enabled for the tenant profile, the resources that satisfy the following are displayed for choosing a resource group for a specific service offering:

- The DR service is enabled.
- The resource group is configured as primary.
- The primary resource group is mapped with the secondary resource group.
- The primary and secondary resource groups have same number of accounts.
- The resources required for the tenant are available in both the primary and secondary resource groups.

For more information on how to enable DR service and set the resource group as primary or secondary, see Adding a [Resource](#page-277-0) Group, on page 256.

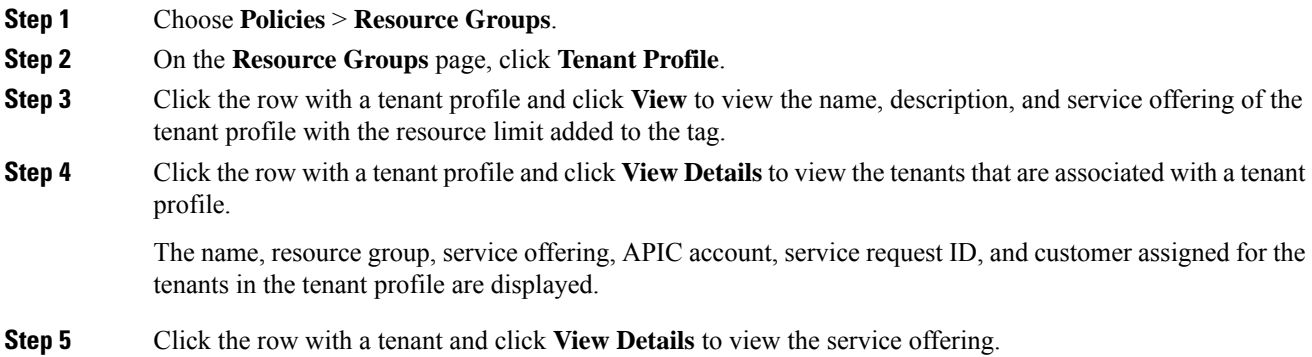

- **Step 6** Click the row with a service offering and click **View Details** to view the resource entity of a tenant.
- **Step 7** Click **Add**.
- **Step 8** On the **Add Tenant Profile** screen, complete the following fields:

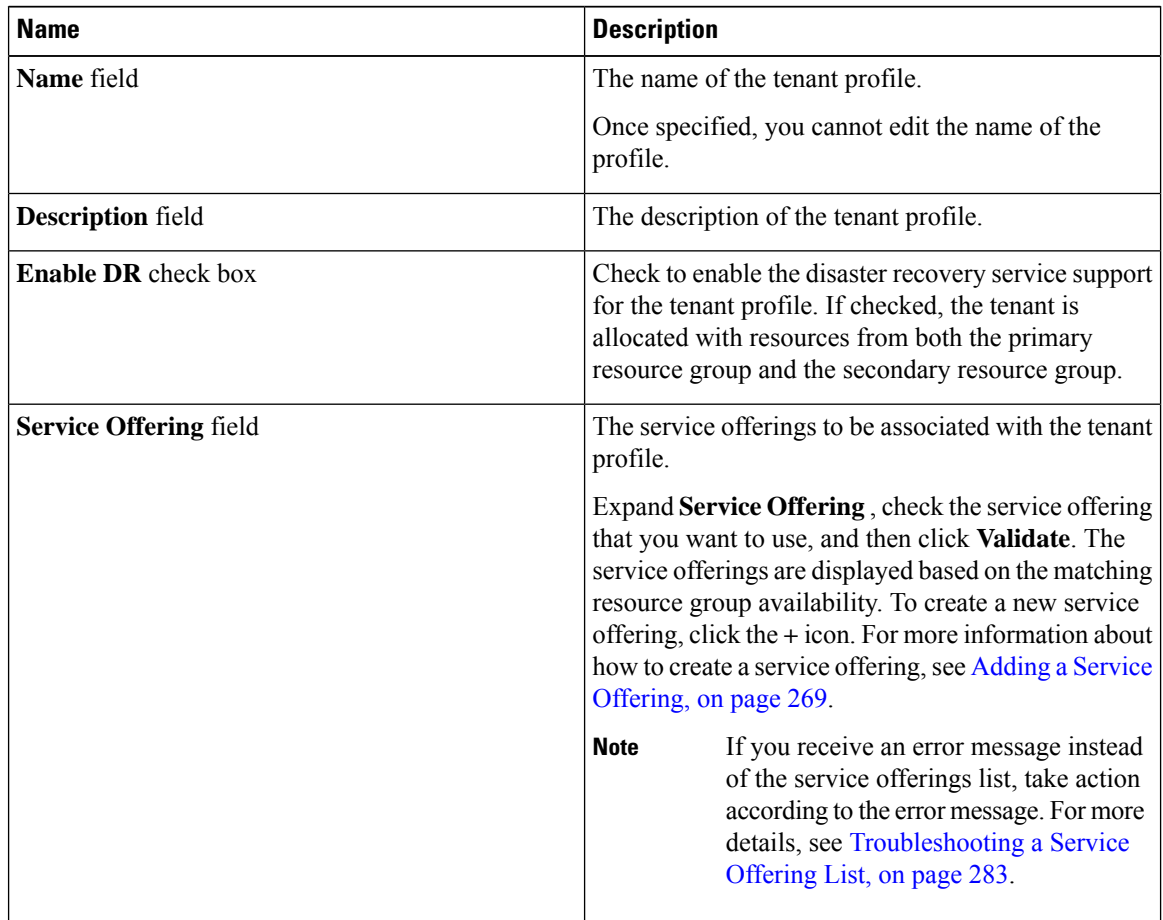

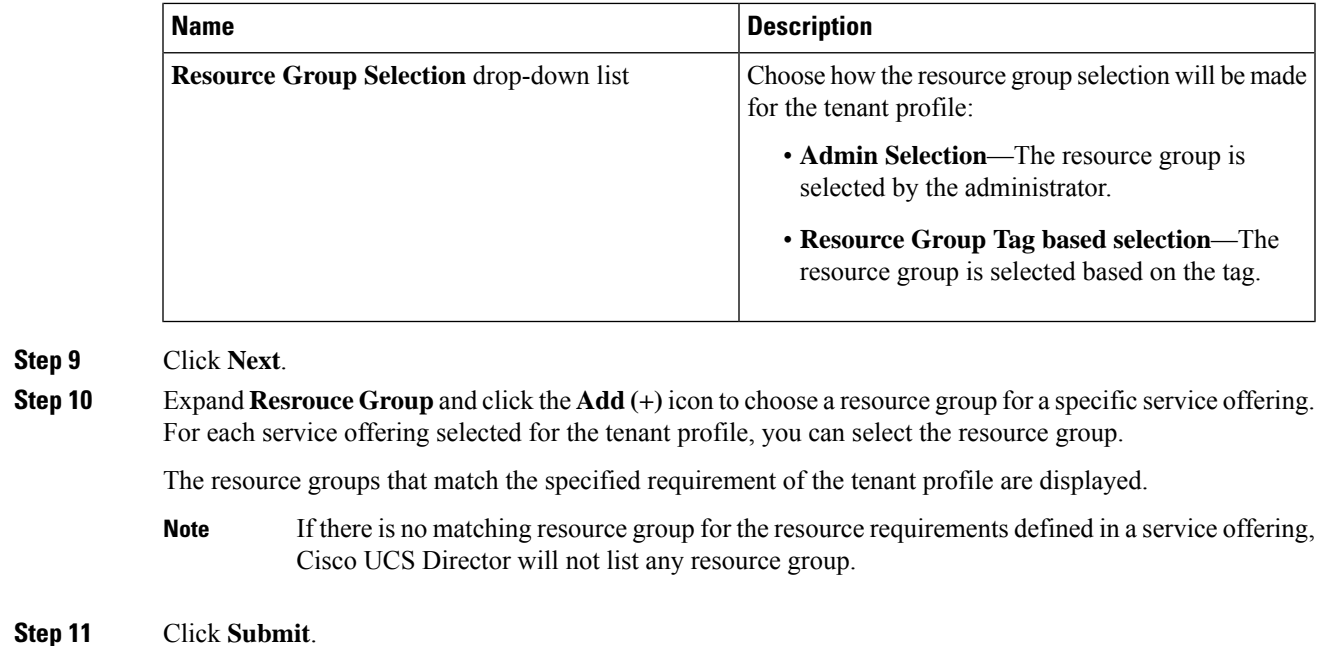

<span id="page-304-0"></span>**Troubleshooting a Service Offering List**

While creating a tenant profile, you associate a tenant profile with multiple service offerings. The service offerings list is displayed based on the matching resource group availability. If you receive an error message instead of the service offerings list, take action according to the error message.

For example, on receiving the error message: *Host is not mounted on UCS servers*, check for the following:

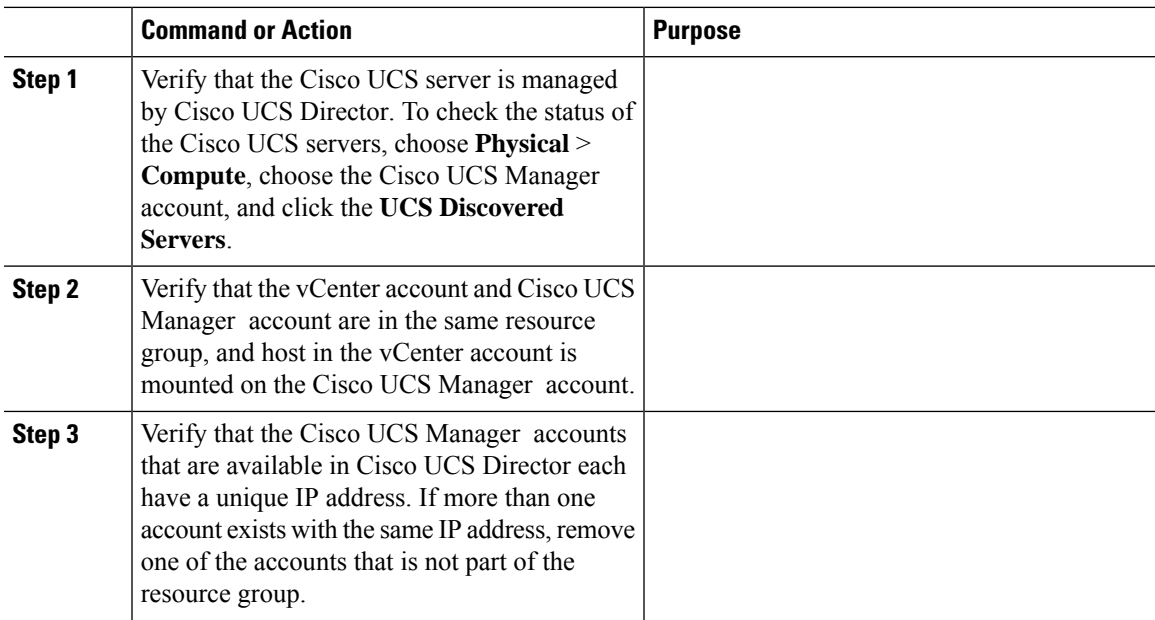

### **Cloning a Tenant Profile**

### **Procedure**

- **Step 1** Choose **Policies** > **Resource Groups**.
- **Step 2** On the **Resource Groups** page, click **Tenant Profile**.
- **Step 3** Click the row with the tenant profile that you want to clone.
- **Step 4** Click **Clone**.
- **Step 5** On the **Clone Tenant Profile** screen, complete the following fields:

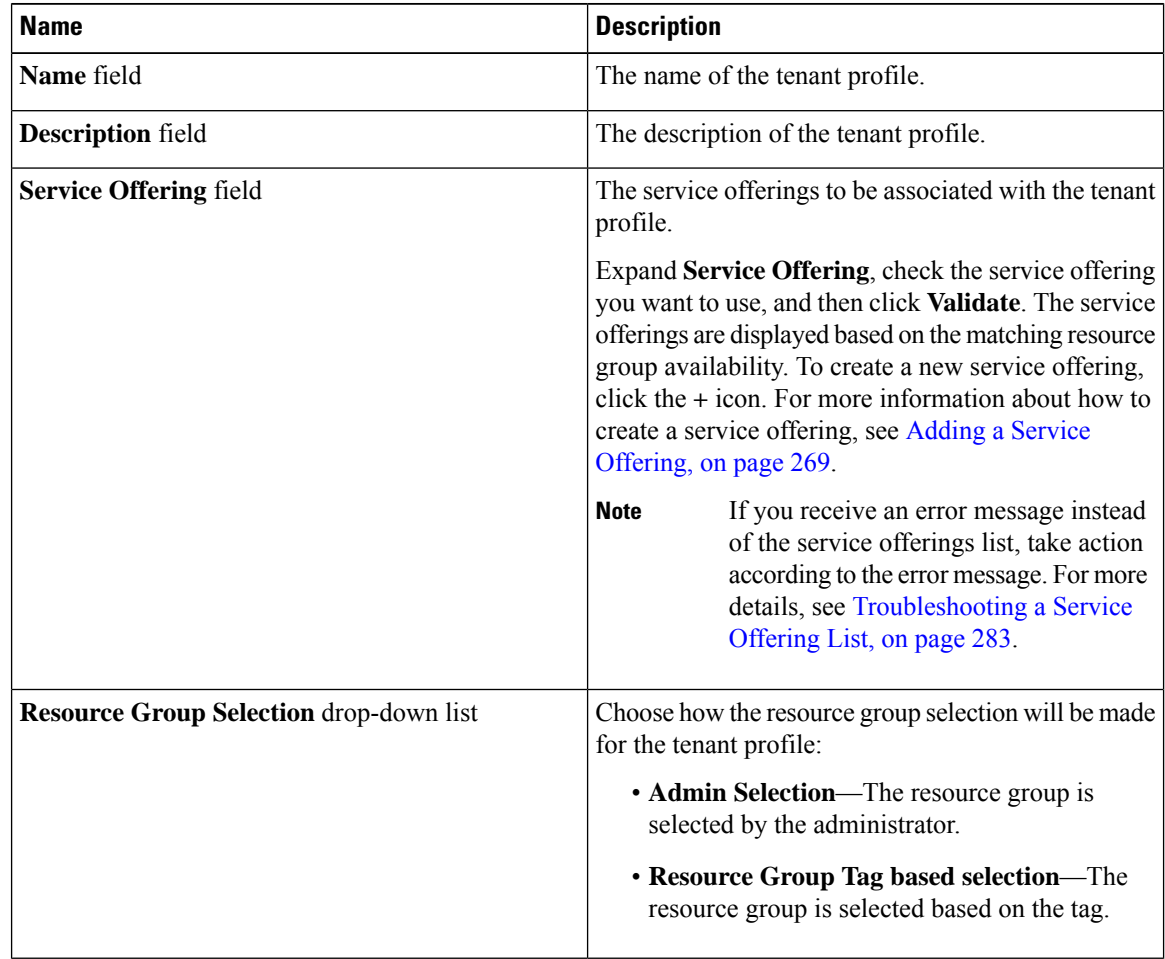

### **Step 6** Click **Next**.

**Step 7** Expand **Resource Group**and click the **Add(+)** icon to choose a resource group for a specific service offering. For each service offering selected for the tenant profile, you can select the resource group.

The resource groups that match the specified requirement of the tenant profile are displayed.

If there is no matching resource group for the resource requirements defined in the service offering, Cisco UCS Director will not list any resource group. **Note**

**Step 8** Click **Submit**.

### **Editing a Tenant Profile**

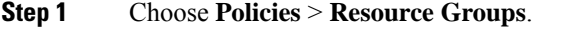

- **Step 2** On the **Resource Groups** page, click **Tenant Profile**.
- **Step 3** Click the row with the tenant profile that you want to edit.
- **Step 4** Click **Edit**.
- **Step 5** On the **Modify Tenant Profile** screen, complete the following fields:

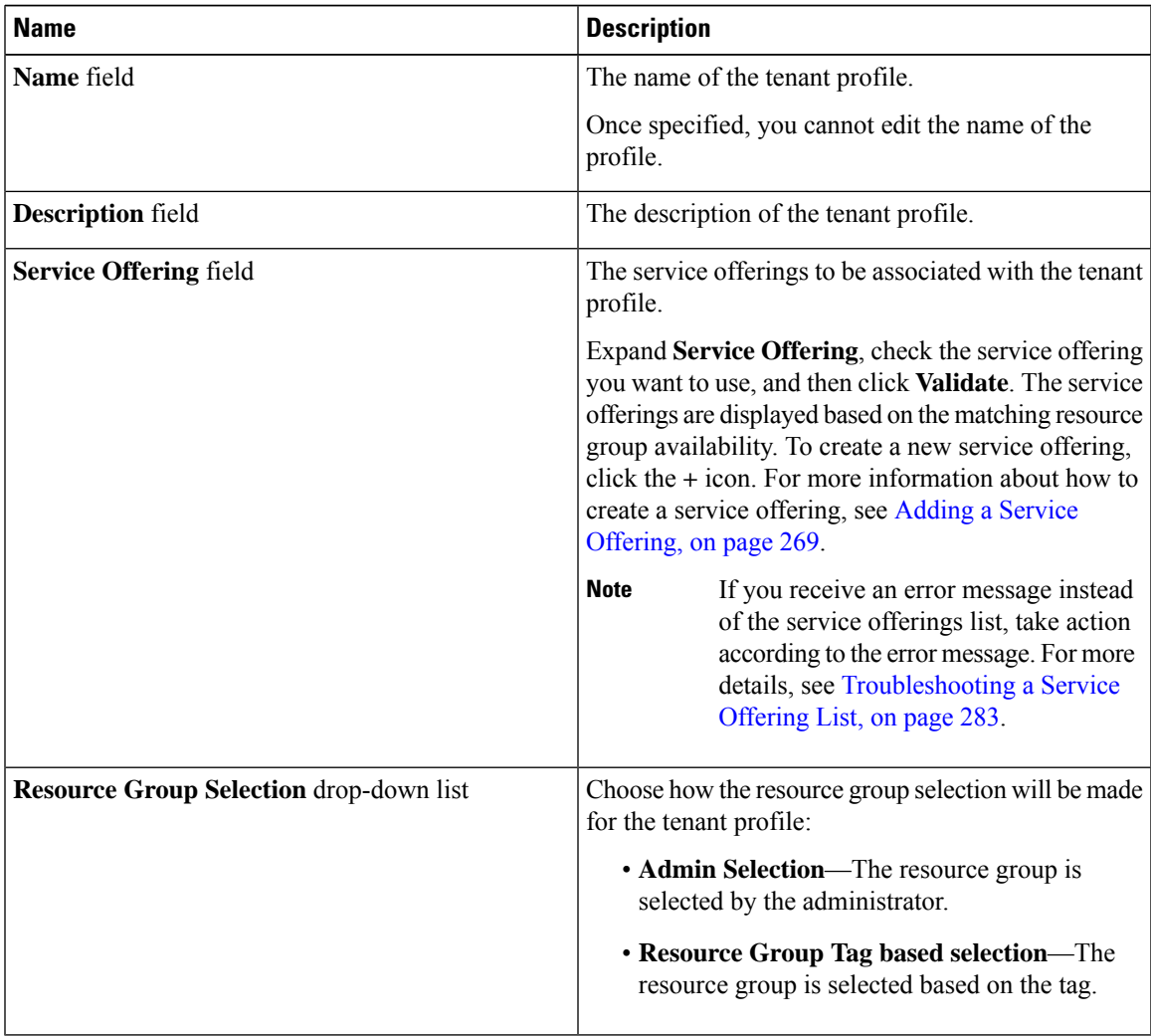

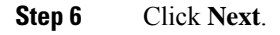

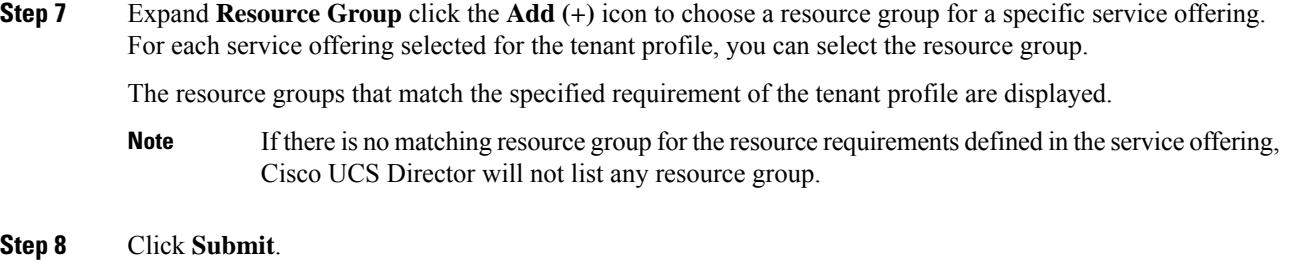

## **Deleting a Tenant Profile**

**Note** You cannot delete a tenant profile that is in use.

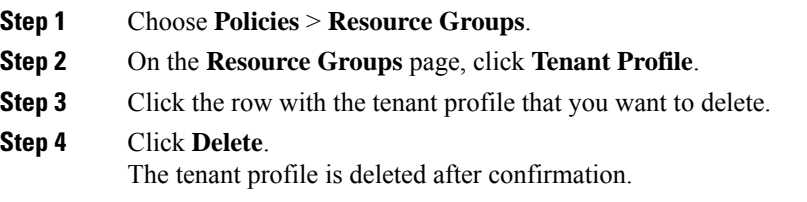

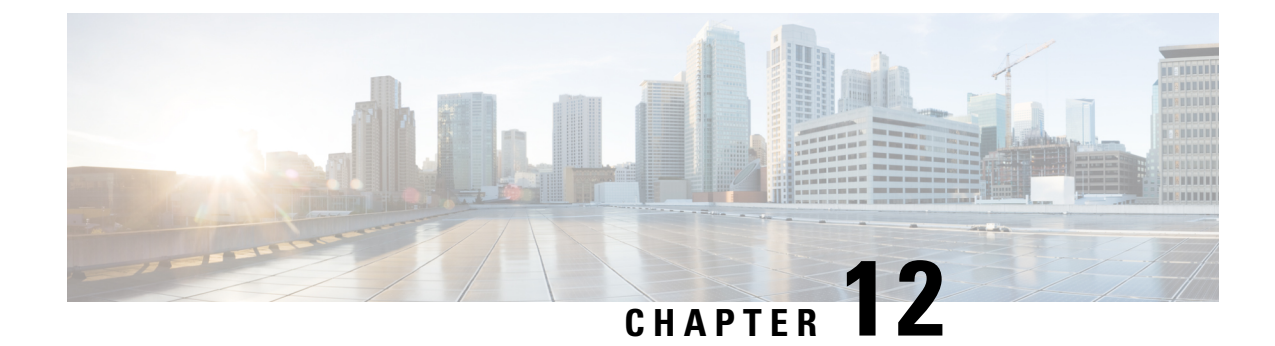

# **Managing Catalogs**

This chapter contains the following sections:

- About [Managing](#page-308-0) Catalogs, on page 287
- [Publishing](#page-309-0) a Catalog, on page 288
- About [Publishing](#page-317-0) Advanced Catalogs, on page 296
- [Publishing](#page-317-1) Advanced Catalogs, on page 296
- [Creating](#page-318-0) a Bare Metal Server Catalog, on page 297
- [Reordering](#page-320-0) Catalogs Within a Folder, on page 299
- Accessing Hosts for [Deployment,](#page-321-0) on page 300
- [Reordering](#page-321-1) Catalog Folders, on page 300

### <span id="page-308-0"></span>**About Managing Catalogs**

You can self-provision virtual machines (VMs) and bare metal (BM) servers using predefined catalog items. Only a system administrator can create a catalog. A catalog defines parameters, such as the cloud name and the group name to which the VM is bound.

The following folders are available by default. You cannot edit or delete them.

- Standard
- Advanced
- Service Container
- Bare Metal

To aid in managing catalogs, Cisco UCS Director allows you to group similar catalogs within a folder. While creating a catalog, you can choose to add it in a previously created folder, or create a new folder. A folder is visible in the system only when it contains a catalog.

The **Manage Folder** option on the **Catalog** page allows you to perform the following tasks:

- Edit a folder—Modify the name of a user-created folder or the folder icon for all folders. You cannot modify the name of a default folder.
- Delete a folder—Delete a folder from Cisco UCS Director. If this folder contains catalogs, then these catalogs are automatically moved into the folders that are available by default, based on the catalog type.

Default folders cannot be deleted.

• Re-order the list of folder—Change the order in which the folders are listed in the **Catalog** page. By default, folders are listed alphabetically.

```
Ú
```
If you have upgraded Cisco UCS Director to the latest version, then all catalogs created in prior versions are grouped into folders available by default, based on their catalog types. **Important**

By default, catalogs are displayed in a tile view format. You can choose to have the catalogs displayed in a table view format as well. Use the options on the far right of the screen to switch between the table view and the tile view format. In the table view format, you can use the options to expand or collapse all folders.

From the **Catalog** page, you can create a Service Request. Click **Create Service Request**, and complete the procedure documented in Creating a Service Request with Catalog [Type—Standard,](#page-323-0) on page 302.

## <span id="page-309-0"></span>**Publishing a Catalog**

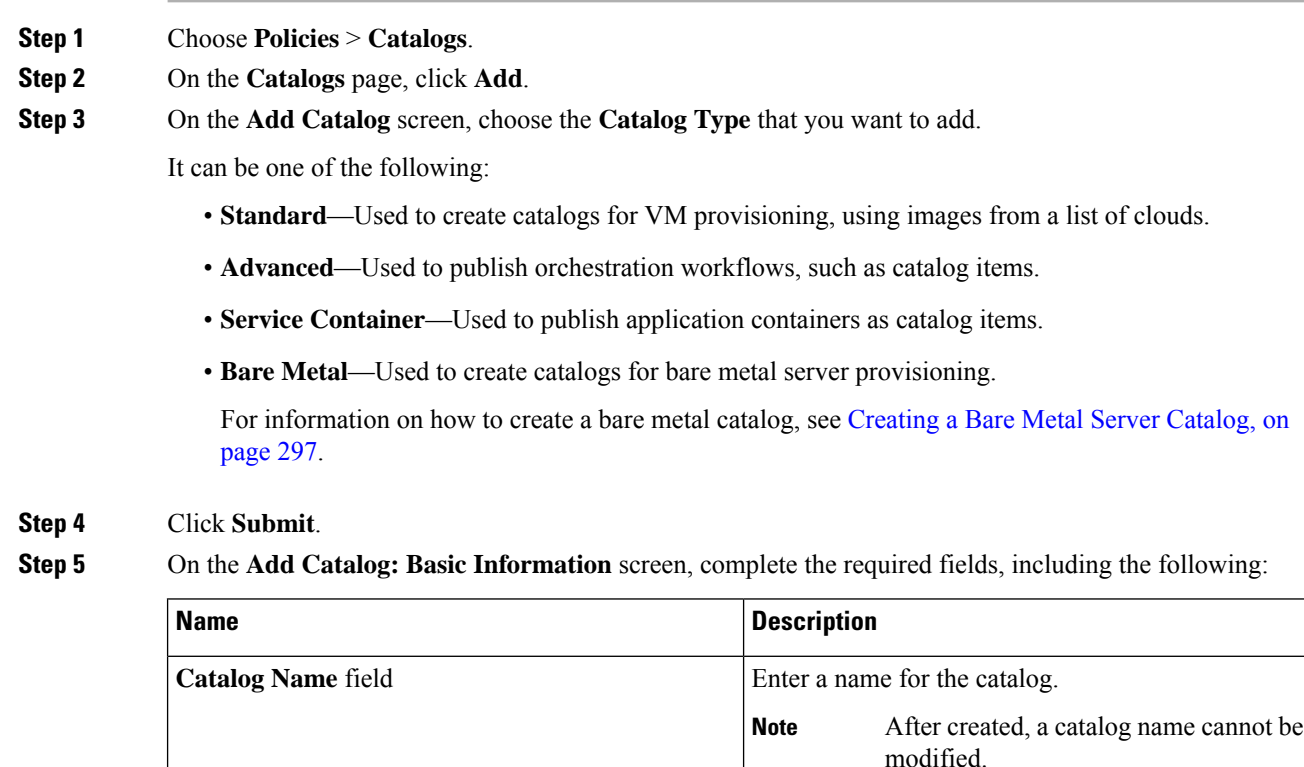

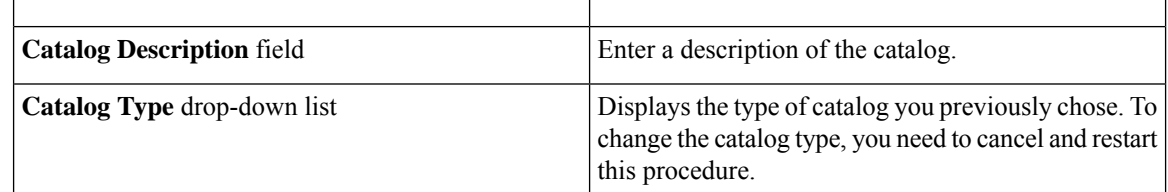

 $\mathbf l$ 

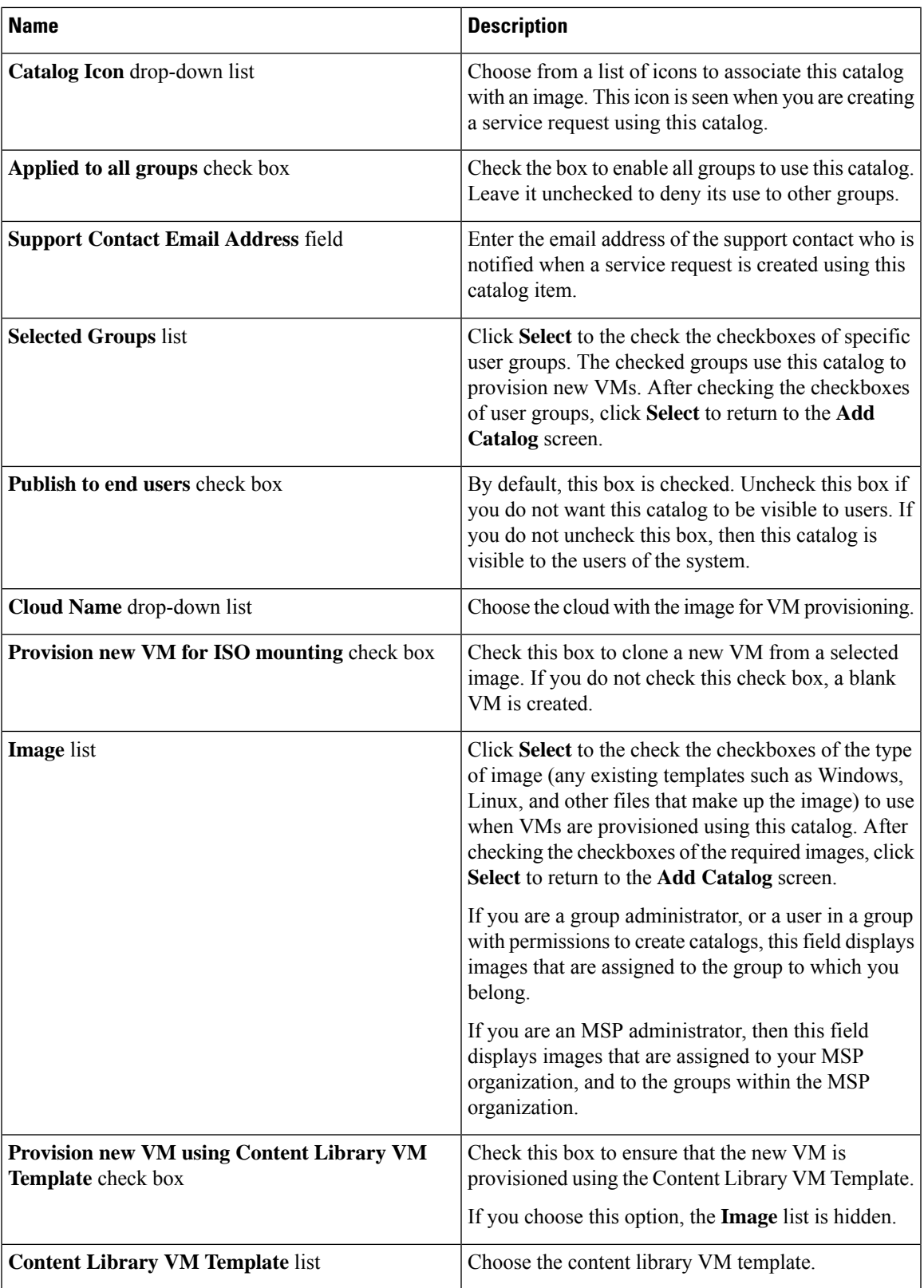

 $\mathbf I$ 

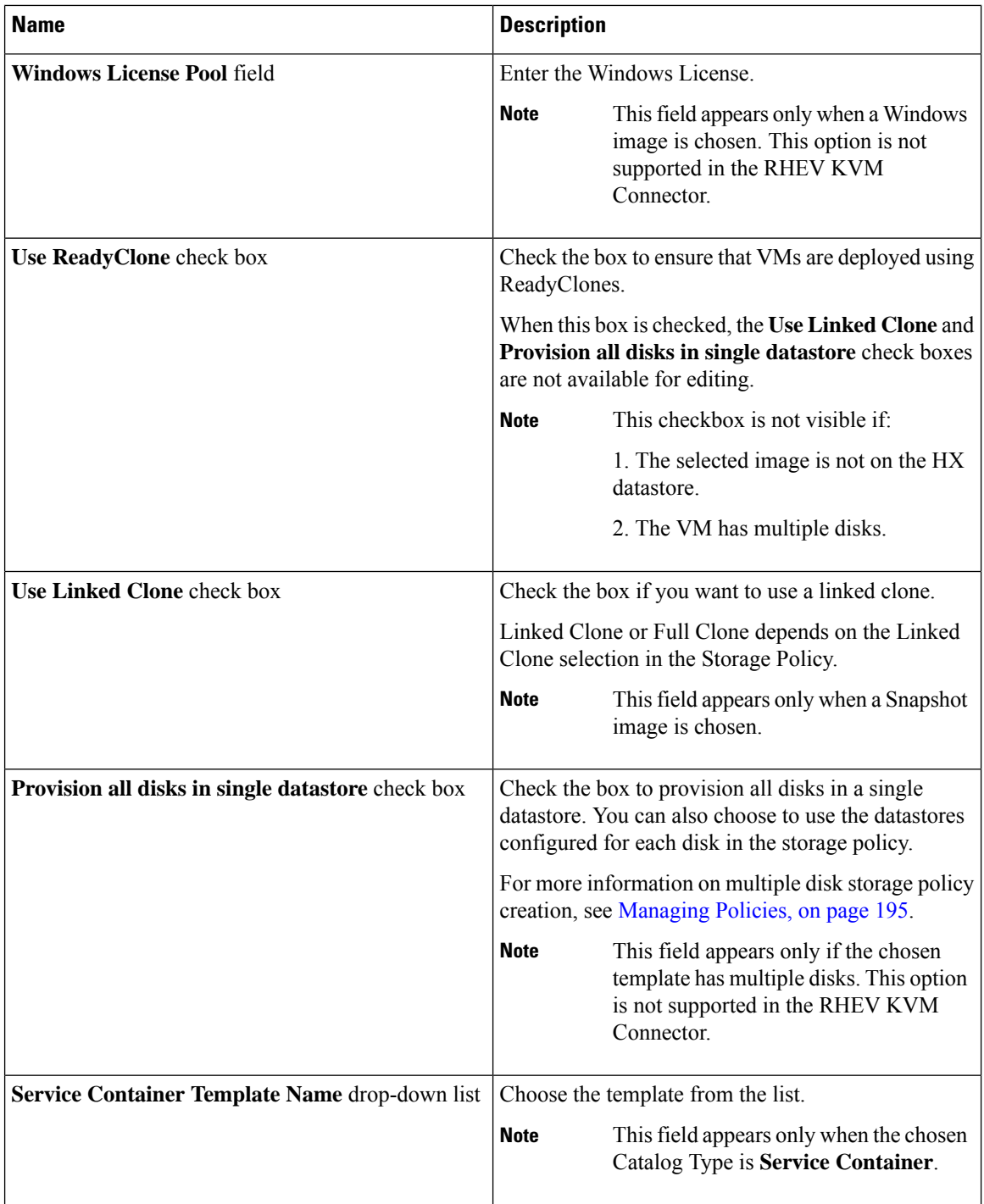

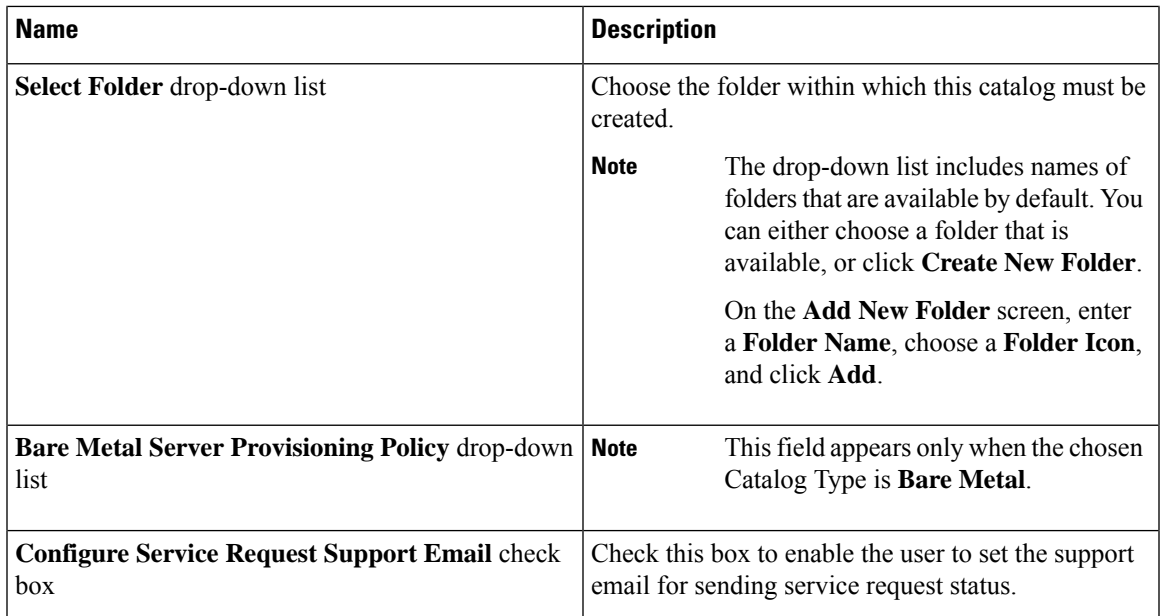

### **Step 6** Click **Next**.

**Step 7** On the **Add Catalog: Application Details** screen, complete the required fields, including the following:

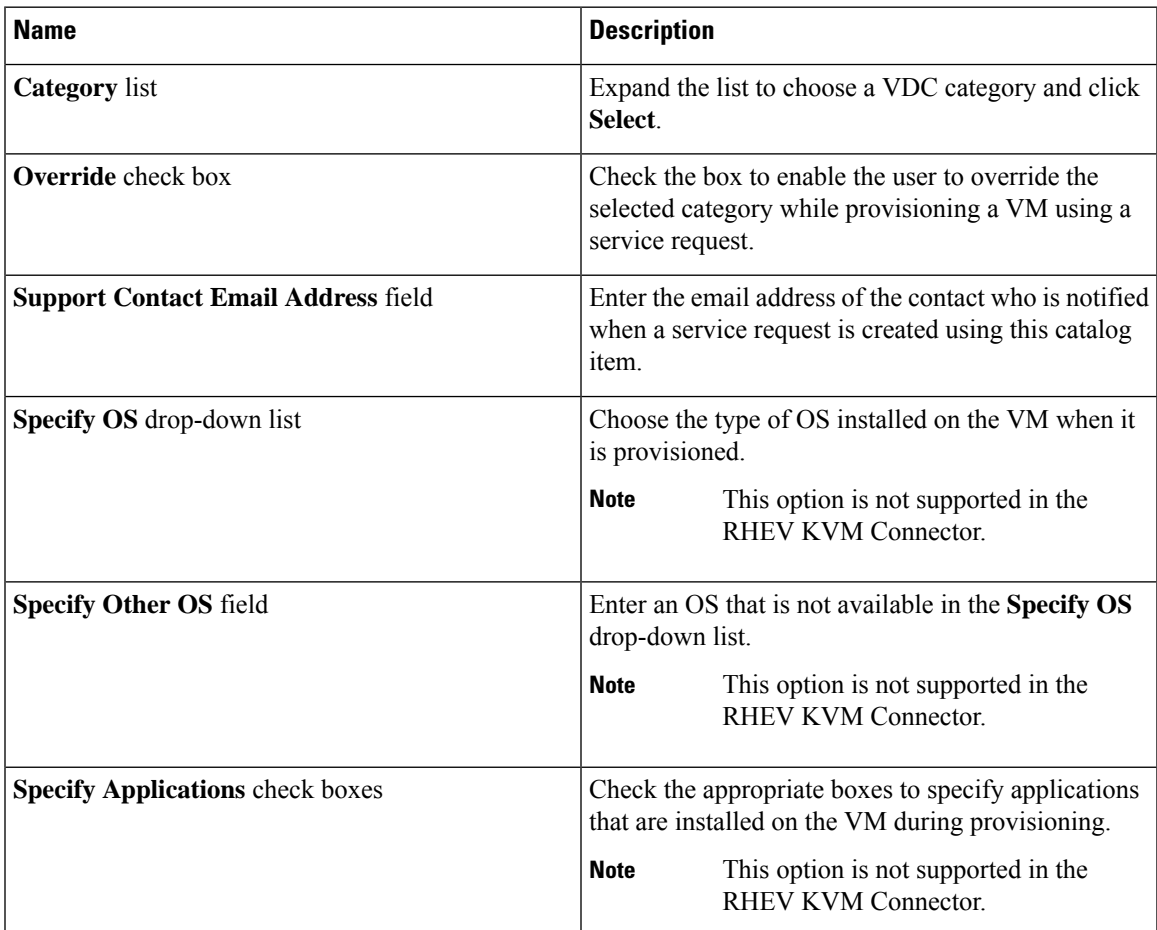

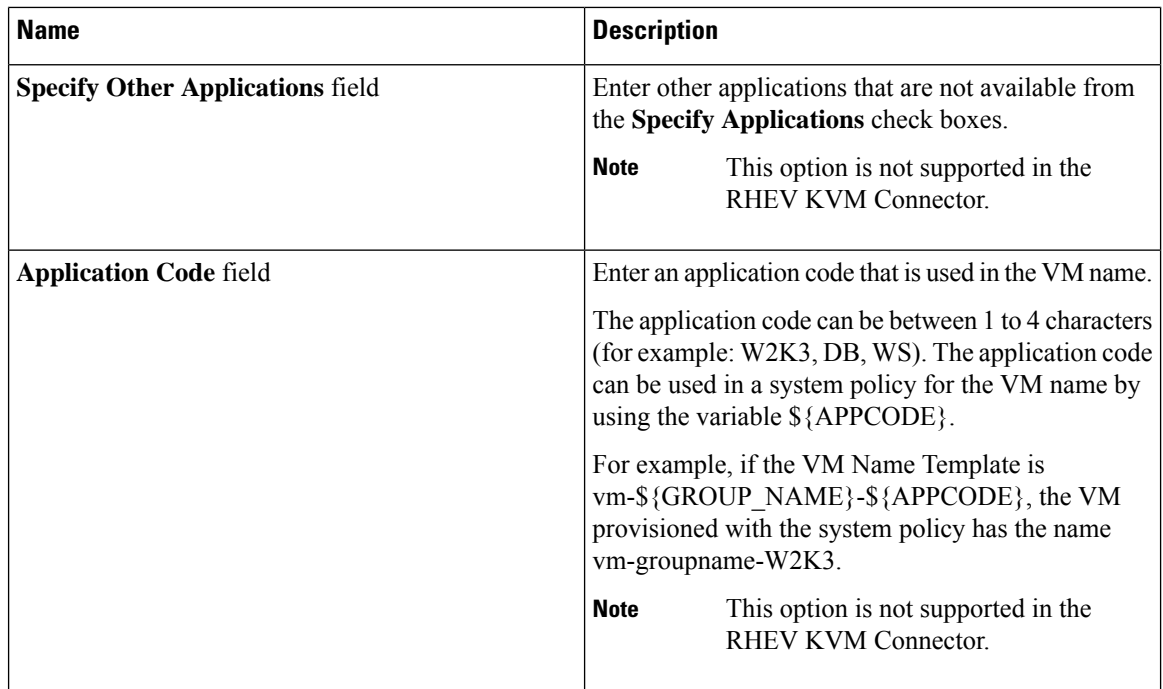

**Step 8** Click **Next**.

**Step 9** On the **Add Catalog: User credentials** screen, complete the required fields, including the following:

**Note** These options are not supported in the RHEV KVM Connector.

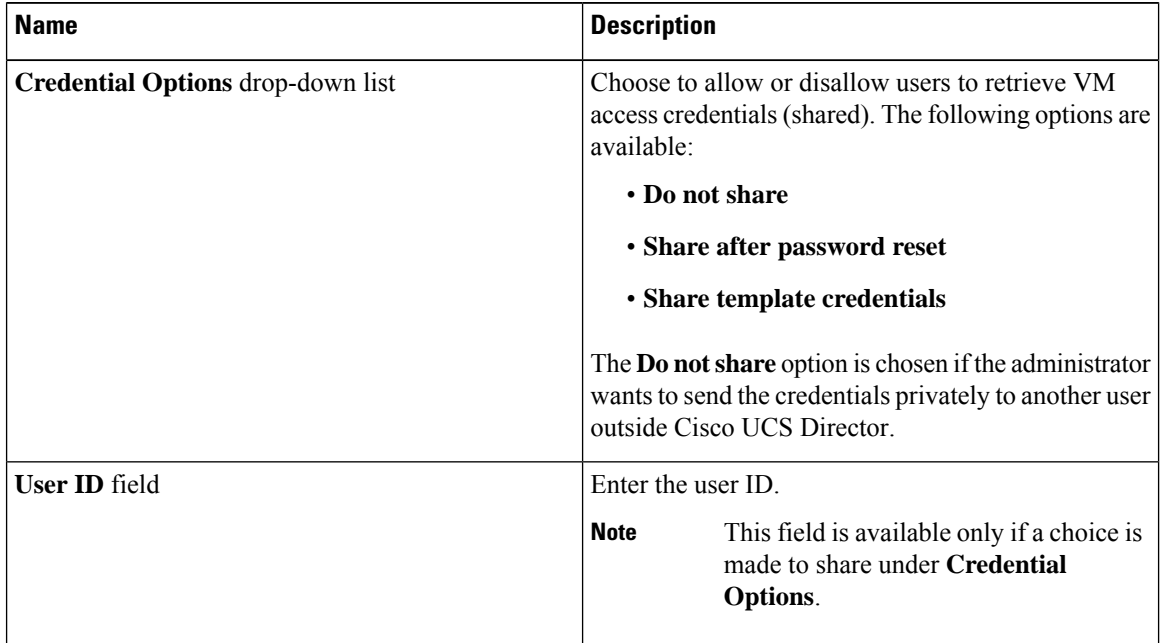

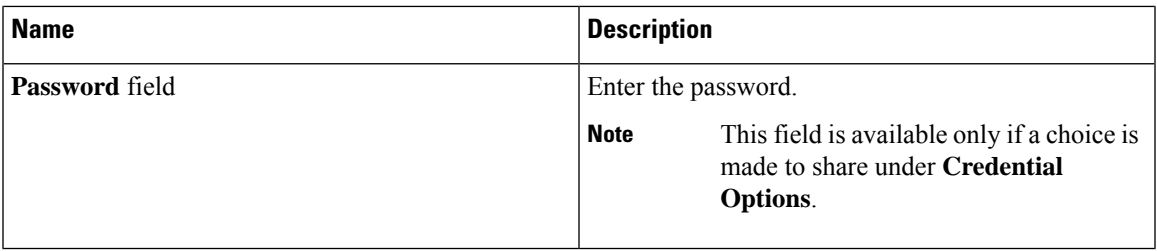

### **Step 10** Click **Next**.

 $\overline{\phantom{a}}$ 

**Step 11** On the **Add Catalog: Customization** screen, complete the required fields, including the following:

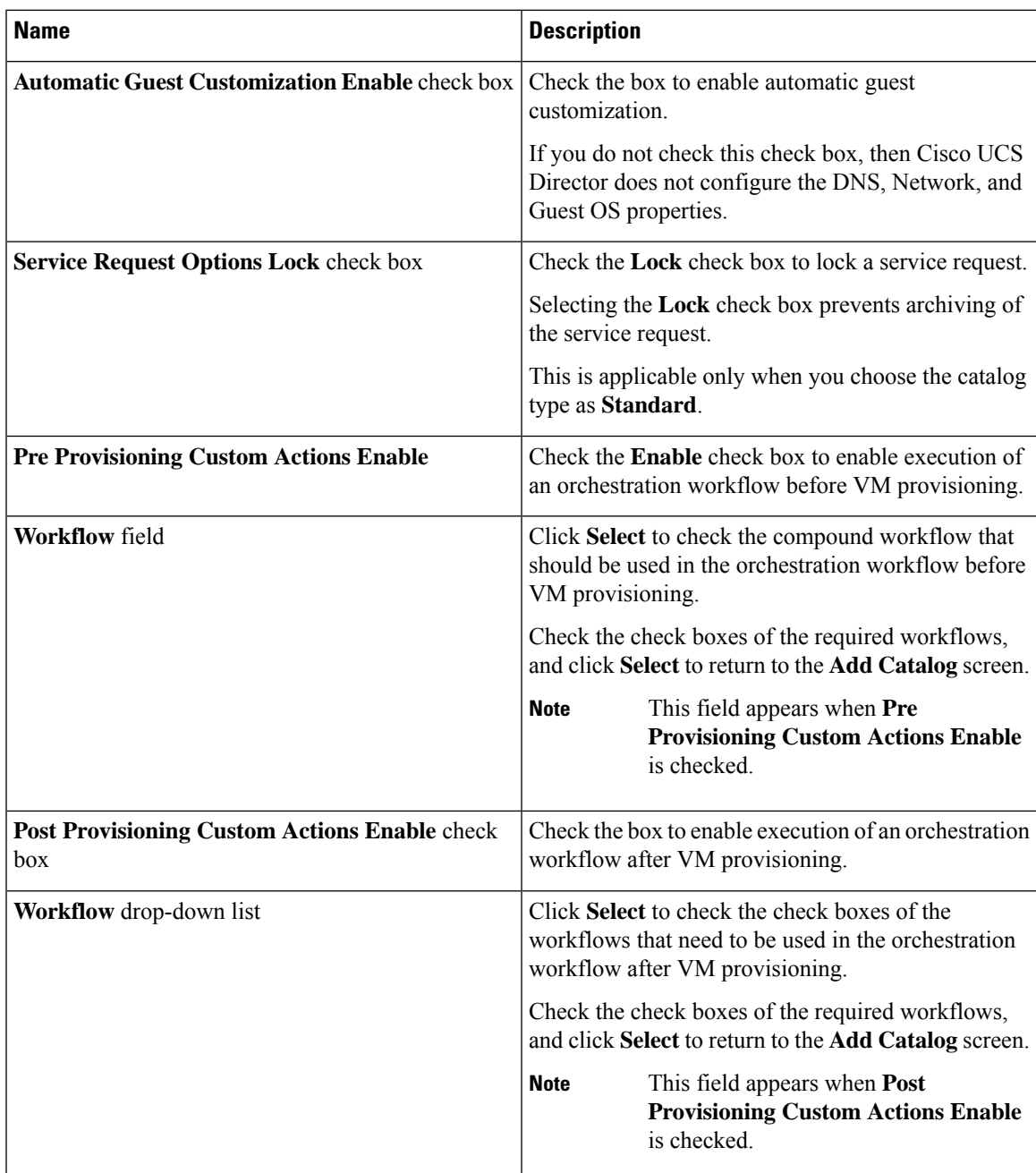

I

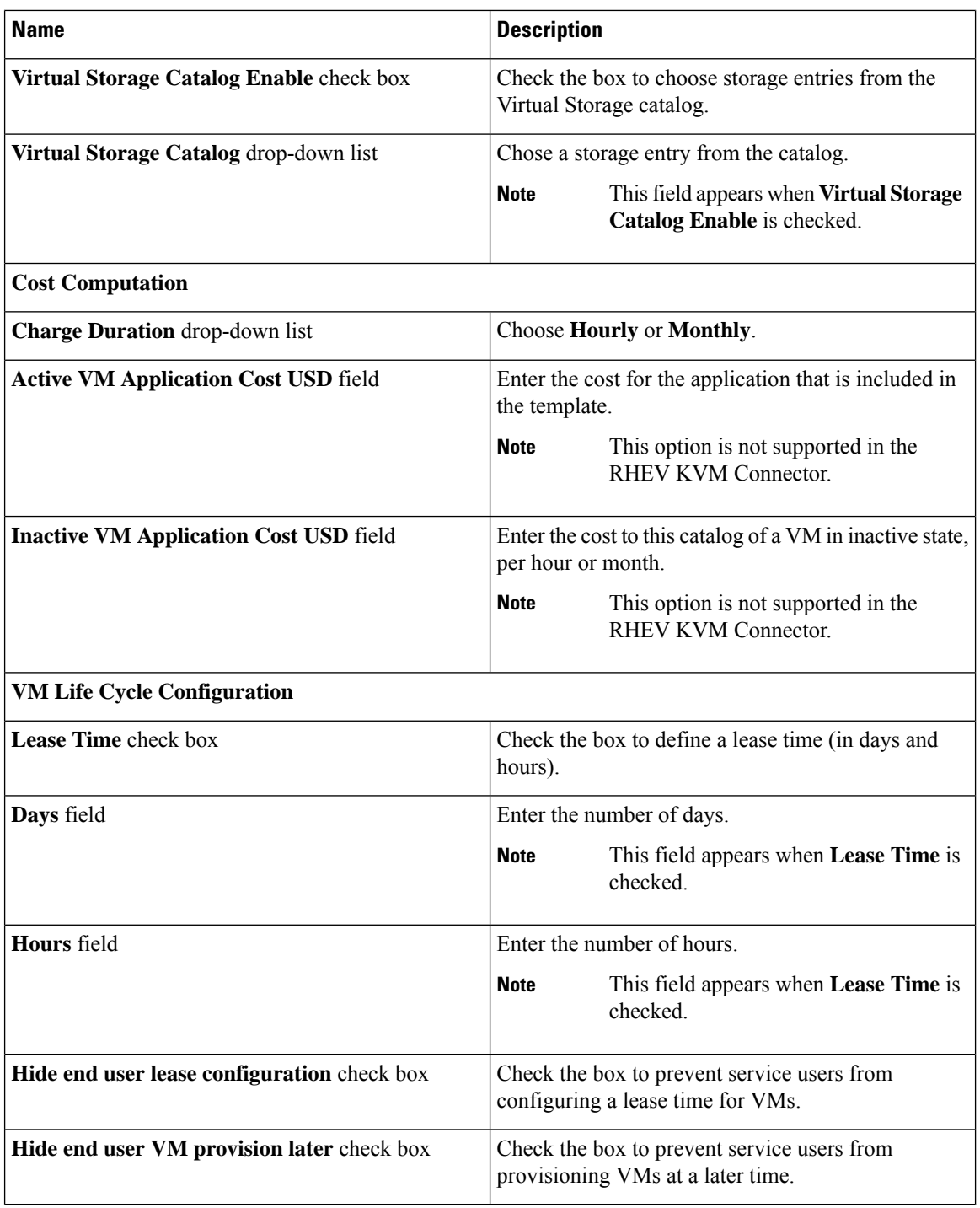

**Step 12** Click **Next**.

**Step 13** On the **Add Catalog: VM Access** screen, complete the required fields, including the following:

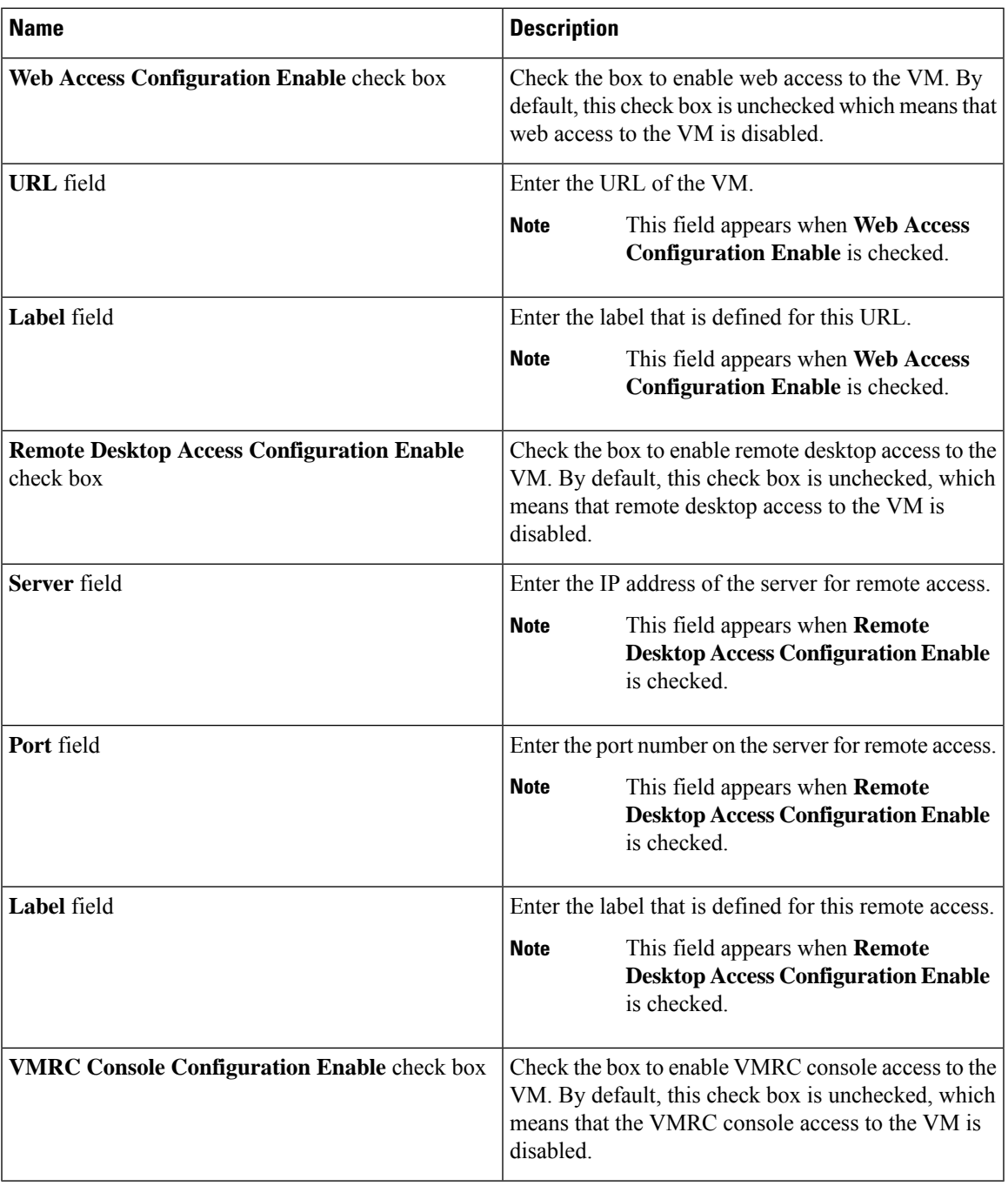

**Step 14** Click **Next**.

**Step 15** Review the catalog information on the **Add Catalog: Summary** screen.

**Step 16** Click **Submit**.

 $\overline{\phantom{a}}$ 

## <span id="page-317-0"></span>**About Publishing Advanced Catalogs**

When you choose the Advanced catalog type, you can provision workflow catalogs. End users can execute workflows with these catalogs during a Service Request. You create an Advanced Catalog Item by defining parameters such as Group Name and Workflow.

# <span id="page-317-1"></span>**Publishing Advanced Catalogs**

#### **Procedure**

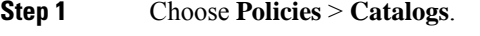

- **Step 2** On the **Catalog** page, click **Add**.
- **Step 3** In the **Catalog Add** screen, from the **Catalog Type** drop-down list, select **Advanced**.
- **Step 4** Click **Submit**.

**Step 5** In the **Add Catalog** screen, complete the required fields, including the following:

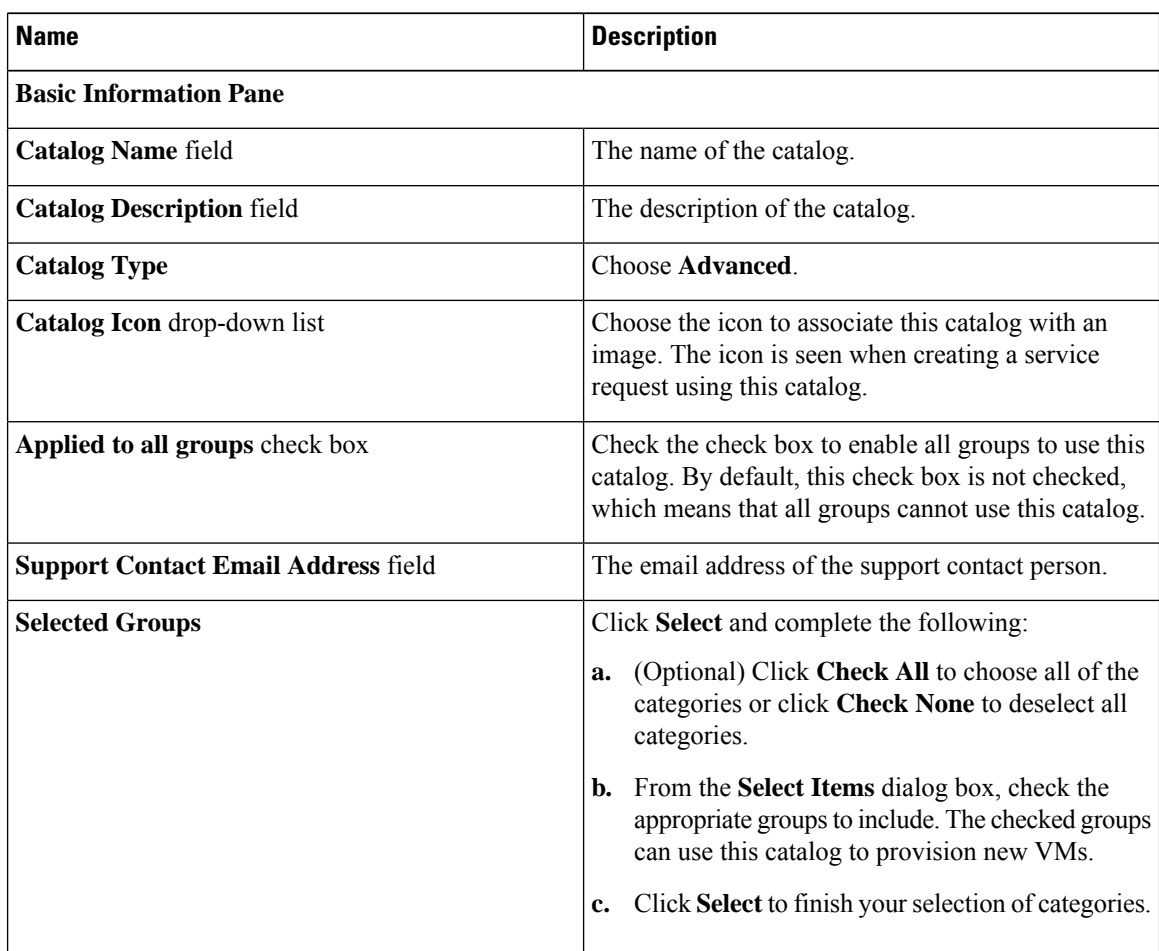

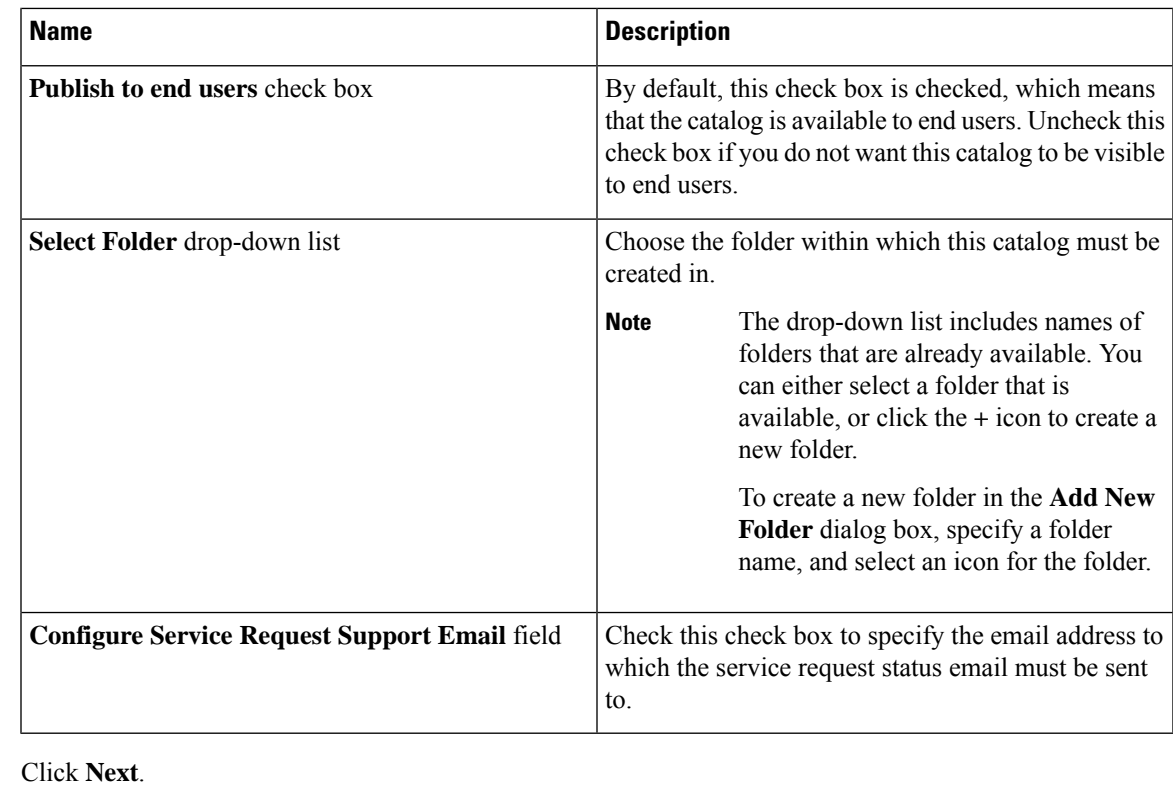

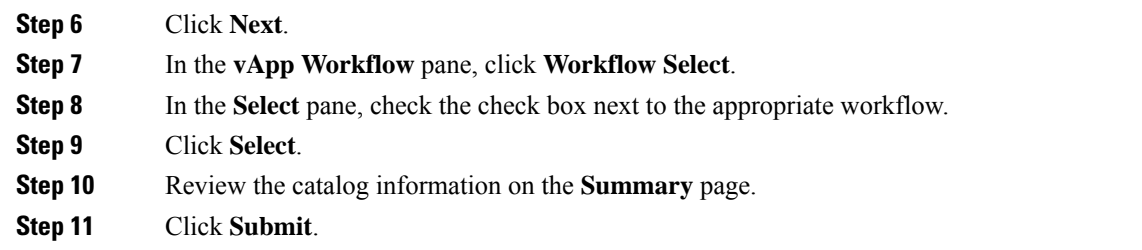

# <span id="page-318-0"></span>**Creating a Bare Metal Server Catalog**

### **Before you begin**

You should have created a bare metal provisioning policy.

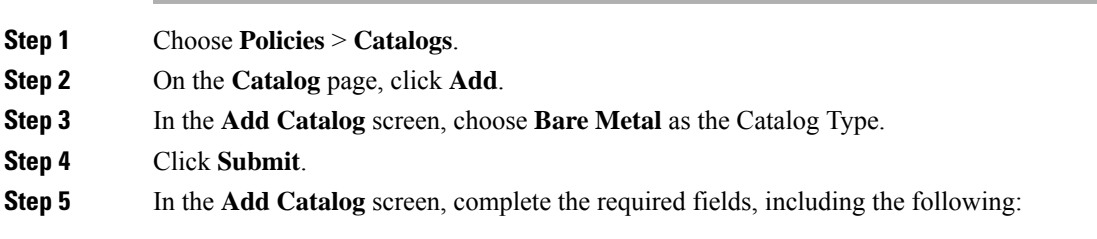

I

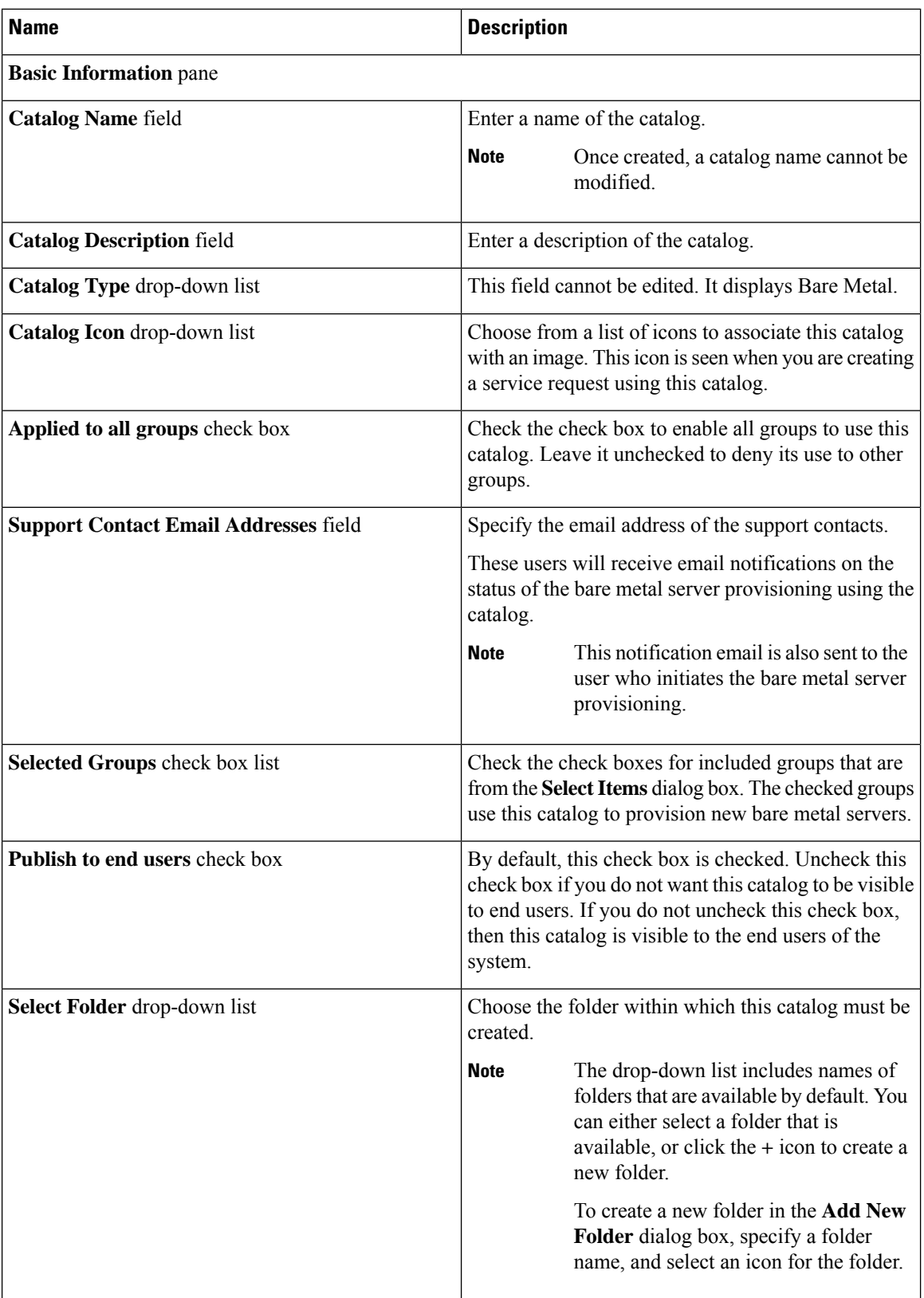

Ш

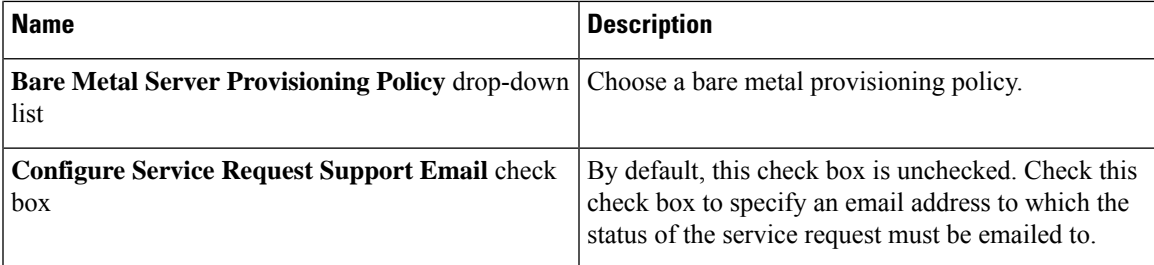

**Step 6** Click **Next**.

**Step 7** In the **Bare Metal Workflow** pane, click **Select** to choose a bare metal server provisioning workflow.

To create a bare metal workflow, you will need to include the following set of tasks at a minimum:

- The Bare Metal Provisioning wrapper
- Select UCS Server
- Create UCS Service Profile from Template
- Associate UCS Service Profile
- Setup PXE Boot With BMA Selection
- Power On UCS Server
- Monitor PXE Boot
- Modify UCS Service Profile Boot Policy
- Power On UCS Server
- Assign UCS Server to Group

#### **Step 8** Click **Next**.

**Step 9** Review the catalog information in the **Summary** pane.

<span id="page-320-0"></span>**Step 10** Click **Submit**.

#### **What to do next**

Using this catalog, you can create a service request for bare metal servers.

## **Reordering Catalogs Within a Folder**

By default the catalogs within a folder are listed alphabetically, but you can customize the order.

### **Procedure**

**Step 1** Choose **Policies** > **Catalogs**.

**Step 2** On the **Catalog** page, expand a folder to view the catalogs within it.

**Step 3** Select a catalog from the list.

**Step 4** Click the **Move Up** or **Move Down** options to reorder the catalogs.

## <span id="page-321-0"></span>**Accessing Hosts for Deployment**

You can choose a catalog item to assess deployable hosts and provide a reason for hosts that are excluded. You can determine if you want to run this assessment on all configured VDCs, or on certain specific VDCs.

#### **Procedure**

- **Step 1** Choose **Policies** > **Catalogs**.
- **Step 2** On the **Catalog** page, choose a **Catalog Entry** to assess.
- **Step 3** Click **Deployability Assessment**.
- **Step 4** In the **Select vDC** screen, complete the required fields, including the following:

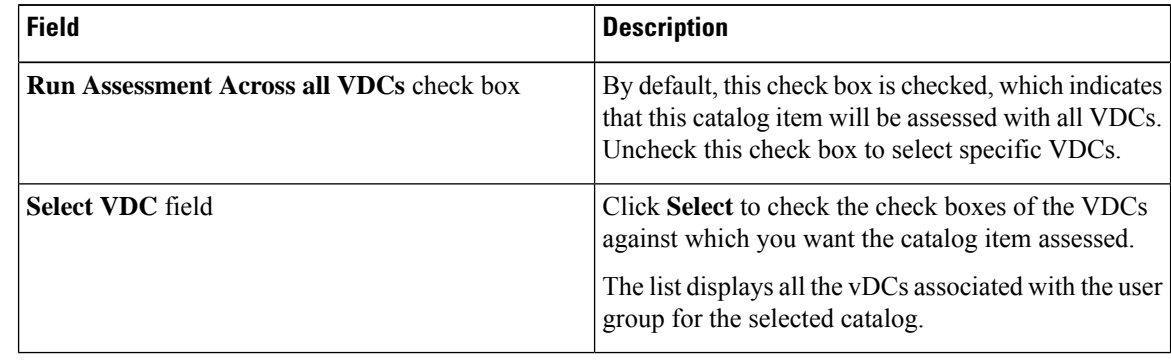

**Step 5** Click **Submit**.

<span id="page-321-1"></span>**Step 6** View the **Deployability Assessment** report and the click **Close**.

### **Reordering Catalog Folders**

By default the catalog folders are listed alphabetically, but you can customize the order.

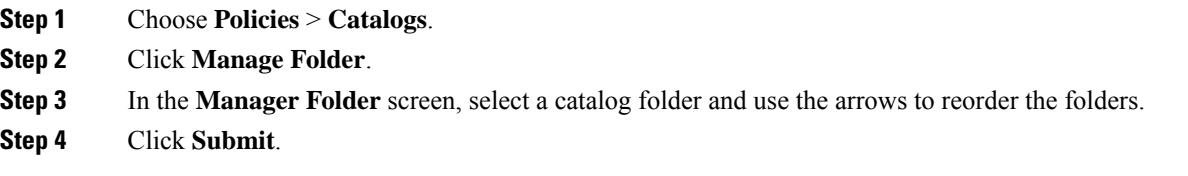

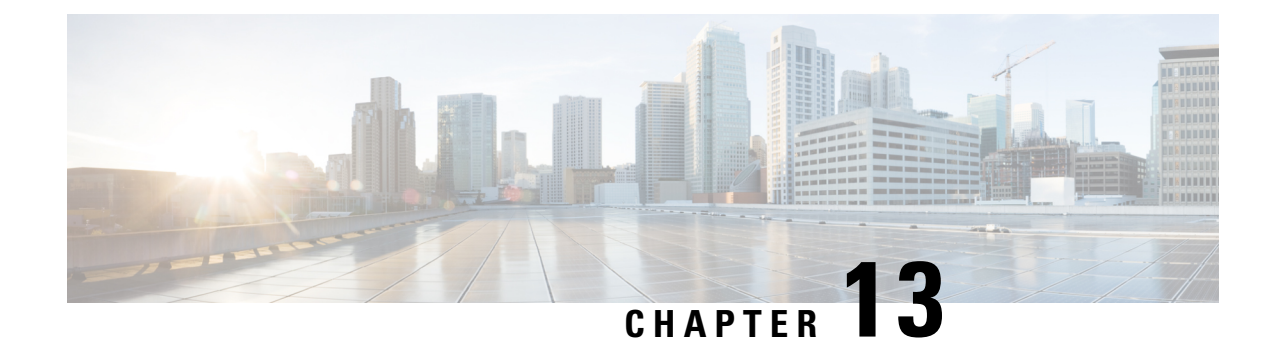

# **Using Self-Service Provisioning**

This chapter contains the following sections:

- Self-Service [Provisioning,](#page-322-0) on page 301
- Service [Requests,](#page-322-1) on page 301
- Service Request [Workflow](#page-334-0) and Details, on page 313
- About [Scheduling](#page-338-0) a Service Request, on page 317
- About [Resubmitting](#page-338-1) a Service Request, on page 317
- Other Service Request [Functions,](#page-339-0) on page 318
- Service Request [Approval](#page-345-0) Process, on page 324
- Service Request [Budgeting,](#page-347-0) on page 326

## <span id="page-322-0"></span>**Self-Service Provisioning**

You can provision virtual machines (VMs) or applications through self-service provisioning. To provision a VM or an application using self-service provisioning, you must first create a service request. This action initiates a VM-creation workflow that includes the following:

- Budget validation
- Dynamic resource allocation
- Approval
- Provisioning
- Lifecycle setup
- Notification about the status of service requests

## <span id="page-322-1"></span>**Service Requests**

You can use the self-service provisioning feature to create a service request to provision virtual machines (VMs), services, or applications. The service request process produces a provisioning workflow for VM creation that includes the following actions:

• Budget validation

- Dynamic resource allocation
- Approvals
- Provisioning
- Lifecycle setup and notification

$$
\theta
$$

**Note**

If you change the number of CPU Cores or memory allocation while in the **Deployment Configuration** screen, the total cost is automatically updated and displayed.

To provision a VM or execute an orchestration workflow, you must first create a service request. If desired, you can require approval from one or two administrators or designated users before the VM is provisioned or the workflow executed. VMs can be immediately approved orscheduled to be approved within a maximum of 90 days from the original request.

### <span id="page-323-0"></span>**Creating a Service Request with Catalog Type—Standard**

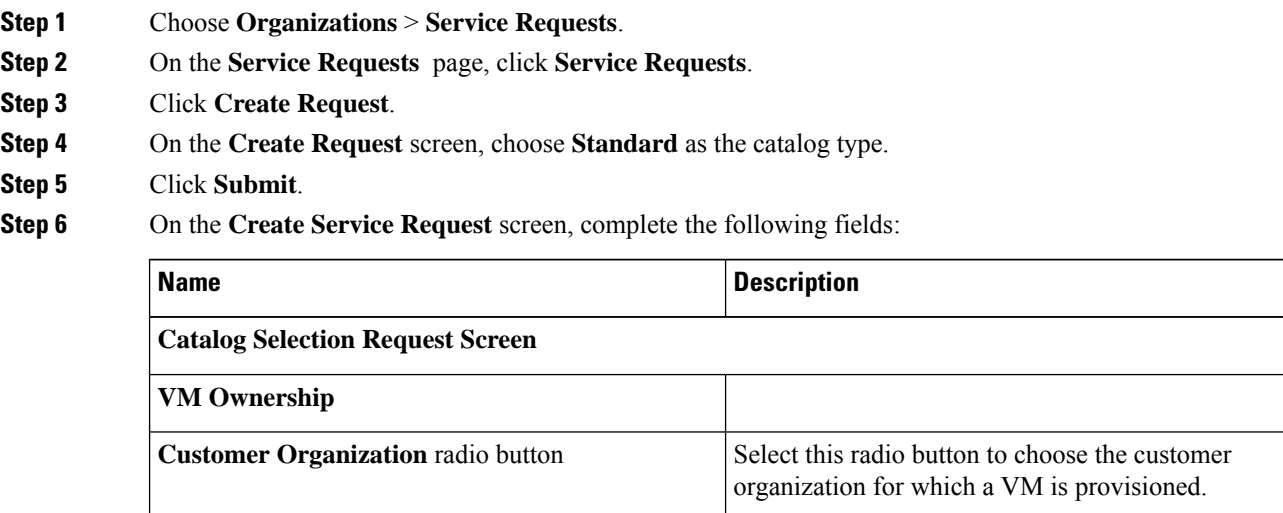
I

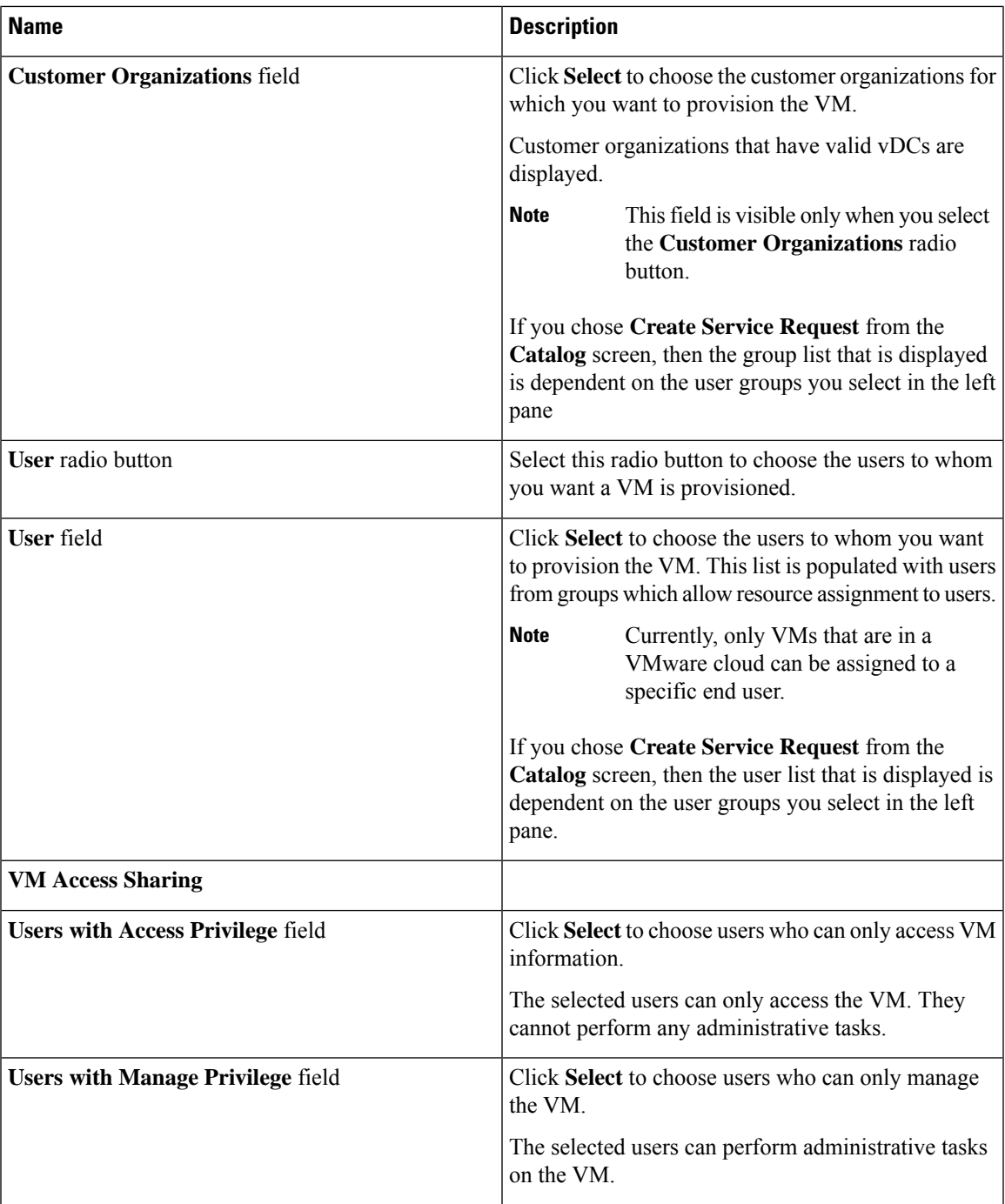

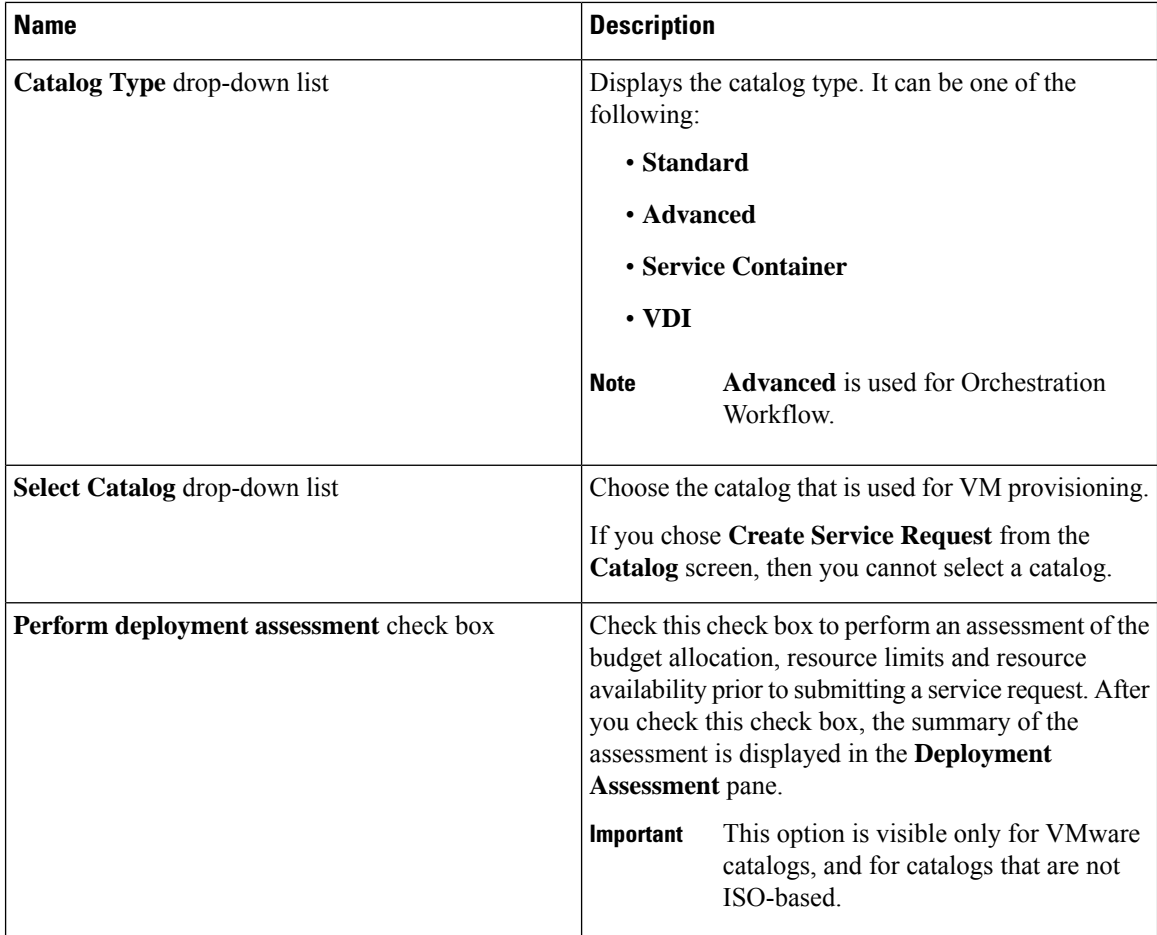

#### **Step 7** Click **Next**.

**Step 8** On the **Provisioning Configuration** screen, complete the following fields:

| <b>Name</b>                           | <b>Description</b>                                                                                                    |
|---------------------------------------|----------------------------------------------------------------------------------------------------|
| Select vDC drop-down list             | Choose a vDC for the service request.                                                                                           |
| <b>VM Name field</b>                  | Specify a name for the VM.                                                                                                    |
|                                       | If you do not specify a name, the system will<br>automatically generate a VM name.                                              |
| <b>Guest OS</b> field                 | Click <b>Select</b> to choose a Guest OS for the service<br>request.                                                            |
| <b>Number of vCPUs drop-down list</b> | Choose the number of vCPUs from the drop-down<br>list.                                                                          |
|                                       | This field is populated and editable only if you<br>checked Allow Resizing of VM while creating the<br>VMware computing policy. |

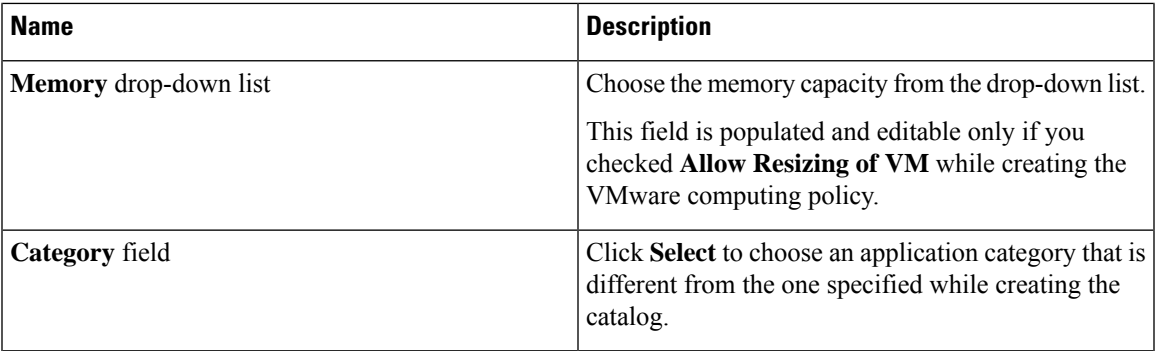

#### **Step 9** Click **Next**.

I

### **Step 10** On the **Deployment Configuration** screen, complete the following fields:

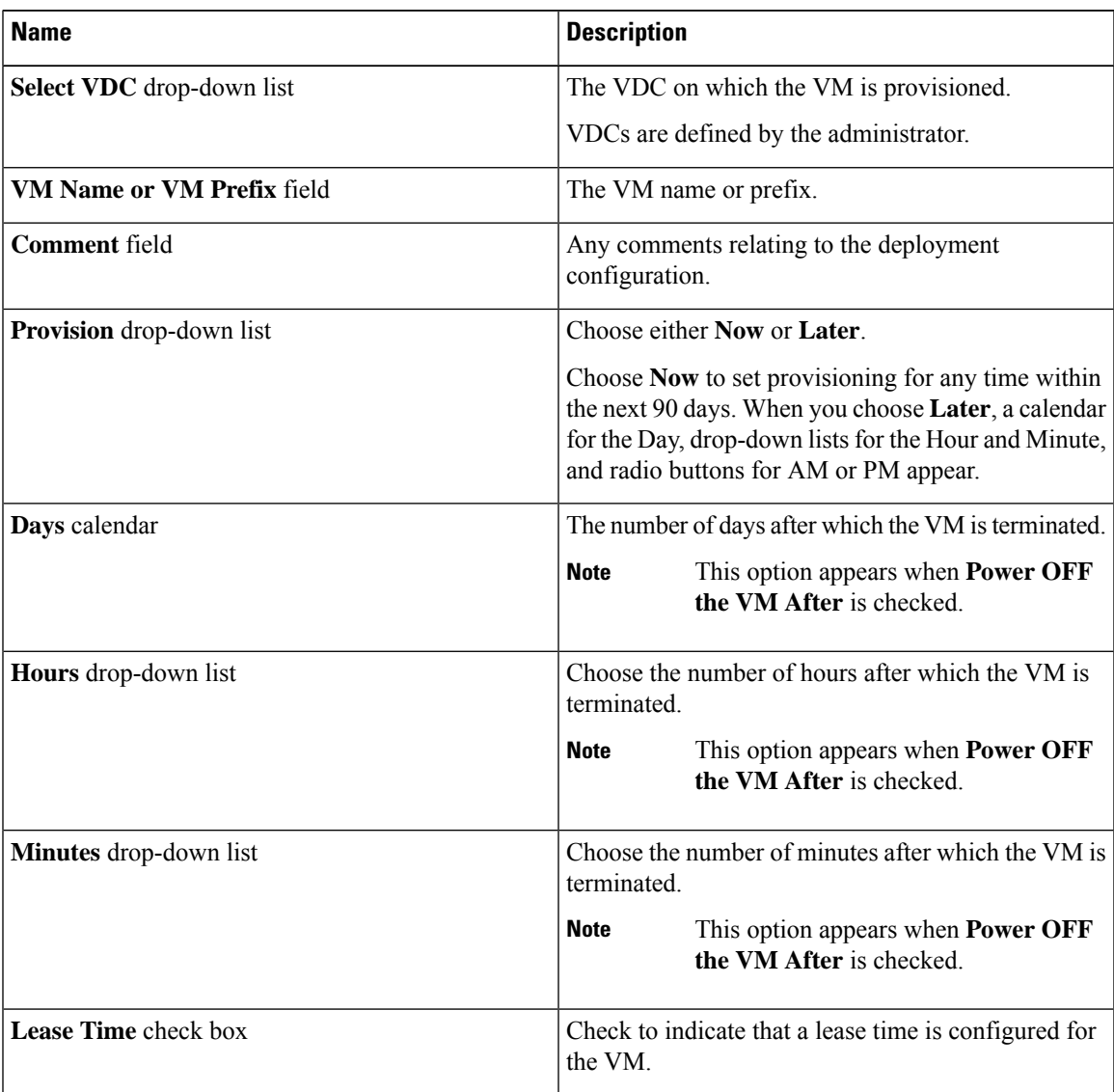

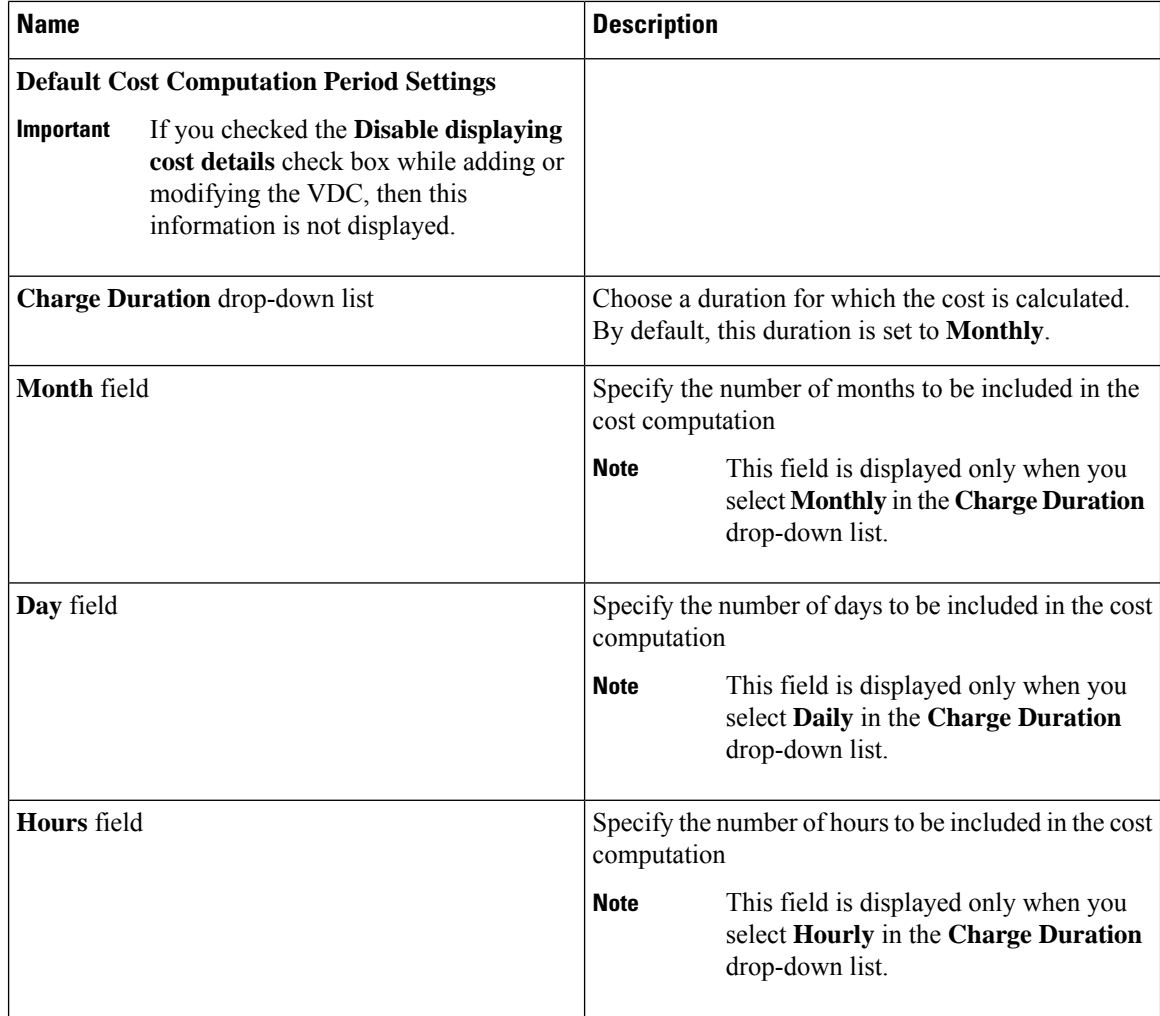

#### **Step 11** Click **Next**.

### **Step 12** On the **Custom Specification** screen, complete the following fields:

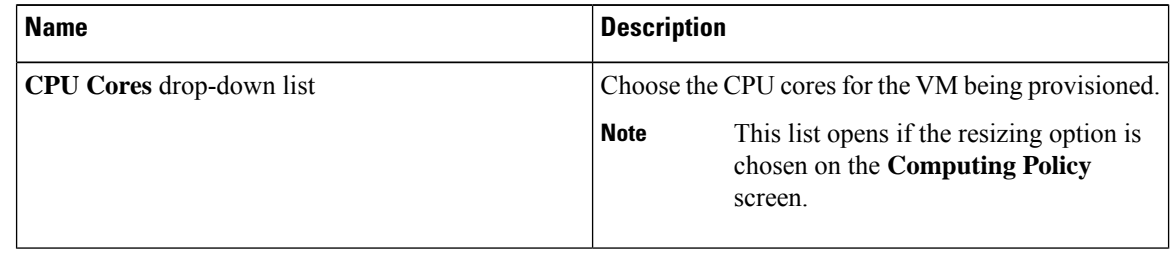

 $\mathbf{I}$ 

 $\mathbf l$ 

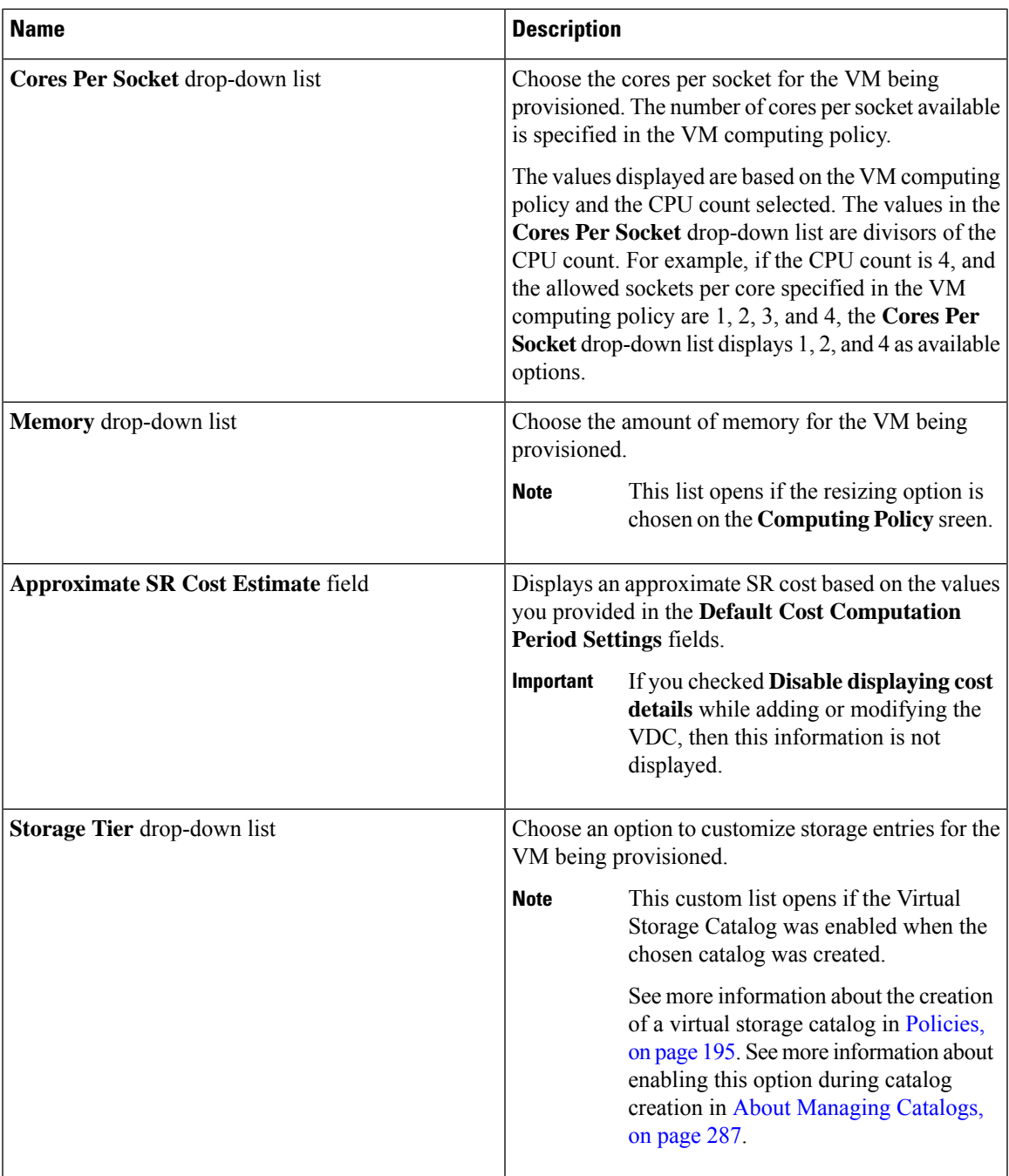

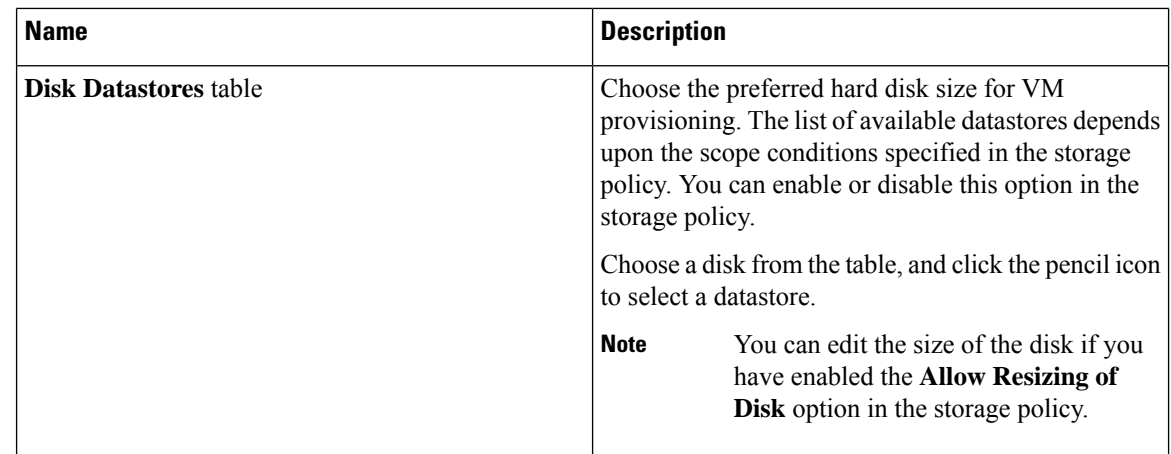

- **Step 13** To choose a datastore for a disk, choose a disk from the list and click the Pencil icon.
- **Step 14** Click **Select** to view available datastores.
- **Step 15** Choose a datastore from the list and click **Select**.
- **Step 16** Click **Submit**.
- **Step 17** (Optional) For templates with multiple disks, you must choose a datastore for each disk.
- **Step 18** On the **Custom Specification** screen, click **Select** to view available VM Networks.
	- This option is available only if **Allow end user to select optional NICs** or **Allow end user to choose portgroups** are checked in the network policy associated with the VDC selected for this VM provisioning service request. For more information, see Adding a [Network](#page-239-0) Policy, on page [218.](#page-239-0) **Note**
- **Step 19** Choose a VM Network from the list and click **Select**.
- **Step 20** Click **Next**.
- **Step 21** Complete the details on the **Custom Workflow** screen.
	- Custom workflow inputs apply if the catalog chosen for VM provisioning has Post Provisioning Custom Actions enabled. In this procedure, the post-provisioning workflow allows usersto specify custom inputs. **Note**

#### **Step 22** Click **Next**.

- The list of available datastores depends upon the scope conditions specified in the storage policy. You can choose only one datastore for each disk category (System, Data, Database, Swap, and Log). **Note**
- **Step 23** Required: If you checked **Perform deployment assessment**, then review the report of the assessment displayed on the **Deployment Assessment** screen.

If this assessment report identifies errors, then you must return to the previous panes and rectify the errors before submitting the request. If the assessment report shows no errors, then click **Next**.

- **Step 24** Review the summary for the service request.
- **Step 25** Click **Submit**.

## **Creating a Service Request with Catalog Type—Advanced**

By choosing the advanced catalog type during the creation of a service request, you can execute orchestration workflows. The steps for creating an advanced catalog are much the same as those for creating a standard catalog.

#### **Procedure**

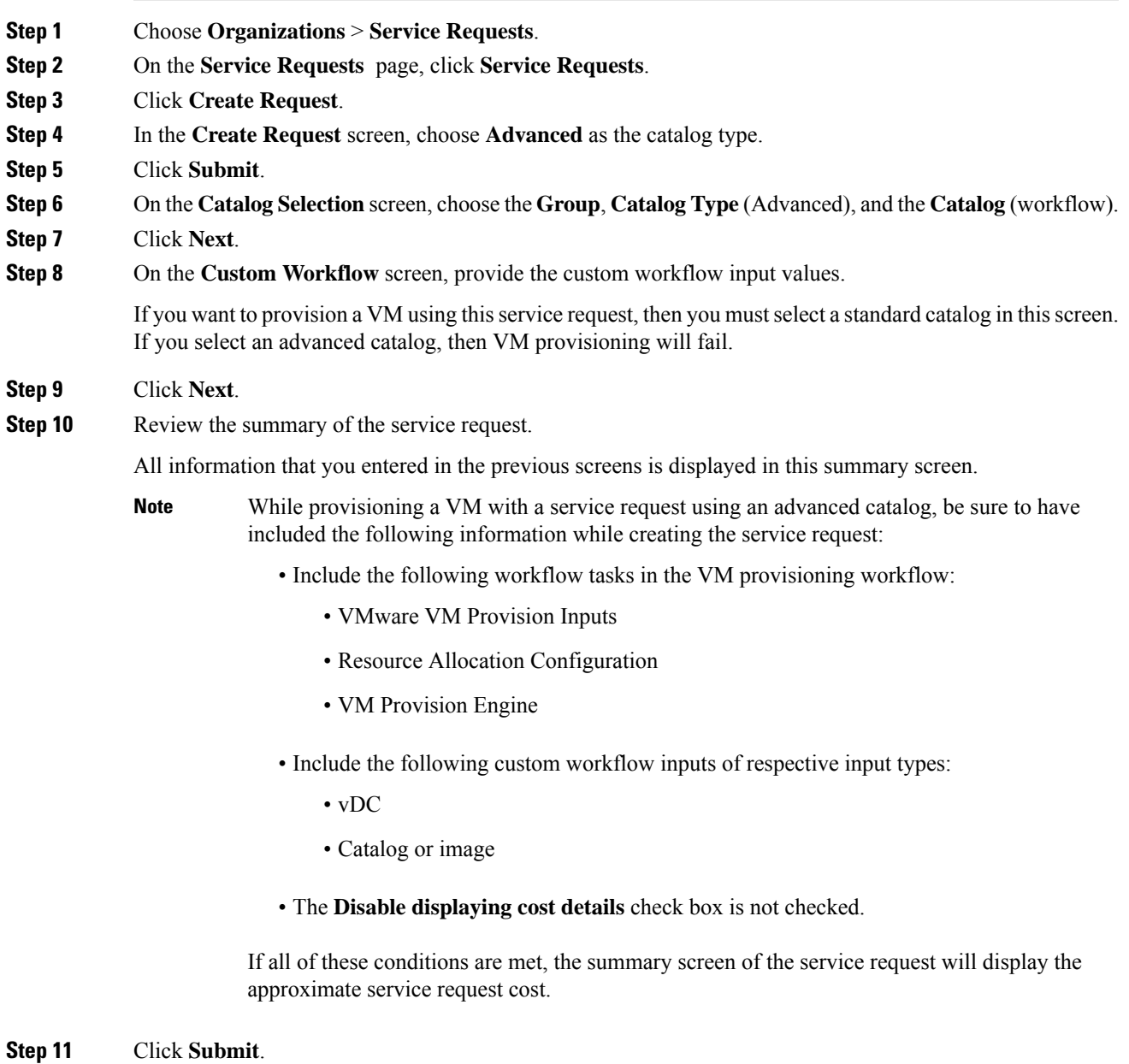

### **Creating a Service Request with Catalog Type—Bare Metal**

#### **Before you begin**

You should have created a bare metal catalog, and a provisioning policy.

#### **Procedure**

- **Step 1** Choose **Organizations** > **Service Requests**.
- **Step 2** On the **Service Requests** page, click **Service Requests**.
- **Step 3** Click **Create Request**.
- **Step 4** On the **Create Request** screen, choose **Bare Metal** as the catalog type.
- **Step 5** Click **Submit**.
- **Step 6** On the **Create Service Request** screen, complete the required fields, including the following:

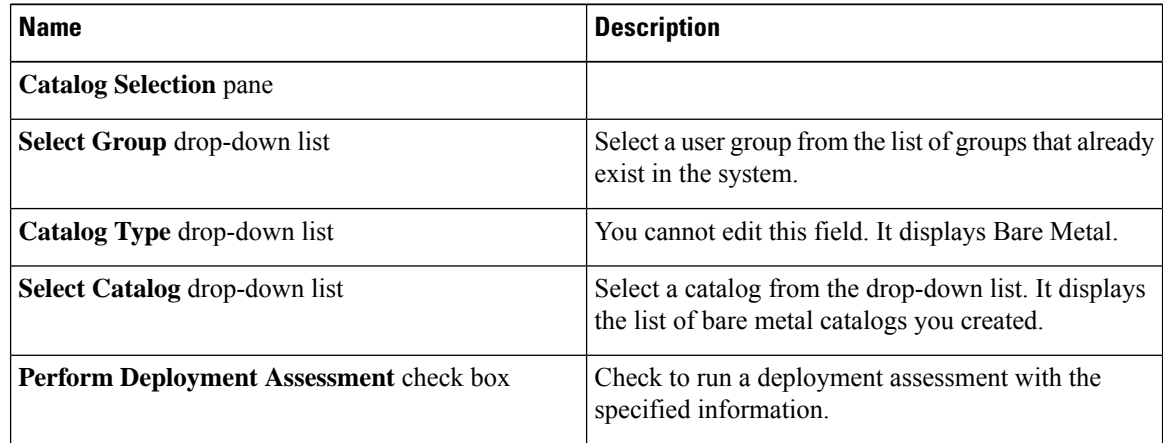

**Step 7** Click **Next**.

**Step 8** On the **Bare Metal Deployment Configuration**screen, complete the required fields, including the following: The following table lists the fields displayed for Cisco UCS Manager accounts.

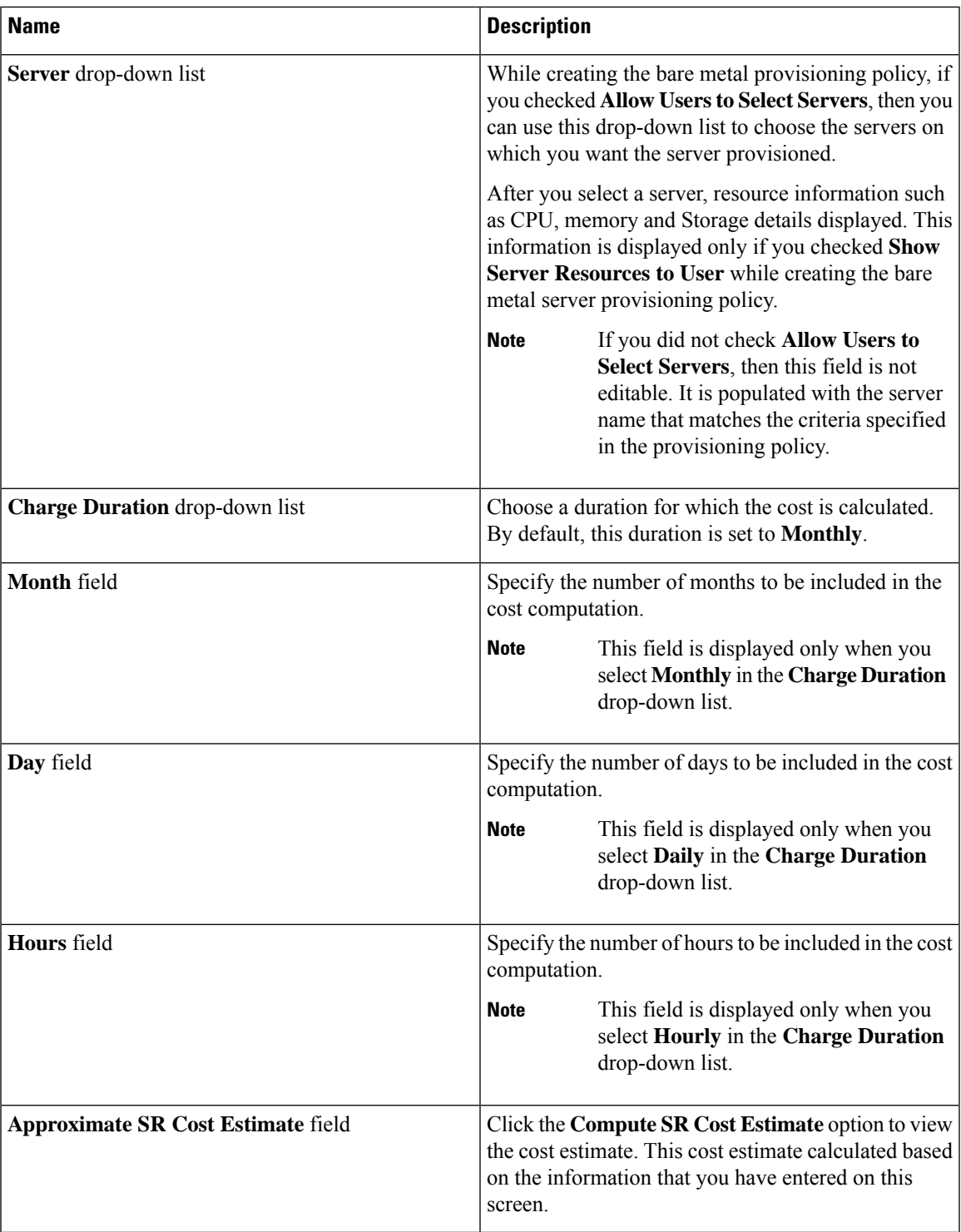

If a cost model is not associated with the provisioning policy, then all cost-related fields such as **Charge Duration**, and the **Approximate SR Cost Estimate** fields are not displayed. If a cost model is associated with the policy, then these fields are displayed. **Attention**

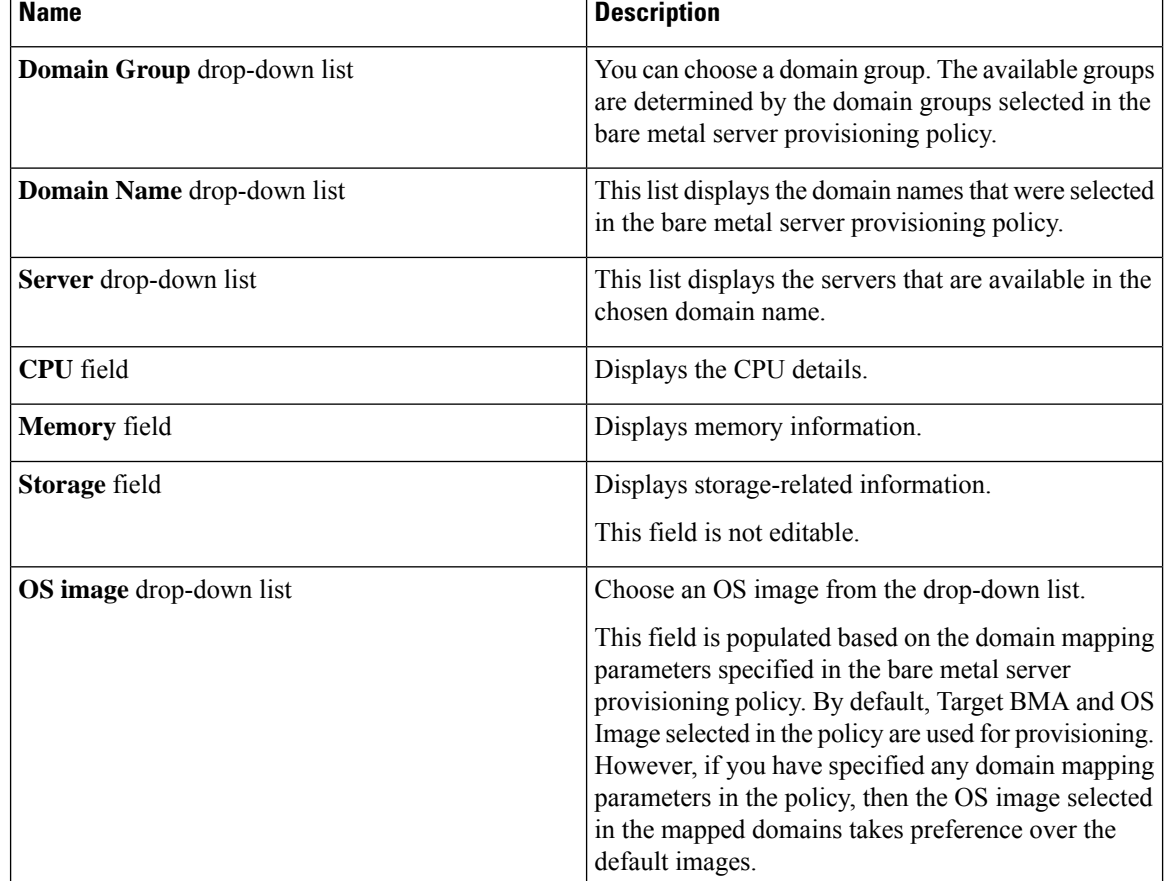

If you are creating a service request for Cisco UCS Central accounts, complete the required fields, including the following:

**Step 9** On the **Custom Workflow** screen, specify a Service Profile name.

**Step 10** Click **Next**.

**Step 11** Review the deployment assessment summary for the service request.

This information is displayed only if you checked **Perform deployment** assessment on the **Catalog Selection** screen.

- **Step 12** Review the summary for the service request.
- **Step 13** Click **Submit**.

#### **What to do next**

After you click **Submit**, the workflow is triggered, and the bare metal servers are provisioned. After the workflow is completed, the bare metal server is displayed in the selected group. In addition, the chargeback cycles are initiated for the servers.

If you want to change the cost model for the server, then you must edit the cost model selection in the bare metal provisioning policy.

# **Service Request Workflow and Details**

After you create a service request, you can check its status and workflow, cancel the request, resubmit the request, and so on. These actions are controlled by the toolbar buttons at the top of the service request lists.

### **Service Request Workflow**

The **Workflow Status** box displays details about the service request and the workflow steps. A typical service request workflow to provision a VM includes the following steps:

- **1.** Initiation—Service request is initiated by the user.
- **2.** Resource Allocation—Required resources, such as virtual compute, are allocated to the VM.
- **3.** Approval—VM provisioning is approved, if required. During this step, an email is sent to the approvers defined in the catalog chosen for VM provisioning. If you selected user groups for approval, then an email is sent to all users in the selected groups.
- **4.** Provision—VM is created and provisioned.
- **5.** Set Up Lifecycle Schedule—Lifecycle scheduling is configured with the setup, scheduled times, and termination times.
- **6.** Notify—User is notified by email that the VM has been created and provisioned.

Following is a graphical representation of the workflow.

#### **Figure 3: Catalog Service Request Workflow**

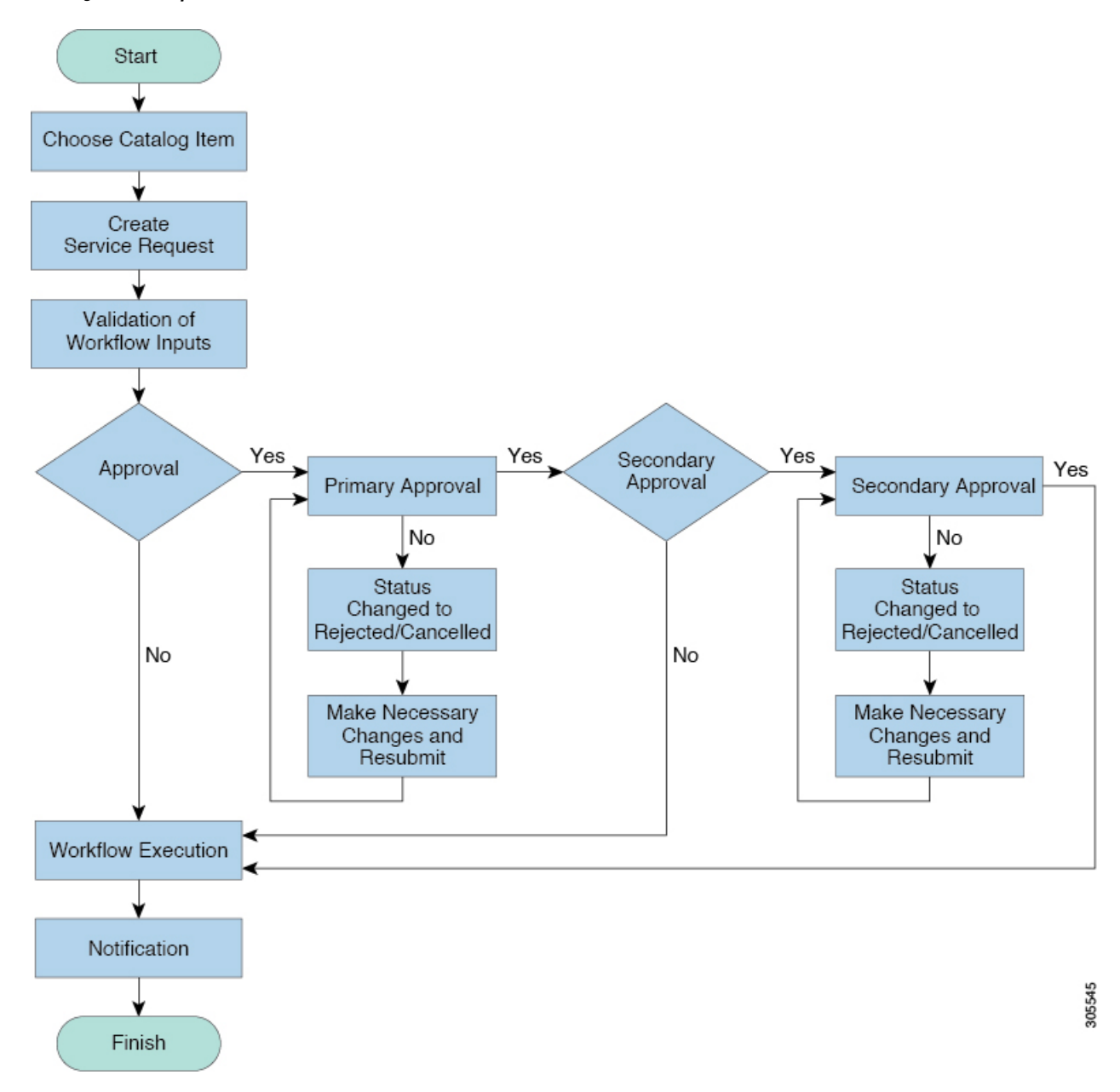

Optional service request workflow steps include Budget Watch and Check Resource Limits:

- Budget Watch—An administrator has to enable budgeting for a group. This step determines if a sufficient budget is available for provisioning a new VM in that group.
- Check Resource Limits—Resource limits for a group must be enabled by an administrator. This step determines if sufficient resources are available for provisioning a new VM in that group.

Any user who has been assigned the **Read-Group Service Request** permission can view the progress of a service request.

## **Service Request Details**

Service Request details include items under Overview, Ownership, Catalog Information, and the Current Status of the service request, as follows:

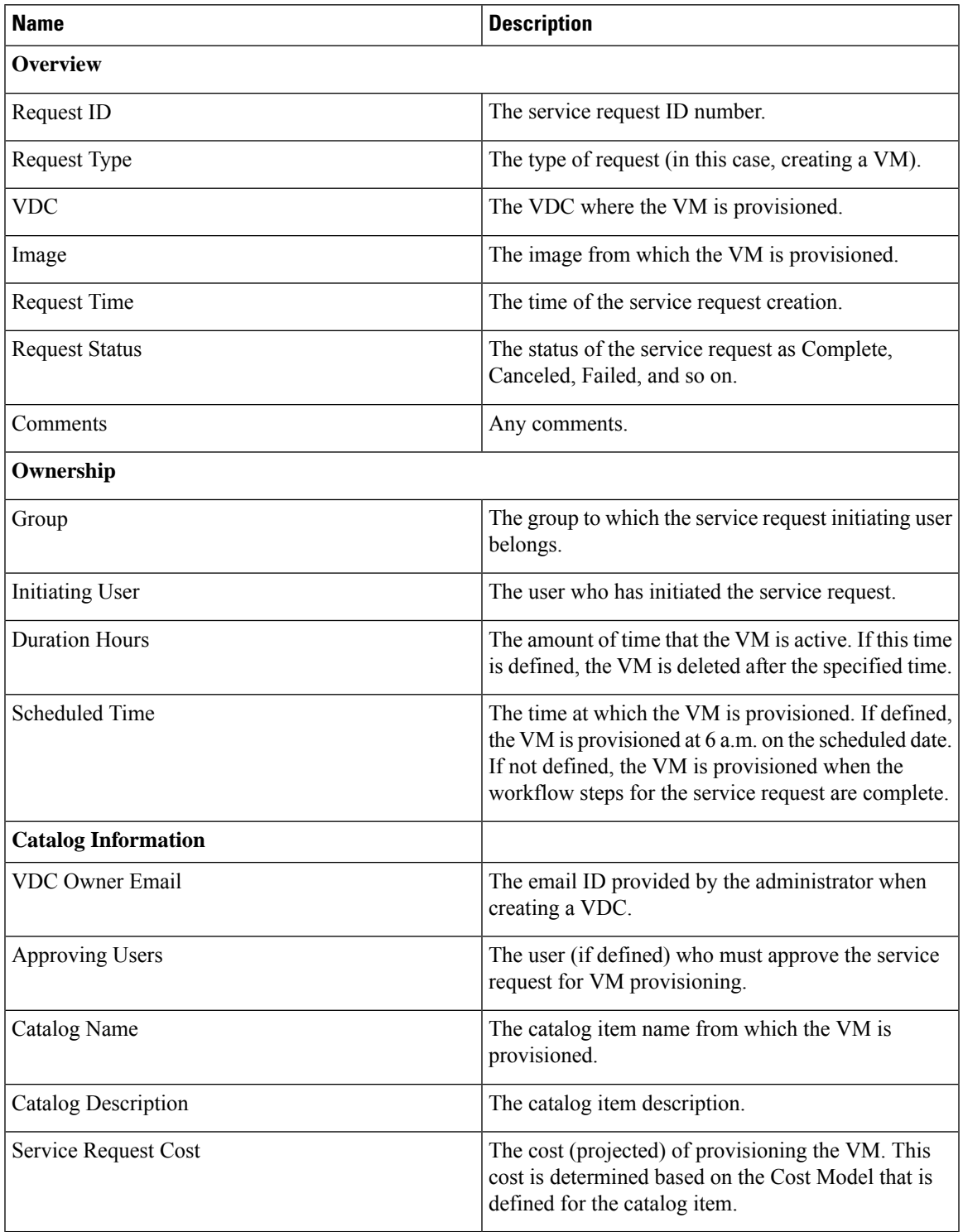

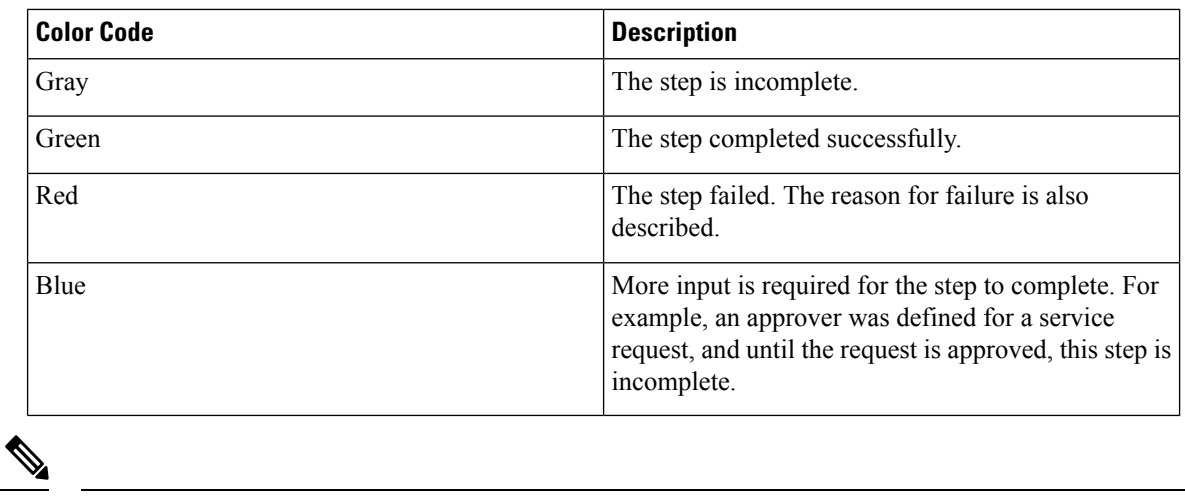

You can view the status of each workflow step. Details such as warning or error messages and the time of the request are also displayed. The workflow steps are color-coded to indicate their status:

**Viewing the Workflow Status of a Service Request**

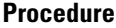

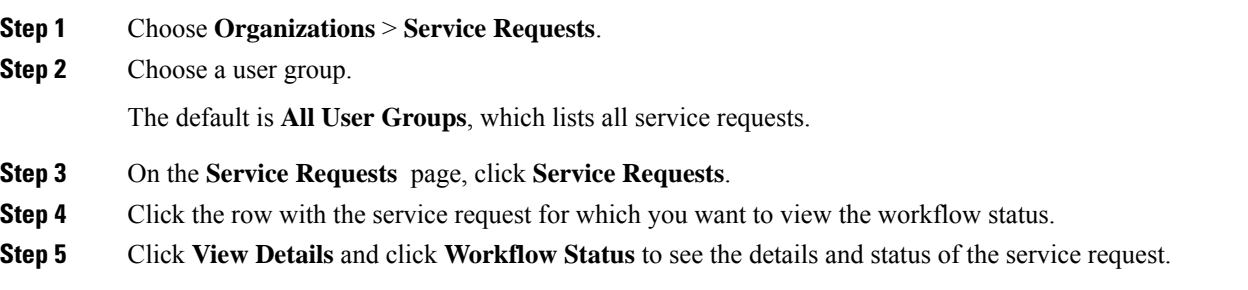

**Note** Approvers may look under the **Approvals** tab to see their assigned service requests.

## **Viewing Log Details for a Service Request**

#### **Procedure**

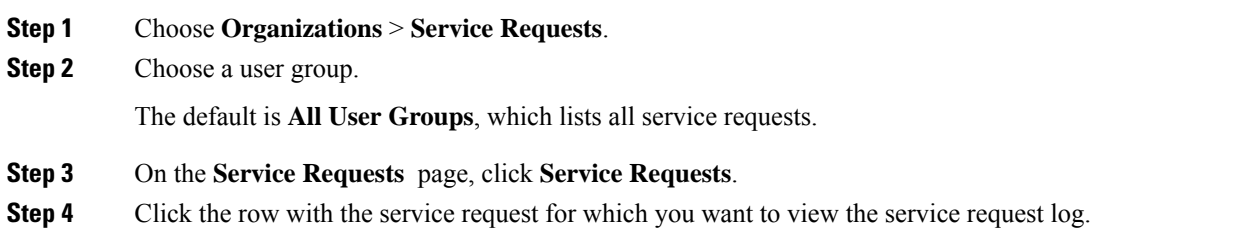

**Step 5** Click **View Details**, and click **Log**.

# **About Scheduling a Service Request**

You can schedule VM provisioning for a later date using Deferred Provisioning. The default provisioning is at 8.30 a.m. on the date of scheduling. Once a new date is set, the VM provisioning status in the workflow displays the change.

### **Scheduling Service Requests**

#### **Procedure**

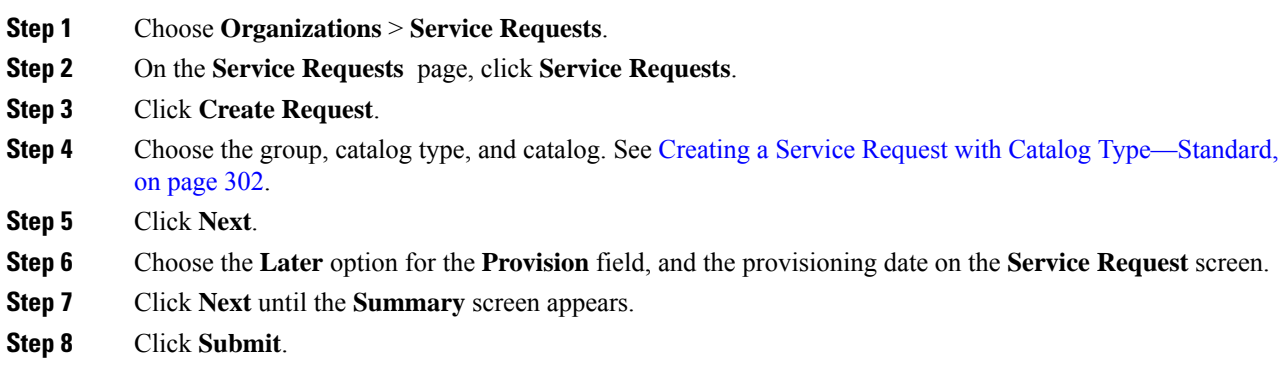

# **About Resubmitting a Service Request**

You can resubmit a failed service request. A service request could fail for the following reasons:

- Budget limit (if defined by administrator) is exceeded for the group under which the VM is being provisioned.
- Resource limits (if defined by administrator) are exceeded for the group under which the VM is being provisioned.
- Provisioning could fail if a service request lacks relevant information.

When a service request is resubmitted, the process starts again from the workflow step that failed in the earlier submissions. For example, if a service request fails in the Resource Allocation workflow (Step 2), when this service request is resubmitted, the process is re-initiated from that step.

### **Resubmitting a Service Request**

#### **Procedure**

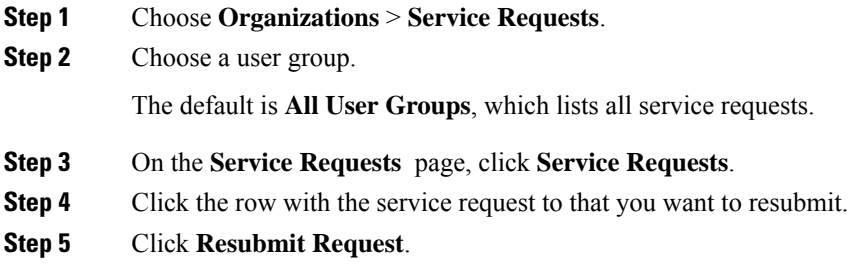

# **Other Service Request Functions**

### **Canceling a Service Request**

As an administrator in the system, you can cancel any service request that has been created. If you are an MSP admin, or a group admin, you can cancel service requests that you have created, and those created by users in member groups that you manage.

#### **Procedure**

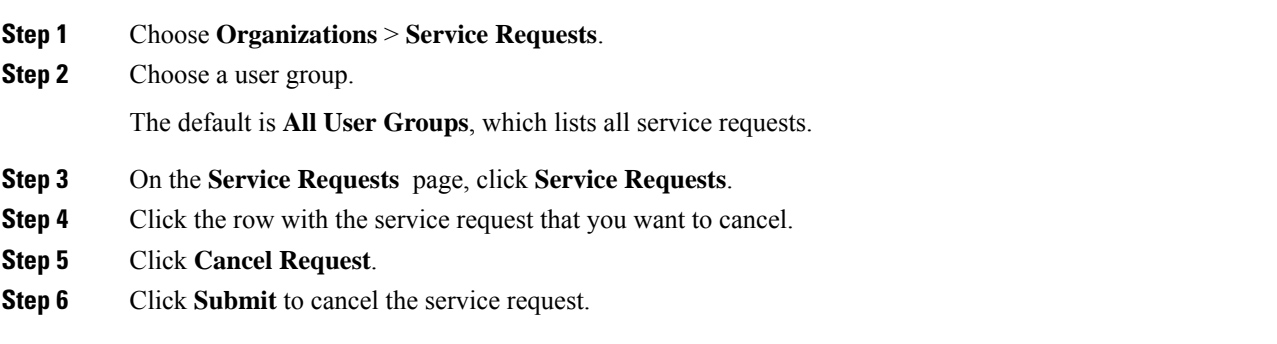

## **Rolling Back a Service Request**

You can roll back a service request when a service request is created using orchestration workflow or fenced container deployment.

#### **Procedure**

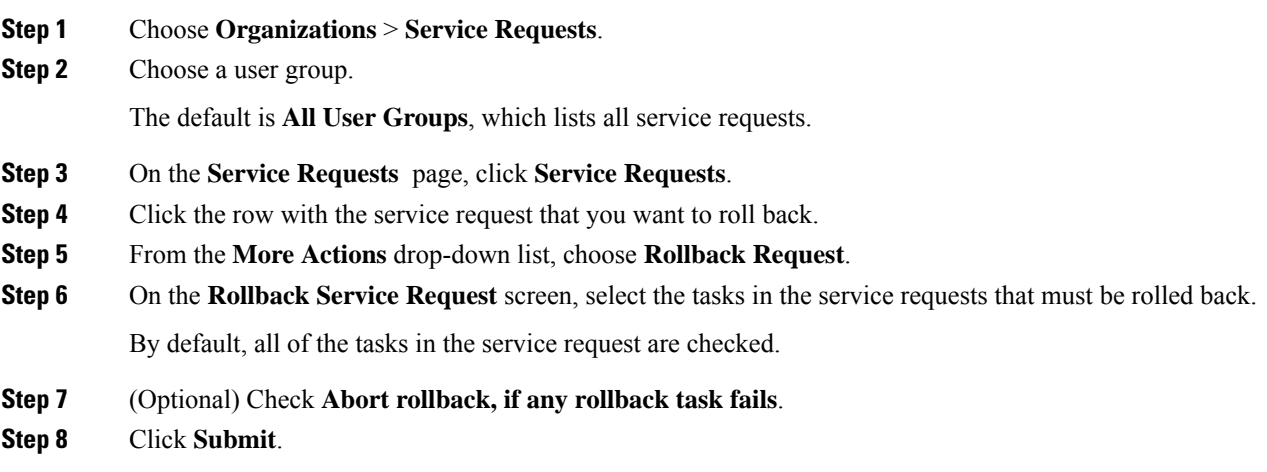

## **Archiving a Service Request**

#### **Procedure**

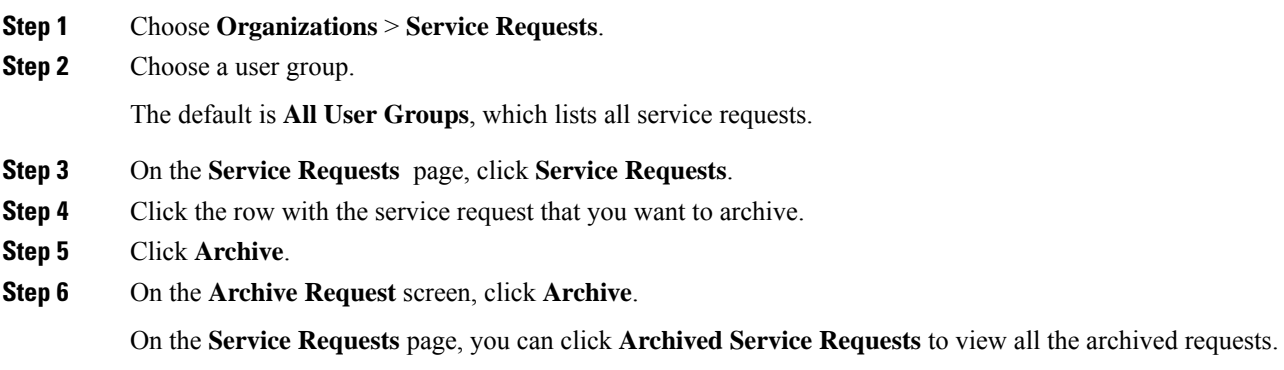

#### **What to do next**

If you need to use this archived service request at a later time, you can re-instate it. For more information, see [Reinstating](#page-344-0) an Archived Service Request, on page 323.

## **Bulk Archiving Service Requests**

#### **Procedure**

**Step 1** Choose **Organizations** > **Service Requests**.

**Step 2** Choose a user group. The default is **All User Groups**, which lists all service requests.

**Step 3** On the **Service Requests** page, click **Service Requests**.

#### **Step 4** Click **Bulk Archive**.

**Important** Service requests with locked and in-progress state cannot be archived.

- **Step 5** On the **Bulk Archive** page, select the required option from the **Bulk Archive** drop-down list. The options include:
	- Service Request Range: Specify the service request IDs separated by a comma, in one of the following:
		- Individual SR IDs, for example, 8, 9, 15, 77
		- Range of SR IDs, for example, 44-68, 108-332
		- Combination of a range and individual SR IDs, for example, 23-44, 55-90, 66, 8
	- Date: All the services requests which have been triggered before the selected date are archived.
	- Status: Service requests are archived based on the status selected. You can select any of the following status:
		- Completed Service Requests
		- Failed Service Requests
		- Canceled Service Requests
	- Status with Range: Service requests are archived based on the status selected and the service request IDs specified.

You can select any of the following status:

- Completed Service Requests
- Failed Service Requests
- Canceled Service Requests

You can specify the service request IDs separated by a comma, in one of the following:

- Individual SR IDs, for example, 8, 9, 15, 77
- Range of SR IDs, for example, 44-68, 108-332
- Combination of a range and individual SR IDs, for example, 23-44, 55-90, 66, 8
- Date with Range: Service requests are archived based on the date selected and the service request IDs specified. All the services requests which have been triggered before the selected date are archived.

You can specify the service request IDs separated by a comma, in one of the following:

- Individual SR IDs, for example, 8, 9, 15, 77
- Range of SR IDs, for example, 44-68, 108-332
- Combination of a range and individual SR IDs, for example, 23-44, 55-90, 66, 8

Based on the option selected, the input field is displayed.

**Step 6** Specify the field.

A message screen, that shows the total number of service requests to be archived, appears.

**Step 7** Click **Archive**.

A confirmation message that the service requests archived successfully appears on top of the screen.

#### **What to do next**

You can view archived service requests in the **Archived Service Request** page. You can use the **Unarchive** option if you want to reinstate a service request back to the **Service Request** screen.

### **Deleting Service Requests**

You can delete archived service requests from Cisco UCS Director. The deleted service requests are removed permanently from Cisco UCS Director.

You can enter archived service requests to delete in one of two ways:

- By selecting the service requests on the **ArchivedService Requests**screen and clicking **Delete Requests**.
- By clicking **Purge Requests** and entering the IDs of the archived service requests.

Both methods result in the permanent removal of the specified service requests. The only difference is the method of data entry.

You can delete only archived service requests. For information about archiving service requests, see the current release of the Cisco UCS Director [Administration](http://www.cisco.com/c/en/us/support/servers-unified-computing/ucs-director/products-maintenance-guides-list.html) Guide. Because active service requests cannot be archived, you cannot delete service requests that are in progress, or that contain child service requests that are in progress.

You also cannot delete a service request that has a rollback that is in progress or that has failed. For example, say that you submit a rollback for service request (SR) 100 that generates a rollback service request SR 101. You cannot delete SR 100 while SR 101 is in progress. Furthermore, you cannot delete SR 100 if SR 101 fails.

To delete service requests, do the following:

#### **Procedure**

- **Step 1** Choose **Organizations** > **Service Requests**.
- **Step 2** On the **Service Requests** page, click **Archived Service Requests**.
- **Step 3** You can either enter service request IDs using the keyboard or choose service requests from the **Archived Service Requests** report.

To enter service request IDs, skip to the next step. To choose service requests instead, do the following:

- a) Choose all the service requests that you want to delete.
	- Select multiple items as you would in any other application on your system. For example, in Windows, hold down the **Ctrl** key to choose more items or **Shift** to choose a range of items. **Note**

When you choose one or more service requests, the **Delete Request** icon appears.

- b) Click **Delete Request**.
- c) On the **Delete Request** screen, click **Delete**.

**Step 4** To enter service requests, do the following:

- a) Click **Purge Requests**.
- b) In **SR IDs** on the **Delete Request** screen, enter the IDs of the service requests that you want to delete . Use hyphens to indicate ranges of IDs and commas to separate ranges or individual IDs; for example: **101-111, 113, 116-118**.
- c) Click **Delete**.

### **Viewing Service Requests for a Particular Group**

#### **Procedure**

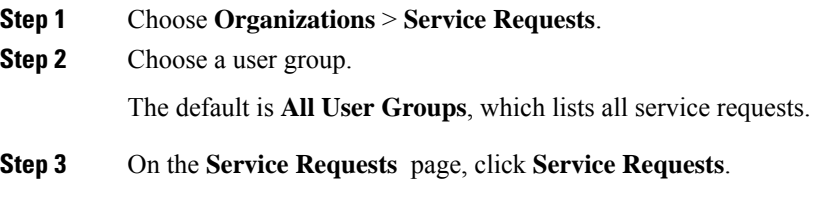

All of the service requests for the selected user group are displayed.

### **Searching the Records of Service Requests for a Group**

#### **Procedure**

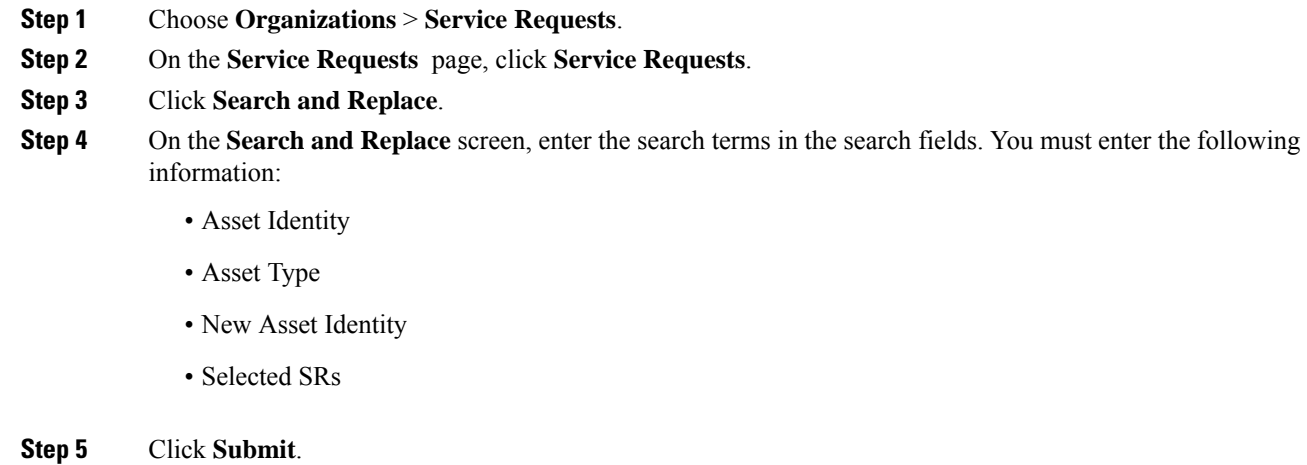

### **Exporting a Report of Service Requests for a Group**

#### **Procedure**

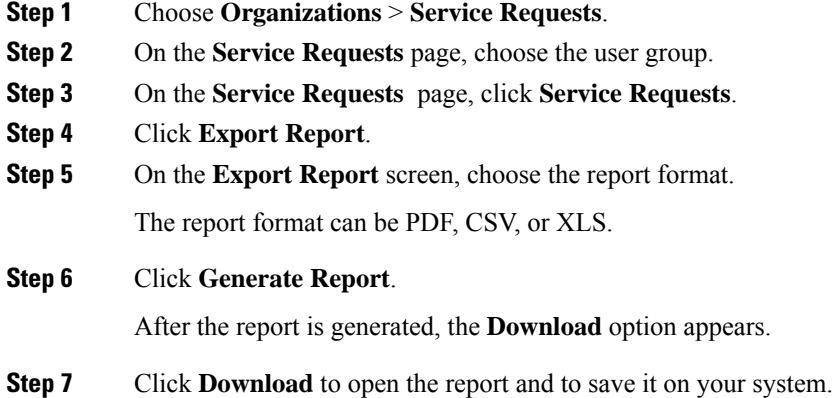

## <span id="page-344-0"></span>**Reinstating an Archived Service Request**

#### **Procedure**

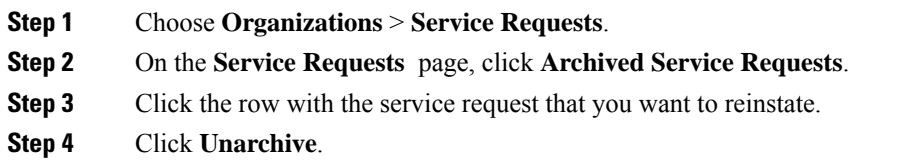

### **Launching the Service Request Quick View**

The header pane of the Cisco UCS Director graphical user interface displays an icon that launches the Quick View panel for service requests. This **Service Request Quick View** panel includes sections which display 25 of the most recent service requests that are in the following states:

- In-Progress
- Completed Successfully
- Failed

If there are no service requests for a particular status in the system, then that section is not displayed in the **Service Request Quick View** panel. For example, if there are no failed service requests in the system, then the **Service Request Quick View** panel does not display the **Failed Service Requests** section. Also, if there are no service requests that are either in the running, completed, or failed state, then the icon to launch the **Service Request Quick View** panel is not displayed on the header pane.

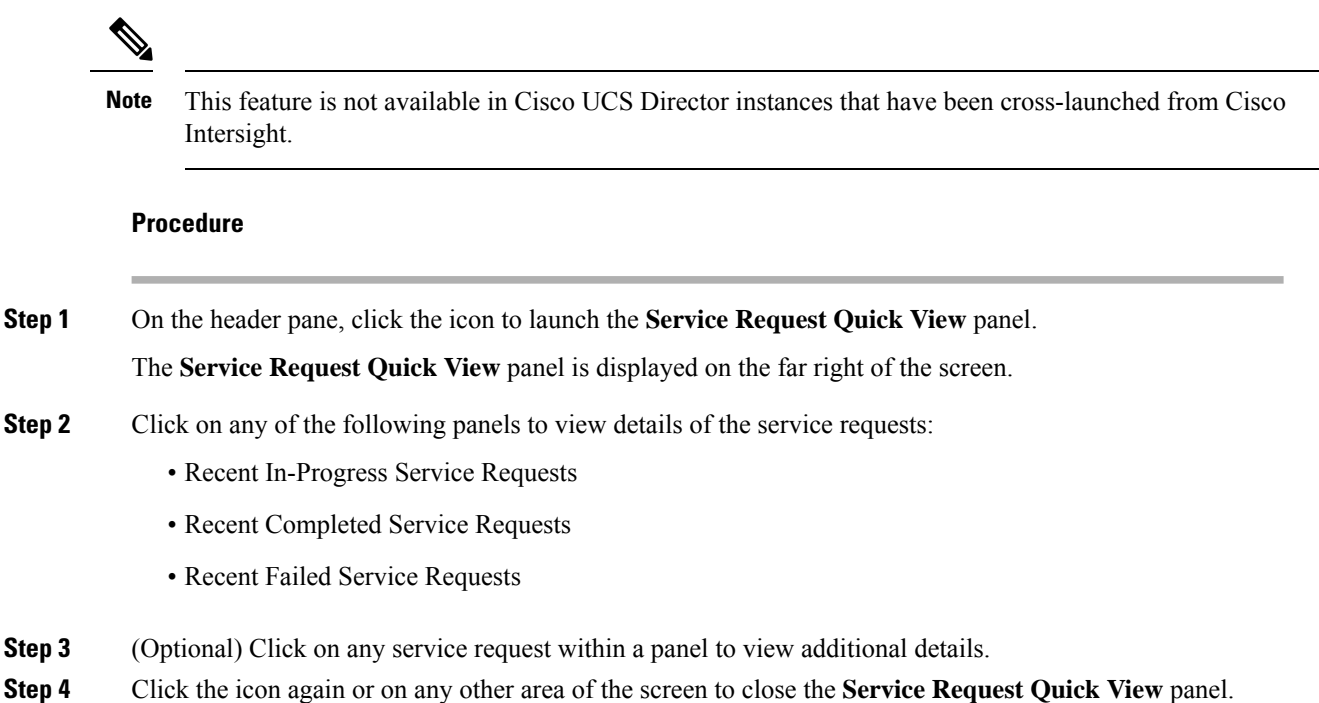

# **Service Request Approval Process**

Before the VM is provisioned, a service request must be approved by a specified approver or approvers named in the VDC. You have an option to define one or two approvers for a group.

- Once created, the service request workflow has a step requiring VM approval that displays the name of the approver.
- A service request notification email is sent to the approvers. Approvers may view all pending requests under the **Approvals** tab.
- Once approved is granted, VM provisioning is initiated.

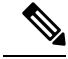

Note For more information about defining approvers, see Virtual Data [Centers,](#page-256-0) on page 235.

## **Approving a Service Request**

**Procedure**

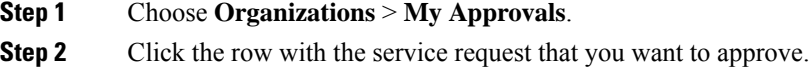

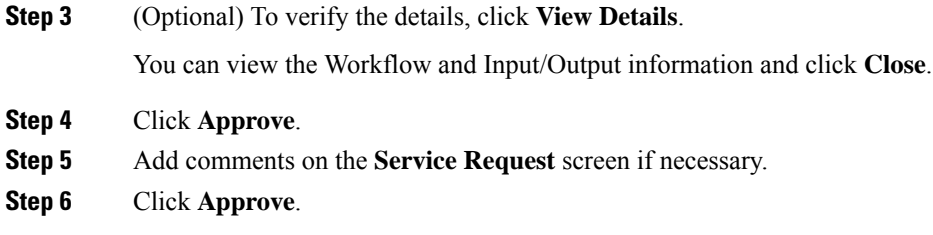

# **Rejecting a Service Request**

#### **Procedure**

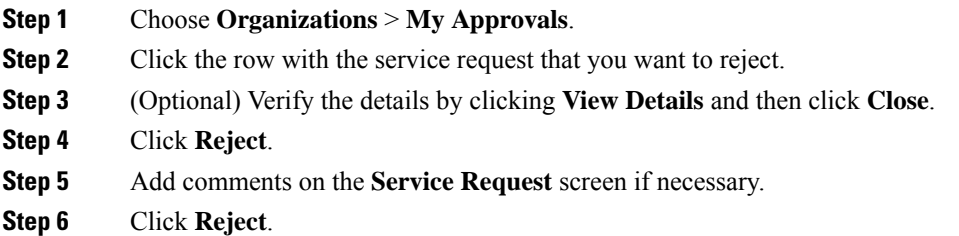

## **Viewing Approval Information on Service Requests**

#### **Procedure**

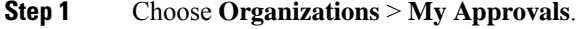

#### **Step 2** Click **My Approvals**.

All approvals that are either already approved or pending approval are listed.

### **Searching the Records of Service Request Approvals**

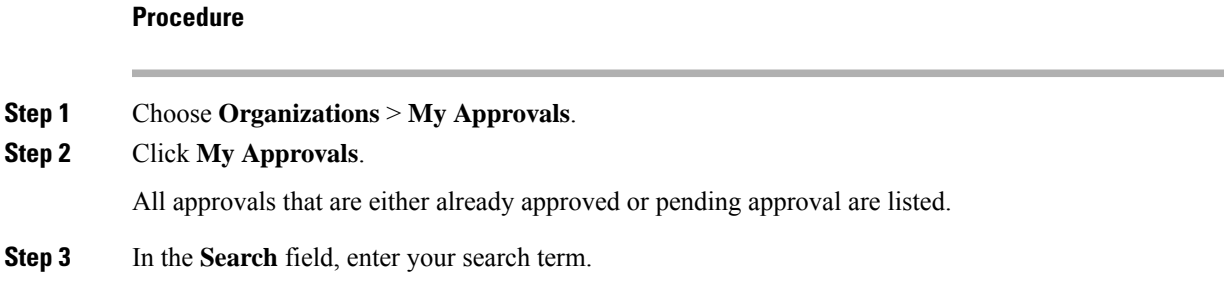

The service requests that match the search criteria are displayed.

## **Exporting a Report of Service Request Approvals**

#### **Procedure**

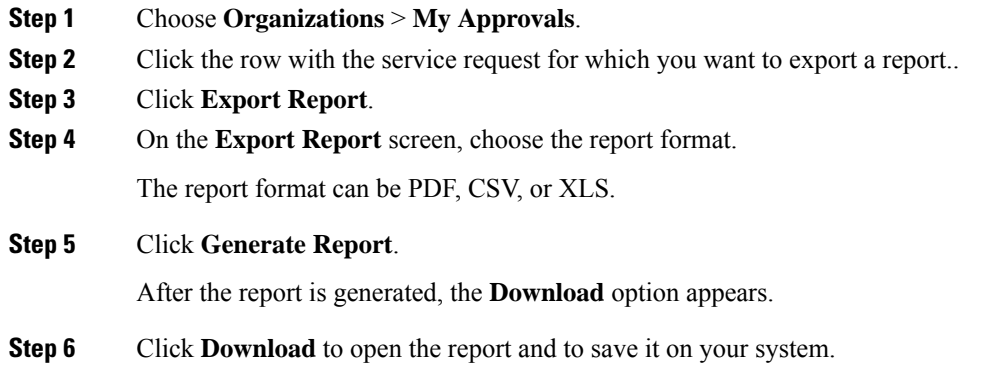

# **Service Request Budgeting**

### **Viewing the Current Month Budget Availability**

#### **Procedure**

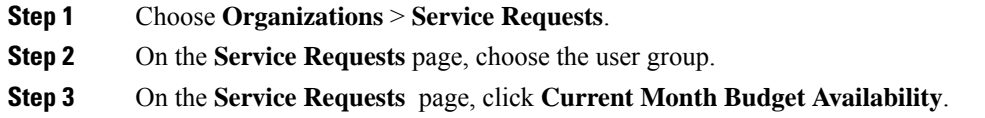

## **Viewing Budget Entries**

#### **Procedure**

**Step 1** Choose **Organizations** > **Summary**. **Step 2** On the **Summary** page, choose the user group. **Step 3** On the **Summary** page, click **Budget Entries**.

## **Adding a Budget Entry**

#### **Procedure**

- **Step 1** Choose **Organizations** > **Summary**.
- **Step 2** On the **Summary** page, choose the user group.
- **Step 3** On the **Summary** page, click **Budget Entries**.
- **Step 4** Click **Add**.
- **Step 5** On the **Add Budget Entry** screen, complete the following fields:

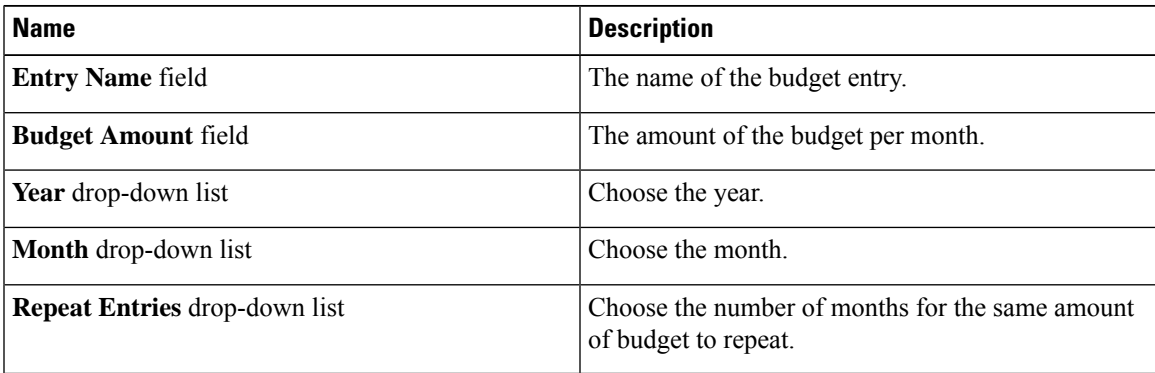

**Step 6** Click **Add**.

L

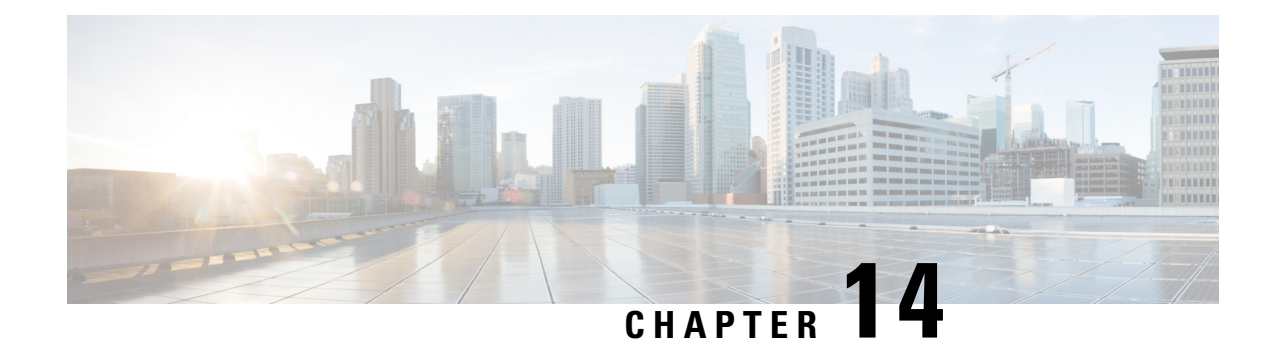

# **Multiple Disk VM Provisioning**

This chapter contains the following sections:

- About Multiple Disk VM [Provisioning,](#page-350-0) on page 329
- Overview of the Procedure for Multiple Disk VM [Provisioning,](#page-351-0) on page 330
- About [Templates](#page-351-1) with Multiple Disks, on page 330
- Assigning Disk [Categories,](#page-351-2) on page 330
- [Defining](#page-352-0) Storage Policies, on page 331
- [Creating](#page-358-0) a Catalog, on page 337
- [Creating](#page-366-0) a VM Disk, on page 345

# <span id="page-350-0"></span>**About Multiple Disk VM Provisioning**

Cisco UCS Director supports virtual machine (VM) provisioning of multiple disks from a template. You can configure VM disk provisioning on a preferred single datastore or on multiple datastores. You can also configure individual disk policies for each additional disk in a template.

Cisco UCS Director classifies the disks into the following categories:

- System
- Data
- Database
- Swap
- Log

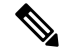

**Note** The disk categories that are defined by Cisco UCS Director are for disk labeling only.

# <span id="page-351-0"></span>**Overview of the Procedure for Multiple Disk VM Provisioning**

#### **Procedure**

- **Step 1** Check for the availability of a template with multiple disks.
- **Step 2** Assign disk categories.
- **Step 3** Define the storage policy.
- **Step 4** Create the template catalog.

# <span id="page-351-1"></span>**About Templates with Multiple Disks**

To provision a multiple disk virtual machine (VM), a template (image) with multiple disks, must be available. Before using a template with multiple disks for VM provisioning, you must assign the disk categories for individual disks.

# <span id="page-351-2"></span>**Assigning Disk Categories**

#### **Procedure**

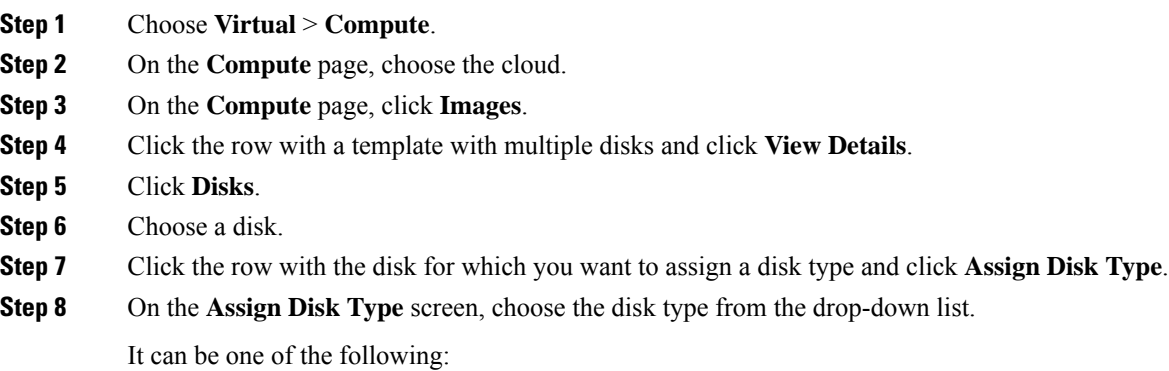

- **System**
- **Data**
- **Database**
- **Swap**
- **Log**

**Step 9** Click **Submit**.

# <span id="page-352-0"></span>**Defining Storage Policies**

A storage policy defines resources such as datastore scope, type of storage to use, minimum conditions for capacity, and latency. This policy also provides an option to configure additional disk policies for multiple disks, and an option to provide datastore choices for end users during a service request creation.

Cisco UCS Director supports VM provisioning with multiple disks on multiple datastores. There are five types of disks: System, Data, Database, Swap, and Log. The System disk policy is configured first, and the other disks are configured later depending on the requirements. You can configure the disk policy individually for each disk type, or choose the default system disk policy.

When using additional disk policies, be sure to uncheck the **Provision all disks in a single datastore** option during catalog creation for the multiple disk template. For more information about catalog creation, see [Adding](#page-358-1) a [Catalog,](#page-358-1) on page 337.

In addition, Cisco UCS Director supports datastore selection during the creation of a service request for VM provisioning. It gives you an option to enable or disable datastore selection for the end user. When a VDC is specified at creation of a service request, the scope conditions defined in its storage policy determine which datastores appear for selection here.

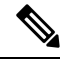

VMware VM provisioning fails when the datastore capacity specified in a storage policy uses the **equals** condition for decimal values with two values after the decimal (hundreths place). If specifying a capacity that includes decimal values, round the value up to one value after the decimal (tenths place). **Note**

See the Cisco UCS Director [Troubleshooting](https://www.cisco.com/c/en/us/support/servers-unified-computing/ucs-director/products-troubleshooting-guides-list.html) Guide.

### **Creating a Storage Policy**

#### **Procedure**

- **Step 1** Choose **Policies** > **Virtual/Hypervisor Policies** > **Storage**.
- **Step 2** On the **Storage** page, click **VMware Storage Policy**.
- **Step 3** Click **Add**.
- **Step 4** On the **Add Storage Resource Allocation Policy- System Disk Policy** screen, complete the following fields

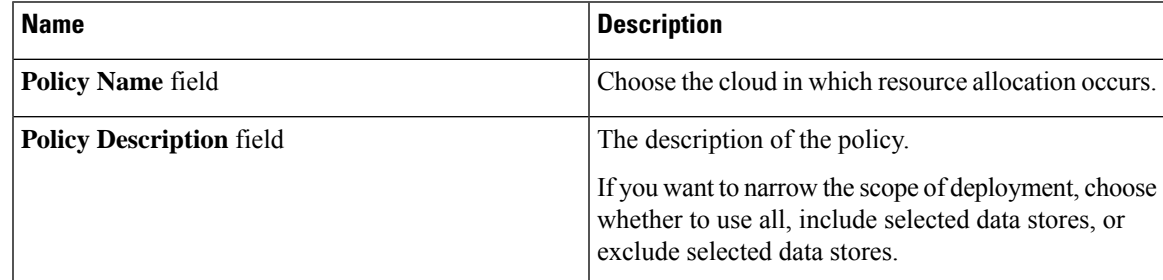

L

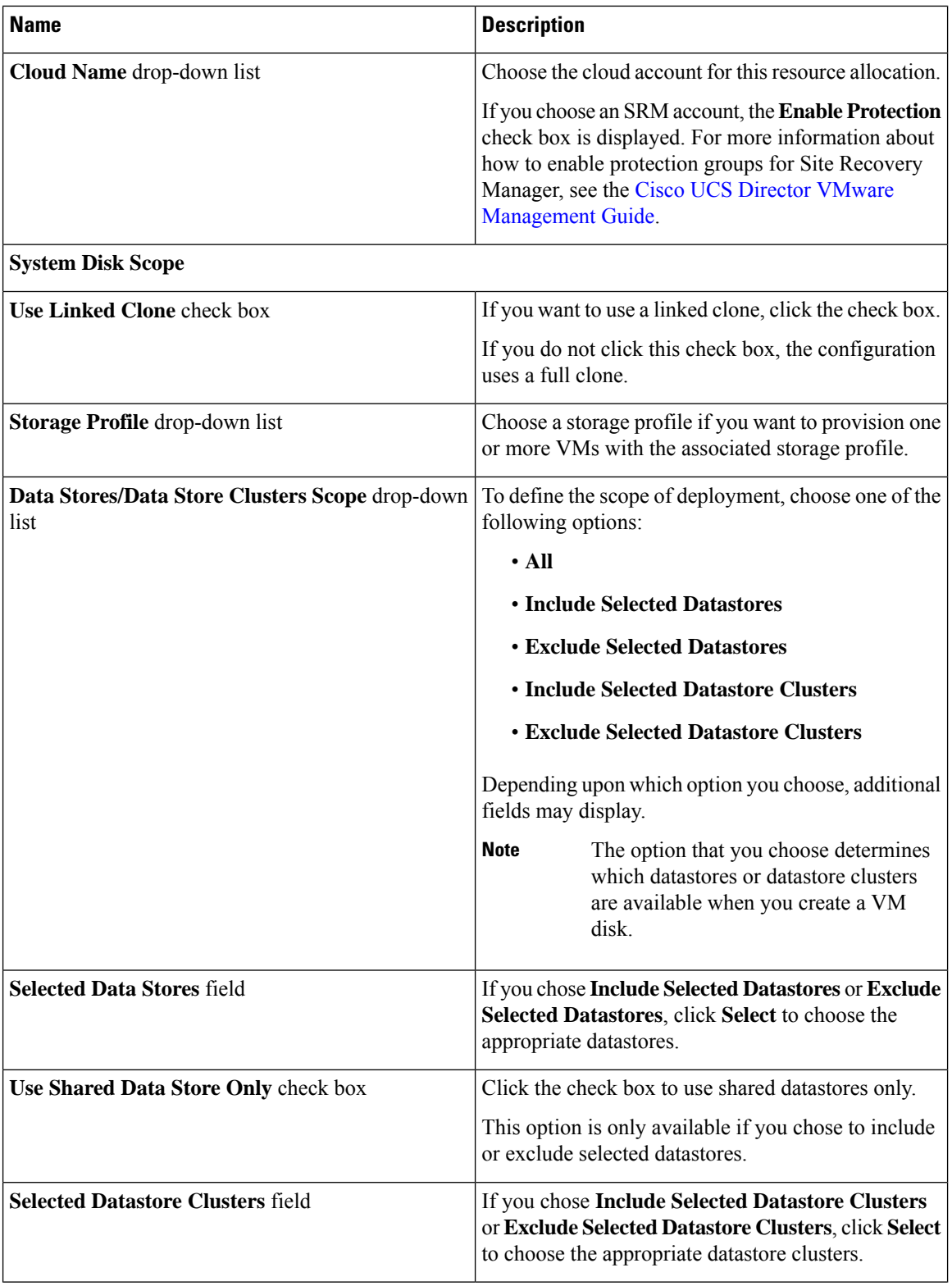

I

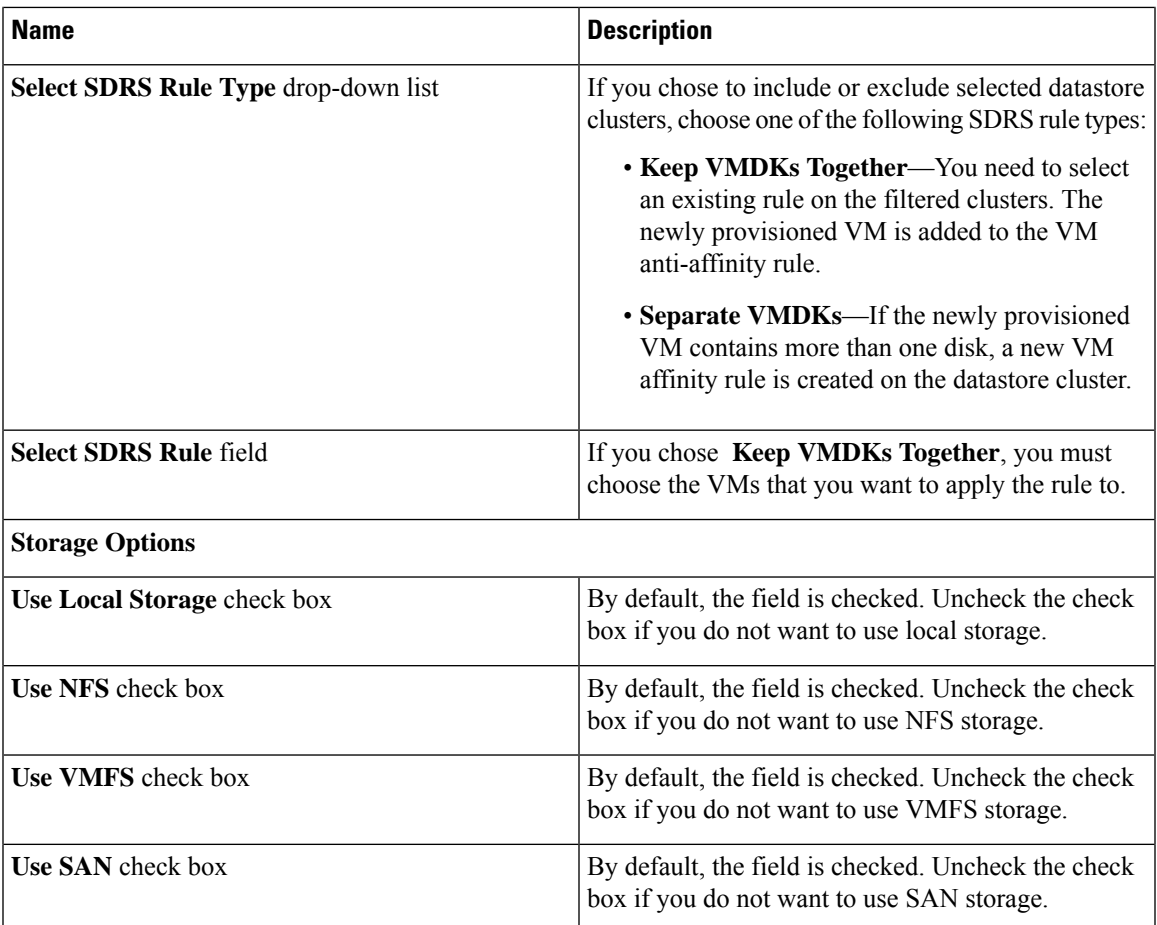

L

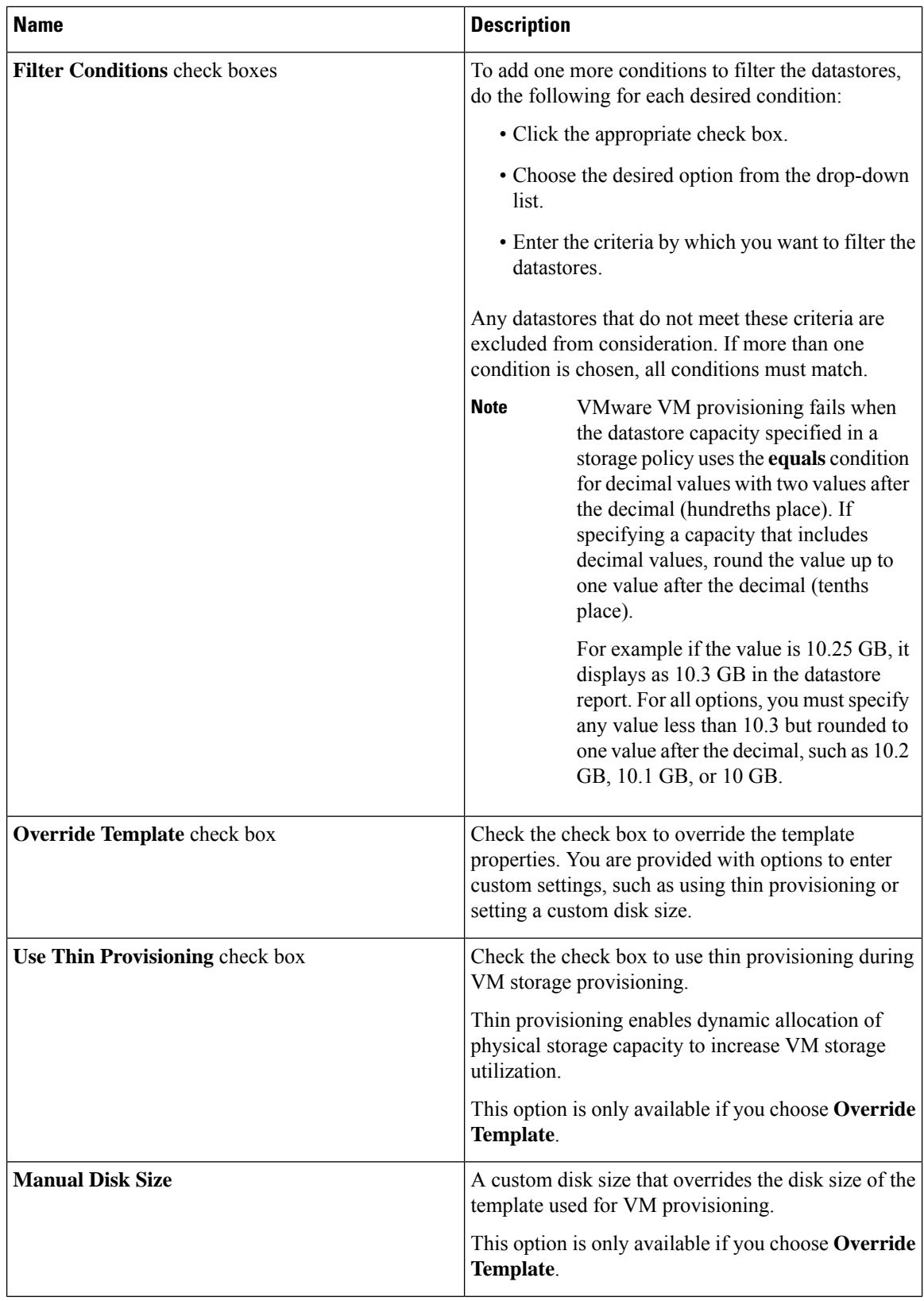

I

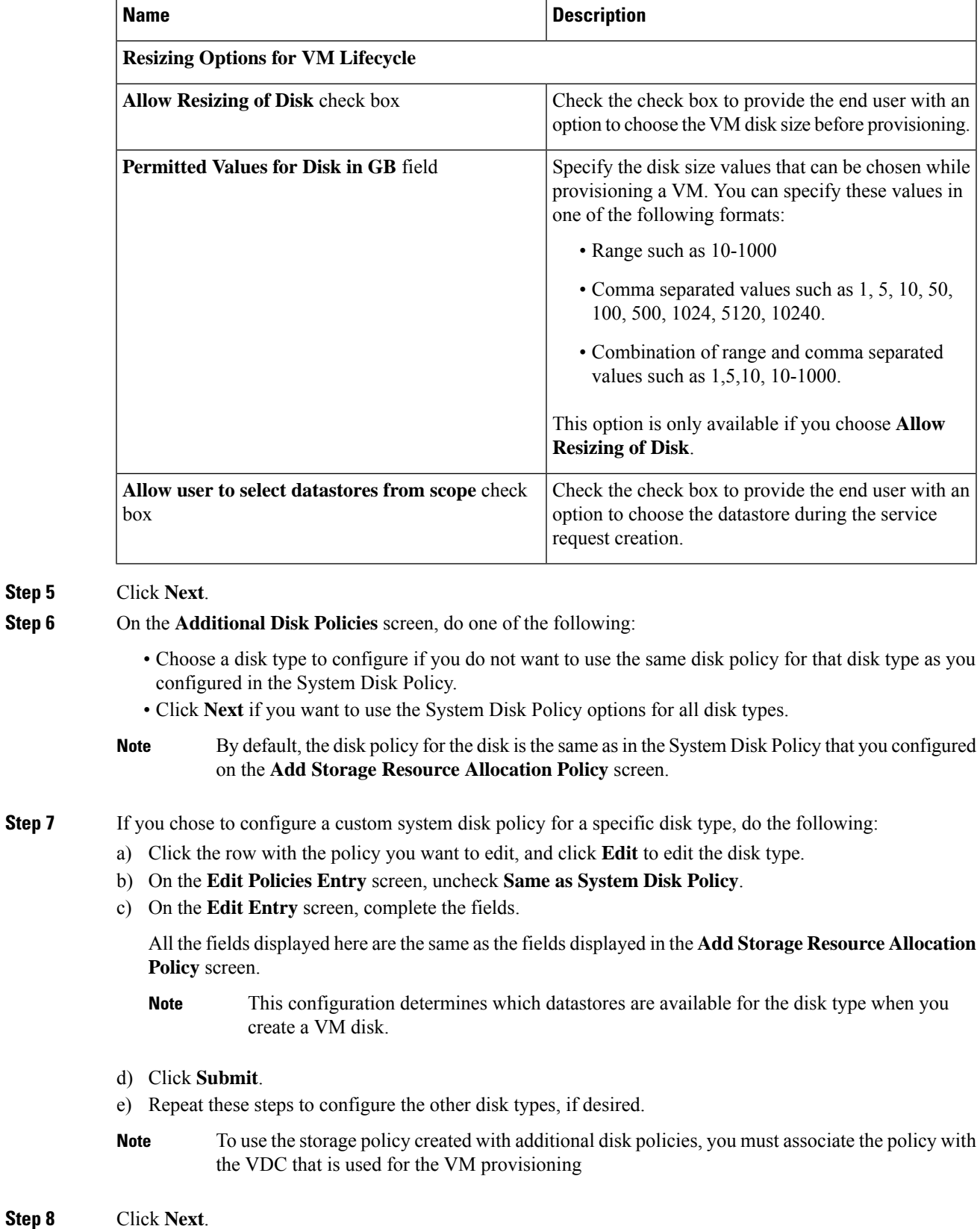

I

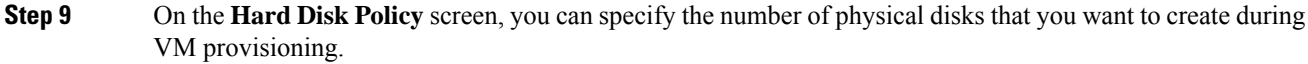

a) Click **Add** to add a disk and complete the following fields:

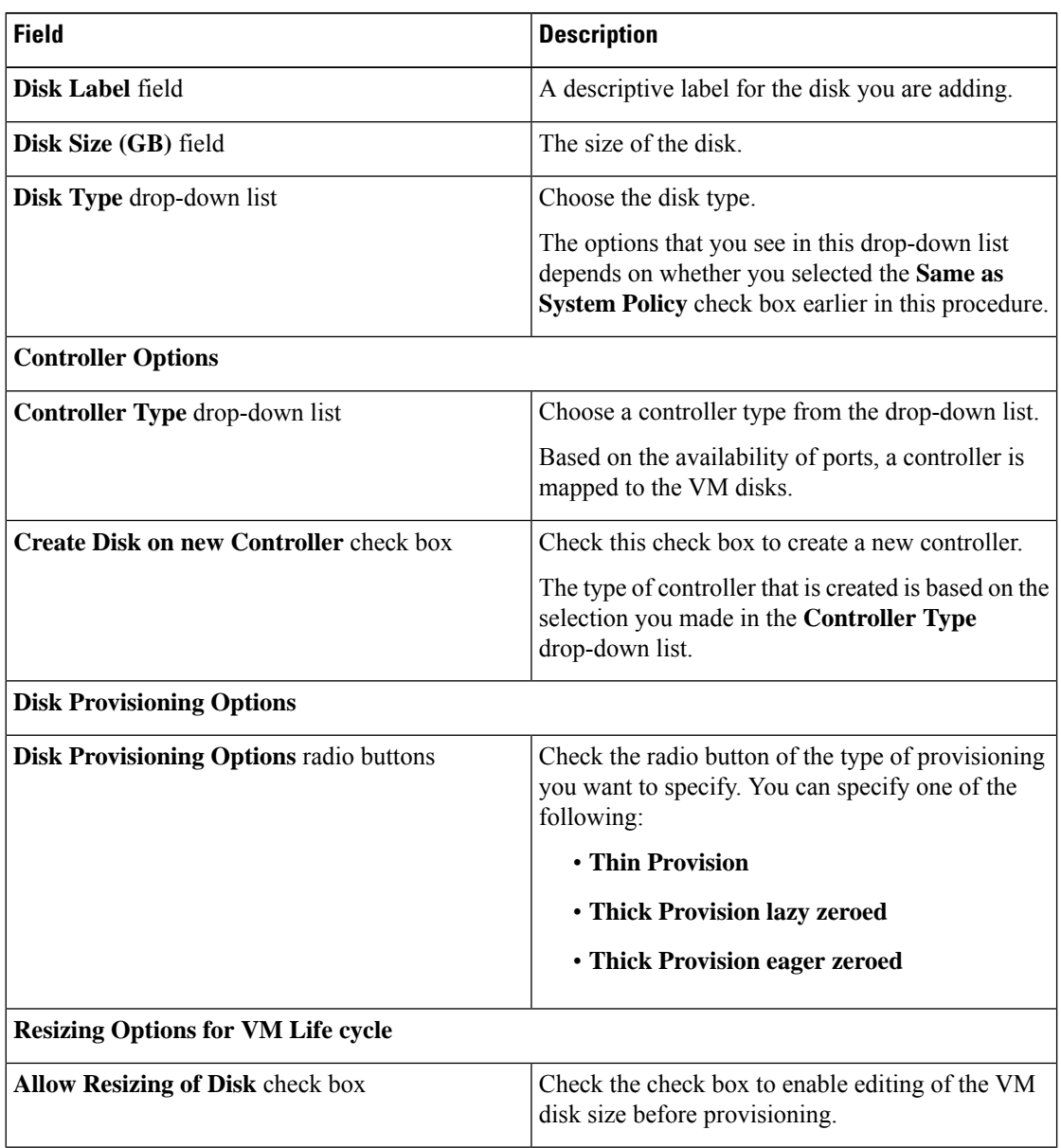

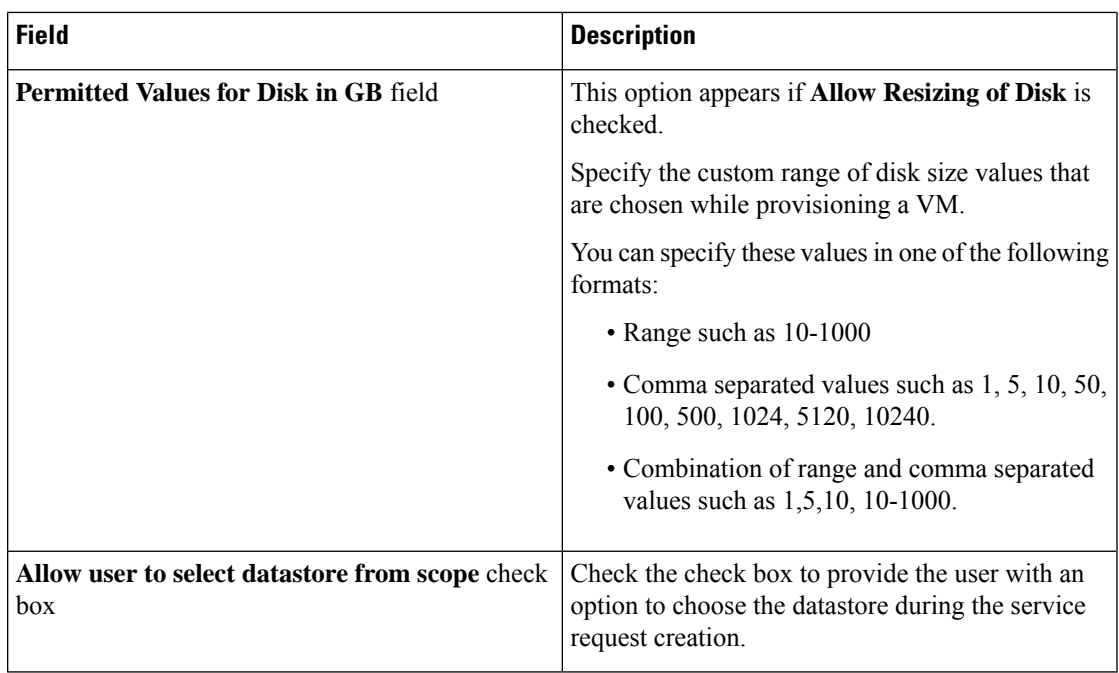

#### **Step 10** Click **Submit**.

To use the storage policy created with additional disk policies, you need to associate the policy with the VDC that is used for the VM provisioning. **Note**

> When using the Additional disks policies configured in a policy, make sure to uncheck **Provision all disks in a single database** during catalog creation for the multiple disk template. For more information about catalog creation, see [Managing](#page-308-1) Catalogs, on page 287.

# <span id="page-358-1"></span><span id="page-358-0"></span>**Creating a Catalog**

## **Adding a Catalog**

#### **Procedure**

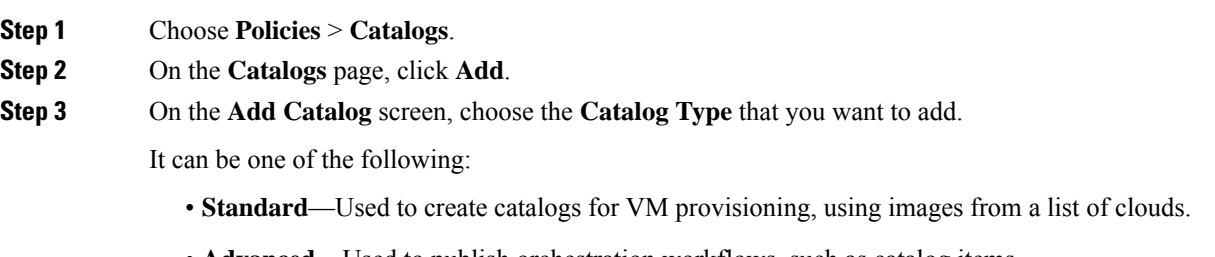

• **Advanced**—Used to publish orchestration workflows, such as catalog items.

- **Service Container**—Used to publish application containers as catalog items.
- **Bare Metal**—Used to create catalogs for bare metal server provisioning.

For information on how to create a bare metal catalog, see [Creating](#page-318-0) a Bare Metal Server Catalog, on [page](#page-318-0) 297.

#### **Step 4** Click **Submit**.

#### **Step 5** On the **Add Catalog: Basic Information** screen, complete the required fields, including the following:

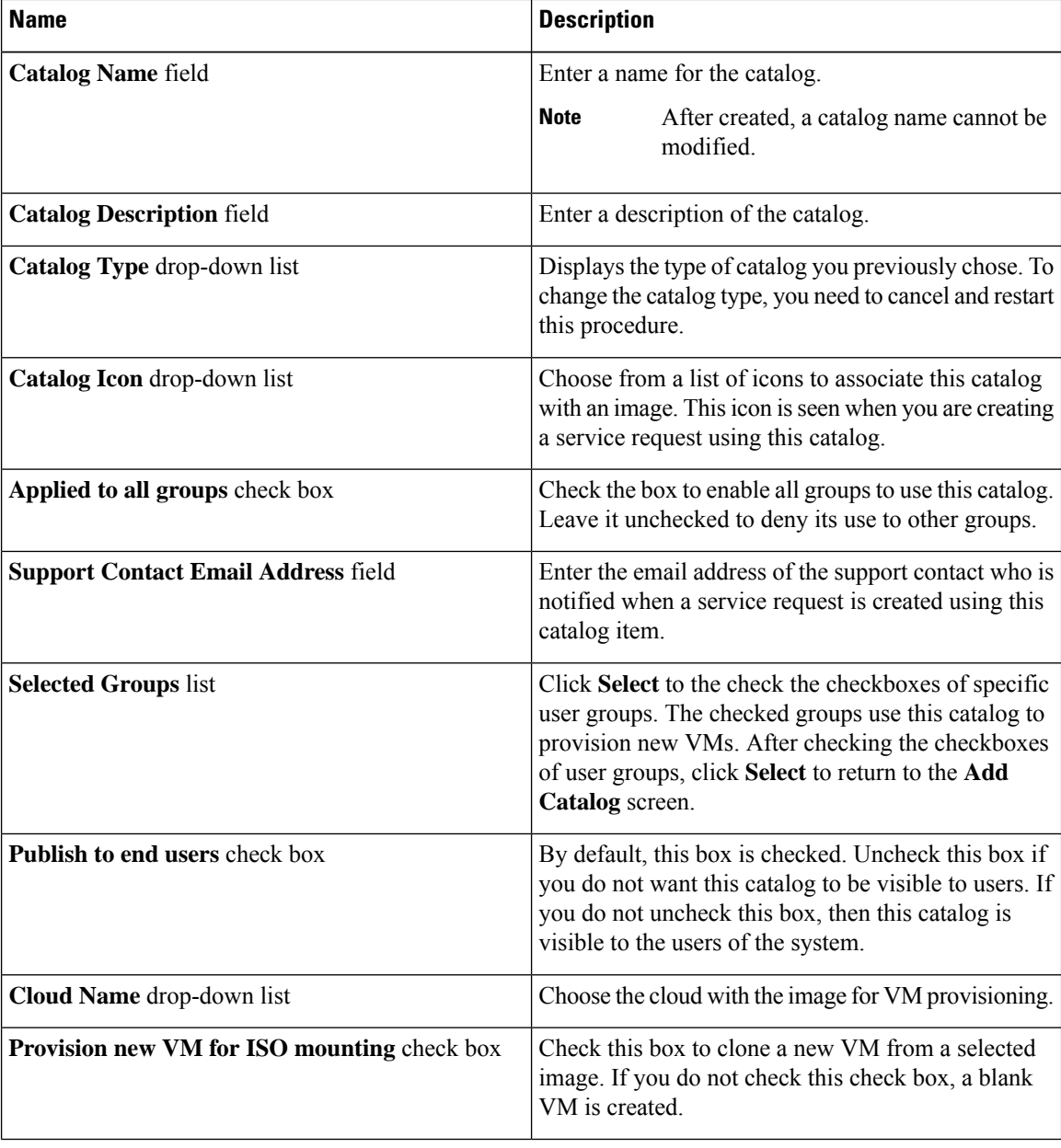
$\mathbf l$ 

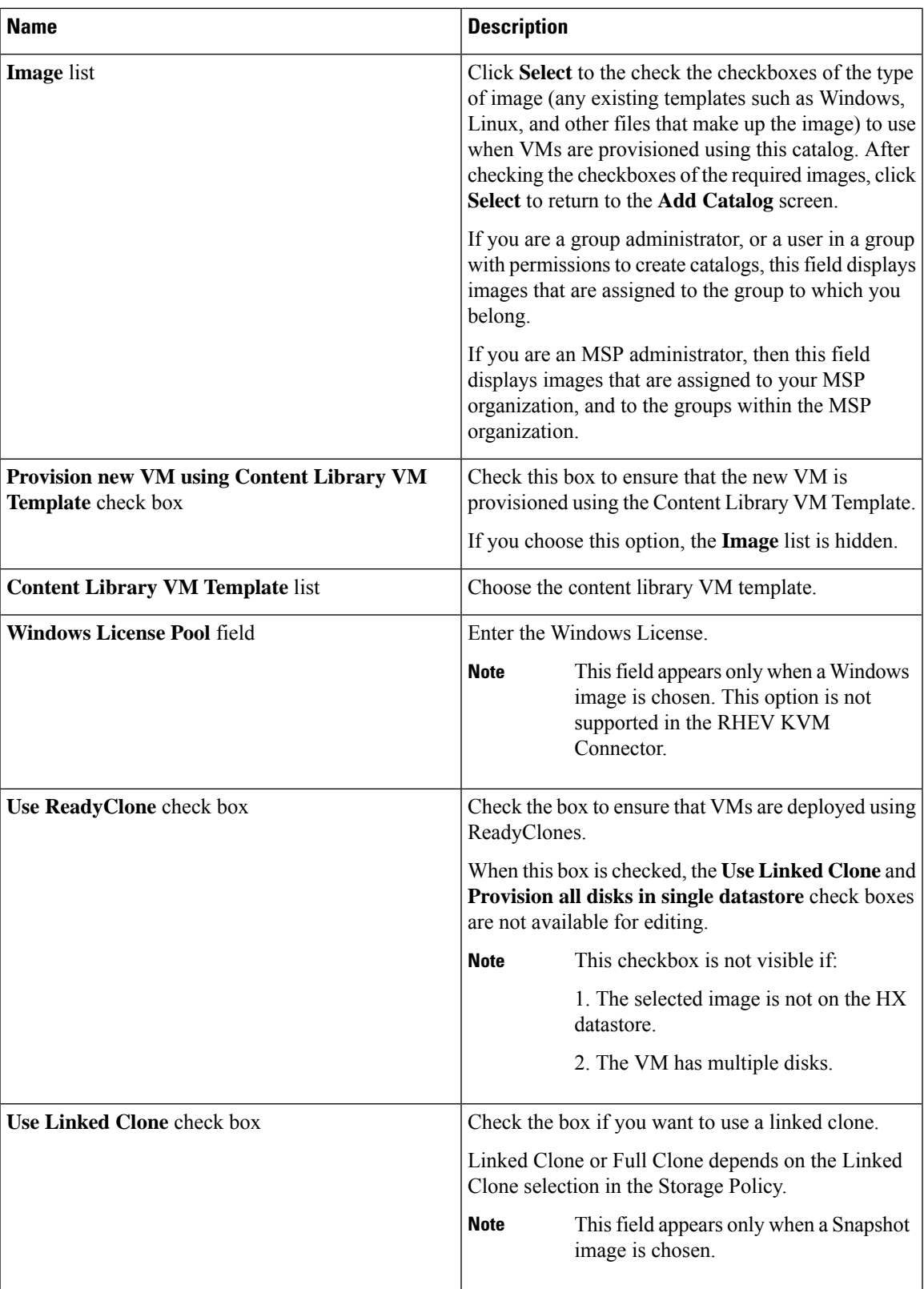

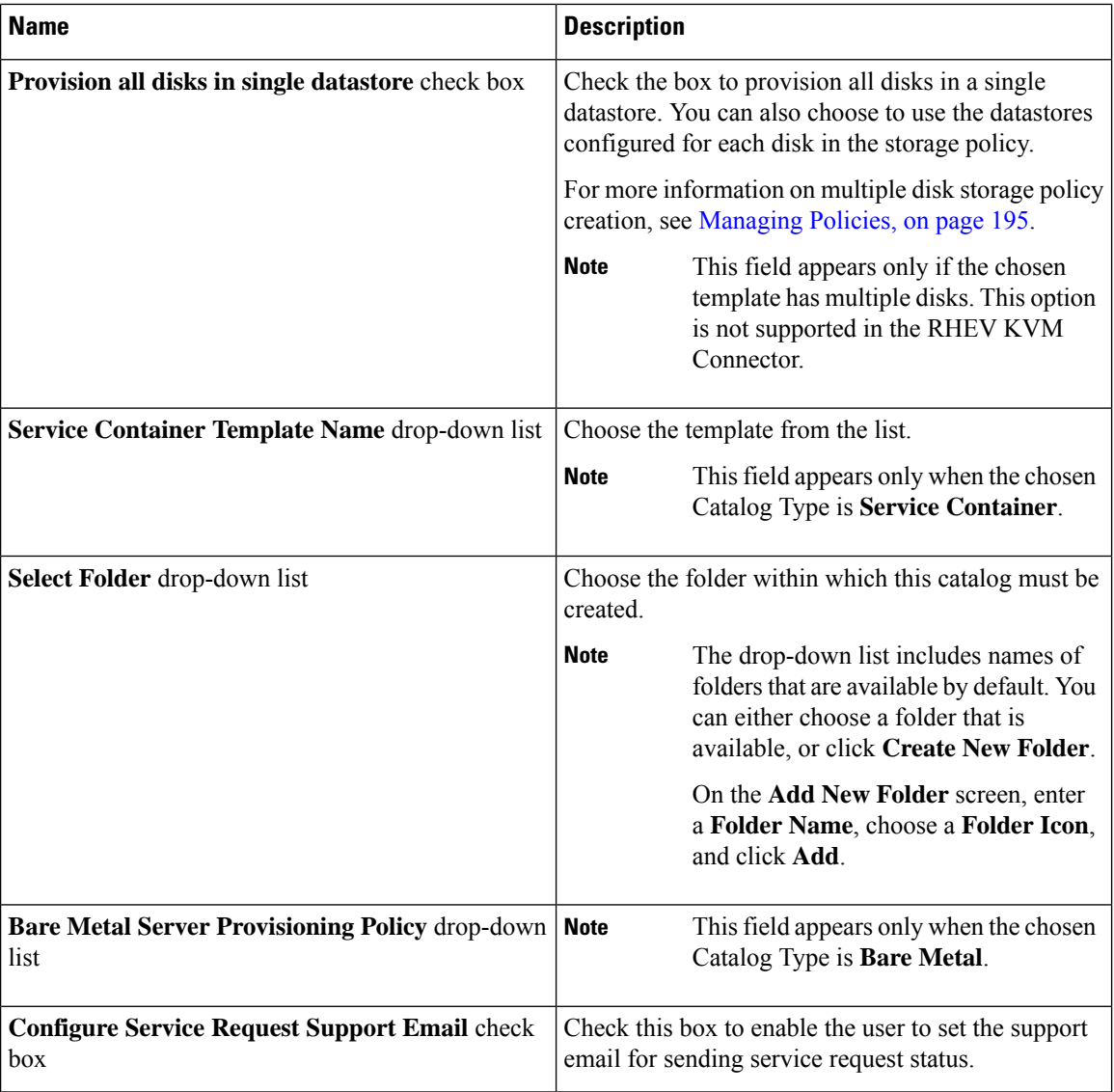

### **Step 6** Click **Next**.

**Step 7** On the **Add Catalog: Application Details** screen, complete the required fields, including the following:

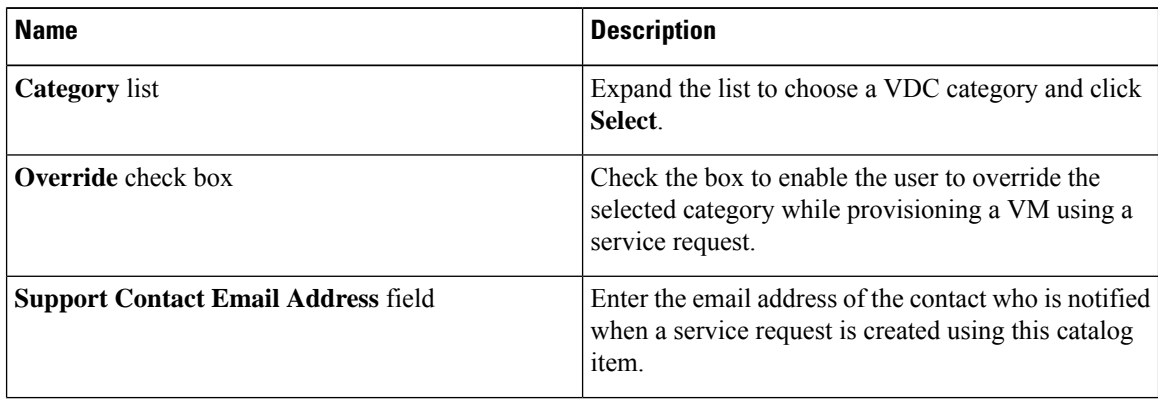

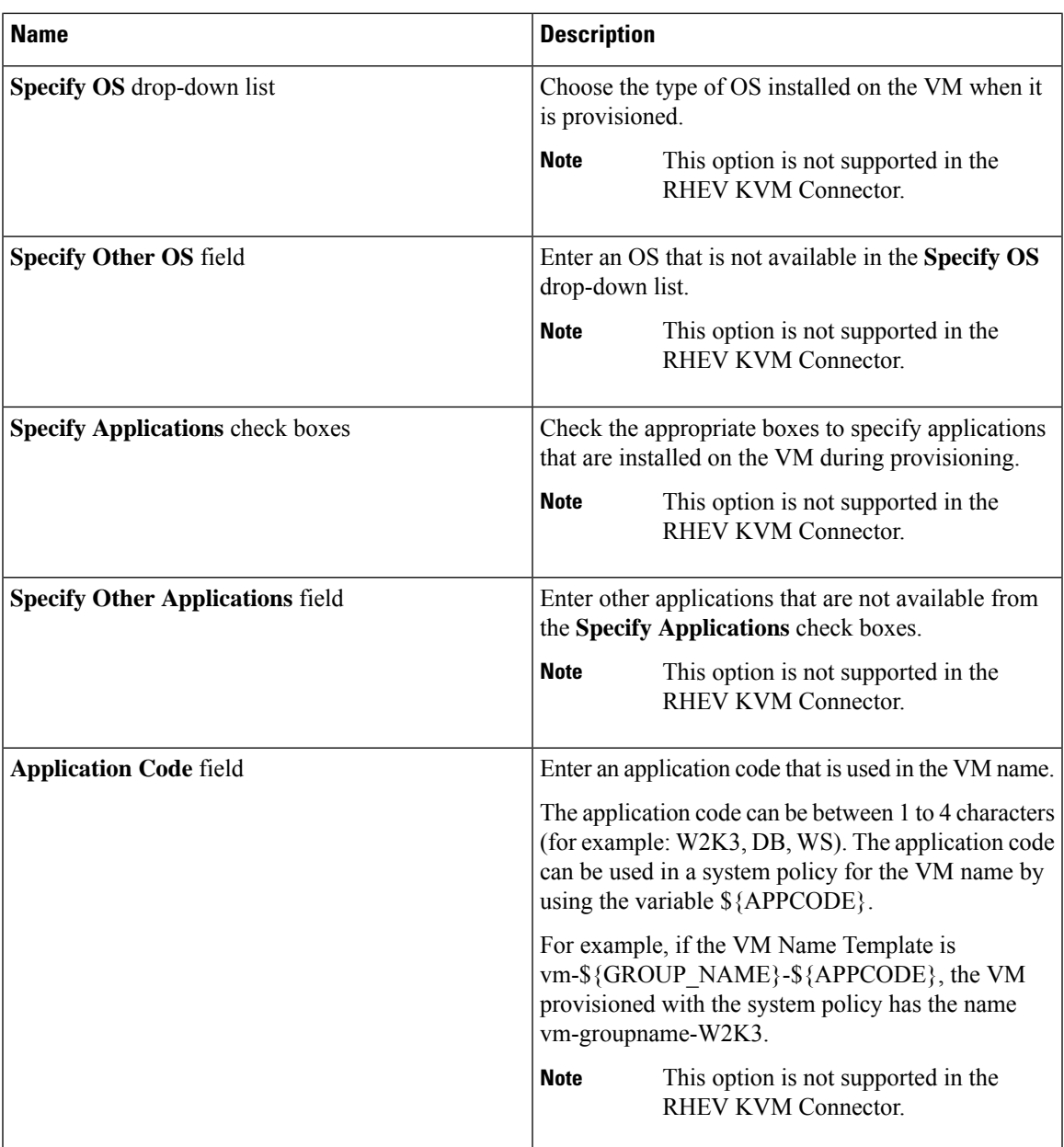

**Step 8** Click **Next**.

**Step 9** On the **Add Catalog: User credentials** screen, complete the required fields, including the following:

**Note** These options are not supported in the RHEV KVM Connector.

I

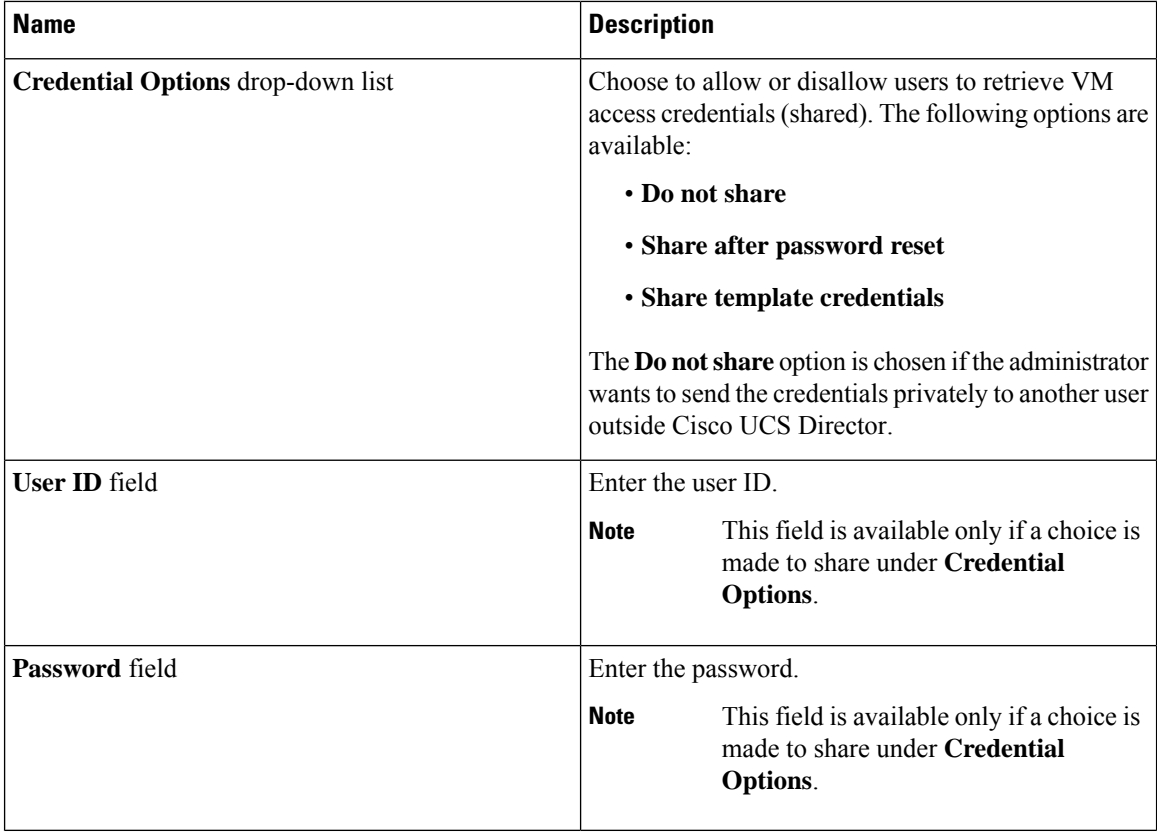

### **Step 10** Click **Next**.

**Step 11** On the **Add Catalog: Customization** screen, complete the required fields, including the following:

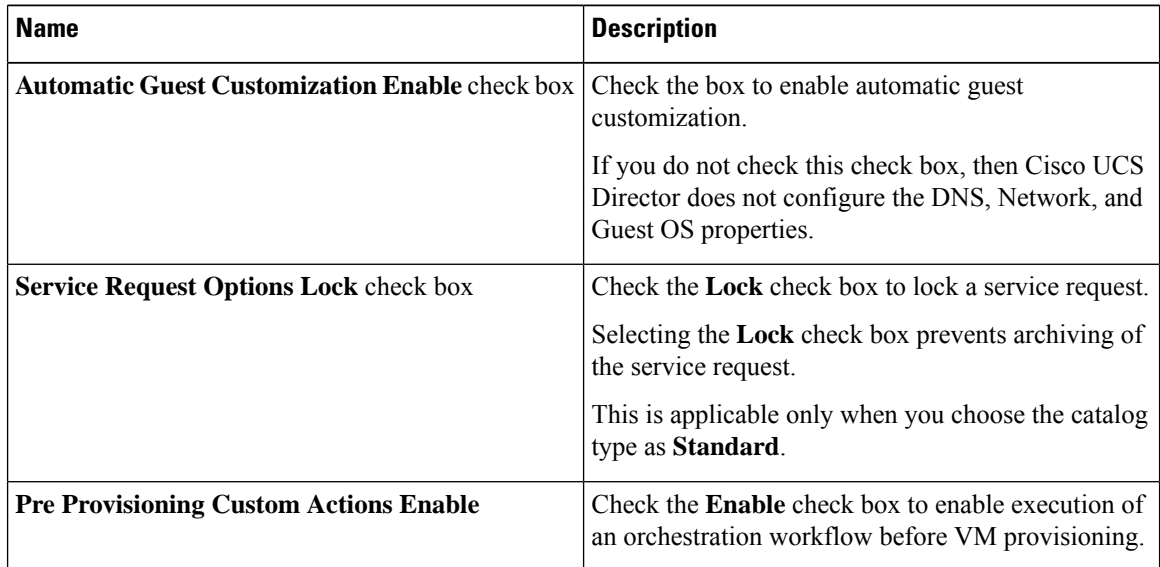

 $\mathbf l$ 

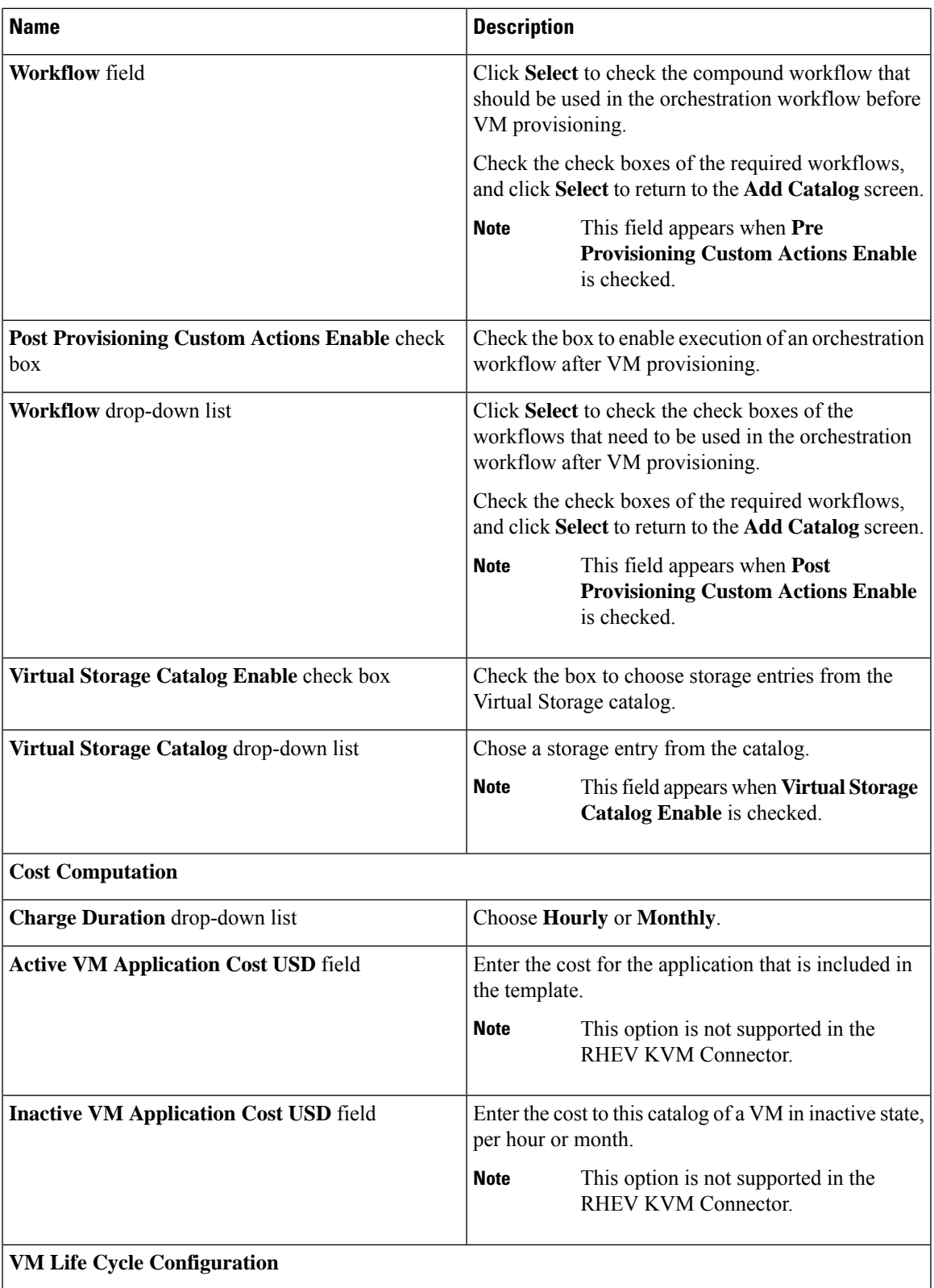

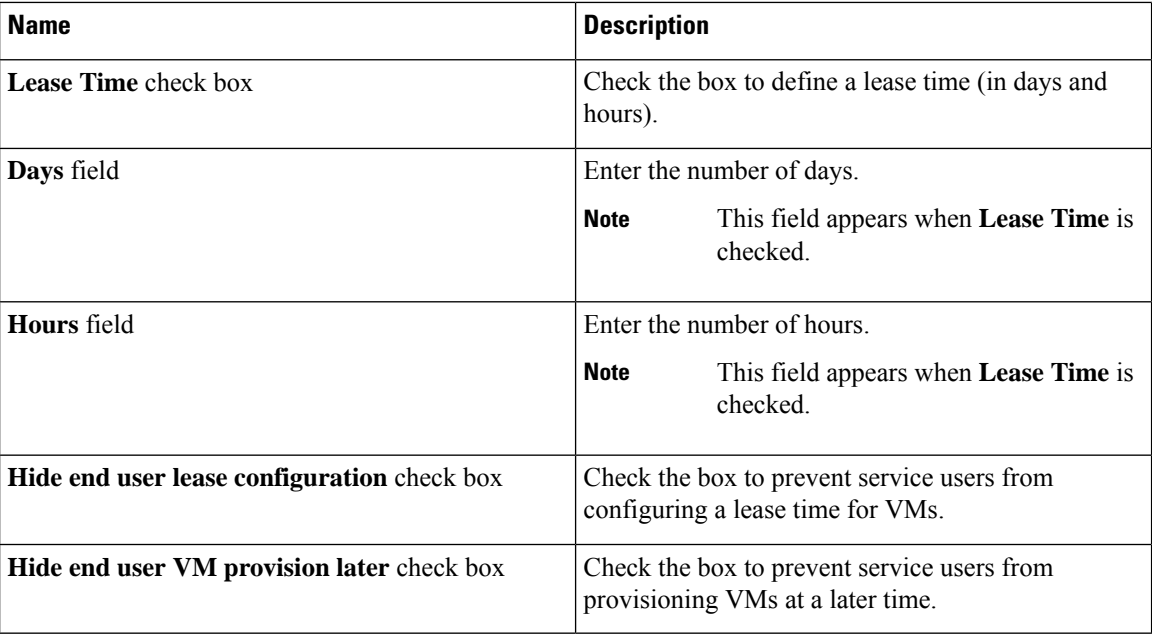

### **Step 12** Click **Next**.

**Step 13** On the **Add Catalog: VM Access** screen, complete the required fields, including the following:

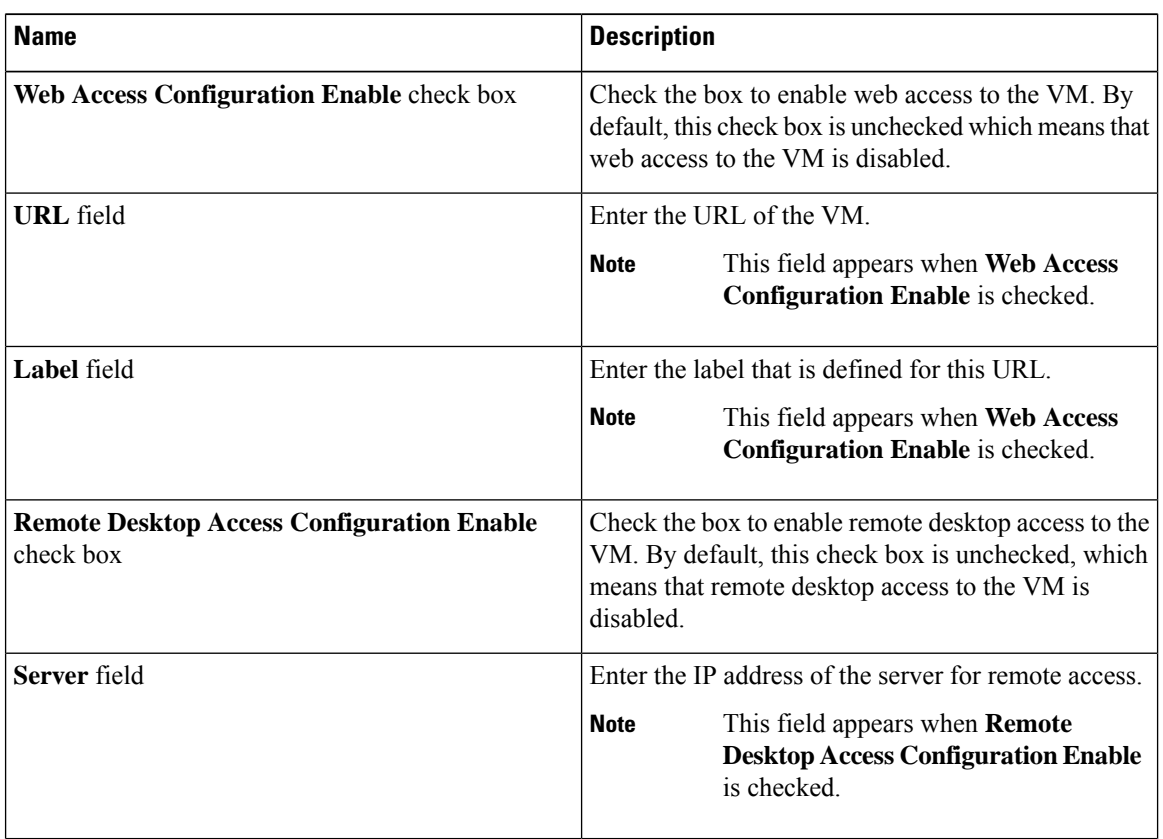

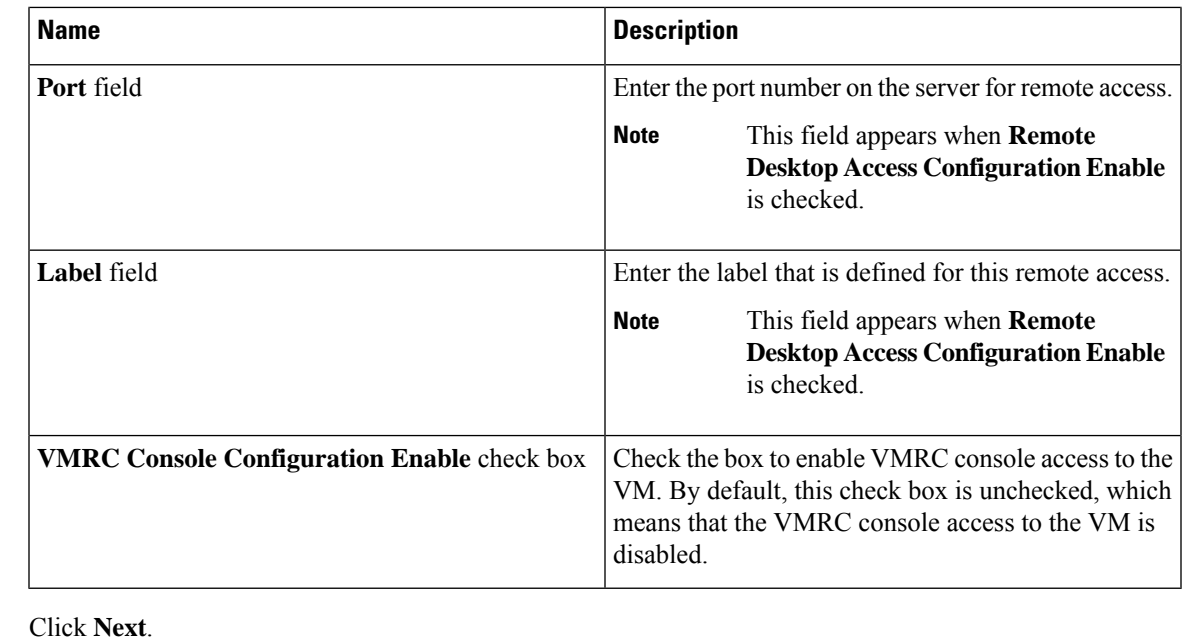

**Step 14 Step 15** Review the catalog information on the **Add Catalog: Summary** screen. **Step 16** Click **Submit**.

# **Creating a VM Disk**

You can add an additional disk with a custom size to provisioned or discovered VMs using the **Create VM disk** option.

- **Step 1** Choose **Virtual** > **Compute**.
- **Step 2** On the **Compute** page, choose the cloud.
- **Step 3** On the **Compute** page, click **VMs**.
- **Step 4** Click the row with the VM for which you want to create a VM disk.
- **Step 5** From the **More Actions** drop-down list, choose **Create VM Disk**.
- **Step 6** On the **Create VM Disk** screen, complete the following fields:

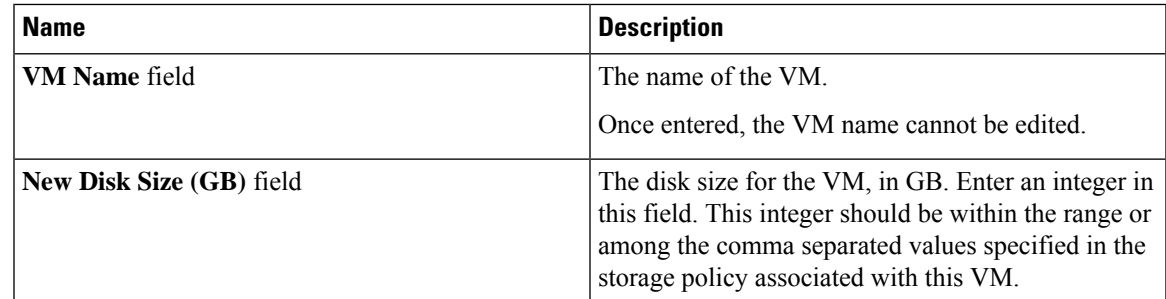

 $\mathbf I$ 

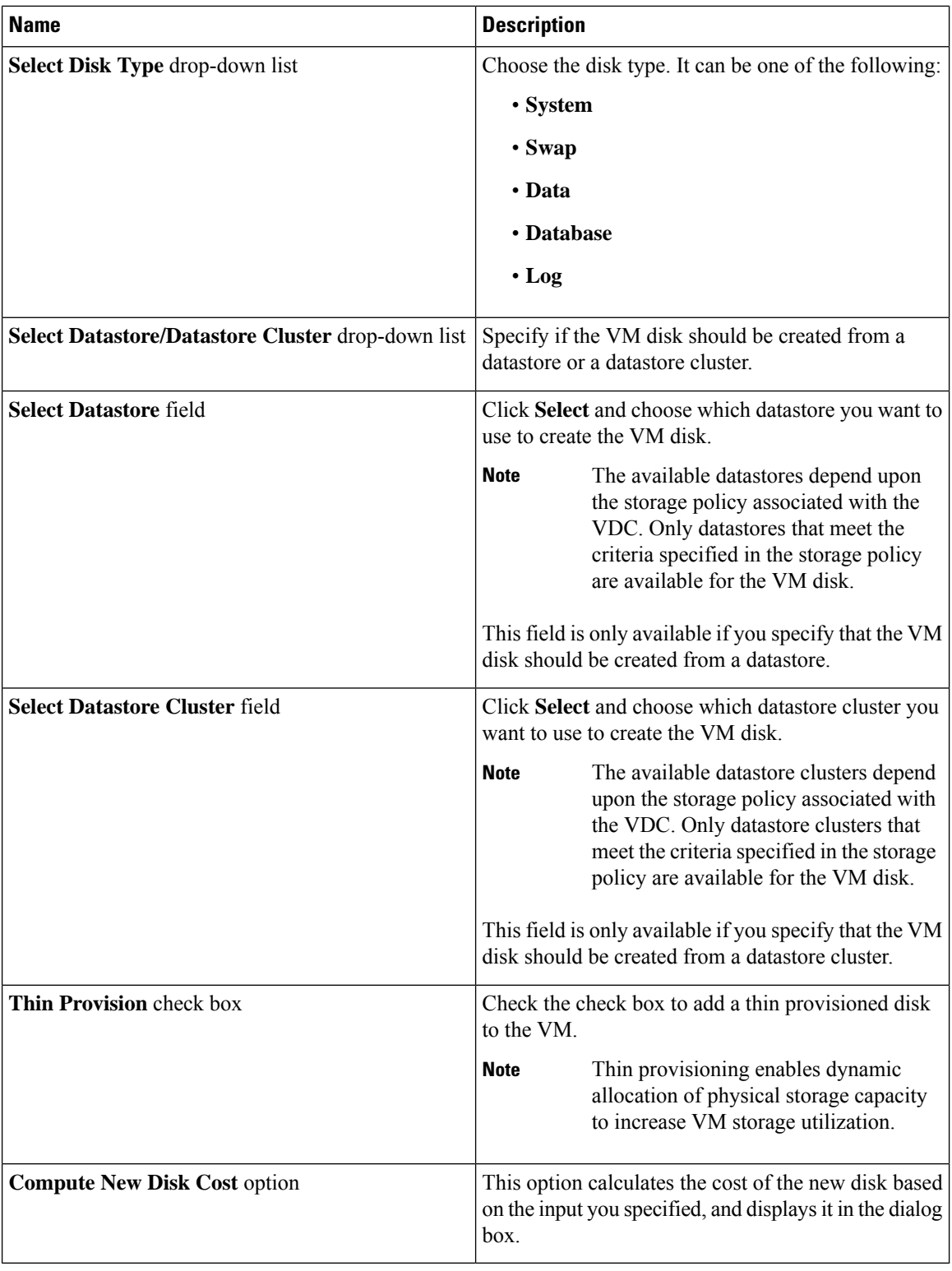

### **Step 7** Click **Create**.

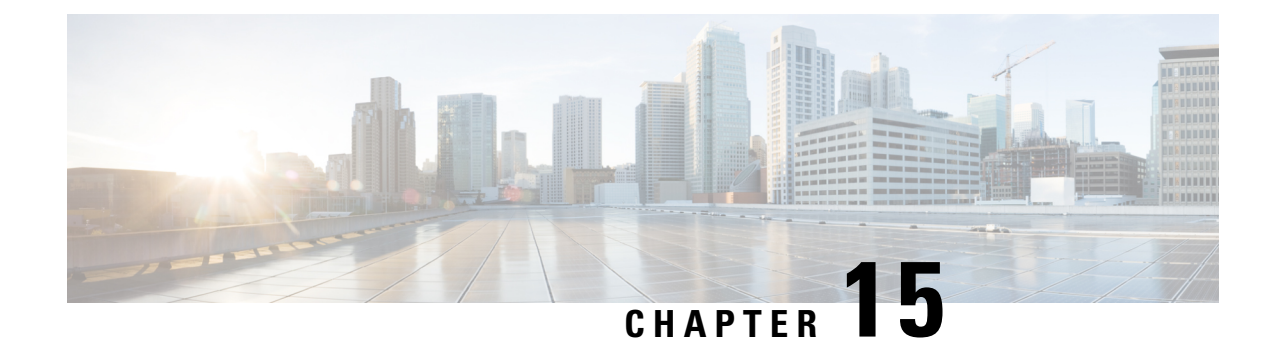

# **Using the Chargeback Module**

This chapter contains the following sections:

- About [Chargeback](#page-368-0) Features, on page 347
- Budget [Policies,](#page-369-0) on page 348
- Cost [Models,](#page-370-0) on page 349
- [Modifying](#page-375-0) a VDC to Include a Cost Model, on page 354
- [Package-Based](#page-377-0) Cost Models, on page 356
- Storage Tier Cost [Models,](#page-379-0) on page 358
- About [Assigning](#page-380-0) a Datastore to Tiers, on page 359
- [Chargeback](#page-380-1) Reports, on page 359
- About Change [Records,](#page-385-0) on page 364
- Chargeback [Calculations,](#page-385-1) on page 364

# <span id="page-368-0"></span>**About Chargeback Features**

The chargeback module in Cisco UCS Director offers in-depth visibility into the costs of the virtual infrastructure. It allows the definition of cost models and their assignment to policies within departments and organizations. Virtual machine (VM) metering data is collected at frequent intervals to ensure accurate calculation of resource costs.

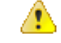

**Attention** The chargeback module is supported only for physical servers that are within an application container.

Following are the features of the chargeback module:

- Flexibility—Provides fixed costs, one-time costs, allocation costs, usage costs, and a combination of these costs, based on the organizational requirements.
- Reusable Cost Models—Assigns cost models to VMs using standardized cost models or templates. These templates apply cost models to new environments quickly.
- Reporting—Generates various summary and comparison reports of costs and resource usage for the virtual infrastructure. These reports are exported to PDF, CSV, and XLS formats and allow you to view them with a web browser.
- Top Five Reports—Monitors the top five reports for organizations or groups with the highest VM cost, CPU, memory, storage, and network costs.

• Dashboard—Monitors and analyzes VM metering information and chargeback in real time with the built-in dashboard and an extensive set of graphical widgets.

## <span id="page-369-0"></span>**Budget Policies**

Overall resources are accounted for by the chargeback module. In addition to chargeback, individual groups or organizations must be associated with a budget policy where you can enable or disable the budget watch and over budget.

## **Configuring a Budget Policy**

#### **Procedure**

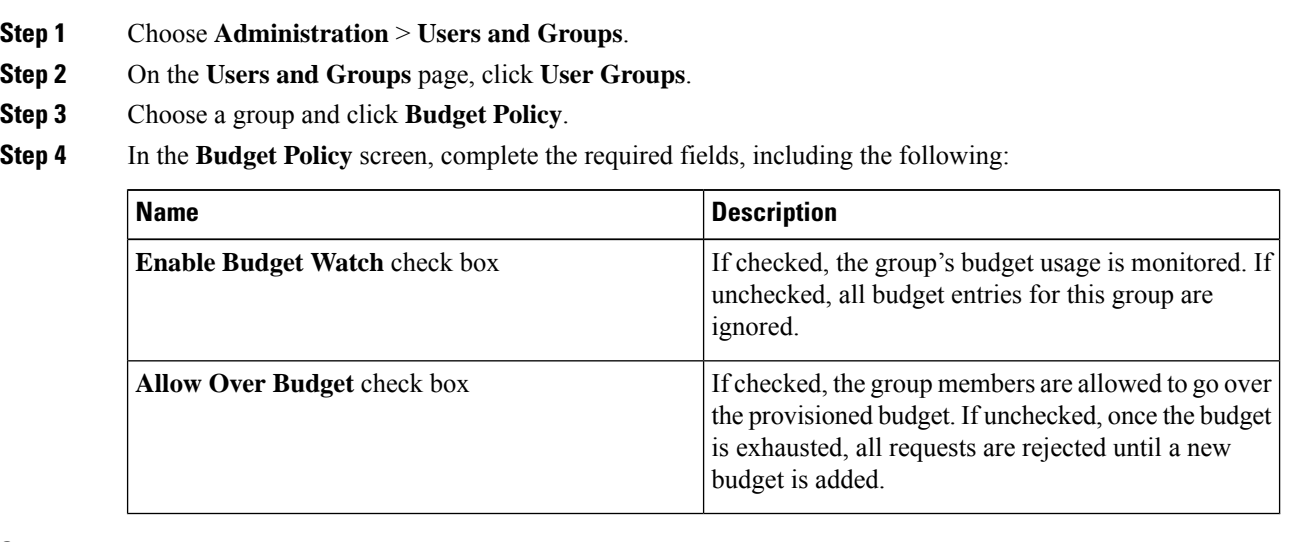

**Step 5** Click **Save**.

## **Creating a Tag-Based Cost Model**

The tag-based cost model capability is supported on all VMs that have been provisioned through a container.

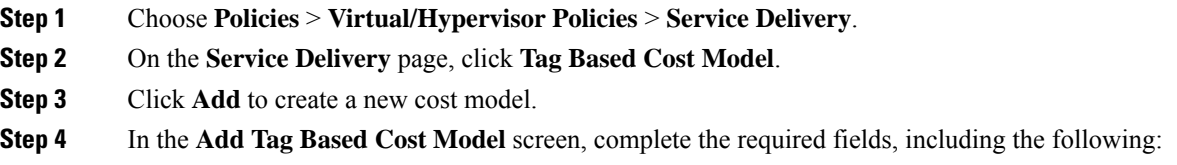

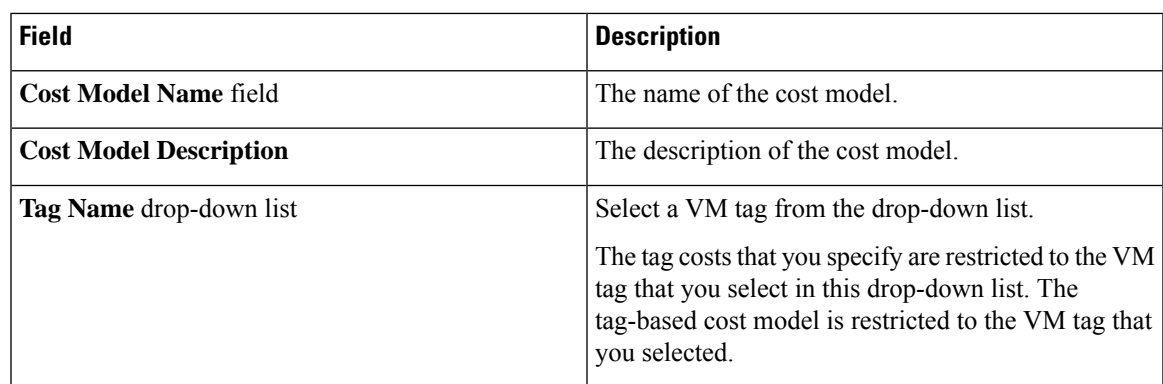

**Step 5** Click + sign to add tag costs to the cost model.

**Step 6** In the **Add Entry to Tag Costs** screen, complete the required fields, including the following:

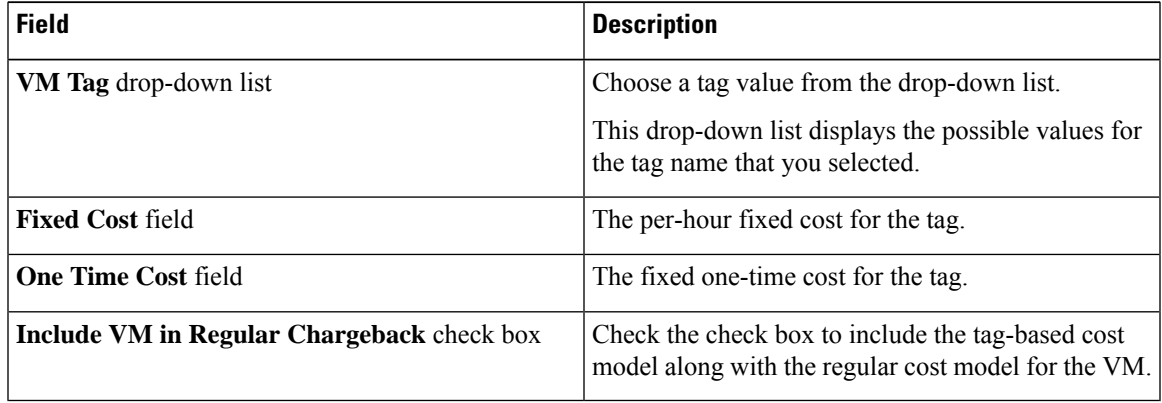

**Step 7** Click **Submit**.

**Step 8** In the **Add Tag Based Cost Model** screen, click **Submit**.

<span id="page-370-0"></span>**Step 9** Click **OK**.

# **Cost Models**

A cost model is used to define the unit-level costs of virtual resources, and physical resources. These costs are used for chargeback calculations of VMs within the virtual infrastructure as well as physical resources. Cost models offer a definition of costs in a linear model.

The cost of a particular resource is calculated on how many units are assigned to that resource in the VM or physical resource. For example, the cost of 1 GB of RAM is defined within the cost model. This unit cost is used to determine the cost of RAM for a particular VM.

You can define one-time provisioning costs, active or inactive VM costs, and provisioned, reserved, or used costs for resources, such as CPU, and memory. These values are used to calculate VM costs based on usage.

In addition, you can also create a cost model for bare metal servers within the physical infrastructure.

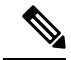

**Note**

You can map a cost model to a VDC or to an application container. For more information on mapping a cost model to an application container, see the *Cisco UCS Director Application Container Guide* available at the following link:

[http://www.cisco.com/c/en/us/support/servers-unified-computing/ucs-director/](http://www.cisco.com/c/en/us/support/servers-unified-computing/ucs-director/products-installation-and-configuration-guides-list.html) [products-installation-and-configuration-guides-list.html](http://www.cisco.com/c/en/us/support/servers-unified-computing/ucs-director/products-installation-and-configuration-guides-list.html)

## **Creating a Cost Model**

- **Step 1** Choose **Policies** > **Virtual/Hypervisor Policies** > **Service Delivery**.
- **Step 2** On the **Service Delivery** page, click **Cost Model**.
- **Step 3** Click **Add**.
- **Step 4** In the **Add Cost Model** screen, complete the required fields, including the following:

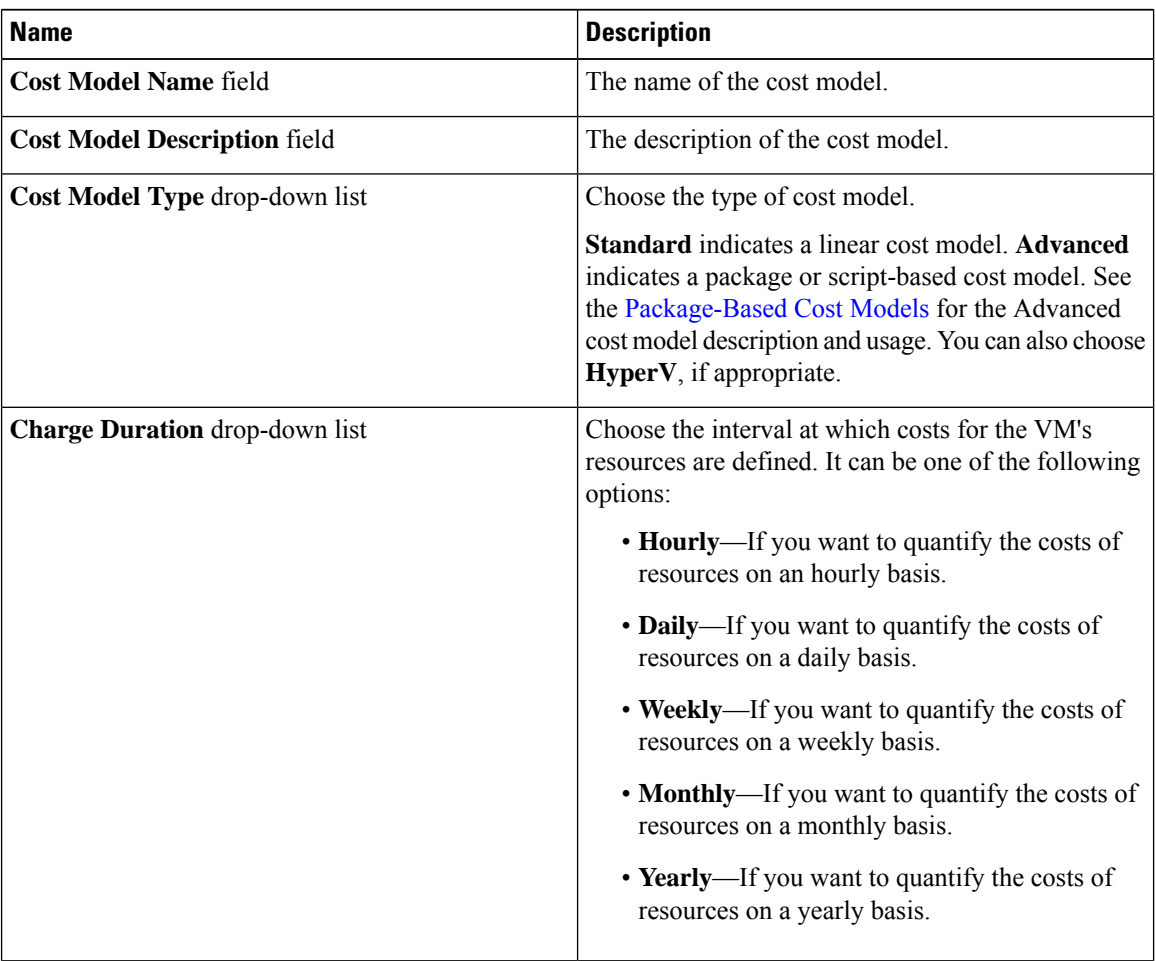

 $\mathbf l$ 

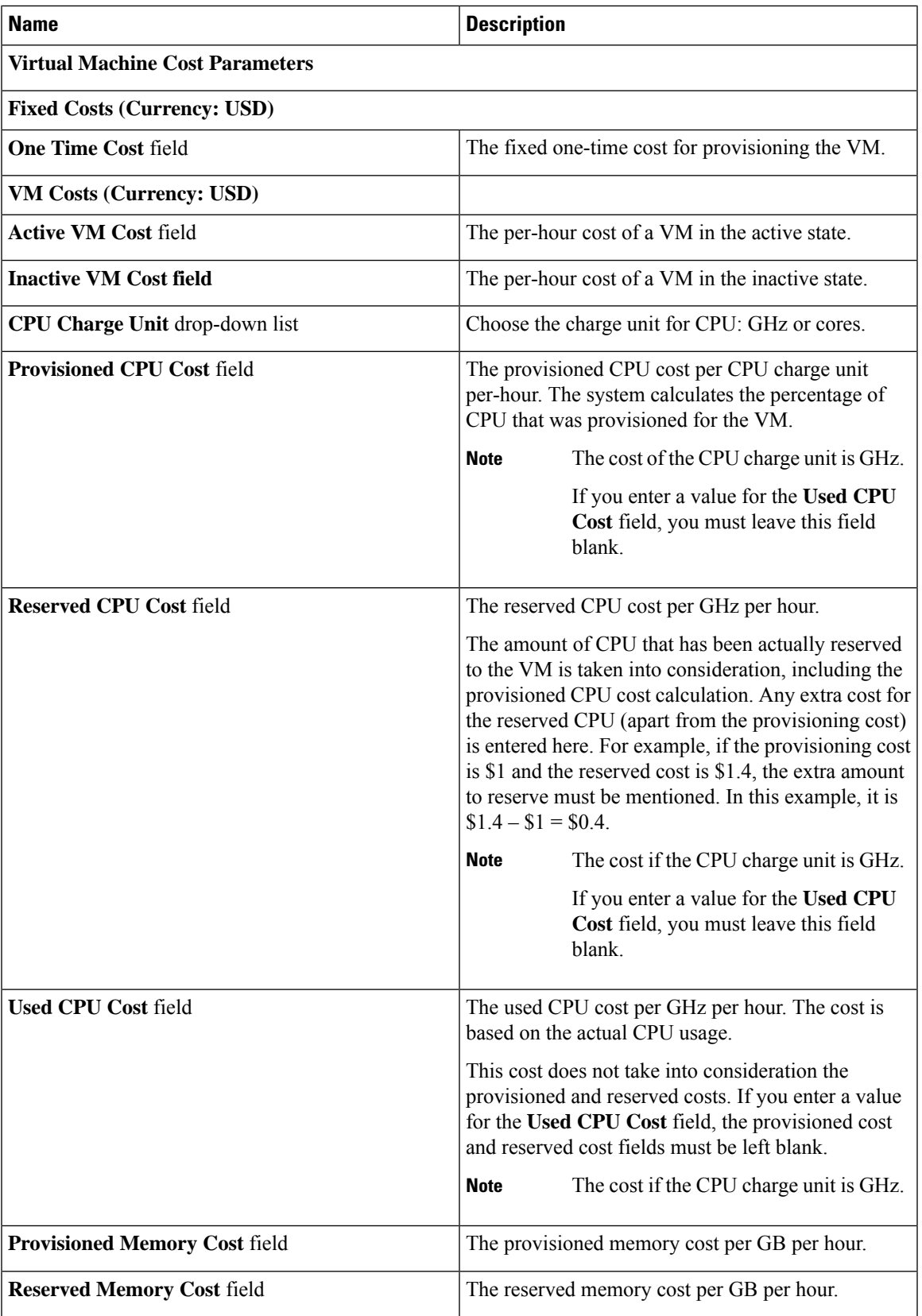

I

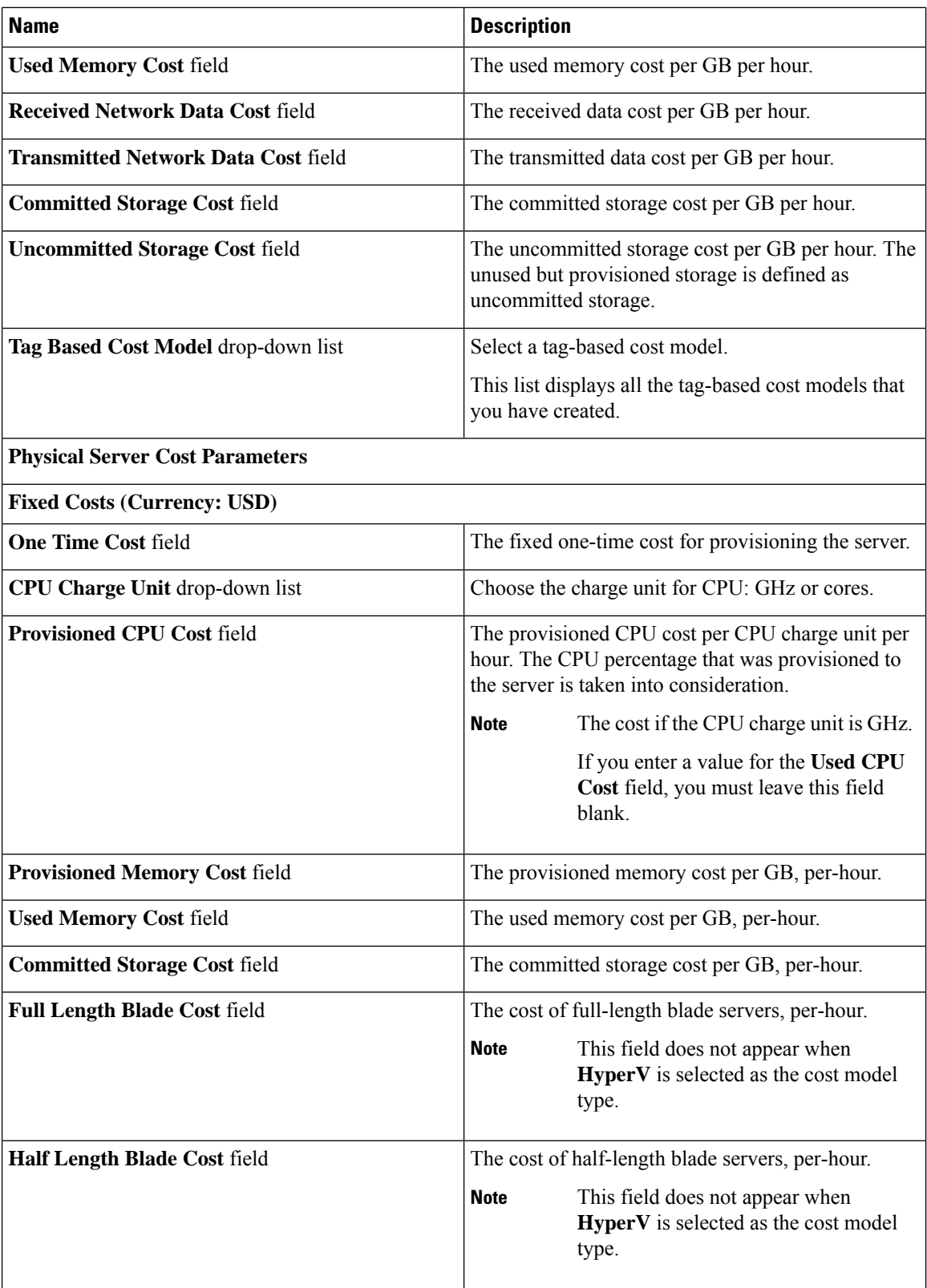

**Step 5** Click **Add**.

## **Creating a Bare Metal Cost Model**

### **Procedure**

- **Step 1** Choose **Policies** > **Physical Infrastructure Policies** > **Bare Metal Servers**.
- **Step 2** On the **Bare Metal Servers** page, click **Bare Metal Cost Model**.
- **Step 3** Click **Add**.
- 
- **Step 4** In the **Add Bare Metal Cost Model** screen, complete the required fields, including the following:

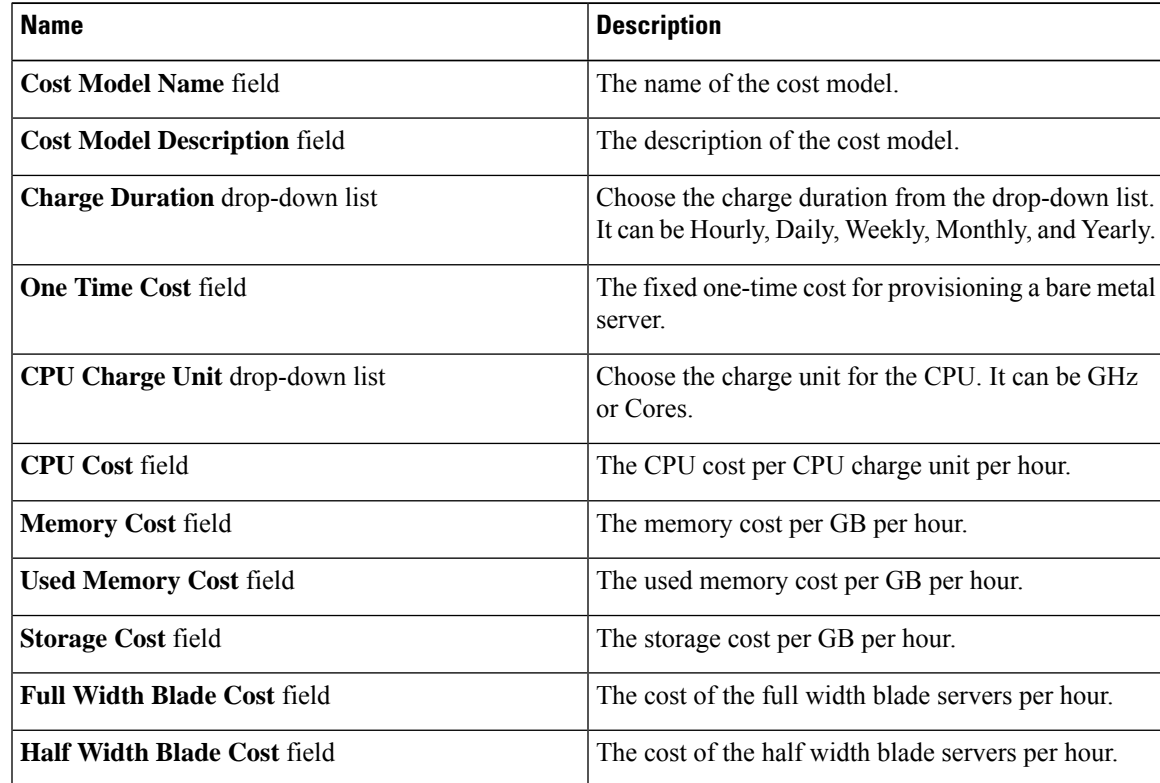

### **Step 5** Click **Submit**.

### **What to do next**

You can choose this cost model when you create a Bare Metal Server provisioning policy.

## <span id="page-375-0"></span>**Modifying a VDC to Include a Cost Model**

You can add or edit an existing VDC to assign a newly created cost model. You can edit an existing VDC, or create a new VDC and assign a cost model to it.

After the cost model is assigned to a VDC, all VMs within the VDC are charged based on the advanced cost model. Any VMs within VDCs that have the standard type of cost model are still charged according to the standard cost model.

### **Adding a Cost Model to a VDC**

- **Step 1** Choose **Policies** > **Virtual/Hypervisor Policies** > **Virtual Data Centers**.
- **Step 2** On the **Virtual Data Centers** page, click **vDC**.
- **Step 3** Choose the VDC to which you want to add the cost model.
- **Step 4** Click **Add**.
- **Step 5** In the **Add vDC** screen, select the account type, and click **Submit**.
- **Step 6** In the **Add VDC** screen, complete the required fields, including the following:

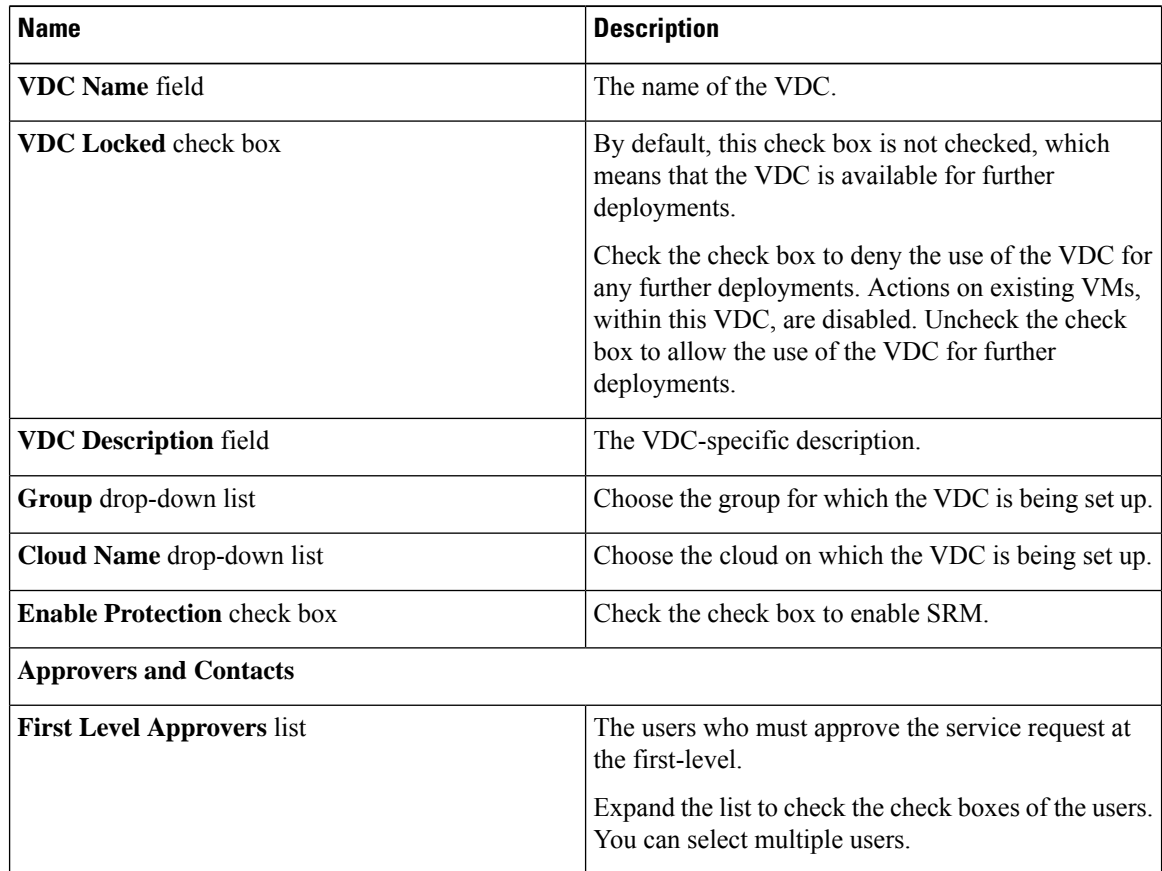

 $\mathbf l$ 

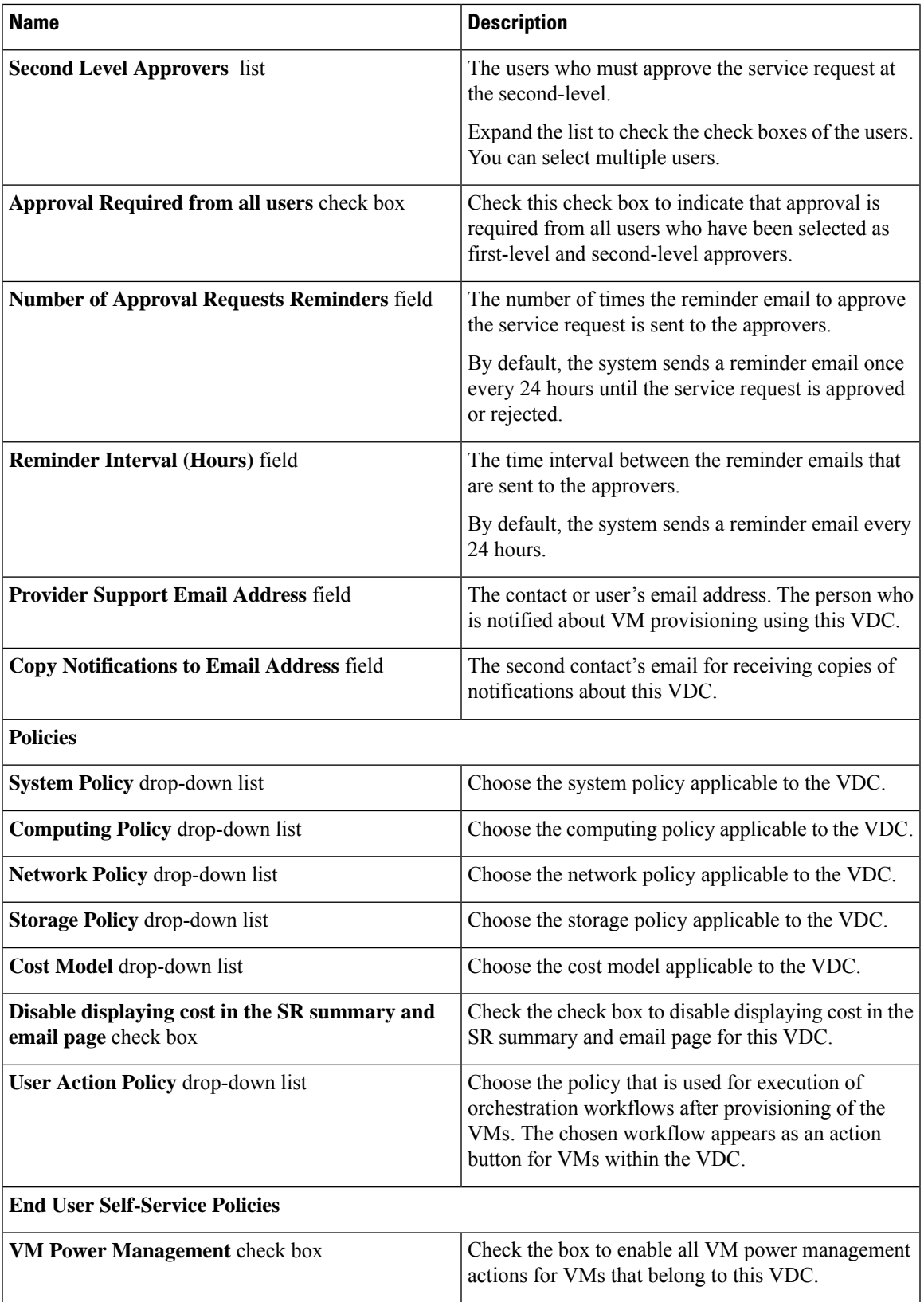

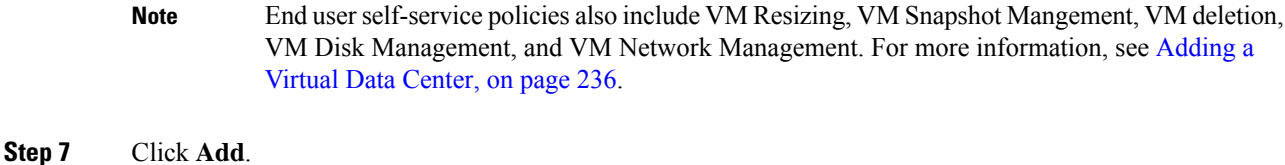

## **Editing a VDC to Include a Cost Model**

#### **Procedure**

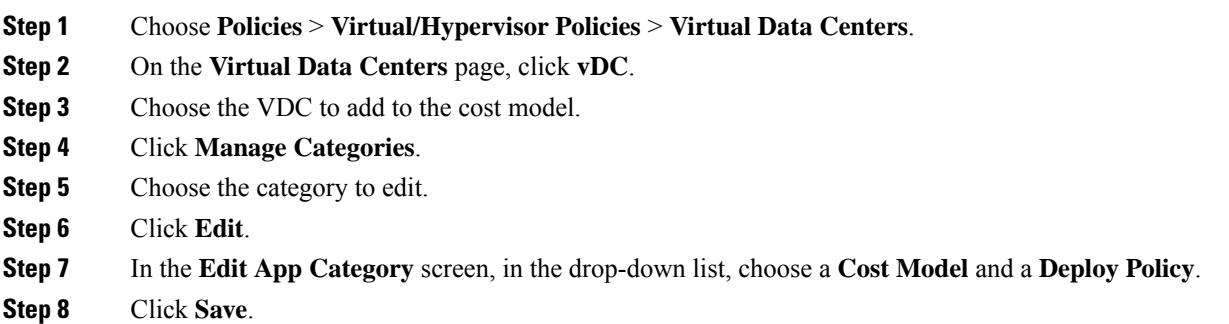

## <span id="page-377-0"></span>**Package-Based Cost Models**

A package-based cost model enables you to define the costs for the system resources as packages instead of as individual definitions. There are different packages to choose from based on your requirements. This type of cost model is suitable for nonlinear models.

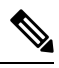

**Note** Cisco UCS Director supports definitions of CPU memory (server) packages.

In this type of cost model, the definition is based on the available resource packages. The model is in the following format:

 $C - M:X$ .

C is the number of CPU cores.

M is the memory in GB.

X is the combined monthly cost of C and M.

For example, a package with an entry of 2-4:200 implies CPU cores = 2, memory = 4 GB, and the cost of this package is \$200 per month.

You can define multiple packages using the following format: C1-M1:X1,C2-M2:X2,......,CN-MN:XN.

For example, 1-1:50,1-2:70,1-4:90,2-4:150,2-6:170,2-8:190,4-8:350,4-12:380,4-16:400. The first entry 1-1:50 is a package of 1 core CPU and 1 GB memory that costs \$50 per month.

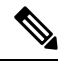

**Note** These entries can be edited at any time to suit the cost package requirements.

# **Creating a Package-Based Cost Model**

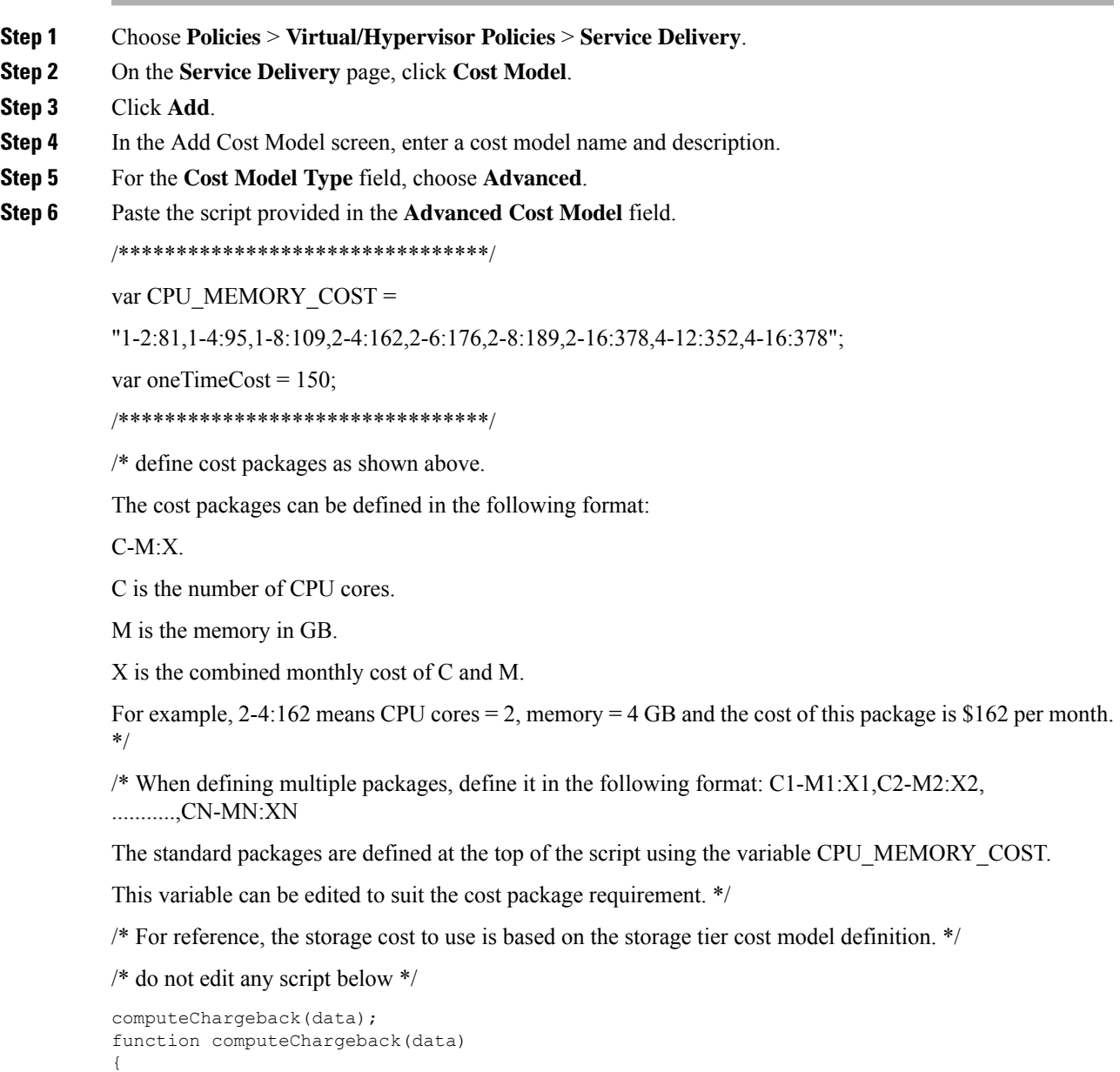

```
var map = chargeBackAPI.getCPUMemCostModelMap(CPU_MEMORY_COST);
var cpuCores = data.getVmMeter().getCpuCores();
var memory = data.getVmMeter().getAllocMemGB();
var serverCost = chargeBackAPI.getCostForItem(map,cpuCores, memory);
serverCost = serverCost / (24 * 30);
var storageTierCost = chargeBackAPI.getStorageCostForItem(data.getVmMeter().getVmId());
var storageGB = (data.getVmMeter().getCommittedDiskGB()) +
(data.getVmMeter().getUncommittedDiskGB());
var committedDiskGBCost = (data.getVmMeter().getCommittedDiskGB()) * storageTierCost;
var unCommittedDiskGBCost = (data.getVmMeter().getUncommittedDiskGB()) * storageTierCost;
var storageCost = (storageGB * storageTierCost) / (24 * 30);
var totalVMCost = serverCost + storageCost;
var cb = data.getCbSummary();
cb.setCpuCores(cpuCores);
cb.setMemory(memory);
cb.setServerCost(serverCost);
cb.setCommittedDiskGB(data.getVmMeter().getCommittedDiskGB());
cb.setCommittedDiskGBCost(committedDiskGBCost);
cb.setUncommittedDiskGB(data.getVmMeter().getUncommittedDiskGB());
cb.setUncommittedDiskGBCost(unCommittedDiskGBCost);
cb.setTotalCost(totalVMCost);
}
/********************************/
```
### **Step 7** Click **Add**.

**Note**

Once the cost model has been defined, assign it to a VDC in order to start the chargeback of VMs based on this cost model.

## <span id="page-379-0"></span>**Storage Tier Cost Models**

You can use a storage tier cost model to define multiple costs for storage using the tier format. Current storage types include but not limited to local storage, NFS, SAN, and NAS. Each storage cost could vary. You can incorporate this variation while calculating costs for storage usage.

You can use this model to define different costs for different tiers and then assign existing datastores to these tiers. You can group similar datastore types by cost wise using the tier cost model.

Each tier must be assigned a cost, at a per-GB, per-month value. For example, when assigning \$0.50 to a tier, all datastores within this tier are charged at \$0.50 per GB per month. By default, four tiers are already created, so you must assign the costs to them.

### **Assigning a Cost to a Tier**

#### **Procedure**

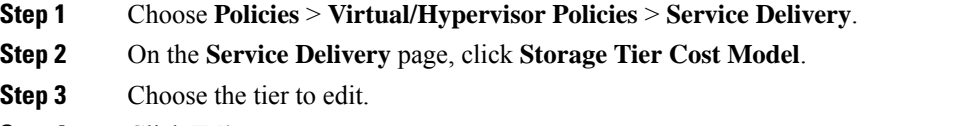

**Step 4** Click **Edit**.

**Step 5** Edit the **Disk Cost (GB)/Month** field. **Step 6** Click **Submit**.

# <span id="page-380-0"></span>**About Assigning a Datastore to Tiers**

You can assign a datastore to a tier so that the cost defined in the tier is used to calculate the cost of storage within that particular datastore.

When calculating the chargeback for VMs within a datastore, the cost is determined by which tier the datastore was assigned to. If no tier is assigned to a datastore, the storage cost for that datastore is not considered when using the advanced (script-based) cost model.

With a regular cost model, you define resource costs in a form. Storage tier costs are taken into consideration if tier costs are assigned and datastores are assigned to those tiers. However, if no tier is assigned to a datastore, the storage cost for VMs under that datastore is removed from the storage cost entry of the cost model form.

 $\label{eq:1} \bigotimes_{\mathbb{Z}} \mathbb{Z}_{\mathbb{Z}}$ 

**Note** Assigning a datastore to a tier applies only to the regular cost model.

### **Assigning a Datastore to a Tier**

### **Procedure**

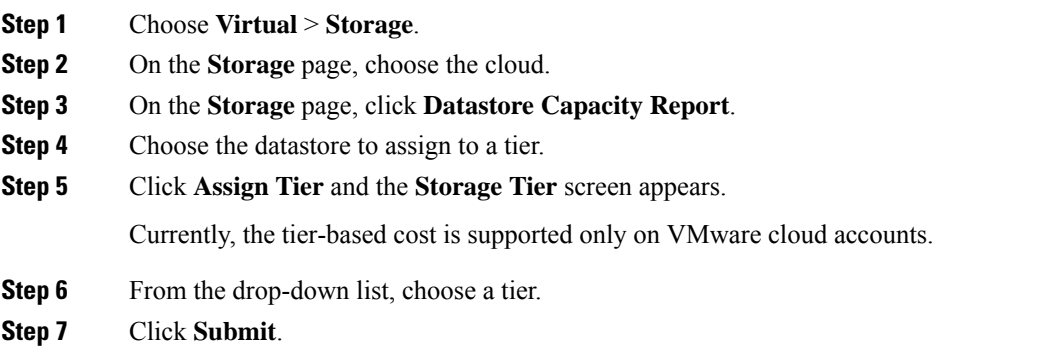

## <span id="page-380-1"></span>**Chargeback Reports**

Chargeback provides information about how much your organization may be paying for resources, even unused resources. This feature allows you to optimize resource consumption and costs. System resources accounting can be based on monthly usage. Resources, such as CPU and memory usage, are monitored and measured.

Chargeback reports are based on the cost model type. Chargeback is calculated and shown in the user interface in the form of tabular reports, summaries, graphical reports, and widgets.

Chargeback summary data is stored only at a daily and monthly interval. So, you cannot generate daily and hourly trend cost reports using the **Chargeback** menu option. You can generate trend reports only for weekly and monthly duration. You can generate these trend reports, in addition to several other trend reports, using the **Report Builder** menu available under **CloudSense**. For more information on using the **Report Builder** option, see Report Builder for Custom Report [Templates,](#page-431-0) on page 410.

**Important**

œ

While generating trend reports for a month, the data is caculated from the first day of the month till the current date. For example, if you are generating a trend report on 5th March, this report includes data from March 1st, to March 5th.

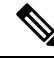

For VMs that are provisioned through a container, you can associate a tag-based cost model and include those costs in the regular chargeback calculations and subsequent reports. **Note**

Following are the report types that are available:

- Viewing
	- Current month summary—The current month summary cost report (VM, CPU, storage costs, and so on).
	- Previous month summary—The previous month summary cost report (VM, CPU, storage costs, and so on).
	- Monthly resource accounting details—The resource accounting details (CPU and memory usage statistics) on a monthly basis.
	- VM level resource accounting details—The resource accounting details at the VM level.
	- VM level chargeback details—The charges that are applicable for VM usage calculated with the chargeback feature.
- Export
	- Export monthly resource accounting details—These reports can be exported as tables.
	- Export VM level resource Accounting details—These reports can be exported as tables.
	- Export VM level chargeback details—Chargeback reports can be exported as tables.

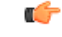

You can generate these reports for a group, or for a specific virtual data center (VDC). These reports include information on virtual resources as well as on physical servers. **Important**

### **Viewing the Current Month Summary**

Using the **Current Month Summary** tab, you can view the month's chargeback details for all VMs and physical servers that belong to the group.

#### **Procedure**

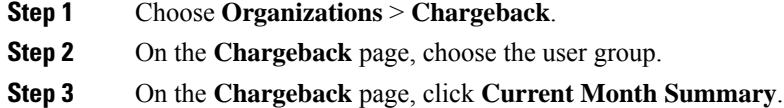

## **Viewing the Previous Month's Summary**

Using the **Previous MonthSummary** tab, you can view the previous month's chargeback details for all VMs and physical servers that belong to the group.

### **Procedure**

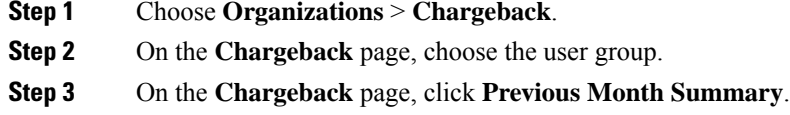

### **Viewing Monthly Resource Accounting Information**

### **Procedure**

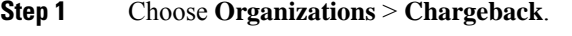

- **Step 2** Choose a group or a virtual data center (VDC).
- **Step 3** On the **Chargeback** page, click **Resource Accounting**.

### **Viewing the VM Level Resource Accounting Details**

Using the **Resource Accounting Details** tab, you can view the individual VM's resource usage details.

#### **Procedure**

**Step 1** Choose **Organizations** > **Chargeback**.

**Step 2** Choose a group or a virtual data center (VDC). **Step 3** On the **Chargeback** page, click **Resource Accounting Details**.

## **Viewing the VM Level Chargeback Details**

Using the **Chargeback** tab, you can view the chargeback report for the selected group or VDC.

If you indicated that the tag-based cost model must be included in the regular VM chargeback calculations, then you will see the **Fixed Costs** column in the report. This column retrieves the cost that you indicated in the tag-based cost model.

### **Procedure**

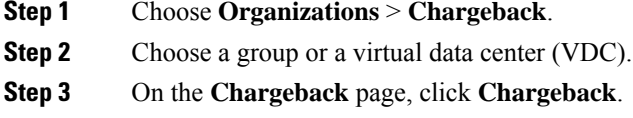

## **Exporting the Monthly Resource Accounting Details**

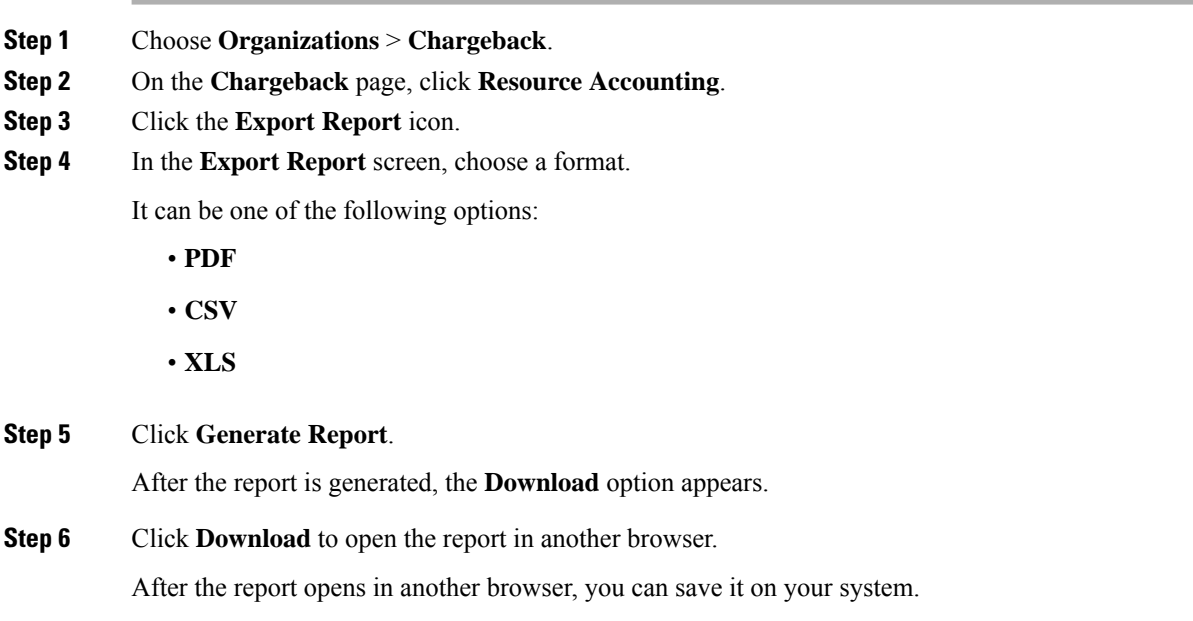

## **Exporting VM Level Resource Accounting Details**

### **Procedure**

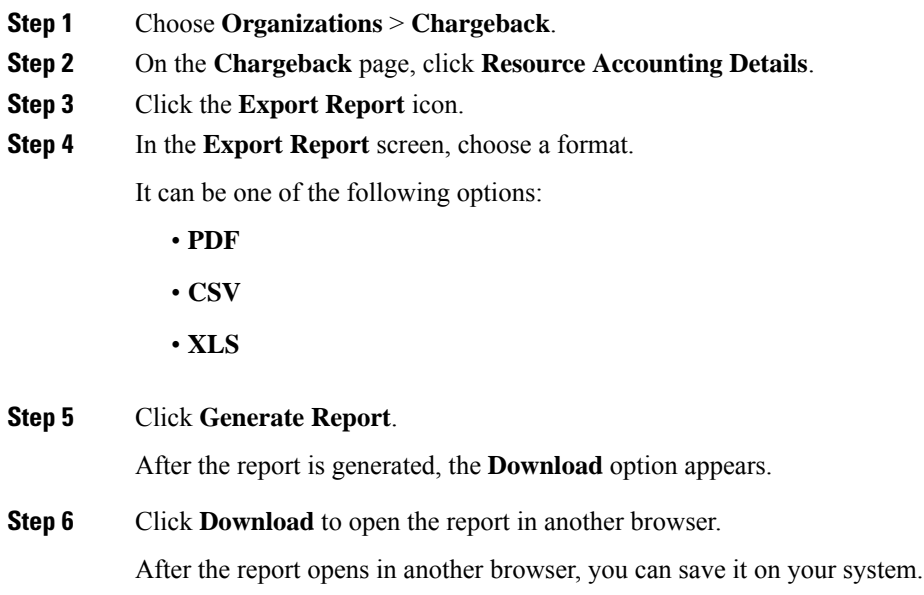

# **Exporting VM Level Chargeback Details**

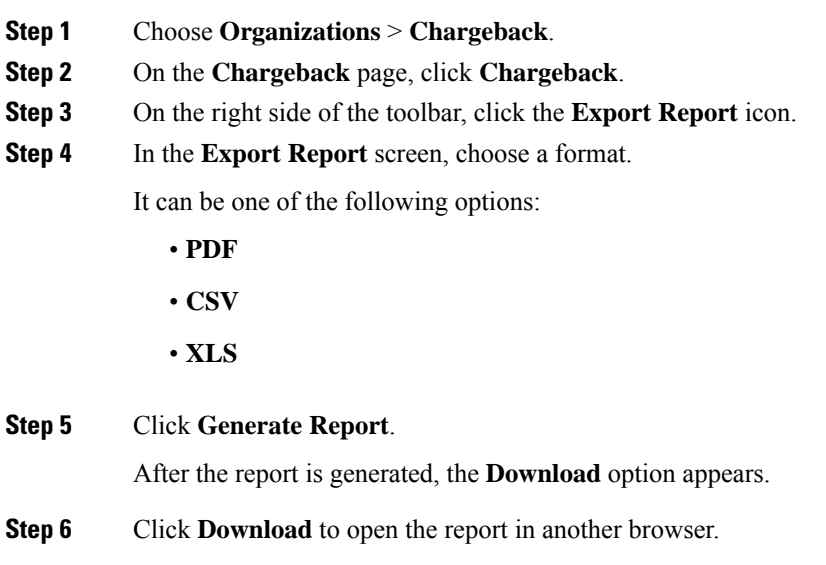

After the report opens in another browser, you can save it on your system.

## <span id="page-385-0"></span>**About Change Records**

You can use change records within the Change Management Database (CMDB) to track and manage changes in the system. These recordstypically display ADD, DELETE, and MODIFY types of events on any resource, such as a VM, service request, or group.

Change records display information about the resource type (VM), including the resource name, change type, change time, and description. When a VM is resized, the change records display information on the resources that were resized. This includes information on the original resource size and the resized values. You can view this information from the **Change Records** tab.

### **Accessing Change Records**

#### **Procedure**

**Step 1** Choose **Administration** > **Integration**. **Step 2** On the **Integration** page, click **Change Records**.

## <span id="page-385-1"></span>**Chargeback Calculations**

The total cost calculated for a VM includes the following:

Total cost = active VM cost or inactive VM cost + one-time cost + CPU cost + memory cost + disk cost + CPU reserved cost + memory reserved cost + CPU used cost + CPU core cost + memory used cost + network received used cost + network transmitted used cost + application cost.

If a VM is associated with a tag, and has a cost model and a tag-based cost model associated with the vDCs, then the chargeback calculation is derived as follows:

• When the **Include VM in Regular Chargeback** check box is not checked, only the tag-based cost is calculated.

Total Cost - Fixed Cost + One-Time Cost

• When the **Include VM in Regular Chargeback**check box is checked, the total cost is calculated including the tag-based cost and the regular chargeback computation.

Total Cost = active VM cost or inactive VM cost + one-time cost + CPU cost + memory cost + disk cost + CPU reserved cost + memory reserved cost + CPU used cost + CPU core cost + memory used cost + network received used cost + network transmitted used cost + application cost + Fixed Cost

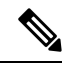

The one-time cost for the VM is determined from the cost specified in the tag-based cost model. If you have not specified a one time cost in the tag-based cost model, then this cost is derived from the regular cost model. **Note**

The total cost calculated for a physical server includes the following:

Total cost = one time cost + CPU cost + memory cost + memory used cost + committed disk cost + CPU core  $cost + full blade cost + half blade cost.$ 

The VM cost calculation is done only on an hourly basis. There is no other option available to calculate the VM cost. The cost for each resource is calculated based on the values that are defined in the cost model. The cost calculations are based as follows:

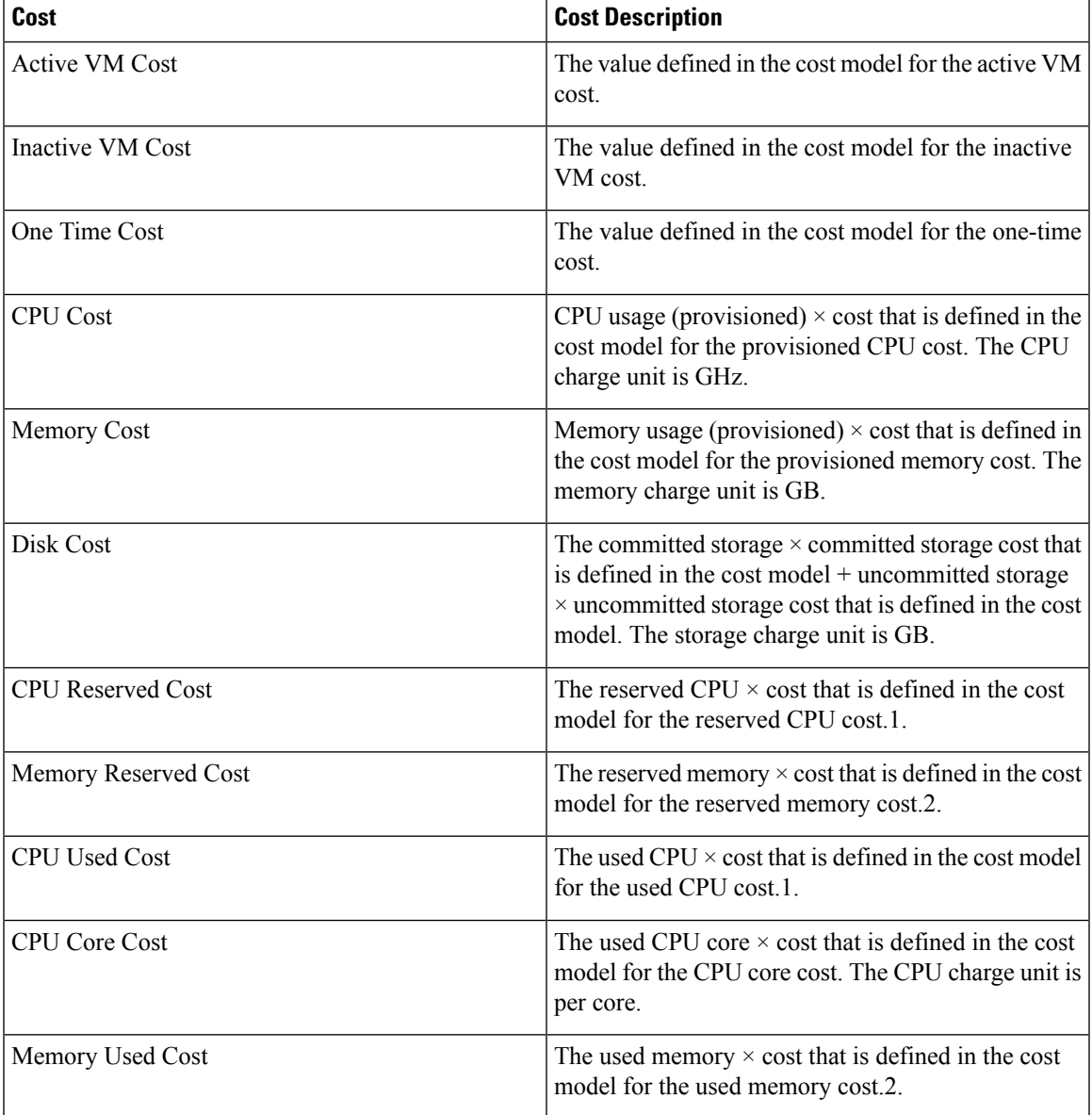

L

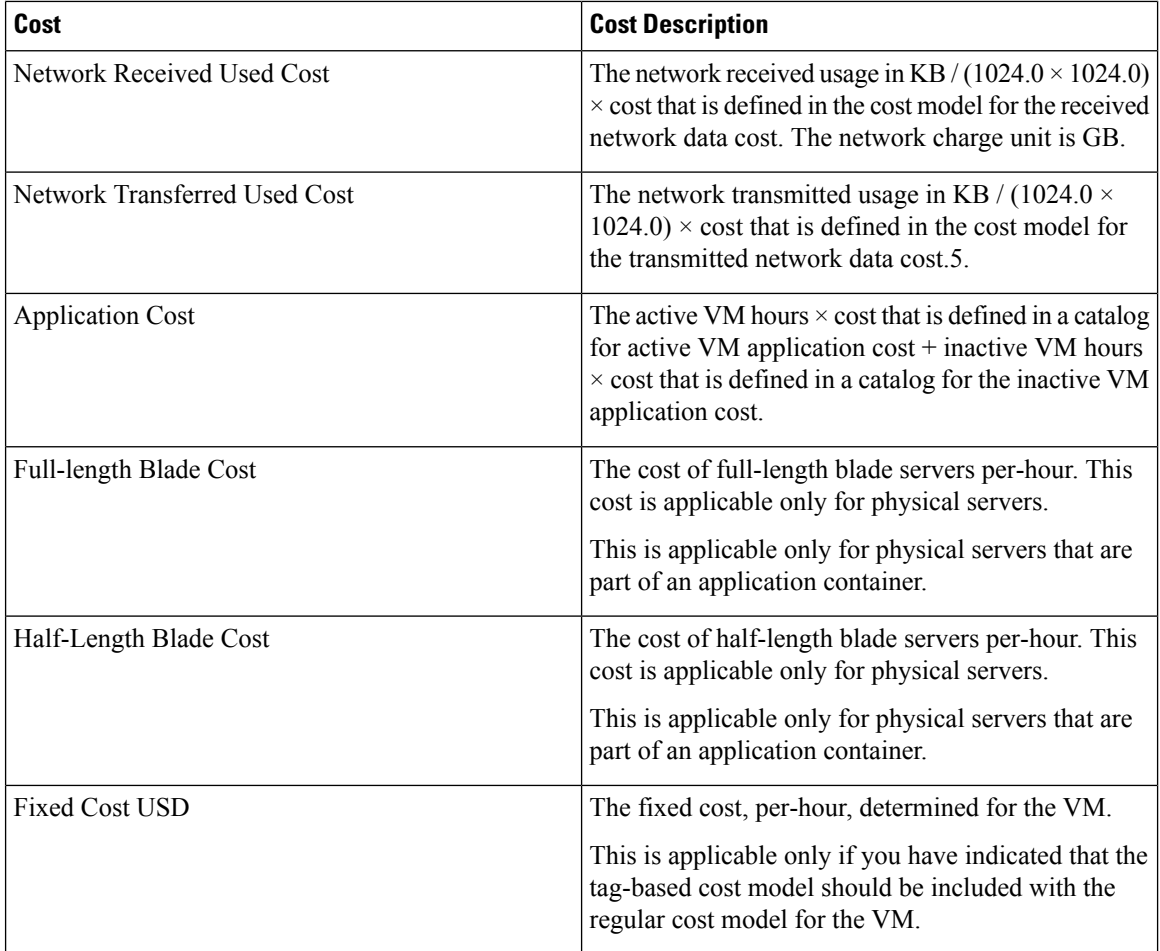

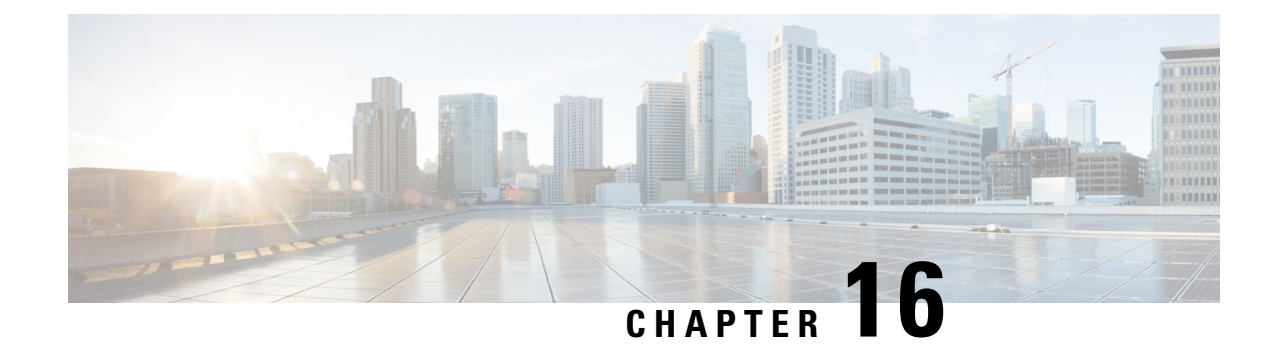

# **System Monitoring and Reporting**

This chapter contains the following sections:

- [Dashboard,](#page-388-0) on page 367
- [Summary,](#page-390-0) on page 369
- Inventory [Management,](#page-391-0) on page 370
- [Resource](#page-391-1) Pools, on page 370
- [Clusters,](#page-392-0) on page 371
- [Images,](#page-392-1) on page 371
- Host [Nodes,](#page-393-0) on page 372
- Virtual [Machines](#page-394-0) (VMs), on page 373
- [Topology,](#page-395-0) on page 374
- [Assessment,](#page-395-1) on page 374
- [Reports,](#page-396-0) on page 375

## <span id="page-388-0"></span>**Dashboard**

In Cisco UCS Director, you can enable the **Dashboard**option in the user interface. On the **Dashboard**screen, you can add important, or frequently accessed report widgets. If you have enabled the **Dashboard** option, then this is the first window that you see when you log in to the user interface. After enabling the **Dashboard**, you can create additional dashboards, and delete them when you no longer need them. For more information, see Creating Additional [Dashboards,](#page-389-0) on page 368 and Deleting a [Dashboard,](#page-389-1) on page 368.

### **Enabling the Dashboard**

### **Procedure**

- **Step 1** On the header, click the user icon, and choose **Edit My Profile**.
- **Step 2** On the **Edit My Profile** screen, scroll down to the **Dashboard** section.
- **Step 3** Check **Enable Dashboard**.
- **Step 4** Click **Save**.

When you log out and log in, the first screen that you see is the Dashboard.

**Step 5** Click **Close** to view the Dashboard immediately.

#### **What to do next**

If there are no widgets on the Dashboard, you can access any summary report in the user interface, and select **Add to Dashboard**.

### <span id="page-389-0"></span>**Creating Additional Dashboards**

### **Before you begin**

You should have enabled the **Dashboard** in the user interface.

### **Procedure**

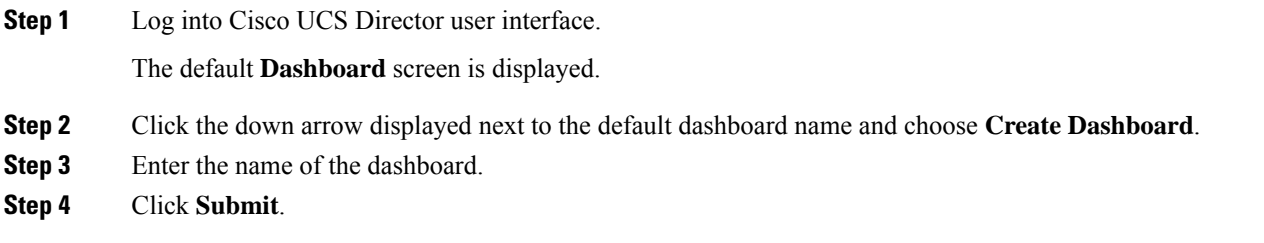

### <span id="page-389-1"></span>**Deleting a Dashboard**

You cannot delete the default dashboard.

### **Procedure**

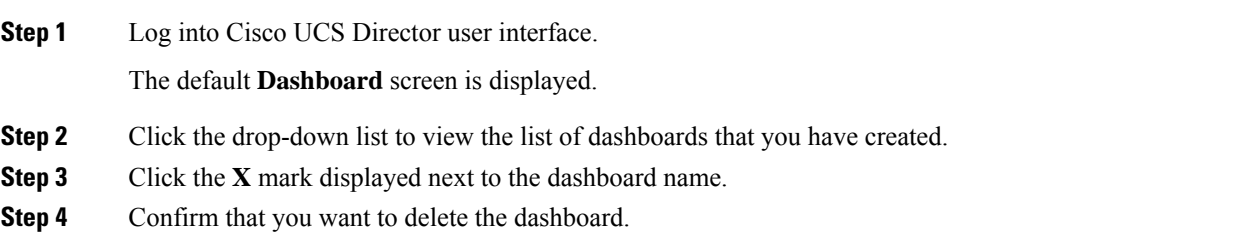

## **Adding Report Widgets**

### **Before you begin**

You must be logged in to the appliance to complete this task.

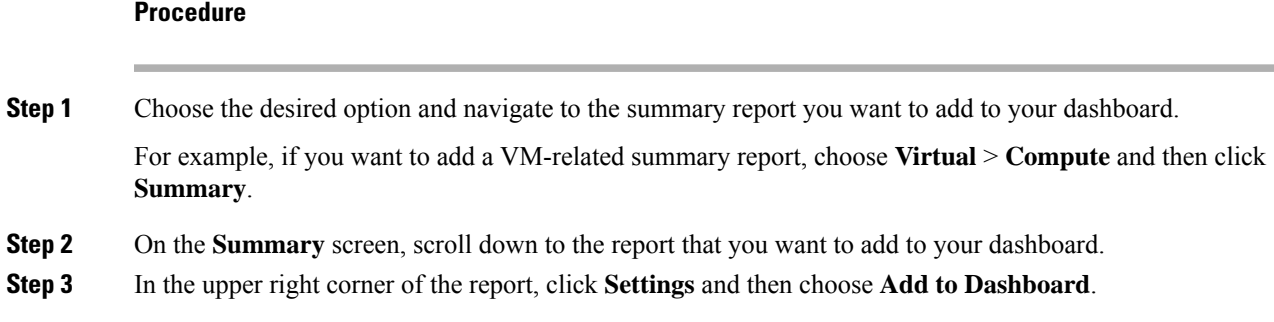

### **Refreshing Widget Data**

After enabling the **Dashboard** option, you can set a refresh interval to the widgets on this page. Automatic refresh can occur at intervals from a minimum of 5 minutes to a maximum of 60 minutes.

The **Automatic Refresh** button on the dashboard should be set to **ON** to configure the interval.

## <span id="page-390-0"></span>**Summary**

The **Summary** screen allows you to manage system inventory. It gives you access to a wide array of tabular, graphical, and map reports, and also helps in managing inventory lifecycle actions.

Each report is displayed as a widget. Reports can be hidden through customization.

### **Viewing Virtual Machine, Cloud, and System Summary Information**

#### **Procedure**

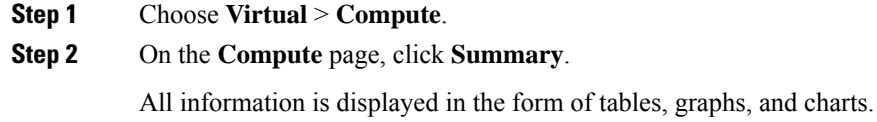

## **Customizing Summary Report Widgets**

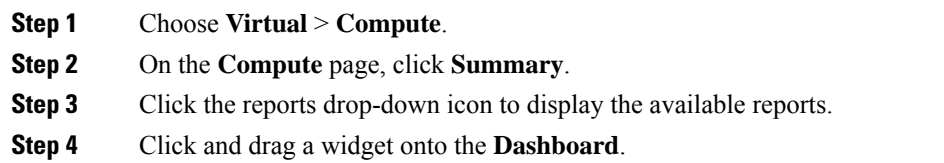

**Step 5** From the **Show more reports** drop-down list, check the name of the report that you want to add.

## <span id="page-391-0"></span>**Inventory Management**

You can monitor the system inventory using the **Dashboard**. The **Dashboard**displays the entire system level infrastructure information for administrative management.

### **Accessing System Inventory Details**

#### **Procedure**

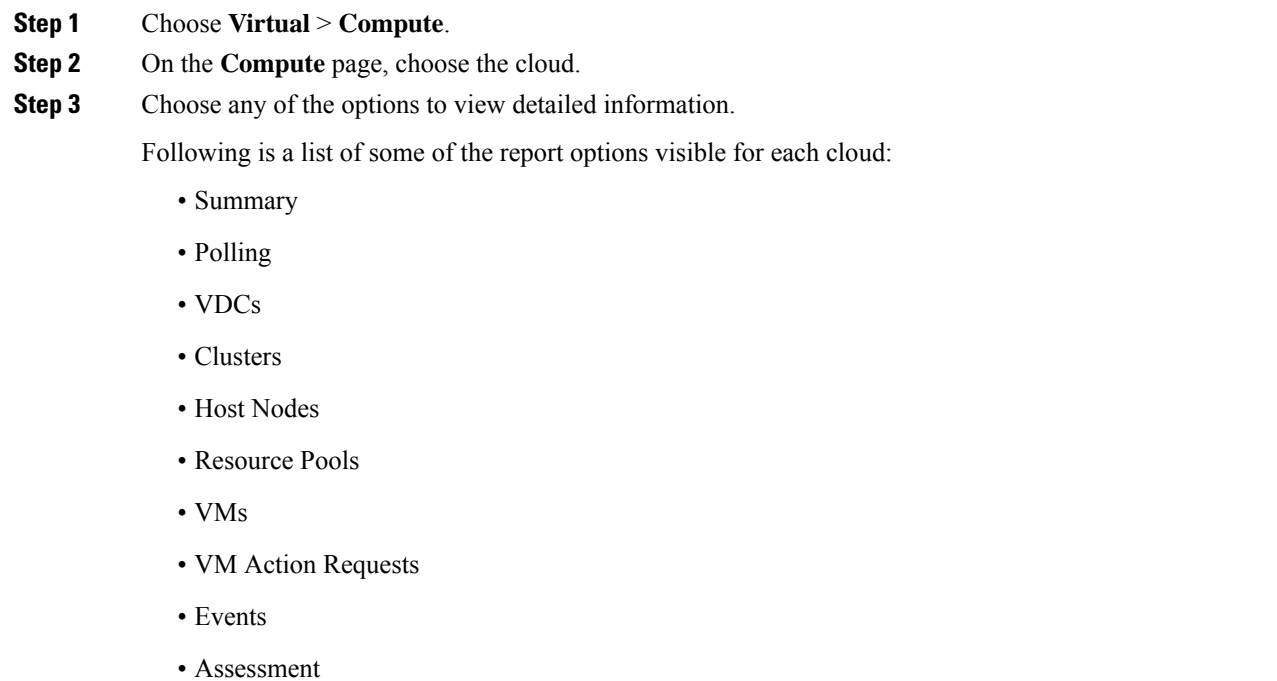

- Application Categories
- Data Centers
- SRM Sites

## <span id="page-391-1"></span>**Resource Pools**

The **Resource Pools** screen shows resource details at the host node level. These details include the CPU configured reservation, CPU limit, CPU used, and memory used.

### **Accessing Resource Details**

### **Procedure**

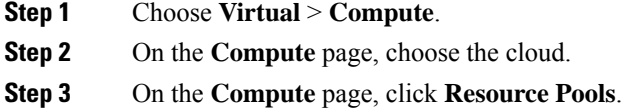

All the resource pools for the selected cloud are displayed. You can select a resource pool and click **View Details** to view detailed information of each resource pool.

## <span id="page-392-0"></span>**Clusters**

If a pod includes clusters, then the **Clusters** screen displays all the cluster-related information.

### **Accessing Clusters**

### **Procedure**

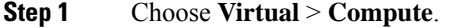

- **Step 2** On the **Compute** page, choose the cloud.
- **Step 3** On the **Compute** page, click **Clusters**.

All clusters available in the selected cloud accounts are displayed. You can select a specific cluster, and click **View Details**.

# <span id="page-392-1"></span>**Images**

The **Images** screen displays all available image IDs and their details. These images include guest OS, CPU, memory, and storage provisioned. You can use these image IDs to provision new virtual machines (VMs). If you are a group administrator, or an MSP administrator, then the **Images** screen displays images that have been assigned to your group.

If you select a specific VMware cloud account, and click **Images**, you can assign images to groups or to individual users. Images assigned to a particular group or user are displayed when administrators of the relevant group log in to the system.

## **Accessing Images**

### **Procedure**

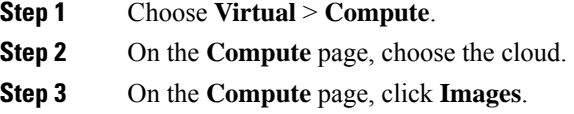

A list of images associated with the selected clouds is displayed. You can select a specific image and click **View Details**.

## **Assigning VM Images to Users or Groups**

As an administrator, you can assign specific VM images to users or groups. The assignments filter the images that are displayed when you perform VM provisioning tasks, such as creating catalogs.

### **Procedure**

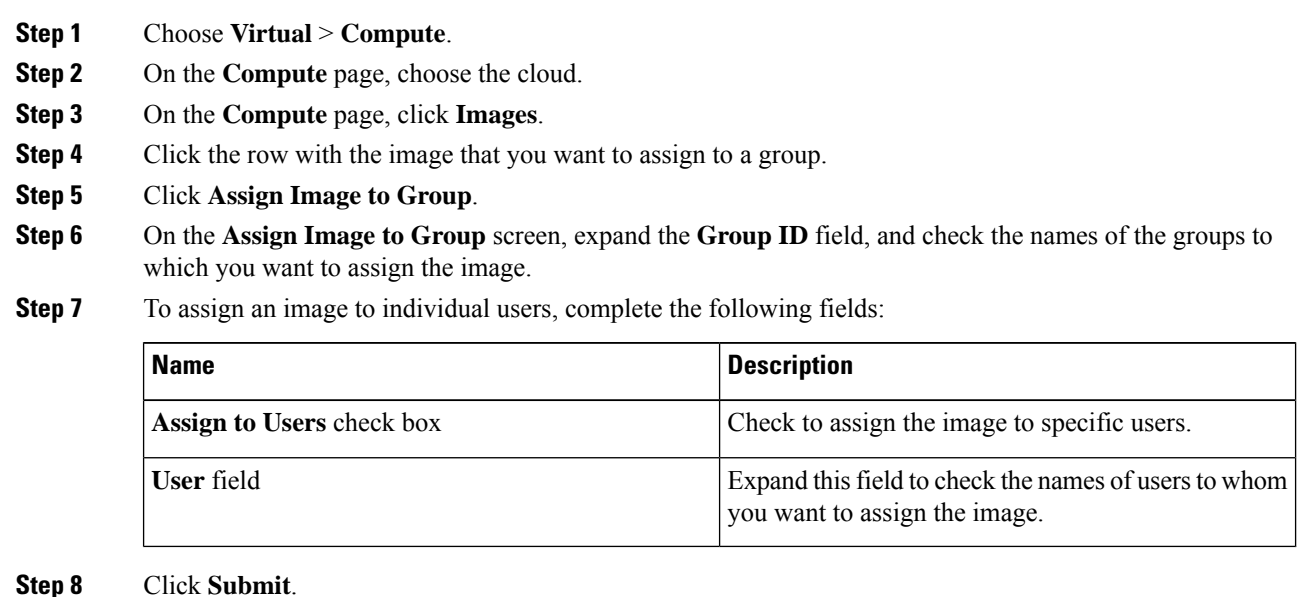

# <span id="page-393-0"></span>**Host Nodes**

The **Host Nodes** screen displays all physical host nodes that are available in the infrastructure. The screen lists details such as the ESX/ESXi version installed, active VMs, and power status.

### **Accessing Host Nodes**

#### **Before you begin**

You must be logged in to the appliance to complete this task.

#### **Procedure**

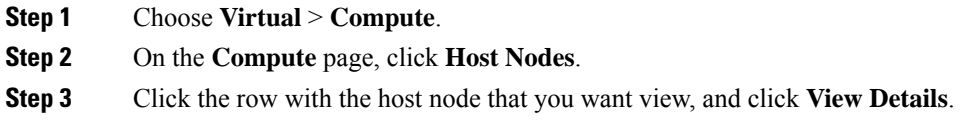

## <span id="page-394-0"></span>**Virtual Machines (VMs)**

The **VMs** screen displays all the VMs and VM-specific details for the chosen cloud.

### **Accessing VMs**

#### **Procedure**

**Step 1** On the menu bar, choose **Virtual** > **Compute**.

**Step 2** On the **Compute** page, click **VMs**.

All virtual machines for all cloud accounts are displayed. You can perform additional tasks on these VMs such as launching VM client or powering off VMs. For more information, see [Managing](#page-403-0) VM Actions, on [page](#page-403-0) 382.

### **Accessing Group Level VMs**

### **Procedure**

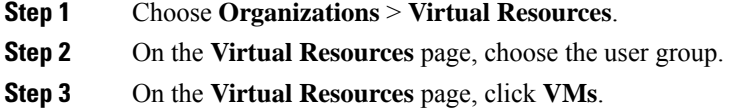

All virtual machines for the selected group are displayed. You can perform additional tasks on these VMs such as launching VM client or powering off VMs. For more information, see [Managing](#page-403-0) VM Actions, on [page](#page-403-0) 382.

# <span id="page-395-0"></span>**Topology**

The **Topology** screen displays VMware cloud topology. There are four view mode types: Hierarchical, Concentric, Circular, and Force Directed. Depending on the mode, you can adjust the item spacing, distance, radius, rigidity, and force distance.

### **Accessing Topology Types**

#### **Before you begin**

You must be logged in to the appliance to complete this task.

#### **Procedure**

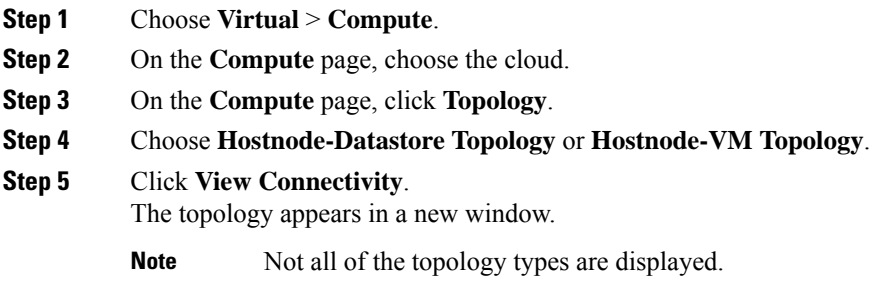

## <span id="page-395-1"></span>**Assessment**

The **Assessment** screen displays assessment reports such as cloud readiness, and virtualization best practices for a cloud account.

### **Accessing Assessments**

### **Before you begin**

You must be logged in to the appliance to complete this task.

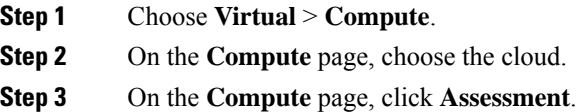
**Step 4** From the drop-down list, choose a report type to filter the report.

# **Reports**

Cisco UCS Director can help you monitor virtual infrastructure and system resources. It displays a wide variety of reports that provide insight into how the system is performing

Following are the types of reports:

- Tabular reports for system information, including overview, host nodes, new VMs, and deleted VMs.
- Bar and pie graph comparisons, including VMs active versus inactive, and CPU provisioned versus capacity.
- Trend graphs about system resources, including CPU trends, memory trends, and VM additions and deletions.
- Other reports include Top 5 reports at the group, VDC, host node, and VM levels. The Top 5 reports focus on groups with the highest number of VMs, groups with the greatest CPU usage, VDCs with the highest number of VMs, and host nodes with the greatest CPU usage.
- Map reports, displaying the system resource information in the form of heat maps or color-coded maps.

Additional trend reports are available for certain accounts(for example: KVM accounts). Trend reports display data over a selected time frame.

### **Accessing Reports**

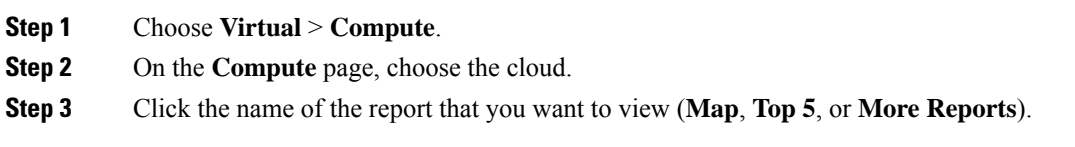

I

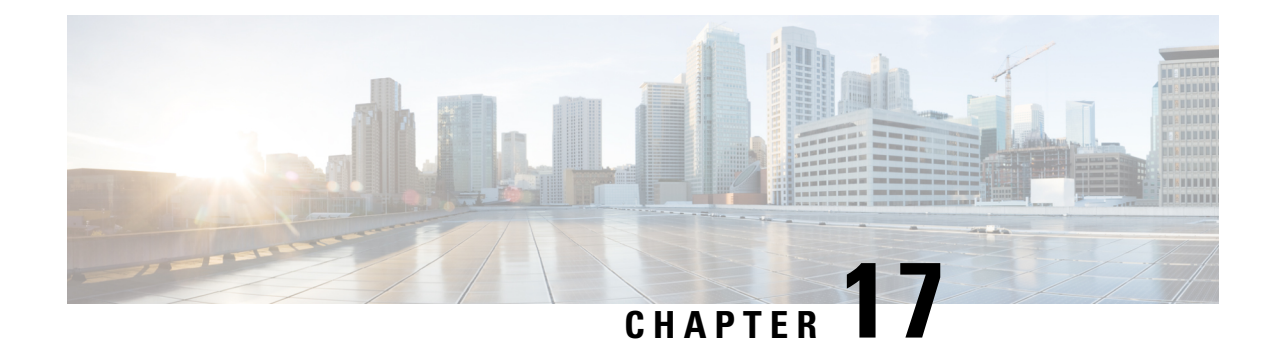

# **Managing Lifecycles**

This chapter contains the following sections:

- [Managing](#page-398-0) VM Power Settings, on page 377
- Managing VM [Snapshots,](#page-399-0) on page 378
- [Configuring](#page-402-0) the Lease Time for a Virtual Machine, on page 381
- [Managing](#page-403-0) VM Actions, on page 382
- [Applying](#page-425-0) a Tag to a VM, on page 404
- [Mounting](#page-426-0) an ISO Image as a CD/DVD Drive, on page 405
- [Unmounting](#page-426-1) an ISO Image as a CD/DVD Drive, on page 405

# <span id="page-398-0"></span>**Managing VM Power Settings**

### **Before you begin**

You must be logged in to the appliance to complete this task.

- **Step 1** Choose **Virtual** > **Compute**.
- **Step 2** On the **Compute** page, choose the cloud.
- **Step 3** On the **Compute** page, click **VMs**.
- **Step 4** Click the row with the VM on which you want to perform an action.
- **Step 5** Choose an action and the **VM Task** screen appears.

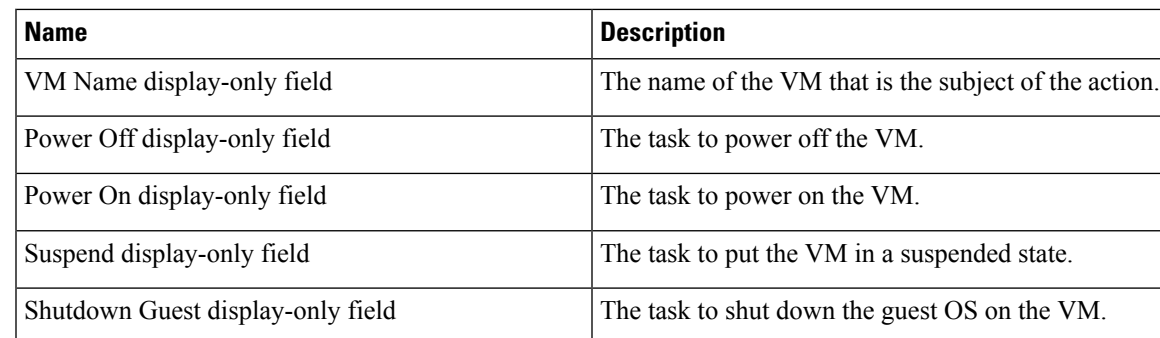

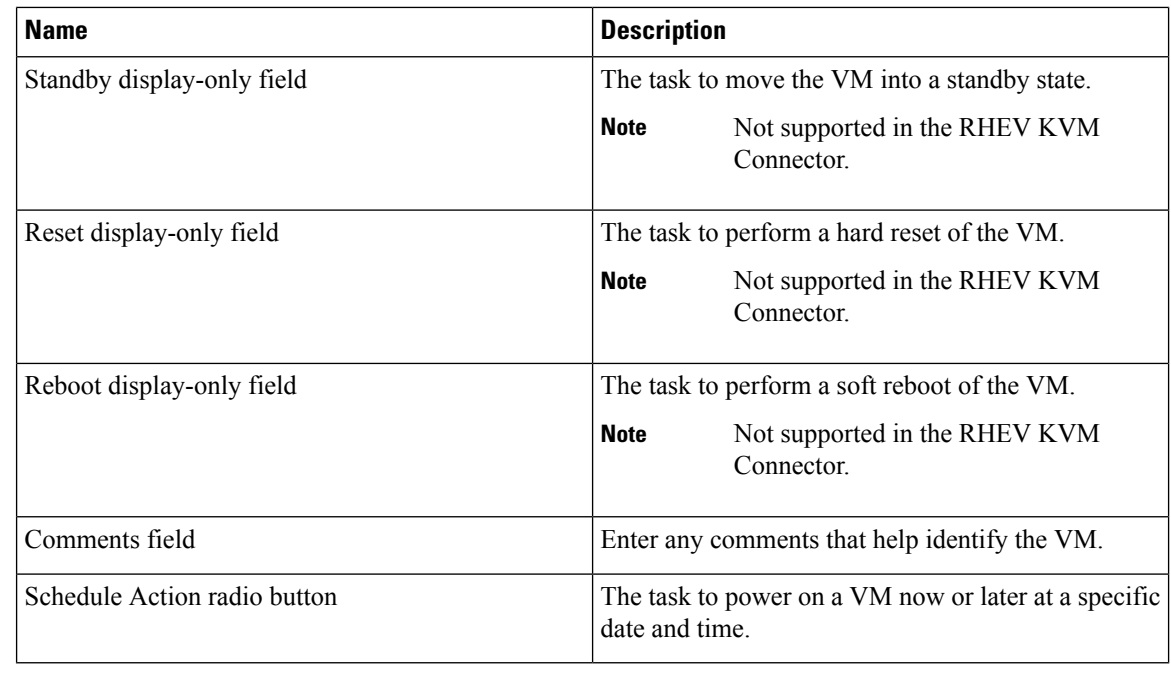

**Step 6** Click **Proceed**.

# <span id="page-399-0"></span>**Managing VM Snapshots**

This process includes the following tasks:

- Create Snapshot—You can create a snapshot of all the VM's resources in their current state.
- Revert Snapshot—If the VM crashes or malfunctions (For example, if the OS becomes corrupt), you can revert to the most recent snapshot of the VM. Where there are multiple snapshots for a VM, you can revert to a specific snapshot.
- Mark Golden Snapshot—You can mark a specific snapshot for a VM as a Golden Snapshot. This feature protects the snapshot from accidental deletion.
- Delete a Snapshot—You can delete a snapshot, if necessary. A Golden Snapshot must be first unmarked before it can be deleted.
- Delete All Snapshots—You can delete all snapshots for a VM. However, you cannot delete all snapshots if they include Golden Snapshots. You must first unmark any Golden Snapshot and then delete all snapshots.

### **Creating VM Snapshots**

### **Procedure**

- **Step 1** Choose **Virtual** > **Compute**.
- **Step 2** On the **Compute** page, choose the cloud.
- **Step 3** On the **Compute** page, click **VMs**.
- **Step 4** Click the row with the VM for which you want to create a snapshot.
- **Step 5** From the **More Actions** drop-down list, choose **Create Snapshot**.
- **Step 6** On the **Create Virtual Machine Snapshot** screen, complete the following fields:

| <b>Name</b>                                | <b>Description</b>                                                                                                    |
|--------------------------------------------|----------------------------------------------------------------------------------------------------|
| <b>Snapshot Name field</b>                 | The snapshot name.                                                                                                    |
| <b>Snapshot Description field</b>          | The snapshot description.                                                                                                    |
| <b>Snapshot Memory check box</b>           | Check the check box to include the VM memory in<br>the snapshot.                                                                                                    |
| <b>Quiesce Guest File System check box</b> | Check the check box to take the snapshot in quiesce<br>mode.<br><b>Note</b><br>Quiescing a file system brings the<br>on-disk data of a physical or virtual<br>computer into a state that is suitable for<br>backups. This process might include<br>operations such as flushing buffers from<br>the operating systems in-memory cache<br>to disk, or other higher-level |
|                                            | application-specific tasks. To use this<br>option, VMware Tools must be installed<br>on the VM.                                                                                                    |

**Step 7** Click **Proceed**.

### **Reverting to a Snapshot**

### **Before you begin**

You must be logged in to the appliance to complete this task.

#### **Procedure**

**Step 1** Choose **Virtual** > **Compute**.

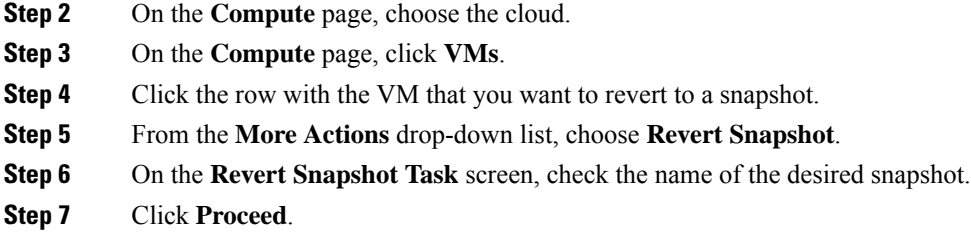

# **Marking a Golden Snapshot**

### **Procedure**

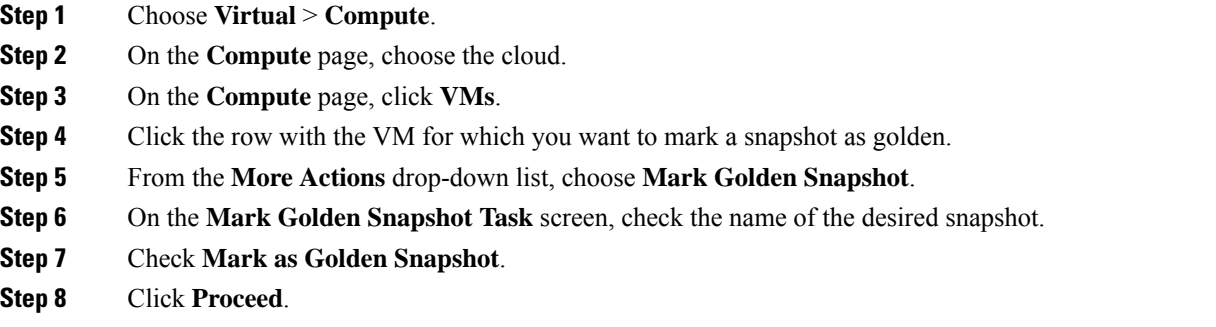

# **Deleting a Snapshot**

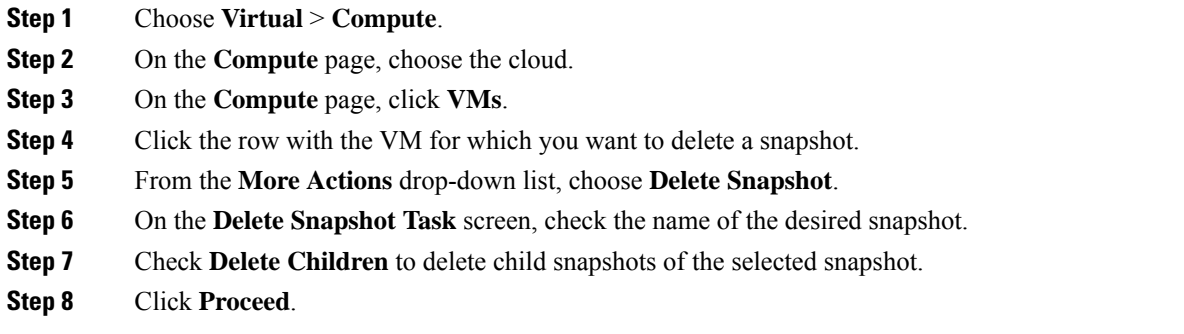

### **Deleting All Snapshots**

### **Procedure**

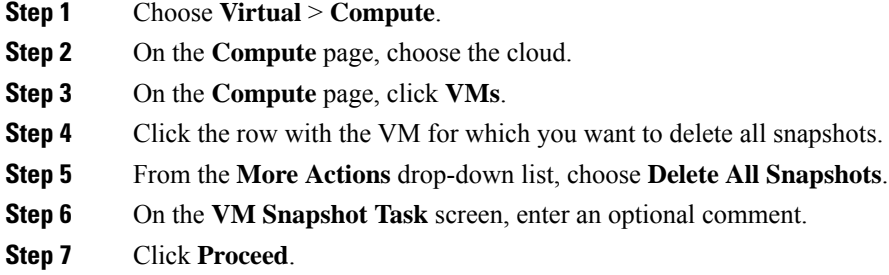

# <span id="page-402-0"></span>**Configuring the Lease Time for a Virtual Machine**

A user can configure a lease expiration time for a selected virtual machine (VM). Once the lease time expires, the VM is powered down. The lease time end is a calendar selection.

#### **Procedure**

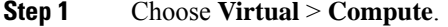

- **Step 2** On the **Compute** page, choose the cloud.
- **Step 3** On the **Compute** page, click **VMs**.
- **Step 4** Click the row with the VM for which you want to configure the lease time.
- **Step 5** From the **More Actions** drop-down list, choose **Configure Lease Time**.
- **Step 6** On the **Configure Lease Time** screen, check **Set Lease Time**. Complete the following fields:

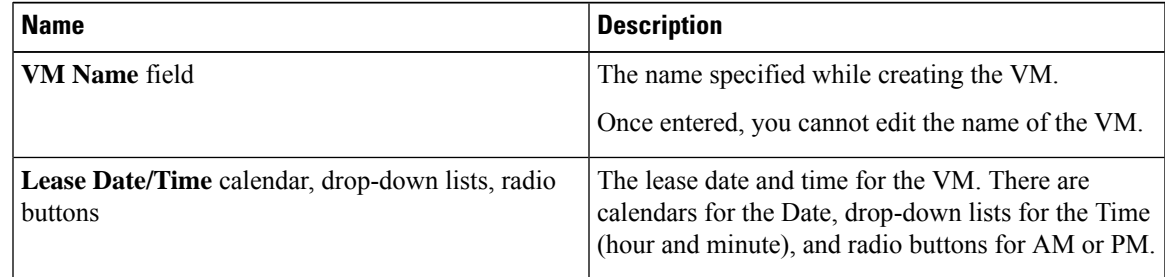

### **Step 7** Click **Submit**.

# <span id="page-403-0"></span>**Managing VM Actions**

After creating a VM, you can perform additional tasks on it, by using menus available in the user interface. You can access these menus in one of the following ways:

- Right clicking on a VM to view a list of limited options,
- Choosing a VM and clicking the down arrow option on the toolbar for a complete list of options.

Following are the other VM actions:

- View VM Details—You can access individual VMs to view details, such as summary reports, vNICs, disks, and snapshots.
- Stack View—You can view stacks of information about a particular VM including, OS, hypervisor, and infrastructure information.
- Delete a VM—You can delete a VM from the list. Only a powered-off VM can be deleted.
- Create a VM Disk—You can add an additional disk with a custom size to a VM.
- Delete a VM Disk—You can delete a disk.
- Add vNICs—You can add multiple vNICs to a VM. You also have the option to add or replace a vNIC in a VM. The options for vNICs depend on the network policy mapped to the VDC associated with the VM.
- Launch VM Client—You can set up and access either web access, remote desktop, or VMRC Console access for a VM.
- VMRC Console (HTML5)—You can launch a VMRC HTML5 console that is web browser and plug-in independent.
- Assign VM—You can assign a VM to a group or VDC and modify the category of the VM. You can set the provisioning time, termination time, and label for a VM.
- Access VM Credentials—You can access a VM's login credentials when it is set up for web or remote desktop access, but only if the administrator provides the privileges in the catalog from which the VM is provisioned.
- Inventory Collection Request for VM—You can choose a VM and request on-demand inventory collection.
- Test VNC—You can test VNC connectivity, for troubleshooting purposes.
- Clone—You can clone or make a copy of an existing VM to make a new VM with the same or similar qualities.
- Move a VM to VDC—You can move a VM to a VDC so that the rules of the VDC system policy are followed in the VM.
- VM Resync—You can choose to set the number of minutes to have a VM resynchronize its time periodically with Cisco UCS Director.
- Mount ISO Image as CD/DVD Drive—You can mount ISO images on the VM without using a physical drive. Once mounted in your virtual machine, you can open, extract, and use the files from a virtual CD/DVD drive without a physical disk.

• Unmount ISO Image as CD/DVD Drive—You can unmount an ISO image already attached to CD/DVD drive on the virtual machine.

### **Viewing VM Details**

### **Procedure**

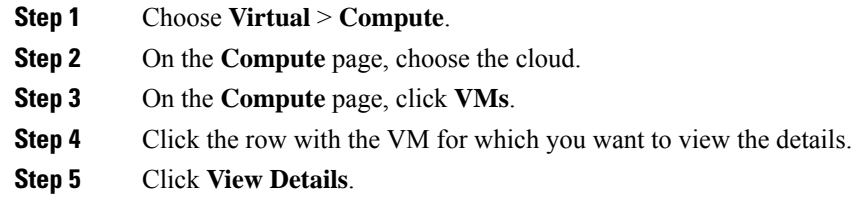

### **Resizing VMs**

### **Procedure**

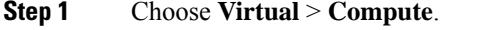

**Step 2** On the **Compute** page, choose the cloud.

**Step 3** On the **Compute** page, click **VMs**.

- **Step 4** Click the row with the VM that you want to resize.
- **Step 5** From the **More Actions** drop-down list, choose **Resize VM**.
- **Step 6** On the **Resize VM** screen, complete the following fields:

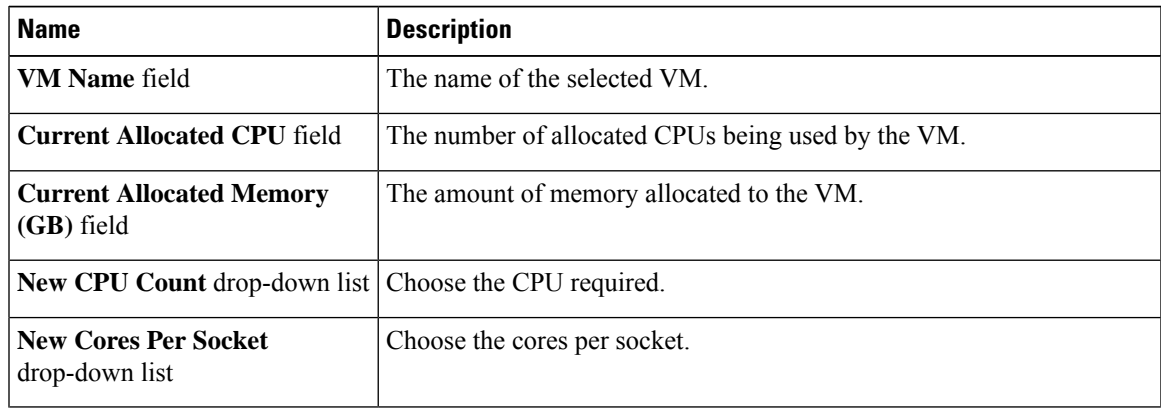

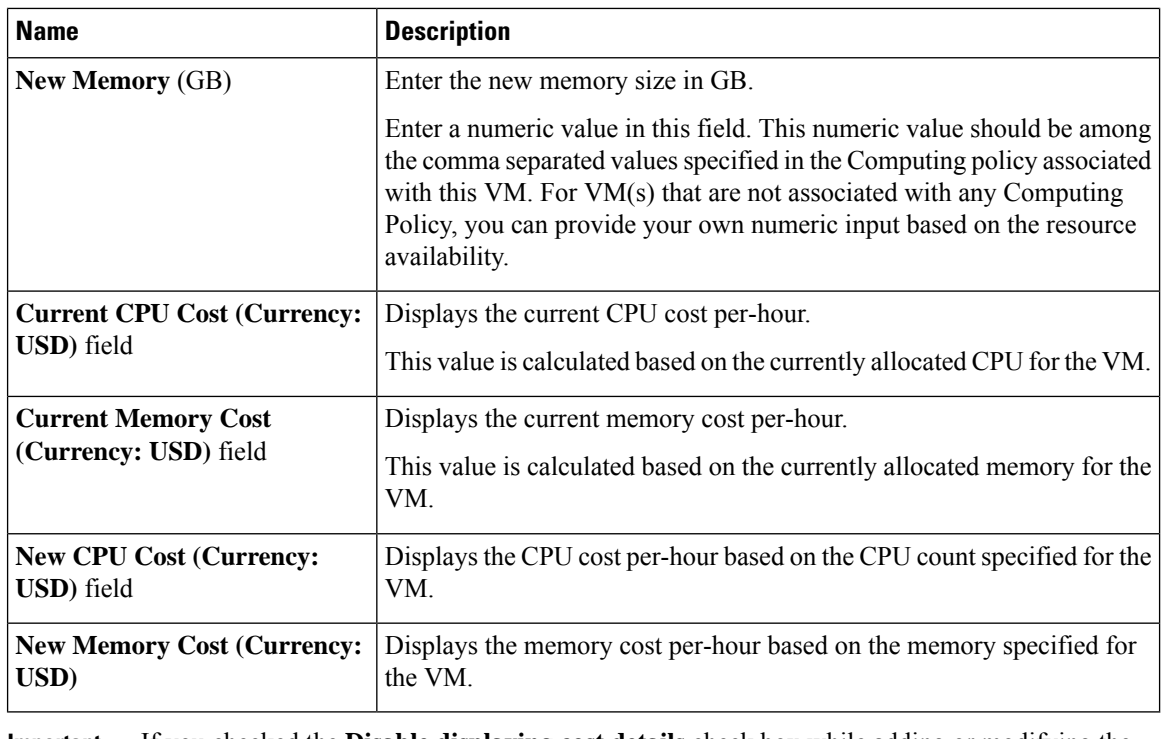

If you checked the **Disable displaying cost details** check box while adding or modifying the VDC, then information on the current and new CPU cost and memory cost is not displayed. **Important**

**Step 7** Click **Resize**.

## **Using the Stack View Option**

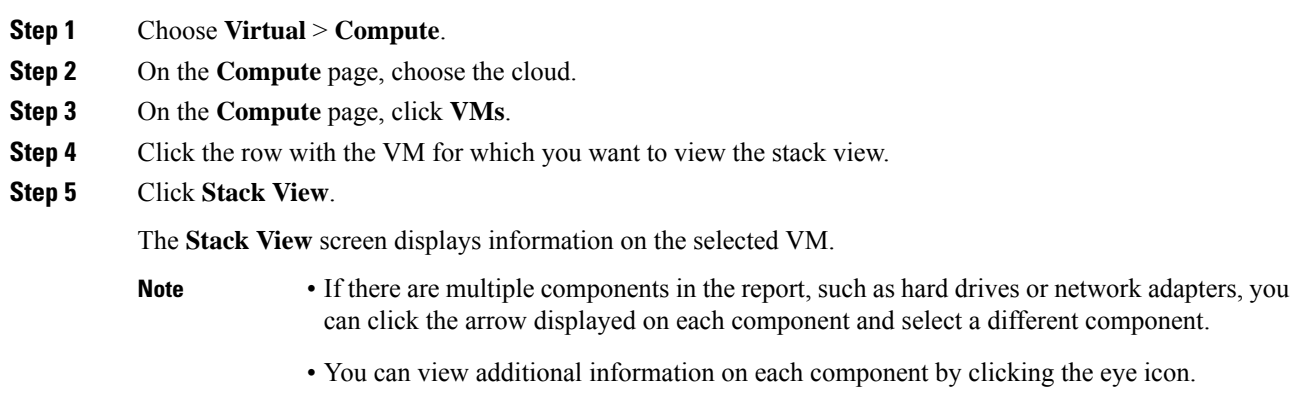

### **Creating a VM Disk**

You can create a VM disk only if you checked **Allow Resizing of Disk** while configuring the storage policy that is mapped to the vDC.

### **Before you begin**

The VM should be in the powered off state.

- **Step 1** Choose **Virtual** > **Compute**.
- **Step 2** On the **Compute** page, choose the cloud.
- **Step 3** On the **Compute** page, click **VMs**.
- **Step 4** Click the row with the VM on which you want to create a VM disk.
- **Step 5** From the **More Actions** drop-down list, choose **Create VM Disk**.
- **Step 6** On the **Create VM Disk** screen, complete the following fields:

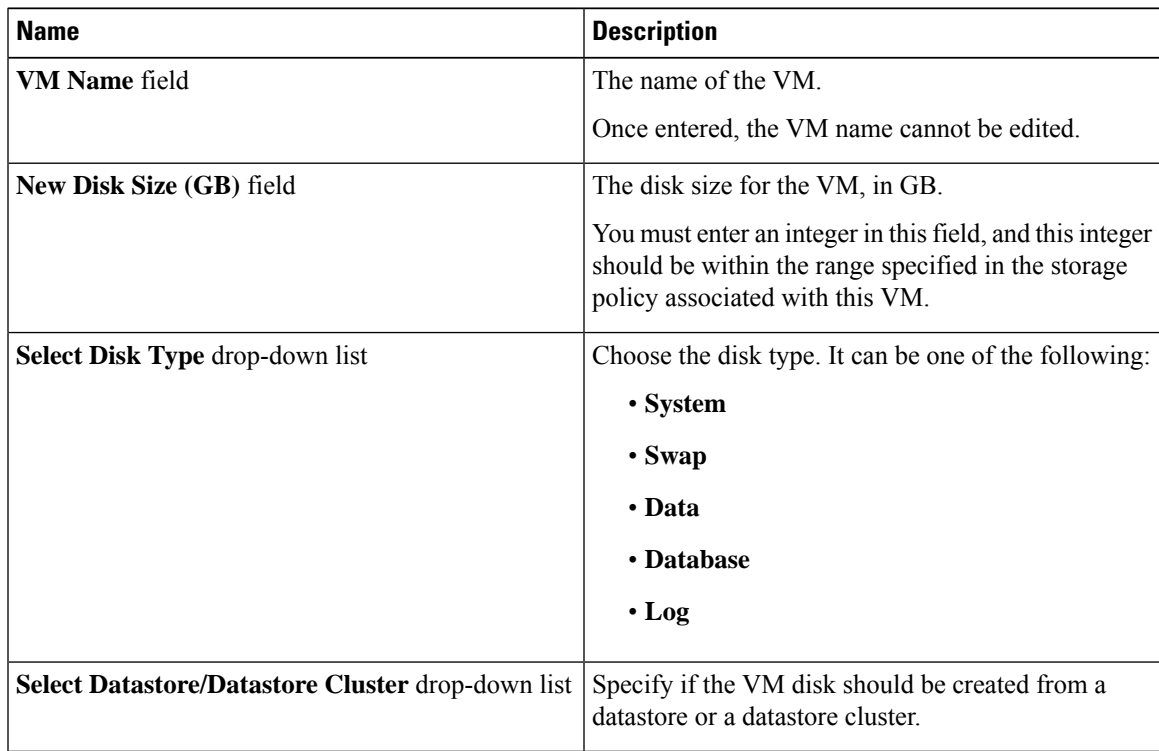

 $\mathbf I$ 

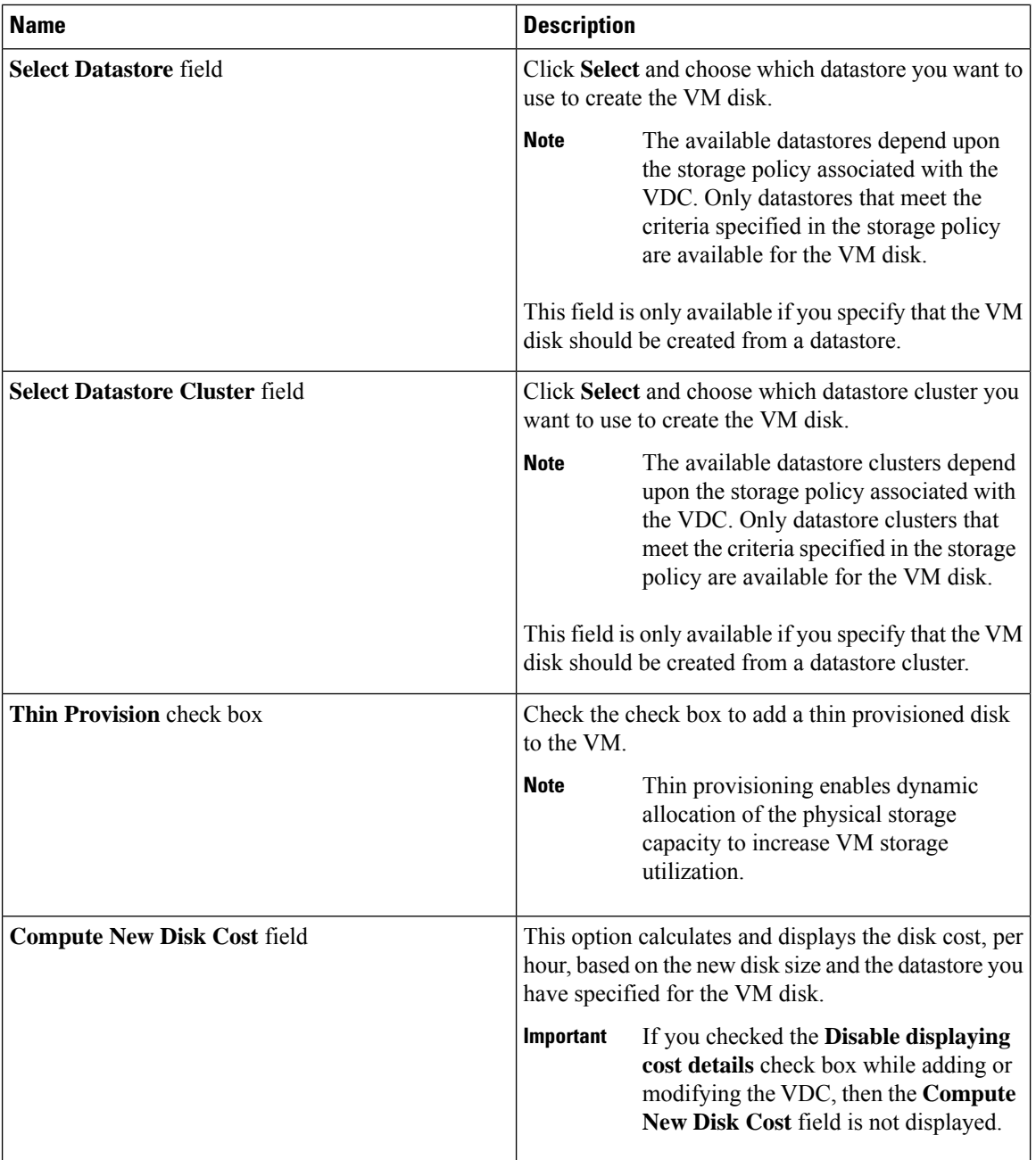

**Step 7** Click **Create**.

Ш

### **Resizing a VM Disk**

### **Procedure**

- **Step 1** Choose **Virtual** > **Compute**.
- **Step 2** On the **Compute** page, choose the cloud.
- **Step 3** On the **Compute** page, click **VMs**.
- **Step 4** Click the row with the VM for which you want to resize the VM disk.
- **Step 5** From the **More Actions** drop-down list, choose **Resize VM Disk**.

**Step 6** On the **Resize VM Disk** screen, complete the following fields:

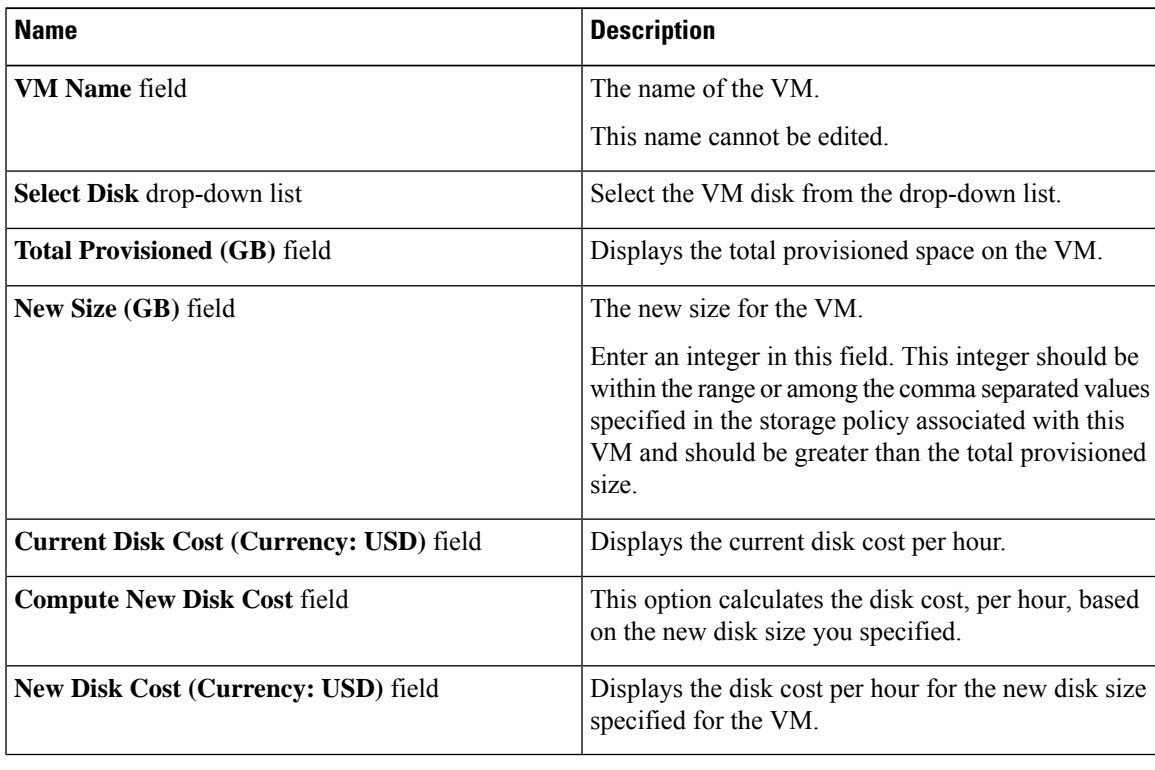

If you checked the **Disable displaying cost details** check box while adding or modifying the VDC, then information on the current and new disk cost is not displayed. **Important**

**Step 7** Click **Resize**.

### **Locking VMs in Cisco UCS Director**

As an administrator in Cisco UCS Director, you can create a list of VMs that you would like locked. Locking VMs implies preventing actions from running on the specified VMs. These actions could be shutting down, resetting, or powering off VMs.

#### **Procedure**

**Step 1** Create an XML file titled VMControls.xml which is similar to the following:

```
<VMControlList>
--<VMControl>
    <ControlType>lock</ControlType>
    <MatchType>VM-IPAddress</MatchType>
    <MatchValue>19.19.19.19</MatchValue>
    <IsRegex>false</IsRegex>
    <ContactEmail>admin@admin.com</ContactEmail>
   --<Label>
     Do not shutdown or delete my machine.
   --</Label>
--</VMControl>
--<VMControl>
    <ControlType>lock</ControlType>
    <MatchType>VM-IPAddress</MatchType>
    <MatchValue>19.29.29.29*</MatchValue>
    <IsRegex>true</IsRegex>
    <ContactEmail>admin@admin.com</ContactEmail>
   --<Label>
     Do not shutdown or delete this machine.
   --</Label>
--</VMControl>
</VMControlList>
```
- **Step 2** Host this file on a server that is accessible from the system that is running Cisco UCS Director.
- **Step 3** Choose **Administration** > **System**.
- **Step 4** On the **System** page, click **System Parameters**.
- **Step 5** In the **Download VM Locking Controls From URL** field, enter the URL of the XML file.

The URL will look similar to this: <ip address>:8000/VMControls.xml.

- **Step 6** Click **Save**.
- **Step 7** On the **System** page, click **System Tasks**.
- **Step 8** Search for and select the **VM Control List Poller Task**.
- **Step 9** Click **Run Now**.

This system task downloads the VMControls.xml file and saves it in the inventory database. After this system task is run, actions such as powering off, or shutting down are prevented from running on VMs that match the IP addresses specified in the XML file.

### **Adding vNICs**

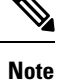

When you add a vNIC VM, the values of the **Port Group Name** and **Adapter Type** parameters are modified. The IP address of the VM is changed only if DHCP is enabled on the selected port group. However, the IP address is not modified if it is sourced from a static pool policy.

### **Procedure**

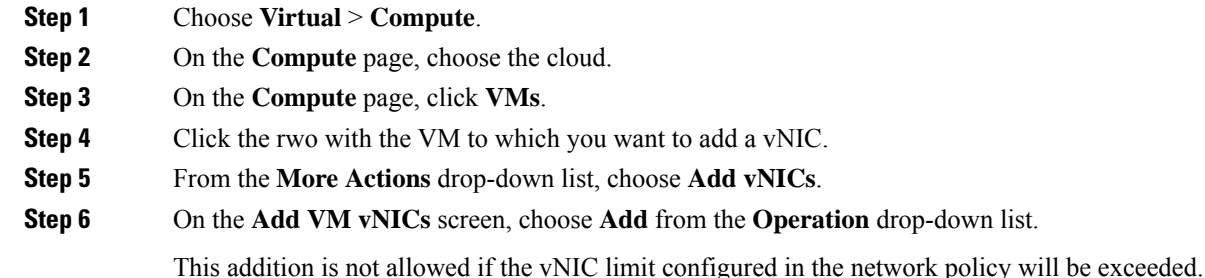

- **Step 7** Expand the **VM NETWORKS** list.
- **Step 8** Click **Add (+)**.

**Step 9** On the **Add Entry to VM Networks** screen, complete the following fields:

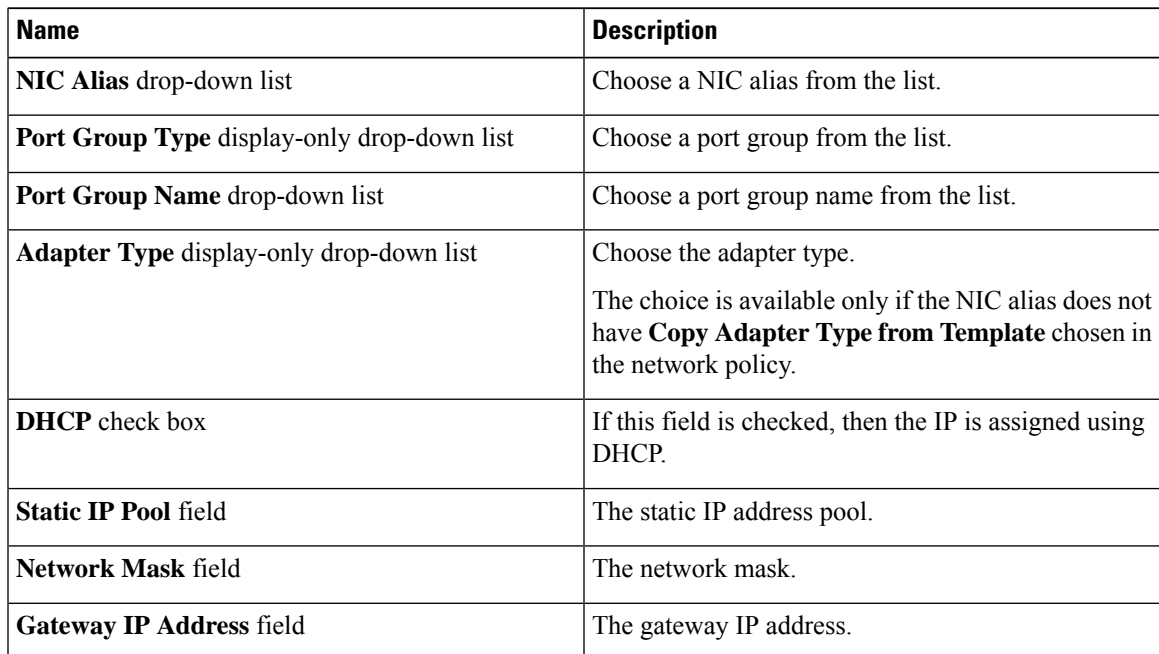

The **NIC Alias**, **Port Group Name**, **Adapter Type**, **DHCP**, and **Static IP Pool** choices depend on the settings in the network policies associated with the VM (VM's VDC). For more information about multiple NIC network policies, see [Managing](#page-216-0) Policies, on page 195. **Note**

> The VM is powered down to perform this action. The VM will power up once the action is completed.

**Step 10** Click **Submit**.

### **Replacing a vNIC**

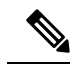

When you replace a vNIC VM, the values for the **Port Group Name** and **Adapter Type** parameters are modified. The IP address of the VM is changed only if DHCP is enabled on the selected port group. However, the IP address is not modified if it is sourced from a static pool policy. **Note**

#### **Procedure**

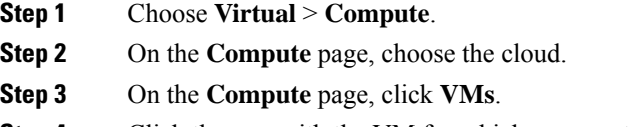

- **Step 4** Click the row with the VM for which you want to replace a vNIC.
- **Step 5** From the **More Actions** drop-down list, choose **Add vNICs**.
- **Step 6** On the **Add VM vNICs** screen, choose **Replace** from the **Operation** drop-down list.

Thisreplacement is not allowed if the additional vNIC limit configured in the network policy will be exceeded.

- **Step 7** Choose a vNIC.
- **Step 8** On the **Add vNIC** screen, complete the following fields:

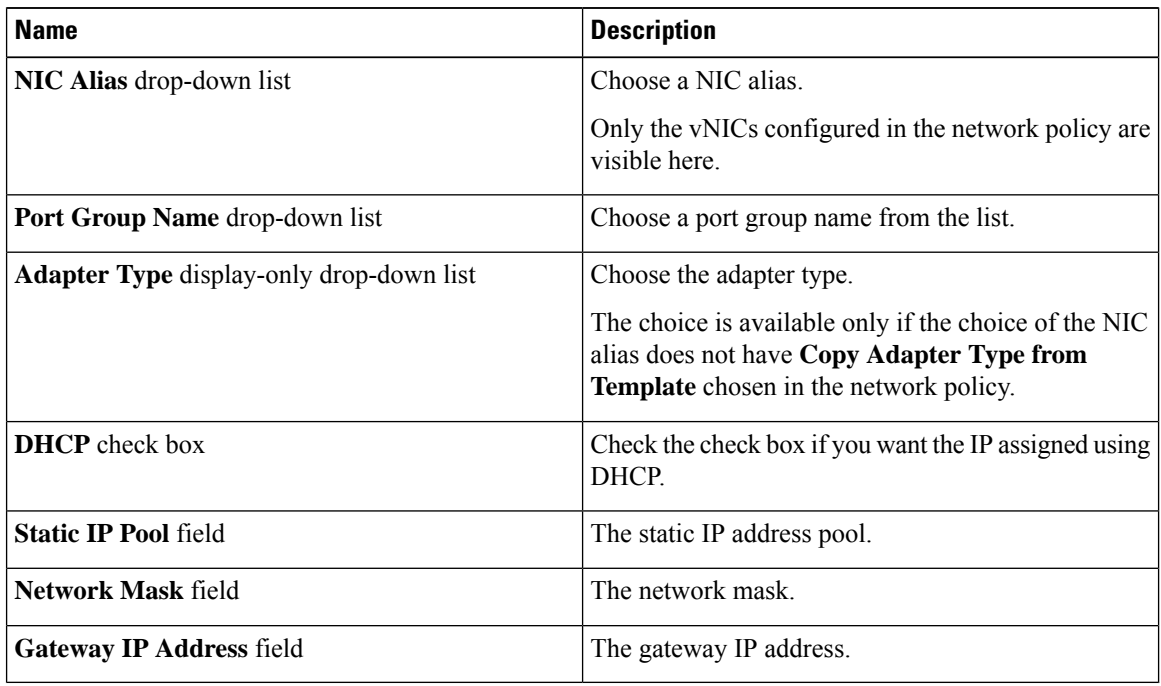

#### **Step 9** Click **Submit**.

Ш

The VM is powered down to perform this action. The VM is powered up once the action is completed. The **Replace** task removes all existing vNICs from the VM and replaces them with the vNICs that were added. **Note**

> The **NIC Alias**, **Port Group Name**, **Adapter Type**, **DHCP**, and **Static IP Pool** choices depend on the settings in the network policy associated with the VM (VM's VDC). For more information about multiple NIC network policies, see [Managing](#page-216-0) Policies, on page 195.

### **Launching the VM Client**

#### **Procedure**

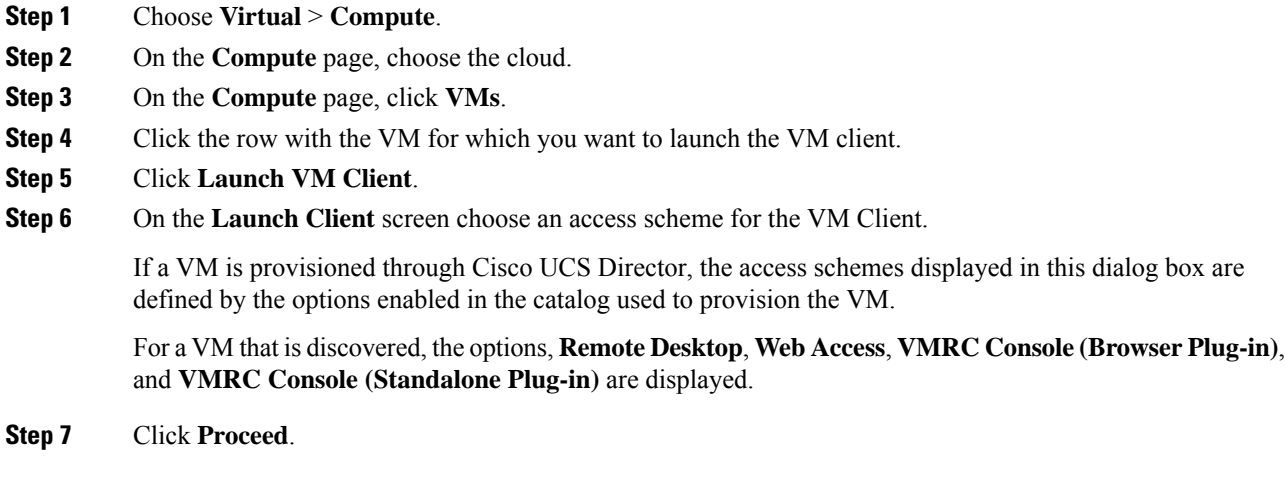

### <span id="page-412-0"></span>**Enabling the VNC Console on a VM**

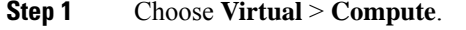

- **Step 2** On the **Compute** page, choose the cloud.
- **Step 3** On the **Compute** page, click **VMs**.
- **Step 4** Click the row with the VM for which you want to configure VNC.
- **Step 5** From the **More Actions** drop-down list, choose **Configure VNC**.
- **Step 6** On the **Configure VNC** screen, choose a keyboard mapping language from the drop-down list.
	- French (Switzerland)
	- Japanese
	- US English
- Italian
- Icelandic
- UK English
- French (Belgium)
- German (Switzerland)
- German
- Spanish
- Norwegian
- Finnish
- Polish

**Step 7** Click **Submit**.

**Step 8** Click **OK**.

The system automatically configures VNC console access to a VM when a request is submitted.

### **Automatically Unconfiguring the VNC Console on a VM**

You can enable the VMware Monitor VNC Port Task to enable automatic unconfiguration of VNC consoles. This task runs every 30 minutes and unconfigures VNC ports that are open for more than a default of 60 minutes. VNC is unconfigured on the ports, and the ports are released for future allocation.

You can modify the frequency in which the task is run by clicking **Manage System Task** and selecting the duration from the drop-down list.

You can modify the port wait time by editing the unConfigureVNCPortWaitTime parameter in the /opt/infra/inframgr/vmware.properties file.

- **Step 1** Choose **Administration** > **System**.
- **Step 2** On the **System** page, click **System Tasks**.
- **Step 3** Click the **VMware Standard Tasks** arrow to expand its tasks.
- **Step 4** Click the row with the **VMware Monitor VNC Port Task** system task.
- **Step 5** Click **Manage Task**.
- **Step 6** From the **Task Execution** drop-down list, choose **Enable**.
- **Step 7** Click **Submit**.

### **Accessing VM Console Using VNC Client**

The VNC client is an Ajax-based application that provides access to a VM console. The console window can be launched by using any standalone web browser. It does not require a dedicated browser plug-in and it provides full VM control capabilities. However, you must disable popup blockers in the browser for the VNC console to launch.

#### **Before you begin**

- You must configure ESX/ESXi server for VNC access to VM console. For more information, see [Configuring](#page-414-0) ESX/ESXi Server for VNC Access to VM Console, on page 393.
- Cisco UCS Director provides automatic configuration of the VM console access using VNC client. To configure, you must open ports 5901-5964 in the ESX/ESXi server to the Cisco UCS Director appliance.
- Import a self-signed certificate or a CA certificate using Cisco UCS Director admin shell. Importing a certificate enables secured access to the VM console using the VNC client. For more information on importing certificates, see the Cisco UCS [Director](http://www.cisco.com/c/en/us/support/servers-unified-computing/ucs-director/products-maintenance-guides-list.html) Shell Guide
- Disable popup blockers in your browser.

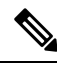

**Note**

VMware with ESX 4.x, ESXi 5.x, ESXi 6.0, 6.5 and 6.7 versions is supported for configuring VM console access using the VNC client.

### **Procedure**

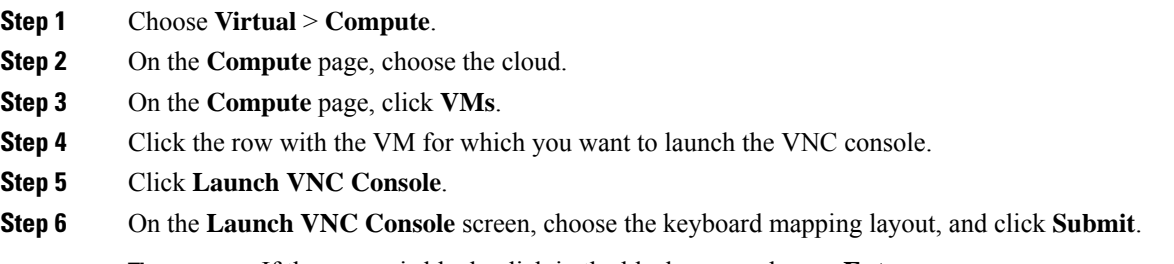

**Tip** If the screen is blank, click in the black area and press **Enter**.

### <span id="page-414-0"></span>**Configuring ESX/ESXi Server for VNC Access to VM Console**

VMware with ESX 4.x and ESXi 5.x versions is supported to configure VNC access to the VM console.

#### **Procedure**

**Step 1** Log in to ESXi5.x host.

**Step 2** Using the shell, disable the firewall configuration.

```
# cat /etc/vmware/firewall/vnc.xml
<!-- Firewall configuration information for VNC -->
<ConfigRoot>
 <service>
   <id>VNC</id>
    <rule id='0000'>
    <direction>inbound</direction>
     <protocol>tcp</protocol>
     <porttype>dst</porttype>
     <port>
     <begin>5901</begin>
     <end>5964</end>
     </port>
    \langle/rule>
    <rule id='0001'>
     <direction>outbound</direction>
     <protocol>tcp</protocol>
     <porttype>dst</porttype>
     <port>
      <begin>0</begin>
      <end>65535</end>
     </port>
    \langle/rule>
    <enabled>true</enabled>
    <required>false</required>
  </service>
</ConfigRoot>
```
**Step 3** Copy and paste the following XML configuration to the vnc. xml file.

### **Note**

This vnc.xml file is available when VNC is enabled for the host. If this file is not available, then create a vnc.xml file, add the configuration lines mentioned in this procedure, and save the file.

**Step 4** Refresh the firewall rules and verify that the new configuration is accurately loaded.

```
~ # esxcli network firewall refresh
~ # esxcli network firewall ruleset list | grep VNC
VNC true #****************************************
```
**Step 5** Repeat these steps on all ESXi hosts in an ESXi cluster.

### **Accessing VMRC Console**

#### **Before you begin**

• Make sure to import a self-signed certificate or a CA certificate using Cisco UCS Director admin shell. Importing a certificate enables secured access to the VMRC console.

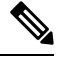

The VMRC module does not support importing of SSL certificates that use passphrase. **Note**

For more information on importing certificates, see the Cisco UCS [Director](http://www.cisco.com/c/en/us/support/servers-unified-computing/ucs-director/products-maintenance-guides-list.html) Shell Guide.

Ш

- Make sure to start the VMRC tunneling service using Cisco UCS Director admin shell. For more information on starting the VMRC tunneling service, see the Cisco UCS [Director](http://www.cisco.com/c/en/us/support/servers-unified-computing/ucs-director/products-maintenance-guides-list.html) Shell Guide.
- Disable popup blockers in your browser.
- Access https://<IP-Address>:VMRC\_PORT and accept the certificate. For example, https://<IP-Address>:9002

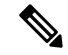

- VMRC\_PORT is a configurable parameter that is available in the /opt/infra/inframgr/tesseract.properties file. To view the debug logs, you can add the **traceEnabled** field in the /opt/infra/inframgr/tesseract.properties file and set the value to **true** or **yes**. **Note**
	- Make sure to open the VMRC\_PORT (for example, port 9002) in the proxy server while accessing the Cisco UCS Director appliance through the proxy server.
	- Make sure that the HTTPs traffic is enabled between the Cisco UCS Director and the ESXi host.
	- Make sure that VNC is disabled. If VNC is enabled on a VM, disable the VNC and reboot the VM.

#### **Procedure**

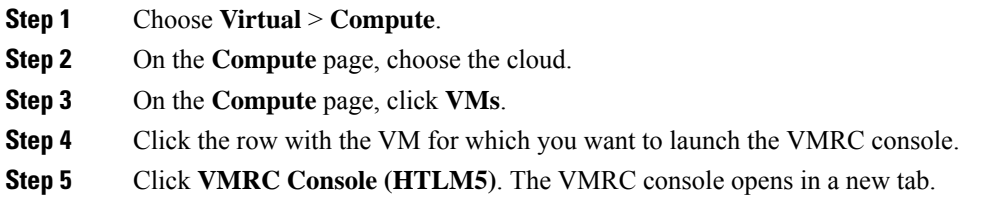

### **Assigning a VM**

You can assign a resource or a VM to a user group. If the resource or VM is in a VMWare cloud, then you can also assign it to a specific end user in Cisco UCS Director.

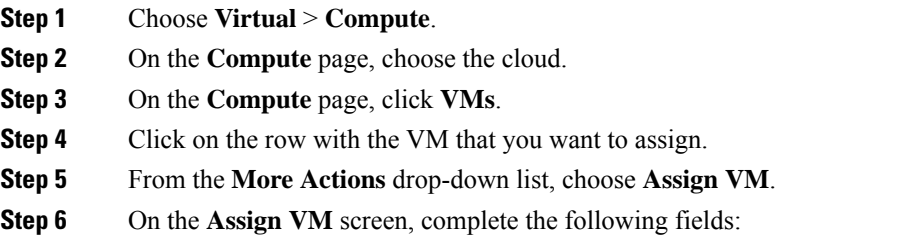

I

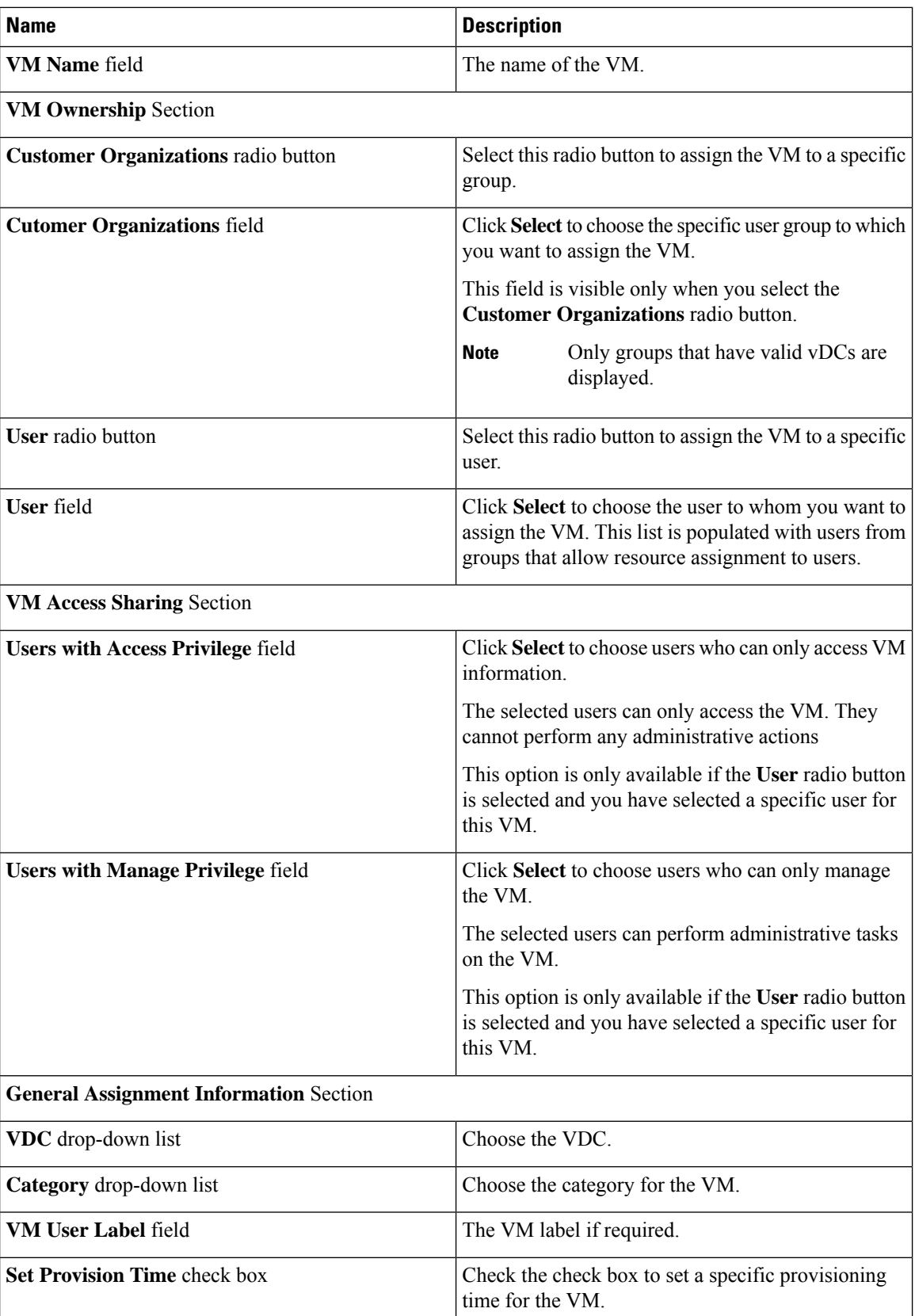

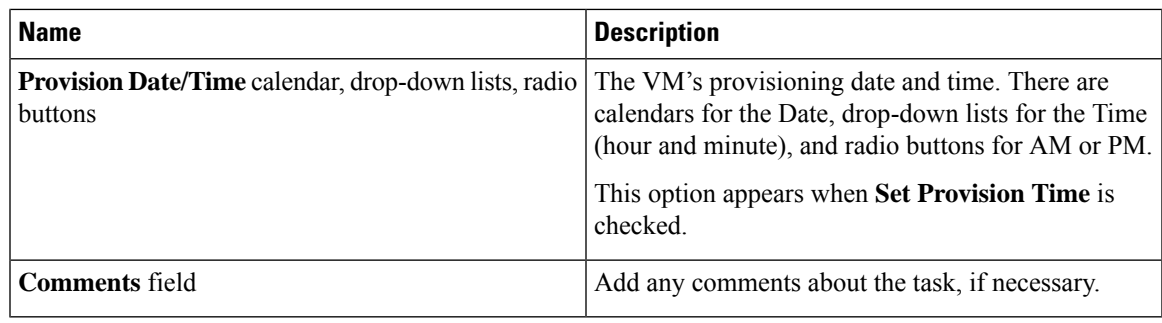

#### **Step 7** Click **Assign**.

### **VM Credentials**

The web or remote access login credentials for a VM can only be viewed if the administrator provides the necessary privileges in the Catalog from which the VM is provisioned.

### **Viewing VM Credentials**

#### **Before you begin**

You must be logged in to the appliance to complete this task.

#### **Procedure**

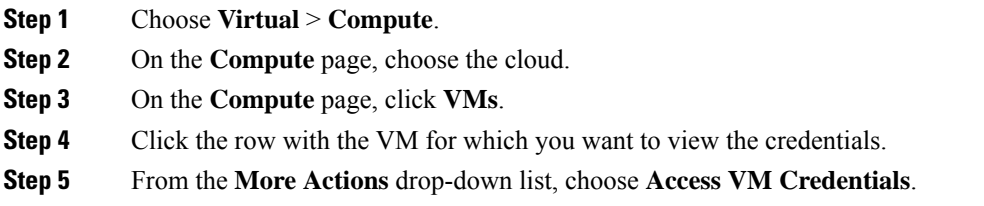

# **Initiating Inventory Collection for a VM**

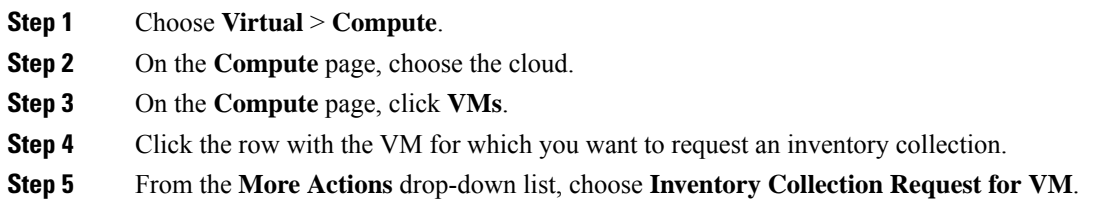

**Step 6** Click **Submit**.

### **Testing VNC Connectivity**

Testing VNC connectivity is used for troubleshooting purposes. A successful test for VNC connectivity displays the host node IP address and VNC port number. For example: VNC connectivity intact at 172.16.0.1:5921.

However if connectivity fails, a failure message displays. For example: VM is not configured for VNC yet.

#### **Procedure**

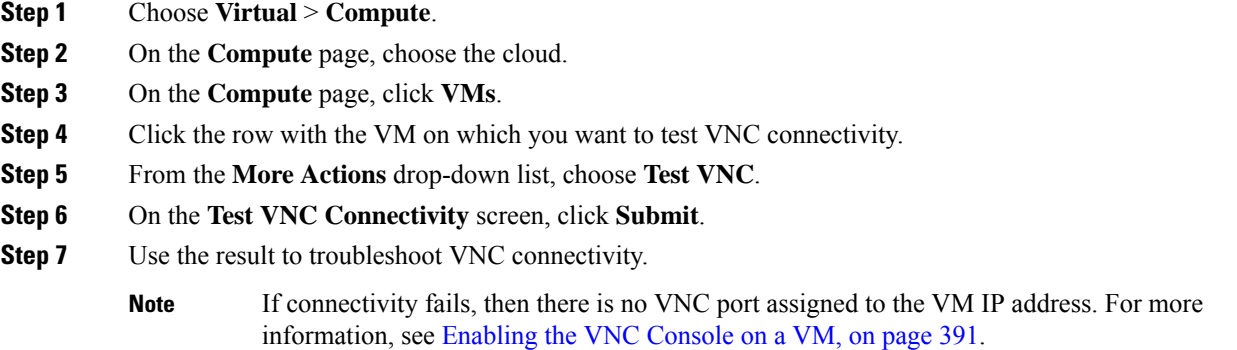

### <span id="page-419-0"></span>**Cloning a VM**

Cloning a VM allows you to create a new VM in the system by using some of the parameters defined in an existing VM. The cloning option helps you create a VM faster, especially if you want to modify only a few parameters of an existing VM. The name that you specify for the cloned VM is defined by the system policy.

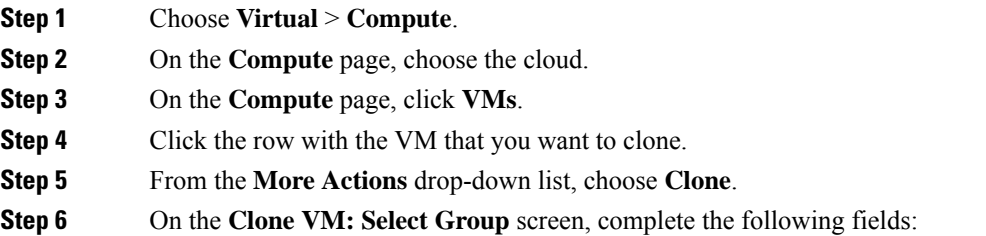

 $\mathbf l$ 

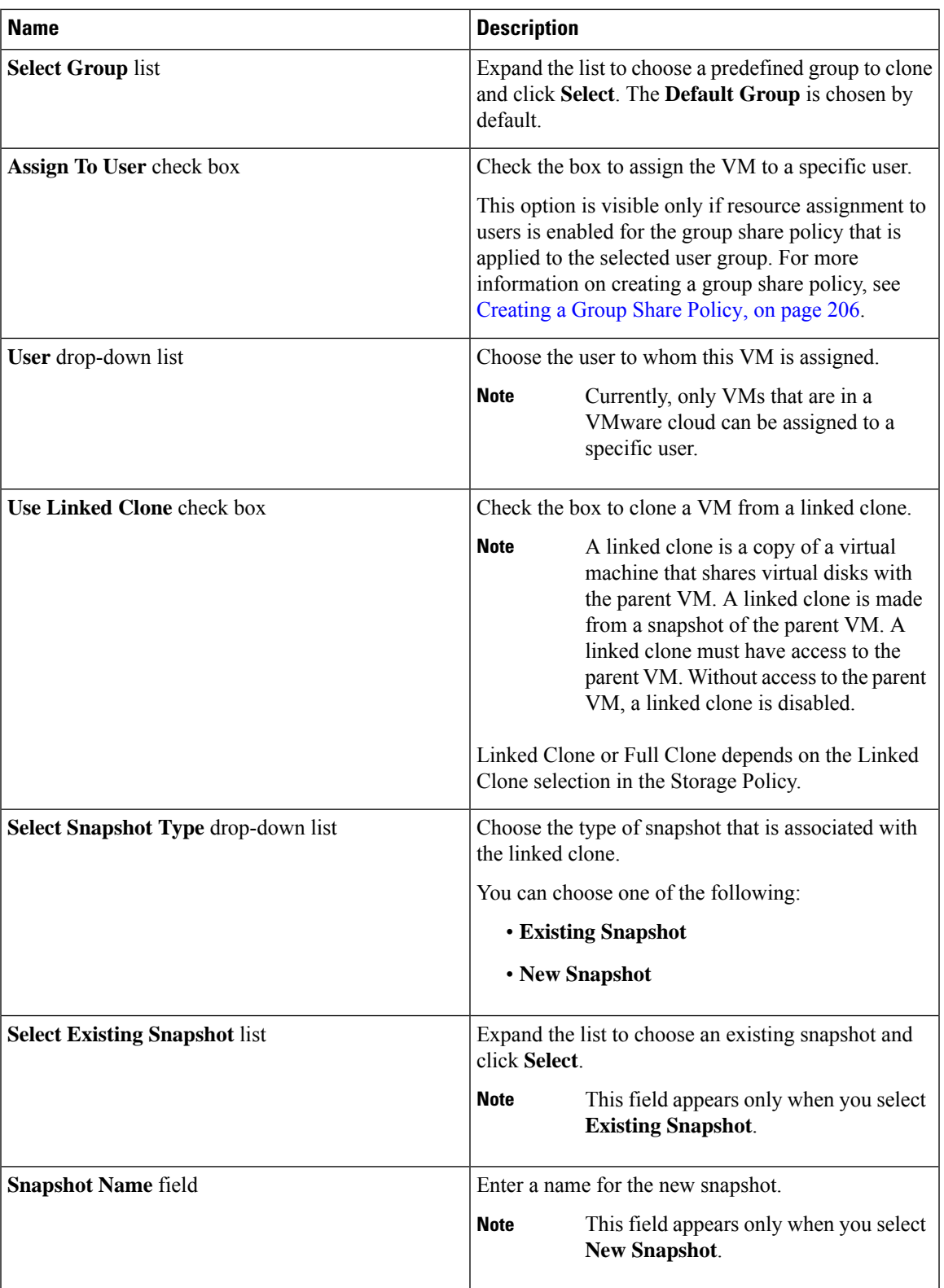

I

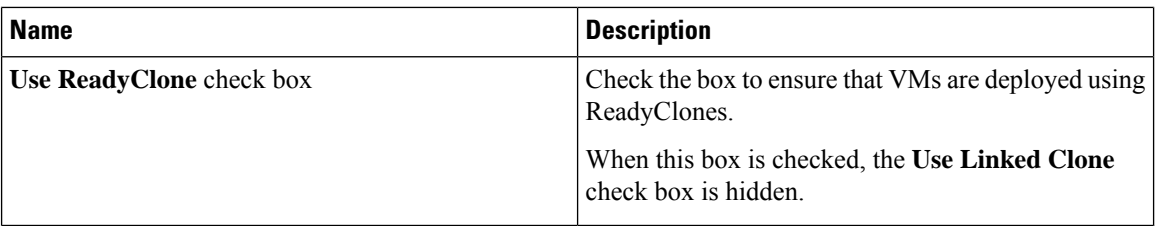

### **Step 7** Click **Next**.

**Step 8** On the **Clone VM: Customization Options** screen, complete the following fields:

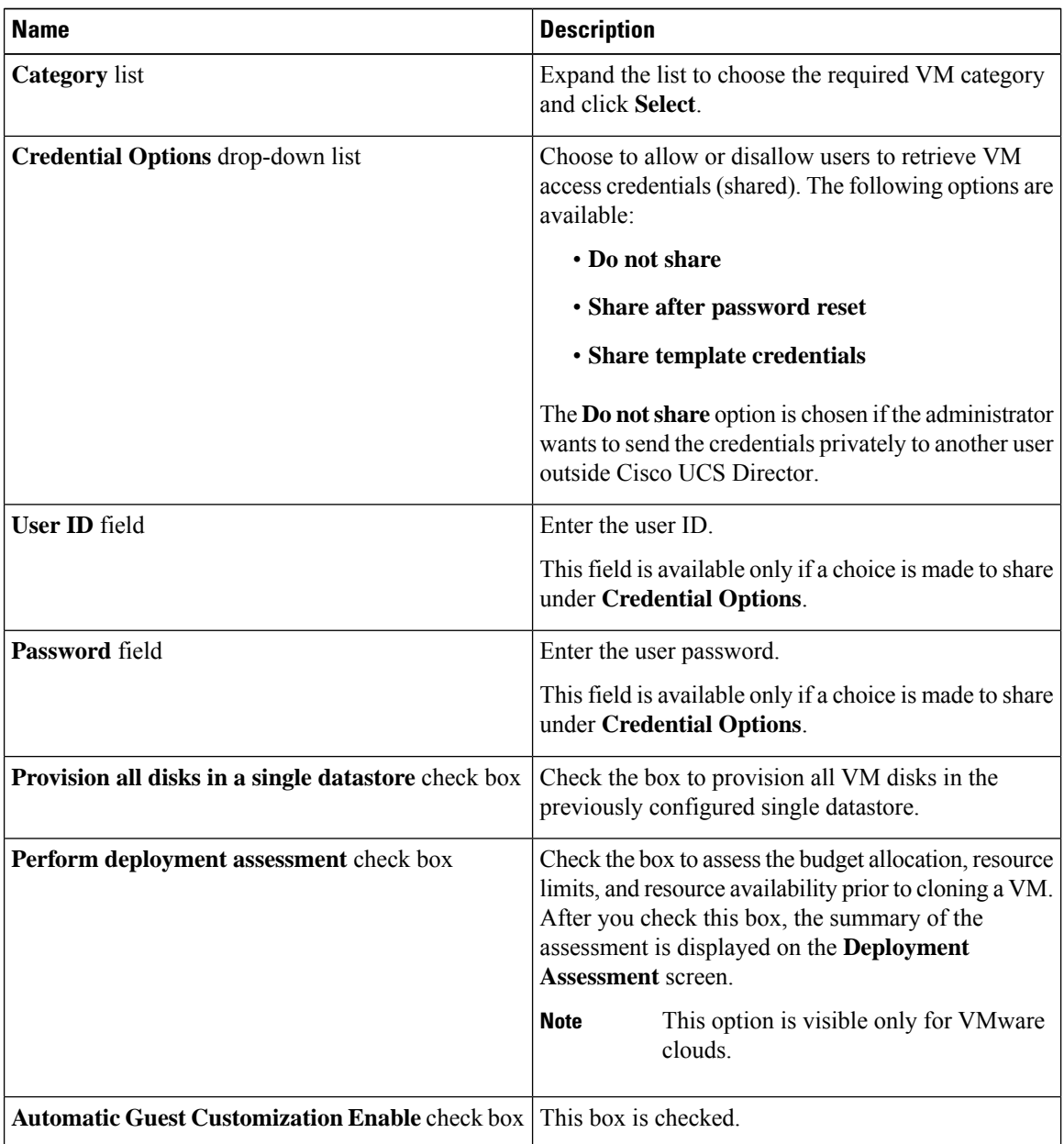

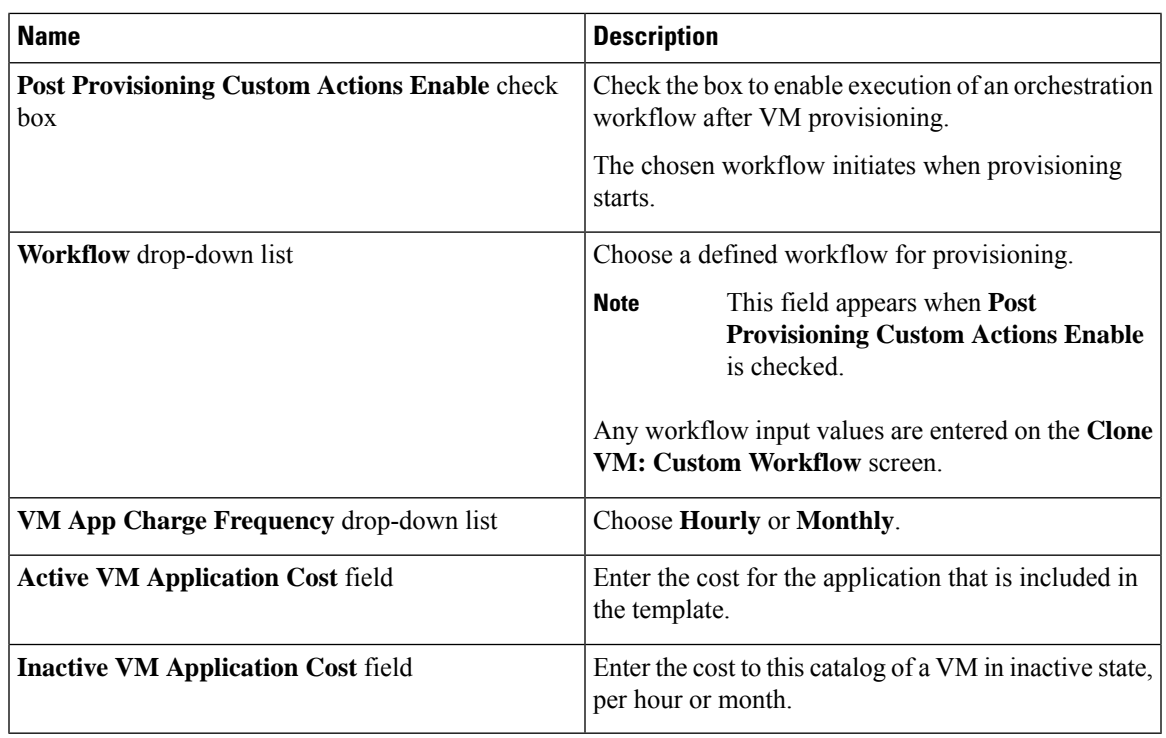

### **Step 9** Click **Next**.

**Step 10** On the **Clone VM: Deployment Configuration** screen, complete the following fields:

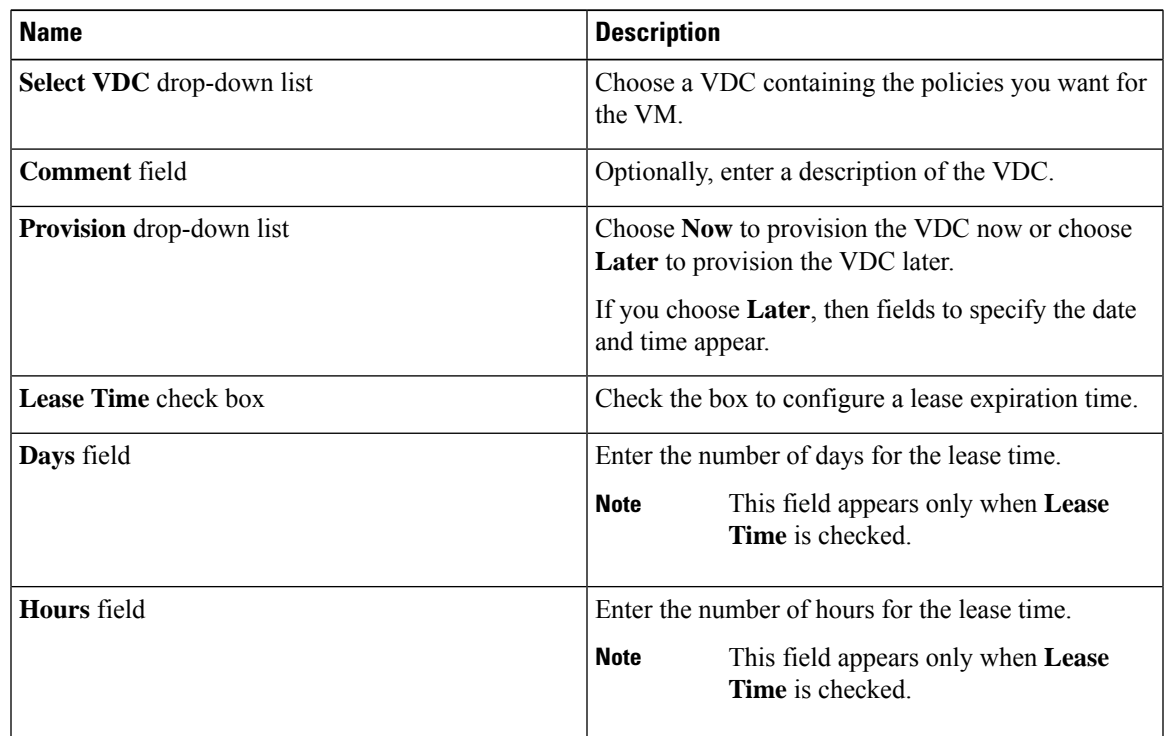

### **Step 11** Click **Next**.

 $\mathbf l$ 

### **Step 12** On the **Clone VM: Custom Specification** screen, complete the following fields:

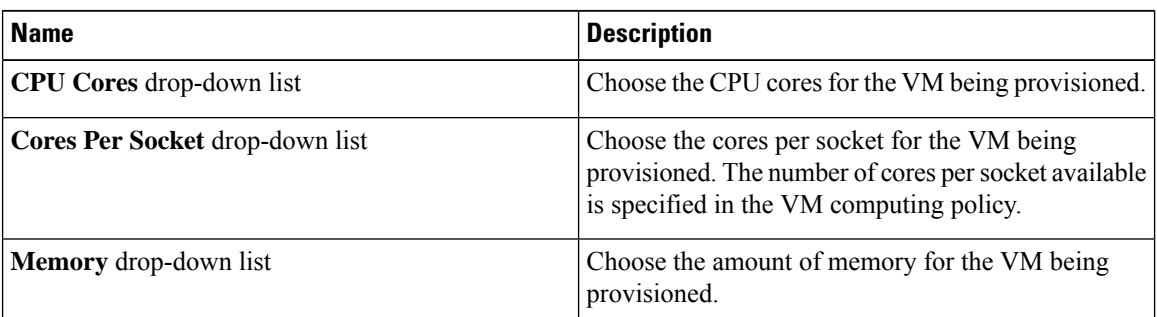

- **Step 13** Click **Next**.
- **Step 14** On the **Clone VM: Custom Workflow** screen, enter any workflow input values, if applicable.
- **Step 15** Click **Next**.
- **Step 16** On the **Clone VM: Select Datastores** screen, expand **VM Disks** to assign any applicable datastores to the applicable disk.
- **Step 17** Click the row of the disk to which you want to assign a datastore.
- **Step 18** Click **Edit selected entry in the table below**.
- **Step 19** On the **Edit VM Disks Entry** screen, complete the following fields:

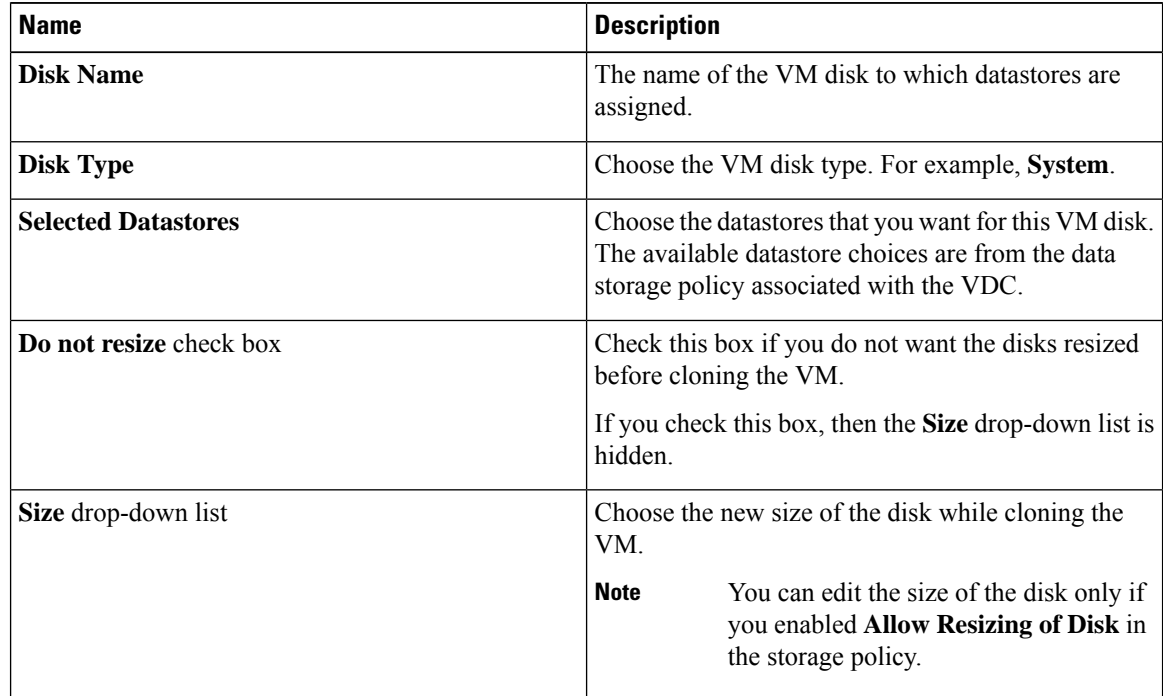

- **Step 20** Click **Submit**.
- **Step 21** Click **Next**.
- **Step 22** On the **Clone VM: Select VM Networks** screen, click the **VM Networks** pencil icon to edit a VM network.
	- The **Clone VM:Select VM Networks** screen is empty unless **Allow enduser to select optional NICs** is chosen in the network policy. **Note**

П

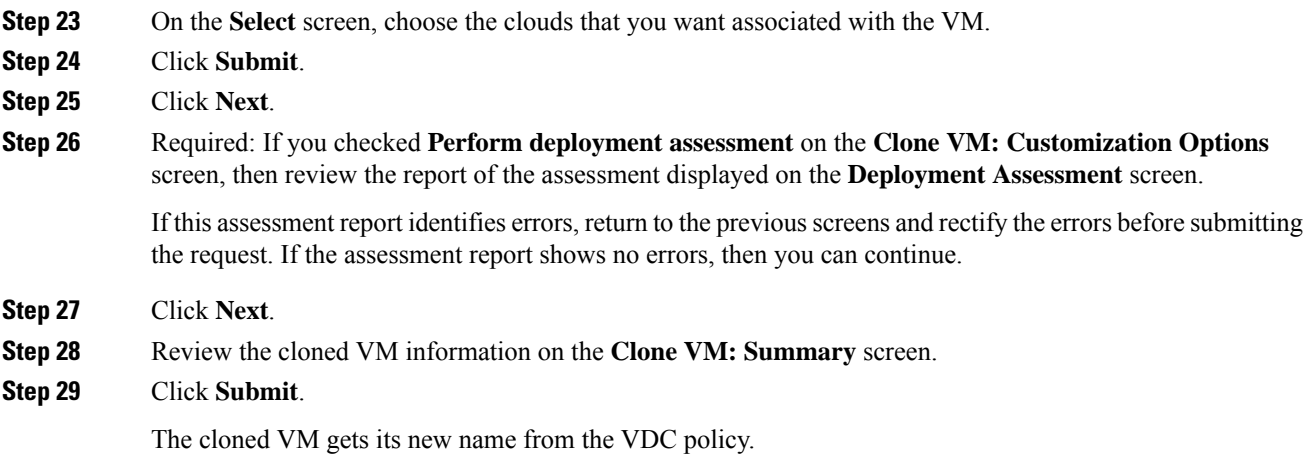

### **Moving a VM to VDC**

A VM is moved to a VDC so that the rules of the VDC system policy are followed in the VM. The existing VM is replaced by the one that is moved to the VDC.

![](_page_424_Picture_5.jpeg)

**Note** The old VM is deleted. The new VM name is given according to the system policy.

### **Before you begin**

You must be logged in to the appliance to complete this task.

### **Procedure**

- **Step 1** On the menu bar, choose **Virtual** > **Compute**.
- **Step 2** On the **Compute** page, choose the cloud.
- **Step 3** On the **Compute** page, click **VMs**.
- **Step 4** Click the row with the VM that you want to move to a VDC.
- **Step 5** From the **More Actions** drop-down list, choose **Move VM to VDC**.
- **Step 6** On the **Move VM to VDC** screen, you can make modifications to the VM that you are moving in the same way you did when cloning a VDC.

See [Cloning](#page-419-0) a VM, on page 398.

### **Resynchronizing a VM**

### **Before you begin**

You must be logged in to the appliance to complete this task.

### **Procedure**

![](_page_425_Picture_599.jpeg)

# <span id="page-425-0"></span>**Applying a Tag to a VM**

With the introduction of tagging support for a VM, you can manage tags in Cisco UCS Director to categorize and identify specific VMs as firewall VMs or as load balancer VMs.

![](_page_425_Picture_600.jpeg)

![](_page_425_Picture_601.jpeg)

П

### **Step 7** Click **Submit**.

#### **What to do next**

You can create a tag-based cost model for the VMs. For more information, see Creating a [Tag-Based](#page-369-0) Cost [Model,](#page-369-0) on page 348.

# <span id="page-426-0"></span>**Mounting an ISO Image as a CD/DVD Drive**

An ISO is a disk image. You can mount ISO images on the VM without using a physical drive. Once mounted in your virtual machine, you can open, extract, and use the files from a virtual CD/DVD drive without a physical disk.

#### **Procedure**

![](_page_426_Picture_696.jpeg)

The new or existing CD/DVD drive is mapped to your VM. You can log into the VM to view the mapped drive.

# <span id="page-426-1"></span>**Unmounting an ISO Image as a CD/DVD Drive**

You can unmount an ISO image already attached to CD/DVD drive on the virtual machine.

![](_page_426_Picture_697.jpeg)

I

**Step 6** Click **Submit**.

![](_page_428_Picture_0.jpeg)

# **Managing CloudSense Analytics**

This chapter contains the following sections:

- [CloudSense](#page-428-0) Analytics, on page 407
- [Generating](#page-429-0) a Report, on page 408
- Generating an [Assessment,](#page-431-0) on page 410
- Report Builder for Custom Report [Templates,](#page-431-1) on page 410
- Creating a Report Builder [Template,](#page-432-0) on page 411
- [Generating](#page-433-0) a Report from a Template, on page 412
- Viewing Reports [Generated](#page-434-0) From a Template, on page 413
- Emailing Reports [Generated](#page-435-0) From a Template, on page 414

# <span id="page-428-0"></span>**CloudSense Analytics**

CloudSense Analytics in Cisco UCS Director provide visibility into the infrastructure resources utilization, critical performance metrics across the IT infrastructure stack, and capacity in real time. CloudSense significantly improves capacity trending, forecasting, reporting, and planning of virtual and cloud infrastructures.

You can generate the following reports with CloudSense:

- Billing Report for a Customer
- EMC Storage Inventory Report
- NetApp Storage Inventory Report
- NetApp Storage Savings Per Group
- NetApp Storage Savings Report
- Network Impact Assessment Report
- Organizational Usage of Virtual Computing Infrastructure
- PNSC Account Summary Report
- Physical Infrastructure Inventory Report for a Group
- Storage Dedupe Status Report
- Storage Inventory Report For A Group
- Thin Provisioned Space Report
- UCS Data Center Inventory Report
- VM Activity Report by Group
- VMware Host Performance Summary
- Virtual Infrastructure and Assets Report

![](_page_429_Picture_7.jpeg)

This is a complete list of reports available in the system. However, the number of reports available in the system for a user depends on the user role. By default, the **CloudSense** option is not visible to MSP administrators. The system administrator needs to enable this option for MSP administrators. Once this is done, then when an MSP administrator logs in, only reports relevant to customer organizations are displayed. **Note**

# <span id="page-429-0"></span>**Generating a Report**

#### **Before you begin**

You must be signed into the appliance before completing this task.

#### **Procedure**

### **Step 1** Choose **CloudSense** > **Reports**.

**Step 2** Click a tab based on the type of report you want to generate. It can be one of the following:

- Application Container Report
- Billing Report for a Customer
- Cisco C880M4 Inventory Report
- EMC Storage Inventory Report
- Group Infrastructure Inventory Report
- Hyper V Cloud Utilization Summary Report
- IBM Storwize Inventory Report
- NetApp Storage Inventory Report
- NetApp Storage Savings Per Group Report
- NetApp Storage Savings Report
- Network Impact Assessment Report
- Organizational Usage of Virtual Computing Infrastructure Report
- PNSC Account Summary Report

Ш

- Physical Infrastructure Inventory Report for a Group
- Service Request Statistics
- Service Request Statistics Per Group
- Storage Dedupe Status Report
- Storage Inventory Report for a Group
- Thin Provisioned Space Report
- UCS Data Center Inventory Report
- VM Activity Report By Group
- VM Performance Summary Report
- VMware Cloud Utilization Summary Report
- VMware Host Performance Summary Report
- Virtual Infrastructure and Assets Report

**Step 3** Click **Generate Report**.

### **Step 4** In the **Generate Report** screen, complete the required fields, including the following:

![](_page_430_Picture_618.jpeg)

#### **Step 5** Click **Submit**.

The report is generated in the system. This generated report is accessible only to you and to usersin the groups that you manage. For example, if you are an MSP administrator, then this generated report is not visible to other MSP administrators or groups.

Reports are generated in HTML, PDF, and CSV formats. Starting with release 6.9, reports can be viewed and emailed in CSV format. The CSV reports include only tabular data and do not contain any graphical representations. **Note**

# <span id="page-431-0"></span>**Generating an Assessment**

#### **Procedure**

- **Step 1** Choose **CloudSense** > **Assessments**.
- **Step 2** Click **Generate Report**.
- **Step 3** In the **Generate Report** screen, complete the required fields, including the following:

![](_page_431_Picture_708.jpeg)

**Step 4** Click **Submit**.

# <span id="page-431-1"></span>**Report Builder for Custom Report Templates**

Using the **Report Builder** option in Cisco UCS Director, you can create custom report templatesto run reports on specific parameters. You can specify the context, the type of report to run, and the duration of the data samples for the report. You can also create multiple templates.

After you have created a report template, you can use it to generate a report in either PDF or HTML formats. You can view custom reports in Cisco UCS Director or you can email reports, either to yourself and to other users in your organization. You can review and archive these reports outside Cisco UCS Director.

In addition to creating a template, you can edit, clone, and delete custom report templates.

![](_page_431_Picture_14.jpeg)

You cannot generate daily and hourly trend cost reports using the report builder. You can generate trend reports only for weekly and monthly duration. While generating trend reports for a month, the data is caculated from the first day of the month till the current date. For example, if you are generating a trend report on 5th March, this report includes data from March 1st, to March 5th. **Note**
# <span id="page-432-0"></span>**Creating a Report Builder Template**

# **Procedure**

- **Step 1** Choose **CloudSense** > **Report Builder**.
- **Step 2** Click **Add Template**.
- **Step 3** In the **Add Template** screen, complete the required fields, including the following:

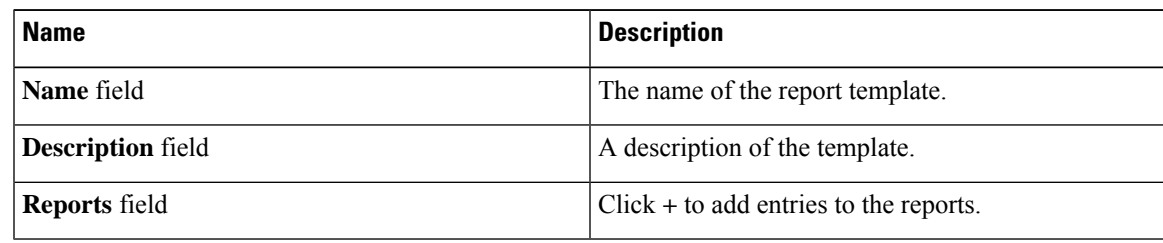

### **Step 4** In the **Add Entry to Reports** screen, complete the required fields, including the following:

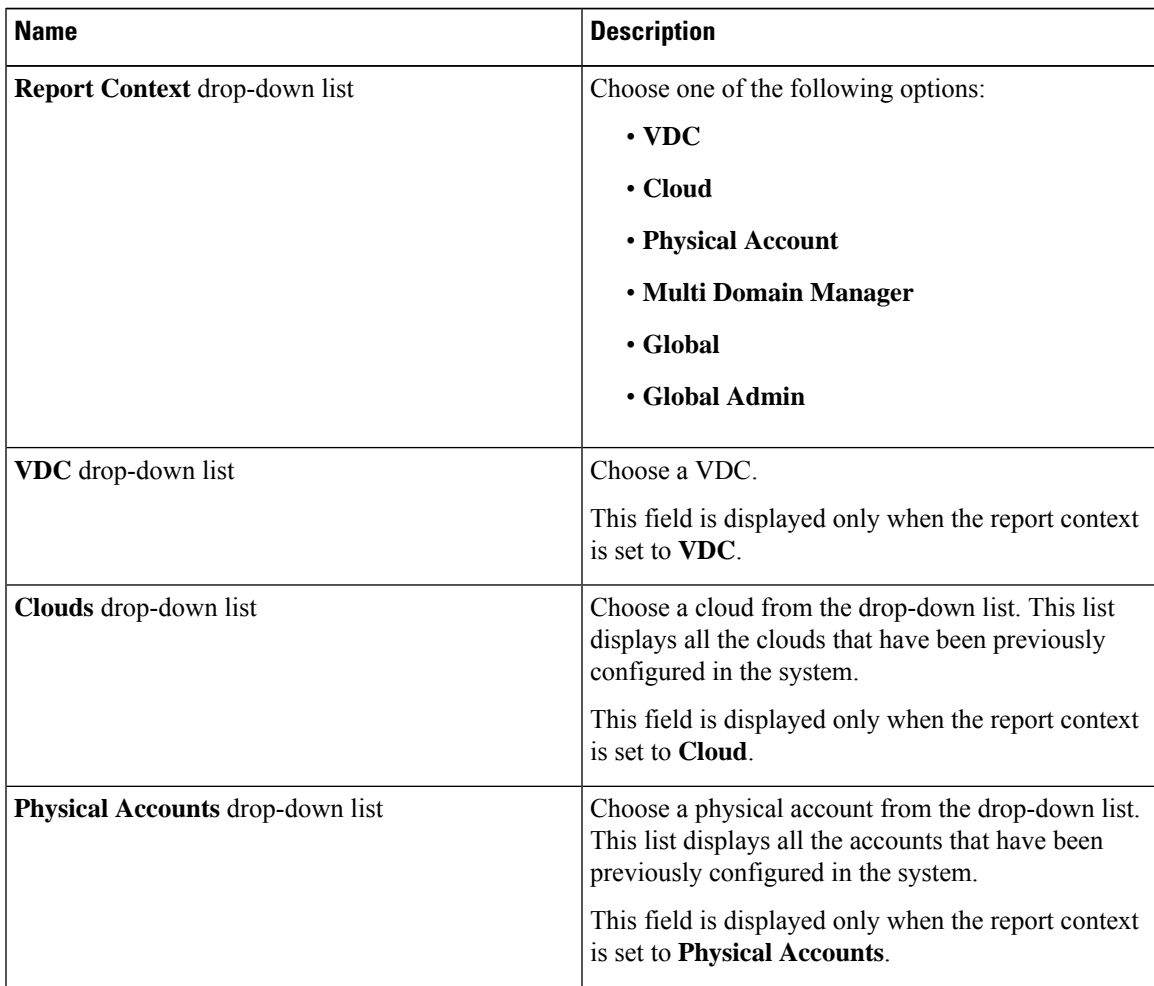

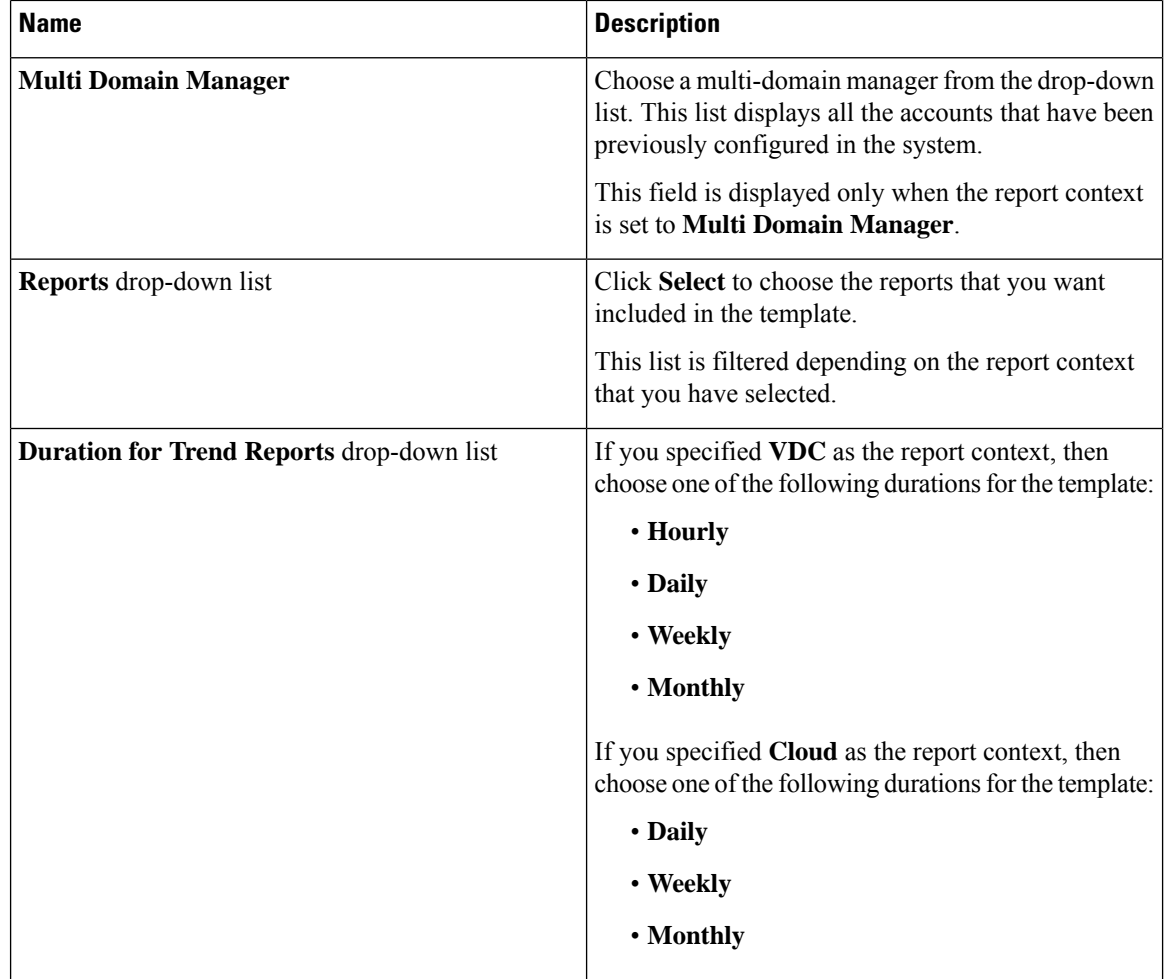

**Step 5** Click **Submit**.

**Step 6** In the **Add Template** screen, click **Submit**.

### **What to do next**

After you have created a template, you can generate a report based on the template. For more information, see [Generating](#page-433-0) a Report from a Template, on page 412.

# <span id="page-433-0"></span>**Generating a Report from a Template**

### **Before you begin**

You should have created a report template in the system. For information, see [Creating](#page-432-0) a Report Builder [Template,](#page-432-0) on page 411.

Ш

#### **Procedure**

- **Step 1** Choose **CloudSense** > **Report Builder**.
- **Step 2** Select a template from the table.
- **Step 3** From the **More Actions** drop-down menu, choose **Generate Report**.
- **Step 4** In the **Confirm Report Generation** screen, complete the required fields, including the following:

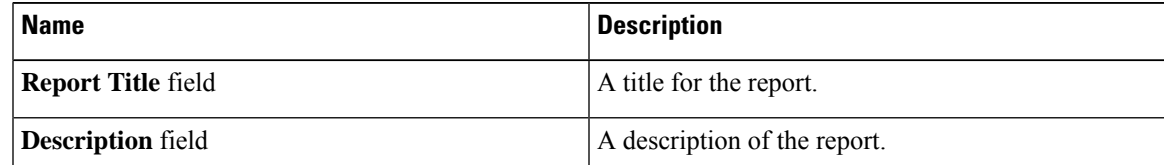

## **Step 5** Click **Generate**.

The report is generated and saved in the system.

#### **What to do next**

You can view the report that has been generated, and if necessary, email the report.

# **Viewing Reports Generated From a Template**

### **Before you begin**

You should have created a template, and generated a report using the template.

### **Procedure**

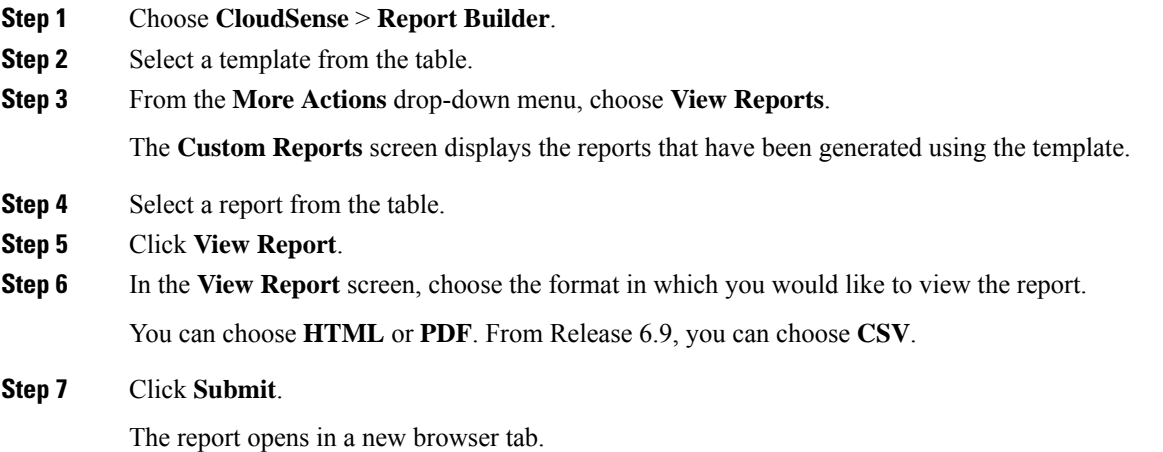

### **What to do next**

You can email the reports to other users in the organization.

# **Emailing Reports Generated From a Template**

You can email a report that is generated from a template to yourself or to other users within the organization.

#### **Before you begin**

- You should have created a template, and generated a report using the template.
- You should have configured your email address during the initial system set-up. Your name and email address identifies you as the sender with the report.

### **Procedure**

- **Step 1** Choose **CloudSense** > **Report Builder**.
- **Step 2** Select a template from the table.
- **Step 3** Click **View Reports**.

The **Custom Reports** screen displays the reports that have been generated using the template.

- **Step 4** Select a report from the table.
- **Step 5** Click **Email Report**.
- **Step 6** In the **Email Report** screen, complete the required fields, including the following:

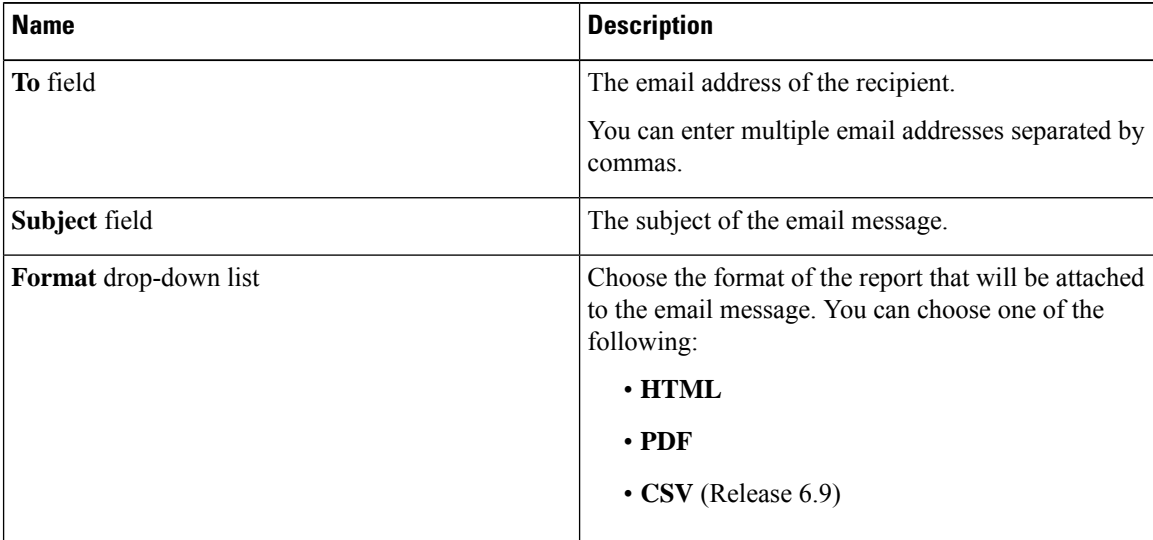

**Step 7** Click **Submit**.

## **What to do next**

If you no longer need the report, you can select it, and click **Delete** to erase the report from the system.

L